# **Storage Center 5.5**

**System Manager**

**Guía del usuario**

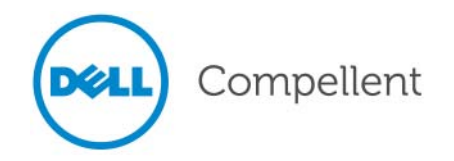

## **Guía del usuario de Storage Center System Manager 5.5**

680-019-009

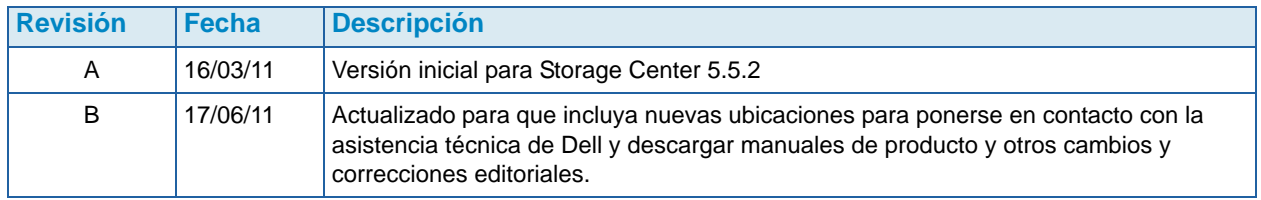

## **Exenciones de responsabilidad**

La información contenida en este documento puede modificarse sin previo aviso.

## **Marcas comerciales y copyright**

Las marcas comerciales que se utilizan en este texto: Dell™, el logotipo de DELL™ y Compellent™ son marcas comerciales de Dell Inc.

Otras marcas y otros nombres comerciales pueden utilizarse en este documento para hacer referencia a las entidades que los poseen o a sus productos. Dell Inc. renuncia a cualquier interés sobre la propiedad de marcas y nombres comerciales que no sean los suyos.

# **Contenido**

# **[Prefacio](#page-6-0)**

[Propósito](#page-6-1) **vii** [Publicaciones relacionadas](#page-6-2) **vii** [Cómo ponerse en contacto con los servicios de Dell Support](#page-6-3) **vii**

# **[1](#page-8-0) Introducción**

[Novedades de esta versión](#page-9-0) **2** [Introducción a Storage Center System Manager](#page-14-0) **7** [Navegación](#page-19-0) **12**

# **[2](#page-22-0) Guía de inicio rápido**

[Introducción](#page-23-0) **16**

# **[3](#page-36-0) Servidores**

[Introducción](#page-37-0) **30** [Servidores](#page-38-0) **31** [Clústeres de servidor](#page-41-0) **34** [Servidores virtuales](#page-51-0) **44** [Comandos de servidor comunes](#page-54-0) **47** [Administración de HBAs](#page-56-0) **49** [Administración de carpetas de servidores](#page-61-0) **54** [Visualización de la información del servidor](#page-63-0) **56** [Funciones del servidor del Topology Explorer](#page-71-0) **64**

# **[4](#page-74-0) Volúmenes**

[Introducción](#page-75-0) **68** [Creación de volúmenes](#page-76-0) **69** [Asignación de volúmenes a un servidor](#page-83-0) **76** [Cómo importar datos a un nivel inferior](#page-90-0) **83** [Creación de un inicio a partir de un volumen SAN](#page-93-0) **86** [Modificación de volúmenes](#page-97-0) **90** [Administración de carpetas de volúmenes](#page-102-0) **95** [Aplicación de perfiles de reproducción](#page-106-0) **99** [Cómo copiar, duplicar y migrar](#page-108-0) **101**

[Visualización de información del volumen](#page-111-0) **104** [Papelera de reciclaje](#page-121-0) **114** [Funciones de volumen del Explorador de topologías](#page-121-1) **114**

# **[5](#page-126-0) Discos**

[Introducción](#page-127-0) **120** [Visualización de niveles](#page-128-0) **121** [Cómo agregar discos a un sistema Storage Center](#page-129-0) **122** [Configuración de almacenamiento](#page-133-0) **126** [Reequilibrio de RAID](#page-135-0) **128** [Administración de discos](#page-139-0) **132** [Carpetas de discos administrados](#page-143-0) **136** [Importación de dispositivo externo sin licencia de replicación](#page-146-0) **139** [Tipos de almacenamiento no estándar](#page-151-0) **144**

# **[6](#page-154-0) Controladoras**

[Introducción](#page-155-0) **148** [Acerca de los puertos virtuales de la controladora](#page-156-0) **149** [Visualización de propiedades de controladora](#page-157-0) **150** [Visualización del estado de la controladora](#page-160-0) **153** [Visualización de carpetas y tarjetas FC](#page-164-0) **157** [Visualización de tarjetas iSCSI](#page-174-0) **167** [Creación de una conexión de Storage Center remota](#page-189-0) **182** [Configuración de conexiones remotas mediante CHAP](#page-197-0) **190** [Visualización de tarjetas SAS](#page-207-0) **200** [Reequilibrio de puertos locales](#page-211-0) **204**

# **[7](#page-212-0) Administración del sistema**

[Configuración de un Storage Center](#page-213-0) **206** [Configuración de puertos locales](#page-218-0) **211** [Configuración de tarjetas de E/S iSCSI](#page-228-0) **221** [Cómo permitir replicaciones en/desde sistemas remotos](#page-230-0) **223** [Visualización de aplicaciones con licencia](#page-231-0) **224** [Configuración del acceso al sistema a través de filtrado de IP](#page-232-0) **225** [Visualización del resumen de uso del espacio en disco](#page-239-0) **232** [Servidor SNMP](#page-246-0) **239** [Visualización de propiedades del sistema](#page-248-0) **241** [Selección del ancho de banda de RAID](#page-249-0) **242** [Data Progression](#page-251-0) **244** [Configuración de la caché del sistema](#page-253-0) **246** [Configuración de repuestos de disco globales](#page-254-0) **247** [Cómo agregar información opcional acerca de Storage Center](#page-255-0) **248** [Búsqueda de hardware no administrado](#page-256-0) **249** [Visualización de procesos en segundo plano](#page-259-0) **252** [Envío de datos a la central](#page-260-0) **253** [Visualización del registro del sistema](#page-262-0) **255** [Cómo responder al monitor de alertas](#page-263-0) **256** [Supervisión del espacio de almacenamiento](#page-267-0) **260** [Cambio del umbral de alertas de almacenamiento](#page-268-0) **261** [Cómo agregar espacio](#page-269-0) **262**

[Cómo agregar una controladora](#page-270-0) **263** [Apagado y reinicio](#page-272-0) **265** [Actualización del software de Storage Center](#page-273-0) **266**

#### **[8](#page-282-0) Usuarios y grupos**

[Introducción](#page-283-0) **276** [Niveles de privilegio de usuario](#page-284-0) **277** [Visualización de usuarios](#page-285-0) **278** [Cambio de propiedades de usuario](#page-289-0) **282** [Configuración de los valores predeterminados de volumen de usuario](#page-293-0) **286** [Administración de grupos de usuarios](#page-300-0) **293**

## **[9](#page-306-0) Reproducción instantánea de datos**

[Introducción](#page-307-0) **300** [Visualización de perfiles de reproducción](#page-308-0) **301** [Aplicación de perfiles de reproducción a volúmenes](#page-311-0) **304** [Visualización de volúmenes conectados a un perfil de reproducción](#page-313-0) **306** [Creación de perfiles de reproducción](#page-315-0) **308** [Cómo agregar reglas de perfil de reproducción](#page-323-0) **316** [Administración de perfiles de reproducción](#page-329-0) **322** [Recuperación de datos](#page-345-0) **338**

# **[10](#page-350-0) Reproducción instantánea remota**

[Introducción](#page-351-0) **344** [Replicaciones sincrónicas y asíncronas](#page-352-0) **345** [Estimación del ancho de banda](#page-353-0) **346** [No permitir replicaciones entre sistemas Storage Center](#page-354-0) **347** [Establecimiento de la conectividad física](#page-355-0) **348** [Cómo definir una Calidad de servicio](#page-356-0) **349** [Creación de volúmenes en un sistema remoto](#page-361-0) **354** [Asignación de un volumen existente a un sistema remoto](#page-362-0) **355** [Creación de replicaciones](#page-364-0) **357** [Creación de una replicación simulada](#page-366-0) **359** [Visualización de replicaciones](#page-370-0) **363** [Modificación de replicaciones](#page-372-0) **365** [Cómo volver a crear un volumen a partir de una replicación](#page-373-0) **366**

# **[11](#page-374-0) Charting Viewer**

[Introducción](#page-375-0) **368** [Descarga e instalación de Charting Viewer](#page-376-0) **369** [Uso de Charting Viewer](#page-376-1) **369** [Visualización de gráficos de Storage Center](#page-379-0) **372** [Impresión de un gráfico](#page-380-0) **373** [Cómo guardar un gráfico como imagen PNG](#page-381-0) **374** [Acercar y alejar](#page-381-1) **374**

# **[12](#page-382-0) Hardware adicional**

[Introducción](#page-383-0) **376** [Gabinetes](#page-383-1) **376** [Eliminación de un gabinete](#page-394-0) **387** [Suministro de energía ininterrumpible \(SAI\)](#page-396-0) **389** [Bastidores](#page-397-0) **390**

# **[13](#page-402-0) Cambios de tarjeta de E/S**

[Cambiar tarjeta de E/S](#page-403-0) **396**

# **[A](#page-404-0) Perfiles de almacenamiento**

[Información general](#page-405-0) **398** [Cambio de los valores predeterminados de volumen de usuario](#page-406-0) **399** [Perfiles de almacenamiento creados por el sistema](#page-407-0) **400** [Creación de perfiles de almacenamiento personalizados](#page-409-0) **402** [Administración de perfiles de almacenamiento](#page-413-0) **406** [Manual Storage Mode](#page-417-0) **410**

# **[B](#page-422-0) Volumen portátil**

[Introducción](#page-423-0) **416** [Lista de volúmenes portátiles](#page-423-1) **416**

# **[C](#page-426-0) Unidades de estado sólido Enterprise**

[Información general](#page-427-0) **420** [Instalación y configuración](#page-429-0) **422**

# **[D](#page-432-0) Configuración de un SAI**

[Introducción](#page-433-0) **426** [Configuración de un SAI APC™](#page-433-1) **426** [Configuración de un SAI Liebert™](#page-438-0) **431**

# **[E](#page-442-0) Configuración de HBA de servidor**

[Introducción](#page-443-0) **436** [Configuración por proveedor de HBA](#page-443-1) **436** [Configuración por sistema operativo de servidor](#page-446-0) **439**

# **[Glosario 445](#page-452-0)**

# <span id="page-6-0"></span>**Prefacio**

# <span id="page-6-1"></span>**Propósito**

En la Storage Center Guía del usuario de System Manager se describe el software Storage Center System Manager que administra un sistema Storage Center individual.

# <span id="page-6-2"></span>**Publicaciones relacionadas**

La documentación del Storage Center de Compellent se compone de las siguientes publicaciones:

• Guía de configuración de Storage Center System Manager.

Describe cómo configurar un nuevo Storage Center.

• Storage Center System Manager Upgrade Guide (Guía de actualización de Storage Center System Manager).

Describe cómo actualizar el software de Storage Center de la versión 4.5.6 y superior a la versión 5.5 y de la versión 5.0 y superior a la versión 5.5.

• Guía del usuario de Storage Center Enterprise Manager.

Describe cómo utilizar Enterprise Manager para ver y administrar uno o más Storage Centers, así como para generar y ver gráficos e informes sobre las estadísticas de uso del Storage Center. Además, describe cómo utilizar la Remote Instant Replay (Reproducción instantánea remota) para replicar reproducciones a uno o más Storage Centers.

Para descargar manuales de productos Dell Compellent, vaya a:

<http://www.dell.com/manuals>

## <span id="page-6-3"></span>**Cómo ponerse en contacto con los servicios de Dell Support**

Póngase en contacto con los servicios de asistencia técnica de Dell de la siguiente dirección si necesita asistencia:

[http://support.dell.com/compellent](http://www.support.dell.com/compellent)

# <span id="page-8-0"></span>**1 Introducción**

[Novedades de esta versión](#page-9-0) **2** [Introducción a Storage Center System Manager](#page-14-0) **7** [Inicio de Storage Center System Manager](#page-14-1) **7** [Posibles mensajes al iniciar System Manager](#page-16-0) **9** [Navegación](#page-19-0) **12** [Menú Ver](#page-21-0) **14**

## <span id="page-9-0"></span>**Novedades de esta versión**

Gracias por hacer el cambio al almacenamiento de datos fluidos. La nueva arquitectura de datos fluidos combina un potente motor de movimiento de datos, aplicaciones de software virtualizadas y una ágil plataforma de hardware para administrar de forma inteligente los datos a un nivel más granular. La tecnología patentada optimiza el rendimiento, disminuye costes y aumenta el uso del almacenamiento.

#### **Storage Center 5.5**

#### **Mejoras en el asistente iSCSI Configure IO Card (Configurar tarjeta de E/S de iSCSI)**

Todas las tarjetas iSCSI se pueden configurar ahora mediante el asistente iSCSI Configure IO Cards (Configurar tarjetas de E/S iSCSI). En versiones anteriores, sólo las tarjetas no inicializadas podían configurarse a través de este asistente. Además, todas las tarjetas de E/S iSCSI detectadas por el sistema pueden ahora configurarse desde una única ventana en lugar de configurar las tarjetas una a una en ventanas independientes. A esta funcionalidad se puede acceder a través del asistente de inicio y a través del explorador del sistema Storage Center por varias rutas.

#### **Capacidad de búsqueda agregada a GUI**

Se ha agregado una capacidad de búsqueda en la parte inferior del árbol del sistema del System Explorer (Explorador del sistema). La función de búsqueda proporciona la capacidad de buscar objetos en el árbol del sistema. Un menú desplegable permite filtrar los objetos por tipo:

All (Todos) (valor predeterminado), Volumes (Volúmenes), Disks (Discos) y Servers (Servidores). Las flechas izquierda y derecha le permiten navegar hacia delante y hacia atrás. Una flecha a la derecha del campo de búsqueda le permite minimizar/maximizar la función de búsqueda. Se proporciona una casilla de verificación para que coincidan mayúsculas y minúsculas.

#### **Configuración de cambios de puertos locales**

Los valores de front-end para puertos Fibre Channel conectados a un gabinete ya no se pueden establecer a través del asistente Configure Local Ports (Configurar puertos locales). En apoyo de este cambio, se ha agregado una columna Enclosure Connected (Gabinete conectado) a la tabla de puertos FC (modos de puerto heredado y puerto virtual).

#### **Degradación de asignaciones de volumen de un clúster de servidor a un nodo de clúster individual**

En versiones anteriores de Storage Center, los usuarios debían degradar las asignaciones de clúster de servidor una a una. En esta versión, los usuarios pueden degradar varias asignaciones de clúster al mismo tiempo que utilizan la ventana Demote Mappings to Server Cluster Nodes (Degradar asignaciones a nodos de clúster de servidor).

#### **Asistente Restaurar usuario eliminado**

El asistente Restore Deleted User (Restaurar usuario eliminado) permite a los usuarios seleccionar el usuario eliminado que se vaya a restaurar y proporcionar una nueva contraseña para el usuario restaurado.

#### **Cómo permitir que las reproducciones se fusionen en una reproducción activa**

La pantalla Volume Properties (Propiedades de volumen) muestra ahora una opción para permitir que las reproducciones del volumen mostrado se fusionen en la reproducción activa. Esta opción no está seleccionada de forma predeterminada. Como parte de este cambio, las opciones Space Consumption Limit (Límite de consumo de espacio) e Import Data To Lowest Tier (Importar datos a nivel inferior) también se han movido de la ficha General a la nueva ficha Advanced (Opciones avanzadas) de la ventana Volume Properties (Propiedades de volumen).

#### **Identificaciones de disco exclusivas OpenVMS mostradas**

La pantalla Volume Properties (Propiedades de volumen) permite ahora al usuario establecer la Id. de disco exclusivo Open VMS para el volumen. Open VMS utiliza este atributo para identificar de forma exclusiva el volumen. Otros sistemas operativos lo ignoran.

#### **Mejoras en el filtro de registro**

Los usuarios pueden ahora seleccionar un período de filtro de registro en un menú desplegable de la ventana Filter Log Messages (Mensajes de registro de filtro). En sistemas de controladora dual, el registro se puede establecer por controladora. El valor predeterminado es mostrar todos los mensajes de registro.

#### **Habilitación / Deshabilitación del acceso de consola segura**

Si se ha configurado el acceso de consola segura a Storage Center, las opciones de menú para reiniciar y deshabilitar este acceso estarán ahora disponibles en el menú Storage Management (Administración de almacenamiento) > Sistema. Las nuevas opciones de menú proporcionan un fácil acceso a las acciones de consola segura comunes que anteriormente sólo estaban disponibles dentro del asistente Configure Secure Console (Configurar consola segura).

#### **Storage Center 5.4**

#### **Storage Controller modelo 40 (CT-SC040)**

La controladora de almacenamiento modelo 40 se basa en la placa base SuperMicro X8DTH-iF con tecnología de conjunto de chips Intel Nehalem.

#### **Fibre Channel sobre Ethernet – 10Gb**

Esta versión agrega capacidades Fibre Channel sobre Ethernet (FCoE) a la línea de productos a través de la tarjeta de E/S QLogic FCoE CNA QLE8152. Esta tarjeta proporciona puertos Ethernet de 10 Gbps duales PCI Express con descarga de hardware completa para proceso de protocolo FCoE. Aunque QLE8152 tiene capacidad de procesar TCP/IP y Ethernet estándar, Storage Center sólo admite la tarjeta para capacidades FCoE. La tarjeta debe conectarse a un conmutador CISCO Nexus serie 5000.

#### **Fibre Channel – 8 Gb**

Esta versión proporciona un segundo origen para interfaces Fibre Channel de 8 Gb a través del adaptador Fibre Channel de puerto cuádruple QLogic QLE2564 PCI Express. Esta tarjeta proporciona equivalencia funcional a la tarjeta Fibre Channel de 8 Gb Emulex y se puede utilizar además como sustitución de la tarjeta Emulex.

#### **SAS – 6 Gb**

Esta versión proporciona el siguiente paso en rendimiento y escalabilidad de la tecnología de back-end de almacenamiento con la introducción de tarjetas de E/S de 6 G conformes a SAS 2.0 para comunicarse con nuevos gabinetes y unidades de disco conformes a SAS 2.0 6 G. El LSI SAS 9200-16e es una tarjeta PCI-e de altura completa y puerto cuádruple que admite 16 carriles de interfaces de 6 Gb. La versión inicial de SAS 6 G proporciona compatibilidad para 48 dispositivos por cadena, con la posibilidad de contar con dos cadenas de dispositivos por tarjeta de E/S. Las conexiones SAS se describen con mayor detalle en la Storage Center 5.4 SAS Connections Guide (Guía de conexiones SAS de Storage Center 5.4), número de documento 680-049-001.

#### **Tarjeta iSCSI – Compatibilidad de 10 Gb mejorada**

Esta versión proporciona compatibilidad iSCSI de 10 Gb para interfaz de red adicional, conmutadores y sistemas operativos más allá de lo que estaba disponible en la versión anterior, incluyendo compatibilidad para el adaptador Chelsio S320E-CR (basado en PCIe). Se trata de una tarjeta de E/S de puerto dual que utiliza Chelsio T3 (terminación 3) ASIC para procesos de descarga de 10 Gb.

#### **Asistente Cambiar tarjeta de E/S**

El nuevo asistente IO Card Change (Cambiar tarjeta de E/S) proporciona una interfaz de usuario dentro de Storage Center System Manager a la utilidad usada para asignar cambios de hardware a las configuraciones existentes. El asistente se puede utilizar para actualizaciones y eliminaciones de tarjeta de E/S o cuando se actualizan controladoras. Para obtener más información, consulte Storage Center 5.4 I/O Change Wizard (Asistente para cambios de E/S de Storage Center 5.4), número de documento 685-001-001 disponible a través de los servicios de Dell Support.

#### **Storage Center 5.3**

#### **Tarjeta iSCSI – Compatibilidad limitada de 10 Gigabits**

Esta versión introduce compatibilidad limitada para la tarjeta iSCSI de 10 Gbps Chelsio S320E-CR.

#### **Configuración del modo operativo**

El modo operativo heredado y de puerto virtual se puede seleccionar durante la configuración inicial del sistema para un nuevo Storage Center cuando se tiene licencia para puertos virtuales. Esta función se describe en la Storage Center System Setup Guide (Guía de configuración del sistema Storage Center), número de documento 680-022-007. Después de la configuración inicial del sistema, se pueden configurar los puertos de Storage Center Manager utilizando el asistente **Configure Local Ports** (Configurar puertos locales).

#### **Asistente Configurar puertos locales**

El asistente Configure Local Ports (Configurar puertos locales) rediseñado combina configuración heredada y de puerto virtual en un único asistente. La pantalla Configure Local Ports (Configurar puertos locales) muestra una lista de controladoras, ranuras y puertos presentes en el Storage Center. Para cada puerto y tarjeta de E/S utilizados en cada controladora, puede especificar un valor de red del front-end o back-end y un uso principal o reservado.

#### **Nombres calificados iSCSI (IQNs)**

En versiones anteriores, los servidores se creaban utilizando nombres de ámbito mundial (WWN) para HBA. Los usuarios pueden ahora tener una opción al crear servidores: nombre WWN o iSCSI. El valor predeterminado es el nombre iSCSI. Para puertos de servidor, el nombre iSCSI es una cadena definida por el usuario que puede seguir el formato de nombre calificado iSCSI (IQN) convencional, pero que no tiene por qué, y está pensado para que sea globalmente exclusivo. Storage Center no impone el formato de IQN para servidores y aplica la exclusividad únicamente dentro de un sistema Storage Center individual.

### **Storage Center 5.2.2**

#### **Clúster de servidor**

Storage Center 5.2.2 permite la promoción de una selección de volúmenes a un clúster de servidor al crear el clúster. Anteriormente, todos los volúmenes asignados a nodos de servidor se promocionaban automáticamente al clúster de servidor. Después de que un volumen se asigne a un clúster de servidor, se puede degradar del clúster de servidor a un nodo de servidor. Cuando se asigna un volumen a un nodo de servidor, éste se puede promocionar a un clúster de servidor.

#### **Modo de importación**

El Import Mode (Modo de importación) le permite importar datos directamente al nivel configurado de almacenamiento más bajo.

#### **Pantalla de asignación avanzada**

Existe una opción que permite visualizar la información avanzada de asignación. De forma predeterminada, esta opción está desactivada.

#### **Storage Center 5.2.1**

#### **RAID 6**

Además de RAID 10 y RAID 5-5/5-9, Storage Center le permite seleccionar RAID 6 para cualquier nivel de almacenamiento. RAID 6 proporciona mayor redundancia de almacenamiento y un uso eficaz de los discos.

#### **Servidor DNS secundario**

Los usuarios tienen la opción de introducir un servidor DNS secundario. Si no hay disponible una ruta de acceso al servidor DNS principal, Storage Center se conectará con el servidor DNS secundario.

#### **Importar desde dispositivo externo**

Anteriormente, era necesaria la licencia de replicación sincrónica para que los datos se cargasen desde un dispositivo externo. Ahora los comandos para importar desde un dispositivo externo y para clasificar un disco como externo están disponibles sin licencia de replicación sincrónica. La importación desde un dispositivo externo utiliza la replicación sincrónica para importar datos desde un dispositivo que no sea Storage Center.

## **Storage Center 5.1**

#### **Tablero del sistema**

La ventana de licencia que aparecía en las versiones anteriores de System Manager se sustituye por un tablero del sistema que muestra el espacio de almacenamiento utilizado y disponible, y un historial de uso del almacenamiento. El tablero le permite supervisar de manera más eficaz el espacio. La ventana de licencia está disponible en el menú Ayuda.

## **Storage Center 5.0**

#### **Puertos virtuales**

Los puertos virtuales eliminan la necesidad de puertos reservados. Cuando se opera en modo de puerto virtual, todos los puertos de front-end aceptan E/S.

#### **Grupos de coherencia**

Los grupos de coherencia crean una reproducción sincronizada de todos los volúmenes dentro del grupo de coherencia al tiempo que se detiene la cadena de E/S en todos los volúmenes. De esta forma se crea un conjunto de datos coherente. Los grupos de coherencia también se pueden replicar en otros Storage Centers.

#### **Asignación**

Storage Center agrega que pueda identificar el sistema operativo de cada servidor para que pueda asignar volúmenes a servidores en función de las reglas del sistema operativo del servidor.

#### **Volumen portátil**

Un volumen portátil es una unidad USB extraíble que mueve grandes cantidades de datos entre sistemas de replicación para establecer una replicación de línea de base. Los volúmenes portátiles se configuran en Enterprise Manager.

#### **SAI Liebert™**

Storage Center 5 admite el suministro de energía ininterrumpible Liebert. El SAI se administra ahora a través de SNMP.

#### **SAS**

Storage Center 5 admite gabinetes y discos de protocolo SAS (SCIS conectada en serie). SAS alcanza velocidades de transferencia de datos en los cuatro carriles amplios de cada puerto SAS.

## <span id="page-14-0"></span>**Introducción a Storage Center System Manager**

Storage Center System Manager:

- Proporciona una interfaz de administración central para crear y administrar volúmenes, servidores, discos y usuarios de Storage Center.
- Muestra el estado de los componentes de hardware.
- Permite la copia de seguridad y la restauración local y remota.
- Proporciona asistencia técnica Phone Home (Enviar datos a la central).
- Permite que varios usuarios tengan niveles diferentes de privilegios de acceso.

Además de System Manager, Storage Center proporciona un diverso conjunto de aplicaciones con licencia independiente que admiten almacenamiento dinámico. Para ver las aplicaciones que tienen actualmente licencia, en el menú Ayuda, seleccione Licensed Features (Funciones con licencia).

**Nota** Las figuras de este documento muestran vistas, menús y opciones mostradas al iniciar sesión con privilegios de administrador. Si ha iniciado sesión como Volume Manager (Administrador de volúmenes) o Reporter (Informador), lo que verá puede diferir de las figuras y opciones descritas en esta Guía del usuario.

#### <span id="page-14-1"></span>**Inicio de Storage Center System Manager**

Acceda a Storage Center System Manager desde un PC o estación de trabajo de la misma red que la controladora de Storage Center. Vea Storage Center System Manager a través de uno de los siguientes exploradores:

- Microsoft Windows Internet Explorer versiones 7, 8 y 9
- Mozilla Firefox versión 3 en Microsoft Windows

Si inicia sesión utilizando un explorador no admitido, el sistema devolverá un aviso que indique que algunas funciones del software de Storage Center podrían no funcionar según lo esperado.

**Nota** Storage Center System Manager no puede cargarse con la siguiente combinación única de aplicaciones: Windows 2008 (64 bits), FireFox 3.0 y Java Runtime Environment 6\_10.

# - **Para iniciar Storage Center System Manager**

- **1** En la barra de direcciones del explorador web, introduzca el nombre o la dirección IP de la controladora de administración. (Estos se configuraron durante la instalación). Aparece una alerta de seguridad.
- **2** Haga clic en **Yes** (Sí) para confirmar la alerta. Aparece la ventana de inicio de sesión de Storage Center System Manager.

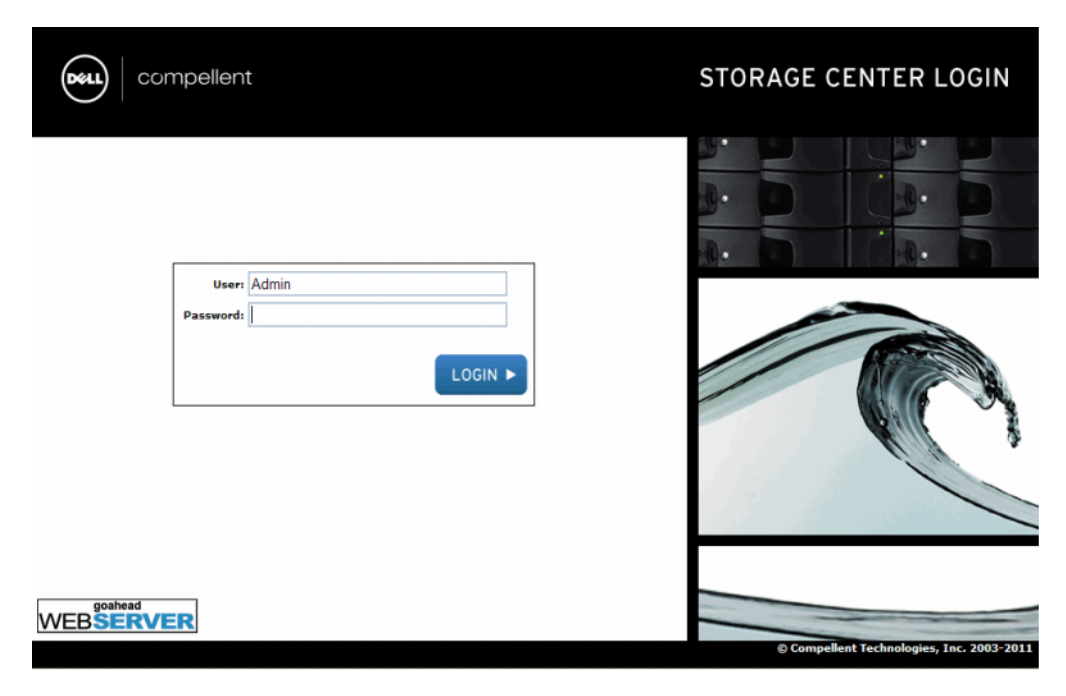

Ilustración 1. Ventana de inicio de sesión

**3** En el campo User Id. (Id. de usuario), introduzca la Id. predeterminada:

**Admin**

**4** Introduzca la contraseña predeterminada:

**mmm**

**5** Haga clic en **Login** (Inicio de sesión). Si aparece una alerta de seguridad adicional, haga clic en **Yes** (Sí) para continuar.

**Nota** El acuerdo de licencia del usuario final aparece la primera vez que un nuevo usuario inicia sesión en Storage Center. Haga clic en **Accept** (Aceptar) para continuar.

### <span id="page-16-0"></span>**Posibles mensajes al iniciar System Manager**

#### **Puertos locales desequilibrados**

Si se ha agregado una controladora o se ha puesto fuera de línea, los puertos se pueden desequilibrar. El asistente de inicio le advierte si los puertos están desequilibrados.

# - **Para equilibrar los puertos desequilibrados**

Haga clic en**Yes** (Sí) para reequilibrar los puertos locales.

# - **Para desactivar el mensaje de reequilibrio de los puertos**

- **1** Seleccione el nodo Controladoras.
- **2** En el menú de método abreviado, seleccione **Rebalance Local Ports** (Reequilibrar puertos locales).
- **3** Deseleccione la opción para buscar los puertos locales desequilibrados durante el inicio.

#### **Cambio de tarjeta de E/S detectado**

Si se detecta un cambio de tarjeta de E/S al iniciar el sistema, Storage Center iniciará automáticamente el asistente IO Card Change (Cambiar tarjetas de E/S). Para obtener más información acerca del asistente, ver [Cambiar tarjeta de E/S en la página 396.](#page-403-1)

#### **Hardware no administrado**

Si System Manager encuentra hardware no administrado como, por ejemplo, discos o adaptadores de bus (HBAs) de servidor, le solicitará administrarlos. Para obtener más información sobre cómo administrar discos no asignados, ver [Cómo agregar discos no](#page-132-0)  [asignados a una carpeta en la página 125.](#page-132-0) Para obtener más información acerca de HBAs, ver [Administración de HBAs en la página 49.](#page-56-1)

#### **Visualización del explorador del sistema**

Cuando el sistema reconoce el nombre de usuario y la contraseña, el System Explorer (Explorador del sistema) se abre.

- **Storage Management menu** (Menú de Administración de almacenamiento): muestra los comandos de Storage Center.
- **Menú de método abreviado**: el menú de método abreviado aparece al seleccionar un componente. Aparece en la parte superior de la ventana del System Explorer (Explorador del sistema), debajo de los menús, así como al hacer clic con el botón derecho del mouse en un componente. El menú de método abreviado muestra comandos específicos del componente seleccionado.
- **Árbol del sistema**: aparece en el marco izquierdo del System Explorer (Explorador del sistema) y muestra los componentes lógicos y físicos.
- Menú **View** (Ver): muestra distintas vistas del sistema.
- **Alert Monitor** (Monitor de alerta): muestra el estado de los componentes. Haga clic en el botón System Status (Estado del sistema) para ver información adicional, incluido el registro del sistema.
- Páginas **Advisor** (Asesor): la mayoría de las ventanas incluyen páginas Advisor (Asesor) con información adicional sobre los comandos y la información mostrada en la ventana. Para abrir una página Advisor (Asesor), haga clic en el botón Advisor (Asesor).

#### **Tablero del sistema**

El marco central del System Explorer (Explorador del sistema) abre el tablero del sistema.

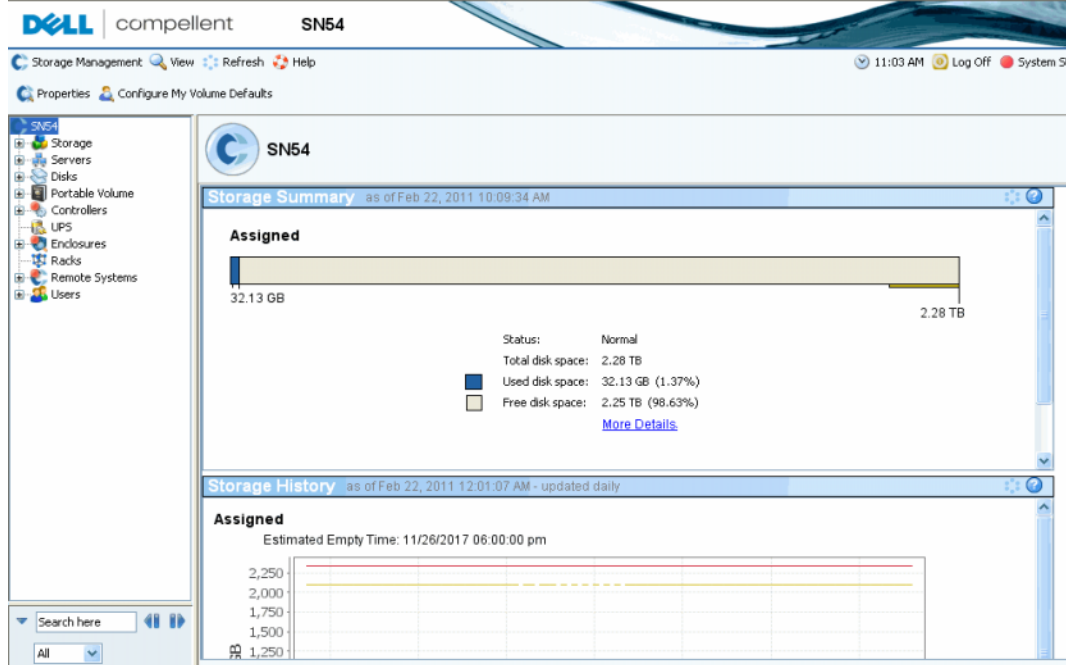

Ilustración 2. Vista del explorador del sistema

El resumen de almacenamiento muestra:

- La fecha y hora en que se generó el informe de resumen.
- Status (Estado): Normal o Space Low (Poco espacio) indica que debe agregar almacenamiento.
- Total disk space (Espacio en disco total): cantidad de espacio libre en disco disponible.
- Espacio en disco usado: espacio utilizado por volúmenes y reproducciones (azul en el gráfico de barras).
- Espacio en disco libre: espacio disponible para volúmenes y reproducciones (gris en el gráfico de barras).
- Espacio no satisfactorio/erróneo (si lo hubiese): espacio encontrado en discos no satisfactorios, o espacio erróneo encontrado en discos que sean satisfactorios. Sólo aparece si se ha encontrado espacio en disco no satisfactorio o erróneo (negro en el gráfico de barras).
- Un gráfico de barras del borde derecho de la ventana muestra el umbral de alertas de almacenamiento. Si el espacio libre está por debajo del umbral de espacio bajo, System Manager enviará una alerta, advirtiéndole que agregue discos adicionales.
- La función de búsqueda de la parte inferior izquierda proporciona la posibilidad de buscar en el árbol del sistema objetos con nombres coincidentes. Un menú desplegable permite filtrar los objetos por tipo: todos (valor predeterminado), volúmenes, discos o servidores. Se proporciona una casilla de verificación para que coincidan mayúsculas y minúsculas (valor predeterminado). Las flechas a la izquierda y a la derecha permiten navegar hacia delante y hacia atrás. La flecha a la izquierda del campo de búsqueda le permite minimizar/maximizar el panel de búsqueda.

#### **Historial de almacenamiento**

El historial de almacenamiento muestra una descripción general del uso del almacenamiento en el pasado:

- Los números de la izquierda muestran la cantidad de espacio en disco en GB.
- La línea azul muestra la cantidad de espacio utilizado recientemente.
- La línea roja muestra la cantidad de espacio libre en disco disponible.
- La línea amarilla muestra el umbral de alerta de almacenamiento

**Nota** En ocasiones poco frecuentas, un sistema Storage Center tendrá más de una carpeta de discos. En este caso, System Manager muestra un resumen de almacenamiento y un historial de almacenamiento para cada carpeta de discos.

# <span id="page-19-0"></span>**Navegación**

#### **Menú Administración de almacenamiento**

Para ver los comandos de System Manager, haga clic en el menú Storage Management (Administración de almacenamiento), directamente por debajo de la barra de título.

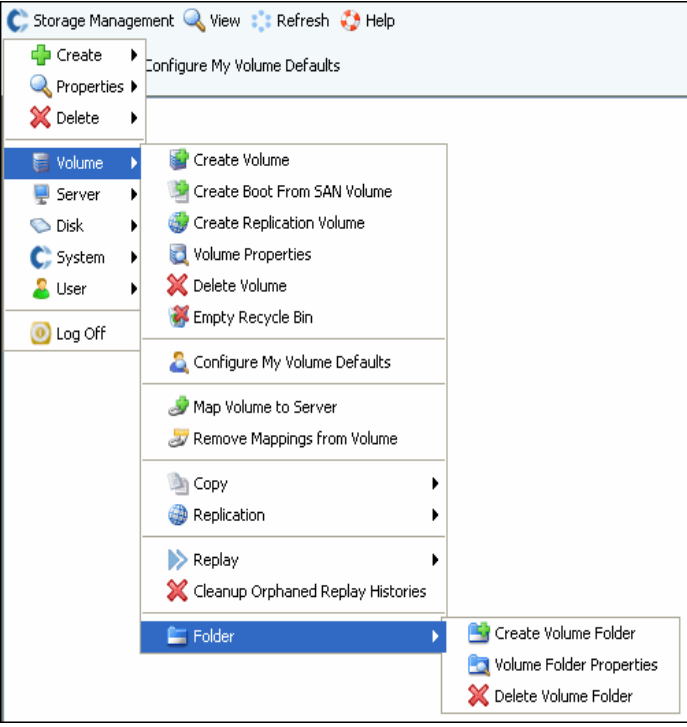

Ilustración 3. Menú Storage Management (Administración de almacenamiento)

# **Árbol del sistema**

Expanda las carpetas de componentes del árbol del sistema para ver el estado de los componentes.

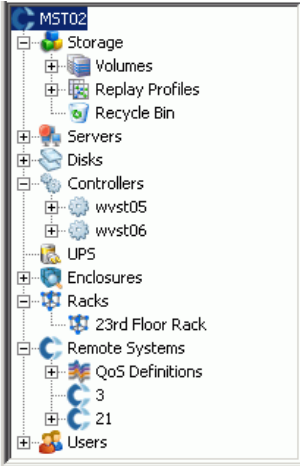

Ilustración 4. Árbol del sistema

## **Menú de método abreviado**

Seleccione un elemento del árbol del sistema para ver un menú de método abreviado de dicho elemento. Los comandos del menú de método abreviado también aparecen en la parte superior de la ventana del System Explorer (Explorador del sistema).

Si no hay suficiente espacio para mostrar todos los comandos del menú de método abreviado en la parte superior de la ventana, aparecerá una flecha hacia abajo. Haga clic en la flecha para ver todos los comandos mostrados en el menú de método abreviado.

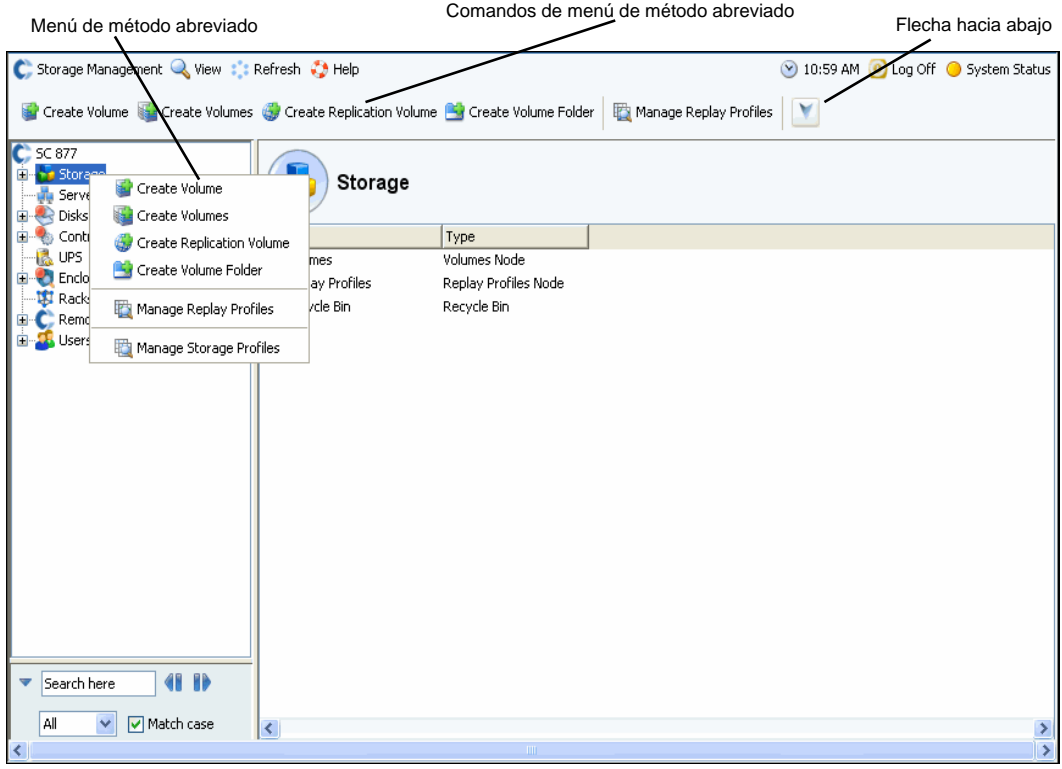

Ilustración 5. Menú de método abreviado

#### **Selección de varios componentes**

Para ejecutar un comando en varios componentes similares:

- **1** En el árbol del sistema, seleccione una carpeta de componentes como, por ejemplo, Volumes (Volúmenes) o Assigned Disks (Discos asignados).
- **2** En la ventana principal, mediante la tecla **Mayús** o **Ctrl**, seleccione varios objetos. El menú de método abreviado situado sobre la ventana principal muestra los comandos disponibles en varios objetos. Por ejemplo, si hace clic en el icono de la carpeta Volumes (Volúmenes) y selecciona volúmenes en la ventana principal podrá eliminar varios volúmenes a la vez o mover varios volúmenes a una nueva carpeta.

#### <span id="page-21-0"></span>**Menú Ver**

C. Storage Management Q. View : : Refresh C. Help System Explorer Properties & Confi Topology Explorer SC 877 O Online Storage E Storage Alert Monitor **B** Servers Copy/Mirror/Migrate **A** Disks Controllers Replications iia UPS Scheduled Events **Enclosures Enclosure Connectivity IST** Racks Remote Systems **Background Processes Users** System Log

Haga clic en **View** (Ver) para abrir el menú View (Ver).

Ilustración 6. Menú View (Ver)

El menú **View** (Ver) proporciona varias formas de configurar un sistema o de ver las propiedades del sistema. Las opciones son específicas de cada vista individual. Para mostrar el menú de vista, haga clic en el menú **View** (Ver) de la parte superior de la ventana de Storage Center.

Una vez abierta la ventana View (Ver), la ficha de dicha vista aparece en la parte superior de la ventana.

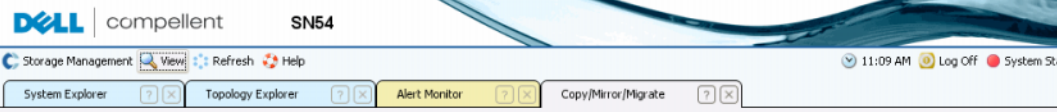

Ilustración 7. Abrir fichas View (Ver)

Si aparece una ficha, haga clic en la ficha para ver la ventana de la vista. Las ventanas de vista permanecen abiertas durante una sesión de Storage Management (Administración de almacenamiento). Cierre una ventana y la ficha haciendo clic en la X de la esquina superior derecha de la ficha. Si hay disponibles más fichas de las que se pueden mostrar, haga clic en las flechas de deslizamiento en el extremo derecho de las fichas para desplazarse por las fichas abiertas. La selección de una vista que ya esté abierta visualiza la ventana; no abre una segunda ventana. En la parte superior de la mayoría de las vistas aparecen las opciones Set Update Frequency (Establecer frecuencia de actualización), Find (Buscar) y Scroll (Deslizar).

# <span id="page-22-0"></span>**2 Guía de inicio rápido**

[Introducción](#page-23-0) **16**

Paso 1. [Cómo administrar hardware no administrado](#page-23-1) **16**

Paso 2. [Cómo cambiar la contraseña del administrador](#page-25-0) **18**

Paso 3. [Cómo crear servidores](#page-26-0) **19**

Paso 4. [Cómo configurar los valores predeterminados de su volumen de usuario](#page-28-0) **21**

Paso 5. [Cómo crear varios volúmenes](#page-32-0) **25**

Paso 6. [Alertas del monitor - En curso](#page-34-0) **27**

## <span id="page-23-0"></span>**Introducción**

Aunque Storage Center dispone de muchos comandos sofisticados, los siguientes seis pasos le permiten inicialmente administrar un sistema Storage Center.

Un sistema totalmente redundante no tiene un único punto de error, ya que el componente físico defectuoso se sustituye puntualmente. Storage Center supervisa todos los componentes físicos, incluido el espacio de almacenamiento consumido y disponible. Las propiedades del usuario le permiten introducir hasta tres números de teléfono (móviles incluidos) para el personal de TI. Las alertas le informan sobre el estado del sistema y los componentes.

## <span id="page-23-1"></span>**Paso 1. Cómo administrar hardware no administrado**

Se da por asumido que el hardware conectado a la controladora de Storage Center se identificó durante la instalación. Si no fuera así, Storage Center reconocerá hardware no administrado y le pedirá que lo administre. Si todo el hardware está administrado, vaya al [Paso 2 en la página 18](#page-25-0).

Storage Center agrupa discos en una carpeta de discos para crear un bloque de almacenamiento desde el cual crear volúmenes. Utilizando una carpeta de discos, maximiza el aprovisionamiento reducido y la capacidad dinámica. La administración de discos sin asignar implica moverlos a una carpeta de discos administrada.

# - **Para administrar discos sin asignar**

- **1** En el árbol del sistema, expanda **Disks** (Discos).
- **2** Abra **Unassigned Disk Folder** (Carpeta de discos sin asignar).
- **3** En la lista de discos, seleccione los discos que vaya a administrar. Para utilizar de forma más eficaz Storage Center, seleccione todos los discos.
- **4** Haga clic en **Continue** (Continuar). Aparecerá la ventana **Select Hot Spare** (Seleccionar repuesto dinámico). Un repuesto dinámico sustituye a un disco defectuoso. Se mantiene en reserva hasta que sea necesario. Un disco de repuesto debe ser igual de grande o mayor que el disco más grande de la carpeta de discos. Debe reservarse al menos un repuesto dinámico para cada gabinete. El sistema selecciona el disco óptimo para ser un repuesto. Acepte el valor predeterminado o seleccione uno o más discos que utilizar como repuestos dinámicos.
- **5** Haga clic en **Continue** (Continuar). Aparece la ventana de confirmación de carpeta de discos. El nombre predeterminado para la carpeta de discos es **Assigned** (Asignados). Introduzca otro nombre o acepte el predeterminado. Opcionalmente, introduzca notas para la carpeta.
- **6** Después de verificar toda la información de la carpeta de discos, haga clic en **Create Now** (Crear ahora). El sistema pide su confirmación. Haga clic en **OK** (Aceptar).
- **7** Seleccione una **Disk Folder** (Carpeta de discos).
- **8** En el menú de método abreviado, seleccione **Configure Storage** (Configurar almacenamiento) System Manager combina los discos en un único bloque de almacenamiento desde el cual crear volúmenes.
- **9** Cuando el sistema le informe del tipo de almacenamiento que hay preparado, haga clic en **Close** (Cerrar).
- **Nota** Si el sistema le pide reequilibrar los dispositivos RAID, seleccione **Rebalance Now** (Reequilibrar ahora). Para obtener más información, ver [Reequilibrio de RAID en la](#page-135-1)  [página 128](#page-135-1)

# <span id="page-25-0"></span>**Paso 2. Cómo cambiar la contraseña del administrador**

**Nota** Debe ser administrador para cambiar esta contraseña.

# - **Para cambiar la contraseña del administrador**

**1** En el árbol del sistema, haga clic en el icono **Users** (Usuarios) para ver los

usuarios. **A** 

- **2** Seleccione un icono, por ejemplo, Admin.
- **3** En el menú de método abreviado, seleccione **Change User Password** (Cambiar contraseña de usuario). Aparecerá la ventana **Change User Password** (Cambiar contraseña de usuario).
- **4** Introduzca y vuelva a introducir una contraseña.
- **5** Haga clic en **OK** (Aceptar). La contraseña habrá cambiado.

# <span id="page-26-0"></span>**Paso 3. Cómo crear servidores**

# - **Para crear un servidor FC o iSCSI nuevo**

- **1** En la ventana Storage Management (Administración de almacenamiento), seleccione la carpeta de servidores.
- **2** En el menú de método abreviado, seleccione **Create Server** (Crear servidor). Aparecerá el asistente **Create Server** (Crear servidor), mostrando los HBAs reconocidos por el Storage Center.

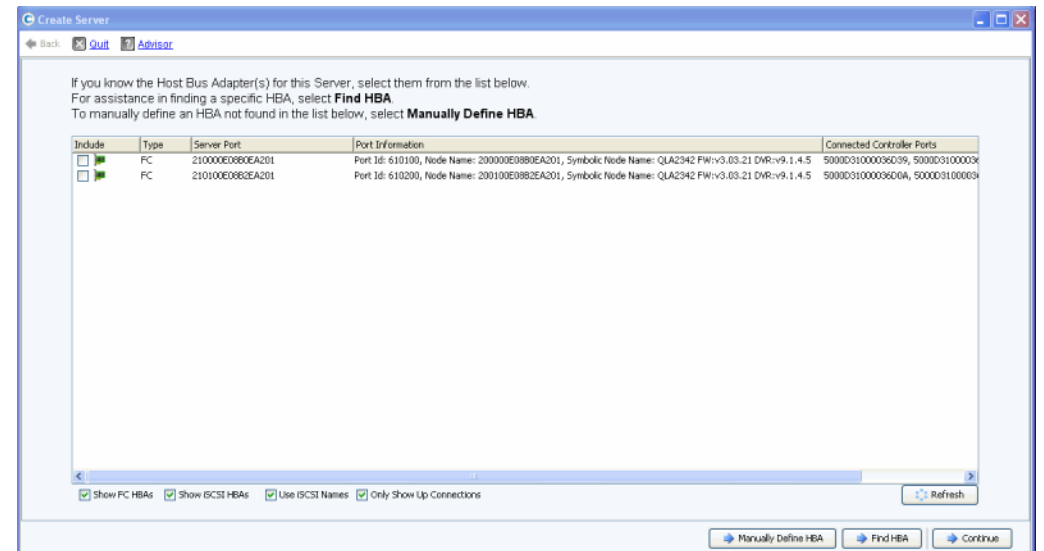

Ilustración 8. Crear servidor

**3** Seleccione uno o más HBAs y haga clic en **Continue** (Continuar). Aparecerá una ventana solicitándole el nombre del servidor.

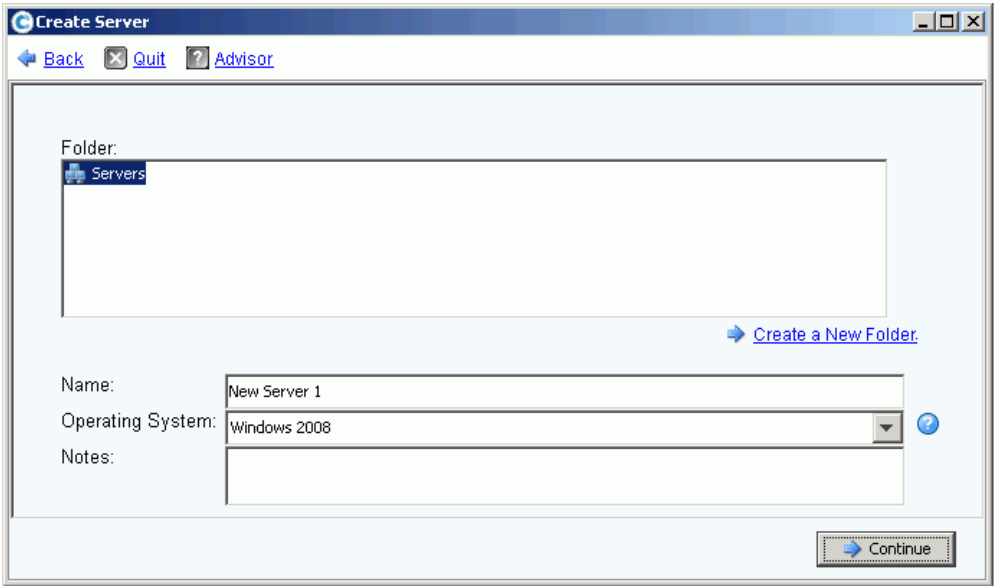

Ilustración 9. Nombrar servidor

- **4** Introduzca un nombre para el servidor o acepte el predeterminado.
- **5** En el menú desplegable, seleccione un sistema operativo para este servidor. Los volúmenes se asignarán a este servidor en función de las reglas del sistema operativo del servidor.
- **6** Seleccione una carpeta de servidor existente o cree una nueva carpeta de servidor. Para crear una carpeta en este momento, haga clic en **Create a New Folder** (Crear nueva carpeta). Introduzca un nombre de carpeta y cualquier nota (hasta 255 caracteres). Haga clic en **OK** (Aceptar).
- **7** Haga clic en **Continue** (Continuar).
- **8** Haga clic en **Create Now** (Crear ahora). Los comandos que aparezcan en la ventana dependerán de la acción que acaba de realizar.

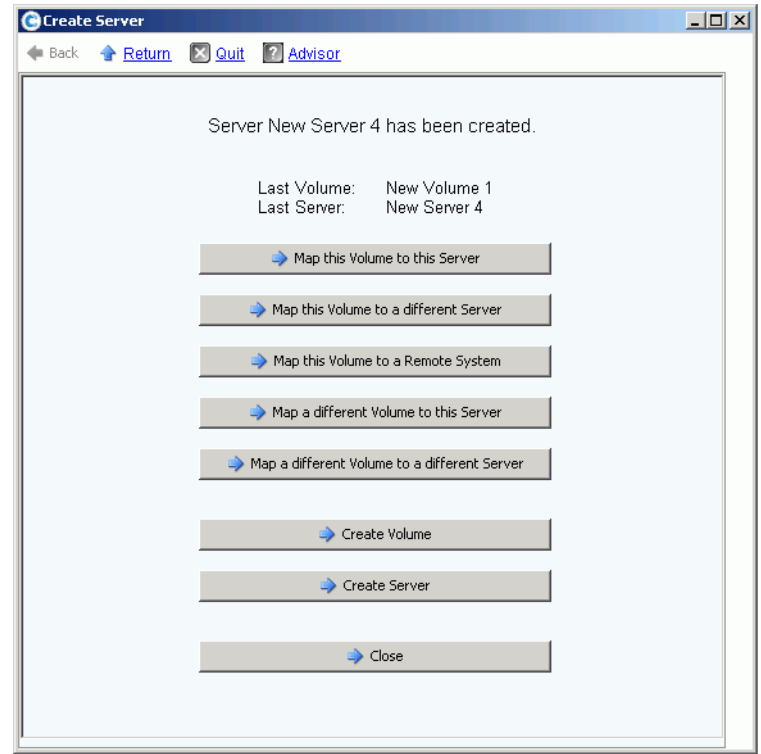

Ilustración 10. Ventana de servidor creado

**9** Haga clic en **Close** (Cerrar).

# <span id="page-28-0"></span>**Paso 4. Cómo configurar los valores predeterminados de su volumen de usuario**

Existen valores predeterminados para los volúmenes que cree. Puede cambiar las propiedades de cualquier volumen individual, pero si va a crear muchos volúmenes, racionalice el proceso configurando los valores predeterminados del volumen.

- **Para configurar los valores predeterminados de su volumen de usuario**

- **1** En el árbol del sistema, haga clic en el icono **Users** (Usuarios) para ver los usuarios. **35**
- **2** Seleccione su icono de usuario, por ejemplo, Admin.
- **3** En el menú de método abreviado, seleccione **Configure User's Volume Defaults** (Configurar valores predeterminados del volumen del usuario). Aparecerá la ventana **Configure User Volumes Defaults** (Configurar valores predeterminados de volúmenes de usuario).

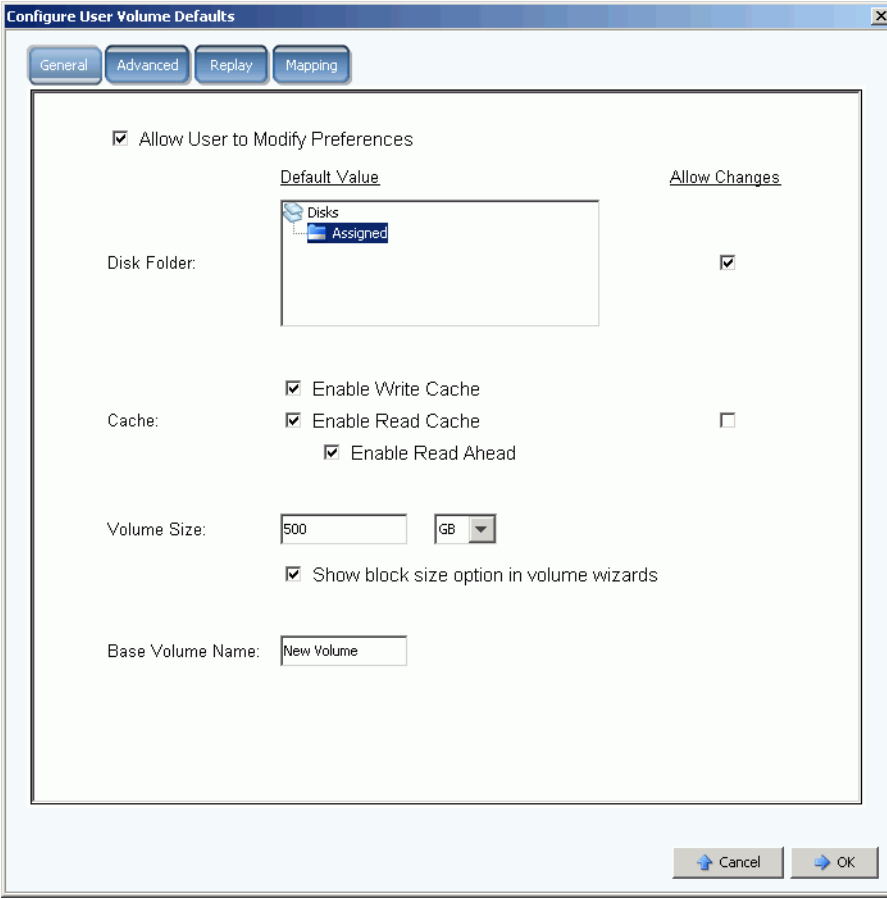

Ilustración 11. Valores predeterminados de volumen de usuario generales

**4** Seleccione un disco predeterminado desde el que extraer almacenamiento. El valor predeterminado es la carpeta que haya creado en el [Paso 1 en la página 16](#page-23-1).

- **5** Si ha activado la caché de todo el sistema en la configuración, active o desactive la caché para los volúmenes que cree. Marque o borre el cuadro **Allow Changes** (Permitir cambios) situado a la derecha de las opciones de **Cache** (Caché).
- **6** Introduzca un tamaño de volumen en **Volume Size** (Tamaño de volumen). El valor predeterminado es 500 GB. Recuerde, este espacio no está reservado, sólo asignado. Esto significa que puede asignar más espacio de disco del que tenga actualmente. Debe agregar discos adicionales cuando el espacio realmente utilizado alcance el 80% del espacio físico total.
- **7** Seleccione o desactive **Show block size in volume wizards** (Mostrar tamaño de bloque en asistentes de volumen).
- **8** Introduzca un nombre de volumen base en **Base Volume Name** (Nombre de volumen de base). Cuando se crean muchos volúmenes a la vez, System Manager incrementa este nombre de uno en uno. A medida que agregue volúmenes rápidamente, los nombres aparecerán como Nuevo volumen 1, Nuevo volumen 2, Nuevo volumen 3, etc.

#### **Configurar valores predeterminados de reproducción de volumen**

Los valores predeterminados de las reproducciones de volúmenes establecen el programa de reproducción predeterminado para los volúmenes que cree.

# - **Para configurar reproducciones de volúmenes**

**1** En la ventana **Configure User Volumes Defaults** (Configurar valores predeterminados de volúmenes de usuario), seleccione la ficha **Replay** (Reproducción). Aparecerá el programa de reproducción predeterminado.

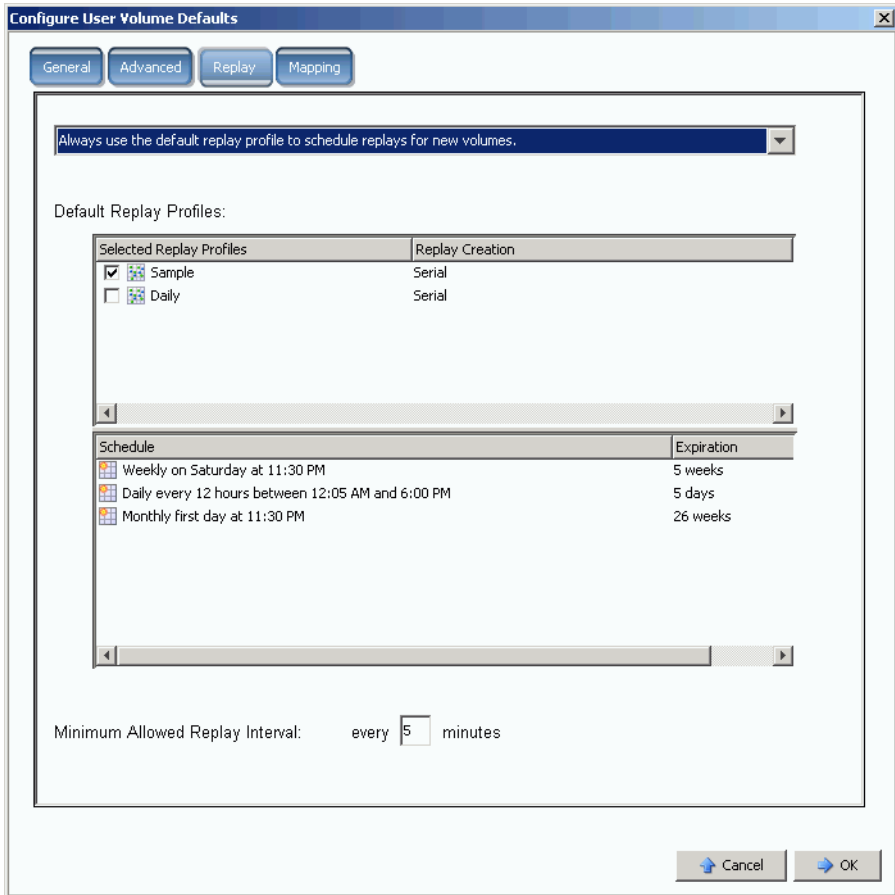

Ilustración 12. Configurar valores predeterminados de reproducción de volumen

- **2** En el menú desplegable de la parte superior de la ventana, seleccione que se le consulte un programa de reproducción al crear un volumen o usar automáticamente el programa de reproducción predeterminado para los volúmenes nuevos.
- **3** Seleccione un **Replay Profile** (Perfil de reproducción) predeterminado. Las reglas de estos dos perfiles de reproducción no se pueden cambiar. (Para crear su propio programa de reproducción, consulte las instrucciones de [Creación de perfiles de](#page-315-1)  [reproducción en la página 308.](#page-315-1))
- **4** Introduzca un intervalo de reproducción permitido mínimo en **Minimum Allowed Replay Interval** (Intervalo de reproducción permitido mínimo) o acepte el predeterminado. Una reproducción permitida mínima restringe los intervalos entre reproducciones.

## **Cómo establecer los valores predeterminados de asignación**

La función Mapping Defaults (Valores predeterminados de asignación) selecciona un servidor predeterminado al que asignar volúmenes.

# - **Para configurar los valores predeterminados de asignación**

- **1** En la ventana **Configure User Volumes Defaults** (Configurar valores predeterminados de volúmenes de usuario), haga clic en la ficha **Mapping** (Asignación).
- **2** En los servidores que haya creado en el [Paso 3 en la página 19,](#page-26-0) seleccione un servidor al que asignar automáticamente los volúmenes que cree. Para obtener más información sobre opciones de asignación, incluidas opciones avanzadas, ver [Valores](#page-299-0)  [predeterminados de volumen de usuario - Asignación en la página 292.](#page-299-0)

# - **Confirmar valores predeterminados de volumen de usuario**

Cuando haya cambiado los valores predeterminados del volumen, haga clic en **OK** (Aceptar). Los volúmenes que cree se crearán con estos valores predeterminados.

# <span id="page-32-0"></span>**Paso 5. Cómo crear varios volúmenes**

# - **Para crear varios volúmenes**

- **1** En el árbol del sistema, seleccione **Storage** (Almacenamiento).
- **2** En el menú de método abreviado, seleccione **Create Volumes** (Crear volúmenes). Aparecerá la ventana **Create Volumes** (Crear volúmenes).

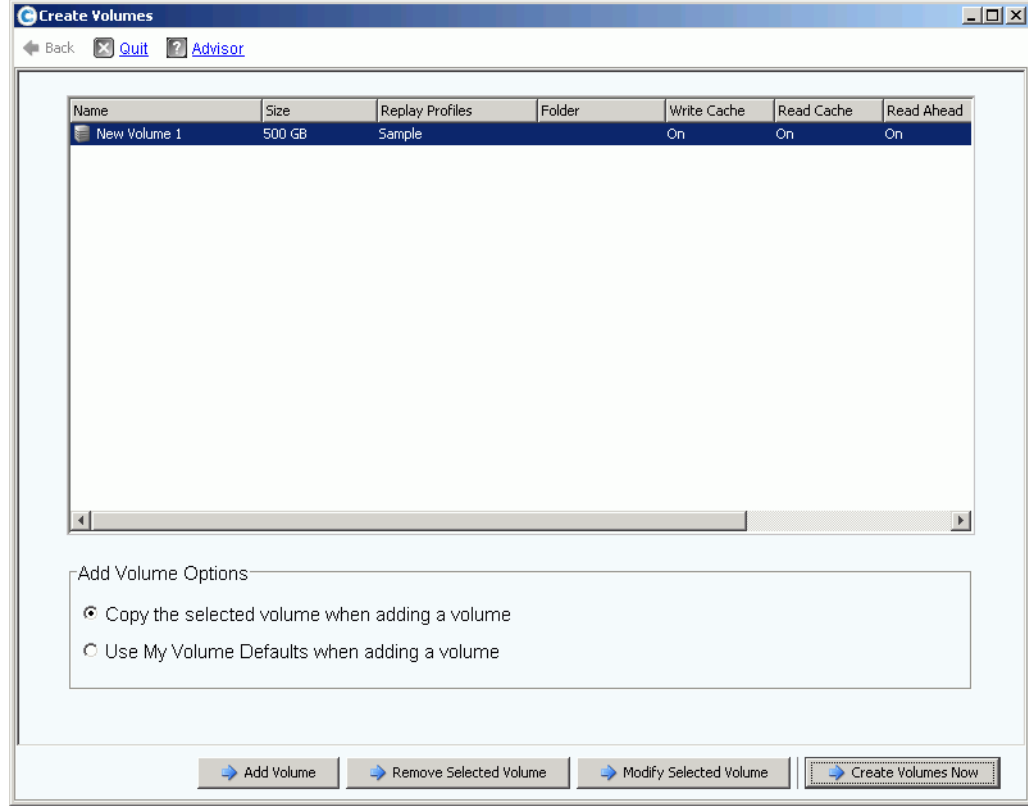

Ilustración 13. Crear varios volúmenes

**3** Seleccione **Use My Volume Defaults when adding a volume** (Usar mis valores predeterminados de volumen al agregar un volumen). El comando **Copy the selected volume when adding a volume** (Copiar el volumen seleccionado al agregar un volumen) le permite agregar volúmenes en función de propiedades distintas de los valores predeterminados de volumen).

**4** Continúe haciendo clic en **Add Volume** (Agregar volumen) con tantos volúmenes como desee crear.

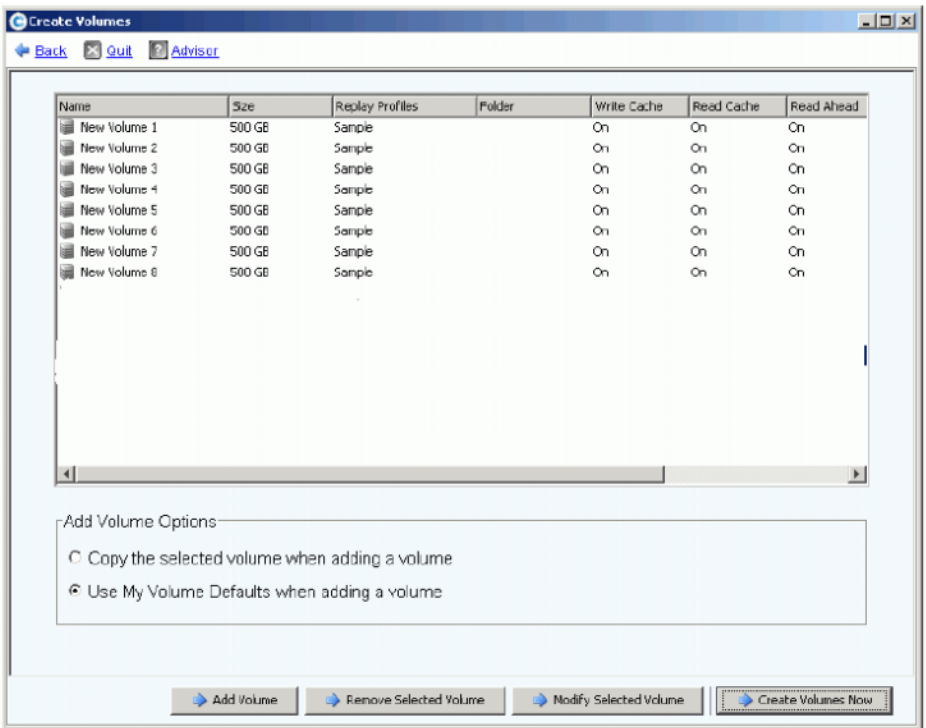

Ilustración 14. Volúmenes agregados

**5** Cuando haya seleccionado suficientes volúmenes, haga clic en **Create Volumes Now** (Crear volúmenes ahora). (Este procedimiento puede tardar varios minutos. El sistema le advierte de su progreso).

Cuando se cierre la ventana para crear volúmenes, el administrador del sistema mostrará el primer volumen que haya creado. El tipo de volumen será **Dynamic Write** (Escritura dinámica) hasta que Storage Center cree la primera reproducción. Ahora los datos se podrán escribir en los volúmenes.

# <span id="page-34-0"></span>**Paso 6. Alertas del monitor - En curso**

#### **Agregar espacio según sea necesario**

Las unidades de disco administradas por Storage Center están contenidas en una carpeta de discos, que simplemente es una agrupación lógica de unidades físicas. Las carpetas de discos pueden contener una mezcla de tipos de unidad, capacidades y velocidades. La capacidad total de la carpeta de discos es la suma de las capacidades de las unidades de la carpeta. Las carpetas de discos también contienen unidades de disco especificadas como repuestos dinámicos. Las unidades de repuesto dinámico se reservan para su uso como unidades de reemplazo en caso de que falle otro disco de la carpeta de discos. Como el espacio de estos repuestos dinámicos nunca se utiliza hasta que falle otra unidad, su capacidad no se incluye en la capacidad total de la carpeta de discos.

Storage Center asigna el espacio de disco de una carpeta de discos para el uso de volúmenes y reproducciones según sea necesario en función de las configuraciones y los patrones de E/S de cada volumen. A medida que Storage Center se acerque al final del espacio de disco disponible de la carpeta de discos generará una alerta, advirtiéndole que agregue espacio adicional.

#### <span id="page-34-1"></span>**Modo de conservación**

Storage Center entra en Conservation Mode (Modo de conservación) cuando el espacio libre que queda alcanza los 32 GB (o menos en el caso de sistemas con menos de 3,2 TB). Cuando Storage Center entra en Conservation Mode (Modo de conservación), el sistema genera una Conservation Mode Alert (Alerta de modo de conservación) para informarle que el sistema no permitirá que se creen nuevos volúmenes y que empezará a agotar, de manera agresiva, reproducciones. La Conservation Alert (Alerta de conservación) está cerca del límite en que se agota el espacio para evitar que se realicen estas acciones a menos que sea necesario. Debido a su proximidad al umbral de emergencia, no es una herramienta para administrar almacenamiento, y no debe utilizarse para planificar la adición de discos al sistema.

#### **Modo de emergencia**

El umbral de emergencia indica que el sistema ya no puede funcionar porque no hay más espacio libre. Storage Center:

- Genera una alerta de emergencia
- Agota pronto las reproducciones
- No permitirá que se creen nuevos volúmenes
- Todos los volúmenes se dejan fuera de línea

Cuando Storage Center alcanza el umbral de emergencia, se rechaza toda E/S del servidor hasta que el sistema sale del Emergency Mode (Modo de emergencia). Como esto afecta al servicio, debe tenerse especial cuidado al supervisar el espacio libre del sistema para evitar que se alcance este umbral. Los volúmenes no podrán activarse de nuevo hasta que se haya liberado suficiente espacio para salir del estado de emergencia. Antes de que el sistema alcance el Emergency Mode (Modo de emergencia), resulta fundamental agregar espacio. Ver [Modo de conservación en la página 27](#page-34-1).

#### **Supervisar componentes físicos**

Las alertas le advierten del error de componentes cuando Storage Center requiere atención. El estado del Storage Center se indica mediante el color del icono de estado del sistema situado en la esquina superior derecha de System Manager.

- Rojo (Crítico) El icono de estado del sistema aparece en rojo cuando existe una alerta que sea un estado Down (Apagado), Critical (Crítico) o Emergency (Emergencia). Cuando el icono de estado del sistema está rojo, esto indica una condición que requiere atención inmediata.
- Amarillo (Aviso) El icono de estado del sistema aparece en amarillo cuando existe una alerta con un estado Degraded (Degradado) o Unavailable (No disponible). Indica que existe una condición que debe conocer pero que no requiere atención inmediata.
- Verde (Normal) El icono de estado del sistema aparece en verde cuando no existe ninguna alerta, cuando las únicas alertas que existen son informativas. El icono de estado del sistema vuelve a aparecer en verde cuando se confirman todas las alertas superiores a las informativas.

# - **Para ver el monitor de alertas del sistema**

Haga clic en **System Status** (Estado del sistema) en la parte superior del explorador del sistema. Aparecerá la vista **Alert Monitor** (Monitor de alertas). Haga clic en la carpeta **Alerts** (Alertas) para ver todas las alertas.

| C. Storage Management Q View : Refresh C. Help                                                                                                    |                                                        |               | 9:02 AM O Log Off System Status |                 |
|----------------------------------------------------------------------------------------------------|--------------------------------------------------------|---------------|---------------------------------|-----------------|
| System Explorer<br>Alert Monitor                                                                                                    |                                                        |               |                                 |                 |
| : Refresh % Set Update Frequency % Find & Scroll Setting                                                                                                 |                                                        |               |                                 |                 |
| Message \                                                                                                    | Date Created                                           | Date Modified | Object                          | <b>Status</b>   |
| <b>D</b> - <b>B</b> Alerts                                                                                                    |                                                        |               |                                 |                 |
| Cache board battery requires replacement                                                                                                    | 11/30/2010 10:19:31 am 11/30/2010 10:19:47 am 3 SN 877 |               |                                 | <b>Degraded</b> |
| Cache board battery requires replacement                                                                                                    | 11/30/2010 10:34:42 am 11/30/2010 10:34:58 am 3 5N 913 |               |                                 | <b>Degraded</b> |
| © Disk 11 SN: 3LQ1XLYA00009816LT8A failed [ReadError] and is ready to be remov(11/30/2010 11:21:09 am 11/30/2010 11:21:23 am → 02-07                     |                                                        |               |                                 | <b>Down</b>     |
| Mapping from New Server 1 to New Server 1 Volume 2 contains connection that sh12/01/2010 08:50:16 am 12/01/2010 08:50:20 am a New Server 1 Volu Critical |                                                        |               |                                 |                 |
| Server 'emesx40-01.lab.beer.town' Port 'FibreChannel 2101001B32200CCE' not v11/30/2010 10:22:40 am 11/30/2010 10:59:56 am @emesx40-01.lab.b Down         |                                                        |               |                                 |                 |
| Storage Center Controller cannot connect to the configured Enterprise Manager, $.11/30/2010$ 10:40:17 am 11/30/2010 10:40:22 am                          |                                                        |               |                                 | Inform          |
| Storage Center Controller cannot connect to the configured Enterprise Manager, 11/30/2010 10:36:13 am 11/30/2010 10:36:23 am                             |                                                        |               |                                 | Inform          |
| Storage Center Controller could not send alert message to the configured Enterpr 11/30/2010 10:35:17 am 11/30/2010 10:35:22 am                           |                                                        |               |                                 | Inform          |
| Storage Center Controller could not send alert message to the configured Enterpr 11/30/2010 10:36:13 am 11/30/2010 10:36:18 am                           |                                                        |               |                                 | Inform          |
| Indications<br><b>E</b>                                                                                                    |                                                        |               |                                 |                 |
| <b>Alert History</b><br><b>E</b>                                                                                                    |                                                        |               |                                 |                 |
|                                                                                                    |                                                        |               |                                 |                 |
| $\vert$ <<br>$-100$                                                                                                    |                                                        |               |                                 |                 |

Ilustración 15. Monitor de alertas

Si selecciona una alerta aparecerá información adicional sobre el mensaje del sistema. Para ver más información sobre una alerta, seleccione una **alerta**. El menú de método abreviado mostrará comandos adicionales.

- **1** Haga clic en **Show** (Mostrar) para ver el objeto en System Manager. Algunas alertas no tienen un objeto relacionado que mostrar. En estas alertas, la columna **Object** (Objeto) estará vacía.
- **2** Para confirmar una alerta, seleccione **Acknowledge** (Confirmar). La confirmación de una alerta la confirma para todos los usuarios.
- **3** Haga clic en la ficha **Advanced** (Opciones avanzadas) de la ventana **Alert Properties** (Propiedades de alertas) para ver un número de referencia. El número de referencia puede ser importante a la hora de comunicarse con los servicios de Dell Support.
# **3 Servidores**

[Introducción](#page-37-0) **30** [Servidores](#page-38-0) **31** [Clústeres de servidor](#page-41-0) **34** [Servidores virtuales](#page-51-0) **44** [Comandos de servidor comunes](#page-54-0) **47** [Administración de HBAs](#page-56-0) **49** [Administración de carpetas de servidores](#page-61-0) **54** [Visualización de la información del servidor](#page-63-0) **56** [Funciones del servidor del Topology Explorer](#page-71-0) **64**

# <span id="page-37-0"></span>**Introducción**

En este capítulo se describe cómo crear, administrar y supervisar servidores. La definición de un servidor permite que Storage Center pase E/S a través de los puertos de dicho servidor. Después de haber creado un servidor, podrán asignársele volúmenes. Storage Center reconoce automáticamente tarjetas de E/S FC dentro de la red a la que esté conectado. Las tarjetas de E/S iSCSI deben configurarse durante la instalación o a medida que se agregan a la red. Un Storage Center remoto puede actuar como servidor en un Storage local para replicación, tal como se describe en [Reproducción instantánea remota en la página 343.](#page-350-0)

Los servidores se pueden organizar en carpetas de servidores para que resulte más fácil administrarlos o como forma de restringir el acceso a los servidores, tal como se describe en [Usuarios y grupos en la página 275](#page-282-0).

Se pueden combinar varios servidores en un clúster de servidor. El Storage Center visualiza el clúster de servidor como un servidor. Los volúmenes se pueden asignar al clúster de servidor o a un servidor que sea miembro del clúster. Ver [Creación de un clúster](#page-41-1)  [de servidor en la página 34.](#page-41-1)

Un servidor o clúster de servidor puede ser el host de uno o varios servidores virtuales. Cada servidor virtual puede tener un sistema operativo diferente. El Storage Center visualiza cada servidor virtual como una entidad independiente. Los volúmenes asignados a un servidor virtual no se asignan a otros servidores virtuales que residan en el mismo servidor. Ver [Creación de un servidor virtual en la página 44](#page-51-1).

### **Iconos de servidor**

En el árbol del sistema, System Manager utiliza iconos para indicar el tipo de servidor.

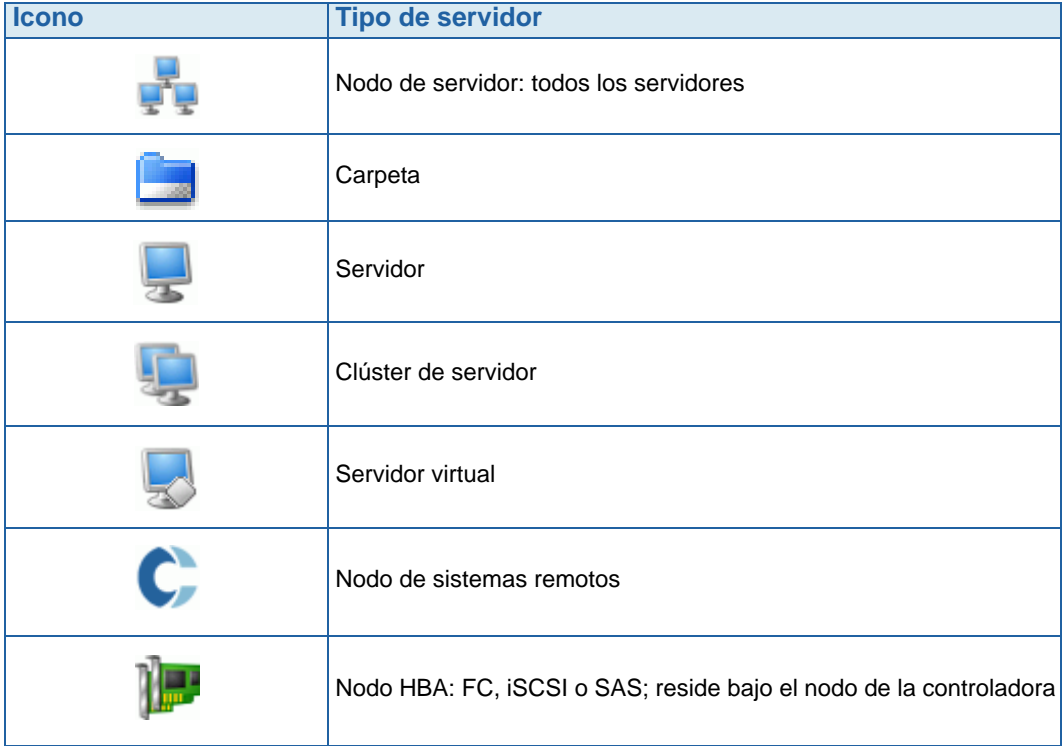

# <span id="page-38-0"></span>**Servidores**

**Nota** Para obtener más información sobre cómo preparar un servidor iSCSI que sea reconocido por un sistema Storage Center, consulte la Guía de configuración de Storage Center.

### **Creación de un servidor**

La creación de un servidor implica identificarlo para un sistema Storage Center mediante el asistente **Create Server** (Crear servidor). Si utiliza CHAP iSCSI, agregue iniciadores CHAP para comunicarse con el servidor. Ver [Cómo agregar un iniciador CHAP remoto en](#page-198-0)  [la página 191.](#page-198-0)

# - **Para crear un servidor**

- **1** En el árbol del sistema, seleccione el nodo de servidores.
- **2** En el menú de método abreviado, seleccione **Create Server** (Crear servidor). Aparecerá el asistente **Create Server** (Crear servidor). El asistente muestra en una lista los adaptadores de bus de host (HBA) reconocidos por el Storage Center.

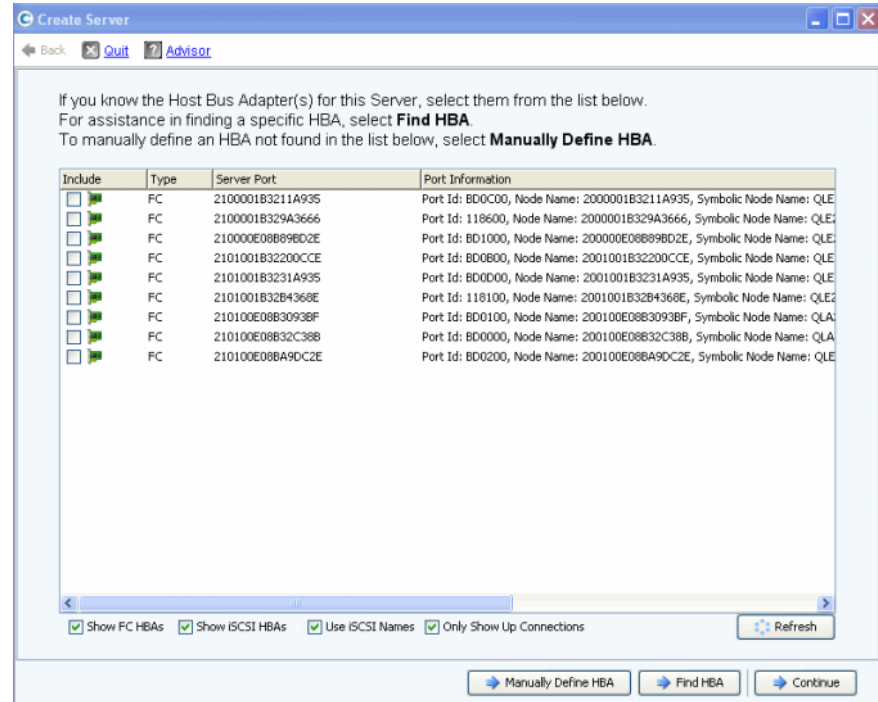

Ilustración 16. Lista de HBAs disponibles

- <span id="page-38-1"></span>**3** Seleccione uno o varios HBAs. Para obtener información sobre cómo buscar un HBA, ver [Búsqueda de un HBA en la página 50](#page-57-0).
- **Nota** Si selecciona un HBA iSCSI, tiene la opción de crear el servidor utilizando WWNs o nombres calificados iSCSI (IQNs) para HBAs. El valor predeterminado es el nombre iSCSI.

**4** Haga clic en **Continue** (Continuar). Aparecerá una ventana que le permitirá nombrar el servidor.

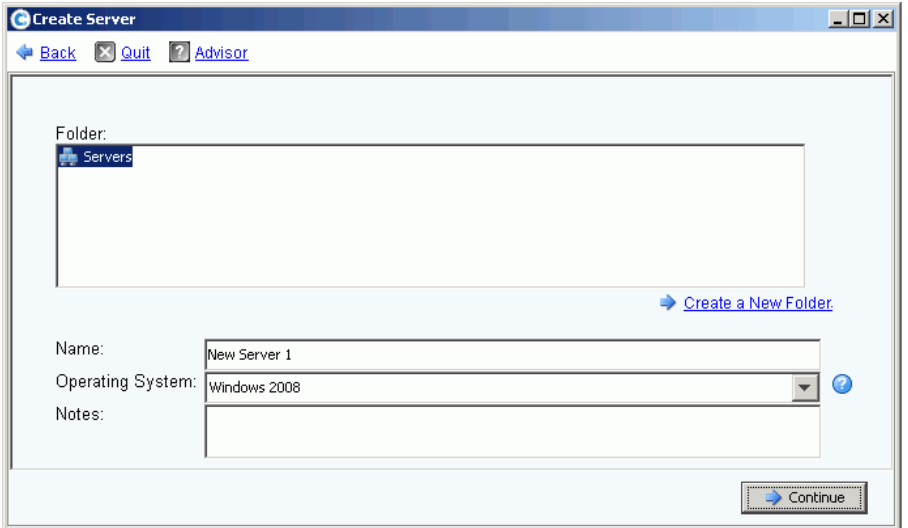

Ilustración 17. Ventana Name Server (Nombrar servidor)

- **5** Introduzca un nombre para el servidor o acepte el predeterminado. Introduzca un nombre de carpeta y cualquier nota (hasta 255 caracteres).
- **6** En el menú desplegable, seleccione un sistema operativo para el servidor. El valor predeterminado es Windows 2008. Todos los servidores deben tener un sistema operativo definido. Expanda las carpetas de sistema operativo para ver las versiones del sistema operativo.

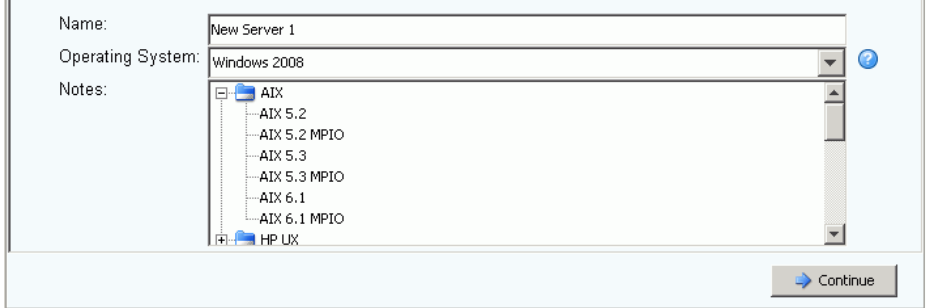

Ilustración 18. Ejemplo de una carpeta de sistema operativo expandida

- **7** Los volúmenes se asignan a los servidores en función de las reglas del sistema operativo del servidor. Para ver las reglas de un sistema operativo, seleccione un sistema.
- **8** Haga clic en **Continue** (Continuar). La pantalla muestra el nombre y los atributos del servidor. Haga clic en el icono de signo de interrogación. Aparecerá una ventana mostrando las reglas para el sistema operativo seleccionado.

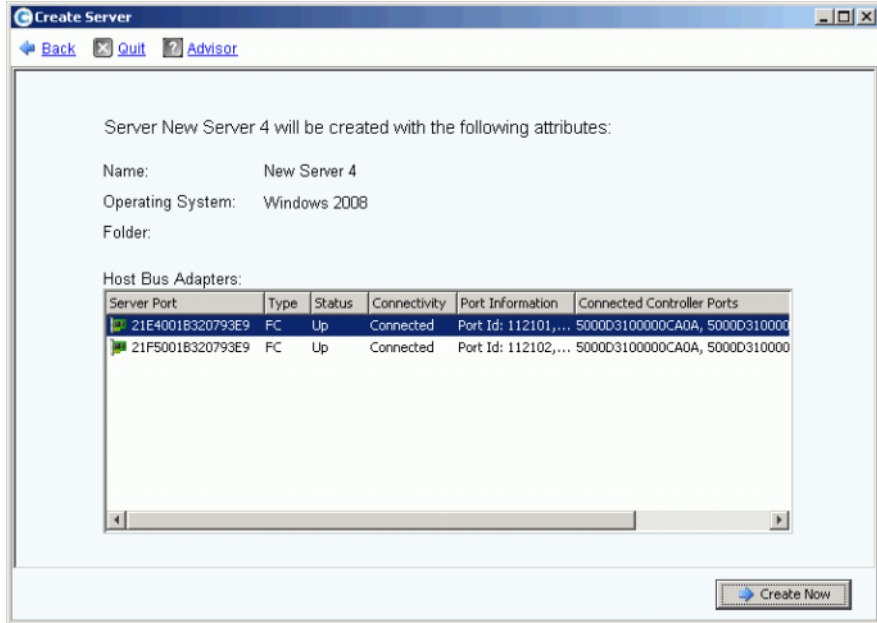

Ilustración 19. Nombre de servidor y atributos

- **9** Haga clic en **Create Now** (Crear ahora). En la siguiente ventana, seleccione entre las siguientes opciones:
	- **Map the server to a Volume (Asignar el servidor a un volumen)**
	- **Map a different Server to a Volume (Asignar un servidor diferente a un volumen)**
	- **Create Volume (Crear volumen)**
	- **Create Server (Crear servidor)**

**10** Cierre el asistente **Create Server** (Crear servidor).

**Nota** Durante un breve momento tras la creación de un servidor, puede que aparezca en el árbol del sistema un icono de error mientras Storage Center vuelve a evaluar su conectividad de servidor. Al actualizar System Manager, el icono de error desaparecerá cuando el servidor esté visible para Storage Center.

# <span id="page-41-0"></span>**Clústeres de servidor**

Un clúster de servidor es una colección de servidores. Un servidor que sea miembro de un clúster de servidor se denomina nodo de clúster. Los volúmenes se pueden asignar directamente a un clúster de servidor. Todos los volúmenes asignados a un clúster de servidor se asignan automáticamente a todos los nodos del clúster. Esto aumenta la eficacia de la E/S y, si un servidor falla, la E/S continúa en los otros servidores del clúster. Los volúmenes también se pueden asignar únicamente a uno de los nodos del clúster de servidor.

Algunos sistemas operativos requieren que un volumen asignado a varios nodos de clúster utilice el mismo LUN en cada nodo. Al crear un clúster de servidor, Storage Center intenta asignar un volumen incluido al mismo LUN de todos los servidores de clúster. Si el LUN seleccionado no está disponible en un determinado servidor, la asignación no se lleva a cabo y el volumen sólo se conecta parcialmente al clúster.

**Nota** Todos los servidores de un clúster de servidor deben tener el mismo sistema operativo.

### <span id="page-41-1"></span>**Creación de un clúster de servidor**

- **1** En el árbol del sistema, seleccione el nodo de servidores.
- **2** En el menú de método abreviado, seleccione **Create Server Cluster** (Crear clúster de servidor).

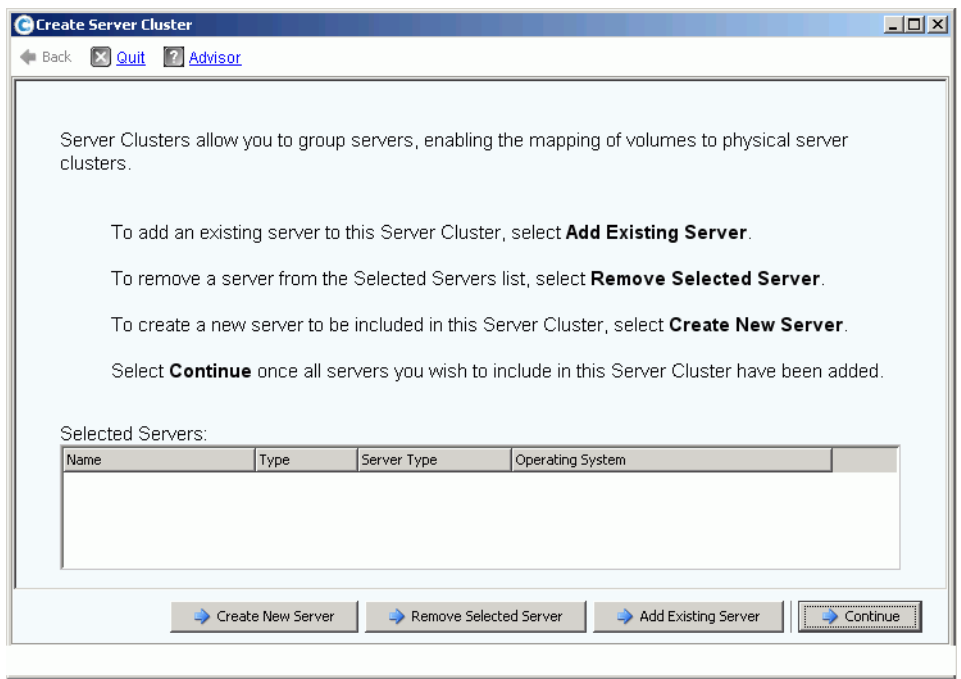

<span id="page-41-2"></span>Ilustración 20. Asistente **Create Server Cluster** (Crear clúster de servidor)

**3** Seleccione uno de los botones de la parte inferior de la ventana y siga las instrucciones de los asistentes.

#### **Creación de nuevos servidores para un clúster de servidor**

- **1** Seleccione **Create New Server** (Crear nuevo servidor).
- **2** Siga los pasos que van del 3 al 9 para crear un servidor, que empiezan en la [página 31](#page-38-1). Cuando seleccione **Create Now** (Crear ahora), volverá a aparecer la ventana **Create Server Cluster** (Crear clúster de servidor) mostrada en la [Ilustración 20.](#page-41-2)
- **Para crear un segundo servidor que agregar a un clúster de servidor**
	- **1** Seleccione **Create New Server** (Crear nuevo servidor).
	- **2** Repita los pasos del 3 al 9, que empiezan en la [página 31.](#page-38-1)
	- **Nota** Todos los servidores del clúster de servidor deben tener el mismo sistema operativo. Si se selecciona incorrectamente un servidor para que esté en el clúster, utilice el botón **Remove Selected Server** (Eliminar servidor seleccionado) para eliminar el servidor de la lista antes de crear el clúster de servidor.
	- **3** Cuando aparezca en la lista todos los servidores que formarán parte de este clúster, haga clic en **Continue** (Continuar). Aparecerá una ventana que le permitirá nombrar el clúster de servidor.

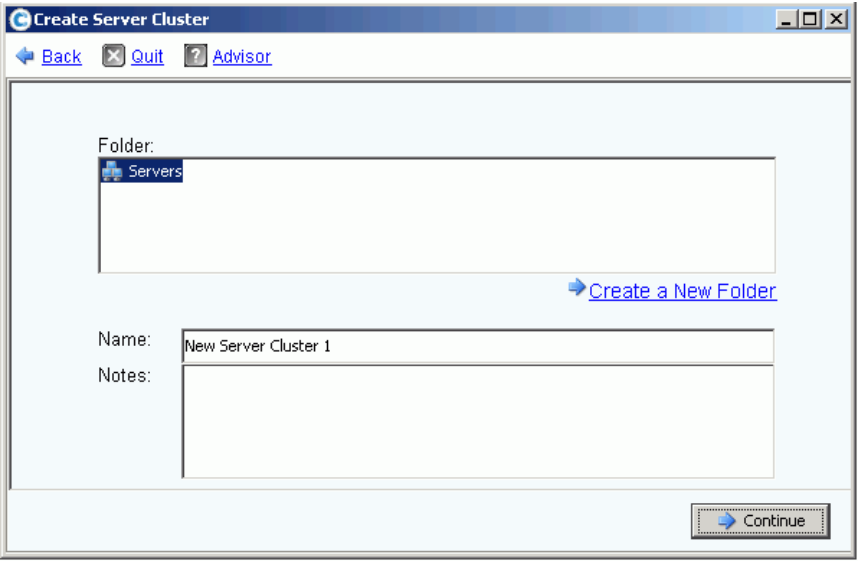

Ilustración 21. Ventana Name Server Cluster (Nombrar clúster de servidor)

- **4** Nombre el clúster de servidor o acepte el valor predeterminado. Agregue notas si es necesario.
- **5** Haga clic en **Continue** (Continuar). El sistema pide su confirmación.
- **6** Haga clic en **Create Now** (Crear ahora).
- **7** En la siguiente ventana, asigne volúmenes al clúster de servidor o haga clic en **Close** (Cerrar).

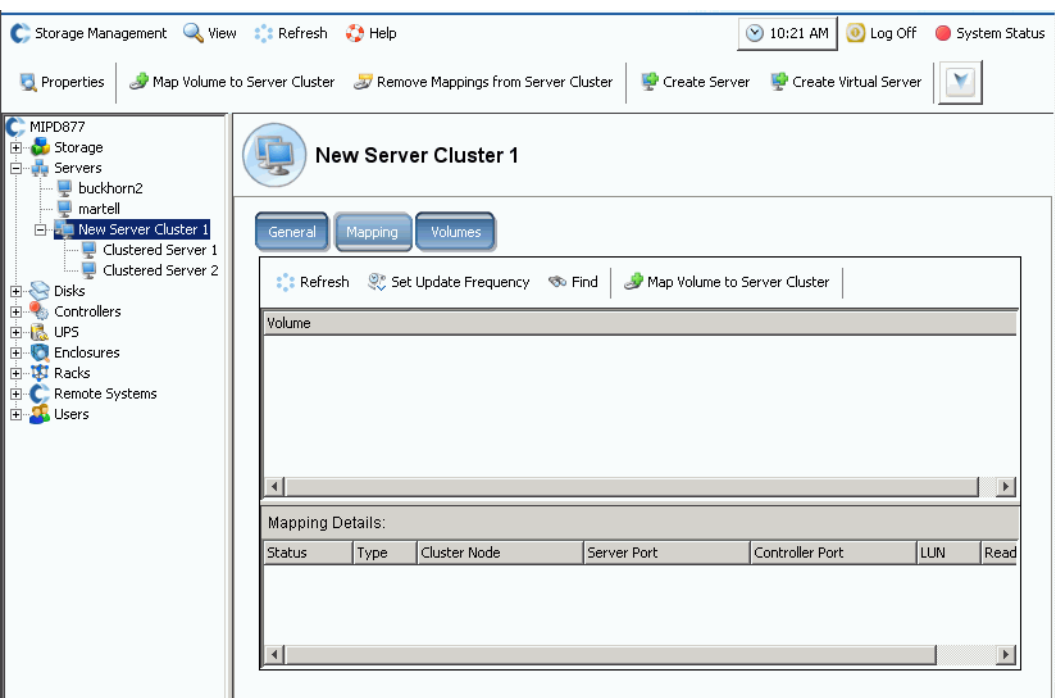

Observe que el clúster de servidor aparece en el árbol del sistema.

Ilustración 22. Árbol del sistema mostrando clúster de servidor

### **Cómo agregar un servidor a un clúster de servidor**

- **1** En la ventana Create Server Cluster (Crear clúster de servidor), seleccione **Add Existing Server** (Agregar servidor existente).
- **2** Expanda una carpeta de servidores para ver los servidores de la carpeta, si fuera necesario, y seleccione un servidor.

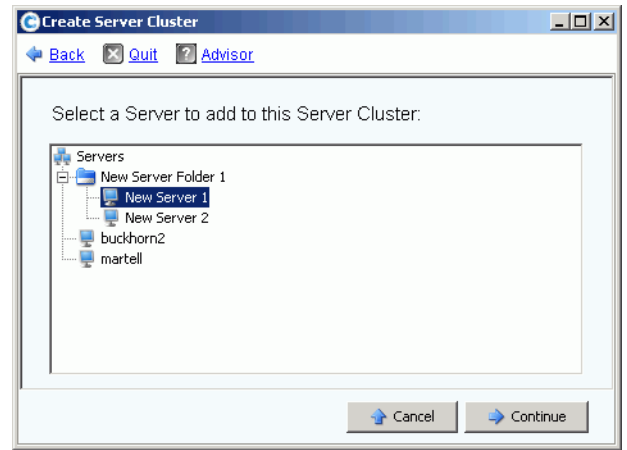

Ilustración 23. Seleccionar el servidor que agregar al clúster

**3** Haga clic en **Continue** (Continuar). Vuelve a aparecer la ventana **Create Server Cluster** (Crear clúster de servidor).

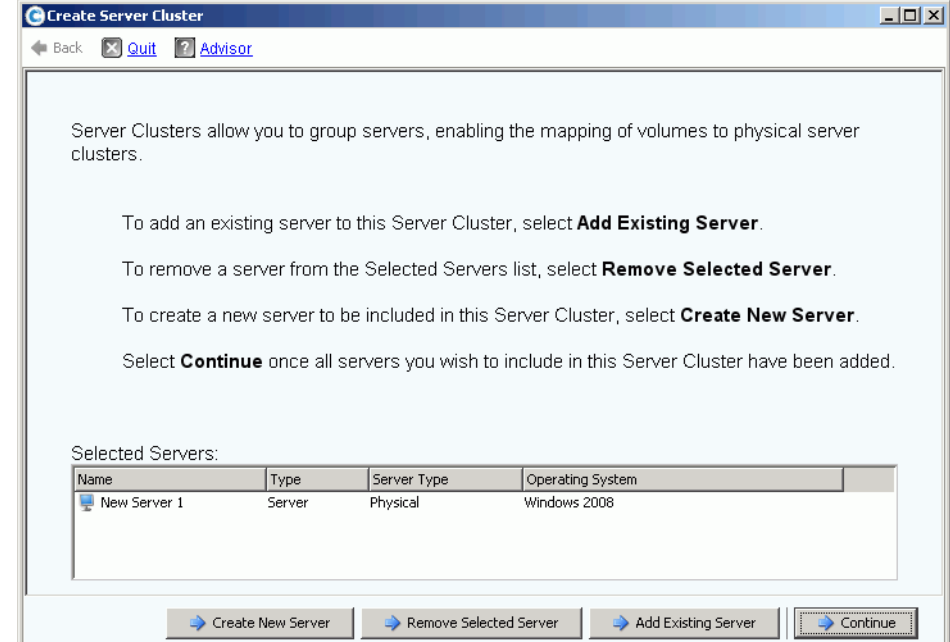

Ilustración 24. Ventana **Create Server Cluster** (Crear clúster de servidor)

- **4** Agregue otro servidor haciendo clic de nuevo en **Add Existing Server** (Agregar servidor existente). Volverá a aparecer la ventana **Create Server Cluster** (Crear clúster de servidor) con los servidores mostrados en la lista de **Select Servers** (Seleccionar servidores). La ventana muestra los sistemas operativos de los servidores seleccionados.
- **Nota** Todos los servidores del clúster de servidor deben tener el mismo sistema operativo. Si se selecciona incorrectamente un servidor para que esté en el clúster, utilice el botón **Remove Selected Server** (Eliminar servidor seleccionado) para eliminar el servidor de la lista antes de crear el clúster de servidor.
- **5** Después de que la ventana **Create Server Cluster** (Crear clúster de servidor) muestre todos los servidores de este clúster de servidor, haga clic en **Continue** (Continuar). Aparecerá una ventana que le permitirá nombrar el clúster de servidor.
- **6** Nombre el clúster de servidor o acepte el valor predeterminado. Agregue notas si fuera necesario.
- **7** Haga clic en **Continue** (Continuar). Si los volúmenes se asignaron a nodos de servidor individuales, el sistema mostrará una lista de volúmenes asignados y le pedirá que seleccione los volúmenes que asignar al clúster de servidor. De forma predeterminada, el sistema selecciona todos los volúmenes asignados a los nodos de servidor, salvo los volúmenes de inicio; de forma predeterminada, los volúmenes de inicio no se seleccionan para ser asignados al clúster de servidor.

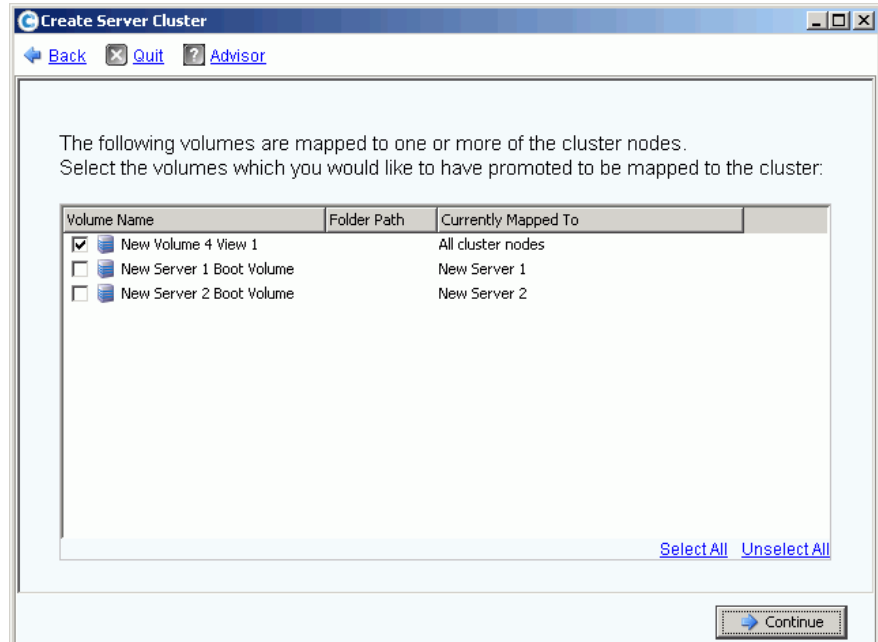

Ilustración 25. Seleccionar volúmenes que promover al clúster de servidor

- **8** Haga clic en **Continue** (Continuar). El sistema pide su confirmación.
- **9** Haga clic en **Create Now** (Crear ahora).
- **10** En la siguiente ventana, asigne volúmenes o haga clic en **Close** (Cerrar). Observe que el clúster de servidor aparece en el árbol del sistema.

### **Creación de un clúster de servidor a partir de servidores seleccionados**

- **1** En el árbol del sistema, seleccione el nodo de servidor u otra carpeta de servidores. Aparecerá una lista de los servidores de dicha carpeta.
- **2** En la ventana principal, seleccione los servidores que agregar al clúster de servidor.

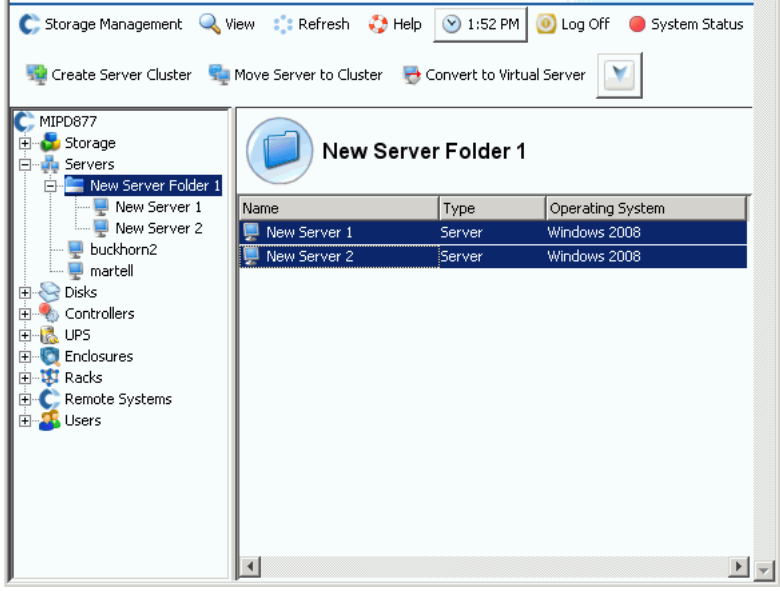

Ilustración 26. Creación de clúster de servidor a partir de servidores seleccionados

- **3** En el menú de método abreviado, seleccione **Create Server Cluster** (Crear clúster de servidor). Aparecerá la ventana **Create Server Cluster** (Crear clúster de servidor) con los servidores que haya seleccionado.
- **Nota** Todos los servidores del clúster de servidor deben tener el mismo sistema operativo. Si se selecciona incorrectamente un servidor para que esté en el clúster, utilice el botón **Remove Selected Server** (Eliminar servidor seleccionado) para eliminar el servidor de la lista antes de crear el clúster de servidor.
- **4** Haga clic en **Continue** (Continuar). Aparecerá una ventana que le permitirá nombrar el clúster de servidor.
- **5** Nombre el clúster de servidor o acepte el valor predeterminado. Agregue notas si fuera necesario.
- **6** Haga clic en **Continue** (Continuar). Si los volúmenes se asignaron a nodos de servidor individuales, el sistema mostrará una lista de volúmenes asignados.
- **7** Seleccione los volúmenes que asignar al clúster de servidor. De forma predeterminada, el sistema selecciona todos los volúmenes asignados a los nodos de servidor, salvo los volúmenes de inicio.
- **8** Haga clic en **Continue** (Continuar).
- **9** El sistema pide su confirmación.
- **10** Haga clic en **Create Now** (Crear ahora).
- **11** En la siguiente ventana, asigne volúmenes o haga clic en **Close** (Cerrar). Observe que

los servidores se han movido de la carpeta de servidores al nuevo clúster de servidor.

#### **Cómo mover un servidor existente a un clúster de servidor**

- **1** En el árbol del sistema, seleccione un servidor que no sea miembro de un clúster de servidor. En el menú de método abreviado, seleccione **Move Server to Cluster** (Mover servidor a clúster). Aparece la ventana **Move Server to Cluster** (Mover servidor a clúster) con una lista de clústeres de servidor.
- **2** Seleccione un clúster de servidor.
- **3** Haga clic en **Continue** (Continuar). El sistema pide su confirmación.
- **4** Haga clic en **Apply Now** (Aplicar ahora). Los volúmenes que se asignaron al clúster de servidor se asignan ahora al servidor que se haya agregado.

### **Eliminación de un servidor de un clúster de servidor**

- **1** En el árbol del sistema, seleccione un servidor que sea miembro de un clúster de servidor. En el menú de método abreviado, seleccione **Remove Server from Cluster** (Eliminar servidor de clúster). Aparece la ventana **Remove Server from Cluster** (Eliminar servidor de clúster).
- **2** Haga clic en **Remove Now** (Eliminar ahora). Como los volúmenes asignados al clúster de servidor están asignados a todos los servidores del clúster, eliminar un servidor de un clúster no afecta a los volúmenes asignados al clúster.

### **Eliminación de varios servidores de un clúster de servidor**

- **1** En el árbol del sistema, seleccione un clúster de servidor.
- **2** En el menú de método abreviado, seleccione **Remove Servers from Cluster** (Eliminar servidores de clúster). El sistema muestra una lista de servidores que son miembros de este clúster.

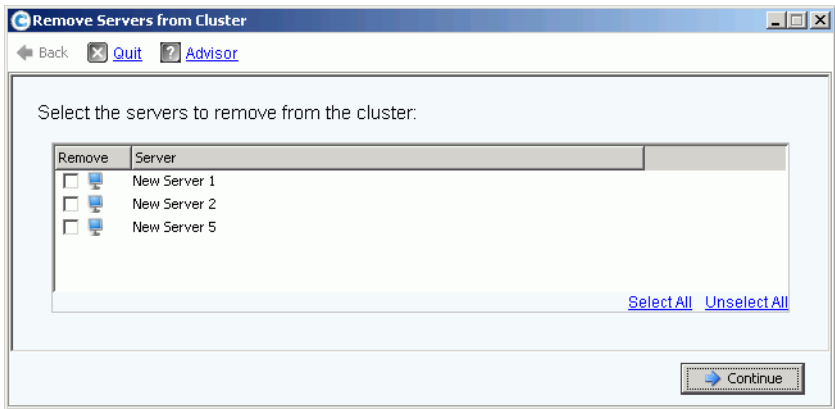

Ilustración 27. Eliminar servidores del clúster

- **3** Seleccione uno o varios servidores que eliminar. Haga clic en **Continue** (Continuar).
- **4** El sistema pide su confirmación. Haga clic en **Remove Now** (Eliminar ahora).

### **Eliminación de un clúster de servidor**

Antes de poder eliminar un clúster de servidor, debe eliminar o suprimir todos los nodos de servidor del clúster de servidor.

# - **Para eliminar un clúster de servidor**

- **1** Asegúrese de que todos los nodos que formaban parte del clúster se han eliminado o suprimido. En el árbol del sistema, seleccione un clúster de servidor vacío.
- **2** En el menú de método abreviado, seleccione **Delete** (Eliminar). El sistema pide su confirmación.
- **3** Haga clic en **OK** (Aceptar).

### **Cómo promover o degradar asignaciones de clúster de servidor**

El Storage Center permite a los usuarios degradar asignaciones de clústeres de servidor a nodos de clúster individuales y promover asignaciones de nodos de clúster individuales a un clúster de servidor.

# - **Para promover asignaciones de clúster de servidor**

Después de haber asignado un volumen a un nodo de servidor, se puede promover de dicho nodo de servidor a un clúster de servidor.

- **1** En el árbol del sistema, seleccione un clúster de servidor.
- **2** En el menú de método abreviado, seleccione **Promote Mappings to Server Cluster** (Promover asignaciones a clúster de servidor). Aparece la ventana **Promote Mappings to Cluster** (Promover asignaciones a clúster).

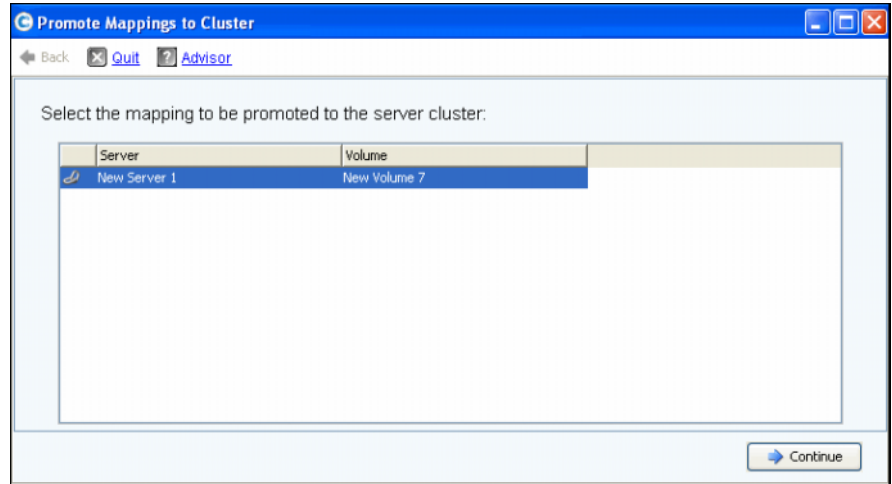

Ilustración 28. Seleccionar asignaciones que promover

**3** Seleccione la asignación que desea promover resaltándola.

**4** Haga clic en **Continue** (Continuar). La ventana resultante muestra el volumen seleccionado para promoción y el nombre del clúster de servidor al que se asignará.

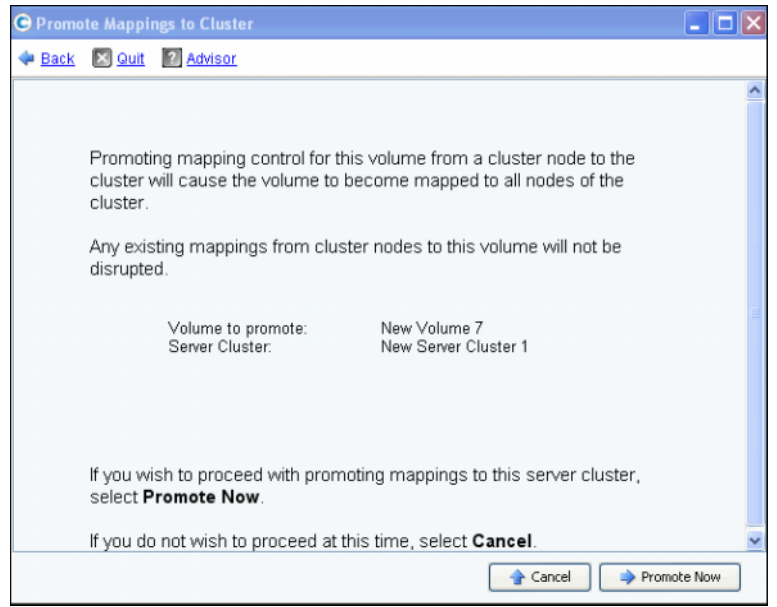

Ilustración 29. Promover asignaciones seleccionadas

**5** Haga clic en **Promote Now** (Promover ahora) para promover asignaciones de volumen o haga clic en **Cancel** (Cancelar) para salir.

# - **Para degradar asignaciones de clúster de servidor**

Después de haber asignado un volumen a un clúster de servidor, se puede degradar de dicho clúster de servidor a un nodo de servidor.

- **1** En el árbol del sistema, seleccione un clúster de servidor.
- **2** En el menú de método abreviado, seleccione **Demote Mappings to Server Cluster Nodes** (Degradar asignaciones a nodos de clúster de servidor). Aparece la ventana **Demote Mappings to Cluster Nodes** (Degradar asignaciones a nodos de clúster) mostrando las asignaciones actuales.

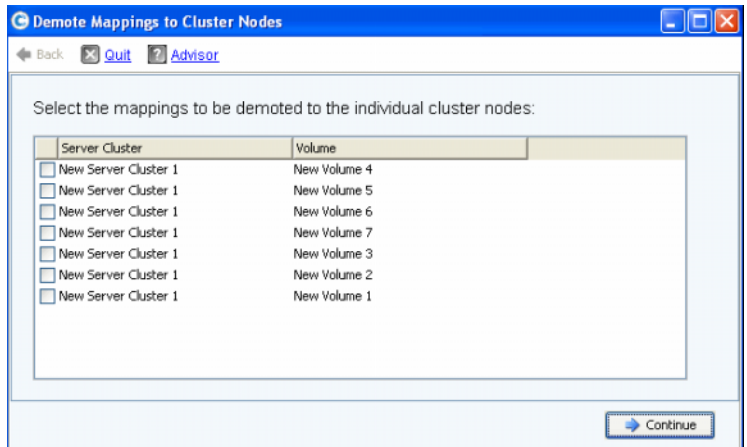

Ilustración 30. Seleccionar asignaciones que degradar

- **3** Utilice las casillas de verificación para seleccionar las asignaciones que desea degradar.
- **4** Haga clic en **Continue** (Continuar). La ventana resultante muestra los servidores en el clúster y los volúmenes que se han asignado a los servidores.

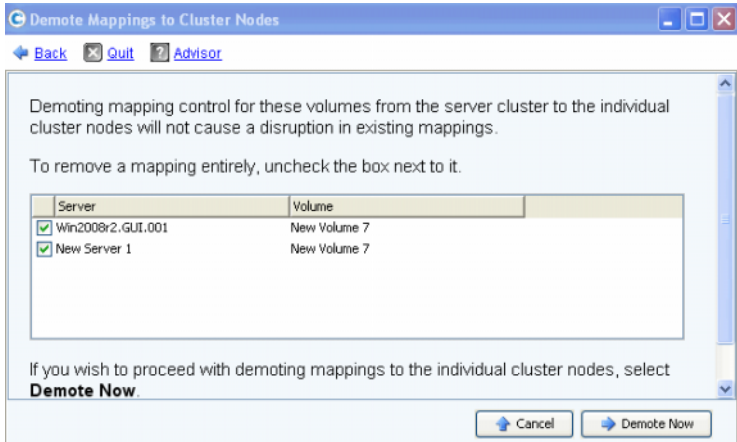

Ilustración 31. Degradar asignaciones seleccionadas

- Las asignaciones de servidor seleccionadas se degradarán del clúster al servidor. De forma predeterminada, todas las asignaciones de servidor se seleccionan.
- Las asignaciones de servidor no seleccionadas se eliminarán del servidor.
- **5** Haga clic en **Demote Now** (Degradar ahora) para degradar asignaciones de volumen o haga clic en **Cancel** (Cancel) para salir.

# <span id="page-51-0"></span>**Servidores virtuales**

### <span id="page-51-1"></span>**Creación de un servidor virtual**

**1** En el árbol del sistema, seleccione un servidor.

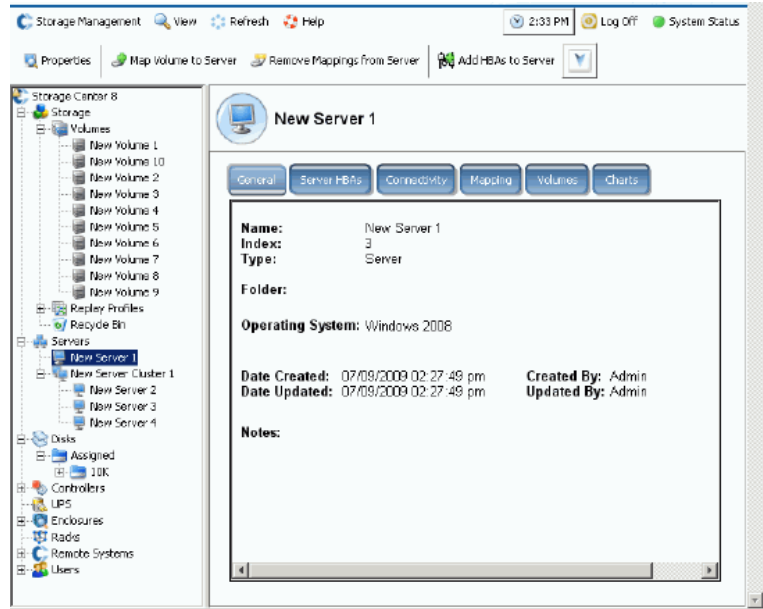

Ilustración 32. Seleccionar servidor

- **2** En el menú de método abreviado, seleccione **Create Virtual Server** (Crear servidor virtual). Aparece una lista de HBA disponibles.
- **3** Haga clic en **Continue** (Continuar). Aparecerá una ventana que le permitirá nombrar el servidor virtual.
- **4** Introduzca un nombre o acepte el valor predeterminado.
- **5** En el menú desplegable, seleccione un sistema operativo que pueda actuar como sistema operativo para una máquina virtual, por ejemplo, Windows 2008.
- **6** Si fuera necesario, introduzca notas.
- **7** Haga clic en **Continue** (Continuar). Aparece una ventana de confirmación.
- **8** Haga clic en **Create Now** (Crear ahora). El servidor virtual aparece bajo el servidor de host que haya seleccionado.

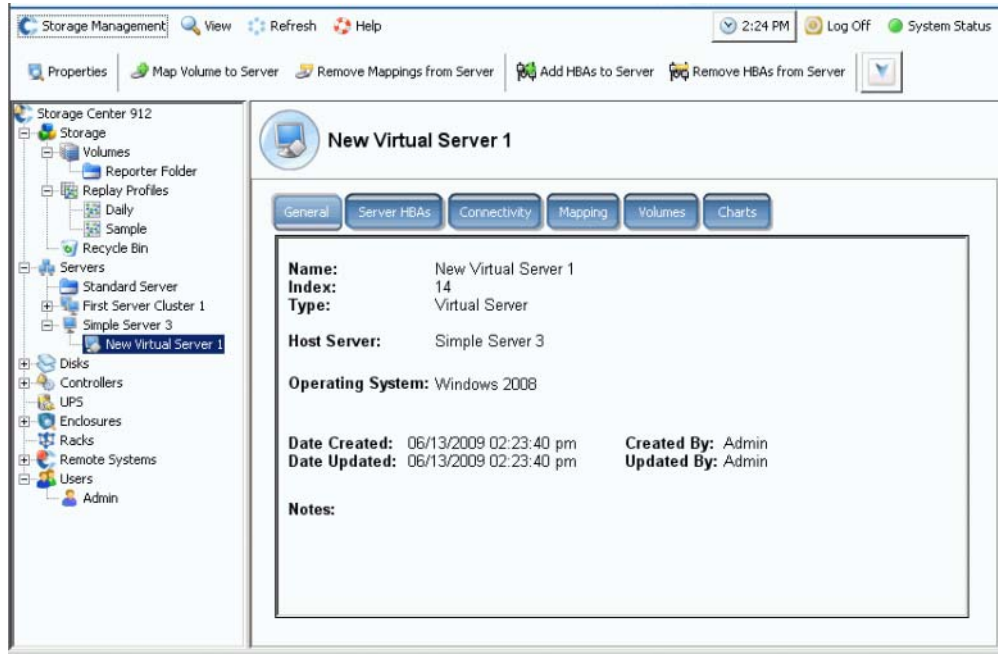

Ilustración 33. Servidor virtual en el árbol del sistema

No existe límite en el número de servidores virtuales que puede crear en un servidor.

#### **Conversión de un servidor en un servidor virtual**

- **1** En el árbol del sistema, seleccione un servidor.
- **2** En el menú de método abreviado, seleccione **Convert to Virtual Server** (Convertir en servidor virtual). El sistema le pide que seleccione un clúster de servidor o servidor de host para los servidores seleccionados.

**Nota** El clúster de servidor o servidor de destino debe estar ejecutándose en un sistema operativo que pueda actuar como host de servidor virtual, por ejemplo, VMWare ESX o Windows 2008.

- **3** En el árbol del sistema, seleccione un servidor o un clúster de servidor. Haga clic en **Continue** (Continuar). Aparece una ventana de confirmación.
- **4** Haga clic en **Convert Now** (Convertir ahora). El servidor en clúster se convierte en un servidor virtual.

### **Conversión de un servidor virtual en un servidor físico**

# - **Para convertir un servidor virtual en un servidor**

**1** En el árbol del sistema, seleccione un servidor virtual. En el menú de método abreviado, seleccione **Convert to Server** (Convertir en servidor). Aparece la ventana **Convert Virtual Server to Physical Server** (Convertir servidor virtual en servidor físico).

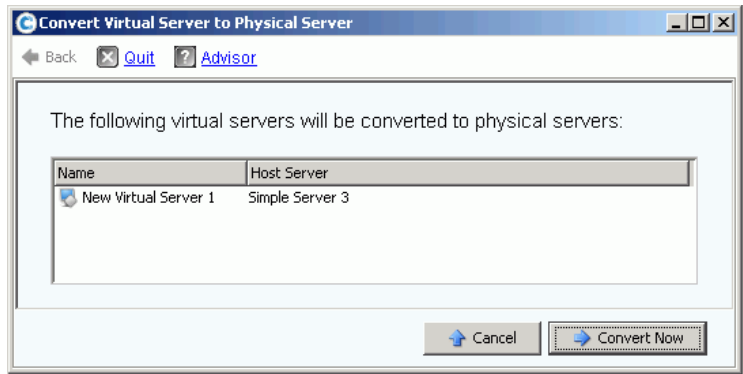

Ilustración 34. Convertir servidor virtual en servidor físico

**2** Haga clic en **Convert Now** (Convertir ahora). Los otros servidores virtuales siguen siendo virtuales. Sólo el servidor que haya convertido en un servidor físico se elimina del grupo de servidores virtuales.

### **Eliminación de un servidor de host virtual**

- **1** En el árbol del sistema, seleccione un servidor de host virtual.
- **2** En el menú de método abreviado, seleccione **Delete** (Eliminar). El sistema le advierte que al eliminar un servidor de host virtual también se eliminan todos los servidores virtuales conectados al host.
- **3** Haga clic en **Yes** (Sí). El servidor de host virtual y todos los servidores virtuales conectados al host se eliminan.

# <span id="page-54-0"></span>**Comandos de servidor comunes**

### <span id="page-54-1"></span>**Cómo cambiar el nombre a un servidor**

- **1** En el árbol del sistema, seleccione un servidor.
- **2** En el menú de método abreviado, seleccione **Properties** (Propiedades). Aparece la ventana **Server Properties** (Propiedades de servidor) con la ficha **General** seleccionada. Esta ficha muestra el nombre de servidor y el sistema operativo.

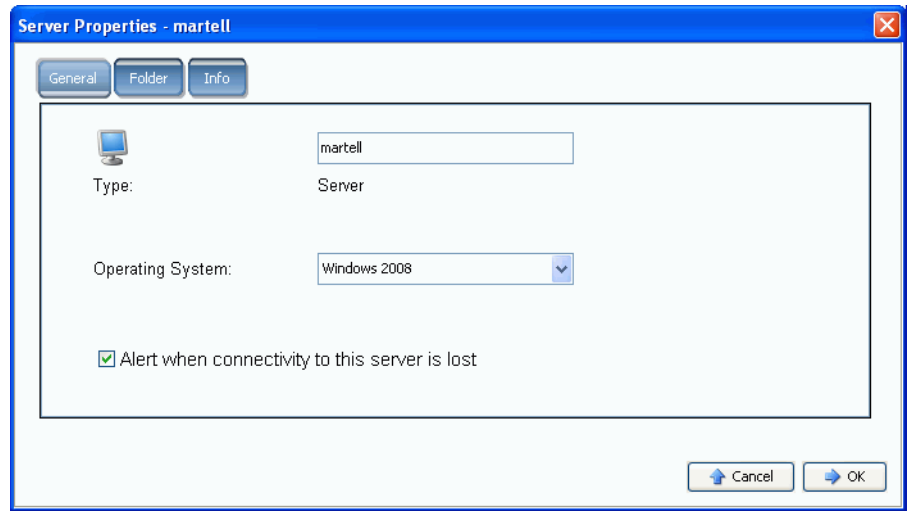

Ilustración 35. Propiedades de servidor generales

- **3** Introduzca un nombre nuevo. Introduzca cualquier nota (hasta 255 caracteres).
- **4** Haga clic en **OK** (Aceptar). Cambiará el nombre del servidor.

### **Cambio del sistema operativo de un servidor**

Si un sistema operativo cambia en un servidor debido a una actualización del sistema operativo o a que cambia la capacidad del sistema operativo de ruta única a multirruta, puede que necesite cambiar el sistema operativo del servidor en Storage Center.

# - **Para cambiar el sistema operativo de un servidor**

- **1** En el árbol del sistema, seleccione un servidor.
- **2** En el menú de método abreviado, seleccione **Properties** (Propiedades). Aparece la ventana **Server Properties** (Propiedades de servidor) con la ficha **General** seleccionada.
- **3** Seleccione un sistema operativo nuevo. Especifique cualquier nota (hasta 255 caracteres).
- **4** Haga clic en **OK** (Aceptar). El sistema operativo de dicho servidor habrá cambiado.

### **Muestra de alertas cuando se pierde la conexión de servidor**

Puede que desee deshabilitar las alertas. Por ejemplo, si realiza un mantenimiento programado, puede que no sea necesario que se le notifique que se ha perdido la conectividad a un servidor.

# - **Para deshabilitar alertas**

- **1** En el árbol del sistema, seleccione un servidor.
- **2** En el menú de método abreviado, seleccione **Properties** (Propiedades). Aparece la ventana **Server Properties** (Propiedades de servidor) con la ficha **General** seleccionada.
- **3** Seleccione **Do not show alerts when connectivity to this server is lost** (No mostrar alertas cuando se pierda la conectividad a este servidor).
- **4** Haga clic en **OK** (Aceptar).

### **Eliminación de un servidor**

La eliminación de un servidor devuelve los HBAs conectados a dicho servidor a la lista de HBA disponibles.

# - **Para eliminar un servidor**

- **1** En el árbol del sistema, seleccione un servidor.
- **2** En el menú de método abreviado, seleccione **Delete** (Eliminar). El sistema pide su confirmación.
- **3** Haga clic en **Yes** (Sí). El servidor se elimina. La eliminación de un clúster de servidor elimina todos los servidores del clúster. La eliminación de un nodo de servidor en un clúster de servidor sólo elimina dicho nodo de servidor. La eliminación de un servidor que forme parte de un servidor virtual sólo elimina dicho servidor.

# <span id="page-56-0"></span>**Administración de HBAs**

### **Cómo agregar HBAs a un servidor de una lista**

Si ha agregado una tarjeta nueva a un servidor, podrá identificarlo de manera lógica en el sistema Storage Center.

# - **Para agregar un HBA a un servidor**

- **1** En el árbol del sistema, seleccione un servidor.
- **2** En el menú de método abreviado, seleccione **Add HBAs to Server** (Agregar HBAs a servidor). Aparece la ventana **Add HBAs to Server** (Agregar HBAs a servidor). En la columna **Connected Controller Ports** (Puertos de controladora conectados), System Manager muestra los puertos de servidor conectados a esta controladora.

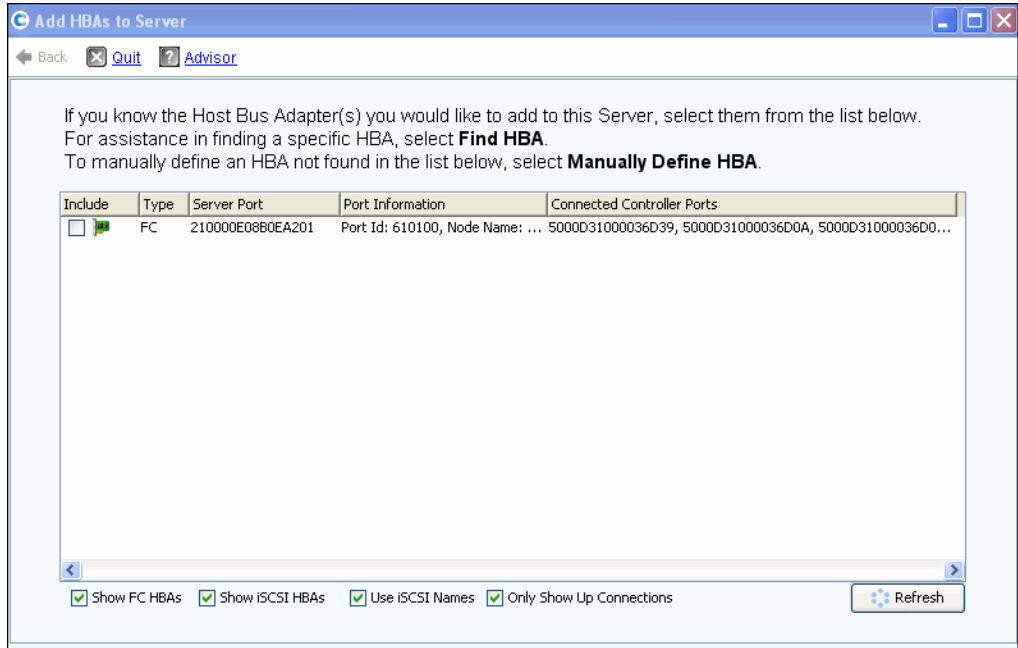

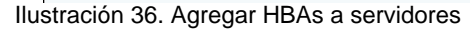

**3** Seleccione los HBAs que desee mostrar: FC, iSCSI o sólo conexiones activas.

**Nota** Cuando haga clic en **Refresh** (Actualizar), System Manager no explorará nuevos HBAs; simplemente volverá a mostrar la lista actual de HBAs.

- **4** Seleccione un **HBA**.
- **Nota** Si selecciona un HBA iSCSI, tiene la opción de crear el servidor utilizando WWNs o nombres calificados iSCSI (IQN) para HBAs. El valor predeterminado es el nombre iSCSI.
- **5** Haga clic en **Continue** (Continuar). Storage Center System Manager pide su confirmación.
- **6** Haga clic en **Modify Now** (Modificar ahora).

### <span id="page-57-0"></span>**Búsqueda de un HBA**

- **1** En el árbol del sistema, seleccione un servidor. En el menú de método abreviado, seleccione **Add HBAs to Server** (Agregar HBAs a servidor). Aparece la ventana **Add HBAs to Server** (Agregar HBAs a servidor).
- **2** Haga clic en **Find HBA** (Buscar HBA). El sistema le preguntará si el servidor ya está conectado a la red.
- Si hace clic en **Yes** (Sí), el sistema le pedirá que se asegure de que la red reconozca el HBA.
	- **a** Localice y desconecte el cable al HBA de la parte posterior del servidor.
	- **b** Espere 60 segundos.
	- **c** Vuelva a conectar el cable que va del HBA al servidor.
	- **d** Haga clic de nuevo en Find HBA (Buscar HBA).
	- **e** Seleccione un HBA. Haga clic en **Continue** (Continuar). El sistema pide su confirmación.
- Si hace clic en **No**:
	- **a** Conecte el servidor a la red FC o cree una conexión iniciando sesión en el portal iSCSI.
	- **b** Espere 30 segundos.
	- **c** Haga clic en **Continue** (Continuar).

**Nota** Si el sistema no ve un nuevo HBA, compruebe el cableado y las conexiones. Haga clic en **Scan Again** (Explorar de nuevo).

### **Definición manual de un HBA**

- **1** En el árbol del sistema, seleccione un servidor. En el menú de método abreviado, seleccione **Add HBAs to Server** (Agregar HBAs a servidor).
- **2** En la ventana **Add HBA to Server** (Agregar HBA a servidor), haga clic en **Manually Define HBA** (Definir manualmente HBA). Aparece la ventana Add HBAs to Server (Agregar HBAs a servidor).
- **3** Seleccione un tipo de transporte en **Transport Type** (Tipo de transporte) y especifique un nombre de ámbito mundial (WWN) o nombre iSCSI para el HBA.

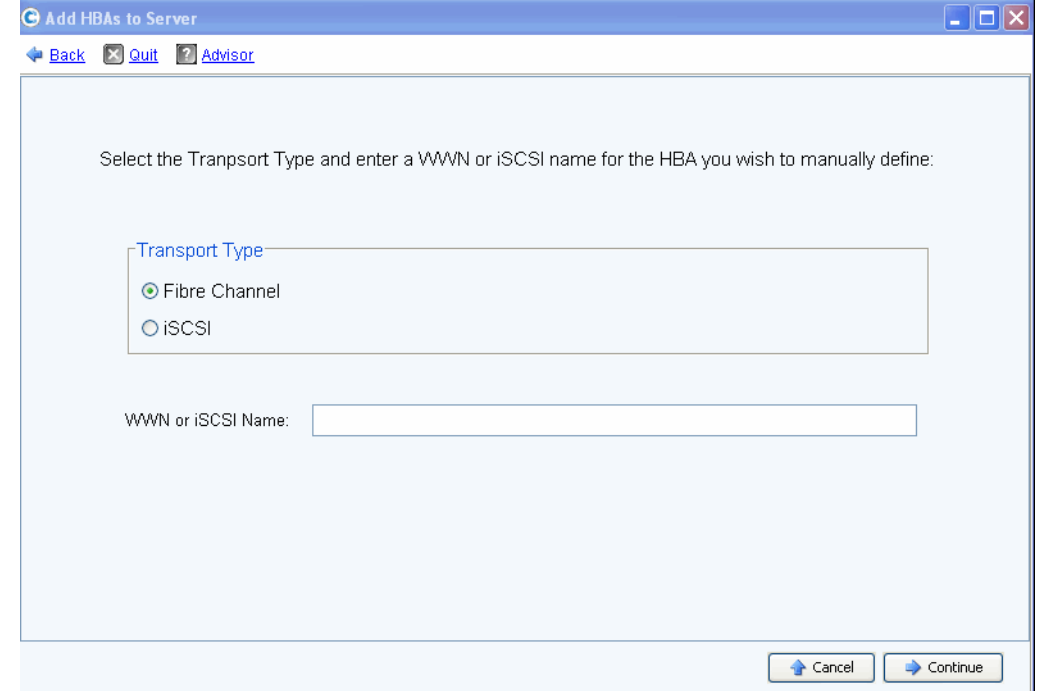

Ilustración 37. Definir HBA manualmente

- **4** Seleccione un tipo de transporte: FC o iSCSI.
- **5** Haga clic en **Continue** (Continuar). El HBA que haya especificado aparecerá en la lista de HBAs.
- **6** Seleccione el HBA que haya definido.
- **7** Haga clic en **Continue** (Continuar). El HBA se agrega al servidor.

#### **Eliminación de HBAs de un servidor**

Antes de eliminar un HBA, asegúrese de que no haya ningún volumen montado en este servidor a través de este HBA. Si elimina un HBA activo, el servidor que esté utilizando el volumen ya no tendrá acceso a dicho volumen y recibirá errores de lectura o escritura. Cuando asigne un volumen a un servidor, estará asignando realmente dicho volumen a uno (o posiblemente a más de uno) de los HBAs de servidor. Al eliminar un HBA que tiene un volumen asignado, las asignaciones también se eliminan.

**Nota** Observe que cuando se elimina un HBA de un servidor, cualquier asignación que pase por estos puertos HBA se volverá a evaluar automáticamente y se moverá a otros puertos HBA del servidor si hay alguno disponible.

# - **Para eliminar HBAs de un servidor que no tenga volúmenes asignados**

- En el árbol del sistema, seleccione un servidor.
- En el menú de método abreviado, seleccione **Remove HBAs from Server** (Eliminar HBA del servidor). Storage Center System Manager muestra los HBA de dicho servidor.
- Seleccione un HBA.
- Haga clic en **Continue** (Continuar). El sistema pide su confirmación.
- Haga clic en **Remove HBAs Now** (Eliminar HBAs ahora). El HBA se eliminará.

### **Eliminación de un HBA**

- En el árbol del sistema, seleccione un servidor.
- Haga clic en la ficha **HBA**.
- En el menú de método abreviado, seleccione **Delete** (Eliminar). Storage Center System Manager pide su confirmación.
- Haga clic en **Yes** (Sí).

### **Eliminar asignaciones de un servidor**

Puede seleccionar un volumen y eliminar la asignación al servidor, o seleccionar un servidor y eliminar los volúmenes a él asignados. Este comando es similar para servidores, clústeres de servidor o servidores virtuales.

# - **Para eliminar asignaciones de un servidor**

- **1** En el árbol del sistema, seleccione un servidor.
- **2** En el menú de método abreviado, seleccione **Remove Mappings from a Server** (Eliminar asignaciones de un servidor). El sistema muestra los volúmenes asignados a dicho servidor.
- **3** Seleccione las asignaciones que eliminar.
	- Asegúrese de que el volumen asignado a este servidor ya no está montado; si quita una entrada de asignación activa, el servidor que utiliza el volumen tendrá errores de lectura/escritura. El sistema le avisa si intenta quitar una entrada de asignación activa.
	- Asegúrese de que quitando esta asignación no creará un hueco en la secuencia de LUN. La mayoría de los sistemas operativos requieren una secuenciación de LUN contigua que empiece por LUN 0. Un hueco en la secuencia de LUN puede hacer que el servidor no pueda reconocer volúmenes posteriores.
- **4** Haga clic en **Remove Now** (Eliminar ahora). La asignación se eliminará.

# <span id="page-61-0"></span>**Administración de carpetas de servidores**

### **Creación de una carpeta de servidores**

Puede utilizar carpetas de servidores para organizar los servidores y restringir el acceso a los servidores de algunos usuarios. Las carpetas de servidores pueden ser jerárquicas. Las carpetas aparecen en el árbol del sistema bajo el nodo de servidores.

# - **Para crear una carpeta de servidores**

- **1** En el árbol del sistema, seleccione un servidor.
- **2** En el menú de método abreviado, seleccione **Create Server Folder** (Crear carpeta de servidores). Aparece la ventana **Create Server Folder** (Crear carpeta de servidores).
- **3** Introduzca un nombre o acepte el valor predeterminado.
- **4** Introduzca cualquier nota (hasta 255 caracteres).
- **5** Haga clic en **OK** (Aceptar).

### **Cómo agregar servidores a una carpeta de servidores**

**1** En el árbol del sistema, seleccione uno o varios servidores.

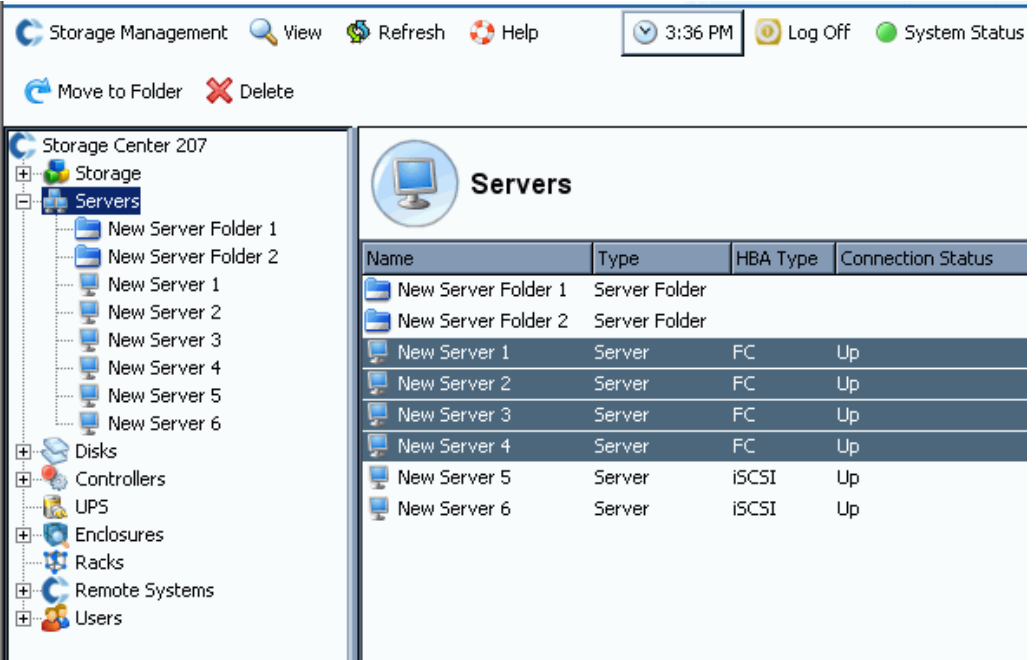

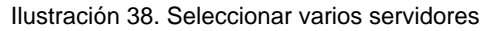

- **2** En el menú de método abreviado, seleccione **Move to Folder** (Mover a carpeta). Storage Center System Manager muestra una lista de carpetas.
- **3** Seleccione una carpeta.
- **4** Haga clic en **Continue** (Continuar). Storage Center System Manager pide su confirmación.
- **5** Haga clic en **Apply Now** (Aplicar ahora).

# **Cómo mover servidores a una carpeta diferente**

- **1** En el árbol del sistema, seleccione un servidor. En el menú de método abreviado, seleccione **Move to Folder** (Mover a carpeta). Aparece la ventana Move Servers (Mover servidores), mostrando las carpetas de servidores.
- **2** Seleccione una carpeta a la que mover el servidor.
- **3** Haga clic en **Continue** (Continuar). System Manager muestra el servidor y la ruta de acceso a la carpeta.
- **4** Haga clic en **Apply Now** (Aplicar ahora).

# <span id="page-63-0"></span>**Visualización de la información del servidor**

### **Visualización de información general del servidor**

**1** En el árbol del sistema, seleccione el nodo de servidores. La ventana principal muestra una lista de servidores o carpetas de servidores. Para ver un servidor de una carpeta, en el árbol del sistema, seleccione un servidor. Aparece la ventana de información del servidor con la ficha **General** resaltada.

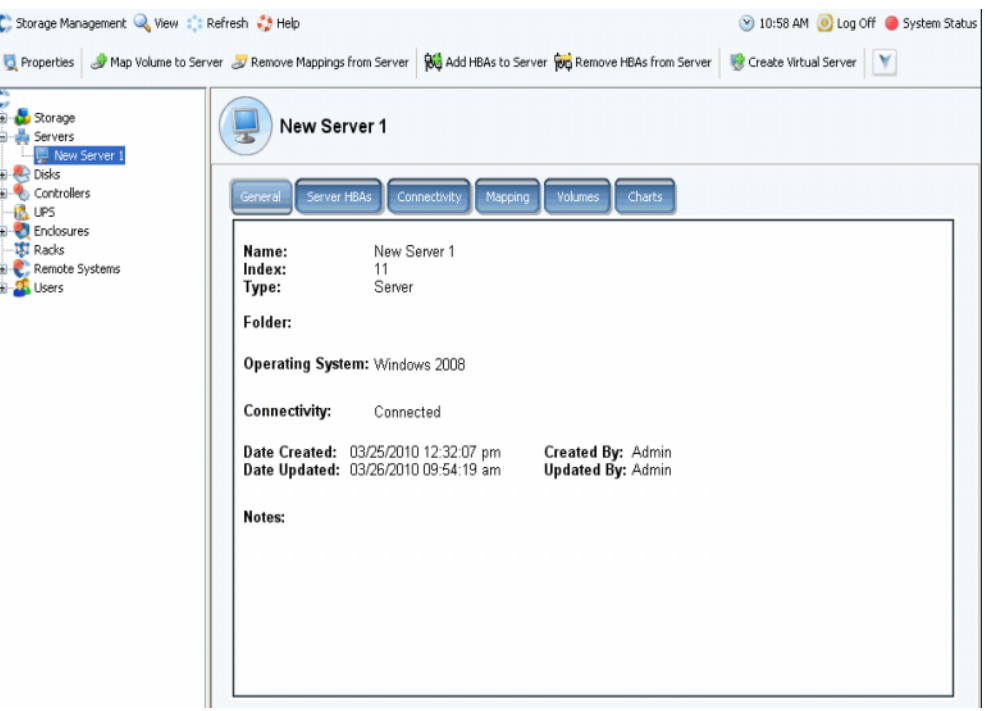

Ilustración 39. Información general de servidor

La información de servidor incluye:

- **Name (Nombre)**: se aplica al crear el servidor. Para cambiar el nombre, ver [Cómo](#page-54-1)  [cambiar el nombre a un servidor en la página 47](#page-54-1). Otro sistema Storage Center que esté actuando como servidor del sistema actual es identificado por su nombre de Storage Center. Otro sistema Storage Center actúa como servidor del sistema actual si replica datos en el sistema actual.
- **Index (Índice)**: número utilizado por los servicios de Dell Support para ayudar con la identificación de componentes.
- **Folder (Carpeta)**: si este servidor está organizado en una carpeta, la carpeta en la que reside.
- **Type (Tipo)**: servidor, servidor virtual o clúster de servidor
- **Operating system (Sistema operativo)**: muestra el sistema operativo del servidor
- **Connectivity (Conectividad)**: muestra el estado de conexión del servidor.
- **Date (Fecha)**: muestra la fecha de creación y actualización, y por quién.
- **Notes (Notas)**: si hay alguna.

### **Visualización de HBAs de servidor**

**Nota** Los HBAs de servidor no aparecen en la ventana de clúster de servidor.

**1** En el árbol del sistema, seleccione un servidor. La ventana de información del servidor aparece con la ficha **Server HBAs** (HBAs de servidor) resaltada.

| Server HBAs<br>Connectivity<br>Volumes<br>Mapping<br>General<br>Charts |                                                                                                |        |              |                                                            |  |  |  |  |
|------------------------------------------------------------------------|------------------------------------------------------------------------------------------------|--------|--------------|------------------------------------------------------------|--|--|--|--|
|                                                                        | : Refresh & Set Update Frequency < Find & Scroll Setting   8 Add HBAs to Server   X Remove HBA |        |              |                                                            |  |  |  |  |
| Type                                                                   | Server Port                                                                                    | Status | Connectivity | Port Information                                           |  |  |  |  |
| <b>ISLEC</b>                                                           | 2100001B3211A935                                                                               | Up     | Connected    | Port Id: BD0C00, Node Name: 2000001B3211A935, Symbolic Nod |  |  |  |  |
| <b>B</b> FC                                                            | 2101001B3231A935                                                                               | Up     | Connected    | Port Id: BD0D00, Node Name: 2001001B3231A935, Symbolic Nod |  |  |  |  |
|                                                                        |                                                                                                |        |              |                                                            |  |  |  |  |
|                                                                        |                                                                                                |        |              |                                                            |  |  |  |  |
|                                                                        |                                                                                                |        |              |                                                            |  |  |  |  |
|                                                                        |                                                                                                |        |              |                                                            |  |  |  |  |
|                                                                        |                                                                                                |        |              |                                                            |  |  |  |  |
|                                                                        |                                                                                                |        |              |                                                            |  |  |  |  |
|                                                                        |                                                                                                |        |              |                                                            |  |  |  |  |
|                                                                        |                                                                                                |        |              |                                                            |  |  |  |  |
|                                                                        |                                                                                                |        |              |                                                            |  |  |  |  |
|                                                                        |                                                                                                |        |              |                                                            |  |  |  |  |
|                                                                        |                                                                                                |        |              |                                                            |  |  |  |  |
|                                                                        |                                                                                                |        |              |                                                            |  |  |  |  |
|                                                                        |                                                                                                |        |              |                                                            |  |  |  |  |
|                                                                        |                                                                                                |        |              |                                                            |  |  |  |  |

Ilustración 40. Visualización de HBAs de servidor

- **2** Haga clic en la ficha **Server HBAs** (HBAs de servidor). Aparece la ventana Server HBAs (HBAs de servidor). El sistema muestra:
	- **Type (Tipo)**: FC o iSCSI
	- **Server Port (Puerto de servidor)**: IQN o WWN para iSCSI, WWN para FC
	- **Status (Estado)**: encendido o apagado
	- **Connectivity (Conectividad)**: muestra el estado de conexión del puerto del servidor.
	- **Port Information (Información de puerto)**: muestra la **Port ID** (Id. de puerto), el **Node Name** (Nombre de nodo) y demás información de identificación.
	- **Connected controller port ID(s) (Id. de puerto de controladora conectado)**

# **Visualización de la conectividad del servidor**

- **1** En el árbol del sistema, seleccione un servidor.
- **2** Haga clic en la ficha **Connectivity** (Conectividad). Aparecen los puertos que aparecen en la lista de la ventana Server HBA (HBA de servidor).

| C. Storage Management & View : Refresh : Help                                                   |                                                                                                    |                             |                          | 12:45 PM O Log Off System Status                                                                                              |  |  |  |  |
|-------------------------------------------------------------------------------------------------|----------------------------------------------------------------------------------------------------|-----------------------------|--------------------------|----------------------------------------------------------------------------------------------------|--|--|--|--|
| Properties                                                                                      |                                                                                                    |                             |                          | Map Volume to Server 06 Add HBAs to Server 06 Remove HBAs from Server 8 Create Virtual Server + 6 Convert to Virtual Server V |  |  |  |  |
| $C$ MIPD877<br><b>E</b> Storage<br>G-ug Servers<br>buckhorn3.beer.to                            | buckhorn3.beer town                                                                                                    |                             |                          |                                                                                                    |  |  |  |  |
| New Server 1<br><b>E Disks</b><br><b>E-9</b> Controllers                                        | Server HBAs<br>General                                                                                                    | Connectivity<br>Mapping     | Volumes<br><b>Charts</b> |                                                                                                    |  |  |  |  |
| $\left\  \cdot \right\ $ UPS<br>Enclosures<br><b>Racks</b><br>Remote Systems<br><b>Li</b> Users | ign.1991-05.com.microsoft:buckhorn3.beer.town<br>[10.61] Type: ISCSI   Status: Up   Connectivity: Connected   Port Information: 172.31.110.88   172.31.110.163<br>"Shew Domain 1 IP Address: 172.31.18.11   Subnet Mask: 255.255.248.0   Gateway: 172.31.8.1 |                             |                          |                                                                                                    |  |  |  |  |
|                                                                                                 | Controller Port                                                                                                    | Controller<br><b>Status</b> | Type                     | Connected                                                                                                    |  |  |  |  |
|                                                                                                 | 5000D31000036D3B                                                                                                    | <b>SN 877</b><br>Up         | Virtual                  | 172.31.110.163, 172.31.1                                                                                                    |  |  |  |  |
|                                                                                                 | 5000D31000036D3C                                                                                                    | SN 877<br>Up                | Virtual                  | 172.31.110.163.172.31.1                                                                                                    |  |  |  |  |
|                                                                                                 | ■ 5000D31000036D3D                                                                                                    | SN 913<br>Up                | Virtual                  | 172.31.110.88, 172.31.11                                                                                                    |  |  |  |  |
|                                                                                                 | 5000D31000036D3E                                                                                                    | Up<br>SN 913                | Virtual                  | 172.31.110.163, 172.31.1                                                                                                    |  |  |  |  |
|                                                                                                 |                                                                                                    |                             |                          |                                                                                                    |  |  |  |  |

Ilustración 41. Visualización de la conectividad del servidor

**Nota** La figura anterior muestra una ventana de conectividad de ejemplo para iSCSI. Para Fibre Channel, esta ventana muestra el WWN y no hay dirección IP, máscara de subred o puerta de enlace.

La ventana Connectivity (Conectividad) muestra los HBAs individuales conectados al Storage Center a través de puertos de controladora y dominios de error.

## **Visualización de un informe de conectividad del servidor**

- **Nota** El informe de conectividad del servidor sólo aparece si el sistema no tiene puertos virtuales.
- **1** En el menú **View** (Ver), seleccione **Server Connectivity** (Conectividad de servidor) Aparecerá la vista **Server Connectivity** (Conectividad de servidor). La parte izquierda de la ventana Server Connectivity (Conectividad de servidor) muestra:
	- Nombre de ámbito mundial [WWN]
	- Nombre del servidor
	- Tipo de servidor
	- El tipo de puerto de FC o iSCSI
- **2** Desplácese a la derecha para ver información adicional de cada servidor. Para cada servidor, la vista muestra:
	- El sistema al que el servidor está conectado
	- La Id. de puerto del servidor
	- Fault domain (Dominio de error)
	- Usage (Uso): Primary (Principal) o Reserved (Reservado)
	- El tipo de servidor de FC o iSCSI

#### Sistema al que el servidor está conectado

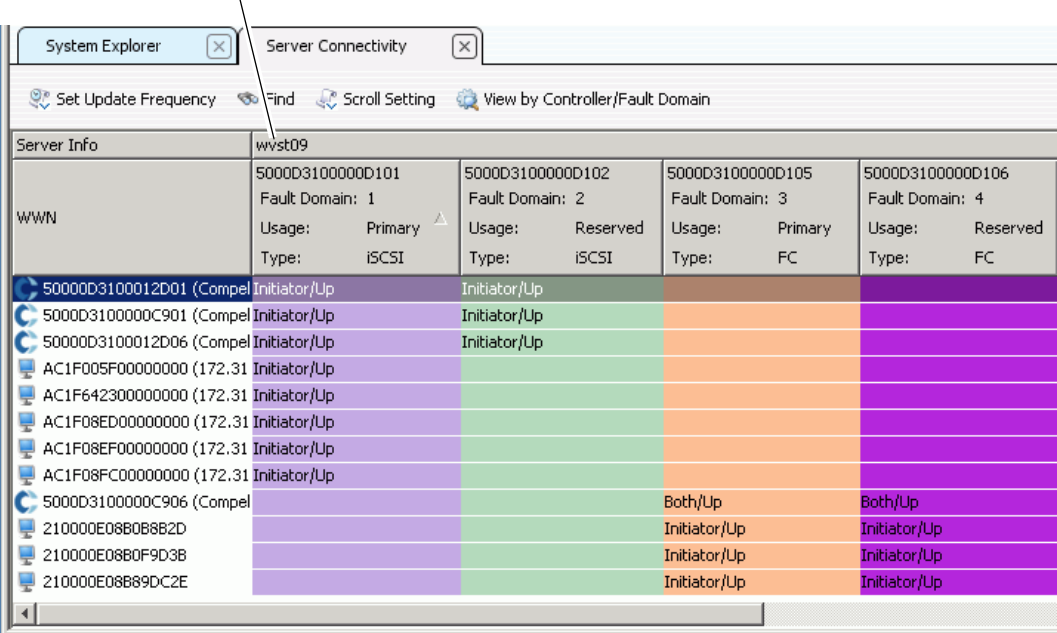

#### Ilustración 42. Vista Server Connectivity (Conectividad de servidor)

### **Visualización de asignaciones de servidor**

- **1** En el árbol del sistema, seleccione un servidor. Aparece la ventana de información del servidor en el marco derecho.
- **2** Haga clic en la ficha **Mapping** (Asignación). Aparece la ventana de asignación.

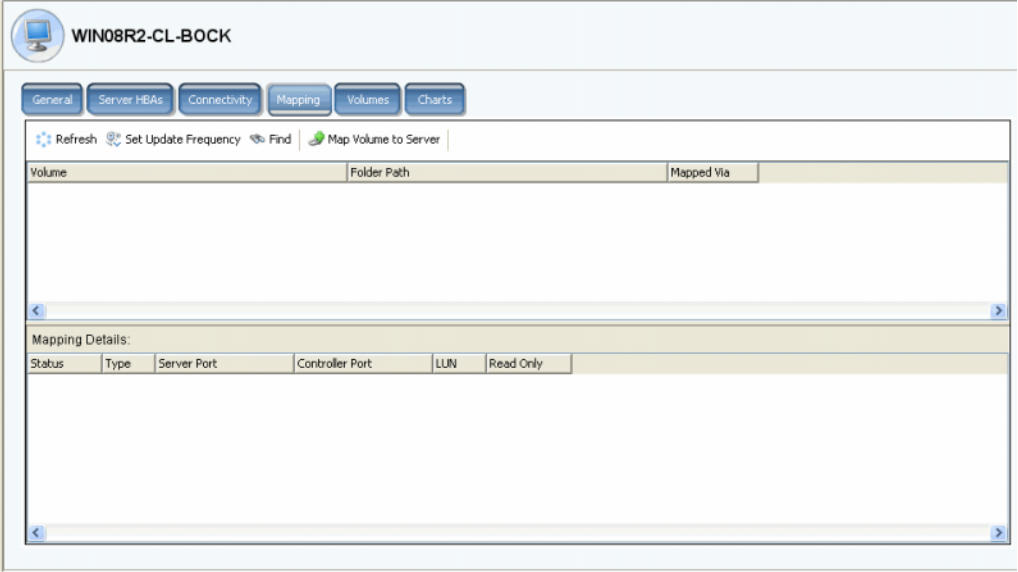

Ilustración 43. Volúmenes asignados a servidor seleccionado

La ficha de asignación de servidor muestra los volúmenes a los que se asigna el servidor y un panel de detalles de asignación que muestra información adicional sobre la forma en que el volumen se asigna al servidor.

Si el servidor seleccionado es un servidor virtual, la ventana de asignación de servidor virtual muestra los volúmenes que están asignados al servidor virtual. Cuando se selecciona un volumen, aparecen los detalles. La información incluye si el volumen se asigna al servidor virtual, al servidor de host del servidor virtual o a ambos.

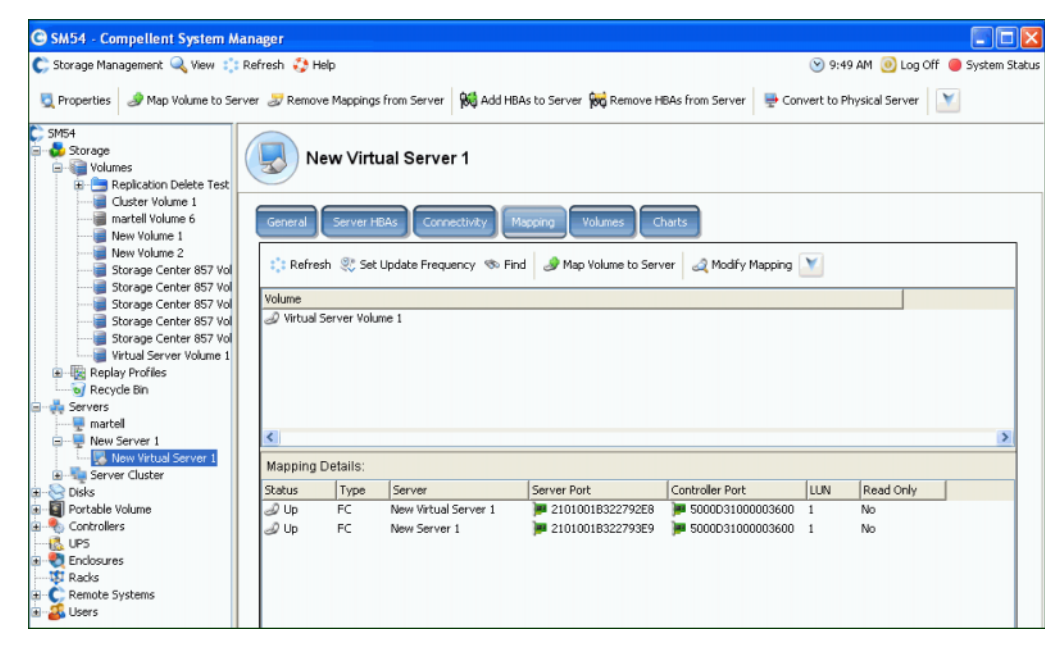

Ilustración 44. Visualización de asignaciones de servidor virtual

#### **Visualización de detalles avanzados de asignación**

Puede ver los detalles avanzados de asignación sólo si sus valores predeterminados de volumen de usuario se lo permiten. Para obtener más información sobre cómo habilitar **Advanced Mapping Details** (Detalles avanzados de asignación), ver [Valores](#page-299-0)  [predeterminados de volumen de usuario - Asignación en la página 292.](#page-299-0) Si están habilitados **Advanced Mapping Details** (Detalles avanzados de asignación) y **Show Advanced Mapping Details** (Mostrar detalles avanzados de asignación), además del volumen, la carpeta de volúmenes y el servidor asignados, la ventana Mapping (Asignación) mostrará la información descrita en [Opciones avanzadas de asignación en la página 77.](#page-84-0)

La información mostrada dependerá de si el volumen está asignado a un:

- Servidor con puertos HBA de tipos de transporte diferentes (por ejemplo, Fibre Channel e iSCSI)
- Servidor con varios puertos HBA de servidor. Seleccione Specify Server Ports (Especificar puertos de servidor). Seleccione los puertos que vaya a utilizar.
- Servidor en clúster
- Servidor virtual
- Si el sistema operativo del servidor admite multirruta.

#### **Visualización de volúmenes asignados a un servidor**

- **1** En el árbol del sistema, seleccione un servidor. Aparece la ventana de información del servidor.
- **2** Haga clic en la ficha **Volumes** (Volúmenes). El sistema muestra los volúmenes que están asignados a este servidor, incluido el nombre de volumen, tipo de volumen, si el volumen es redundante, la cantidad de espacio en disco consumido por el volumen, y el tamaño lógico del volumen.

#### **Visualización de volúmenes asignados a un clúster de servidor**

Si los servidores seleccionados forman un clúster de servidor, la ventana de asignación mostrará los volúmenes asignados al clúster de servidor. Seleccione un volumen para ver detalles sobre la forma en que el volumen se ha asignado al clúster de servidor, incluida información sobre el nodo de clúster.

#### **Visualización de volúmenes asignados a un servidor virtual**

Si los servidores seleccionados forman un servidor virtual, la ventana de asignación mostrará los volúmenes asignados al servidor virtual. Seleccione un volumen para ver detalles sobre la forma en que se ha asignado el volumen, incluido si el volumen se ha asignado a un servidor virtual, al servidor de host del servidor virtual o a ambos.

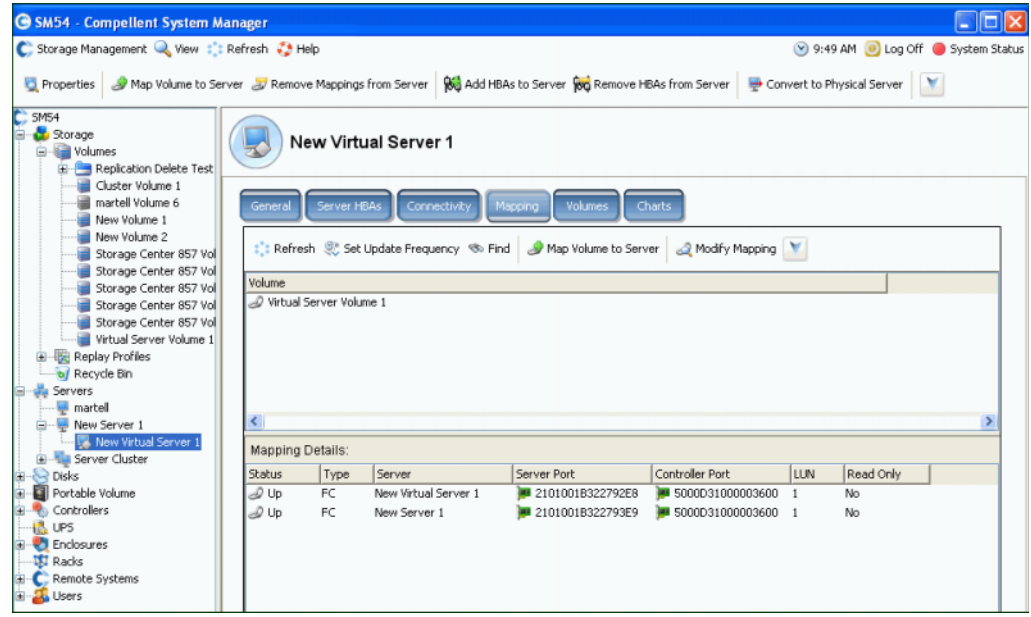

Ilustración 45. Visualización de volúmenes asignados a un servidor virtual

#### **Visualización de volúmenes asignados a un sistema remoto**

Si los servidores seleccionados son un sistema remoto, la ventana **Mapping** (Asignación) mostrará los volúmenes asignados a dicho sistema remoto. Seleccione un volumen para ver detalles sobre la forma en que el volumen se ha asignado al sistema remoto.

| <b>G SM54 - Compellent System Manager</b>                                                                                                    |                                 |              |                                        |                                      |            |           |  |  | $ \Box$ $\times$                |
|----------------------------------------------------------------------------------------------------|---------------------------------|--------------|----------------------------------------|--------------------------------------|------------|-----------|--|--|---------------------------------|
| C. Storage Management & View : : Refresh : Help                                                                                                    |                                 |              |                                        |                                      |            |           |  |  | 9:52 AM O Log Off System Status |
| Properties Sy Map Volume to Remote System Sy Remove Mappings from Remote System   2 Create Volumes                                                                                                    |                                 |              |                                        |                                      |            |           |  |  |                                 |
| $C$ SM54<br>Storage<br>Ġ.<br>Volumes<br>Ġ۰<br>Replication Delete Test<br>Cluster Volume 1                                                                                                    |                                 | MGT01        |                                        |                                      |            |           |  |  |                                 |
| martell Volume 6<br><b>Remote Volumes</b><br>Replications<br>Connectivity<br>Mapping<br>General<br>New Volume 1<br>New Volume 2<br>: Refresh St Set Update Frequency < Find St Map Volume to Remote System St Modify Mapping<br>Storage Center 857 Vo |                                 |              |                                        |                                      |            |           |  |  |                                 |
|                                                                                                    |                                 |              |                                        |                                      |            |           |  |  |                                 |
| Storage Center 857 Vo                                                                                                    | Storage Center 857 Vo<br>Volume |              |                                        |                                      |            |           |  |  |                                 |
| Storage Center 857 Vo                                                                                                    | New Volume 2                    |              |                                        |                                      |            |           |  |  |                                 |
| Storage Center 857 Vd<br>Virtual Server Volume 1                                                                                                    |                                 |              |                                        |                                      |            |           |  |  |                                 |
| Replay Profiles                                                                                                    |                                 |              |                                        |                                      |            |           |  |  |                                 |
| of Recycle Bin                                                                                                    |                                 |              |                                        |                                      |            |           |  |  |                                 |
| <b>L</b> Servers                                                                                                    |                                 |              |                                        |                                      |            |           |  |  |                                 |
| $\blacksquare$ martell                                                                                                    |                                 |              |                                        |                                      |            |           |  |  |                                 |
| New Server 1                                                                                                    | ◟                               |              |                                        |                                      |            |           |  |  |                                 |
| New Virtual Server 1<br><b>E</b> Server Cluster                                                                                                    | <b>Mapping Details:</b>         |              |                                        |                                      |            |           |  |  |                                 |
| Disks<br>Ŵ.                                                                                                    | Stabus                          | Type         | Remote Port                            | Controller Port                      | <b>LUN</b> | Read Only |  |  |                                 |
| Portable Volume                                                                                                    | $\mathcal{D}$ Up                | <b>ISCSI</b> | 5000D3100000CA0                        | 5000031000003606                     |            | No.       |  |  |                                 |
| <b>R</b> <sub>D</sub> Controllers<br>田                                                                                                    | 2 Up                            | <b>ISCSI</b> | ◯ 5000D3100000CA0 - 5000D31000003606 1 |                                      |            | No        |  |  |                                 |
| <b>R.</b> UPS                                                                                                    | 2 Up                            | <b>ISCSI</b> | 5000D3100000CA0 3 5000D31000003606 1   |                                      |            | No        |  |  |                                 |
| <b>Enclosures</b><br>œ-                                                                                                    | D Up                            | <b>ISCSI</b> |                                        | 5000D3100000CA0 3 5000D31000003606 1 |            | No.       |  |  |                                 |
| <b>期 Racks</b>                                                                                                    | D Up                            | <b>iSCSI</b> | 5000D3100000CA0 3 5000D31000003605 1   |                                      |            | No.       |  |  |                                 |
| Remote Systems<br><b>SE</b> QoS Definitions                                                                                                    | J Up                            | <b>ISCSI</b> |                                        | 5000D3100000CA0 3 5000D31000003605 1 |            | No        |  |  |                                 |
| MGT01<br>⋒                                                                                                    | 2 Up                            | <b>ISCSI</b> |                                        | 5000D3100000CA0 3 5000D31000003605 1 |            | No        |  |  |                                 |
| Storage Center 857                                                                                                    | 2 Up                            | <b>iSCSI</b> | ◯ 5000D3100000CA0 - 5000D31000003605 1 |                                      |            | No        |  |  |                                 |
| C. MIPD877                                                                                                    |                                 |              |                                        |                                      |            |           |  |  |                                 |
| Users<br>ы                                                                                                    |                                 |              |                                        |                                      |            |           |  |  |                                 |

Ilustración 46. Visualización de volúmenes asignados a un sistema remoto

### **Gráficos de servidor**

- **1** En el árbol del sistema, seleccione un servidor.
- **2** En la ventana de información del servidor, haga clic en la ficha **Charts** (Gráficos).
	- La parte superior de la ventana muestra lecturas, escrituras y el total de KB por segundo
	- La parte inferior de la ventana muestra lecturas, escrituras y el total de E/S por segundo

# <span id="page-71-0"></span>**Funciones del servidor del Topology Explorer**

Con el **Topology Explorer** (Explorador de topologías) puede asignar fácilmente volúmenes a servidores y sistemas externos (remotos) arrastrando los componentes. El **Topology Explorer** (Explorador de topologías) está dividido en tres columnas. La columna izquierda muestra servidores. La columna central muestra volúmenes, y la columna derecha muestra sistemas externos (remotos).

- El botón **Connections** (Conexiones), situado sobre la columna derecha, alterna entre mostrar todas las conexiones y mostrar sólo los objetos seleccionados. Los números que aparecen en las líneas de conexión entre los servidores y los volúmenes indican la unidad lógica para la asignación. Si hay replicaciones, también habrá líneas de conexión entre los volúmenes y los volúmenes remotos en los que se replican.
- El botón **Folders** (Carpetas), situado a la derecha del botón **Connections** (Conexiones), alterna entre mostrar u ocultar las carpetas de volúmenes. Cuando el botón **Folders** (Carpetas) cambia para mostrar las carpetas, se dibuja una línea roja en el botón **Folders** (Carpetas) y aparecen las carpetas sin asignar. Cuando **Topology Explorer** (Explorador de topologías) muestra las carpetas, aparecen dos objetos de comando adicionales en la parte inferior de la ventana: **Create New Server Folder** (Crear nueva carpeta de servidores) y **Create New Volume** Folder (Crear nueva carpeta de volúmenes).

Las dos funciones de servidor que se muestran a continuación están disponibles a través de los objetos de comando de **Topology Explorer** (Explorador de topologías):

- El objeto **Create New Server** (Crear servidor nuevo) abre el asistente **Create Server** (Crear servidor)
- **Create New Server Folder** (Crear carpeta de servidores nueva) abre el asistente **Create Server Folder** (Crear carpeta de servidores)

Para obtener información sobre las funciones de volumen del **Topology Explorer** (Explorador de topologías), ver [Funciones de volumen del Explorador de topologías en la](#page-121-0)  [página 114.](#page-121-0)

# - **Para abrir el Topology Explorer**

En el menú **View** (Ver), seleccione **Topology Explorer** (Explorador de topologías).

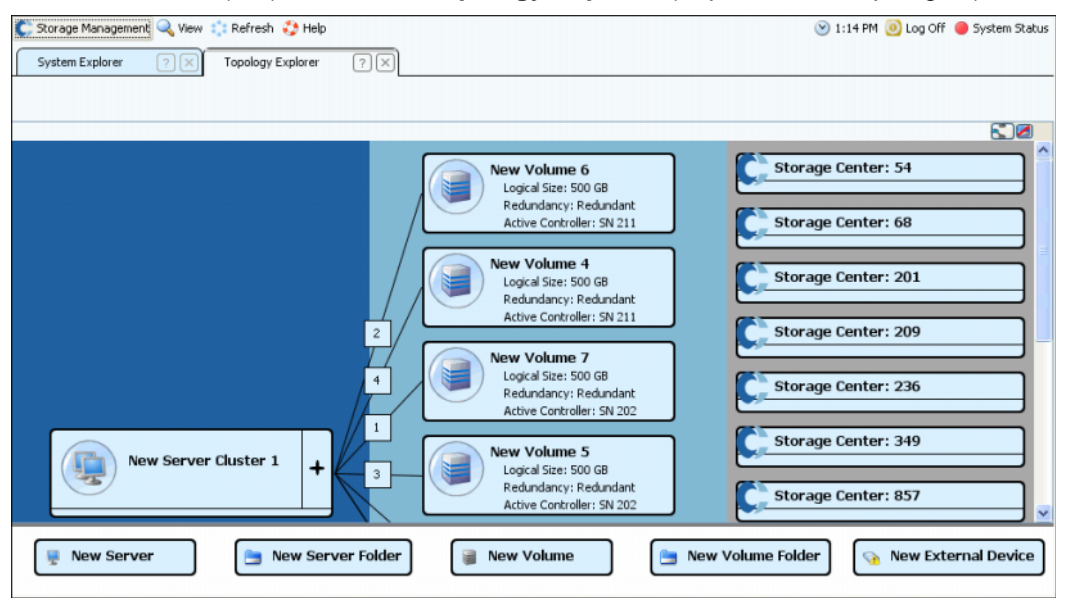

Ilustración 47. Topology Explorer (Explorador de topologías)
# **Creación de un servidor nuevo con el Topology Explorer**

- **1** Arrastre el objeto de comando **New Server** (Nuevo servidor) a la ventana **Topology Explorer** (Explorador de topologías). Aparecerá el asistente **Create Server** (Crear servidor).
- **2** Siga las instrucciones que se describen en [Creación de un servidor en la página 31.](#page-38-0)

## **Creación de una carpeta de servidores nueva con el Topology Explorer**

- **1** Asegúrese de que el botón de alternancia **Show Folders** (Mostrar carpetas) esté habilitado y aparece el objeto de comando **Show Folder** (Mostrar carpeta).
- **2** Arrastre el objeto de comando **New Server Folder** (Nueva carpeta de servidores) a la ventana **Topology Explorer** (Explorador de topologías). Aparecerá el asistente **Create New Server Folder** (Crear nueva carpeta de servidores).
- **3** Siga las instrucciones que se describen en [Creación de una carpeta de servidores en](#page-61-0)  [la página 54.](#page-61-0)

# **4 Volúmenes**

[Introducción](#page-75-0) **68** [Creación de volúmenes](#page-76-0) **69** [Asignación de volúmenes a un servidor](#page-83-0) **76** [Creación de un inicio a partir de un volumen SAN](#page-93-0) **86** [Visualización de información del volumen](#page-111-0) **104** [Modificación de volúmenes](#page-97-0) **90** [Administración de carpetas de volúmenes](#page-102-0) **95** [Aplicación de perfiles de reproducción](#page-106-0) **99** [Cómo copiar, duplicar y migrar](#page-108-0) **101** [Papelera de reciclaje](#page-121-0) **114** [Funciones de volumen del Explorador de topologías](#page-121-1) **114**

# <span id="page-75-0"></span>**Introducción**

En este capítulo se describe la creación y administración de volúmenes. Los volúmenes sólo se pueden crear desde una carpeta asignada de discos administrados.

Un volumen es un repositorio de almacenamiento lógico. Puede asignar más espacio lógico a un volumen que esté físicamente disponible en el Storage Center.

Como el acceso de usuario a un volumen está controlado por grupos de usuarios y las carpetas de volúmenes y los volúmenes asociados, agrupe los volúmenes en carpetas en función de la forma en que desee controlar el acceso de usuario. A continuación, puede crear un grupo de usuarios correspondiente y otorgarle acceso a la carpeta de volúmenes o al volumen. (Ver [Usuarios y grupos en la página 275.](#page-282-0))

#### **Tipos de volúmenes**

Un volumen es un área de almacenamiento accesible única con un único sistema de archivos. Es lo mismo que una unidad lógica. A través de RAID, un volumen de Storage Center se ubica físicamente en algunas o en todas las unidades de una carpeta de discos. En un sistema operativo Microsoft, se puede asignar al volumen una letra de unidad; en UNIX, se asigna a un volumen un punto de montaje. Un volumen puede ser uno de los siguientes:

- **Volúmenes estándar**, que se describen en este capítulo.
- **Volúmenes portátiles y volúmenes remotos**, que se describen en [Reproducción](#page-350-0)  [instantánea remota en la página 343](#page-350-0).

# <span id="page-76-0"></span>**Creación de volúmenes**

## **Creación de un volumen**

Los volúmenes se configuran a través de la ventana Configure Volume Defaults (Configurar valores predeterminados de volumen). Si algunas opciones de Create Volume (Crear volumen) no aparecen, los valores predeterminados estarán configurados para no permitir estas opciones. Para obtener más información sobre valores predeterminados de volumen de usuario, ver [Configuración de los valores predeterminados de volumen de](#page-293-0)  [usuario en la página 286](#page-293-0).

# - **Para crear un volumen con el asistente Create Volume (Crear volumen)**

- **1** En la ventana Storage Management (Administración de almacenamiento), seleccione **Create** (Crear) **> Volume** (Volumen).
- **2** El asistente Create Volume (Crear volumen) le pedirá que introduzca un tamaño de volumen.

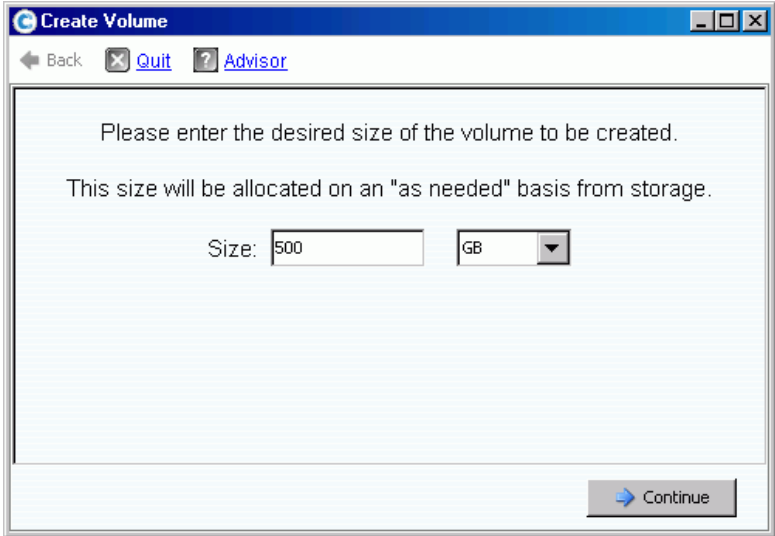

Ilustración 48. Ventana Create Volume (Crear volumen)

**3** Introduzca un tamaño de volumen en GB, TB o PB. El tamaño máximo de un volumen es 10 PB.

**Nota** Si sus valores predeterminados de volumen de usuario le permiten modificar la configuración de la caché o los perfiles de almacenamiento, aparecerá el botón Advanced (Opciones avanzadas).

- Para obtener más información sobre la configuración de la caché, ver [Para cambiar](#page-99-0)  [las propiedades de caché del volumen en la página 92.](#page-99-0)
- Para obtener más información sobre perfiles de almacenamiento, ver [Perfiles de](#page-404-0)  [almacenamiento en la página 397.](#page-404-0)
- **4** Haga clic en **Continue** (Continuar).

Si la Data Instant Replay (Reproducción instantánea de datos) tiene licencia para su sistema, aparecerá la ventana Replay Profile (Perfil de reproducción).

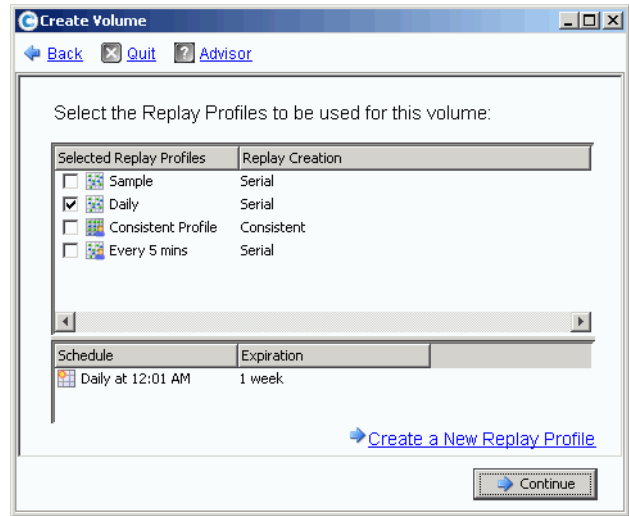

Ilustración 49. Seleccionar perfil de reproducción

- **5** Seleccione un perfil de reproducción existente, o haga clic en **Create a New Replay Profile** (Crear un perfil de reproducción nuevo). Para obtener más información sobre cómo crear perfiles de reproducción, ver [Creación de perfiles de reproducción en la](#page-315-0)  [página 308.](#page-315-0)
- **6** Haga clic en **Continue** (Continuar). Aparece la ventana en la que puede seleccionar o crear una carpeta y dar nombre al volumen.
- **7** Seleccione una carpeta en la que crear el volumen o cree una nueva carpeta.
- **8** Introduzca un nombre de volumen o acepte el predeterminado.
- **9** Haga clic en **Continue** (Continuar). El sistema muestra los atributos del volumen.

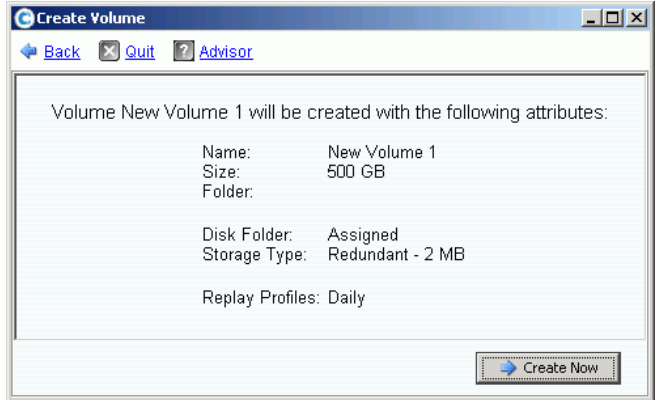

Ilustración 50. Atributos del volumen

**10** Revise los atributos. Los atributos dependen de las opciones de que disponga al crear volúmenes. Haga clic en **Create Now** (Crear ahora).

**Nota** Los volúmenes se asignan automáticamente al último servidor que haya seleccionado.

#### **Ventana de la siguiente acción**

Esta ventana muestra las opciones que están disponibles después de crear un volumen.

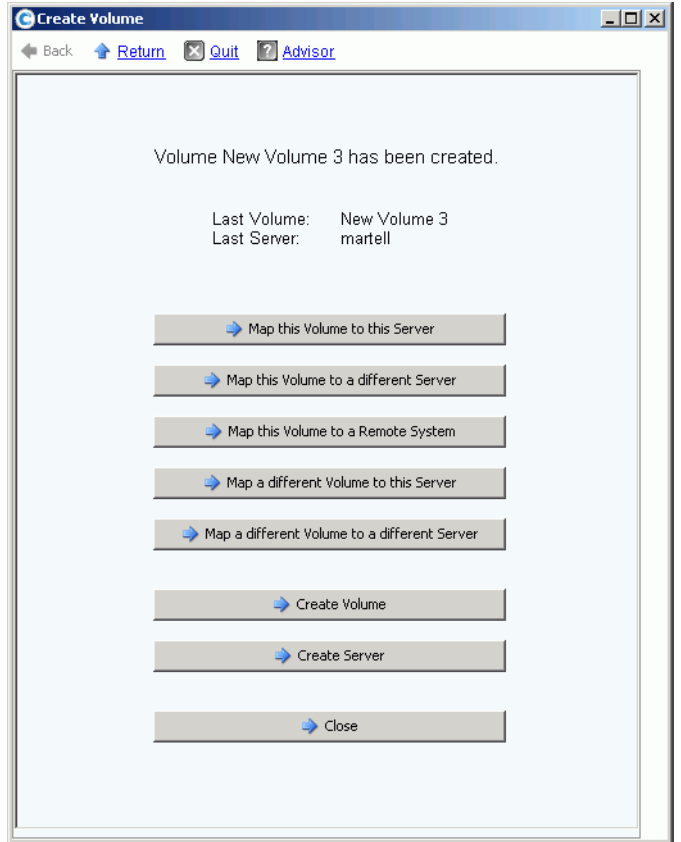

Ilustración 51. Ventana de la siguiente acción

Dependiendo de su configuración, algunos o todos los comandos siguientes podrían aparecer en esta ventana:

- **Map this Volume to this Server** (Asignar este volumen a este servidor)
- **Map this Volume to a Different Server** (Asignar este volumen a un servidor diferente)
- **Map this Volume to a Remote System** (Asignar este volumen a un sistema remoto)
- Map a different Volume to this Server (Asignar un volumen diferente a este servidor)
- **Map a different Volume to a different Server** (Asignar un volumen diferente a un servidor diferente)
- **Create a Volume** (Creación de un volumen)
- **Create a Server** (Crear un servidor)
- **Close this window** (Cerrar esta ventana)

## <span id="page-79-0"></span>**Creación de varios volúmenes para un servidor**

El asistente Create Volumes (Crear volúmenes) crea varios volúmenes y los asigna a un servidor en una única operación.

**Nota** Al agregar un volumen a la lista de volúmenes del asistente Create Volumes for Server (Crear volúmenes para el servidor) no se crea el volumen. Los volúmenes sólo se crean cuando se selecciona **Create Volumes Now** (Crear volúmenes ahora).

# - **Para crear volúmenes para un servidor**

- **1** En el árbol del sistema, seleccione un servidor, un clúster de servidores o un servidor virtual.
- **2** En el menú de método abreviado, seleccione **Create Volumes** (Crear volúmenes). Aparecerá la ventana Create Volume (Crear volumen). De forma predeterminada, el nombre del volumen se basa en el nombre del servidor.

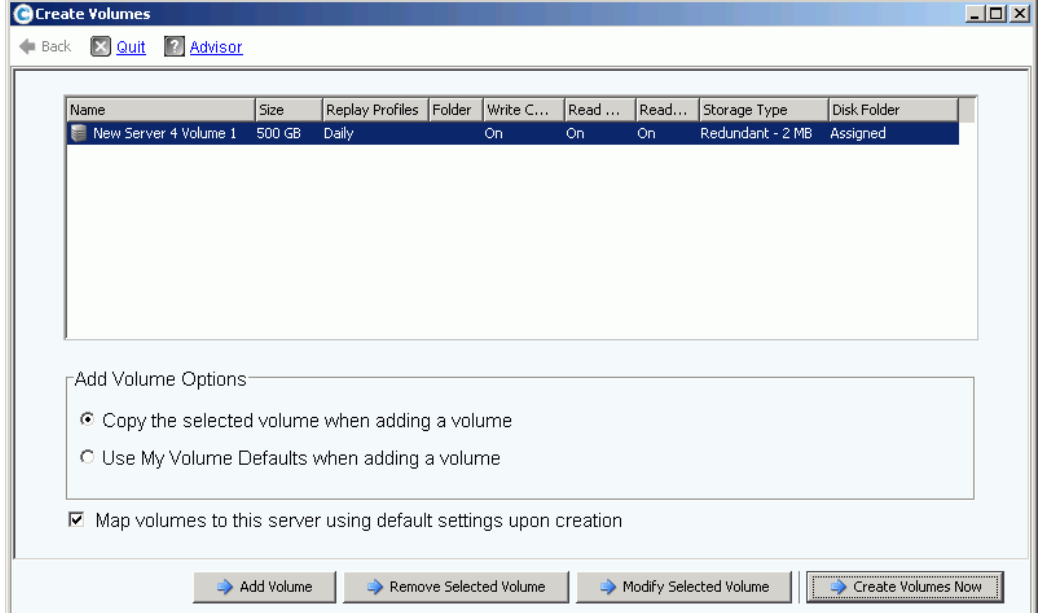

Ilustración 52. Crear volúmenes desde el servidor

- **3** Revise las opciones de Add Volume (Agregar volumen):
	- **Copy the selected volume when adding a volume (Copiar el volumen seleccionado al agregar un volumen)**: el volumen agregado copia todos los atributos salvo el nombre del volumen actualmente seleccionado en la lista de volúmenes.
	- **Use My Volume Defaults when adding a volume (Utilizar mis valores predeterminados de volumen al agregar un volumen)**: el volumen agregado utiliza los valores predeterminados de volumen de usuario para crear un volumen. Ver [Configuración de los valores predeterminados de volumen de usuario en la](#page-293-0)  [página 286](#page-293-0).
- **Map Volumes to this server using default settings upon creation (Asignar volúmenes a este servidor utilizando la configuración predeterminada durante la creación)**: si se selecciona esta opción, se asignarán automáticamente volúmenes a este servidor después de crearse con las opciones de asignación predeterminadas. Si hay consideraciones especiales para asignar volúmenes a este servidor, deseleccione Map Volumes to this server using default settings (Asignar volúmenes a este servidor utilizando la configuración predeterminada) y asigne manualmente los volúmenes al servidor posteriormente.
- **4** Seleccione entre lo siguiente:
	- Para agregar un volumen adicional que crear, haga clic en **Add Volume** (Agregar volumen). Al agregar un volumen a la lista de volúmenes no se crea el volumen. Los volúmenes sólo se crean cuando se hace clic en **Create Volumes Now** (Crear volúmenes ahora).
	- Siga haciendo clic en el botón **Add Volume** (Agregar volumen) para agregar y asignar varios volúmenes.
	- Para eliminar el volumen actualmente seleccionado en la lista de volúmenes, haga clic en **Remove Selected Volume** (Eliminar volumen seleccionado).
	- Para modificar el volumen actualmente seleccionado en la lista de volúmenes, haga clic en **Modify Selected Volume** (Modificar volumen seleccionado). Si está creando varios volúmenes, modifique el primer volumen de la lista y asegúrese de que esté seleccionada la casilla **Copy the selected volume when adding a volume** (Copiar el volumen seleccionado al agregar un volumen).
	- Para crear volúmenes, haga clic en **Create Volumes Now** (Crear volúmenes ahora). Si está seleccionada la casilla Map Volumes to this server using default settings upon creation (Asignar volúmenes a este servidor utilizando la configuración predeterminada durante la creación), los volúmenes se asignarán automáticamente al servidor seleccionado una vez creados.

#### **Creación de varios volúmenes**

Las opciones de creación de volúmenes se configuran a través de la ventana Configure Volume Defaults (Configurar valores predeterminados de volumen). Si algunas opciones de Create Volume (Crear volumen) no aparecen, los valores predeterminados estarán configurados para no permitir estas opciones. Para obtener más información sobre valores predeterminados de volumen de usuario, ver [Configuración de los valores](#page-293-0)  [predeterminados de volumen de usuario en la página 286.](#page-293-0)

**Nota** Si tiene pensado agregar varios volúmenes con atributos similares, debe modificar el primer volumen de la lista y, a continuación, copiar los atributos de este volumen al agregar volúmenes adicionales.

# - **Para crear varios volúmenes**

**1** En el árbol de almacenamiento, seleccione **Storage** (Almacenamiento) o **Volumes** (Volúmenes); en el menú de método abreviado, seleccione **Create Volumes** (Crear volúmenes). Aparecerá la ventana Create Volumes (Crear volúmenes).

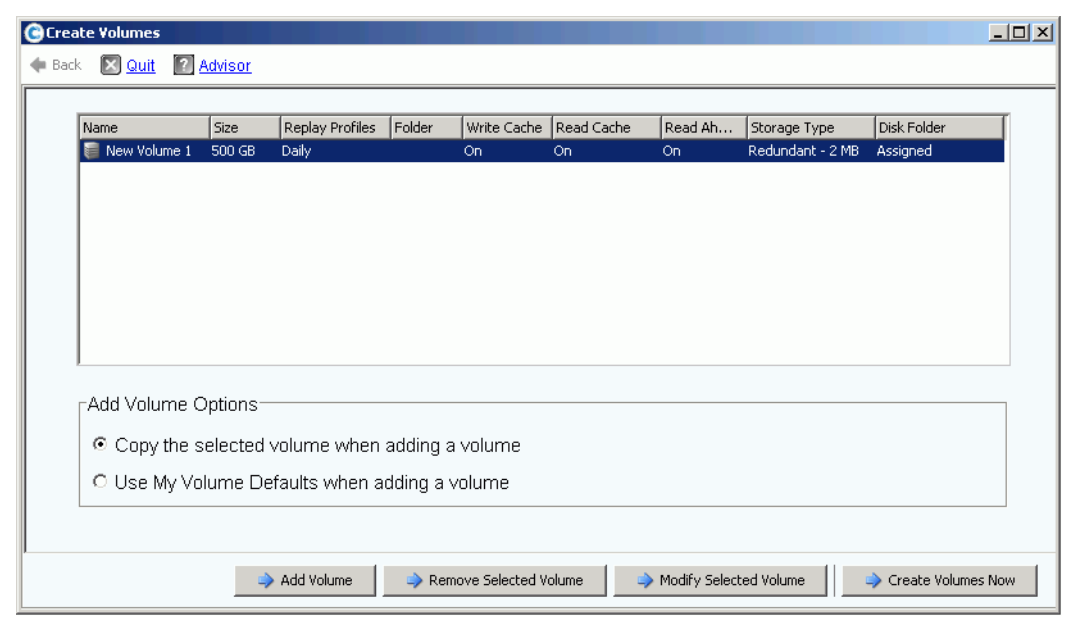

Ilustración 53. Ventana Create Multiple Volume (Crear varios volúmenes)

- **2** Elija una opción de volumen:
	- Seleccione **Copy selected volume when adding a volume** (Copiar volumen seleccionado al agregar un volumen) para copiar todos los atributos salvo el nombre del volumen actualmente seleccionado en la lista de volúmenes. El nombre se incrementa en un número: Volumen 1, Volumen 2, etc.
	- Seleccione **Use My Volume Defaults when adding a volume** (Utilizar mis valores predeterminados de volumen al agregar un volumen) para utilizar sus valores predeterminados de volumen.
- **3** Seleccione **Add Volume** (Agregar volumen) para agregar volúmenes adicionales. (Los volúmenes no se crean hasta que haga clic en **Create Volumes Now** [Crear volúmenes ahora]). Los volúmenes se agregan a la lista de volúmenes que crear.
- **4** Seleccione **Remove Selected Volume** (Eliminar volumen seleccionado) para eliminar el volumen actualmente seleccionado en la lista de volúmenes.
- **5** Seleccione **Modify Selected Volume** (Modificar volumen seleccionado) para modificar el volumen actualmente seleccionado en la lista de volúmenes. Aparecerá la ventana Modify Volume (Modificar volumen).

Dependiendo de las preferencias de usuario que haya seleccionado, puede que no tenga permiso para cambiar determinados atributos. Para cambiar sus preferencias de usuario, seleccione la raíz del árbol del explorador del sistema y seleccione Configure My Volume Defaults (Configurar mis valores predeterminados de volumen). Las posibles modificaciones incluyen:

- Nombre
- Tamaño
- Carpeta en la que reside el volumen, o creación de una nueva carpeta
- Perfil de reproducción, o creación de un nuevo perfil de reproducción
- Storage Profile (Perfil de almacenamiento)
- Carpeta de discos para seleccionar la carpeta de discos del volumen que utilizar. La carpeta de discos contiene los discos físicos que el volumen utilizará para almacenamiento.
- **6** Seleccione **Apply Changes** (Aplicar cambios) para realizar las modificaciones y volver a la lista de volúmenes.

# <span id="page-83-0"></span>**Asignación de volúmenes a un servidor**

La asignación permite que los servidores se conecten a volúmenes.

#### **Asignación de un volumen a un servidor**

- **1** En el árbol del sistema, seleccione un volumen sin asignar. Expanda el nodo de almacenamiento si fuera necesario.
- **2** En el menú de método abreviado, seleccione **Map Volume to Server** (Asignar volumen a servidor). Se abre una lista de servidores.

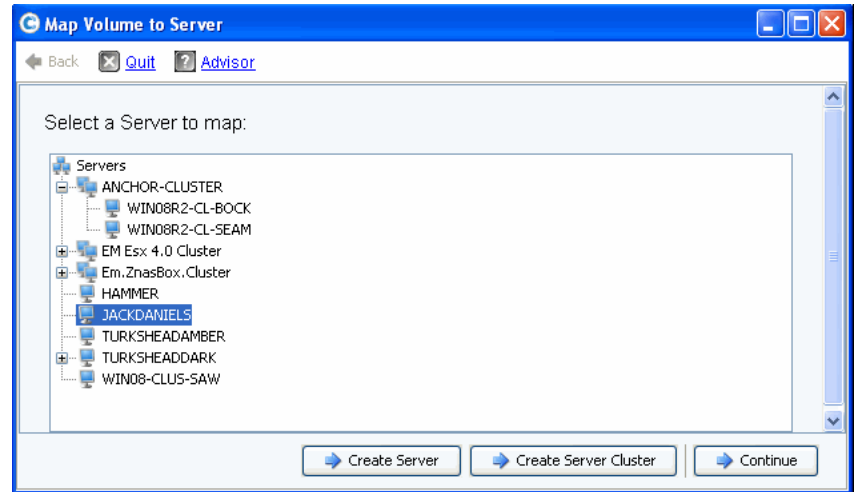

Ilustración 54. Asignar volumen a servidor - Lista de servidores

- **3** Seleccione un volumen que asignar al volumen o a los volúmenes seleccionados.
- **4** Haga clic en **Continue** (Continuar).

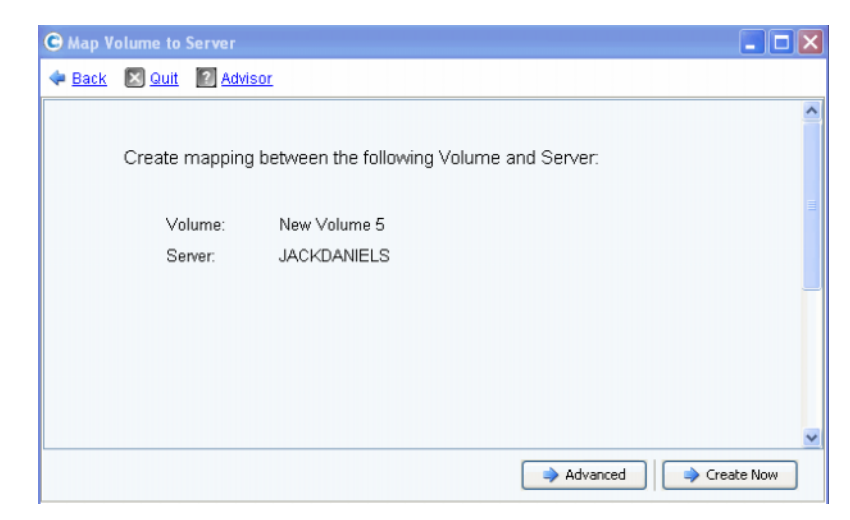

Ilustración 55. Confirmación de asignar volumen a servidor

**5** Haga clic en **Create Now** (Crear ahora). Se asigna el volumen.

## <span id="page-84-0"></span>**Opciones avanzadas de asignación**

Para ver las opciones avanzadas, debe asignar los volúmenes individualmente. Si asigna varios volúmenes, la ventana de opciones avanzadas no aparecerá. Asegúrese de que esté habilitada la opción **Allow Advanced Mapping** (Permitir asignación avanzada) en sus valores predeterminados de asignación de volumen del usuario. Ver [Valores](#page-299-0)  [predeterminados de volumen de usuario - Asignación en la página 292](#page-299-0).

**Nota** Las opciones avanzadas disponibles diferirán dependiendo de la configuración del servidor y de la configuración del Storage Center.

En la ventana Map Volume to Server Confirmation (Confirmación de Asignar volumen a servidor), haga clic en **Advanced** (Opciones avanzadas). Aparece la ventana Advanced (Opciones avanzadas) de Map Volume to Server (Asignar volumen a servidor).

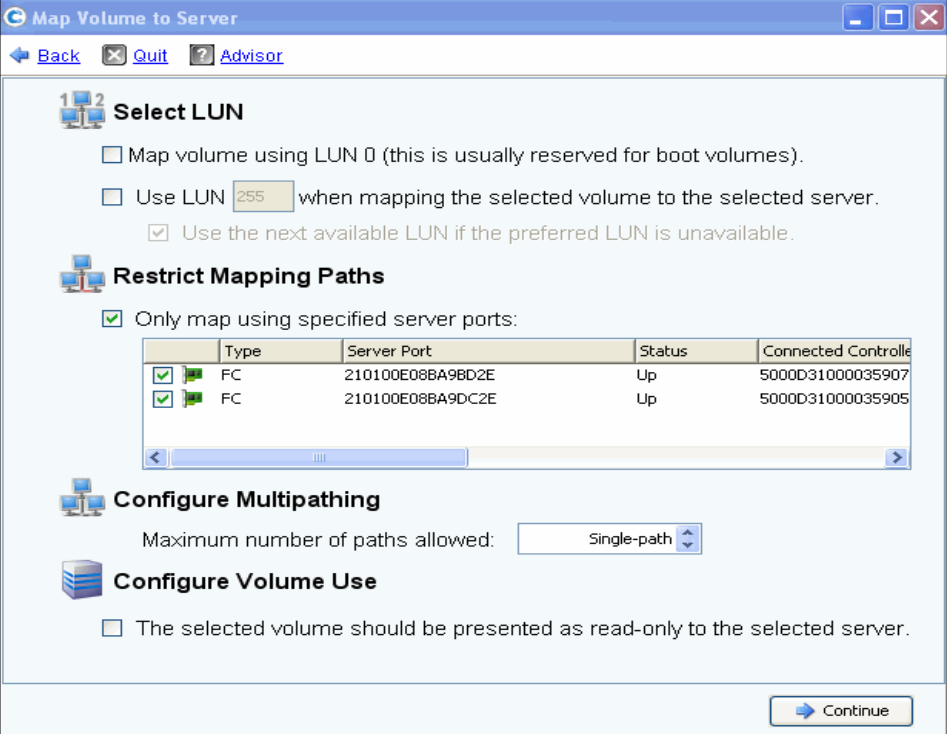

Ilustración 56. Opciones avanzadas de asignación

Las opciones disponibles en la pantalla de opciones avanzadas diferirán en función de la configuración del sistema. Para el volumen que esté asignado, elija entre las siguientes opciones:

#### **Selección de un número de unidad lógica**

• Si el volumen que está asignando es un volumen de inicio, seleccione **Map Volume using LUN 0** (Asignar volumen utilizando LUN 0). LUN 0 se reserva para volúmenes de inicio. Si el volumen que está asignando no es un volumen de inicio, asegúrese de que esta opción no esté seleccionada. Si un volumen ya se ha asignado al servidor seleccionado utilizando LUN 0, esta opción no aparecerá.

- Para asignar el volumen seleccionado al servidor utilizando un LUN específico, seleccione e introduzca un LUN.
- De forma predeterminada, Storage Center utiliza un LUN diferente si el LUN especificado ya está en uso. Para utilizar el siguiente LUN disponible, seleccione **Use Next Available LUN** (Usar siguiente LUN disponible). Si no desea utilizar un LUN diferente cuando el LUN especificado ya está en uso, deseleccione la casilla **Use Next Available LUN** (Usar siguiente LUN disponible).

#### **Restricción de rutas de asignación**

Estas opciones sólo aparecen cuando se asigna a un servidor con varios puertos HBA de servidor, cuando se asigna un servidor en un Storage Center en clúster, o cuando se asigna un servidor virtual a un volumen.

Las opciones que aparecen dependen del tipo de servidor al que asigne este volumen:

- Servidor con puertos HBA de tipos de transporte diferentes (por ejemplo, Fibre Channel e iSCSI): aparece la opción **Select Transport** (Seleccionar transporte). Compruebe que asigna sólo a uno de los tipos de transporte. Seleccione el tipo de transporte.
- Servidor con varios puertos HBA de servidor: seleccione **Specify Server Ports** (Especificar puertos de servidor). Seleccione los puertos que vaya a utilizar.
- Asignar a controladora: para asignar a una controladora específica, seleccione **Map to Controller** (Asignar a controladora). Seleccione una controladora.
- Asignar a host: **seleccione Host, Virtual o ambos**.

#### **Configuración de multirruta**

Si el sistema operativo de un servidor no admite multirruta, esta opción no aparecerá.

• Seleccione el máximo de rutas usadas para asignar el volumen seleccionado al servidor. El máximo de rutas permitidas puede estar limitado por el sistema operativo del servidor.

#### **Creación de un volumen de sólo lectura**

En **Configure Volume Use** (Configurar uso del volumen), seleccione presentar este volumen cómo sólo lectura.

#### **Creación de una asignación a puertos de servidor apagados**

Se trata de un mensaje informativo que sólo aparece si el servidor seleccionado tiene puertos apagados:

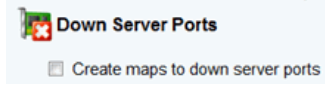

#### **Habilitación de una asignación a puertos de servidor apagados**

Seleccione la casilla para habilitar la asignación a puertos de servidor apagados.

# **Asignación de varios volúmenes a un servidor o clúster de servidor**

Para crear varios volúmenes automáticamente asignados a un servidor, ver [Creación de](#page-79-0)  [varios volúmenes para un servidor en la página 72.](#page-79-0)

# - **Para asignar varios volúmenes a un servidor**

- **1** En el árbol del sistema, seleccione una carpeta de almacenamiento o el nodo Volúmenes. Los volúmenes de dicha carpeta aparecen en la ventana principal.
- **2** Seleccione un volumen o, utilizando la tecla **Ctrl**, seleccione más de un volumen.

| $\mathbb{Q}$ View $\mathbb{S}$ : Refresh<br>$\bigcirc$ 2:12 PM<br>Storage Management<br><b>CO</b> Help<br>O Log Off<br>System Status<br>Move to Folder<br>Map Volumes to Remote System<br>Volume Properties<br>Map Volumes to Server<br>$\triangleright$ Replay |                               |               |      |                                      |                      |              |  |  |
|----------------------------------------------------------------------------------------------------|-------------------------------|---------------|------|--------------------------------------|----------------------|--------------|--|--|
| MGT01<br>Storage<br>Volumes<br>New Server                                                                                                    | Volumes                       |               |      |                                      |                      |              |  |  |
| New Server                                                                                                    | Name                          | Type          | St   | <b>Status Information</b>            | Volume Type          | Logical Size |  |  |
| New Server                                                                                                    | New Server Cluster 1 V Volume |               | Up   | Active on controller 'SN 202'        | Replay Enabled       | 500 GB       |  |  |
| New Volume                                                                                                    | New Server Cluster 1 V Volume |               | Up   | Active on controller 'SN 211'        | Dynamic Write        | 500 GB       |  |  |
| New Volume                                                                                                    | New Server Cluster 1 V Volume |               | Up   | Active on controller 'SN 202'        | Replay Enabled       | 500 GB       |  |  |
| New Volume<br>New Volume                                                                                                    | New Volume 1<br>遥             | Volume        | Up   | Active on controller 'SN 202'        | Dynamic Write        | 500 GB       |  |  |
| New Volume                                                                                                    | New Volume 2                  | Volume        | Down | Inactive - map to server to activate | <b>Dynamic Write</b> | 500 GB       |  |  |
| New Volume                                                                                                    | New Volume 3                  | Volume        | Down | Inactive - map to server to activate | Dynamic Write        | 500 GB       |  |  |
| Server 3 Vo                                                                                                    | New Volume 4                  | Volume        | Down | Inactive - map to server to activate | Dynamic Write        | 500 GB       |  |  |
| Replay Profiles<br>lige.<br>$\overline{+}$                                                                                                    | New Volume 5<br>潘             | Volume        | Down | Inactive - map to server to activate | Dynamic Write        | 500 GB       |  |  |
| Recycle Bin                                                                                                    | New Volume 6                  | <b>Volume</b> | Down | Inactive - map to server to activate | <b>Dynamic Write</b> | 500 GB       |  |  |
| Servers<br>o.<br>New Server 3<br>New Server 4<br>E- Server Cluster 1<br>New Server ▼                                                                                                    | Server 3 Volume               | Volume        | Up   | Active on controller 'SN 211'        | Replay Enabled       | 500 GB       |  |  |

Ilustración 57. Seleccionar volúmenes que asignar

**3** En el menú de método abreviado, seleccione **Map Volumes to Server** (Asignar volúmenes a servidor). Aparece una lista de servidores. De forma predeterminada, el último servidor que haya seleccionado se selecciona como el servidor al que asignar.

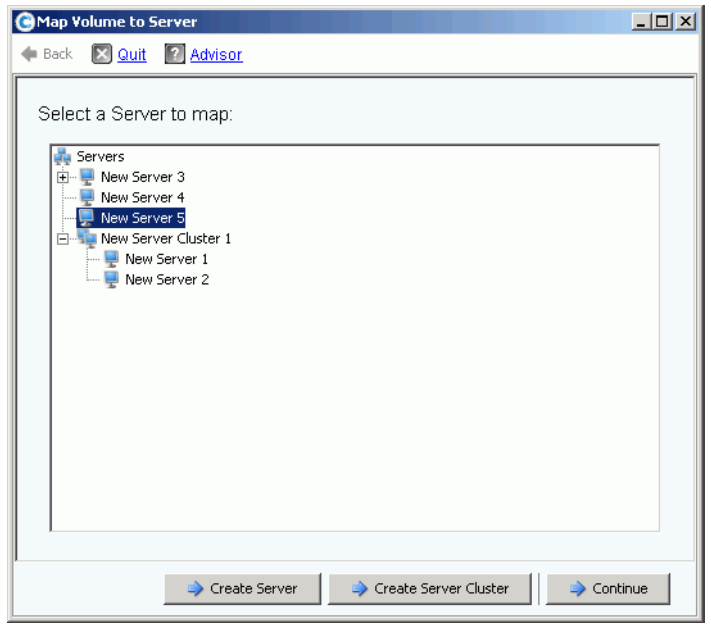

Ilustración 58. Seleccionar servidor para asignación de volúmenes

- **4** Desde aquí puede:
	- Aceptar el servidor o el clúster de servidor seleccionado
	- Elegir un servidor o clúster de servidor diferente
	- Crear un servidor o clúster de servidor al que asignar los volúmenes
- **5** Seleccione **Continue** (Continuar). El sistema pide su confirmación.

| <b>GMap Volumes to Server</b> |                |                  |                                                           |             |                 | $ \Box$ $\times$ |
|-------------------------------|----------------|------------------|-----------------------------------------------------------|-------------|-----------------|------------------|
| Back X Quit ? Advisor         |                |                  |                                                           |             |                 |                  |
|                               |                |                  | The following Volumes will be mapped to Server "Guiness": |             |                 |                  |
|                               |                |                  |                                                           |             |                 |                  |
| Name                          | Folder         | Logical Size     | Storage Type                                              | Disk Folder |                 |                  |
| volume 13                     | volume folder1 | 32 GB            | Redundant - 2 MB                                          | Assigned    |                 |                  |
| volume 14                     | volume folder1 | 32 GB            | Redundant - 2 MB                                          | Assigned    |                 |                  |
| volume 17                     | volume folder1 | 17 <sub>GB</sub> | Redundant - 2 MB                                          | Assigned    |                 |                  |
| volume 21                     | volume folder1 | 21 GB            | Redundant - 2 MB                                          | Assigned    |                 |                  |
|                               |                |                  |                                                           |             |                 |                  |
|                               |                |                  |                                                           |             |                 |                  |
|                               |                |                  |                                                           |             |                 |                  |
|                               |                |                  |                                                           |             |                 |                  |
|                               |                |                  |                                                           |             |                 |                  |
|                               |                |                  |                                                           |             | Map Volumes Now |                  |

Ilustración 59. Confirmar la asignación de varios volúmenes

**6** Haga clic en **Map Volumes Now** (Asignar volúmenes ahora). Los volúmenes se asignan a un único servidor. Una excepción es que el servidor forme parte de un clúster de servidor. Consulte [Clústeres de servidor en la página 34.](#page-41-0)

Al crear un clúster de servidor, Storage Center intenta asignar un volumen incluido al mismo LUN de todos los servidores de clúster. Si el LUN seleccionado no está disponible en un determinado servidor, la asignación no se lleva a cabo y el volumen sólo se conecta parcialmente al clúster.

## **Asignación de un volumen a un sistema remoto**

La asignación de un volumen a un sistema remoto hace que el volumen aparezca como volumen remoto en el sistema remoto. El volumen se puede utilizar entonces como destino de replicación.

# - **Para asignar un volumen a un sistema remoto**

- **1** En el árbol del sistema, seleccione un volumen sin asignar.
- **2** En el menú de método abreviado, seleccione **Map Volume to Remote System** (Asignar volumen a sistema remoto). Aparecerá una lista de sistemas remotos.
- **3** Seleccione un sistema remoto.
	- **a** Opcional: haga clic en **Advanced** (Opciones avanzadas) para limitar las rutas de asignación.

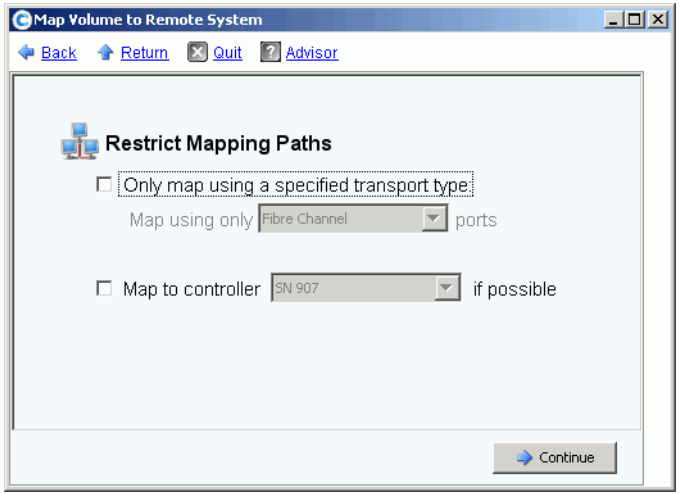

Ilustración 60. Asignar volumen a sistema remoto - Opciones avanzadas

- **b** Limite la ruta a un transporte, por ejemplo, FC o iSCSI.
- **c** En un sistema con controladoras en clúster, seleccione una controladora a la que asignar el volumen.
- **d** Haga clic en **Continue** (Continuar).
- **4** El sistema pide su confirmación. Haga clic en **Create Now** (Crear ahora).

## **Eliminación de la asignación de un volumen**

- **1** En el árbol del sistema, seleccione un volumen.
- **2** En el menú de método abreviado, seleccione **Remove Mappings from Volume** (Eliminar asignaciones de volumen). Aparecerá la ventana Remove Mappings from Volume (Eliminar asignaciones de volumen).
- **3** Seleccione las asignaciones que eliminar.
- **4** Haga clic en **Continue** (Continuar). Aparece la ventana de confirmación de asignaciones.
- **5** Haga clic en **Remove Mappings Now** (Quitar asignaciones ahora). Si una asignación sigue activa, System Manager le solicitará que la confirme. Antes de eliminar la asignación, confirme que el volumen ya no está en uso por el servidor. Si elimina una asignación a un volumen que esté en uso, el servidor ya no tendrá acceso al volumen y tendrá errores de lectura/escritura.

# **Cómo importar datos a un nivel inferior**

Utilice **Import Data to Lowest Tier** (Importar datos a nivel inferior) para escribir grandes cantidades de datos al nivel inferior de almacenamiento configurado para un volumen. Esto resulta útil al realizar una copia de nivel de sistema operativo de datos en un volumen de Storage Center de un origen de datos conectado a un servidor.

# - **Para importar datos al nivel inferior**

- **1** En el árbol del sistema, seleccione un volumen de destino.
- **2** En el menú de método abreviado, seleccione **Properties** (Propiedades). Aparece la ventana Volume Properties (Propiedades del volumen).

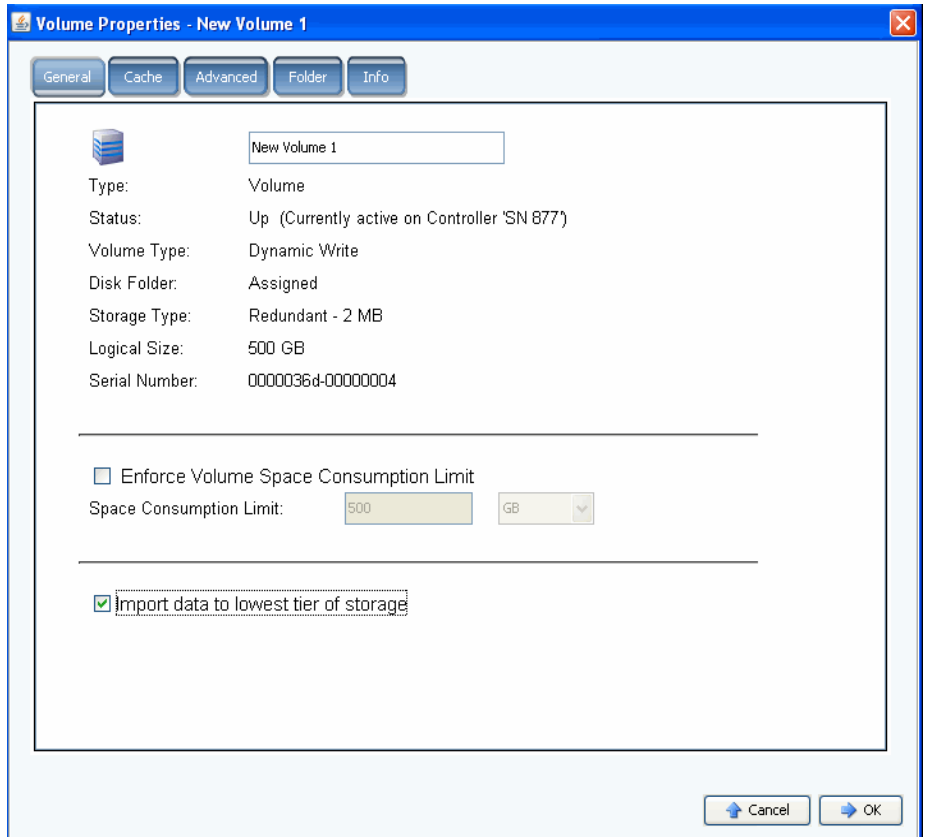

Ilustración 61. Importar datos a nivel inferior

**3** Seleccione o deseleccione **Import data to lowest tier of storage** (Importar datos a nivel inferior de almacenamiento). Si está seleccionada esta opción, los datos se escriben en el nivel inferior de almacenamiento disponible en función de la configuración del Storage Profile (Perfil de almacenamiento) del volumen. Durante la importación de datos, no se realizan reproducciones para el volumen. Si esta opción no está seleccionada, de forma predeterminada, los datos se escriben en el nivel superior de almacenamiento configurado para el volumen.

**Nota** El modo de importación no está permitido para volúmenes que estén asignados a otro sistema Storage Center para uso como destinos de replicación. La opción Import data to lowest tier of storage (Importar datos a nivel inferior de almacenamiento) no aparece en la pantalla Volume Properties (Propiedades de volumen). La importación de datos se administra en Enterprise Manager como parte de la replicación de dicho volumen. Para obtener más información, consulte la Guía del usuario de Enterprise Manager User Guide.

En el explorador del sistema, un volumen que esté configurado para importar datos al nivel inferior aparecerá con un icono de aviso amarillo y un mensaje de que los datos se están importando al nivel inferior.

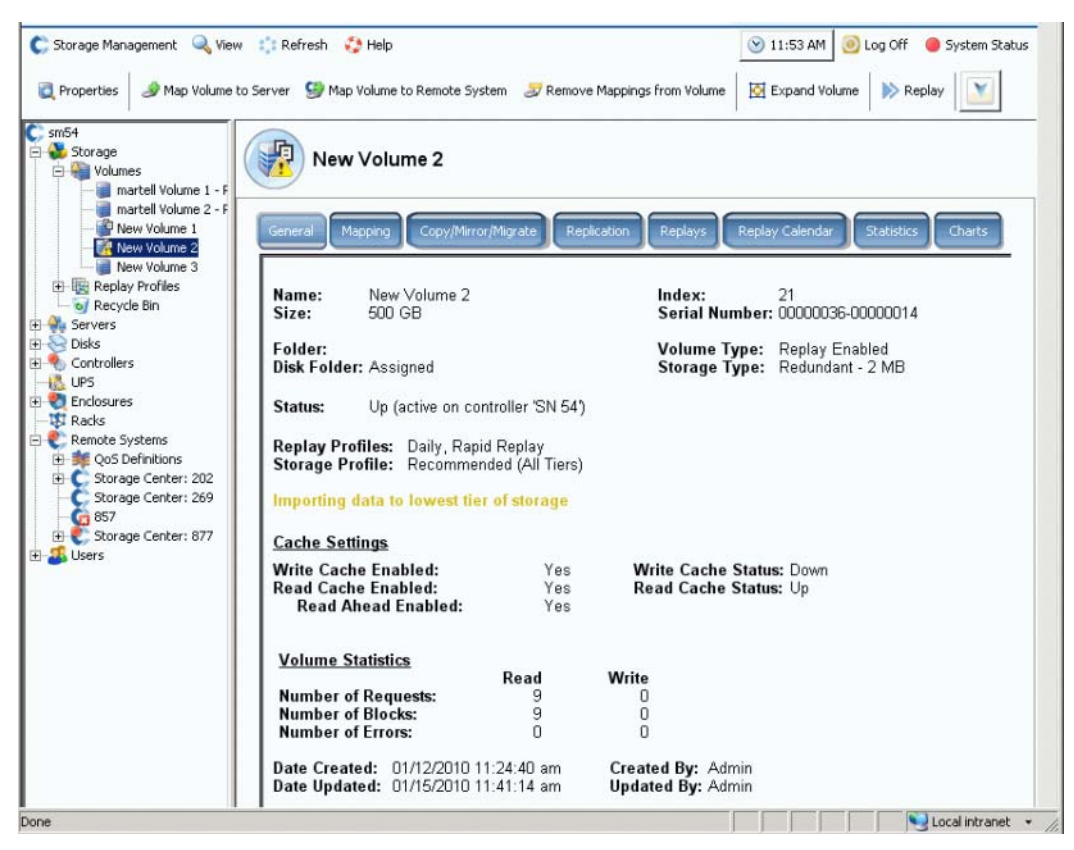

Ilustración 62. Volumen en modo de importación a nivel más bajo

Mientras un volumen esté en modo de importación, no se realizarán reproducciones para dicho volumen. Las reproducciones se reanudan cuando el volumen se quita del modo de importación.

Una vez importados los datos, será su responsabilidad quitar el volumen del modo de importación.

# **Cómo quitar un volumen del modo de importación**

- **1** Seleccione un volumen que se haya colocado en el modo de importación. En el menú de método abreviado, seleccione Properties (Propiedades). Aparece la ventana Properties (Propiedades).
- **2** Deseleccione **Import Data to Lowest Tier of Storage** (Importar datos a nivel inferior de almacenamiento).
- **3** Haga clic en **OK** (Aceptar). El volumen ya no estará en el modo de importación.

# <span id="page-93-0"></span>**Creación de un inicio a partir de un volumen SAN**

El inicio desde SAN reduce enormemente el tiempo de recuperación de los servidores creando y almacenando reproducciones del volumen de inicio en el sitio de recuperación de desastres. La función Boot from SAN (Iniciar desde SAN) permite a los servidores utilizar un volumen SAN externo como volumen de inicio para el servidor. En caso de error, encienda un servidor de repuesto, haga que el servidor apunte a una imagen de inicio de SAN e inicie el servidor.

**Nota** Para utilizar el asistente Boot from SAN (Iniciar desde SAN), debe tener ya un inicio desde volumen SAN creado y en uso. Un inicio desde volumen SAN es dependiente del sistema operativo y requiere que el HBA del servidor esté específicamente configurado y habilitado para iniciarse desde SAN. Consulte el sistema operativo correspondiente y al proveedor de HBA para crear esta configuración.

# - **Para crear una copia de inicio desde SAN**

**1** En el menú Storage Management (Administración de almacenamiento), seleccione **Volume** (Volumen) **> Create a Boot from SAN Volume** (Crear un inicio desde volumen SAN). Se abre el asistente Boot from SAN (Iniciar desde SAN).

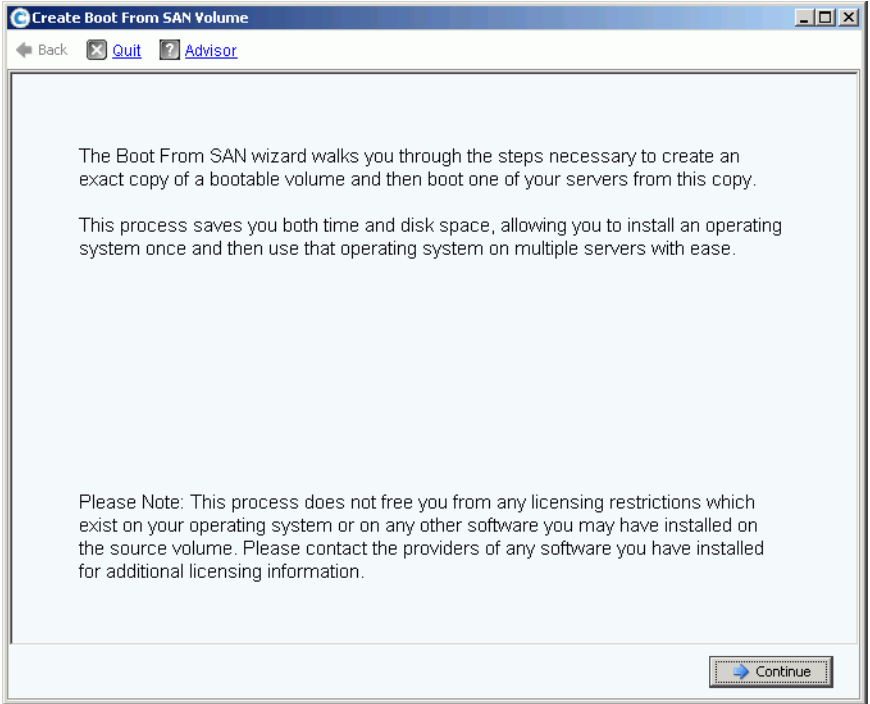

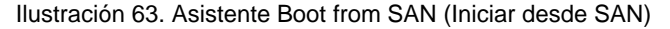

**2** Haga clic en **Continue** (Continuar). Aparece la ventana Create Boot from SAN Volume (Crear inicio desde volumen SAN).

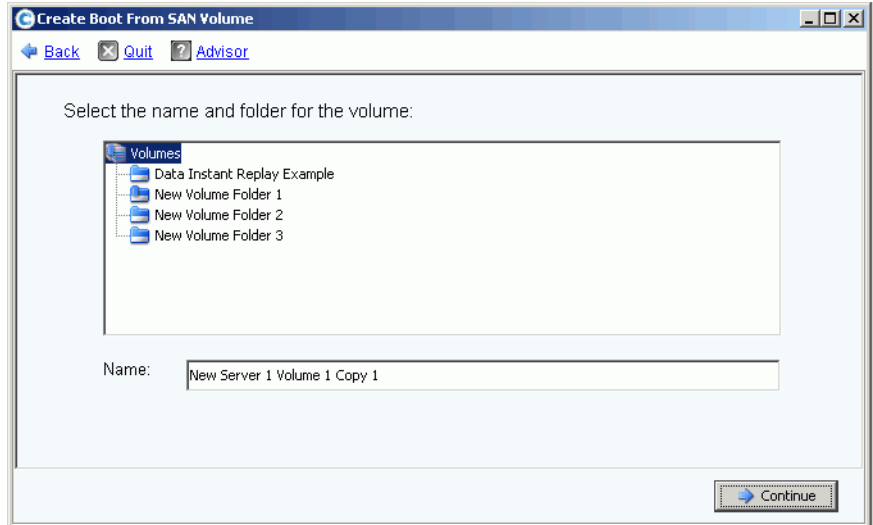

Ilustración 64. Nombre y carpeta de volumen de inicio

**3** Seleccione un nombre y una carpeta o acepte los predeterminados. Haga clic en **Continue** (Continue). Aparecerá la ventana Replay (Reproducción).

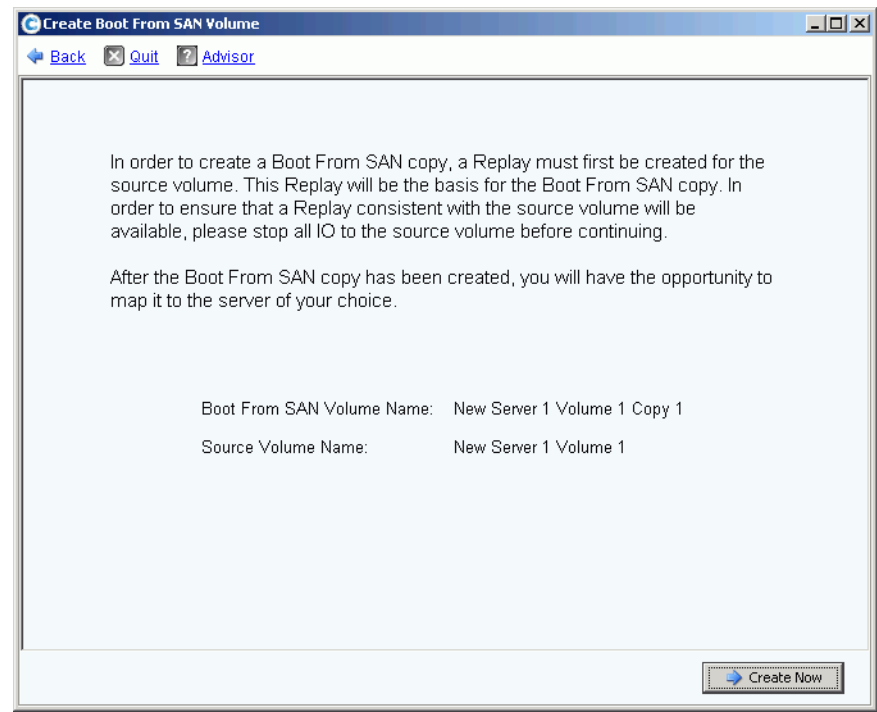

Ilustración 65. Ventana Replay (Reproducción) de Boot from SAN (Iniciar desde SAN)

**4** Haga clic en **Create Now** (Crear ahora). Aparece la ventana Map Volume to Server (Asignar volumen a servidor).

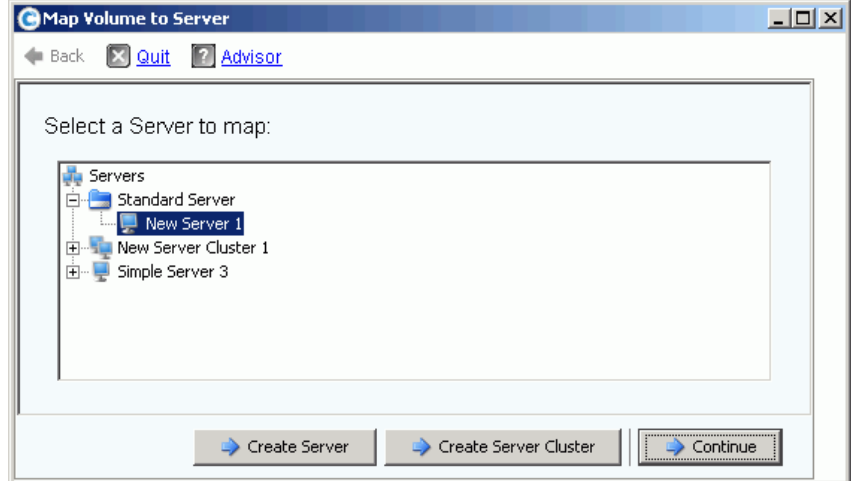

Ilustración 66. Asignar volumen SAN a servidor

- **5** Cree un servidor, cree un clúster de servidor, o acepte los valores predeterminados.
- **6** Haga clic en **Continue** (Continuar). Aparecerá la ventana Confirmation (Confirmación).

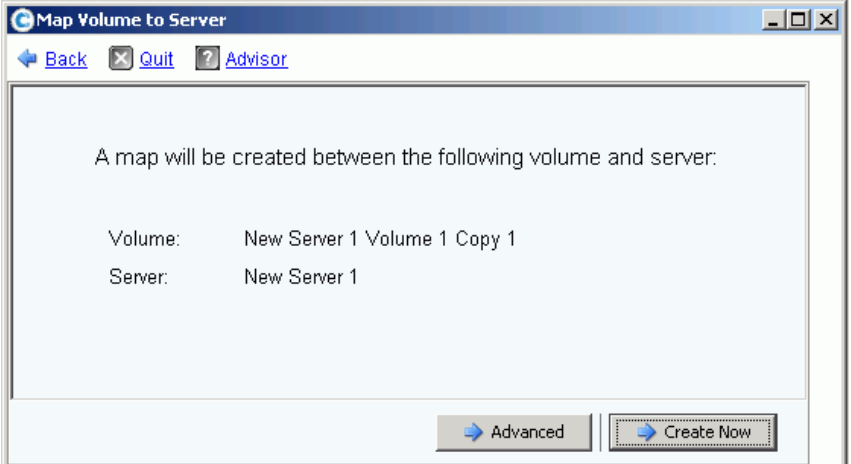

Ilustración 67. Confirmar Asignar volumen de inicio a servidor

**7** Si selecciona **Advanced** (Opciones avanzadas), aparecerá la ventana Advanced Options (Opciones avanzadas).

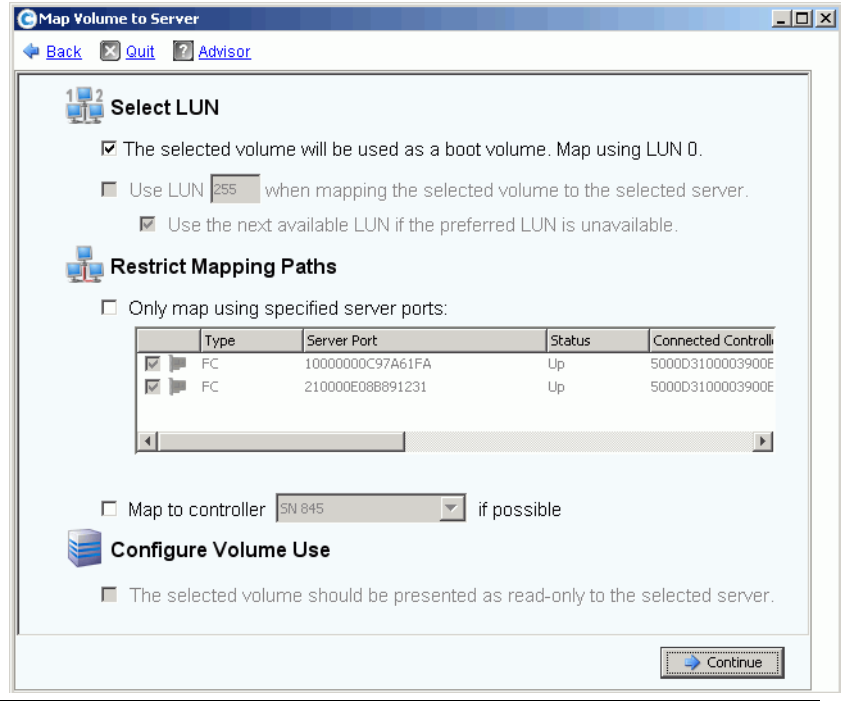

Ilustración 68. Ventana Boot from SAN Options (Opciones de Iniciar desde SAN)

**8** Puede:

- Introducir un número de unidad lógica (LUN).
- Restringir rutas de asignación
- Configurar los volúmenes como sólo lectura

Para obtener más información sobre estas opciones, ver [Opciones avanzadas de](#page-84-0)  [asignación en la página 77](#page-84-0). Haga clic en **Continue** (Continuar).

**9** Haga clic en **Create Now** (Crear ahora). Se crea el inicio desde volumen SAN.

# <span id="page-97-0"></span>**Modificación de volúmenes**

## **Modificación de un volumen**

En la ventana Create Volume from a Server (Crear volumen desde un servidor), haga clic en **Modify** (Modificar). Aparecerá la ventana Modify volume (Modificar volumen).

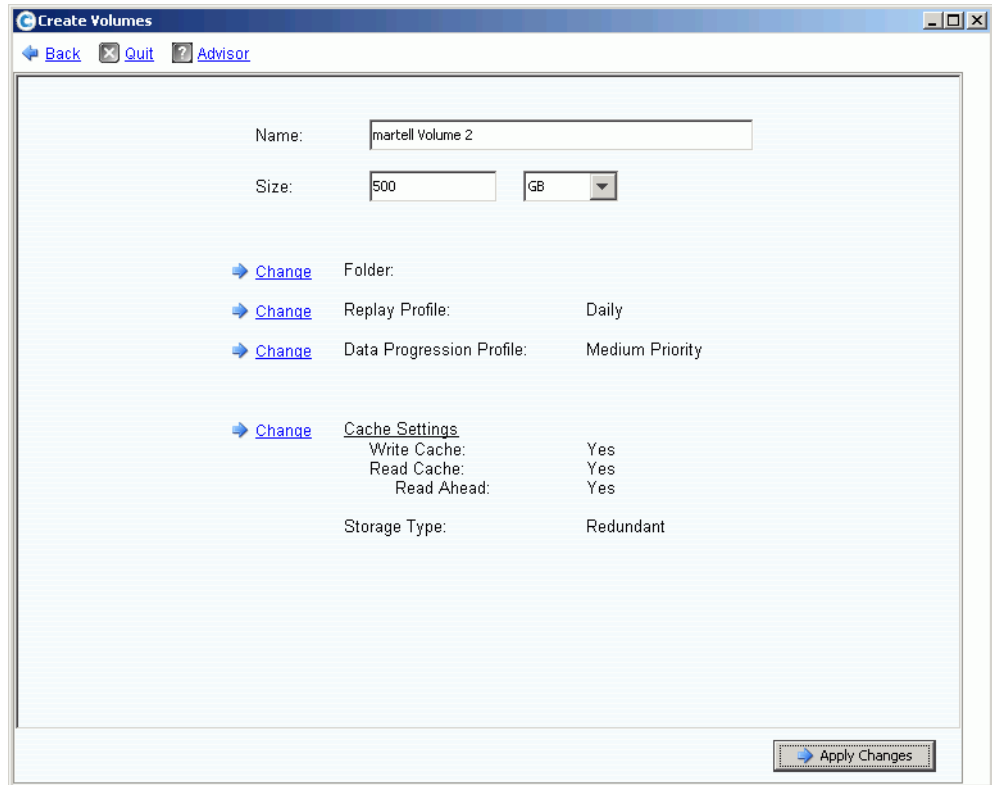

Ilustración 69. Modificar volumen

Puede:

- Cambiar la carpeta en la que reside el volumen.
- Si la reproducción de datos instantánea está habilitada, seleccione un perfil de reproducción conectado a este volumen.
- Si Data Progression tiene licencia para este sistema y tiene permiso para realizar cambios, seleccione un Storage Profile (Perfil de almacenamiento) conectado a este volumen.
- Si tiene permiso para cambiar la configuración de la caché, el tipo de caché estará habilitado.

## **Cambio de propiedades de volumen**

- **1** En el árbol del sistema, seleccione un volumen.
- **2** En el menú de método abreviado, seleccione **Properties** (Propiedades). Aparece la ventana Volume Properties (Propiedades de volumen) con la ficha General seleccionada.

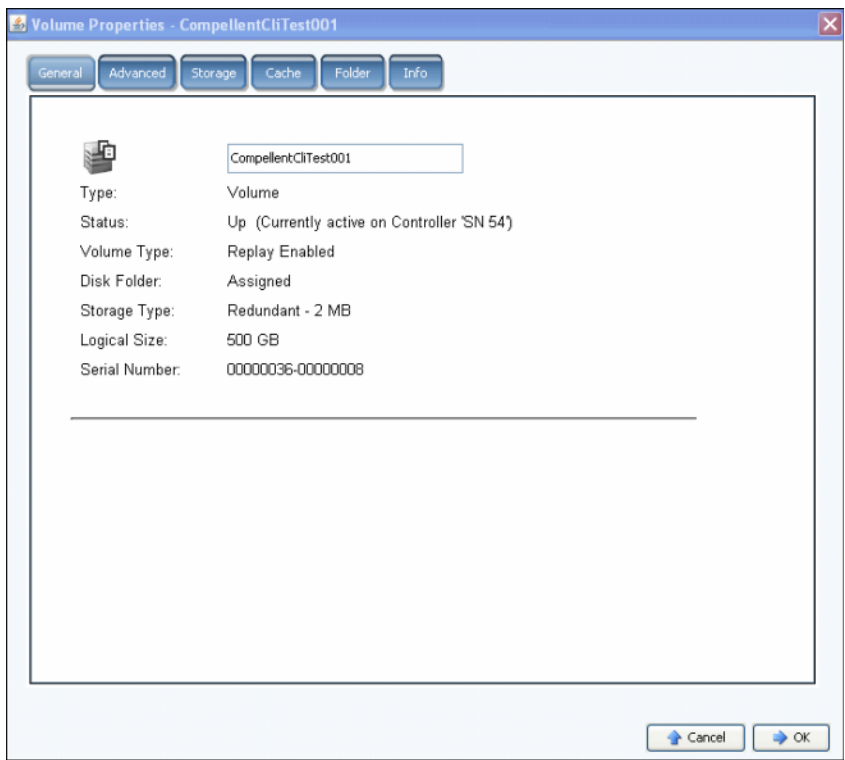

Ilustración 70. Propiedades de volumen generales

- **3** Las propiedades de volumen generales incluyen:
	- Name (Nombre) y Type (Tipo): puede escribir un nuevo nombre de volumen.
	- Status (Estado): puede ser encendido o apagado. Controladora en la que está activo el volumen.
	- Volume Type (Tipo de volumen): puede ser dinámico, con reproducción habilitada o replicación. Un volumen es dinámico hasta que al menos se haya realizado una reproducción de dicho volumen. Una vez se haya realizado una reproducción de un volumen, se volverá con Replay Enabled (Reproducción habilitada). Un volumen de replicación es uno que está siendo replicado a otro sistema Storage Center.
	- Carpeta de discos: carpeta de discos en la que reside este volumen.
	- Tipo de almacenamiento: tipo de redundancia y tamaño de tipo de almacenamiento. (Ver [Tipos de almacenamiento no estándar en la página 144](#page-151-0).)
	- Logical Size (Tamaño lógico): tamaño del volumen tal como lo ve el servidor.
	- Serial Number (Número de serie).
- **4** Haga clic en **OK** (Aceptar) para guardar los cambios.

# - **Para cambiar las propiedades avanzadas del volumen**

- **1** Haga clic en la ficha Advanced (Opciones avanzadas).
- **2** Haga una de las siguientes operaciones:
	- Modifique el límite de consumo de espacio del volumen.
	- Permita que las reproducciones se fusionen en una reproducción activa para permitir que las reproducciones bloqueadas se fusionen en una reproducción activa.
	- Importe datos al nivel inferior de almacenamiento disponible en función de la configuración del Storage Profile (Perfil de almacenamiento) del volumen. Durante la importación

de datos, no se realizan reproducciones para el volumen. Si esta opción no está seleccionada, de forma predeterminada, los datos se escriben en el nivel superior de almacenamiento configurado para el volumen.

• Si hay volúmenes en almacenamiento que se ejecuten en el sistema operativo Open VMS, esta ficha mostrará la Unique Disk ID (Identificación de disco única - UQ ID) utilizada para identificar el volumen.

Puede que tenga que restablecer este volumen al recuperar un volumen de una reproducción. Por ejemplo, si ha asignado un volumen a un servidor, realizado una reproducción y, a continuación, montado un nuevo volumen de vista en el servidor, el nuevo volumen de vista tendría un nueva identificación de disco y tendría que modificar el valor de esta ventana para que coincida con la identificación de disco original del volumen antes de que el servidor lo reconozca como el mismo volumen.

# <span id="page-99-0"></span>- **Para cambiar las propiedades de caché del volumen**

- **1** Haga clic en la ficha Cache (Caché).
- **2** En la ventana Volume Properties (Propiedades del volumen), haga clic en la ficha Cache (Caché). (El almacenamiento en caché que se configure en todo el sistema sobrescribe la caché de volumen individual).
- **3** Haga una de las siguientes operaciones:
	- Seleccione o deseleccione la caché de escritura. La caché de escritura conserva los datos escritos en la memoria volátil hasta que se puedan guardar de forma segura en disco. La caché de escritura protege en caso de pérdida de alimentación.
	- Seleccione o deseleccione la caché de lectura. La caché de lectura prevé la siguiente lectura y la conserva en la memoria volátil rápida, mejorando así el rendimiento de lectura. Se puede utilizar la lectura anticipada para lecturas secuenciales, por ejemplo, vídeo.
- **4** Haga clic en **OK** (Aceptar) para guardar los cambios.

# - **Para cambiar las propiedades de carpeta de volúmenes**

- **1** Haga clic en la ficha Folders (Carpetas). Aparece la ventana Volume Folder (Carpeta de volúmenes). System Manager muestra todas las carpetas y subcarpetas de volúmenes. La carpeta en la que reside el volumen se resalta.
- **2** Para mover el volumen seleccionado a una carpeta diferente:
	- **a** En la ventana Volume Properties (Propiedades de volumen), haga clic en Folder (Carpeta). Aparece una lista de carpetas de volúmenes.
	- **b** Seleccione una carpeta a la que mover el volumen.
- **c** Haga clic en **OK** (Aceptar). La carpeta se moverá.
- **Para cambiar las propiedades de información de volumen**
	- **1** Haga clic en la ficha Info (Información). Aparecerá la ventana Info (Información). La información incluye:
		- La fecha en que se creó el volumen
		- El usuario que creó el volumen
		- La fecha en que el volumen se actualizó por última vez
		- El usuario que actualizó el volumen
	- **2** Introduzca cualquier nota opcional (hasta 255 caracteres) y haga clic en **OK** (Aceptar).

## **Eliminación de un volumen**

- **1** En el árbol del sistema, seleccione un volumen.
- **2** En el menú de método abreviado, seleccione **Delete** (Eliminar). System Manager le informa si el volumen está activamente asignado a un servidor y pide su confirmación.

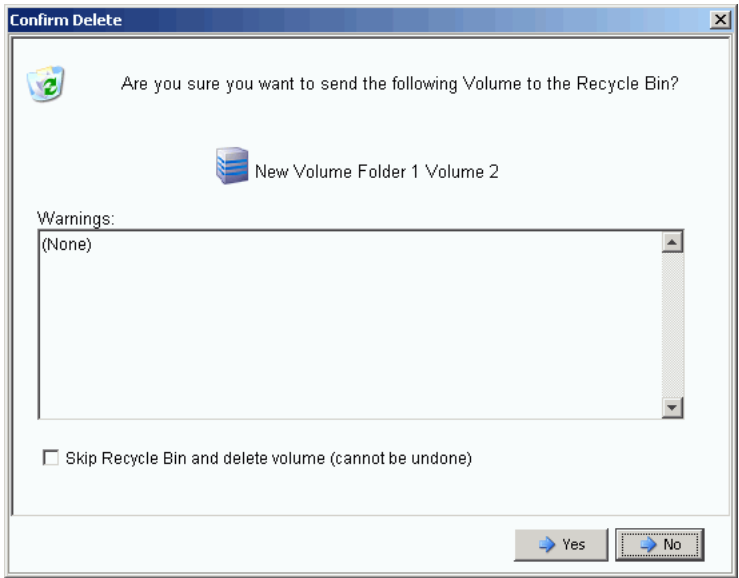

Ilustración 71. Eliminar volumen

- **Nota** De forma predeterminada, se mueve un volumen eliminado a la Papelera de reciclaje. Puede recuperar el volumen de la Papelera de reciclaje pero una vez vaciada la Papelera de reciclaje, los datos de dicho volumen no podrán recuperarse.
- **3** (Opcional; y no recomendado) Puede eliminar inmediatamente el volumen y no guardar los metadatos en la Papelera de reciclaje seleccionando **Skip Recycle Bin** (Omitir Papelera de reciclaje).
- **4** Haga clic en **Yes** (Sí). El volumen se elimina.

## **Eliminación de varios volúmenes**

- **1** En el árbol del sistema, seleccione una carpeta de volúmenes. Aparece la lista de volúmenes en el marco principal.
- **2** En la ventana principal, seleccione los volúmenes manteniendo presionada la tecla **Mayús** o la tecla **Ctrl** y haciendo clic en los volúmenes.
- **3** En el menú de método abreviado de la parte superior de la ventana, seleccione **Delete** (Eliminar). System Manager le advierte si un volumen está asignado a un servidor.
- **4** System Manager pide su confirmación. Haga clic en **Yes** (Sí). Los volúmenes se eliminan.

## **Restauración de un volumen eliminado**

Cuando se elimina un volumen, se mueve a la Papelera de reciclaje. Puede restaurar un volumen eliminado desde la Papelera de reciclaje.

Después de vaciar la Papelera de reciclaje, los elementos que haya en ella desaparecen y no podrán restaurarse.

# - **Para restaurar un volumen desde la Papelera de reciclaje**

- **1** En el árbol del sistema, expanda Almacenamiento > Volúmenes para ver los componentes de volumen incluidos en la **Papelera de reciclaje**.
- **2** Expanda la **Papelera de reciclaje**. La Papelera de reciclaje muestra los volúmenes restaurables.
- **3** Seleccione el volumen que desea restaurar.
- **4** En el menú de método abreviado, seleccione **Restore Volume** (Restaurar volumen). El volumen se restaura. Las asignaciones anteriores no se restauran.

#### **Expansión de un volumen**

La capacidad virtual puede ser mayor que la capacidad física.

# - **Para expandir la capacidad virtual de un volumen**

- **1** En el árbol del sistema, seleccione un volumen.
- **2** En el menú de método abreviado, seleccione **Expand Volume** (Expandir volumen). Aparecerá la ventana Expand Volume (Expandir volumen).
- **3** Seleccione un número en bloques, gigabytes, terabytes o petabytes.
- **4** Haga clic en **Continue** (Continuar). System Manager le advierte que, debido a la sobrecarga, el tamaño final real puede ser ligeramente más grande que el tamaño indicado.
- **5** Haga clic en **Expand Volume Now** (Expandir volumen ahora).

# <span id="page-102-0"></span>**Administración de carpetas de volúmenes**

## **Creación de una carpeta de volúmenes**

Las carpetas de volúmenes organizan volúmenes. Puede restringir el acceso a las carpetas a través de una combinación de grupos de usuarios y de privilegios de usuarios.

# - **Para crear una carpeta de volúmenes**

- **1** En la ventana Storage Management (Administración de almacenamiento), seleccione **Create** (Crear) **> Folder** (Carpeta) **> Volume Folder** (Carpeta de volúmenes). Aparece la ventana Create Volume Folder (Crear carpeta de volúmenes).
- **2** Puede crear la carpeta a nivel de raíz (Volúmenes) o dentro de otra carpeta.

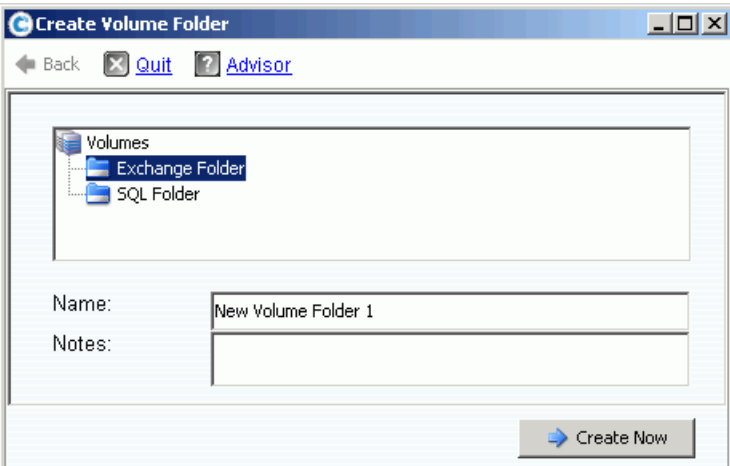

Ilustración 72. Crear carpeta de volúmenes

- **3** Introduzca un nombre de carpeta de volúmenes o acepte el predeterminado. Introduzca cualquier nota (hasta 255 caracteres).
- **4** Haga clic en **Create Now** (Crear ahora). La carpeta de volúmenes se crea.

## **Visualización de una lista de carpetas de volúmenes**

- **1** En el árbol del sistema, seleccione **Volumes** (Volúmenes). El sistema muestra una lista de volúmenes y carpetas de volúmenes.
- **2** En la ventana principal, seleccione más de una carpeta de volúmenes presionando la tecla **Mayús** o **Ctrl** y seleccionando más de una carpeta de volúmenes.

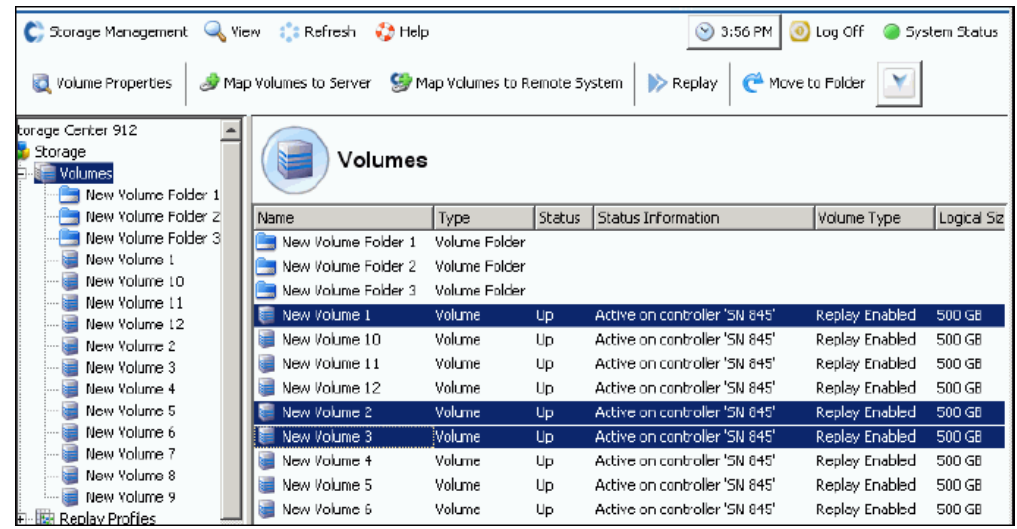

Ilustración 73. Seleccionar varias carpetas de volúmenes

Mediante el menú de método abreviado, puede:

- Crear o aplicar perfiles de reproducción en todos los volúmenes de las carpetas seleccionadas.
- Mover las carpetas seleccionadas a otra carpeta.
- Eliminar varias carpetas de volúmenes.
- Si tiene permiso para seleccionar un Storage Profile (Perfil de almacenamiento), aparecerán los perfiles de almacenamiento. Ver [Valores predeterminados de volumen](#page-296-0)  [de usuario - Avanzado en la página 289.](#page-296-0)

#### **Visualización de propiedades de carpeta de volúmenes**

- **1** En el árbol del sistema, seleccione una carpeta.
- **2** Haga clic en **Continue** (Continuar). Aparece la ventana de propiedades generales de carpeta de volúmenes. Para cambiar el nombre de la carpeta, introduzca un nombre nuevo.
- **3** Haga clic en **OK** (Aceptar).
- **4** Haga clic en la ficha Info (Información) para ver Date Created (Fecha de creación), Created By (Creado por), Date Updated (Fecha de actualización), Updated By (Actualizado por) y Notes (Notas) (hasta 255 caracteres).

### **Eliminación de una carpeta de volúmenes**

No podrá eliminar una carpeta de volúmenes que contenga volúmenes, otras carpetas de volúmenes o a la que hagan referencia volúmenes que estén en la Papelera de reciclaje.

# - **Para eliminar una carpeta**

- **1** En el árbol del sistema, seleccione una carpeta de volúmenes.
- **2** En el menú de método abreviado, seleccione **Delete** (Eliminar).
- **3** Haga clic en **Continue** (Continuar).
- **4** System Manager pide su confirmación.
- **5** Haga clic en **Yes** (Sí). La carpeta se elimina.

#### **Cómo mover un volumen a una carpeta**

- **1** En el árbol del sistema, seleccione un volumen.
- **2** En el menú de método abreviado, seleccione **Move to Folder** (Mover a carpeta). Aparecerá la ventana Move Volume (Mover volumen). Seleccione una carpeta a la que mover el volumen.
- **3** Haga clic en **Continue** (Continuar). System Manager pide su confirmación.
- **4** Haga clic en **Apply Now** (Aplicar ahora). El volumen se mueve a la carpeta seleccionada.

Para mover varios volúmenes a la vez a una carpeta:

- **1** En el árbol del sistema, seleccione una carpeta de volúmenes. Aparece la lista de volúmenes en la ventana principal.
- **2** En la ventana principal, seleccione los volúmenes manteniendo presionada la tecla **Mayús** o la tecla **Ctrl** y haciendo clic en los volúmenes.
- **3** En el menú de método abreviado de la parte superior de la ventana, seleccione **Move to Folder** (Mover a carpeta). Aparecerá la ventana Move Volumes (Mover volúmenes).
- **4** En la lista de carpetas mostrada, seleccione la carpeta a la que mover los volúmenes.
- **5** System Manager pide su confirmación. Haga clic en **Apply Now** (Aplicar ahora). Los volúmenes se mueven.

## **Cómo mover varios volúmenes a otra carpeta**

**1** Expanda el árbol del sistema para ver **Volumes** (Volúmenes). Mediante la tecla **Mayús** o **Ctrl**, seleccione varios volúmenes.

| C. Storage Management<br>View : Refresh # Help<br>3:56 PM<br>O Log Off<br>System Status                           |                     |               |                |                                |                |                    |  |  |  |
|----------------------------------------------------------------------------------------------------|---------------------|---------------|----------------|--------------------------------|----------------|--------------------|--|--|--|
| Move to Folder<br>Map Volumes to Remote System<br>> Replay<br>Volume Properties<br><b>W</b> Map Volumes to Server |                     |               |                |                                |                |                    |  |  |  |
| torage Center 912<br>Storage<br><b>Yolumes</b><br>New Volume Folder 1                                             | Volumes             |               |                |                                |                |                    |  |  |  |
| New Volume Folder Z                                                                                               | Name                | Type          | <b>Status</b>  | <b>Status Information</b>      | Volume Type    | <b>Logical Siz</b> |  |  |  |
| New Volume Folder 3                                                                                               | New Volume Folder 1 | Volume Folder |                |                                |                |                    |  |  |  |
| New Volume 1<br>New Volume 10                                                                                     | New Volume Folder 2 | Voluma Falder |                |                                |                |                    |  |  |  |
| New Volume 11                                                                                                    | New Volume Folder 3 | Yolume Falder |                |                                |                |                    |  |  |  |
| New Volume 12                                                                                                    | New Volume 1        | Volume        | Up.            | Active on controller 'SN 845'  | Replay Enabled | 500 GB             |  |  |  |
| New Volume 2                                                                                                    | New Volume 10       | Volume        | Up.            | Active on controller 'SN B45'  | Replay Enabled | 500 GB             |  |  |  |
| New Volume 3                                                                                                    | Naw Volume 11       | Yoluma        | <b>UD</b>      | Active on controller 'SN B45'  | Replay Enabled | 500 GB             |  |  |  |
| New Volume 4                                                                                                    | New Volume 12       | Yolume        | Up.            | Active on controller 'SN B45'  | Replay Enabled | 500 GB             |  |  |  |
| New Volume 5                                                                                                    | New Volume 2        | Volume        | Up.            | Active on controller 'SN B45'  | Replay Enabled | 500 GB             |  |  |  |
| New Volume 6                                                                                                    | New Volume 3        | Volume        | Up             | Active on controller 'SN 845'. | Replay Enabled | 500 GB             |  |  |  |
| New Volume 7<br>New Volume 8                                                                                      | New Volume 4        | Volume        | U <sub>p</sub> | Active on controller 'SN B45'  | Replay Enabled | 500 GB             |  |  |  |
| New Volume 9                                                                                                    | New Volume 5        | Voluma        | <b>Up</b>      | Active on controller 'SN B45'  | Replay Enabled | 500 GB             |  |  |  |
| ·職 Replay Profiles                                                                                                | New Volume 6        | Yolume        | Up             | Active on controller 'SN B45'  | Replay Enabled | 500 GB             |  |  |  |
| of Recyde Bin                                                                                                    | New Volume 7        | Volume        | Uр             | Active on controller 'SN B45'  | Replay Enabled | 500 GB             |  |  |  |
| Servers                                                                                                    | New Volume 8        | Volume        | Up.            | Active on controller 'SN B45'  | Replay Enabled | 500 GB             |  |  |  |
| Standard Server                                                                                                   | New Volume 9        | Yoluma        | Up.            | Active on controller 'SN B45'  | Replay Enabled | 500 GB             |  |  |  |
| <b>To First Server Cluster 1</b><br>Simple Server 3                                                               |                     |               |                |                                |                |                    |  |  |  |

Ilustración 74. Selección de varios volúmenes

**2** En el menú de método abreviado, seleccione **Move to Folder** (Mover a carpeta). Aparece la ventana Move Volume(s) (Mover volúmenes) con una lista de carpetas de volúmenes.

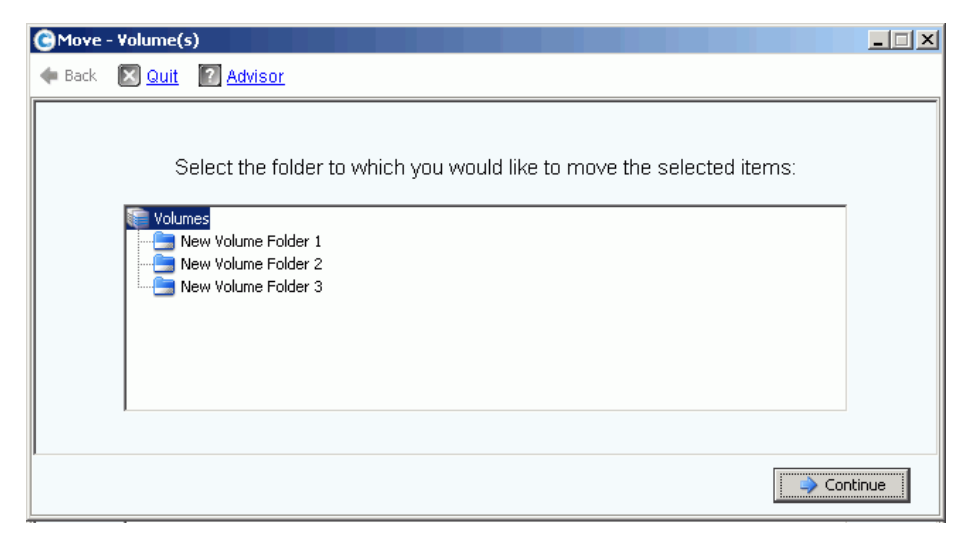

Ilustración 75. Lista de carpetas

- **3** Seleccione una carpeta a la que mover los volúmenes. Haga clic en **Continue** (Continuar).
- **4** El sistema pide su confirmación. Haga clic en **Move Now** (Mover ahora).

# <span id="page-106-0"></span>**Aplicación de perfiles de reproducción**

Las reproducciones crean copias puntuales de ahorro de espacio (PITC) para proporcionar la recuperación inmediata de la pérdida de datos. Las reproducciones de Storage Center difieren de las PITCs tradicionales porque los bloques de datos o las páginas se bloquean y no se copian. No se mueve ningún dato del usuario, lo que vuelve el proceso más eficaz tanto en el tiempo que tarda en finalizar la reproducción como en el espacio utilizado por las reproducciones. Dos perfiles de reproducción predeterminados forman parte de cada sistema de Storage Center. Para obtener información sobre cómo crear reproducciones, ver [Reproducción instantánea de datos en la página 299](#page-306-0).

Para ver una lista de perfiles de reproducción en un sistema, seleccione Replay Profiles (Perfiles de reproducción). Aparece una lista de perfiles de reproducción. La lista incluye el nombre, el tipo y quién creó el perfil.

**Nota** En general, los perfiles de reproducción son creados por un usuario, por ejemplo, Admin o su nombre de usuario. Dos excepciones son los perfiles de reproducción creados por el sistema y los perfiles de reproducción creados por el usuario raíz del sistema. Los perfiles de reproducción creados por el sistema son los dos perfiles de reproducción predeterminados que forman parte de cada sistema. Los perfiles de reproducción creados por el usuario raíz del sistema son plantillas de reproducción creadas en las versiones de System Manager 4.0 o inferior. Las plantillas anteriores se actualizaron a los perfiles de reproducción actuales durante una actualización del sistema. A diferencia de las plantillas de reproducción, un cambio en un perfil de reproducción afecta a todas las reproducciones de todos los volúmenes a los que dicho perfil esté conectado.

# **Cómo ver información general del perfil de reproducción**

- **1** Seleccione un perfil de reproducción en el árbol del sistema.
- **2** Haga clic en la ficha **General**. La información general del perfil de reproducción incluye:
	- **Name** (Nombre)
	- **Index** (Índice)
	- **Type** (Tipo)
	- **Creation** (Creación)
	- **Schedule** (Programación)

## **Cómo aplicar perfiles de reproducción a volúmenes de servidor**

- **1** En el árbol del sistema, seleccione un servidor.
- **2** En el menú de método abreviado, seleccione **Apply Replay Profiles to Volumes** (Aplicar perfiles de reproducción a volúmenes). Aparece una lista de perfiles de reproducción.

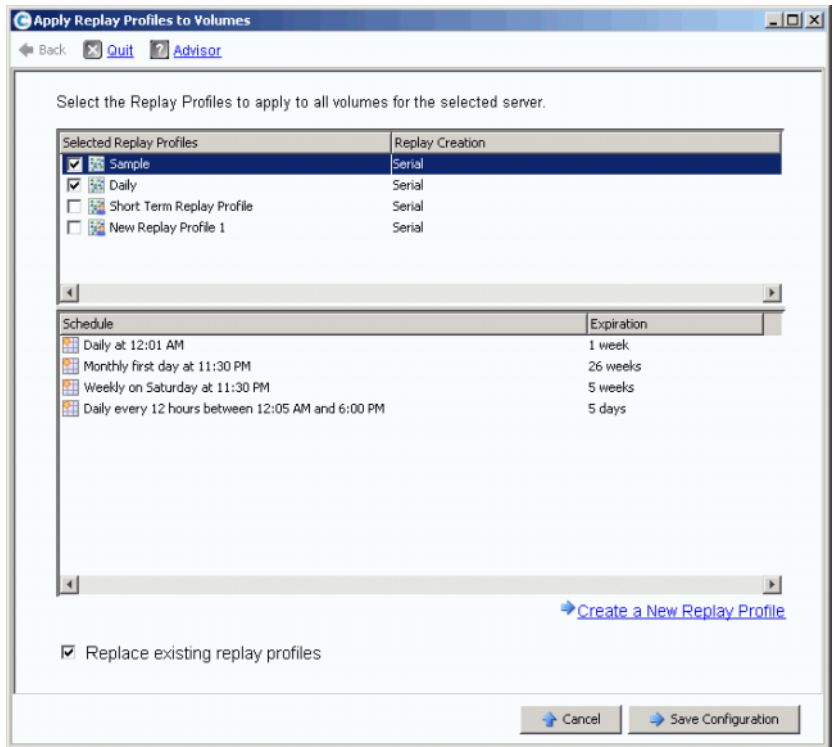

Ilustración 76. Aplicar perfiles de reproducción a volúmenes de servidor

- **3** Seleccione uno o varios perfiles de reproducción o cree un perfil de reproducción nuevo. Para obtener más información sobre cómo crear perfiles de reproducción, ver [Creación de perfiles de reproducción en la página 308](#page-315-0).
- **4** Elija si sustituir o no los perfiles de reproducción existentes conectados a los volúmenes asignados a este servidor.
- **5** Haga clic en **Save Configuration** (Guardar configuración). Los perfiles de reproducción están conectados.
# **Cómo copiar, duplicar y migrar**

## **Copia de un volumen**

La función Copy (Copiar) copia los datos del volumen de origen en el volumen de destino. Los cambios realizados en el volumen de origen durante el proceso de copia se agregan al volumen de destino. La función Copy (Copiar) no actualiza dinámicamente el volumen de destino después de finalizada la copia.

# - **Para realizar una copia de un volumen**

- **1** En el árbol del sistema, seleccione un volumen.
- **2** En el menú de método abreviado, seleccione **Copy** (Copiar) **> Copy Volume** (Copiar volumen). Aparecerá la ventana Copy Volume (Copiar volumen).
- **3** Seleccione un volumen de destino.
	- **a** Para copiar el volumen de origen a un volumen existente, seleccione un volumen de destino de la lista de volúmenes mostrados. El volumen de destino no puede ser menor que el volumen de origen. El volumen de destino no puede asignarse a un servidor. Haga clic en **Continue** (Continuar).
	- **b** Especifique una prioridad relacionada con otras operaciones de copia/duplicado/ migración, baja, media o alta.
	- **c** Seleccionando **Copy Historical Replay information** (Copiar información de reproducción histórica), copiará el volumen y todas sus reproducciones asociadas. Si no selecciona esta opción, excluirá la copia de los datos de reproducción. Haga clic en **Continue** (Continuar).
		- Para copiar a un nuevo volumen y crear un nuevo volumen, haga clic en **Create New Volume** (Crear volumen nuevo). Siga el procedimiento descrito en [Creación](#page-76-0)  [de un volumen en la página 69.](#page-76-0)
		- Para copiar un nuevo volumen con los mismos atributos que el volumen de origen, haga clic en **Create Exact Duplicate** (Crear duplicado exacto). Se crea inmediatamente un volumen duplicado.
		- Si la Remote Instant Replay (Reproducción instantánea remota) tiene licencia, puede hacer clic en **Create Replication Volume** (Crear volumen de replicación). Este comando no crea un volumen pero sirve como conducto para replicaciones.
	- **d** Haga clic en **Continue** (Continuar). Aparece una ventana de revisión.
	- **e** Haga clic en **Start** (Iniciar) para duplicar el volumen ahora. Haga clic en **Schedule** (Programar) para establecer la fecha y hora de inicio. En la ventana de programación, introduzca una fecha y hora.

#### **Duplicación de un volumen**

La función Mirror (Duplicar) actualiza dinámicamente el volumen de destino cuando cambia el volumen de origen. Los volúmenes de origen y de destino se mantienen sincronizados.

# - **Para crear un duplicado de volumen**

- **1** En el árbol del sistema, seleccione un volumen.
- **2** En el menú de método abreviado del volumen, seleccione **Copy** (Copiar) **> Mirror Volume** (Duplicar volumen). Aparecerá la ventana Mirror Volume (Duplicar volumen).
- **3** Seleccione un volumen de destino.
	- **a** Para duplicar el volumen de origen en un volumen existente, seleccione un volumen de destino de la lista de volúmenes mostrados. El volumen de destino no puede ser menor que el volumen de origen. El volumen de destino no puede asignarse a un servidor. Haga clic en **Continue** (Continuar).
		- Especifique una prioridad relacionada con otras operaciones de copia/ duplicación/migración y replicación.
		- Al seleccionar **Copy Historical Replay information** (Copiar información de reproducción histórica), copiará el volumen y todas sus reproducciones asociadas. Si no selecciona esta opción, excluirá la copia de los datos de reproducción. Haga clic en **Continue** (Continuar).
	- **b** Para duplicar en un nuevo volumen y crear un nuevo volumen, haga clic en **Create New Volume** (Crear volumen nuevo). Siga el procedimiento descrito en [Creación de](#page-76-0)  [un volumen en la página 69.](#page-76-0)
	- **c** Para crear un nuevo volumen con los mismos atributos que el volumen de origen, haga clic en **Create Exact Duplicate** (Crear duplicado exacto). Se crea inmediatamente un volumen duplicado.
	- **d** Si la Remote Instant Replay (Reproducción instantánea remota) tiene licencia, aparecerá el botón **Create Replication Volume** (Crear volumen de replicación). Este comando no crea un volumen pero sirve como conducto para replicaciones.
- **4** Haga clic en **Continue** (Continuar). Aparece una ventana de revisión. Haga clic en **Start** (Iniciar) para duplicar el volumen ahora. Haga clic en **Schedule** (Programar) para establecer la fecha y hora de inicio. En la ventana de programación, introduzca una fecha y hora. Haga clic en **Schedule Now** (Programar ahora).

#### **Migración de un volumen**

Migrar es lo mismo que copiar, salvo que cuando la copia está finalizada, todas las asignaciones de volumen-servidor se mueven al volumen de destino. El volumen de origen se elimina. Los datos copiados (y sus asignaciones) residen ahora en el volumen de destino. La función Copy/Migrate (Copiar/Migrar) copia primero los datos del volumen de origen en el volumen de destino. Los cambios en el volumen de origen mientras la copia esté en progreso se reflejan en el volumen de destino. Cuando Storage System Manager haya terminado con la copia, todas las asignaciones de volumen a servidor se moverán al volumen de destino.

# - **Para migrar un volumen**

- **1** En el árbol del sistema, seleccione un volumen.
- **2** En el menú de método abreviado del volumen, seleccione **Copy** (Copiar) **> Copy/ Migrate** (Copiar/Migrar). Aparecerá la ventana Copy/Migrate Volume (Copiar/Migrar volumen).
- **3** Seleccione un volumen de destino.
	- **a** Para migrar los datos a un volumen existente, seleccione un volumen de destino de la lista de volúmenes mostrados. El volumen de destino no puede ser menor que el volumen de origen. El volumen de destino no puede asignarse a un servidor. Haga clic en **Continue** (Continuar). Complete las opciones de Copy/Migrate (Copiar/Migrar):
		- Especifique una prioridad relacionada con otras operaciones de copia/ duplicación/migración y replicación.
- Al seleccionar **Copy Historical Replay information** (Copiar información de reproducción histórica), copiará el volumen y todas sus reproducciones asociadas. Si no selecciona esta opción, excluirá la copia de los datos de reproducción.
- Seleccione o deseleccione **Delete Source Volume After Migration** (Eliminar volumen de origen tras la migración).
- Seleccione o deseleccione **Reverse Mirror After Migrate** (Invertir duplicado tras la migración). Storage Center vuelve a duplicar las actualizaciones en el volumen de origen después de haber finalizado el comando Copy/Migrate (Copiar/Migrar), utilizando el volumen de origen como copia de seguridad.
- Haga clic en **Continue** (Continuar).
- Aparecerán las opciones de Copy/Migrate (Copiar/Migrar). Haga clic en **Continue** (Continuar) para migrar ahora. Haga clic en **Schedule** (Programar) para programar la migración posteriormente.
- **b** Para duplicar en y crear un nuevo volumen, haga clic en **Create New Volume** (Crear volumen nuevo). Siga el procedimiento descrito en [Creación de volúmenes en la](#page-76-1)  [página 69.](#page-76-1)
- **c** Para crear un nuevo volumen con los mismos atributos que el volumen actual, haga clic en **Create Exact Duplicate** (Crear duplicado exacto). Se crea inmediatamente un volumen duplicado.
- **d** Haga clic en **Create Replication Volume** (Crear volumen de replicación) si la Remote Instant Replay (Reproducción instantánea remota) tiene licencia. Este comando no crea un volumen pero sirve como conducto para replicaciones.
- **4** Haga clic en **Continue** (Continuar). Aparece una ventana de revisión. Haga clic en **Start** (Iniciar) para duplicar el volumen ahora. Haga clic en **Schedule** (Programar) para establecer la fecha y hora de inicio. En la ventana de programación, introduzca una fecha y hora. Haga clic en **Schedule Now** (Programar ahora).
- **5** Haga clic en **OK** (Aceptar).

#### **Visualización de eventos de copia/duplicado/migración**

En el menú **View** (Ver), seleccione Copy/Mirror/Migrate (Copiar/Duplicar/Migrar). Aparece la vista Copy/Mirror/Migrate (Copiar/Duplicar/Migrar). La vista Copy/Mirror/Migrate (Copiar/ Duplicar/Migrar) muestra:

- **Type** (Tipo)
- **State** (Estado)
- **Priority** (Prioridad)
- **Source volume** (Volumen de origen)
- **Destination volume** (Volumen de destino)
- **Percent synchronized** (Porcentaje sincronizado)
- **Size of data that remains to be synchronized** (Tamaño de los datos que quedan por sincronizar)
- **Current Replay** (Reproducción actual)
- **Copy History** (Historial de copias)
- Información sobre si el sistema eliminará o no el volumen tras la migración (Migrar)
- Si el sistema realiza un duplicado inverso tras la migración (Duplicado)

# **Visualización de información del volumen**

En el árbol del sistema, haga clic en **Storage** (Almacenamiento). Aparece la ventana Storage (Almacenamiento).

| <b>Q</b> View<br>Storage Management               | <b>O</b> Refresh        | <b>CO</b> Help |                           | $\mathbf{\widehat{v}}$ | 3:46 PM       | $\boldsymbol{\omega}$<br>Log Off | System Status |
|---------------------------------------------------|-------------------------|----------------|---------------------------|------------------------|---------------|----------------------------------|---------------|
| <b>Volume Properties</b><br><b>Properties</b>     | $\triangleright$ Replay |                | Move to Folder            | <b>X</b> Delete        | Create Volume |                                  |               |
| ro4<br>Storage<br>Volumes<br>Cristal Volumes<br>E |                         | JD Volumes     |                           |                        |               |                                  |               |
| Cirstal Volume 0001                               | Name                    | Type           | <b>Status</b><br>$\cdots$ | Volume Type            | Logic         | Storage Type                     | Disk Folder   |
| New Volume 1                                      | D Vol 0001              | Volume         | Up                        | Replay Enabled         | 250 GB        | Redundant - 2 MB                 | Assigned      |
| FC Volumes<br>E                                   | JD Vol 0004             | Volume         | Up                        | Replay Enabled         | 260 GB        | Redundant - 2 MB                 | Assigned      |
| JD Volumes<br>Fr-<br>JD Vol 0001                  | JD Vol 0005             | Volume         | Up                        | Replay Enabled         | 500 GB        | Redundant - 2 MB                 | Assigned      |
| JD Vol 0004                                       | JD Vol 0006             | Volume         | Up                        | Replay Enabled         | 500 GB        | Redundant - 2 MB                 | Assigned      |
| JD Vol 0005                                       | JD Vol 0007             | Volume         | Up                        | Replay Enabled         | 500 GB        | Redundant - 2 MB                 | Assigned      |
| JD Vol 0006                                       | JD Vol 0008             | Volume         | Up                        | Replay Enabled         | 500 GB        | Redundant - 2 MB                 | Assigned      |
| JD Vol 0007<br>: B                                | JD Vol 0009             | Volume         | Up                        | Replay Enabled         | 500 GB        | Redundant - 2 MB                 | Assigned      |
| JD Vol 0008                                       | JD Vol 0010             | Volume         | Up                        | Replay Enabled         | 500 GB        | Redundant - 2 MB                 | Assigned      |
| JD Vol 0009                                       | JD Vol 0011             | Volume         | Up                        | Replay Enabled         | 500 GB        | Redundant - 2 MB                 | Assigned      |
| JD Vol 0010<br>JD Vol 0011                        | Test EM JD V Volume     |                | Up                        | Dynamic Write          | 64 GB         | Redundant - 2 MB                 | Assigned      |
| Test EM JD Volu                                   |                         |                |                           |                        |               |                                  |               |
| Jameson Volumes                                   |                         |                |                           |                        |               |                                  |               |
|                                                   |                         |                |                           |                        |               |                                  |               |

Ilustración 77. Visualización de información del volumen

La información del volumen muestra el estado de los volúmenes. Para ver la información de todos los volúmenes en una carpeta, en el árbol del sistema, seleccione la carpeta de volúmenes superior. System Manager muestra las carpetas y los volúmenes dentro de dicha carpeta.

La información incluye:

- **Name** (Nombre): muestra el nombre del volumen.
- **Type** (Tipo): muestra el tipo, volumen o carpeta de volúmenes.
- **Status** (Estado): muestra el estado del volumen, apagado o encendido.
- **Status Information** (Información de estado): si un elemento está apagado, este campo muestra la razón por la que está apagado.
- **Volume Type** (Tipo de volumen): dinámico, con reproducción habilitada, o replicación.
	- **Dynamic Volume** (Volumen dinámico): un volumen para el que no se han realizado reproducciones. Existe en el sistema como volumen de lectura/escritura. Data Progression administra las asignaciones del volumen sólo en el espacio activo de configuración del volumen.
- **Replay Enabled Volume** (Volumen con reproducción habilitada): un volumen que tiene al menos una reproducción. Un volumen con reproducción habilitada se compone de dos capas diferentes de espacio de volumen: activa (que se puede escribir) y reproducción (histórica o de sólo lectura). Después de que se haya realizado una reproducción en un volumen, los datos activos que existen en dicho volumen se marcan como de sólo lectura y se mueven al nivel y la clase que estén configurados para reproducciones. Los datos nuevos escritos en el volumen tras la reproducción se escriben en la parte activa del volumen; sin embargo, el área Replay (Reproducción) puede seguir siendo accesible para las lecturas. A medida que se produzcan más cambios en el volumen (como escrituras en el espacio activo) y a medida que se realicen más reproducciones, algunos de los datos de reproducción podrían volverse inaccesibles. Esto se conoce como sobrecarga de reproducción. Estos datos se pueden poner a disposición creando un volumen de vista para permitir la recuperación de datos o copias de seguridad.
- **Replication Volume** (Volumen de replicación): un volumen de destino que se está replicando de otro sistema.
- **Logical Size** (Tamaño lógico): muestra el tamaño lógico del volumen.
- **Replay Profile** (Perfil de reproducción): muestra el perfil de reproducción conectado al volumen.
- **Storage Profile** (Perfil de almacenamiento): muestra el Storage Profile (Perfil de almacenamiento) conectado al volumen.
- **Storage Type** (Tipo de almacenamiento): los tipos de almacenamiento de uso máximo son redundantes con un tamaño de página de datos de 2 MB. Los otros tipos de almacenamiento se describen en [Tipos de almacenamiento no estándar en la](#page-151-0)  [página 144.](#page-151-0)
- **Disk folder** (Carpeta de discos): carpeta que el volumen utiliza.
- **Nota** Las reproducciones y los perfiles de reproducción aparecen si el sistema tiene licencia para Data Instant Replay (Reproducción instantánea de datos). La información de replicación aparece si un sistema tiene licencia para reproducción instantánea remota sincrónica o reproducción instantánea remota asíncrona.

## **Visualización de información general del volumen**

Seleccione el volumen en el árbol del sistema. Aparece la ventana Volumen con la ficha **General** seleccionada.

| General<br>Mapping                                                                                                    | Copy/Mirror/Migrate                             | <b>Replays</b>      | Replay Calendar<br>Statistics                                                                                        | Charts |
|----------------------------------------------------------------------------------------------------|-------------------------------------------------|---------------------|----------------------------------------------------------------------------------------------------|--------|
| Name:<br>Size:<br>Folder:<br>Disk Folder: Assigned                                                                                                    | New Volume 1<br>500 GB                          |                     | 107<br>Index:<br>Serial Number: 00000387-0000006d<br>Volume Type:<br>Dynamic Write<br>Storage Type: Redundant - 2 MB |        |
| Status:                                                                                                    | Up (currently active on controller 'SN 903')    |                     |                                                                                                    |        |
|                                                                                                    | Replay Profiles: Daily                          |                     |                                                                                                    |        |
|                                                                                                    | <b>Storage Profile:</b> Recommended (All Tiers) |                     |                                                                                                    |        |
|                                                                                                    | <b>Read Ahead Fnabled:</b>                      | Yes.<br>Yes.<br>Yes | Write Cache Status: Up<br>Read Cache Status: Up                                                                      |        |
| <b>Volume Statistics</b>                                                                                                    |                                                 | Read                | Write                                                                                                    |        |
| <b>Cache Settings</b><br>Write Cache Enabled:<br><b>Read Cache Enabled:</b><br><b>Number of Requests:</b><br><b>Number of Blocks:</b><br><b>Number of Errors:</b> |                                                 | 1<br>n              | n<br>0<br>n                                                                                                    |        |

Ilustración 78. Información del volumen individual

La ficha General de la información del volumen incluye:

- **Name** (Nombre): nombre del volumen.
- **Index** (Índice): número utilizado por los servicios de asistencia técnica Dell Support para ayudar con la identificación de componentes.
- **Size** (Tamaño): tamaño del volumen.
- **Serial Number** (Número de serie): número de serie del volumen (VSN).
- **Folder** (Carpeta): carpeta de discos que el volumen utiliza para almacenamiento.
- **Volume Type** (Tipo de volumen): activo o con reproducción habilitada. Si no se ha realizado ninguna reproducción para un volumen, será activo. Una vez realizada una reproducción, será con reproducción habilitada.
- **Disk Folder** (Carpeta de discos): carpeta que el volumen utiliza para almacenamiento.
- **Status** (Estado): encendido o apagado. Si un volumen no está asignado a un servidor, el sistema mostrará el mensaje: "down (currently inactive - map to a server to activate)" ("apagado [actualmente inactivo; asignar a un servidor para activar]")
- **Replay Profiles** (Perfiles de reproducción): los utilizados para este volumen.
- **Storage Profile** (Perfil de almacenamiento): el perfil conectado a este volumen (de forma predeterminada, el perfil de almacenamiento recomendado).
- **Cache Settings** (Configuración de la caché): la habilitada para diversas operaciones de lectura/escritura.
- **Volume Statistics** (Estadísticas de volumen): número de solicitudes, bloques y errores de las operaciones de lectura/escritura.
- **Date Created / Date Updated** (Fecha de creación / Fecha de actualización): visualización de cuándo y por quién.

## **Visualización de asignación del volumen**

En el árbol del sistema, seleccione un volumen. En la ventana Volume Information (Información del volumen), seleccione **Mapping** (Asignación). El sistema muestra:

- **Status** (Estado): muestra el estado del volumen, apagado o encendido
- **Name** (Nombre): nombre del servidor al que está asignado el volumen
- **Type of Server** (Tipo de servidor): FC o iSCSI
- **World Wide Name (WWN)** (Nombre de ámbito mundial): WWN del puerto del servidor
- **Server Port** (Puerto del servidor)
- **Controller Port** (Puerto de la controladora)
- **LUN**
- Si el volumen es de sólo lectura (sí o no)

## **Visualización de información de Copy/Mirror/Migrate (Copiar/ Duplicar/Migrar)**

- **1** En el árbol del sistema, seleccione un volumen.
- **2** Haga clic en la ficha **Copy/Mirror/Migrate** (Copiar/Duplicar/Migrar). Aparece la ventana **Copy, Mirror, Migrate** (Copiar, Duplicar, Migrar). System Manager muestra la siguiente información:
- **Type** (Tipo): puede ser replicación, duplicado de replicación o copiar migrar
- **Status** (Estado): puede estar en ejecución o apagado
- **Priority** (Prioridad): puede ser alta, media o baja
- **Source Volume** (Volumen de origen): nombre del volumen desde el que se copian los datos
- **Destination Volume** (Volumen de destino): nombre del volumen en el que se están copiando los datos
- **Percent Synced** (Porcentaje sincronizado): porcentaje en que el volumen de destino coincide con el volumen de origen
- **Remaining** (Restante): porcentaje de datos que quedan por copiar
- **Current Replay** (Reproducción actual): identificación de la última reproducción
- **Copy History** (Historial de copias): historial de reproducciones
- **Delete After Migrate** (Eliminar tras migración): el volumen de origen se eliminará después de la copia
- **Reverse Mirror After Migrate** (Invertir duplicación tras migración): copiar de nuevo en origen

#### **Visualización de replicaciones**

La ficha Replicación sólo aparece con volúmenes que se hayan replicado o estén siendo replicados. Para obtener más información sobre los términos y los procedimientos de replicación, ver [Reproducción instantánea remota en la página 343](#page-350-0).

## **Visualización y modificación de reproducciones**

La ficha Replay (Reproducción) sólo aparece en volúmenes para los que haya reproducciones. En el árbol del sistema, seleccione un volumen. En la ventana Volume Information (Información del volumen), seleccione **Replays** (Reproducciones). El sistema muestra información sobre cualquier reproducción asociada con el volumen seleccionado.

En esta ventana, puede modificar los siguientes valores:

- **Set Update Frequency** (Establecer frecuencia de actualización): el valor predeterminado es Off (Desactivado).
- **Set Replay View** (Establecer vista de reproducción): el valor predeterminado es Show Volume Replays (Mostrar reproducciones del volumen).
- **Set Display Field** (Establecer campo de visualización): el valor predeterminado es Freeze Time (Tiempo de bloqueo).
- **Modify Volume Maximums** (Modificar máximos de volumen): abre el asistente Modify Volume Maximums (Modificar máximos del volumen).

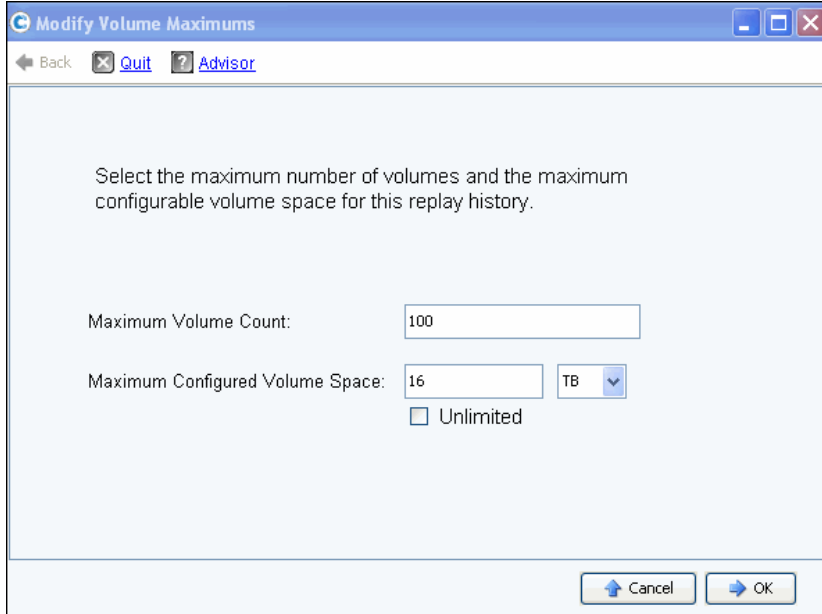

Ilustración 79. Modificar máximos del volumen

El valor predeterminado es volúmenes de vista máxima 100 y 16 TB de espacio de volumen configurado. Este asistente le permite modificar estos límites para:

- El número de volúmenes de vista que se pueden crear, y
- La cantidad de espacio configurada para todos los volúmenes de vista que comparten un historial de reproducciones. Se puede establecer en megabytes, gigabytes, terabytes o petabytes de espacio. La opción Unlimited (Ilimitado) sólo se aplica a límites de espacio de volumen configurado máximo.

**Nota** Los volúmenes de vista adicionales para el historial de reproducciones no se pueden crear después de haber alcanzado algún límite.

## **Visualización del calendario de reproducciones**

El calendario de reproducciones muestra reproducciones existentes y programadas. Para obtener más información, ver [Visualización de un calendario de reproducciones del](#page-343-0)  [volumen en la página 336](#page-343-0).

#### **Visualización de estadísticas de volumen**

**Nota** Si Data Progression se está ejecutando, no habrá estadísticas disponibles.

- **1** En el árbol del sistema, seleccione un volumen. Aparece la ventana de información del volumen.
- **2** Haga clic en la ficha **Statistics** (Estadísticas). System Manager muestra las estadísticas de volumen.

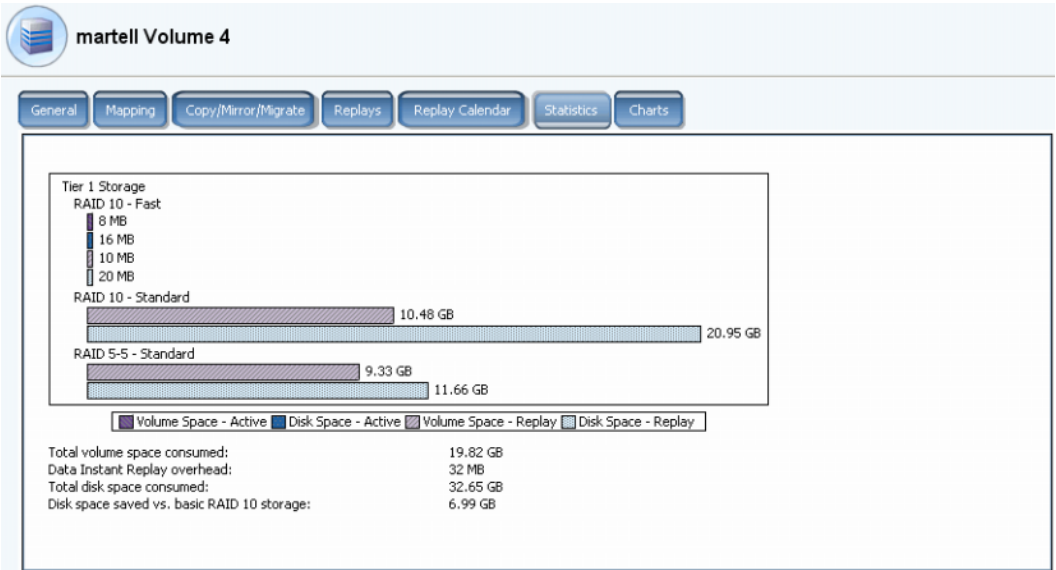

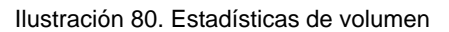

Esta ventana muestra la siguiente información de manera gráfica, por nivel:

- **Volume Space Active** (Espacio de volumen Activo) muestra el espacio de volumen utilizado por los datos que se han escrito antes de realizar una reproducción.
- **Disk Space Active** (Espacio en disco Activo) muestra el espacio en disco total, incluida la sobrecarga de RAID que este volumen esté utilizando
- **Volume Space Replay** (Espacio de volumen Reproducción) muestra el espacio utilizado por reproducciones, incluido el espacio de reproducción accesible e inaccesible. Ver [Cómo mover un volumen a una carpeta en la página 97.](#page-104-0)
- **Disk Space Replay** (Espacio en disco Reproducción) muestra el espacio en disco total, incluida la sobrecarga de RAID, que este volumen esté utilizando.

Estadísticas debajo de la lista de gráficos:

- **Total volume space consumed** (Espacio de volumen total consumido) equivale a la suma de todas las barras de espacio de volumen del gráfico.
- **Data Instant Replay overhead** (Sobrecarga de reproducción instantánea de datos) es la parte de la reproducción de espacio de volumen que es inaccesible. Estos datos inaccesibles son páginas anteriores en las que se ha escrito posteriormente pero que siguen siendo parte de reproducciones anteriores. (El **espacio de volumen total consumido** menos la **sobrecarga** de **reproducción instantánea de datos** equivale al espacio de volumen total que se consumiría si todas las reproducciones fuesen a caducar).
- **Total disk space consumed** (Espacio en disco total consumido) equivale a Disk Space-Replay (Espacio en disco - Reproducción) más Disk Space-Active (Espacio en disco - Activo).
- **Disk space saved vs. basic RAID 10 storage** (Espacio en disco ahorrado frente a almacenamiento de RAID 10 básico) muestra el ahorro de almacenamiento a través del uso eficaz de RAID 5 en lugar de RAID 10. La diferencia entre espacio de volumen consumido y espacio en disco consumido es el espacio necesario para la paridad RAID. Por ejemplo, un volumen RAID 10 se escribe dos veces. El espacio en disco necesario es dos veces el espacio de volumen necesario. El espacio en disco es necesario para los bloques de paridad RAID 5 que no se utilicen en espacio de volumen.

System Manager muestra el uso de distribución de los volúmenes y reproducciones de cada nivel de disco y la selección de RAID dentro del nivel. Si no hay contención para el espacio de almacenamiento en la primera selección de RAID, se asigna almacenamiento desde dicha selección.

## **Visualización de gráficos de volúmenes**

En la ventana Volume Info (Información del volumen), haga clic en la tabla **Charts** (Gráficos). Los gráficos muestran la lectura, la escritura y el total de KB/seg. y E/S/seg. en tiempo real.

## **Visualización de informes de distribución de volúmenes**

La ventana Volume Distribution Reports (Informes de distribución de volúmenes) muestra cómo los volúmenes consumen el espacio de almacenamiento. La información incluye el espacio lógico que consume cada volumen y la relación entre espacio lógico y espacio físico.

# - **Para ver el informe de distribución de volúmenes**

- **1** En el menú View (Ver), seleccione **Online Storage** (Almacenamiento en línea).
- **2** Haga clic en la ficha **Volume Distribution Report** (Informe de distribución de volúmenes). Aparecerá Volume Distribution Report (Informe de distribución de volúmenes).

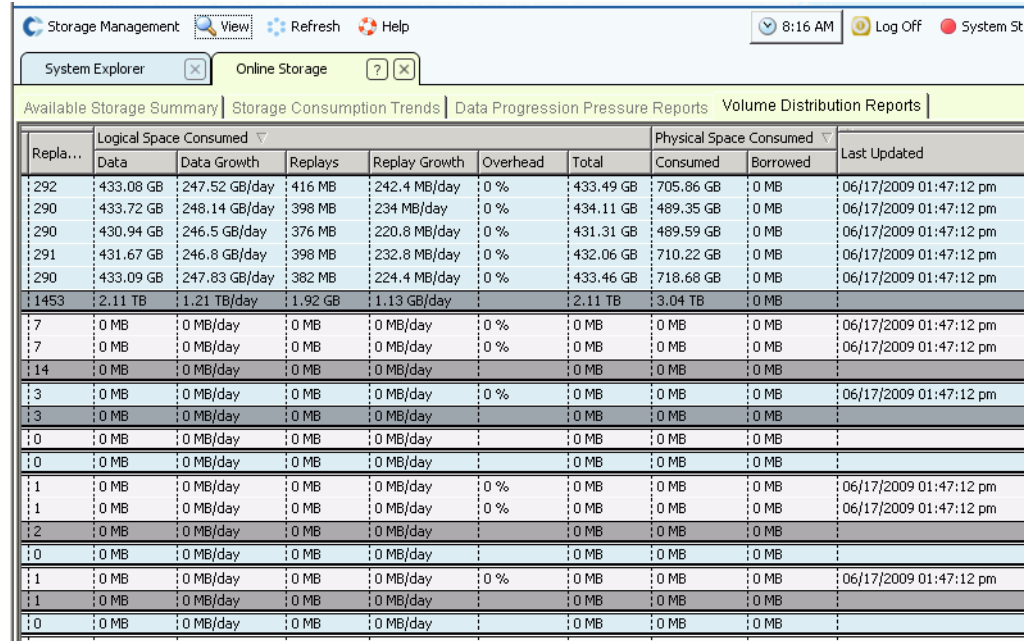

Ilustración 81. Informe de distribución de volúmenes

- **Server** (Servidor): Storage Center agrupa los volúmenes por el servidor al que se hayan asignado. La fila debajo de cada agrupación de servidores detalla los totales de todos los volúmenes asignados a dicho servidor.
- **Name** (Nombre) del volumen.
- **Defined Size** (Tamaño definido) es el tamaño lógico definido del volumen.
- **Replay Count** (Recuento de reproducciones) es el número de reproducciones asociadas con el volumen. El recuento de reproducciones incluye la reproducción activa; cada volumen tiene un recuento de reproducciones de al menos uno, incluso en caso de que no se hayan realizado reproducciones manuales o programadas.
- **Logical Space Consumed** (Espacio lógico consumido) muestra el espacio lógico consumido por un volumen y el espacio adicional que este volumen está consumiendo debido a la existencia de reproducciones. Detalla las tendencias de tasa de crecimiento del volumen y las reproducciones asociadas. Como las reproducciones contienen información sobre los cambios que se han producido en un volumen a través del tiempo, ocupan alguna cantidad de espacio. Por ejemplo, un volumen y todas sus reproducciones pueden consumir 10 GB de espacio. Si todas las reproducciones caducasen, el volumen sólo consumiría 8 GB de espacio. En este caso, la sobrecarga de reproducción es de 2 GB.
- **Physical Space Consumed** (Espacio físico consumido) detalla el espacio de disco físico consumido por un volumen y todas las reproducciones asociadas. Si este volumen es un volumen de vista relacionado con otro volumen, podría estar tomando prestado espacio de dicha ramificación de reproducciones de volumen porque los dos volúmenes comparten algunas reproducciones. La cantidad de espacio prestado se indica en la columna Borrowed (Prestado).

## **Visualización de propiedades de varios volúmenes**

- **1** En el árbol del sistema, seleccione una carpeta de volúmenes. Aparece la lista de volúmenes en el marco principal.
- **2** En la ventana principal, seleccione más de un volumen presionando la tecla **Mayús** o **Ctrl** y seleccionando más de un volumen.

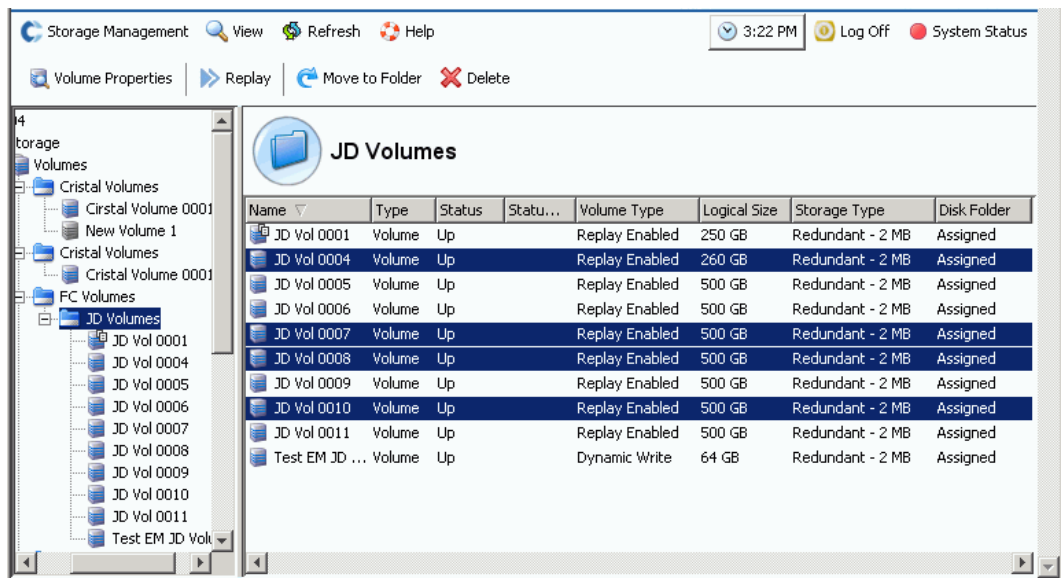

Ilustración 82. Seleccionar varios volúmenes

**3** En el menú de método abreviado, seleccione **Properties** (Propiedades).

#### **Propiedades generales de varios volúmenes**

La ventana General Multiple Volumes Property (Propiedad general de varios volúmenes) muestra el número y el espacio de volumen total de los volúmenes seleccionados.

#### **Propiedades de caché de varios volúmenes**

Para cambiar las propiedades de caché de los volúmenes que haya seleccionado:

**1** Haga clic en la ficha **Caché**. Aparece la ventana **Volume Properties – Multiple Volume** (Propiedades de volumen - Varios volúmenes).

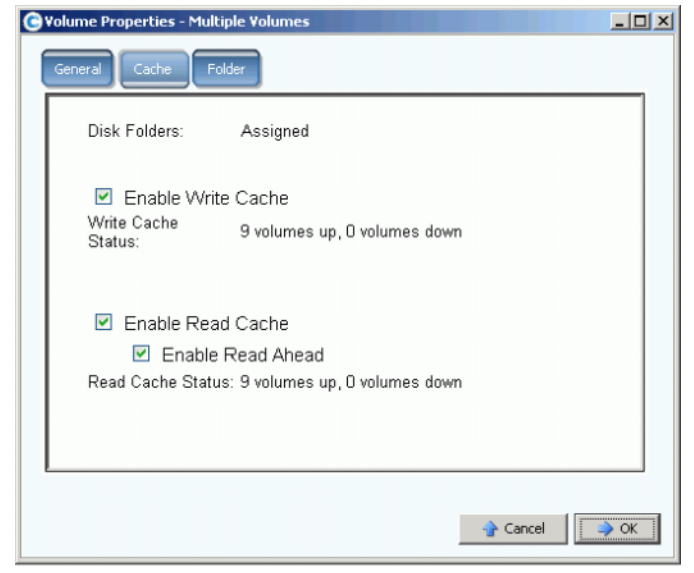

Ilustración 83. Propiedades de varios volúmenes

- Si ninguno de los volúmenes seleccionados tiene la caché o la Read Ahead (Lectura anticipada) habilitadas, la casilla de verificación estará vacía.
- Si algunos de los volúmenes seleccionados tienen la caché o la lectura anticipada habilitadas y algunos están deshabilitados, la casilla de verificación estará en verde fijo.
- Si todos los volúmenes seleccionados tienen la caché o la lectura anticipada habilitadas, la casilla de verificación tendrá una marca de verificación.
- **2** Seleccione o deseleccione **Enable Write Cache** (Habilitar caché de escritura).
- **3** Seleccione o deseleccione **Enable Write Cache** (Habilitar caché de escritura). Si la caché de lectura está seleccionada, seleccione o deseleccione **Enable Read Ahead** (Habilitar lectura anticipada).
- **4** Haga clic en **OK** (Aceptar) para guardar los cambios.
- **Nota** Si sus valores predeterminados de volumen de usuario le permiten seleccionar un Storage Profile (Perfil de almacenamiento), la ventana **Volume Properties – Multiple Volume** (Propiedades de volumen - Varios volúmenes) puede que incluya una ficha **Storage** (Almacenamiento).

#### **Propiedades de carpetas de varios volúmenes**

En **Volume Properties - Multiple Volumes** (Propiedades de volumen - Varios volúmenes), seleccione la ficha **Folder** (Carpeta). El sistema muestra carpetas de volúmenes en este sistema.

**Nota** Podrían aparecer otras propiedades de volumen, dependiendo de sus valores predeterminados de volumen de usuario.

## **Papelera de reciclaje**

La eliminación de un volumen mueve los datos del volumen a la Papelera de reciclaje. Podrá recuperar los datos de la Papelera de reciclaje hasta que se vacíe. Una vez vaciada la Papelera de reciclaje, ya no podrá recuperar ningún volumen.

# - **Para vaciar la Papelera de reciclaje**

En el menú Storage Management (Administración de almacenamiento), seleccione **Volume** (Volumen) > **Empty Recycle Bin** (Vaciar Papelera de reciclaje). System Manager muestra los elementos de la Papelera de reciclaje y pide su confirmación. Haga clic en **Yes**  (Sí). La Papelera de reciclaje se vacía.

## **Funciones de volumen del Explorador de topologías**

Con el Topology Explorer (Explorador de topologías), puede asignar volúmenes a servidores y a un sistema externo (remoto) fácilmente arrastrando un componente a otro.

# - **Para ver el Explorador de topologías**

**1** En el menú View (Ver), seleccione **Topology Explorer** (Explorador de topologías).

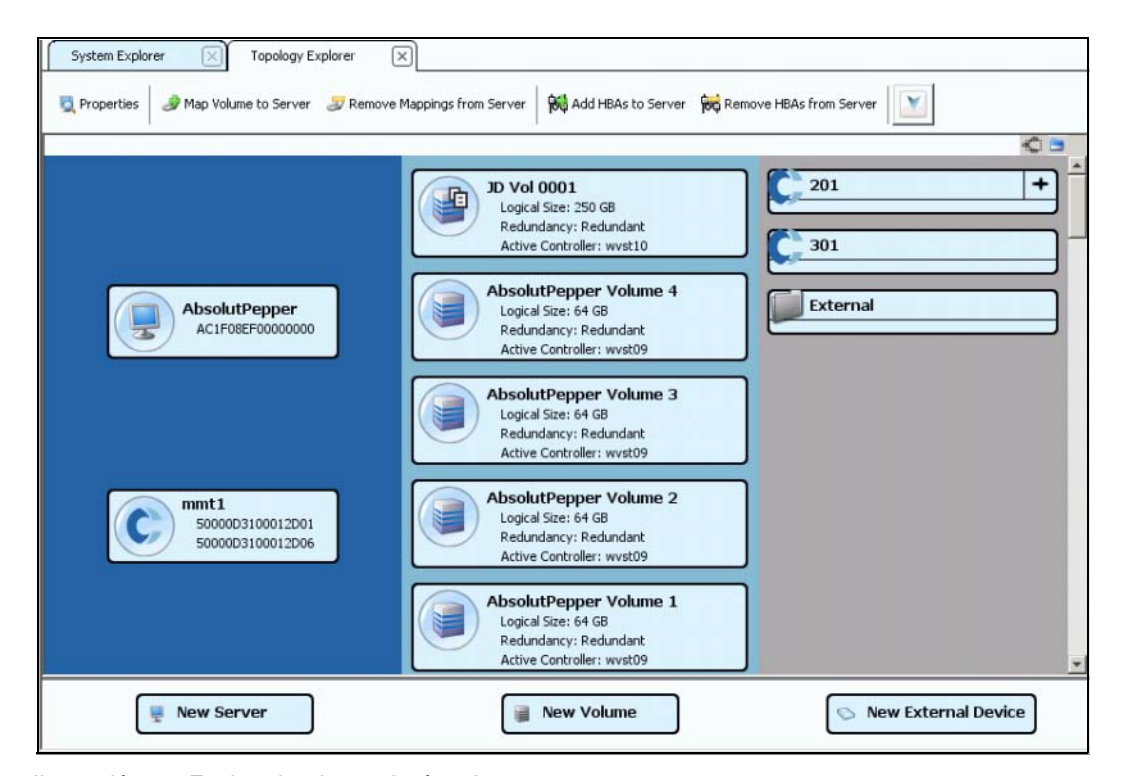

Ilustración 84. Explorador de topologías sin carpetas

- La columna izquierda muestra servidores
- La columna central muestra volúmenes
- La columna derecha muestra sistemas remotos o externos

El botón **Connections** (Conexiones) cambia entre **Show All Connections** (Mostrar todas las conexiones) y **Show Connections for Selected Object Only** (Mostrar sólo las conexiones del objeto seleccionado).

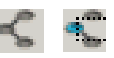

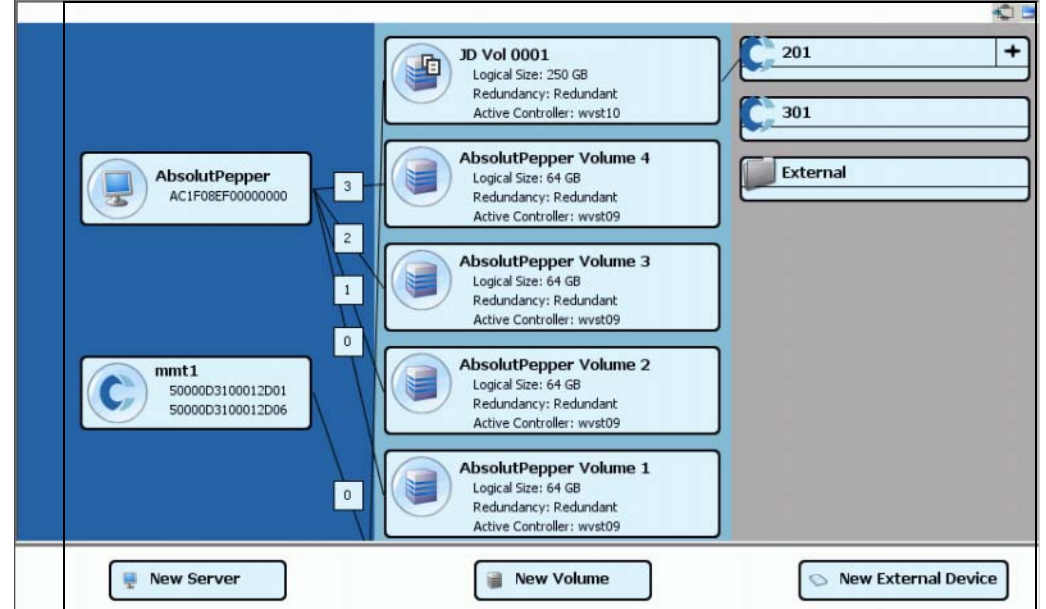

Ilustración 85. Mostrar todas las conexiones

Los números indican la unidad lógica de dicha asignación. Cuando hay replicaciones, también verá conexiones entre los volúmenes y el volumen remoto en el que se estén replicando.

Si cambia el botón **Connections** (Conexiones) aparecerán las conexiones de un objeto seleccionado.

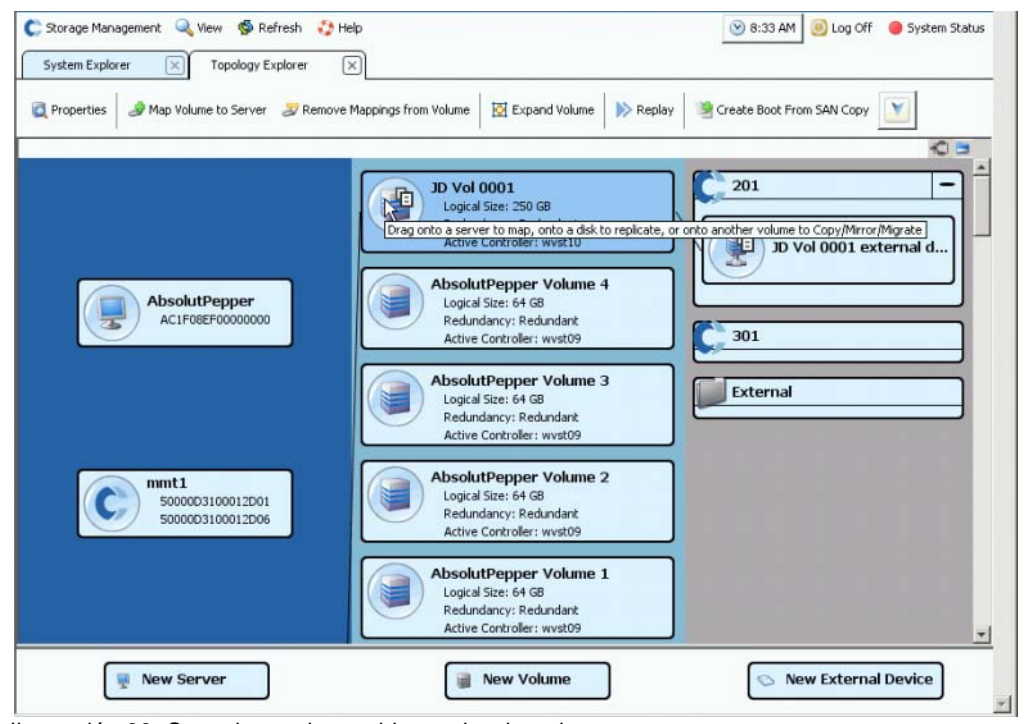

Ilustración 86. Conexiones de un objeto seleccionado

El botón **Folders** (Carpetas) cambia entre mostrar y ocultar las carpetas. Cuando el botón **Folders** (Carpetas) cambia para mostrar las carpetas, se dibuja una línea roja en el botón **Folders** (Carpetas) y aparecen las carpetas sin asignar.

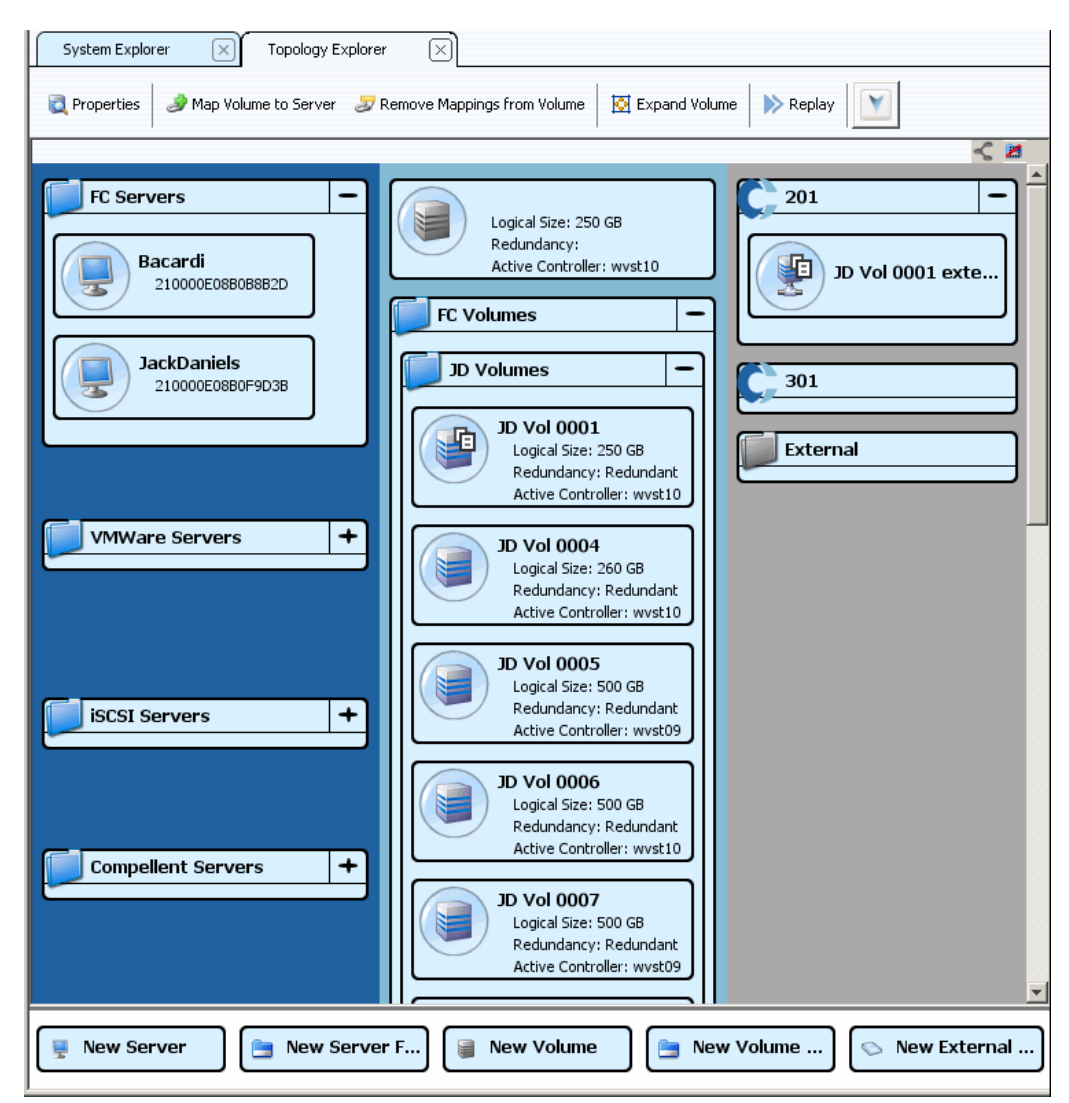

Ilustración 87. Vista de topologías con carpetas

Tenga en cuenta que cuando el Topology Explorer (Explorador de topologías) muestra carpetas, aparecen dos objetos de comando adicionales en la parte inferior de la pantalla: **Create New Server Folder** (Crear nueva carpeta de servidores) y **Create New Volume Folder** (Crear nueva carpeta de volúmenes).

## **Creación de un volumen en el Explorador de topologías**

- **1** Arrastre el objeto de comando **New Volume** (Nuevo volumen) a la ventana Topology Explorer (Explorador de topologías). Se abre el asistente **Create New Volume** (Crear nuevo volumen).
- **2** Siga las instrucciones del asistente **Create New Volume** (Crear nuevo volumen).

## **Creación de una carpeta de volúmenes en el Explorador de topologías**

- **1** Asegúrese de que el botón de alternancia **Show Folders** (Mostrar carpetas) esté habilitado y aparece el objeto de comando **Show Folder** (Mostrar carpeta).
- **2** Arrastre el objeto de comando **New Volume Folder** (Nueva carpeta de volúmenes) a la ventana Topology Explorer (Explorador de topologías). Aparecerá el asistente **Create New Volume Folder** (Crear nueva carpeta de volúmenes).
- **3** Siga las instrucciones del asistente **Create New Volume Folder** (Crear nueva carpeta de volúmenes).

## **Asignación de un volumen a un servidor del Explorador de topologías**

- **1** Arrastre un servidor a un volumen o arrastre un volumen a un servidor. Aparece la ventana **Mapping** (Asignación).
- **2** Siga las instrucciones del asistente **Mapping** (Asignación).
- **Nota** El Topology Explorer (Explorador de topologías) administra sólo componentes de Storage Center.

## **Creación de un dispositivo externo con el Explorador de topologías**

- **1** Arrastre el objeto de comando **New External Device** (Dispositivo externo nuevo) a la ventana Topology Explorer (Explorador de topologías). Se abre el asistente **New External Device** (Dispositivo externo nuevo).
- **2** Siga las instrucciones del asistente **New External Device** (Dispositivo externo nuevo).

# **5 Discos**

[Introducción](#page-127-0) **120** [Cómo agregar discos a un sistema Storage Center](#page-129-0) **122** [Configuración de almacenamiento](#page-133-0) **126** [Reequilibrio de RAID](#page-135-0) **128** [Administración de discos](#page-139-0) **132** [Carpetas de discos administrados](#page-143-0) **136** [Importación de dispositivo externo sin licencia de replicación](#page-146-0) **139** [Tipos de almacenamiento no estándar](#page-151-1) **144**

# <span id="page-127-0"></span>**Introducción**

En este capítulo se describe cómo ver y administrar discos y carpetas de discos. Sólo los administradores pueden administrar discos y carpetas de discos. Algunos comandos, indicados en la descripción de comandos, sólo están disponibles cuando se incluyen específicamente en los privilegios administrativos.

System Manager muestra discos tanto física y lógicamente. Físicamente, los discos se agrupan por el gabinete en el que residen, tal como se muestra en el icono de la carpeta de gabinetes.

- Lógicamente, System Manager agrupa discos por tipo como, por ejemplo, 7 K, 10 K, 15 K y disco de estado sólido (SSD). Los tipos de discos se agrupan con independencia a la velocidad de E/S. Por ejemplo, los discos de 7 K de un gabinete SAS estarán en los mismos niveles de RAID que las unidades de 7 K en un gabinete SBOD. Una carpeta de discos contiene tanto unidades administradas como unidades de repuesto. Las unidades administradas se utilizan para almacenamiento de datos; las unidades de repuesto se mantienen en reserva para reemplazar automáticamente a una unidad si falla una unidad administrada.
- La capacidad de Storage Center de optimizar el almacenamiento de datos se ve obstaculizada por los sistemas que utilizan opciones avanzadas. Antes de utilizar opciones avanzadas, consulte con los servicios de Dell Support para entender el impacto que los cambios podrían tener en el sistema.

## **Tipos de almacenamiento y clases de almacenamiento**

Un tipo de almacenamiento describe un bloque de almacenamiento con un tamaño de página de datos (512 KB, 2 MB, o 4 MB) y la redundancia o no redundancia. Como la Data Progression (un proceso automático que mueve datos antiguos a discos más lentos) no puede mover datos entre tipos de almacenamiento, un segundo tipo de almacenamiento supone un uso menos eficiente del almacenamiento. Cree un tipo de almacenamiento no estándar sólo cuando una aplicación requiera un tamaño de página de datos más pequeño o mayor que la página de datos de 2 MB predeterminada. Sólo un administrador puede crear un tipo de almacenamiento, y sólo si cambia su permiso de valores predeterminados de volumen de usuario.

Las clases de almacenamiento existen dentro de cada tipo de almacenamiento para el que se haya preparado una carpeta de discos. Cada clase de almacenamiento representa el espacio de RAID asignado dentro de un nivel de discos de la carpeta de discos. Para tipos de almacenamiento redundantes, los niveles de RAID de las clases de almacenamiento de cada nivel dependen del nivel de redundancia seleccionado para dicho nivel.

- Los niveles redundantes únicos pueden contener clases de almacenamiento de RAID 10, RAID 5-5 o RAID 5-9.
- Los niveles redundantes duales pueden contener clases de almacenamiento de duplicado de RAID 10 dual, RAID 6-6 o RAID 6-10.
- Los tipos de almacenamiento no redundantes utilizan RAID 0 en todas las clases y en todos los niveles.

## **Visualización de niveles**

Los discos se configuran originalmente al configurarse el sistema. En la mayoría de los sistemas, todos los discos forman un bloque de almacenamiento en una carpeta de discos administrados. De forma predeterminada, la carpeta de discos administrados se denomina **Assigned** (Asignada). Discos de diferente clasificación como, por ejemplo, 15 K, 10 K o FATA forman todos parte de la carpeta de discos administrados.

Storage Center asigna discos de clasificaciones diferentes a uno de los tres niveles. El nivel 1 es el nivel de rendimiento más alto; el nivel 3 es el nivel más rentable.

# - **Para ver niveles de disco**

**1** En el árbol del sistema, seleccione la carpeta de discos administrados. Aparecen niveles de disco.

| $\times$<br>Replications<br>System Explorer                                                                                               | $\times$               |                                |        |              |                                   |        |               |                          |                                    |                |                                                      |                 |                         |
|----------------------------------------------------------------------------------------------------|------------------------|--------------------------------|--------|--------------|-----------------------------------|--------|---------------|--------------------------|------------------------------------|----------------|------------------------------------------------------|-----------------|-------------------------|
| Configure Storage<br>Properties                                                                                                    | Delete                 | Add Unassigned Disks to Folder |        |              |                                   |        |               | Add Folder to User Group |                                    |                | Remove Folder from User Group                        |                 |                         |
| Storage<br>Volumes<br><b>E</b> Replay Profile<br>o/ Recycle Bin                                                                           | Assigned               |                                |        |              |                                   |        |               |                          |                                    |                |                                                      |                 |                         |
| El-ula Servers<br><b>Tier 1 Storage</b><br>9 managed disks (1.63 TB)   1 spare disk (279.4 GB)   Redundancy: Single Redundant<br>Assigned |                        |                                |        |              |                                   |        |               |                          |                                    |                |                                                      |                 |                         |
| $\pm$ 10K<br>Positio                                                                                                    |                        | Capacity   Free Sp             | Classi | Enclosure    |                                   | Status | Health        |                          | Control Type Vendor                |                | Product                                              | Re              | Serial Number           |
| 田 15K<br>$-01-01$                                                                                                    | 279.4 GB               | 279.4 GB                       | 15K    |              | Enclosure - 1                     | Up     | Healthy       |                          | Spare                              | SEAGATE        | ST3300655FC XR52                                     |                 | 3LM0A5ND000I A          |
| E FATA<br>$\bigcirc$ 01-02                                                                                                    | 68.37 GB 45.63 GB      |                                | 15K    |              | Enclosure - 1                     | Up     | Healthy       |                          | Managed                            | SEAGATE        | ST373455FC                                           | XR52            | 3LQ0P9ED0000            |
| Controllers<br>$\bigcirc$ 01-03                                                                                                    |                        | 279.4 GB 256.72 GB             | 15K    |              | Enclosure - 1                     | Up     | Healthy       |                          | Managed                            | SEAGATE        | ST3300655FC XR52                                     |                 | 3LM0A9LW000             |
| $\bigcirc$ 01-05<br>Enclosures                                                                                                    | 68.37 GB 45.75 GB      |                                | 15K    |              | Enclosure - 1                     | Up     | Healthy       |                          | Managed                            | SEAGATE        | ST373455FC                                           | XR52            | 3LO0GVK50000            |
| $\bigcirc$ 01-06                                                                                                    | 68.37 GB 45.82 GB      |                                | 15K    |              | Enclosure - 1                     | Up     | Healthy       |                          | Managed                            | SEAGATE        | ST373455FC XR52                                      |                 | 3LQOGX6H0000            |
| $01-07$<br>Remote Systems                                                                                                    |                        | 279.4 GB 256.85 GB             | 15K    |              | Enclosure - 1                     | Up     | Healthy       |                          | Managed                            | SEAGATE        | ST3300655FC XR52                                     |                 | 3LM0AB8B0000( -         |
| $\mathbf{R}$                                                                                                    |                        |                                |        |              |                                   |        |               |                          |                                    |                |                                                      |                 |                         |
| <b>Tier 2 Storage</b>                                                                                                    |                        |                                |        |              |                                   |        |               |                          |                                    |                |                                                      |                 | ×                       |
| 14 managed disks (1.47 TB)   0 spare disks (0 MB)   Redundancy: Single Redundant<br>Positio                                               | Capacity               | Free Space                     |        | Classificat  | Enclosure                         |        | <b>Status</b> | Health                   | Contro                             | Vendor         | Product                                              | Rev             | Serial Number           |
| $\bigcirc$ 01-04                                                                                                    | 136.73 GB              | 128,48 GB                      | 10K    |              | Enclosure - 1                     |        | Up            | Healthy                  | Managed                            | SEAGATE        | ST3146807FC                                          | XR16            | 3HY6X3T0000L-           |
| $\bigcirc$ 01-08                                                                                                    | 136.73 GB              | 128,48 GB                      | 10K    |              | Enclosure - 1                     |        | Up            | Healthy                  | Managed                            |                | SEAGATE ST3146707FC                                  | XR35            | 3K5029940000            |
| $01-10$                                                                                                    | 68.37 GB               | 60.11 GB                       | 10K    |              | Enclosure - 1                     |        | Uo            | Healthy                  | Managed                            | <b>SEAGATE</b> | ST373307FC                                           | XR16            | 3HZ7FDXF000             |
| $01-14$                                                                                                    | 68.37 GB               | 60.11 GB                       | 10K    |              | Enclosure - 1                     |        | Up            | Healthy                  | Managed                            |                | SEAGATE ST373307FC                                   | XR16            | 3HZ1C5JN000             |
| $\bigcirc$ 01-15                                                                                                    | 68.37 GB               | 60.11 GB                       | 10K    |              | Enclosure - 1                     |        | Up            | Healthy                  | Managed                            |                | SEAGATE ST373307FC                                   | XR16            | 3HZX05RG000             |
| $\bigcirc$ 01-16                                                                                                    | 68.37 GB               | 60.11 GB                       | 10K    |              | Enclosure - 1                     |        | Up            | Healthy                  | Managed                            |                | SEAGATE ST373307FC                                   | XR16            | 3HZ6D9LT000I -          |
| ۹                                                                                                    |                        |                                |        |              |                                   |        |               |                          |                                    |                |                                                      |                 | F.                      |
| <b>Tier 3 Storage</b>                                                                                                    |                        |                                |        |              |                                   |        |               |                          |                                    |                |                                                      |                 |                         |
| 7 managed disks (3.18 TB)   1 spare disk (465.66 GB)   Redundancy: Single Redundant                                                       |                        |                                |        |              |                                   |        |               |                          |                                    |                |                                                      |                 |                         |
| Positio                                                                                                    | Capacity               | Free Space                     |        | Classi       | Enclosure                         |        | <b>Status</b> | Health                   | Control Type                       | Vendor         | Product                                              | <b>Revision</b> | Serial Numl             |
| $-02-01$                                                                                                    | 465.66 GB              | 465.66 GB                      |        | FATA         | Enclosure - 2                     |        | Up            | Healthy Spare            |                                    |                | SEAGATE ST3500071FC XT02                             |                 | 3MVOCJ95( A             |
| $02 - 02$                                                                                                    | 465.66 GB              | 465.66 GB                      |        | FATA         | Enclosure - 2                     |        | <b>Up</b>     |                          | Healthy Managed                    |                | SEAGATE ST3500071FC XT02                             |                 | 3MV08V320               |
| $\bigcirc$ 02-04                                                                                                    | 465.66 GB              | 465.66 GB                      |        | FATA         | Enclosure - 2                     |        | Up            |                          | Healthy Managed                    |                | SEAGATE ST3500071FC XT02                             |                 | 3MVOCGJ70               |
| $02 - 06$                                                                                                    | 465.66 GB              | 465.66 GB                      |        | FATA         | Enclosure - 2                     |        | Up            |                          | Healthy Managed                    |                | SEAGATE ST3500071FC XT02                             |                 | 3MVOCHZ4i               |
| $\bigcirc$ 02-10<br>$\bigcirc$ 02-12                                                                                                    | 465.66 GB<br>465.66 GB | 465.66 GB<br>465.66 GB         |        | FATA<br>FATA | Enclosure - 2<br>Enclosure - 2 Up |        | <b>Up</b>     |                          | Healthy Managed<br>Healthy Managed |                | SEAGATE ST3500071FC XT02<br>SEAGATE ST3500071FC XT02 |                 | 3MVOCHZBI<br>3MVOCGBO - |

Ilustración 88. Niveles de disco

Storage Center migra automáticamente los datos antiguos a niveles inferiores.

# <span id="page-129-0"></span>**Cómo agregar discos a un sistema Storage Center**

A medida que se escriban los datos, necesitará agregar discos o gabinetes al sistema. El máximo de gabinetes conectados a un sistema Storage Center dependerá del tipo de gabinete.

Después de agregar los discos a un sistema, el espacio podría no estar inmediatamente disponible. Asegúrese de dejar suficiente tiempo para que el sistema asigne el espacio que utilizar para escritura.

Asegúrese de tener discos disponibles en el tiempo suficiente para incorporarlos al Storage Center cuando sean necesarios.

# - **Para agregar discos a un Storage Center**

- **1** Instale los gabinetes y las unidades de disco en función de los manuales de instalación de hardware, incluidos con estas unidades. Para obtener más información acerca de cómo agregar gabinetes, consulte la Storage Center System Connectivity Guide (Guía de conectividad del sistema Storage Center).
- **2** Una vez agregados los discos, en el menú Storage Management (Administración de almacenamiento) de System Manager, seleccione **Disk** (Disco) **> Scan for Disks** (Buscar discos). Storage Center busca los discos.
- **3** Los datos no se pueden escribir en discos no administrados. Cuando se agregan discos al sistema Storage Center, los discos no administrados aparecen en la carpeta de discos Unassigned (Sin asignar). Si no hay discos sin asignar, desaparecerá la carpeta de discos Unassigned (Sin asignar). Cuando el sistema se configura, se crea una carpeta de discos asignados. (Consulte la Guía de configuración del sistema Storage Center). La administración de discos sin asignar significa moverlos a una carpeta de discos administrados.

Cree una nueva carpeta de discos sólo para solucionar los requisitos de aplicación específicos. La creación de una segunda carpeta de discos hace que el almacenamiento se utilice de forma menos eficaz.

- **4** Para administrar discos no asignados, seleccione el nodo Disks (Discos).
- **5** En el menú de método abreviado, seleccione **Manage Unassigned Disks** (Administrar discos no asignados). Aparece el asistente Manage Unassigned Disks (Administrar discos no asignados). El sistema muestra una lista de discos no asignados y de discos administrados externos, si los hubiera. Busque discos que agregar a la carpeta. Utilice la tecla **Mayús** o **Ctrl** para seleccionar varios discos.

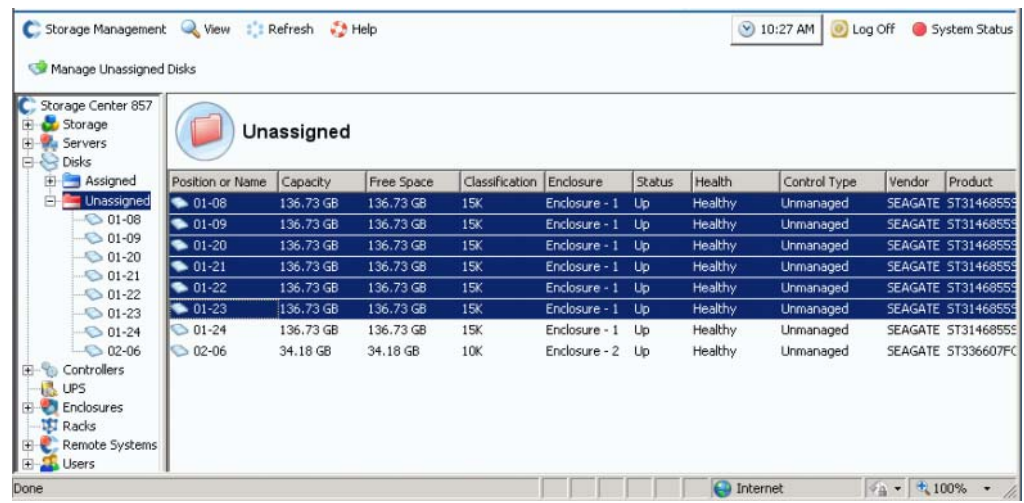

Ilustración 89. Seleccionar discos no asignados

**6** Haga clic en **Continue** (Continuar). Si hay una segunda carpeta de discos, y no debería haberla, el sistema le pedirá que seleccione la carpeta en la que deberían colocarse los discos nuevos. En caso contrario, el sistema mostrará una lista de los discos que haya seleccionado y le pedirá que seleccione discos que designar como repuestos dinámicos.

|                                     |           |            | Select the disks to be designated as Hot Spares: |               |               |                |              |                |
|-------------------------------------|-----------|------------|--------------------------------------------------|---------------|---------------|----------------|--------------|----------------|
| Position or Name                    | Capacity  | Free Space | Classification                                   | Enclosure     | <b>Status</b> | Health         | Control Type | Vendor         |
| $\nabla$ 01-08                      | 136.73 GB | 136.73 GB  | 15K                                              | Enclosure - 1 | Up            | Healthy        | Unmanaged    | SEAGATE        |
| $\blacksquare$ $\blacksquare$ 01-09 | 136.73 GB | 136.73 GB  | 15K                                              | Enclosure - 1 | Up            | <b>Healthy</b> | Unmanaged    | <b>SEAGATE</b> |
| $\Box$ 01-20                        | 136.73 GB | 136.73 GB  | 15K                                              | Enclosure - 1 | Up            | Healthy        | Unmanaged    | SEAGATE        |
| $\Box$ 01-21                        | 136.73 GB | 136,73 GB  | 15K                                              | Enclosure - 1 | Up            | Healthy        | Unmanaged    | SEAGATE        |
| $\Box$ 01-22                        | 136.73 GB | 136,73 GB  | 15K                                              | Enclosure - 1 | Up            | Healthy        | Unmanaged    | SEAGATE        |
| $\Box$ 01-23                        | 136.73 GB | 136,73 GB  | 15K                                              | Enclosure - 1 | Up.           | Healthy        | Unmanaged    | SEAGATE        |
| $\left  \cdot \right $              |           |            |                                                  |               |               |                |              | $\mathbf{F}$   |
|                                     |           |            |                                                  |               |               |                | Select All   | Unselect All   |

Ilustración 90. Seleccionar repuestos dinámicos

- **7** Seleccione los discos que designar como repuestos dinámicos. Si un disco falla, Storage Center reconstruirá automáticamente los datos que estaban en el disco que falló en el disco de repuesto. Los repuestos dinámicos no cuentan como almacenamiento utilizable, pero cada disco de repuesto se agrega a la resistencia del sistema. Dependiendo de la configuración, seleccione uno o más discos como repuestos dinámicos.
- **8** Haga clic en **Continue** (Continuar). El sistema indica que la carpeta se modificará.

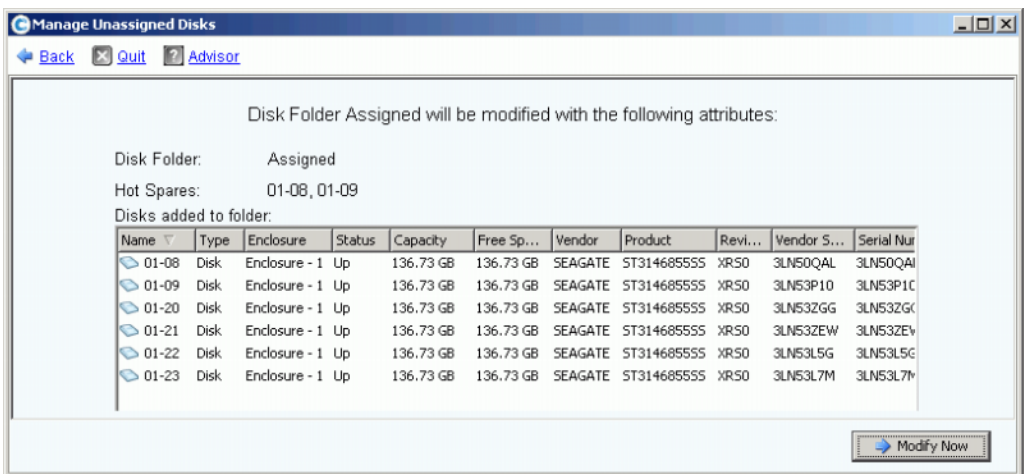

Ilustración 91. Carpeta asignada modificada

**9** Haga clic en **Modify Now** (Modificar ahora). Los discos se agregan a la carpeta de discos asignados. Aparece una ventana que le permite reequilibrar los dispositivos RAID.

<span id="page-131-0"></span>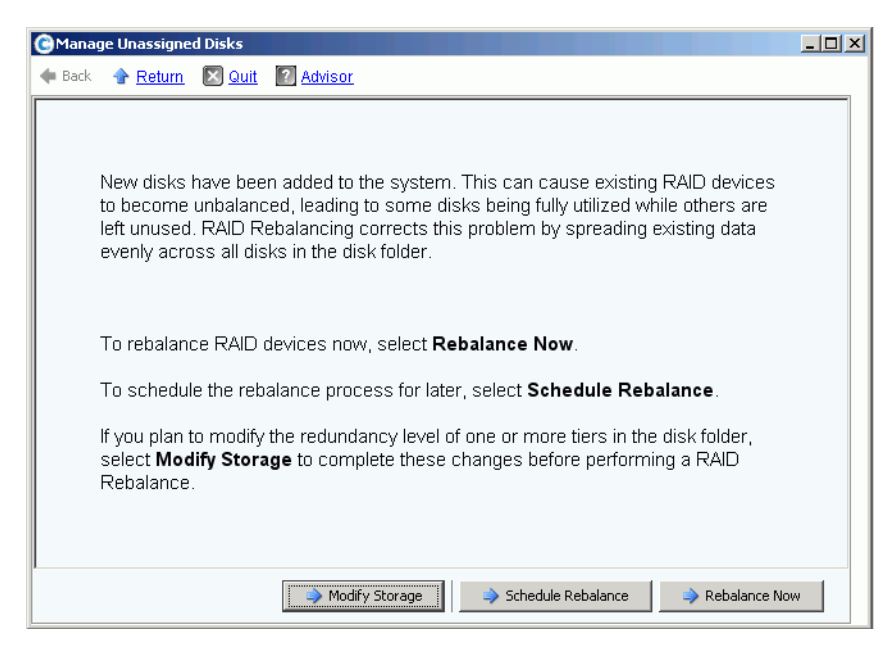

Ilustración 92. Ventana Manage Disks Rebalance (Administrar reequilibrio de discos)

- La opción **Modifying Storage** (Modificación de almacenamiento) le permite configurar un nivel de redundancia (dual o único) para cada nivel de almacenamiento de la carpeta de discos. Para obtener más información, ver [Configuración de almacenamiento en la](#page-133-0)  [página 126.](#page-133-0) Asegúrese de modificar el almacenamiento antes de reequilibrar nuevos discos.
- La opción **Schedule Rebalance** (Programar reequilibrio) le permite aplazar el reequilibrio a un momento posterior.
- La opción **Rebalance Now** (Reequilibrar ahora) vuelve a dividir los datos por bandas en todos los discos disponibles de una carpeta de discos. El reequilibrio se ejecuta en segundo plano con prioridad baja. Dependiendo del sistema, el reequilibrio puede tardar incluso varios días. Sin embargo, para utilizar completamente todo el espacio disponible, los discos deben reequilibrarse. Para obtener más información, ver [Reequilibrio de RAID en la página 128](#page-135-0). Puede programar el reequilibrio durante las horas fuera del horario de trabajo. Ver [Programación del reequilibrio de RAID en la](#page-137-0)  [página 130.](#page-137-0)

## <span id="page-132-0"></span>**Cómo agregar discos no asignados a una carpeta**

- **1** En el árbol del sistema, seleccione una carpeta de discos.
- **2** En el menú de método abreviado, seleccione **Add Unassigned Disks to Folder** (Agregar discos no asignados a carpeta). El sistema muestra una lista de discos sin asignar.
- **3** Seleccione los discos que agregar.
- **4** Haga clic en **Continue** (Continuar). El sistema muestra los discos que haya seleccionado.
- **5** Si corresponde, seleccione uno o más discos que designar como repuestos dinámicos.
- **6** Haga clic en **Continue** (Continuar). El sistema pide su confirmación.
- **7** Haga clic en **Modify Now** (Modificar ahora). Los discos se agregan.

## <span id="page-133-0"></span>**Configuración de almacenamiento**

Cuando el sistema Storage Center se configura, el sistema selecciona automáticamente los niveles de redundancia en función del tamaño de los discos de la carpeta. Consulte la Guía de configuración del sistema Storage Center 5 para obtener más información.

## **Cómo modificar la redundancia de nivel**

Storage Center 5 agrega RAID 6 como opción para el almacenamiento de nivel. La modificación de la redundancia de nivel requiere que se realice el reequilibrio de RAID. No modifique los niveles a menos que haya suficiente espacio en disco disponible dentro de la carpeta de discos. El nivel 1 es el nivel de rendimiento más alto y el nivel 3 es el nivel más rentable.

La modificación de la redundancia de nivel significa cambiarla de redundancia única (RAID 10, RAID 5-9 o RAID 5-5) a redundancia dual (RAID 10 D-M, RAID 6-6 o RAID 6-9). Ver [Glosario en la página 445](#page-452-0) para consultar las definiciones de RAID.

Para modificar la configuración de almacenamiento, lleve a cabo una de las siguientes acciones:

- Mientras agrega discos, haga clic en **Modify Storage** (Modificar almacenamiento) en la última ventana del asistente, como se muestra en la [Figura 92 en la página 124](#page-131-0), o bien
- Seleccione una carpeta de discos. En el menú de método abreviado, seleccione **Configure Storage** (Configurar almacenamiento)

# - **Para modificar un nivel**

**1** Haga clic en el icono **Modify Tier Redundancy** (Modificar redundancia de nivel) sobre el nivel que desee modificar. Aparece la ventana Modify Tier Redundancy (Modificar redundancia de nivel).

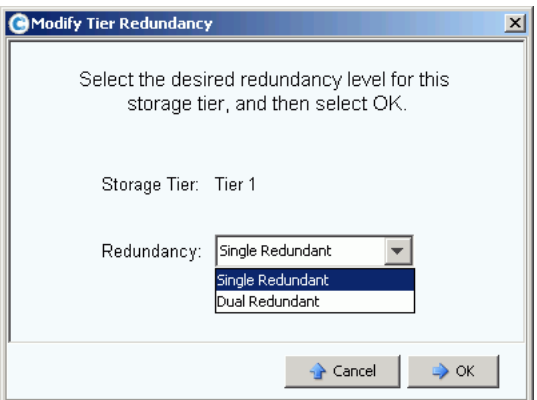

Ilustración 93. Modificar redundancia de nivel

- **2** Seleccione redundancia única o redundancia dual. Si cambia de redundancia única a redundancia dual, tenga en cuenta que:
	- RAID 5-5 estándar se convierte en RAID 6-6 estándar
	- RAID 5-5 rápida se convierte en RAID 6-6 rápida (si tiene licencia para pista rápida)
	- RAID 5-9 estándar se convierte en RAID 6-10 estándar
- RAID 5-9 rápida se convierte en RAID 6-10 rápida (si tiene licencia para pista rápida)
- RAID 10 estándar se convierte en RAID 10-DM estándar
- RAID 10 rápida se convierte en RAID 10-DM rápida (si tiene licencia para pista rápida)
- **3** En la ventana Modify Tier Redundancy (Modificar redundancia de nivel), haga clic en **OK** (Aceptar).
- **4** Repita el proceso para todos los niveles que desee modificar.
- **5** Haga clic en **OK** (Aceptar).

Si alguno de los niveles modificados contiene algún disco, realice un reequilibrio de RAID para completar la modificación de redundancia de nivel.

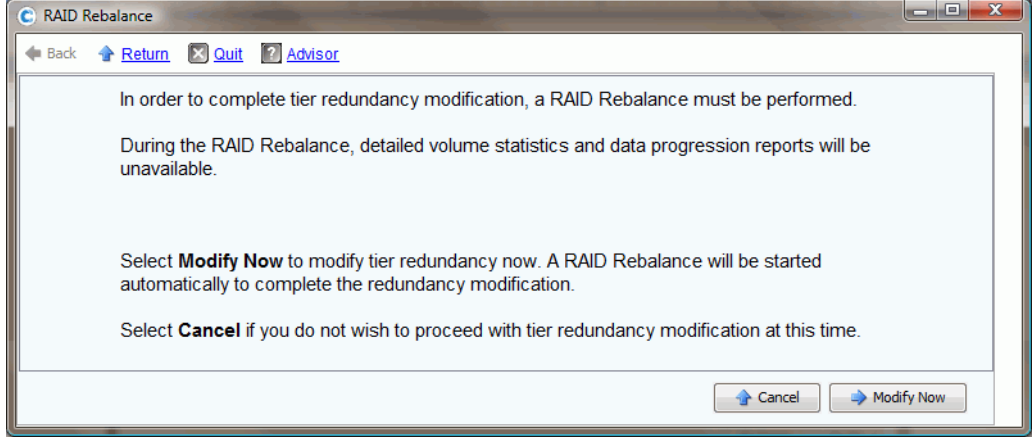

Ilustración 94. Modificar reequilibrio de redundancia

Si el sistema determina que hay suficiente espacio en disco para reequilibrar los datos de las unidades, se iniciará un reequilibrio automáticamente. Ver [Reequilibrio de RAID en la](#page-135-0)  [página 128](#page-135-0).

Si parece que no hay suficiente espacio en disco disponible en la carpeta de discos para permitir un reequilibrio de RAID, el sistema le pedirá que agregue almacenamiento. Ver [Cómo agregar discos a un sistema Storage Center en la página 122](#page-129-0).

## **Eliminación de una clase de almacenamiento**

No se recomienda la eliminación de una clase de almacenamiento.

- **1** Seleccione la carpeta de discos. En el menú de método abreviado, seleccione **Configure Storage** (Configurar almacenamiento).
- **2** En la ventana resultante, seleccione una **Storage Class** (Clase de almacenamiento).
- **3** Haga clic en **Remove Selected Class** (Eliminar clase seleccionada). El sistema le advierte que antes de continuar con la modificación, es aconsejable que se ponga en contacto con los servicios de Dell Support para obtener ayuda.

## <span id="page-135-0"></span>**Reequilibrio de RAID**

El reequilibrio de RAID vuelve a dividir los datos por bandas para optimizar el uso del espacio en disco. System Manager distribuye los datos de manera tan uniforme como puede por los discos de una carpeta de discos. Operaciones como agregar o eliminar discos, o modificar los niveles de redundancia, pueden hacer que los datos se distribuyan de modo irregular por los discos. El proceso de reequilibrio de RAID redistribuye los datos. El proceso también se puede utilizar para sacar los discos de los datos que se movieron a otra carpeta de discos.

# - **Para ver el estado de reequilibrio de RAID**

**1** En el menú Storage Management (Administración de almacenamiento), seleccione **Disk** (Disco) **> Rebalance RAID** (Reequilibrar RAID). Aparece la ventana **RAID Rebalance** (Reequilibrio de RAID).

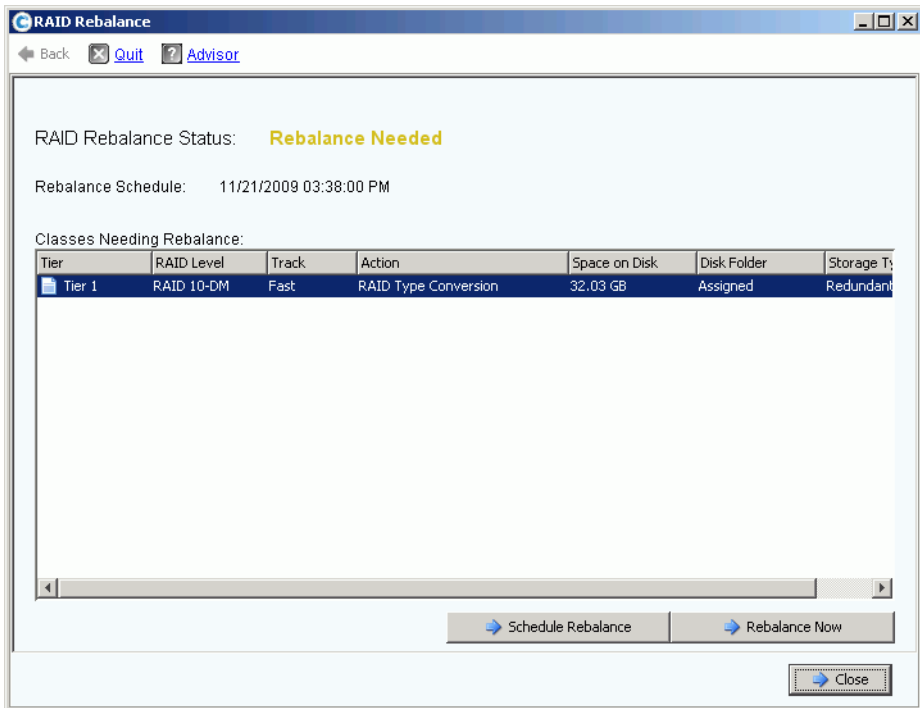

Ilustración 95. Estado de reequilibrio de RAID

- **2** Para reequilibrar ahora, haga clic en **Rebalance Now** (Reequilibrar ahora). En caso contrario, haga clic en **Schedule Rebalance** (Programar reequilibrio) para reequilibrar posteriormente.
- **3** Mientras el reequilibrio esté en curso, el asistente RAID Rebalance (Reequilibrio de RAID) mostrará el progreso del reequilibrio.
- **4** Haga clic en Close (Cerrar) si lo desea, y System Manager seguirá reequilibrando los datos en segundo plano. Vuelva a abrir la ventana **RAID Rebalance** (Reequilibrio de RAID) para supervisar el progreso del reequilibrio abriendo el menú Storage Management (Administración de almacenamiento) y seleccionando **Disk** (Disco) **>**

**Rebalance RAID** (Reequilibrar RAID). Para detener el reequilibrio, en la ventana **RAID Rebalance** (Reequilibrio de RAID), haga clic en **Stop Rebalancing** (Detener reequilibrio).

#### **Estado de reequilibrio de RAID**

La ventana **Monitor RAID Rebalance** (Supervisar reequilibrio de RAID) muestra información sobre el estado actual del reequilibrio de RAID. Las opciones disponibles en la ventana **Monitor RAID Rebalance** (Supervisar reequilibrio de RAID) cambian en función del estado del reequilibrio de RAID Rebalance.

La función RAID Rebalance (Reequilibrio de RAID) puede estar en uno de los siguientes estados:

- **Rebalance Not Needed** (Reequilibrio no necesario): el reequilibrio de RAID no está en ejecución actualmente y ninguna clase de almacenamiento informa que necesita reequilibrio.
- **Rebalance Needed** (Reequilibrio necesario): una o más clases de almacenamiento del sistema informan que requieren un requilibrio.
- **In Progress** (En progreso): el reequilibrio de RAID está actualmente en curso.
- **Final Pass In Progress** (Pasada final en progreso): el reequilibrio de RAID está completando su pasada final.
- **Rebalance Complete** (Reequilibrio finalizado): el reequilibrio de RAID ha finalizado satisfactoriamente.
- **Rebalance Failed** (El reequilibrio ha fallado): el reequilibrio de RAID se ha realizado pero una o más clases de almacenamiento siguen informando que requieren un reequilibrio.
- **Rebalance Stopping** (Reequilibrio deteniéndose): un usuario ha solicitado que el reequilibrio de RAID se detenga.
- **Rebalance Stopped** (Reequilibrio detenido): un usuario ha detenido antes de tiempo el reequilibrio de RAID.

#### **Opciones de reequilibrio de RAID**

Dependiendo del estado actual del reequilibrio de RAID, pueden aparecer las siguientes opciones:

- **Rebalance Now** (Reequilibrar ahora): inicia el progreso del reequilibrio de RAID.
- **Schedule Rebalance** (Programar reequilibrio): permite programar el reequilibrio de RAID para un momento posterior.
- **Stop Rebalance** (Detener reequilibrio): detiene el proceso de reequilibrio de RAID después de la pasada actual. Este procedimiento puede tardar varios minutos.
- **Close** (Cerrar): cierra el asistente **RAID Rebalance** (Reequilibrio de RAID). Si hay un reequilibrio de RAID en progreso, seguirá en segundo plano hasta que finalice.

#### **Información de reequilibrio de RAID**

Cuando un reequilibrio de RAID está en progreso, se proporciona la siguiente información:

• **Rebalance Start Time** (Hora de inicio de reequilibrio): la hora a la que se inició el reequilibrio de RAID.

- **Estimated Completion Time** (Hora de finalización estimada): la hora estimada a la que finalizará el reequilibrio de RAID. Esta información no está disponible hasta que el reequilibrio de RAID se haya ejecutado durante una cantidad de tiempo suficiente.
- **Percent Complete** (Porcentaje de completo): el porcentaje de espacio asignado que se ha reequilibrado.
- **Space Remaining** (Espacio restante): la cantidad de espacio restante por reequilibrar de la cantidad de espacio inicial que necesita reequilibrio.

Dependiendo de la cantidad de datos del sistema, el reequilibrio de RAID puede durar varios días o incluso semanas. El reequilibrio de RAID mueve primero los dispositivos RAID de puntuación más baja, empezando por los dispositivos RAID más pequeños. El reequilibrio de RAID dura más tiempo cuando el sistema se ejecuta con poco espacio, o cuando deben crearse dispositivos temporales para permitir el reemplazo de dispositivos existentes. El reequilibrio de RAID tiene la posibilidad de fallar o bloquearse cuando se mueven algunos dispositivos RAID. Si ocurre esto, puede que sea necesario agregar más espacio en disco al sistema para permitir que finalice el reequilibrio de RAID.

Aunque el reequilibrio de RAID es un proceso en segundo plano, dependiendo del tamaño y de la actividad del sistema, el reequilibrio podría durar semanas. Prográmelo en consecuencia.

## <span id="page-137-0"></span>**Programación del reequilibrio de RAID**

Para programar el reequilibrio y que se inicie en un momento determinado como, por ejemplo, un fin de semana o durante las horas de poca actividad:

- **1** En el menú Storage Management (Administración de almacenamiento), seleccione **Disk** (Disco) **> Rebalance RAID** (Reequilibrar RAID). Aparece la ventana **RAID Rebalance** (Reequilibrio de RAID).
- **2** Haga clic en **Schedule RAID Rebalance** (Programar reequilibrio de RAID). Aparece la siguiente ventana.

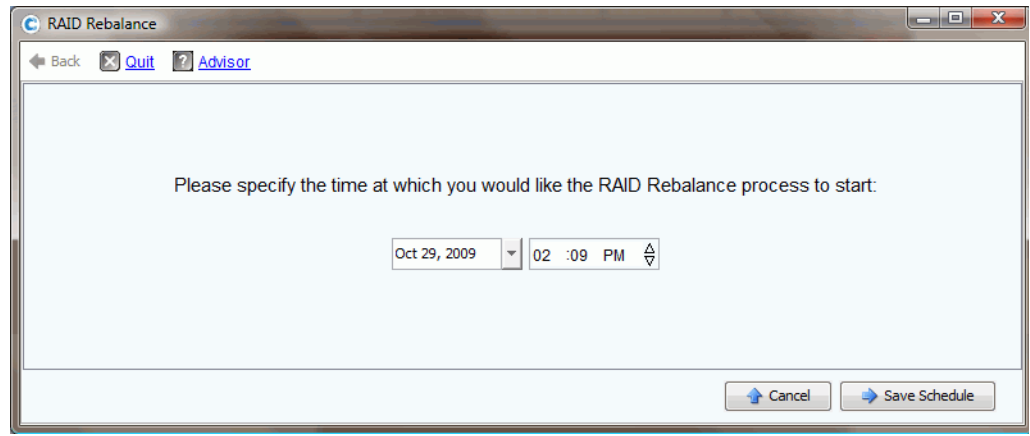

Ilustración 96. Programar reequilibrio de RAID

- **3** Introduzca una fecha o haga clic en la flecha hacia abajo para ver un calendario. Utilice las flechas hacia arriba/hacia abajo para seleccionar una hora.
- **4** Haga clic en **Save Schedule** (Guardar programa).

# - **Para ver un reequilibrio programado**

Para ver un reequilibrio de RAID programado en el futuro, en el menú **View** (Ver), seleccione **Scheduled Events** (Eventos programados). Aparece el reequilibrio de RAID como evento programado.

| Storage Management & View : Refresh & Help | $\bigcirc$ 3:43 PM<br>Log Off<br>System Status<br>$\boldsymbol{\sigma}$                                                                                                    |
|--------------------------------------------|----------------------------------------------------------------------------------------------------|
| Alert Monitor<br>System Explorer           | Scheduled Events<br>×                                                                                                    |
|                                            |                                                                                                    |
| Schedule                                   | Event                                                                                                    |
| Weekly on Saturday at 12:22 AM             | Phone Home                                                                                                    |
| Daily at 12:22 AM                          | Phone Home                                                                                                    |
| Once at 11/21/2009 03:41:00 PM             | RAID Rebalance                                                                                                    |
|                                            |                                                                                                    |
|                                            |                                                                                                    |
|                                            |                                                                                                    |
|                                            |                                                                                                    |
|                                            |                                                                                                    |
|                                            | the property of the control of the con-<br><b>Lating Contract Contract Contract Contract Contract Contract Contract Contract Contract Contract Contract Contract Contract Contract Contract Contract Contract Contract Contract Contract Contract Contract Contract Contrac</b> |

Ilustración 97. Ver reequilibrio programado

# - **Para eliminar un reequilibrio programado**

Para eliminar un reequilibrio de RAID programado:

- **1** En el menú **View** (Ver), seleccione **Scheduled Events** (Eventos programados). Aparece el reequilibrio de RAID como evento programado.
- **2** Seleccione el evento **Rebalance** (Reequilibrio).
- **3** En el menú de método abreviado, seleccione **Delete** (Eliminar). El sistema pide su confirmación.
- **4** Haga clic en **Yes** (Sí).

## <span id="page-139-0"></span>**Administración de discos**

Una carpeta que contiene discos administrados se creó al configurar el sistema. En el árbol del sistema, seleccione un disco. Aparece la información general del disco.

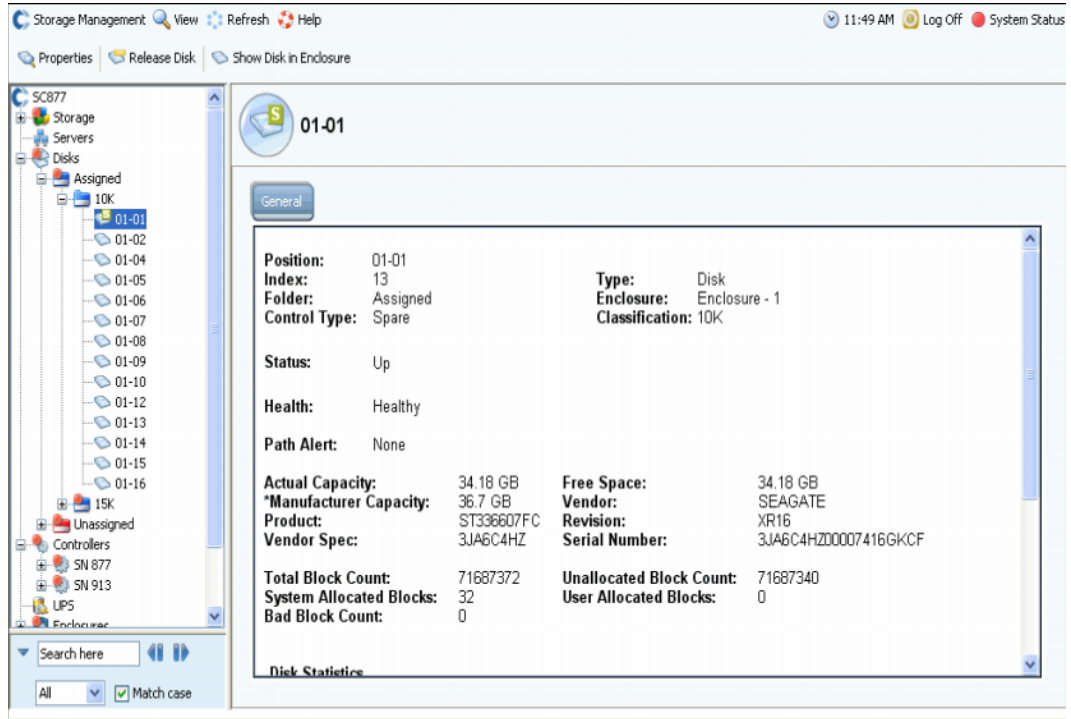

Ilustración 98. Información general del disco

La información de esta ventana incluye:

- **Position** (Posición): aparece como gabinete y posición. Por ejemplo, el disco 01-06 reside en el gabinete 1. Para ver la posición de este disco en un gabinete, seleccione un disco. En el menú de método abreviado, seleccione **Show Disk in Enclosure** (Mostrar disco en gabinete). El comando muestra la ubicación física del disco.
- **Index** (Índice): número requerido por los servicios de Dell Support para ayudar con la identificación de componentes.
- **Folder** (Carpeta): la carpeta de discos en la que reside el disco
- **Control Type** (Tipo de control): un disco puede ser de uno de los siguientes tipos:
	- **Managed** (Administrado): parte de una carpeta de discos administrados. Los datos se dividen en bloques por todas las unidades de una carpeta de discos administrados (salvo los repuestos dinámicos reservados). Para mover un disco administrado, ver [Cómo mover un disco administrado en la página 134](#page-141-0).
	- **Unmanaged** (No administrado): un disco reconocido por Storage Center pero que todavía no se ha asignado a una carpeta de discos administrados. Un disco no administrado no puede almacenar datos. Para agregar un disco no administrado a una carpeta de discos administrados, ver [Cómo agregar discos a un sistema](#page-129-0)  [Storage Center en la página 122](#page-129-0) o [Cómo agregar discos no asignados a una carpeta](#page-132-0)  [en la página 125.](#page-132-0)
- **Foreign Managed** (Administrado externo): un disco reconocido por este sistema Storage Center pero no administrado por él. Un disco administrado externo puede haber sido administrado previamente por otro sistema Storage Center o por otro fabricante. Cuando se asigna el disco, se vuelve administrado.
- **Spare** (Repuesto): un disco que se utiliza para redundancia.
- **Type** (Tipo): el tipo de objeto es disco.
- **Enclosure** (Gabinete): los gabinetes se instalan y enumeran empezando por la parte inferior del bastidor.
- **Classification** (Clasificación): tipo de disco, por ejemplo, de 7 K, 10 K, 15 K y SSD.
- **Status** (Estado): encendido o apagado.
- **Health** (Condición): condición satisfactoria o no satisfactoria.
- **Path Alert** (Alerta de ruta de acceso): ninguna o texto de alerta como, por ejemplo: "Disk 5 only one path to device" (Disco 5 sólo una ruta de acceso a dispositivo).
- **Actual Capacity** (Capacidad real), **Free Space** (Espacio libre) y **Manufacturer Capacity** (Capacidad del fabricante).
- **Vendor** (Proveedor), **Product** (Producto), **Revision** (Revisión), **Vendor Spec** (Especificaciones del proveedor) y **Serial Number** (Número de serie).
- **Block Count (Recuento de bloques)**: **Total, Unallocated** (No asignados), **System Allocated** (Asignados por el sistema), **User Allocated** (Asignados por el usuario) y **Bad** (Dañado).
- **Disk Statistics** (Estadísticas de disco): número de solicitudes de lectura, bloques y errores; número de solicitudes de lectura, bloques y errores.
- **Date Detected** (Fecha de detección): la fecha y hora en la que el sistema detectó el disco. Date Updated (Fecha de actualización): la fecha y hora en la que un usuario modificó o administró por última vez el disco.

**Nota** Para clasificar un disco como dispositivo externo, ver [Clasificar un disco como](#page-146-1)  [dispositivo externo en la página 139](#page-146-1).

#### **Cómo alertar cuando hay una ruta de acceso disponible**

De forma predeterminada, los discos tienen dos rutas de acceso a la controladora. Si se desconecta una ruta de acceso, falla un puerto o se cablea erróneamente una ruta de acceso, la controladora sólo tendrá una ruta de acceso al disco. Se trata de un único punto de error. Asegúrese de tener activada la alerta si sólo queda una ruta de acceso a un disco. No obstante, si vuelve a configurar un sistema y cambia deliberadamente las rutas de acceso, puede que no necesite una alerta para todos los discos con una ruta de acceso.

# - **Para establecer una alerta de desconexión de ruta de acceso**

- **1** En el árbol del sistema, seleccione un disco.
- **2** En el menú de método abreviado, seleccione **Properties** (Propiedades). El sistema muestra la ventana **Disk Properties** (Propiedades de disco) de dicho disco. En la ventana **Disk Properties** (Propiedades de disco), seleccione o deseleccione **Alert When Only One Path is Available** (Alertar cuando sólo haya disponible una ruta de acceso).
- **3** En la ficha Info (Información), introduzca cualquier nota (hasta 255 caracteres).
- **4** Haga clic en **OK** (Aceptar).

#### <span id="page-141-0"></span>**Cómo mover un disco administrado**

Nunca mueva discos administrados sin la intervención directa de los servicios de Dell Support.

Cuando se muevan uno o más discos fuera de una carpeta, los datos de la carpeta se vuelven a dividir en bloques en los discos restantes. Por este motivo, no podrá mover discos fuera de una carpeta a menos que los discos restantes tengan suficiente espacio libre como para alojar la división en bloques de los datos. Igualmente, para que aparezca este comando, debe tener una segunda carpeta de discos a la que mover los discos.

# - **Para mover un disco administrado de una carpeta de discos a otra**

- **1** En el árbol del sistema, seleccione un disco.
- **2** En el menú de método abreviado, seleccione **Move Managed Disk** (Mover disco administrado). Aparece la ventana **Move Managed Disk** (Mover disco administrado).
- **3** Seleccione una carpeta a la que desee mover los discos administrados. De forma alternativa, puede crear una nueva carpeta. Ver [Creación de una carpeta de discos en](#page-144-0)  [la página 137](#page-144-0).
- **4** Haga clic en **Continue** (Continuar). El sistema pide su confirmación.
- **5** Haga clic en **Yes (Move Now)** (Sí [Mover ahora]). Puede que tenga que actualizar el explorador para que aparezca el disco en la nueva carpeta.
- **6** El sistema le pedirá que reequilibre los datos del disco. Para obtener más información sobre reequilibrios, ver [Reequilibrio de RAID en la página 128](#page-135-0)

#### **Liberación de discos**

La liberación de un disco lo elimina de la carpeta de discos. Solamente puede liberar un disco que no contenga datos del usuario. Siempre podrá liberar un disco de repuesto.

# - **Para liberar un disco de una carpeta**

- **1** En el árbol del sistema, seleccione un disco que desee liberar. Aparece la ventana **Disk Information** (Información del disco). Observe los **User Allocated Blocks** (Bloques asignados por el usuario). Si el campo User Allocated Blocks (Bloques asignados por el usuario) muestra un recuento superior a 0:
	- **a** Mueva el disco a otra carpeta. Ver [Cómo mover un disco administrado en la](#page-141-0)  [página 134](#page-141-0). Asegúrese de que tiene una carpeta a la que mover el disco y que hay suficiente espacio libre en los discos restantes de la carpeta a la que desea mover los datos. Si fuera necesario, cree una carpeta de discos según lo descrito en [Creación de una carpeta de discos en la página 137.](#page-144-0)
	- **b** Reequilibre los datos entre los discos restantes de la carpeta administrada (tal como se describe en [Reequilibrio de RAID en la página 128](#page-135-0)). Como el reequilibrio de los datos ocupa recursos del sistema, puede reequilibrar inmediatamente o programar el reequilibrio para horas de menos uso.
- **2** Cuando el recuento de bloques asignados por el usuario es 0, en el menú de método abreviado, seleccione **Release Disks** (Liberar discos). Los bloques asignados por el usuario se reducen a 0 sólo si hay suficiente espacio en los discos restantes de la carpeta de discos como para alojar el movimiento de datos fuera de dicho disco.
- **3** Haga clic en **Yes** (Sí) para liberar el disco a la carpeta sin asignar. El disco se libera.

## **Eliminación de discos**

No puede eliminar un disco a menos que este haya fallado y no tenga ningún bloque asignado por el usuario o el disco se haya liberado. En la ventana System Explorer (Explorador del sistema), un disco que ha fallado aparece con un punto rojo. En la ventana Disk Information (Información del disco), el estado se notifica como apagado y la condición como que ha fallado.

# - **Para eliminar un disco que ha fallado o que ha sido liberado**

- **1** En el árbol de Storage Management (Administración de almacenamiento), seleccione un disco.
- **2** En el menú de método abreviado, seleccione **Delete Disk** (Eliminar disco).
	- Si el disco no está apagado o lleva bloques asignados por el usuario, System Manager le advertirá de que el disco no se puede eliminar.
	- Si el disco ha fallado o no tiene bloques asignados por el usuario, System Manager pide su confirmación la eliminación.
- **3** Haga clic en **Yes** (Sí). El sistema elimina el disco de la carpeta y cierra la ventana. Ahora puede eliminar físicamente el disco del sistema.

## **Cómo mostrar la ubicación de un disco en un gabinete**

- **1** En el árbol del sistema, seleccione un disco.
- **2** En el menú de método abreviado, seleccione **Show Disk in Enclosure** (Mostrar disco en gabinete). System Manager cambia a la vista física y el disco aparece.

# <span id="page-143-0"></span>**Carpetas de discos administrados**

## **Visualización de la carpeta de discos asignados**

Los discos se asignaron a una carpeta de discos administrados al configurar Storage Center. De manera predeterminada, la carpeta de discos administrados se denomina Assigned (Asignada). Para ver la carpeta de discos asignados, en el árbol del sistema, expanda Disks (Discos). System Manager agrupa los discos en niveles por tipo de disco, con la capacidad, capacidad de repuesto y nivel de redundancia de cada nivel.

| El Storage                           |                                                                                       |                        |            |                 |                  |         |           |                |                |
|--------------------------------------|---------------------------------------------------------------------------------------|------------------------|------------|-----------------|------------------|---------|-----------|----------------|----------------|
| El Mu Servers                        | Assigned                                                                              |                        |            |                 |                  |         |           |                |                |
| <b>Disks</b><br>Assigned             |                                                                                       |                        |            |                 |                  |         |           |                |                |
| E Controllers                        | <b>Tier 1 Storage</b>                                                                 |                        |            |                 |                  |         |           |                |                |
| <b>LA</b> UPS<br><b>E</b> Enclosures | 7 managed disks (957.13 GB)   1 spare disk (136.73 GB)   Redundancy; Single Redundant |                        |            |                 |                  |         |           |                |                |
| <b>IST</b> Racks                     | Position or                                                                           | Capacity               | Free Space | Classi          | Enclosure        | Status  | Health    | Control T      | Vendor         |
| Remote Systems                       | $-01-01$                                                                              | 136.73 GB              | 136.73 GB  | 15K             | Enclosure - 1    | Up      | Healthy   | Spare          | <b>SEAGATE</b> |
| Lisers                               | $\bigcirc$ 01-02                                                                      | 136.73 GB              | 6.38 MB    | 15K             | Enclosure - 1    | Lin     | Healthy   | Managed        | <b>SEAGATE</b> |
|                                      | $\bigcirc$ 01-04                                                                      | 136.73 GB              | 134.38 MB  | 15K             | Enclosure - 1    | Up      | Healthy   | Managed        | <b>SEAGATE</b> |
|                                      | $\bigcirc$ 01-05                                                                      | 136,73 GB              | 198,38 MB  | 15K             | Enclosure - 1    | Up      | Healthy   | Managed        | <b>SEAGATE</b> |
|                                      | $\bigcirc$ 01-06                                                                      | 136,73 GB              | 198.38 MB  | 15K             | Enclosure - 1    | Up      | Healthy   | Managed        | <b>SEAGATE</b> |
|                                      | $\bigcirc$ 01-07                                                                      | 136,73 GB              | 198.38 MB  | 15K             | Enclosure - 1    | Up      | Healthy   | Managed        | <b>SEAGATE</b> |
|                                      | $\bigcirc$ 01-08                                                                      | 136,73 GB              | 198,38 MB  | 15K             | Enclosure - 1    | Lin     | Healthy   | Managed        | SEAGATE        |
|                                      | $\bigcirc$ 01-14                                                                      | 136,73 GB              | 198.38 MB  | 15K             | Enclosure - 1 Up |         | Healthy   | Managed        | <b>SEAGATE</b> |
|                                      | $\left  \cdot \right $                                                                |                        |            |                 |                  |         |           |                |                |
|                                      | <b>Tier 2 Storage</b>                                                                 |                        |            |                 |                  |         |           |                |                |
|                                      | No disks in this tier                                                                 |                        |            |                 |                  |         |           |                |                |
|                                      | <b>Tier 3 Storage</b>                                                                 |                        |            |                 |                  |         |           |                |                |
|                                      | 21 managed disks (2.8 TB)   1 spare disk (136.73 GB)   Redundancy: Single Redundant   |                        |            |                 |                  |         |           |                |                |
|                                      | Positi                                                                                | Capacity<br>Free Space |            | Class Enclosure | <b>Status</b>    | Health  | Control T | Vendor         | Product        |
|                                      | $\bigcirc$ 01-03                                                                      | 136,73 GB<br>841.13 MB | 10K        | Enclosure - 1   | Up               | Healthy | Managed   | SEAGATE        | ST3146807FC    |
|                                      |                                                                                       | 136.73 GB<br>969.13 MB | 10K        | Enclosure - 1   | Up               | Healthy | Managed   | SEAGATE        | ST3146707FC    |
|                                      | $\bigcirc$ 01-09                                                                      |                        |            | Enclosure - 1   | Up               | Healthy | Managed   | SEAGATE        | ST3146707FC    |
|                                      | $\bigcirc$ 01-10                                                                      | 136.73 GB<br>969.13 MB | 10K        |                 |                  |         | Managed   | SEAGATE        | ST3146807FC    |
|                                      | $\bigcirc$ 01-11                                                                      | 136.73 GB<br>969.13 MB | 10K        | Enclosure - 1   | Up               | Healthy |           |                |                |
|                                      | $\bigcirc$ 01-12                                                                      | 136.73 GB<br>969.13 MB | 10K        | Enclosure - 1   | Up               | Healthy | Managed   | <b>SEAGATE</b> | ST3146707FC    |
|                                      | $\bigcirc$ 01-13                                                                      | 136.73 GB<br>969.13 MB | 10K        | Enclosure - 1   | Up               | Healthy | Managed   | SEAGATE        | ST3146807FC    |
|                                      | $\bigcirc$ 01-15                                                                      | 136.73 GB<br>969.13 MB | 10K        | Enclosure - 1   | Up               | Healthy | Managed   | <b>SEAGATE</b> | ST3146707FC    |

Ilustración 99. Carpeta de discos asignados

Esta ventana es sólo de visualización. El nombre de la carpeta aparece en la parte superior de la ventana. La información de esta ventana incluye: capacidad, espacio libre, clasificación (por ejemplo, 7 K, 10 K, 15 K o SSD), gabinete, estado, condición y tipo de control (por ejemplo, administrado o de repuesto). Para un rendimiento óptimo, asigne todos los discos a una carpeta.

## **Propiedades de carpeta de discos**

Las propiedades de la carpeta sólo están disponibles para carpetas de discos administrados locales. Ninguna propiedad de carpeta está disponible para las carpetas sin asignar o de dispositivo externo.
# - **Para ver las propiedades de carpeta**

- **1** En el árbol del sistema, seleccione una carpeta de discos como, por ejemplo, Assigned (Asignada).
- **2** En el menú de método abreviado, seleccione **Properties** (Propiedades). Aparece la ventana **Disk Folder Properties** (Propiedades de carpeta de discos).

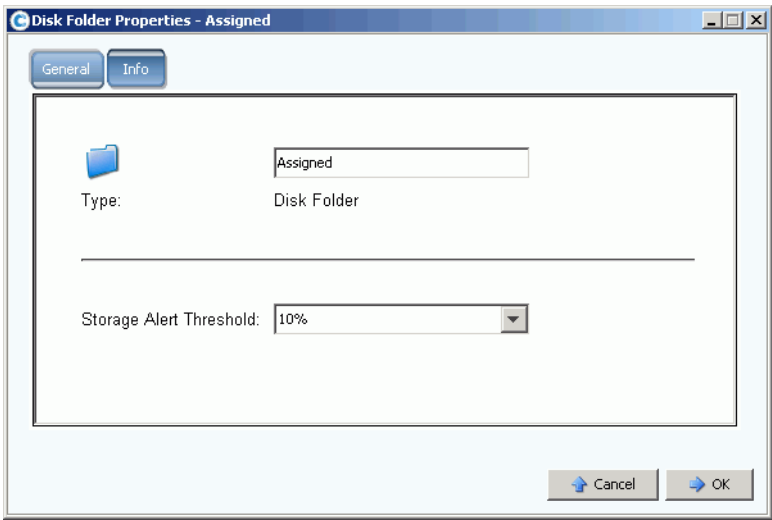

Ilustración 100. Disk Folder Properties (Propiedades de carpeta de discos)

- Para cambiar el nombre de carpeta, introduzca un nuevo nombre de carpeta. Haga clic en **OK** (Aceptar).
- Para establecer el umbral de alertas de almacenamiento, ver [Envío de datos a la](#page-260-0)  [central en la página 253](#page-260-0).
- Para ver información sobre la carpeta como, por ejemplo, cuándo se creó y por quién, haga clic en Info (Información).

#### **Creación de una carpeta de discos**

Una carpeta de discos administrados se crea durante la instalación y configuración. Un sistema debe tener sólo una carpeta de discos administrados. Si se agregan discos adicionales al sistema, deben agregarse a la carpeta de discos administrados. Los discos no asignados aparecen en la carpeta de discos sin asignar.

Como la Data Progression no migra almacenamiento de las carpetas de discos, una segunda carpeta de discos afectaría a la capacidad de Storage Center de maximizar el rendimiento. Sólo en raras circunstancias son mayores los beneficios de varias carpetas de discos que sus desventajas.

# - **Para crear una carpeta de discos**

**1** En el menú Storage Management (Administración de almacenamiento), seleccione **Disk** (Disco) **> Folder** (Carpeta) **> Create Disk Folder** (Crear carpeta de discos). Aparece el asistente Create Disk Folder (Crear carpeta de discos). Si ya existe una carpeta de discos, la ventana Create Disk Folder (Crear carpeta de discos) le pedirá si desea crear una segunda carpeta de discos.

**2** Haga clic en **Yes** (Sí). System Manager muestra los discos sin asignar que agregar a la nueva carpeta. Sólo se pueden agregar discos sin asignar a una carpeta de discos.

| $\mathbb{E}$ Quit<br><b>∉</b> ∎ Back | <b>Advisor</b> |            |                                                     |               |     |                |                            |  |
|--------------------------------------|----------------|------------|-----------------------------------------------------|---------------|-----|----------------|----------------------------|--|
|                                      |                |            | Select the disks to be included in the Disk Folder: |               |     |                |                            |  |
|                                      |                |            |                                                     |               |     |                |                            |  |
| Position or Na                       | Capacity       | Free Space | Classification                                      | Enclosure     | Sta | Health         | Control Type               |  |
| $\bigcirc$ 02-15                     | 17.09 GB       | 17.09 GB   | 15K-RPM                                             | Enclosure - 2 | Up. | Healthy        | Unmanaged                  |  |
| $\bigcirc$ 02-16                     | 136.73 GB      | 136.73 GB  | 15K-RPM                                             | Enclosure - 2 | Up  | Healthy        | Unmanaged                  |  |
| $\bigcirc$ 03-01                     | 34.18 GB       | 34.18 GB   | 15K-RPM                                             | Enclosure - 3 | Up  | Healthy        | Unmanaged                  |  |
| $\bullet$ 03-02<br>⊽                 | 34.18 GB       | 34.18 GB   | 15K-RPM                                             | Enclosure - 3 | Up  | <b>Healthy</b> | Unmanaged                  |  |
| $\bullet$ 03-03<br>⊽                 | 34.18 GB       | 34.18 GB   | 15K-RPM                                             | Enclosure - 3 | Up  | <b>Healthy</b> | Unmanaged                  |  |
| $\bullet$ 03-04<br>⊽                 | 34.18 GB       | 34.18 GB   | 15K-RPM                                             | Enclosure - 3 | Up  | <b>Healthy</b> | Unmanaged                  |  |
| ● 03-05<br>M                         | 68.37 GB       | 68.37 GB   | 15K-RPM                                             | Enclosure - 3 | Up  | <b>Healthy</b> | Unmanaged                  |  |
| $\bullet$ 03-06<br> ⊽                | 68.37 GB       | 68,37 GB   | 15K-RPM                                             | Enclosure - 3 | Up  | <b>Healthy</b> | Unmanaged                  |  |
| $\bullet$ 03-08<br>⊽                 | 68.37 GB       | 68.37 GB   | 15K-RPM                                             | Enclosure - 3 | Up  | <b>Healthy</b> | Unmanaged                  |  |
| $\bullet$ 03-09<br> ⊽                | 68.37 GB       | 68.37 GB   | 15K-RPM                                             | Enclosure - 3 | Up  | <b>Healthy</b> | Unmanaged                  |  |
| $\bullet$ 03-10<br>⊽                 | 68.37 GB       | 68.37 GB   | 15K-RPM                                             | Enclosure - 3 | Up  | <b>Healthy</b> | Unmanaged                  |  |
| $\bullet$ 03-11<br>⊽                 | 34.18 GB       | 34.18 GB   | 15K-RPM                                             | Enclosure - 3 | Up  | <b>Healthy</b> | Unmanaged                  |  |
| $\bullet$ 03-16<br> ⊽                | 136,73 GB      | 136,73 GB  | 15K-RPM                                             | Enclosure - 3 | Up  | <b>Healthy</b> | Unmanaged                  |  |
|                                      |                |            |                                                     |               |     |                |                            |  |
|                                      |                |            |                                                     |               |     |                | Select All<br>Unselect All |  |

Ilustración 101. Crear carpeta de discos

- **3** En la lista de discos sin administrar, seleccione los discos que incluir en la nueva carpeta de discos.
- **Nota** El nivel de redundancia de cada nivel de disco se selecciona automáticamente en función del tamaño de los discos del nivel. De manera predeterminada, se selecciona la redundancia dual para cualquier nivel con una unidad de tamaño superior a los 900 GB.
- **4** Haga clic en **Continue** (Continuar). System Manager muestra los discos que haya seleccionado y le solicita que seleccione uno o más discos como repuestos dinámicos. El repuesto dinámico puede reemplazar a un disco que ha fallado. El repuesto debe ser tan grande como el disco más grande de la carpeta para que pueda reemplazar a cualquier disco. De forma predeterminada, si hay discos de diferentes tamaños, Storage Center selecciona el disco más grande, o uno de ellos. No puede crear una carpeta de discos sin un repuesto.
- **5** Haga clic en **Continue** (Continuar). Introduzca el nombre de carpeta. Introduzca cualquier nota (hasta 255 caracteres).
- **6** Haga clic en **Create Now** (Crear ahora). La carpeta se crea.

#### **Eliminación de una carpeta de discos**

Antes de eliminar una carpeta de discos, deberá vaciarla de discos. Libere o elimine todos los discos de una carpeta antes de eliminar la carpeta de discos.

# - **Para eliminar una carpeta de discos**

- **1** En el árbol del sistema, seleccione una carpeta de discos.
- **2** En el menú de método abreviado, seleccione **Delete** (Eliminar). System Manager pide su confirmación. Haga clic en **Yes** (Sí).

### **Importación de dispositivo externo sin licencia de replicación**

Storage Center le permite realizar una importación delgada de un disco que no sea de Storage Center incluso aunque no tenga licencia de replicación. La importación de dispositivo externo utiliza la replicación sincrónica para importar/cargar datos de un dispositivo que no sea Storage Center. Anteriormente, esto sólo podía hacerse con licencia de replicación.

**Nota** Si la replicación sincrónica no tiene licencia, no podrá importar volúmenes de Storage Center remotos. Los sistemas remotos no aparecen en el árbol del sistema.

#### **Clasificar un disco como dispositivo externo**

Un disco sólo se puede clasificar como dispositivo externo si no está administrado. Ver [Cómo agregar discos a un sistema Storage Center en la página 122](#page-129-0).

# - **Para clasificar un disco como dispositivo externo**

**1** En el árbol del sistema, seleccione un disco sin administrar.

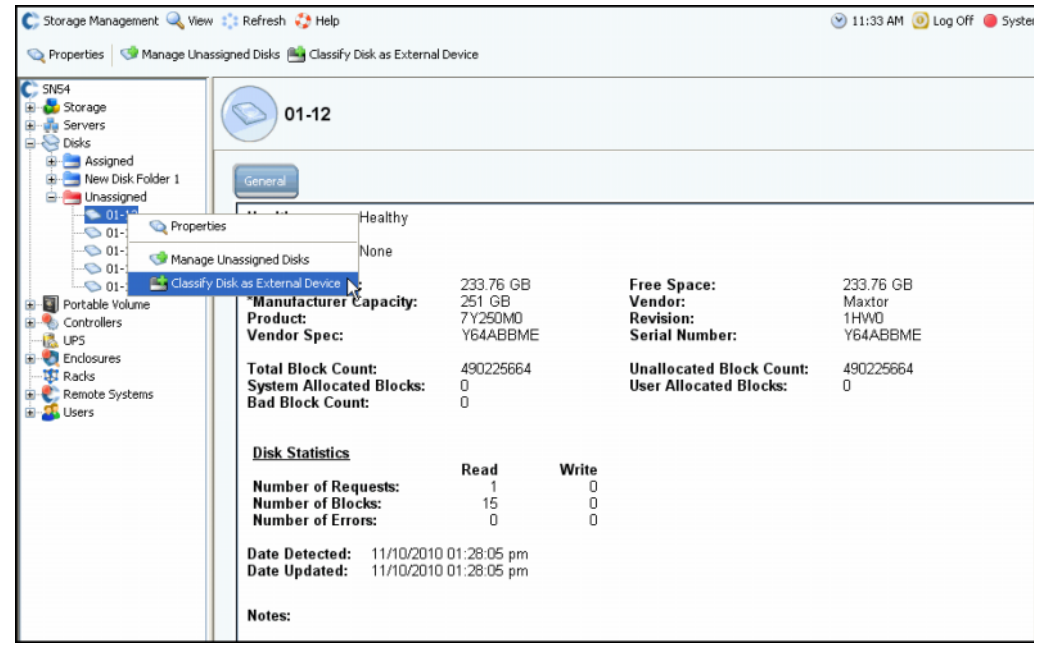

Ilustración 102. Seleccionar disco sin administrar

**2** En el menú de método abreviado, seleccione **Classify Disk as External Device** (Clasificar disco como dispositivo externo). Aparece la ventana **Classify Disk as External Device** (Clasificar disco como dispositivo externo).

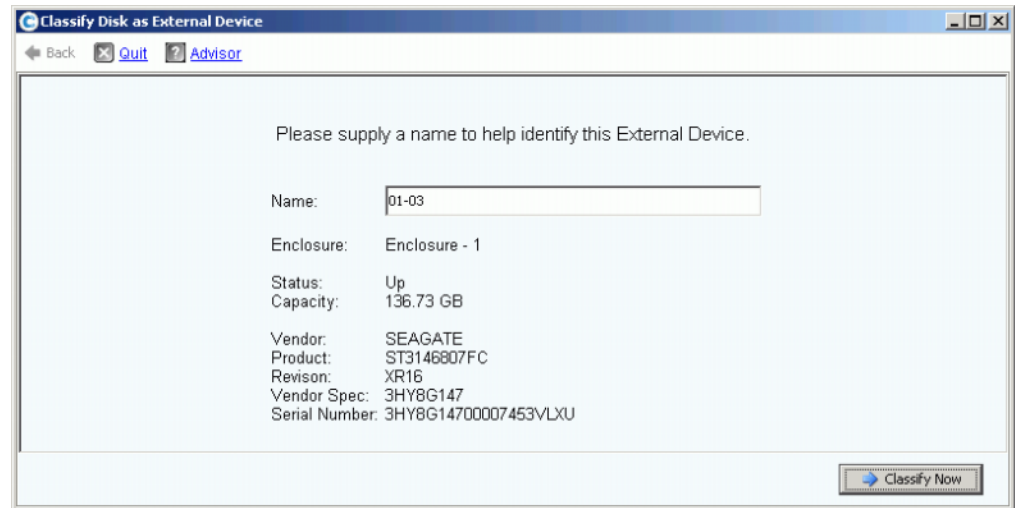

Ilustración 103. Dar nombre a dispositivo externo

- **3** Introduzca un nombre. Puede elegir dar un nombre a este disco para indicar de dónde se han importado los datos.
- **4** Haga clic en **Classify Now** (Clasificar ahora). El dispositivo externo aparece en el árbol del sistema como carpeta de dispositivos externos.

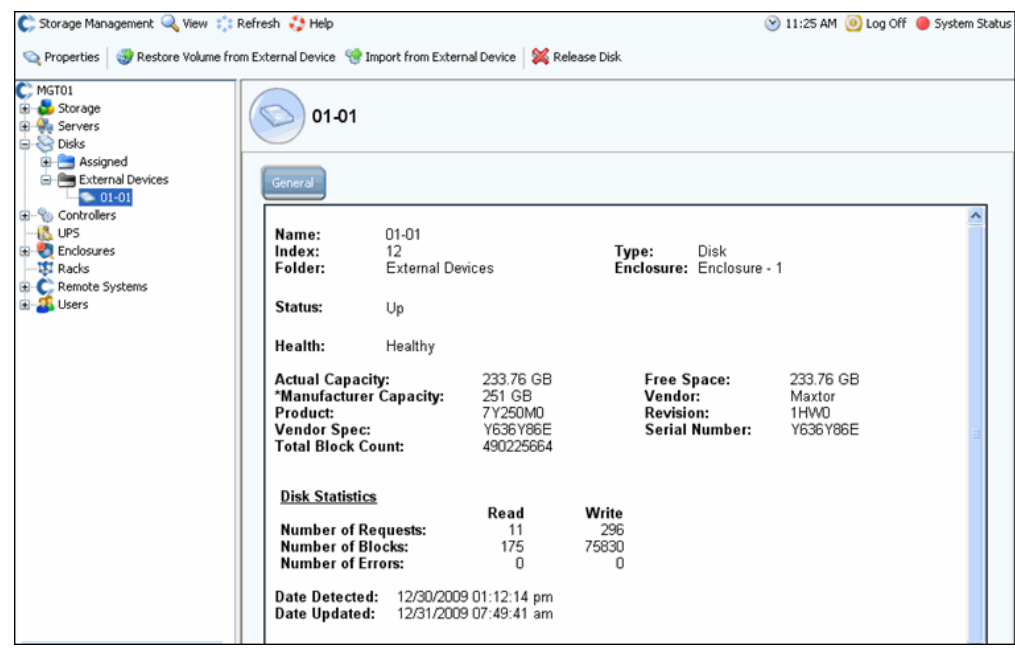

Ilustración 104. Carpeta de dispositivos externos

#### **Cómo importar de dispositivo externo**

**1** En el árbol del sistema, abra la carpeta de dispositivos externos para ver los discos clasificados como dispositivos externos.

| C. Storage Management Q. View : Refresh C. Help                             |                             |                                                    |                                            | $\vee$ 2:54 PM                                        | <b>O</b> Log Off                        | System Status |
|-----------------------------------------------------------------------------|-----------------------------|----------------------------------------------------|--------------------------------------------|-------------------------------------------------------|-----------------------------------------|---------------|
| Properties                                                                  | Import from External Device | <b>X</b> Release Disk                              |                                            |                                                       |                                         |               |
| $\mathbb{C}$ sm54<br>Storage<br>$\overline{+}$<br>由 Servers<br>白 & Disks    |                             | 01-03                                              |                                            |                                                       |                                         |               |
| E Assigned<br>白·門 External<br>$\blacksquare$ $\blacksquare$ 01-03           | General                     |                                                    |                                            |                                                       |                                         |               |
| 田 Controllers<br>16 UPS<br>Enclosures<br>博 Racks<br><b>E</b> Remote Systems | Name:<br>Index:<br>Folder:  | 01-03<br>3<br>External                             |                                            | Type:                                                 | Disk<br>Enclosure: Enclosure - 1        |               |
| 由 <b>L</b> Users                                                            | Status:                     | Up                                                 |                                            |                                                       |                                         |               |
|                                                                             | Health:                     | Healthy                                            |                                            |                                                       |                                         |               |
|                                                                             | Product:<br>Vendor Spec:    | <b>Actual Capacity:</b><br>*Manufacturer Capacity: | 233.76 GB<br>251 GB<br>7Y250M0<br>Y649J87E | Free Space:<br>Vendor:<br>Revision:<br>Serial Number: | 233.76 GB<br>Maxtor<br>1HWO<br>Y649J87E |               |
|                                                                             | <b>Disk Statistics</b>      |                                                    | Read                                       | Write                                                 |                                         |               |

Ilustración 105. Seleccionar disco externo

- **2** En el menú de método abreviado, seleccione **Import from External Device** (Importar de dispositivo externo). El sistema le advierte de que debe tener suficiente espacio en el sistema Storage Center para importar desde un dispositivo externo.
- **Nota** La importación de datos desde un dispositivo externo requiere que Storage Center lea todos los bloques en todo el tamaño del volumen. Dependiendo de la selección de RAID, esto puede consumir hasta dos veces el almacenamiento del volumen de su sistema.

La importación delgada funciona no escribiendo datos si no existe una página previa para los datos en cuestión, y siendo los datos que se escriben todos ceros. De esta forma se ahorra importante espacio para muchos conjuntos de datos dispersos.

Si tiene suficiente espacio, haga clic en **Continue** (Continuar). Seleccione un volumen existente o cree un nuevo volumen para que sea el volumen de destino del volumen remoto. Para crear un volumen, ver [Creación de un volumen en la página 69](#page-76-0).

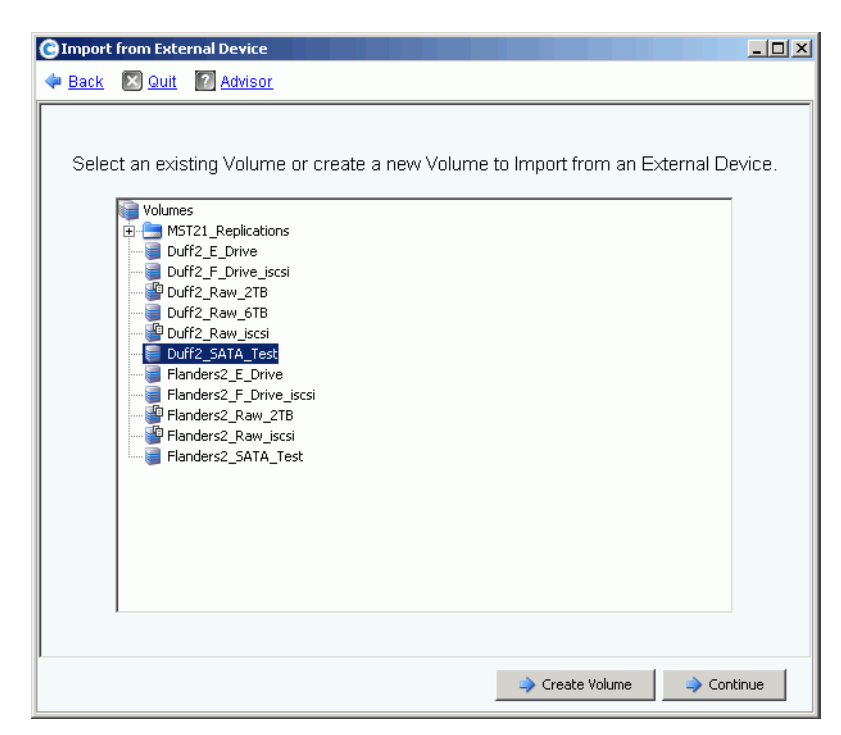

Ilustración 106. Seleccionar volumen de destino

- **3** Haga clic en **Continue** (Continuar). Aparece una ventana de confirmación. La definición de calidad de servicio (que es necesaria con una licencia de replicación) aparece como **Local**.
- **4** Haga clic en **Import Now** (Importar ahora).
- **5** Para ver el progreso de la importación, seleccione el volumen de destino. Observe los detalles de progreso.

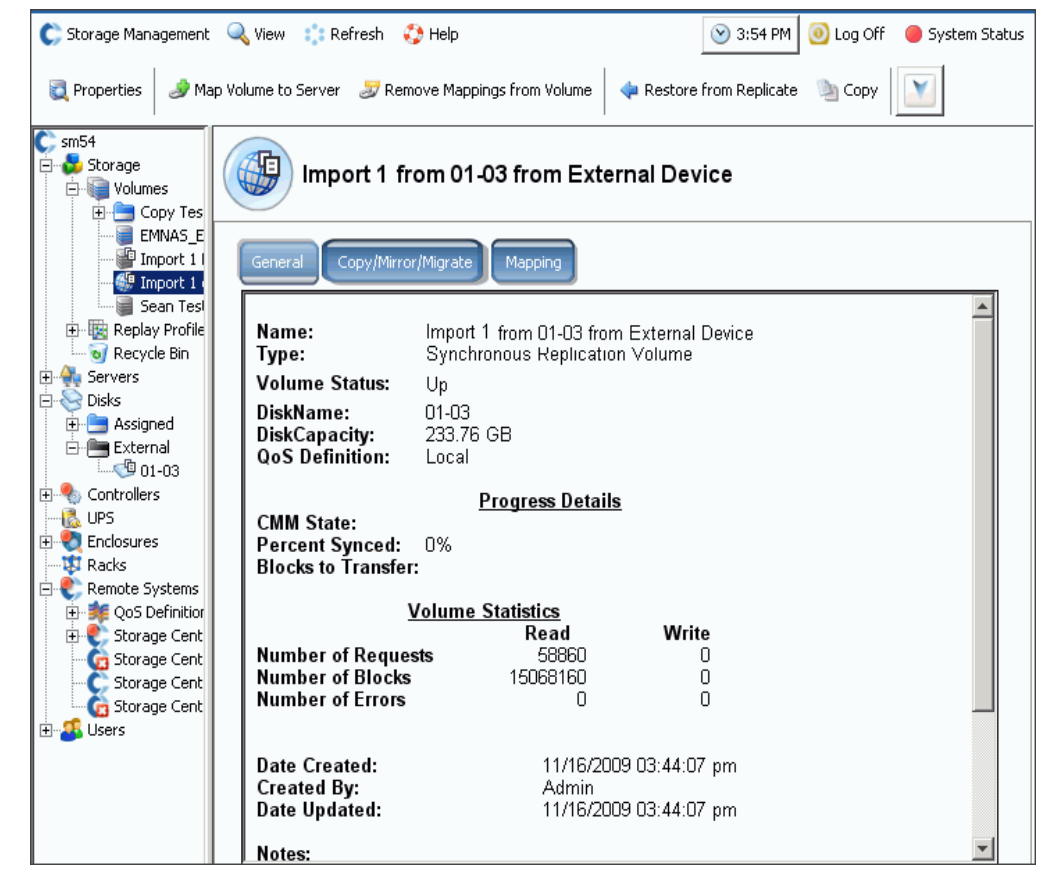

Ilustración 107. Importar volumen de destino

**6** Haga clic en la ficha **Copy/Mirror/Migrate** (Copiar/Duplicar/Migrar) para obtener más detalles.

### **Tipos de almacenamiento no estándar**

Las opciones de almacenamiento avanzadas le permiten preparar una carpeta de discos para tipos de almacenamiento no estándar.

- **Nota** Puede preparar una carpeta de discos para un tipo de almacenamiento no estándar sólo si sus valores predeterminados de volumen de usuario se lo permiten. Ver [Valores predeterminados de volumen de usuario - Avanzado en la página 289](#page-296-0).
- **Para agregar una opción para crear un volumen con tipos de almacenamiento no estándar**
	- **1** Seleccione una carpeta de discos como, por ejemplo, **Assigned** (Asignada).
	- **2** En el menú de método abreviado, seleccione **Configure Storage** (Configurar almacenamiento). System Manager muestra los tipos de almacenamiento para los que está preparada esta carpeta.

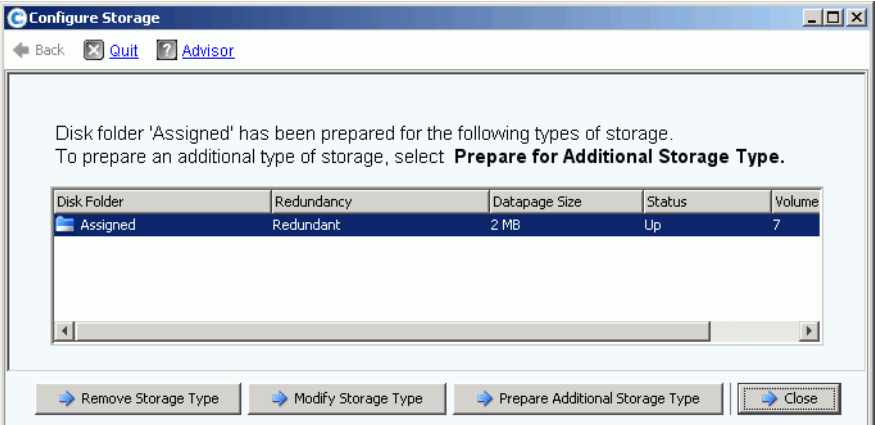

<span id="page-151-0"></span>Ilustración 108. Modificar almacenamiento

- **3** Haga clic en **Prepare for Additional Storage Type** (Preparar para tipo de almacenamiento adicional). Ya que los tipos de almacenamiento adicionales disminuyen la eficacia de Data Progression, el sistema le advierte que los tipos de almacenamiento adicionales son ineficientes.
- **4** Haga clic en Y**es (Prepare Now)** (Sí [Preparar ahora]). Aparece la ventana Select Redundancy (Seleccionar redundancia).

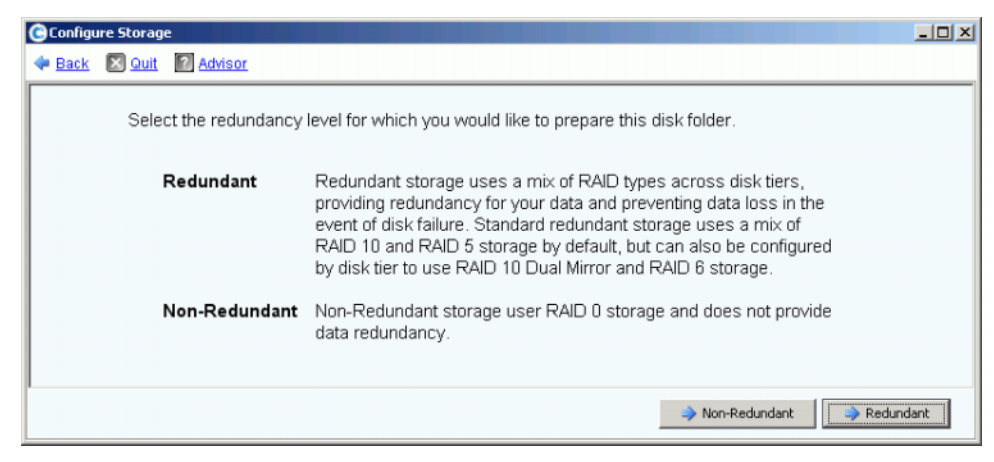

Ilustración 109. Ventana Select Redundancy (Seleccionar redundancia)

- **5** Seleccione **Non-Redundant** (No redundante) o **Redundant** (Redundante).
- El almacenamiento **no redundante** utiliza RAID 0. Los datos se dividen en bloques pero no proporcionan redundancia. Si un disco falla, se pierden todos los datos. No utilice almacenamiento no redundante para un volumen a menos que haya hecho una copia de seguridad de los datos en algún sitio.
- El almacenamiento **redundante** puede ser de redundancia única o dual, dependiendo de la configuración de su nivel de redundancia de nivel y del tamaño del disco. Para discos que tengan un tamaño de 900 GB o mayor, dicho nivel y todos los niveles por debajo están predeterminados en almacenamiento redundante dual.
- El almacenamiento redundante único protege frente a la pérdida de cualquier unidad.
	- RAID 10 (cada disco está duplicado)
	- RAID (seccionado 5-5 en 5 unidades)
	- 5-9 (seccionado en 9 unidades)
- El almacenamiento de redundancia dual protege frente a la pérdida de dos unidades:
	- Duplicación de RAID 10 dual (los datos se escriben simultáneamente en tres discos independientes)
	- RAID 6-6 (4 segmentos de datos, 2 segmentos de paridad por sección)
	- RAID 6-10 (8 segmentos de datos, 2 segmentos de paridad por sección)
- **6** Seleccione el tamaño de página de datos que vaya a utilizar. Es recomendable que sólo prepare una carpeta de discos para un tamaño de página de datos único, para optimizar así la utilización del disco y el rendimiento de E/S. Prepare sólo tipos de almacenamiento adicionales para solucionar necesidades de aplicación específicas.
	- **2 MB:** el tamaño de página de datos predeterminado, esta selección es adecuada para la mayoría de las necesidades de aplicación.
	- **512 KB:** este tamaño de página de datos es adecuado para aplicaciones con necesidades de rendimiento alto, o entornos en los que se realicen frecuentemente reproducciones con E/S pesada. La selección de este tamaño reduce la cantidad de espacio que System Manager pueda ofrecer a los servidores.
	- **4 MB:** este tamaño de página de datos es adecuado para sistemas que utilizan una gran cantidad de espacio en disco con reproducciones infrecuentes.

**Precaución** Si tiene pensado utilizar el valor de página de datos de 512 KB o 4 MB, póngase en contacto con los servicios de Dell Support para que los recursos del sistema permanezcan equilibrados y se tenga en cuenta el impacto sobre el rendimiento.

- **7** Haga clic en **Prepare Now** (Preparar ahora). La carpeta de discos se prepara para el tipo seleccionado de almacenamiento. No se utiliza hasta que se cree un volumen con dicho tipo de almacenamiento. System Manager le pregunta si desea **Prepare for Additional Storage Type** (Preparar para tipo de almacenamiento adicional) o **Close** (Cerrar).
- **8** Haga clic en **Close** (Cerrar).

#### **Modificación de un tipo de almacenamiento**

- **Nota** Puede modificar un tipo de almacenamiento no estándar sólo si sus valores predeterminados de volumen de usuario se lo permiten.
- **1** En la ventana **Configure Storage** (Configurar almacenamiento) que aparece en la [Figura 108 en la página 144,](#page-151-0) seleccione **Modify Storage Type** (Modificar tipo de almacenamiento). Aparece la ventana **Modify Storage Type** (Modificar tipo de almacenamiento).
- **2** Seleccione una clase de almacenamiento. Realice uno de los pasos siguientes:
	- Haga clic en **Modify Storage Class** (Modificar clase de almacenamiento). Ver [Cómo modificar la redundancia de nivel en la página 126](#page-133-0).
	- Haga clic en **Remove** (Quitar). La eliminación de una clase de almacenamiento que actualmente esté en uso hará que los datos se muevan a una clase de almacenamiento diferente. No elimine clases de almacenamiento que ya estén en uso. La opción Remove (Eliminar) sólo aparecerá si la opción Allow (Permitir) Storage Class Removal (Eliminación de clase de almacenamiento) está seleccionada en la pantalla de valores predeterminados del usuario.
- **3** Seleccione **Continue** (Continuar) para volver a la pantalla de selección de tipo de almacenamiento.

#### **Eliminación de un tipo de almacenamiento**

Sólo podrá eliminar un tipo de almacenamiento si no hay volúmenes que utilicen el tipo de almacenamiento seleccionado. Para eliminar un tipo de almacenamiento:

- **1** Seleccione una carpeta de discos como, por ejemplo, **Assigned** (Asignada).
- **2** En el menú de método abreviado, seleccione **Configure Storage** (Configurar almacenamiento). System Manager muestra los tipos de almacenamiento para los que está preparada esta carpeta.
- **3** Seleccione el tipo de almacenamiento que desea eliminar. Haga clic en **Remove Storage Type** (Eliminar tipo de almacenamiento). System Manager elimina el tipo de almacenamiento. Vuelve a aparecer la ventana Configure Storage (Configurar almacenamiento).
- **4** Haga clic en **Close** (Cerrar).

# **6 Controladoras**

[Introducción](#page-155-0) **148**

[Acerca de los puertos virtuales de la controladora](#page-156-0) **149** [Visualización de propiedades de controladora](#page-157-0) **150** [Visualización de carpetas y tarjetas FC](#page-164-0) **157** [Visualización de tarjetas iSCSI](#page-174-0) **167** [Creación de una conexión de Storage Center remota](#page-189-0) **182** [Configuración de conexiones remotas mediante CHAP](#page-197-0) **190** [Visualización de tarjetas SAS](#page-207-0) **200** [Reequilibrio de puertos locales](#page-211-0) **204**

### <span id="page-155-0"></span>**Introducción**

Las alertas del sistema le notifican una condición que debe solucionar. Un círculo rojo sobre un icono de controladora indica que algún componente dentro de la controladora requiere atención.

El botón Alert (Alerta) situado junto a System Status (Estado del sistema) en la parte superior de la pantalla le notifica que un componente requiere atención. Haga clic en **System Status** (Estado del sistema), en la parte superior derecha de la ventana, para abrir el Alert Monitor (Monitor de alertas).

| Storage Management & View : : Refresh & Help                                                                                                    |              |                                                        | 9:02 AM 0 Log Off 3 System Status |                 |
|----------------------------------------------------------------------------------------------------|--------------|--------------------------------------------------------|-----------------------------------|-----------------|
| System Explorer<br>Alert Monitor                                                                                                    |              |                                                        |                                   |                 |
| the Refresh (2) Set Update Frequency (60 Find (2) Scroll Setting                                                                                         |              |                                                        |                                   |                 |
| Message \                                                                                                    | Date Created | Date Modified                                          | Object                            | <b>Status</b>   |
| <b>E</b> Alerts                                                                                                    |              |                                                        |                                   |                 |
| Cache board battery requires replacement                                                                                                    |              | 11/30/2010 10:19:31 am 11/30/2010 10:19:47 am 3 SN 877 |                                   | <b>Degraded</b> |
| Cache board battery requires replacement                                                                                                    |              | 11/30/2010 10:34:42 am 11/30/2010 10:34:58 am 3 SN 913 |                                   | <b>Degraded</b> |
| Disk 11 SN: 3LQ1XLYA00009816LT8A failed [ReadError] and is ready to be remov(11/30/2010 11:21:09 am 11/30/2010 11:21:23 am @ 02-07                       |              |                                                        |                                   | Down            |
| Mapping from New Server 1 to New Server 1 Volume 2 contains connection that st12/01/2010 08:50:16 am 12/01/2010 08:50:20 am & New Server 1 Volu Critical |              |                                                        |                                   |                 |
| Server 'emesx40-01.lab.beer.town' Port 'FibreChannel 2101001B32200CCE' not v11/30/2010 10:22:40 am 11/30/2010 10:59:56 am @emesx40-01.lab.b Down         |              |                                                        |                                   |                 |
| C Storage Center Controller cannot connect to the configured Enterprise Manager, 11/30/2010 10:40:17 am 11/30/2010 10:40:22 am                           |              |                                                        |                                   | <b>Inform</b>   |
| Storage Center Controller cannot connect to the configured Enterprise Manager, 11/30/2010 10:36:13 am 11/30/2010 10:36:23 am                             |              |                                                        |                                   | <b>Inform</b>   |
| C Storage Center Controller could not send alert message to the configured Enterpr 11/30/2010 10:35:17 am 11/30/2010 10:35:22 am                         |              |                                                        |                                   | <b>Inform</b>   |
| C Storage Center Controller could not send alert message to the configured Enterpr 11/30/2010 10:36:13 am 11/30/2010 10:36:18 am                         |              |                                                        |                                   | <b>Inform</b>   |
| Indications                                                                                                    |              |                                                        |                                   |                 |
| <b>Alert History</b><br>直面                                                                                                    |              |                                                        |                                   |                 |
|                                                                                                    |              |                                                        |                                   |                 |
| $\langle$<br>$\blacksquare$                                                                                                    |              |                                                        |                                   |                 |

Ilustración 110. Monitor de alertas

Haga clic en un componente con un botón de estado rojo para ver el componente que requiere atención.

### <span id="page-156-0"></span>**Acerca de los puertos virtuales de la controladora**

Los puertos virtuales cambian los puertos de E/S de una representación física a una virtualizada. De esta forma se elimina la necesidad de puertos de reserva. Todos los puertos son principales y pueden leer y escribir E/S. Si un puerto falla, cualquier puerto del dominio de error sustituye al puerto fallido. Una vez habilitados, los puertos virtuales aparecen en el árbol del sistema bajo la tarjeta de E/S a la que pertenecen.

La visualización de puerto virtual de la vista del explorador muestra las controladoras de inicio. La controladora de inicio es el grupo de personalidad del puerto que está actualmente restringido a una única controladora. Sólo puede mover el puerto físico preferido a una controladora de la misma controladora de inicio (grupo de personalidades).

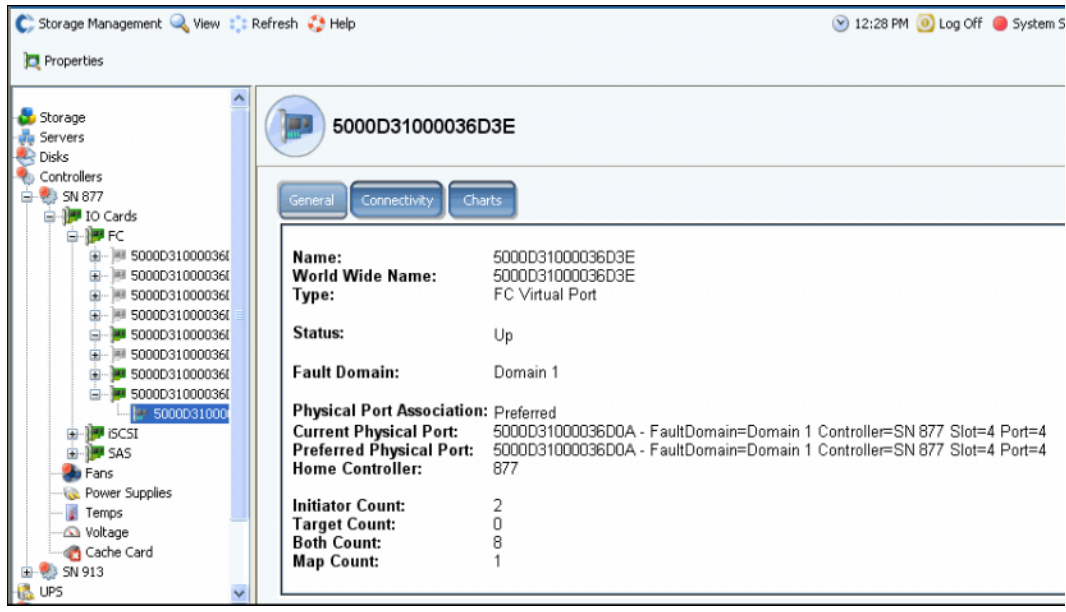

Ilustración 111. Visualización de puerto virtual en la vista del explorador

- **•** Para FC e iSCSI: para cada puerto físico, System Manager muestra un puerto virtual. La ventana del puerto físico muestra la identidad física, la velocidad y el hardware. La ventana del puerto virtual muestra el puerto físico actual y el preferido. Ambas ventanas identifican el dominio de error de dicho puerto.
- **•** Sólo para iSCSI: System Manager crea un puerto de control para cada dominio de error de iSCSI (normalmente sólo hay uno). En un sistema de controladora dual, el puerto de control aparece únicamente en una controladora, aunque controle todas las tarjetas iSCSI de dicho dominio.

**Nota** SAS no admite puertos virtuales.

Aunque tenga más de un dominio de error por sistema de transporte (por ejemplo, iSCSI o FC), la redundancia se consigue mejor creando un dominio de error por sistema de transporte.

### <span id="page-157-0"></span>**Visualización de propiedades de controladora**

#### **Visualización de propiedades generales de controladora**

- **1** En el árbol del sistema, seleccione una controladora.
- **2** En el menú de método abreviado, seleccione **Properties** (Propiedades). Aparece la ventana **Controller Properties** (Propiedades de controladora) con la ficha General seleccionada.

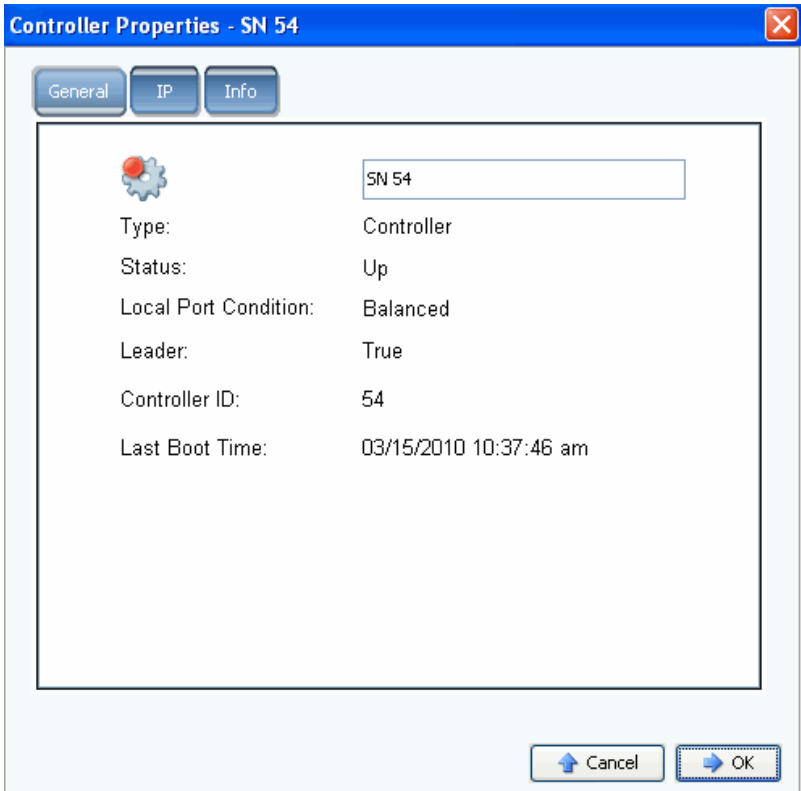

Ilustración 112. Propiedades generales de controladora

- **3** System Manager muestra:
	- **Controller Name** (Nombre de la controladora): introduzca un nuevo nombre de controladora y haga clic en OK (Aceptar).
	- **Type** (Tipo): de componente en la ventana Controller Properties (Propiedades de controladora) es controladora.
	- **Status** (Estado): puede ser encendido o apagado.
	- **Local Port Condition (Condición de puerto local):** puede ser equilibrado o desequilibrado.
	- **Leader** (Líder): esta controladora es la líder (true) o no líder (false). Si una controladora no es la líder, será una homóloga.
	- **Controller ID** (Identificación de controladora): un número que identifica este sistema Storage Center.
	- **Last Boot Time** (Hora del último inicio): fecha y hora del último reinicio.
- **4** Haga clic en **OK** (Aceptar).

#### **Visualización de propiedades de IP de la controladora**

- **Nota** No cambie las propiedades de IP de la ventana **Controller Properties** (Propiedades de controladora) sin la supervisión de los servicios de Dell Support. El cambio de las propiedades de IP puede producir la pérdida de datos.
- **1** En el árbol del sistema, seleccione una controladora.
- **2** En el menú de método abreviado, seleccione **Properties** (Propiedades).
- **3** Haga clic en la ficha **IP**.

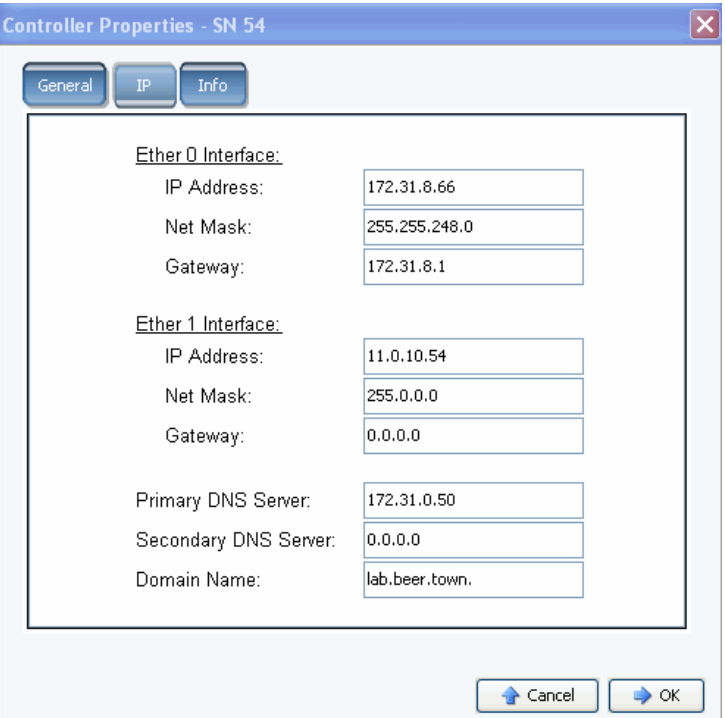

Ilustración 113. Propiedades de IP de la controladora

En la ventana **Controller Properties** (Propiedades de controladora), el sistema le permite cambiar las **direcciones IP Ether 0** y **Ether 1**, **Net Mask** (Máscara de red), **Gateway** (Puerta de enlace), **DNS Servers** (Servidores DNS) y **Domain Name** (Nombre de dominio).

**4** Haga clic en **OK** (Aceptar).

#### **Cómo ver y agregar información de la controladora**

- **1** En el árbol del sistema, seleccione una controladora.
- **2** En el menú de método abreviado, seleccione **Properties** (Propiedades). Aparecerá la ventana **Controller Properties** (Propiedades de controladora).
- **3** Haga clic en la ficha **Info** (Información) para ver información acerca de la creación de la controladora y de sus actualizaciones.

Opcionalmente, puede agregar notas (hasta 255 caracteres).

### **Visualización del estado de la controladora**

Las controladoras muestran el estado de los componentes del sistema.

- **1** En el árbol del sistema, seleccione una controladora.
- **2** En la lista de componentes del árbol del sistema, seleccione uno de los siguientes componentes físicos para ver una representación visual del componente.
	- **•** Ventiladores

Para ver el estado del ventilador, en el árbol del sistema, seleccione un **ventilador**. Para cada uno de los ventiladores del módulo, System Manager muestra el estado del ventilador y el RPM actual. La medida de RPM muestra las zonas del ventilador. El sistema funciona en la zona verde. Si el sistema no está funcionando en la zona verde, ajuste la temperatura ambiente del sistema. La ventana muestra los RPMs máximos y mínimos normales y los RPMs de aviso y críticos superiores e inferiores.

**•** Suministros de energía

Para ver el estado de un suministro de energía en el árbol del sistema, seleccione **Power Supplies** (Suministros de energía). System Manager muestra el nombre del suministro de energía, si está presente, si hay un fallo y si se ha perdido la CA.

**•** Sensores de temperatura

Para ver el estado de temperatura de la controladora de los sensores en la tarjeta controladora, en el árbol del sistema, seleccione **Temps** (Temperaturas). System Manager muestra las propiedades de temperatura, incluyendo la posición del sensor, el estado y la temperatura actual. La medida de temperatura muestra las zonas de temperatura. El sistema debe funcionar en la zona verde. La ventana muestra la temperatura máxima y mínima normal, y las temperaturas de aviso y críticas superiores e inferiores.

**•** Voltaje

Para ver el voltaje, en el árbol del sistema, seleccione **Voltage** (Voltaje). System Manager muestra las propiedades de voltaje, incluyendo la posición del sensor, el estado y el voltaje actual. La medida de voltaje muestra las zonas de voltaje. El sistema debe funcionar en la zona verde. La ventana muestra el voltaje mínimo y máximo normal, y el voltaje de aviso y crítico superior e inferior.

**•** Tarjeta de caché

Para ver la tarjeta de caché, en el árbol del sistema, seleccione **Cache Card** (Tarjeta de caché). System Manager muestra información sobre la tarjeta, incluyendo el modelo de tarjeta de caché, el tamaño de la caché, la versión de firmware, los datos en servicio, la información de caducidad y el estado.

Como la tarjeta CHA 3 no tiene una batería, los campos de fecha de caducidad de la batería y el estado estarán vacíos.

**Nota** La información de la tarjeta de caché puede ser necesaria para los servicios de Dell Support.

#### **Visualización de una lista de controladoras**

En el árbol del sistema, seleccione **Controllers** (Controladoras). En la ventana principal, System Manager muestra una lista de las controladoras con la siguiente información:

- **Nombre**
- **Estado**
- **Local Port Condition** (Condición de puerto local)
- **Leader** (Líder)
- **Controller ID** (Identificación de la controladora)
- **Last Boot Time** (Hora del último inicio)

| C. Storage Management & View : : Refresh # Help                                                                       |                 |             |                      |        |               | 11:59 AM D Log Off D System Status |        |
|----------------------------------------------------------------------------------------------------|-----------------|-------------|----------------------|--------|---------------|------------------------------------|--------|
| <b>Rebalance Local Ports</b>                                                                                          |                 |             |                      |        |               |                                    |        |
| $C$ scazz<br>El- <b>B</b> Storage<br><b>Ju</b> Servers<br><b>BI-BRI</b> Disks                                         | ಪ್ರಾ            | Controllers |                      |        |               |                                    |        |
| <b>Controllers</b><br>e                                                                                               | Name            | Status      | Local Port Condition | Leader | Controller Id | Last Boot Time                     |        |
| G- 23 SN 877                                                                                                    | <b>B</b> SN 877 | Up          | Balanced             | True   | 877           | 01/20/2011 02:13:02 pm             |        |
| <b>ED</b> SN 913<br><b>Line</b> UPS<br>El-C Enclosures<br><b>151</b> Racks<br>Remote Systems<br>œ.<br><b>B</b> Lisers | <b>B</b> SN 913 | Up          | Balanced             | False  | 913           | 01/20/2011 02:13:06 pm             |        |
| <b>48 BB</b><br>Search here<br>All<br>Match case<br>$\checkmark$                                                      | $\leq$          |             |                      |        |               |                                    | $\geq$ |

Ilustración 114. Lista de controladoras

#### **Visualización de información general de la controladora**

En el árbol del sistema, seleccione una controladora. El sistema muestra información general de la controladora.

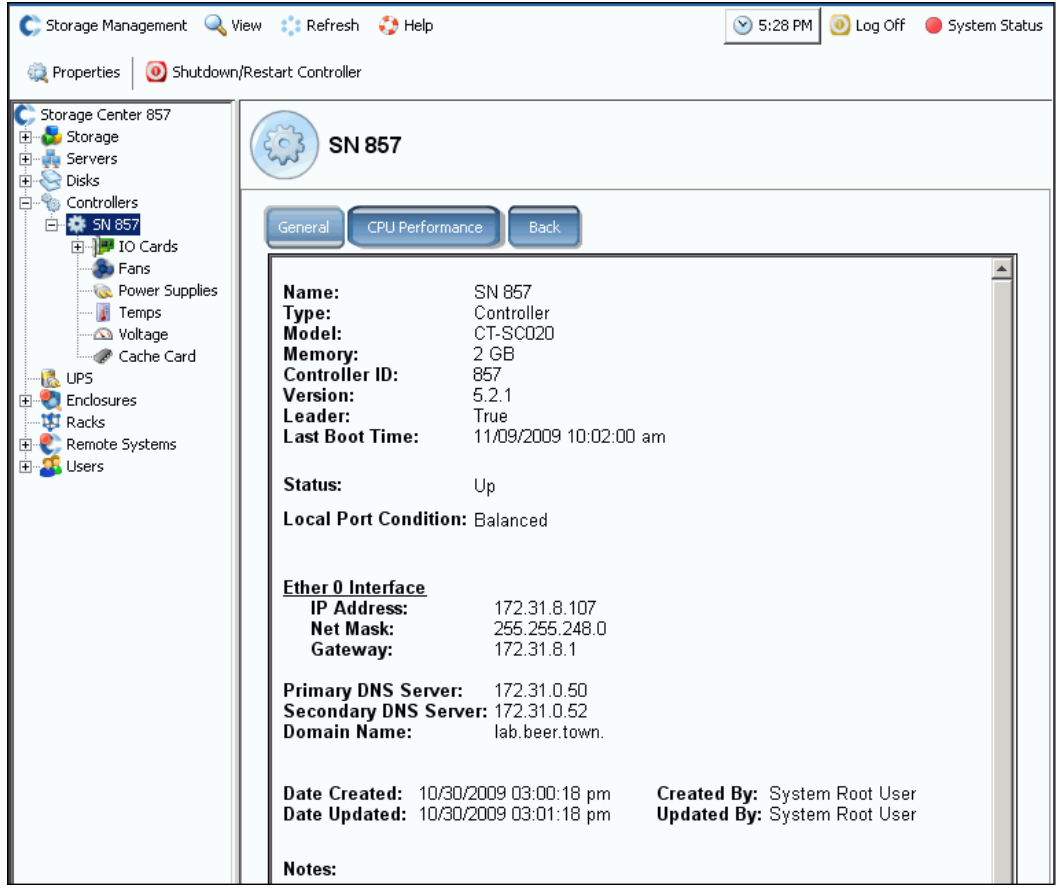

Ilustración 115. Información general de la controladora

- **Name** (Nombre)
- **Type** (Tipo)
- **Model** (Modelo)
- **Memory** (Memoria)
- **Controller ID** (Identificación de la controladora)
- **Version** (Versión)
- **Leader** (Líder)
- **Last Boot Time** (Hora del último inicio)
- **Status** (Estado)
- **Local Port Condition** (Condición de puerto local)
- **Interface** (Interfaz)
- **Primary DNS Server** (Servidor DNS principal) y **Secondary DNS Server** (Servidor DNS secundario)
- **Domain Name** (Nombre de dominio)
- **•** Fechas de creación y actualización y por quién

#### **Visualización de la información de rendimiento de la CPU de la controladora**

Haga clic en la ficha **CPU Performance** (Rendimiento de la CPU). Aparece la ventana **CPU Performance** (Rendimiento de la CPU), mostrando un porcentaje de uso.

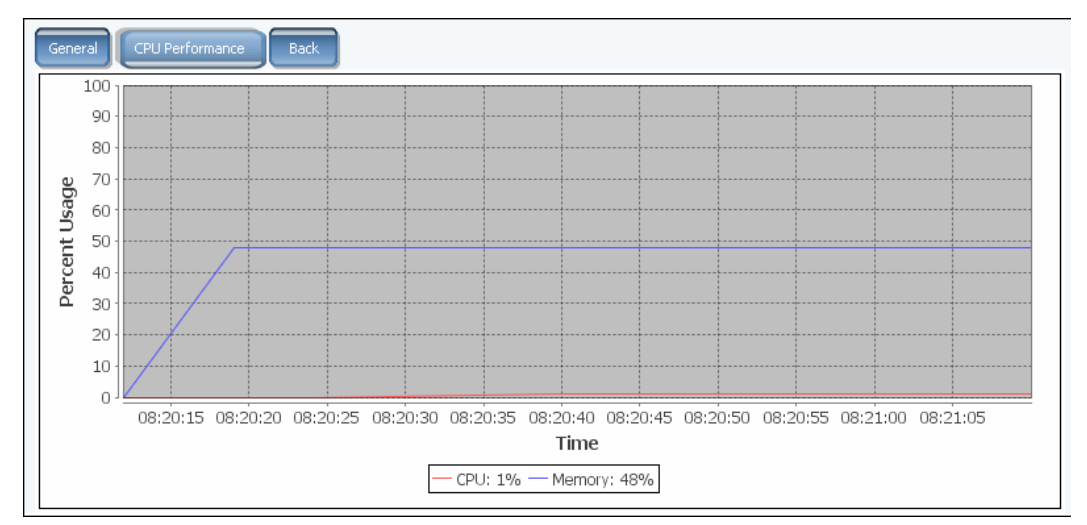

Ilustración 116. Rendimiento de la CPU

El sistema recupera automáticamente las estadísticas de la controladora seleccionada. La GUI deja automáticamente de recuperar estadísticas cuando no se abre una ventana CPU Performance (Rendimiento de la CPU) durante una hora o si la sesión caduca antes de que haya pasado la hora.

#### **Visualización de la parte posterior de una controladora**

- **1** Haga clic en la ficha **Back** (Parte posterior). El sistema muestra una representación visual de la controladora.
- **2** Haga clic con el botón derecho del mouse en un puerto de E/S para mostrar el menú del componente.

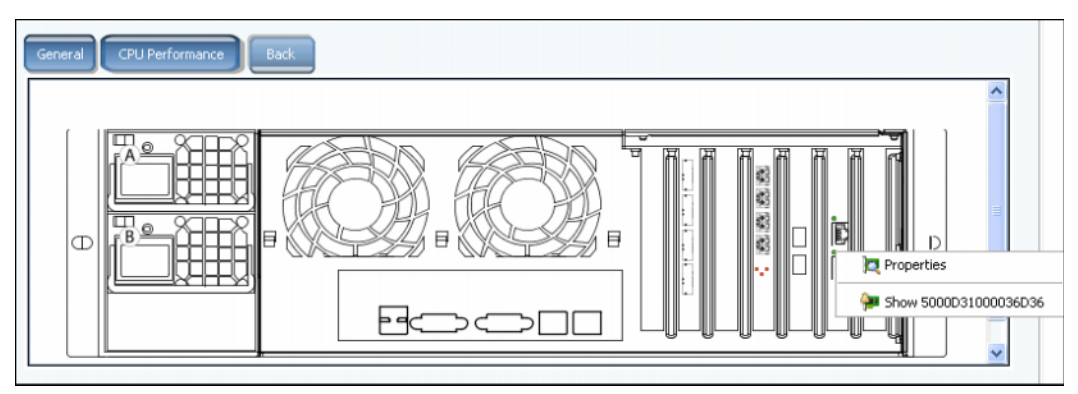

Ilustración 117. Parte posterior de la controladora

### <span id="page-164-0"></span>**Visualización de carpetas y tarjetas FC**

#### **Visualización de carpetas FC**

En el árbol del sistema, expanda las controladoras y las tarjetas de E/S para ver la carpeta de tarjetas FC. Aparece la ventana de estado de FC.

| FC                         |        |             |        |      |                |                        |                 |           |                                               |                       |
|----------------------------|--------|-------------|--------|------|----------------|------------------------|-----------------|-----------|-----------------------------------------------|-----------------------|
| Name                       | Status | Slot Type   | Speed  | Slot |                | Slot Port Fault Domain | Network         | Device Na | Description                                   | World Wide            |
| 5000D3100003A016           | Up     | $PCIE#4-x8$ | 4 Gbps | 4    |                | Domain 1               | Front End       | PCIDEV08  | QLogic QLE2462 4G Fibre Channel Ada 5000D3100 |                       |
| 5000D3100003A015           | Up     | $PCIE#6-x8$ | 4 Gbps | 6    |                | Domain 1               | Front End       | PCIDEV06  | OLogic OLE2464 4G Fibre Channel Ada 5000D3100 |                       |
| <b>38 5000D3100003A00A</b> | Up     | $PCIE#4-x8$ | 2 Gbps |      | $\overline{2}$ |                        | Back End        | PCIDEV09  | OLogic OLE2462 4G Fibre Channel Ada 5000D3100 |                       |
| 5000D3100003A008           | Up     | PCIE#6-x8   | 2 Gbps | 6    | $\overline{c}$ |                        | <b>Back End</b> | PCIDEV07  | QLogic QLE2464 4G Fibre Channel Ada 5000D3100 |                       |
| $\vert \vert \vert$        |        |             |        |      |                |                        |                 |           |                                               | $\blacktriangleright$ |

Ilustración 118. Carpeta de tarjetas de E/S FC

La ventana de la carpeta muestra:

- **Name** (Nombre)
- **Status** (Estado): encendido o apagado.
- **Slot Type** (Tipo de ranura): por ejemplo, PCI
- **Speed** (Velocidad)
- **Slot** (Ranura): número en la controladora
- **Slot Port** (Puerto de ranura): número de puerto
- **Fault Domain** (Dominio de error)
- **Network** (Red): si la tarjeta está configurada como front-end, back-end o desconocido.
- **Device Name** (Nombre del dispositivo): tipo de tarjeta
- **Description** (Descripción): identificación de la tarjeta
- **Worldwide Name** (Nombre de ámbito mundial): nombre exclusivo de este elemento

#### **Visualización de la información de tarjeta de E/S FC**

Si los puertos virtuales no están habilitados, el sistema muestra información para la tarjeta física. Si los puertos virtuales están habilitados, System Manager muestra información para la tarjeta de E/S FC física y el puerto virtual que reside en la tarjeta.

# - **Para ver información general de un puerto FC; puertos heredados y virtuales**

Seleccione un puerto FC. El sistema muestra la información general del puerto FC.

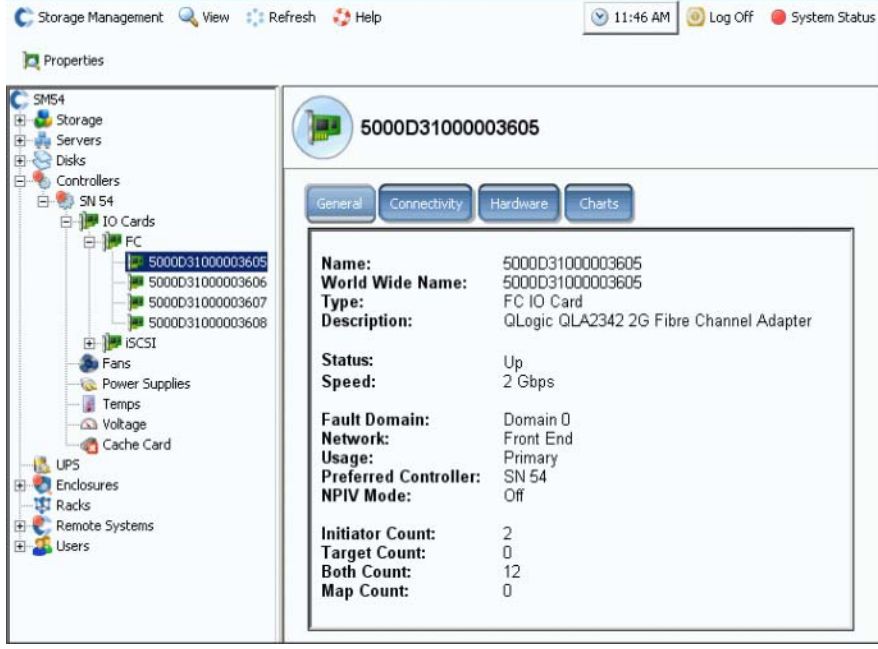

<span id="page-165-0"></span>Ilustración 119. Información de la tarjeta de E/S FC

La información de la ficha General incluye:

- **Name** (Nombre)
- **World Wide Name** (Nombre de ámbito mundial -WWN)
- **Type of object** (Tipo de objeto): tarjeta de E/S FC
- **Description** (Descripción): identificación de HBA
- **Status** (Estado): encendido, apagado o reservado
- **Speed** (Velocidad): de E/S
- **Fault Domain** (Dominio de error): si el puerto es front-end, muestra el dominio de error. Si el puerto es back-end, estará en blanco
- **Network** (Red): front-end, back-end o desconocida
- **Usage** (Uso): si el puerto es front-end, si es un puerto principal o uno reservado. Si es back-end, si está en uso
- **Preferred Controller** (Controladora preferida): cuando los puertos están reequilibrados, seleccione una controladora preferida
- **NPIV Mode** (Modo NPIV): indica si el modo NPIV está habilitado para permitir puertos virtuales FC. Al convertir un puerto FC en modo virtual, NPIV debe estar habilitado en el conmutador conectado
- **Initiator Coun**t (Recuento del iniciador): número de conexiones front-end
- **Target Count** (Recuento de destinos): número de unidades de disco activas en este sistema
- **Both Count** (Ambos recuentos): total de dispositivos front-end y de unidades de disco back-end
- **Map Count** (Recuento de asignaciones): número de volúmenes asignados a este sistema

#### **Visualización de información general de modo de puerto virtual FC**

La información general para una tarjeta FC con puertos virtuales habilitados se divide entre la tarjeta de E/S FC y los puertos virtuales de la tarjeta de E/S.

**Nota** La información mostrada es la misma que la de una tarjeta de E/S FC sin puertos virtuales (mostrada en la [Figura 119 en la página 158\)](#page-165-0), salvo que no aparecen las opciones Usage (Uso) ni Preferred Controller (Controladora preferida).

# - **Para ver la información general de un puerto FC - puertos físicos**

Si los puertos virtuales están habilitados, System Manager muestra información para la tarjeta de E/S FC física y el puerto virtual que reside en la tarjeta.

**1** Para ver la información del puerto físico, seleccione una tarjeta FC. Aparece la ventana de información general de la tarjeta de E/S FC.

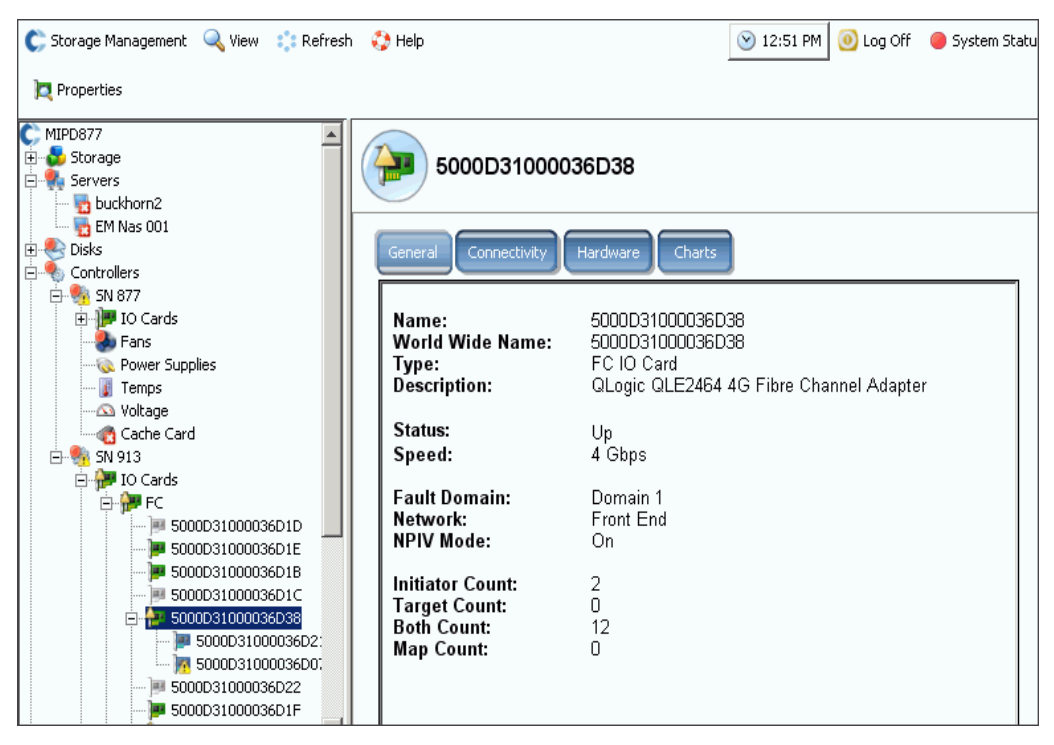

Ilustración 120. Información general de tarjeta de E/S FC – Puerto físico

La ventana muestra:

- **Name** (Nombre)
- **World Wide Name** (Nombre de ámbito mundial): nombre exclusivo de este elemento
- **Type** (Tipo): tipo de ranura
- **Description** (Descripción): identificación de la tarjeta
- **Status** (Estado): encendido o apagado
- **Speed** (Velocidad): velocidad de E/S
- **Fault Domain** (Dominio de error): si el puerto es front-end, muestra el dominio de error. Si el puerto es back-end, estará en blanco
- **Network** (Red): si la tarjeta está configurada como front-end, back-end o desconocida.
- **NPIV Mode** (Modo NPIV): indica si el modo NPIV está activado para permitir puertos virtuales FC. Para convertir un puerto FC en modo virtual, NPIV debe estar habilitado en el conmutador conectado
- **Initiator Count** (Recuento del iniciador): número de dispositivos front-end
- **Target Count** (Recuento de destinos): número de unidades de disco
- **Both Count** (Ambos recuentos): total de dispositivos front-end y de unidades de disco back-end
- **Map Count** (Recuento de asignaciones): número de volúmenes asignados a este sistema

# - **Para ver la información general de un puerto FC - puertos virtuales**

**1** En una carpeta de controladoras, seleccione un puerto virtual. Aparecerá la ventana de información general del puerto virtual.

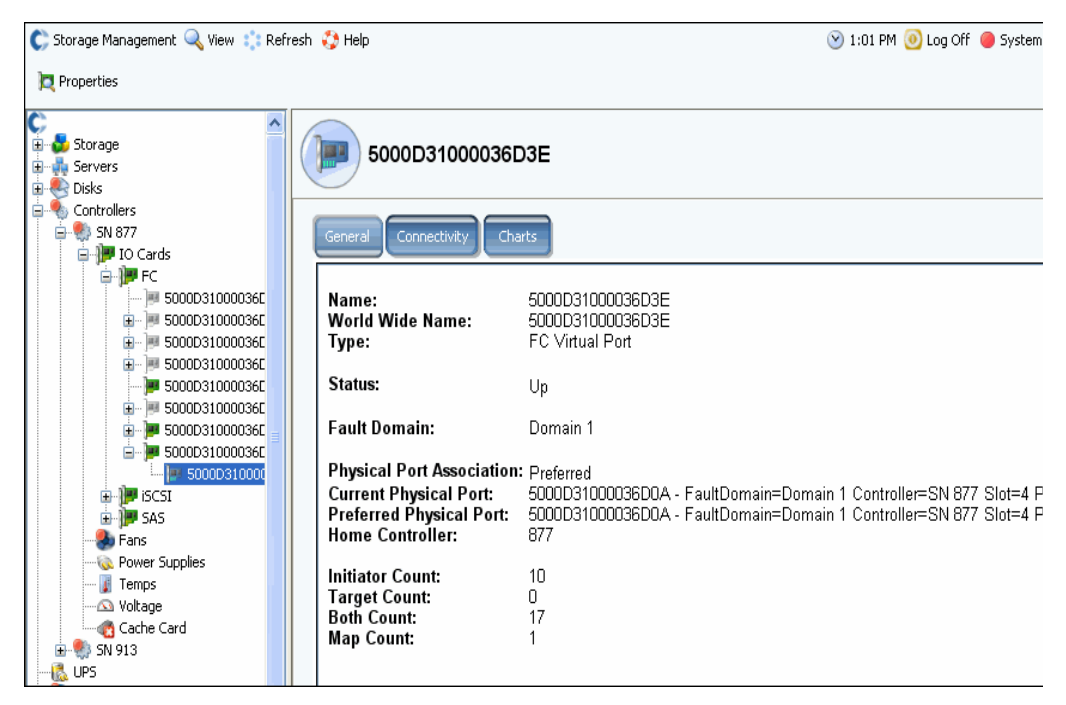

Ilustración 121. Información general de tarjeta de E/S FC – Puerto virtual

La ventana muestra:

- **Physical Port Association** (Asociación de puerto físico): preferido o no preferido
- **•** Tanto para el puerto físico actual como para el preferido, la ventana muestra:
	- **World Wide Name** (Nombre de ámbito mundial)
	- **Fault Domain** (Dominio de error)
	- **Name** (Nombre) de la controladora
	- **Slot** (Ranura)
	- **Port** (Puerto)
- **Home Controller** (Controladora de inicio)
- **Initiator Count** (Recuento del iniciador): número de dispositivos front-end
- **Target Count** (Recuento de destinos): número de unidades de disco
- **Both Count** (Ambos recuentos): total de dispositivos front-end y de unidades de disco back-end
- **Map Count** (Recuento de asignaciones): número de volúmenes asignados a este sistema

**Nota** Los puertos virtuales no muestran el hardware porque el puerto no depende de una tarjeta.

#### **Visualización del estado de la tarjeta de E/S FC**

La conectividad es la misma para las tarjetas FC con o sin puertos virtuales habilitados.

# - **Para ver el estado de conectividad de la tarjeta de E/S FC**

- **1** En el árbol del sistema, seleccione una tarjeta FC.
- **2** En la ventana FC IO Card (Tarjeta de E/S FC), seleccione la ficha **Connectivity** (Conectividad). Aparece la ventana FC IO Card Connectivity (Conectividad de tarjeta de E/S FC).

| C, Storage Management Q View : Refresh C Help                                                                         |                                                                                      |               |        | 10:32 AM   0 Log Off   System Status |
|----------------------------------------------------------------------------------------------------|--------------------------------------------------------------------------------------|---------------|--------|--------------------------------------|
| <b>D</b> Properties                                                                                                   |                                                                                      |               |        |                                      |
| Storage Center 8<br>Storage<br>Servers<br><b>Ellisks</b>                                                              | 5000D31000000805                                                                     |               |        |                                      |
| Controllers<br>Fŀ<br>白· 5N8<br>⊟ <u>I</u> I IO Cards<br>⊟ M <mark>y</mark> FC<br>5000D31000000805<br>5000D31000000806 | Connectivity<br>Hardware<br>General<br>Set Update Frequency < Find << Scroll Setting | <b>Charts</b> |        |                                      |
| 5000D31000000807                                                                                                    | <b>WWN</b>                                                                           | Status        | Server | Role                                 |
| 5000D31000000808                                                                                                    | 2100001B32170546                                                                     | Up            |        | Initiator                            |
| ia <b>III</b> iscsi                                                                                                   | 210000E08B141E7B                                                                     | Up            |        | Initiator                            |
| Fans                                                                                                    | 2101001B32370546                                                                     | Up            |        | Initiator                            |
| Temps<br>Noltage                                                                                                    | 210100E08B341E7B                                                                     | Up            |        | Initiator                            |
| <b><i>Cache Card</i></b>                                                                                              | 5000D31000000807 (Compellent 8)                                                      | Up            |        | <b>Both</b>                          |
| $E = 5N51$                                                                                                    | 5000D3100000080A (Compellent 8)                                                      | Up            |        | Both                                 |
| <b>IR</b> UPS                                                                                                    | C 5000D3100000080C (Compellent 8)                                                    | Up            |        | Both                                 |
| Enclosures                                                                                                    |                                                                                      |               |        |                                      |
| <b>B</b> Racks                                                                                                    |                                                                                      |               |        |                                      |
| Remote Systems<br>$\overline{+}$                                                                                      |                                                                                      |               |        |                                      |
| E-A-Users                                                                                                    |                                                                                      |               |        |                                      |

Ilustración 122. Conectividad de E/S FC

- **3** La ventana muestra:
	- **WWN**
	- **Status** (Estado)
	- **Server** (Servidor)
	- **Rol (iniciador o destino)**
	- **Port ID** (Id. de puerto)
	- **Node Name** (Nombre del nodo)
	- **Symbolic Port Name** (Nombre de puerto simbólico)
	- **Symbolic Node Name** (Nombre de nodo simbólico)

# - **Para establecer la frecuencia de actualización del estado de la tarjeta FC**

- **1** En la ventana FC IO Card Connectivity Status (Estado de conectividad de la tarjeta de E/S FC), haga clic en la ficha **Connectivity** (Conectividad).
- **2** En la ventana Connectivity (Conectividad), haga clic en **Set Update Frequency** (Establecer frecuencia de actualización).
- **3** Seleccione una de las siguientes opciones: **Off** (Desactivado), **5 Seconds** (5 segundos), **30 Seconds** (30 segundos), **1 Minute** (1 Minuto) o **5 Minutes** (5 minutos).

# - **Para ver el estado de hardware de la tarjeta de E/S FC**

- **1** En el árbol del sistema, seleccione una tarjeta FC.
- **2** En la ventana FC IO Card (Tarjeta de E/S FC), haga clic en la ficha **Hardware**. Aparece la ventana FC IO card Hardware Status (Estado de hardware de la tarjeta de E/S FC).

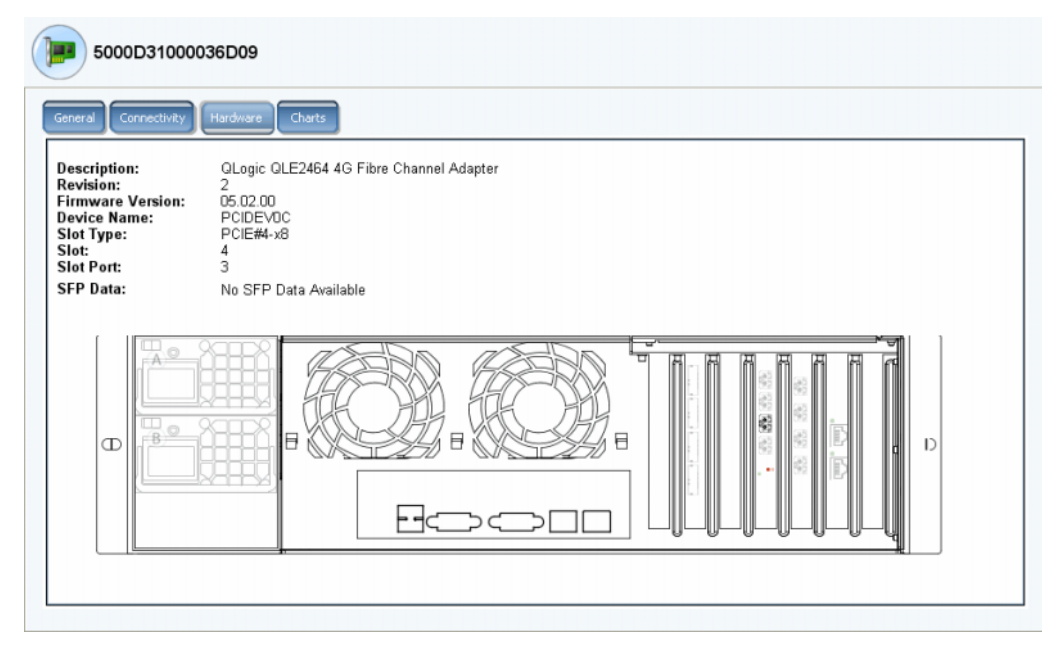

Ilustración 123. Hardware de la tarjeta de E/S FC

La ubicación del puerto se resalta. Si mueve el mouse sobre la tarjeta aparecerá el nombre y el tipo. Haga clic con el botón derecho del mouse sobre la tarjeta para ver el menú de método abreviado, desde el que podrá ver las propiedades de la tarjeta de E/S.

# - **Para ver los gráficos de rendimiento de la tarjeta de E/S FC**

En el árbol del sistema, seleccione una tarjeta FC. En la ventana FC IO Card (Tarjeta de E/S FC), haga clic en **Charts** (Gráficos). Aparecen los gráficos de la tarjeta de E/S FC.

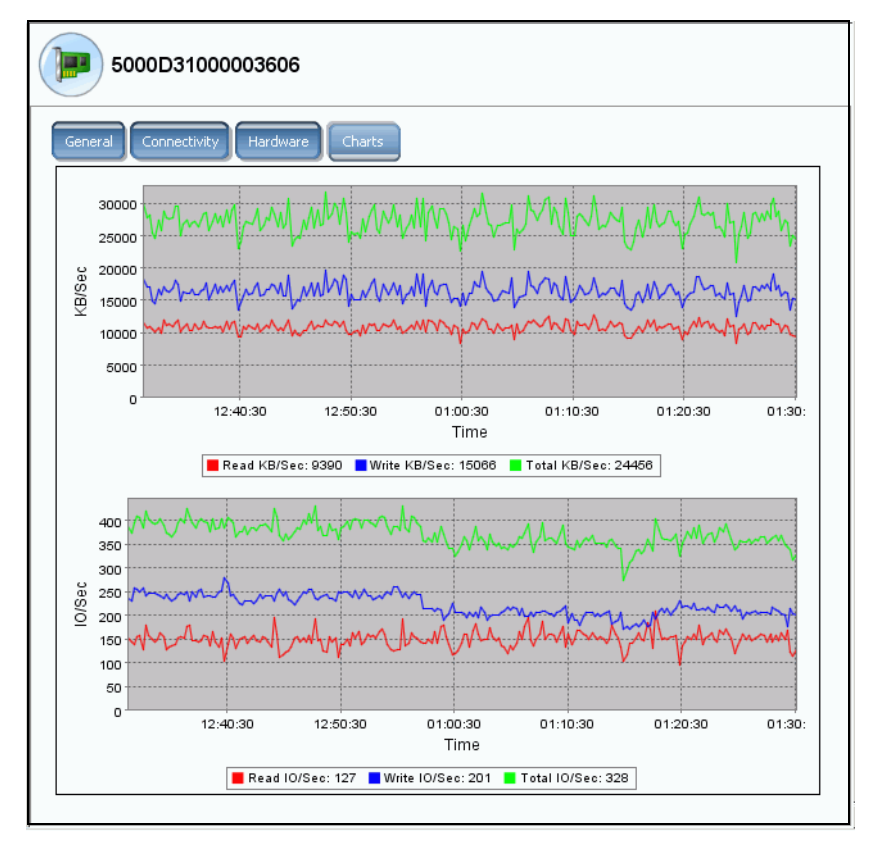

Ilustración 124. Gráfico de tarjeta de E/S FC

Para cada tarjeta de E/S FC, System Manager muestra:

- **•** Lecturas de KB por segundo, escrituras de KB por segundo y total de KB/seg.
- **•** E/S por segundo para lecturas, escrituras y total de E/S por segundo

### **Visualización de las propiedades de la tarjeta de E/S FC**

# - **Para ver las propiedades de la tarjeta de E/S FC - puertos físicos**

- **1** En el árbol del sistema, seleccione una tarjeta FC.
- **2** En el menú de método abreviado, seleccione **Properties** (Propiedades). Aparece la ventana FC IO Card Properties (Propiedades de tarjeta de E/S FC).

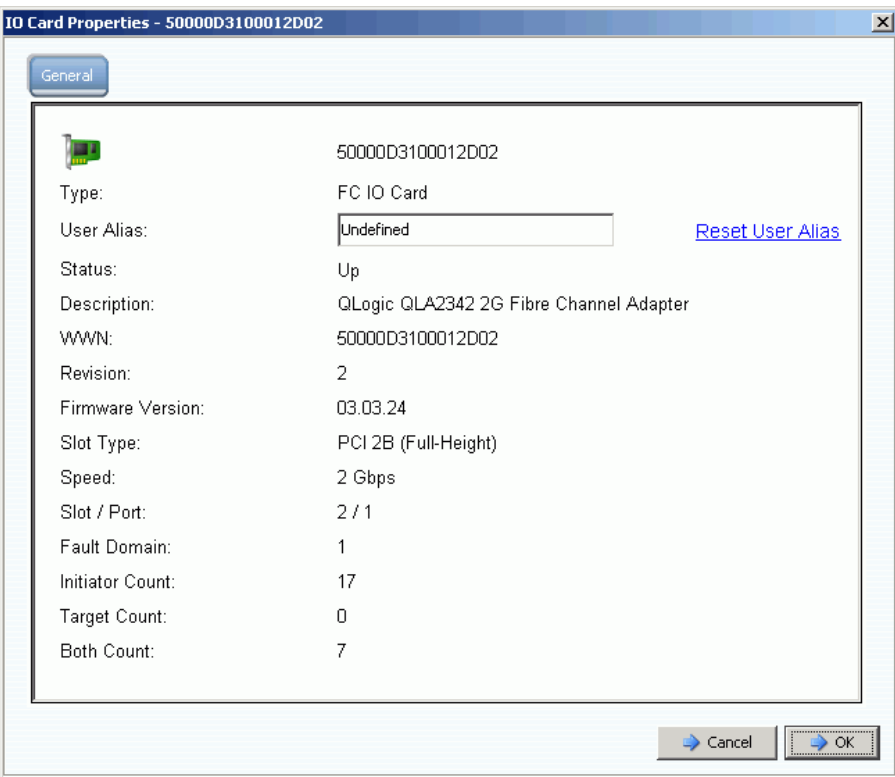

Ilustración 125. Propiedades de la tarjeta de E/S FC

La ventana muestra:

- **World Wide Name** (Nombre de ámbito mundial WWN**)**
- **Card type** (Tipo de tarjeta)
- **User Alias** (Alias de usuario): si hay alguno y la posibilidad de restablecer el alias de usuario
- **Status** (Estado): encendido o apagado.
- **Description** (Descripción), **Revision** (Revisión), **Firmware version**  (Versión de firmware)
- **Slot type** (Tipo de ranura), **Speed** (Velocidad), **Slot** (Ranura), **Soot Port** (Puerto de ranura)
- **Fault Domain** (Dominio de error)
- **•** Recuentos: **Initiator** (Iniciador), **Target** (Destino) y **Both Count** (Ambos recuentos)

#### **Cambio de las propiedades de puerto virtual FC**

En la ventana Properties (Propiedades), puede cambiar el dominio de error o el puerto físico preferido del puerto virtual FC.

# - **Para cambiar las propiedades de puerto virtual FC**

- Seleccione un puerto virtual FC.
- En el menú de método abreviado, seleccione **Properties** (Propiedades). Aparece la ventana FC Virtual Port Properties (Propiedades de puerto virtual FC):

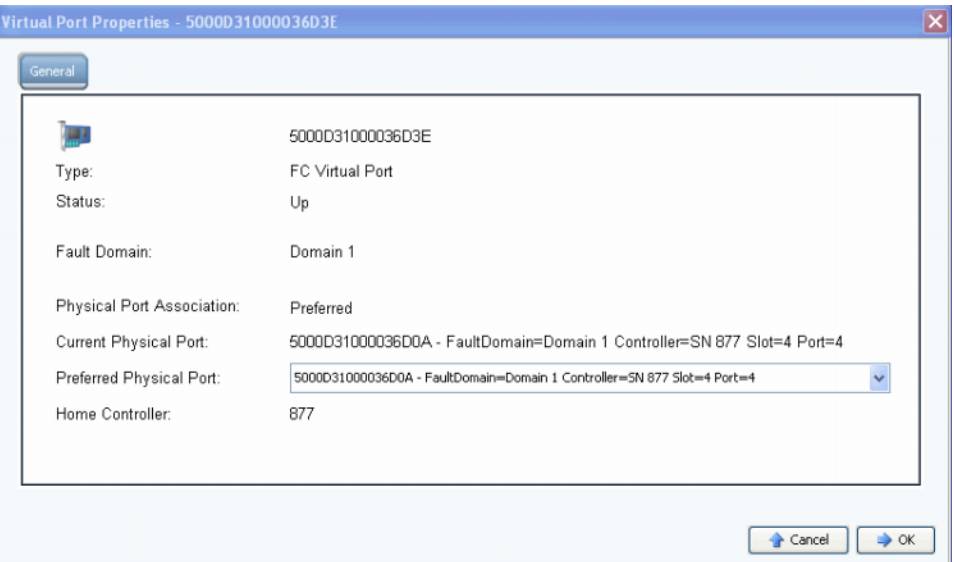

Ilustración 126. Ventana FC Virtual Port Properties (Propiedades de puerto virtual FC)

- En el menú desplegable, cambie el puerto físico preferido.
- Haga clic en **OK** (Aceptar).

#### **Cambio y restablecimiento del alias de usuario**

- En el árbol del sistema, seleccione una tarjeta FC.
- En el menú de método abreviado, seleccione **Properties** (Propiedades).
- Introduzca un alias de usuario (nombre de puerto).
- Haga clic en **OK** (Aceptar). Aparece el nuevo nombre en el árbol del sistema.
- En el árbol del sistema, seleccione una tarjeta FC.
- En el menú de método abreviado, seleccione **Properties** (Propiedades).
- Haga clic en **Reset User Alias** (Restablecer alias de usuario).
- Haga clic en **OK** (Aceptar).

### <span id="page-174-0"></span>**Visualización de tarjetas iSCSI**

#### **Visualización de carpetas iSCSI**

# - **Para ver las carpetas de tarjetas iSCSI – modo heredado**

Para ver las controladoras, con cada controladora del árbol del sistema, seleccione una carpeta de tarjetas iSCSI. El sistema muestra las tarjetas iSCSI en la controladora seleccionada.

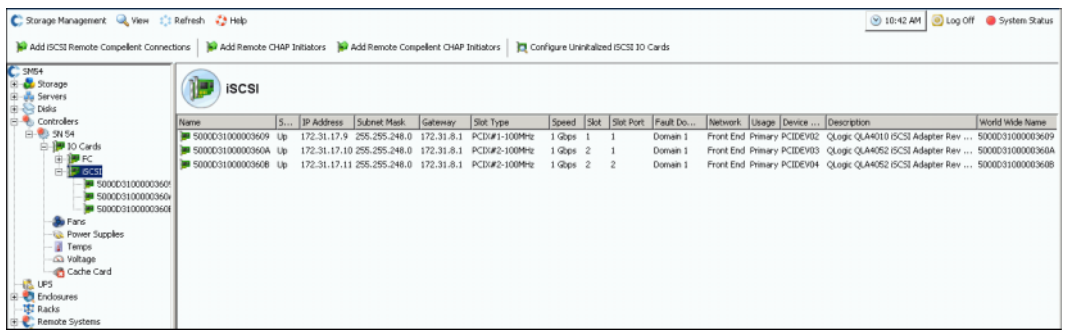

Ilustración 127. Carpeta de tarjetas iSCSI en modo heredado

System Manager muestra

- **Name** (Nombre)
- **Status** (Estado): encendido o apagado.
- **IP Address** (Dirección IP)**, Subnet Mask** (Máscara de subred) y **Gateway**  (Puerta de enlace)
- **Slot Type** (Tipo de ranura): por ejemplo, PCIE o PCIX
- **Speed** (Velocidad)
- **Slot** (Ranura) y **Slot Port** (Puerto de ranura)
- **Fault Domain** (Dominio de error)
- **Network** (Red)
- **Usage** (Uso): **Primary** (Primario) o **Reserved** (Reservado)
- **Device Name** (Nombre del dispositivo)
- **Description** (Descripción): del adaptador, por ejemplo, QLA4010 o QLA 4052
- **World Wide Name** (Nombre de ámbito mundial)

# - **Para ver las carpetas de tarjetas iSCSI – modo de puerto virtual**

Se ha creado un puerto de control durante la configuración de puerto virtual de cada dominio de error iSCSI (y normalmente sólo hay uno). El sistema se comunica con los puertos iSCSI a través de la dirección del puerto de control. El puerto de control reside en el árbol del sistema de la carpeta iSCSI. En un sistema de controladora dual, el puerto de control puede residir dentro de la carpeta iSCSI de cualquier controladora; todos los puertos iSCSI de las dos controladoras del mismo dominio de error utilizan el mismo puerto de control. El tráfico se redirige al puerto virtual correspondiente.

| Name                  | <b>Status</b> | IP Address                             |  | Sub G Slot Type | Speed  | Slot           | Slot P | Fault Domain | Network Usage     | Device Name | Description                |
|-----------------------|---------------|----------------------------------------|--|-----------------|--------|----------------|--------|--------------|-------------------|-------------|----------------------------|
| S000D31000036D3A      | Up.           | 172.31.16.166 255 17 PCIE#2-x4         |  |                 | 1 Gbos | $\overline{c}$ |        | Domain 2     | Front End         | PCIDEV06    | QLogic QLE4062 ISCSI Adapt |
| Domain 2 Control Port | Up            | 172.31.16.164 255 17 PCIE#2-x4 -1 Gbps |  |                 |        | $\overline{c}$ |        | Domain 2     | Front End Primary | PCIDEV06    | QLogic QLE4062 iSCSI Adapt |
|                       |               |                                        |  |                 |        |                |        |              |                   |             |                            |

Ilustración 128. Carpeta de tarjetas iSCSI que contiene puerto de control

#### **Visualización de información de tarjeta de E/S iSCSI - Puertos físicos**

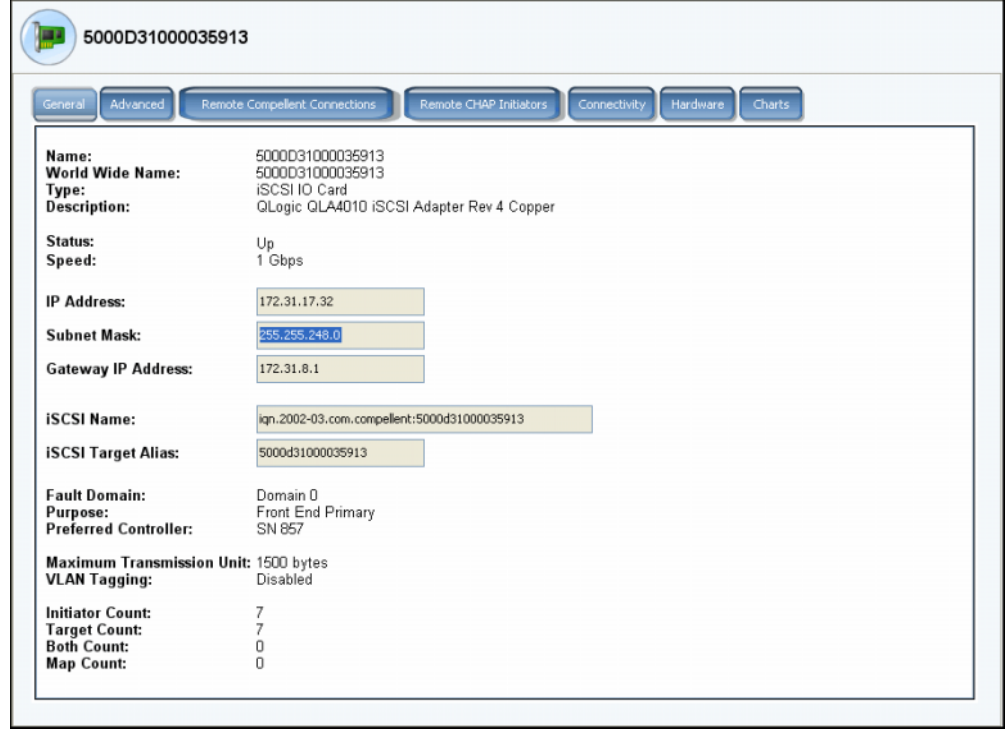

En el árbol del sistema, seleccione una tarjeta iSCSI.

Ilustración 129. Propiedades de la tarjeta de E/S iSCSI

El sistema muestra información de la tarjeta iSCSI de modo heredado, lo que incluye:

- **Name** (Nombre)
- **World Wide Name** (Nombre de ámbito mundial)
- **Type of card** (Tipo de tarjeta)
- **Description** (Descripción)
- **Status** (Estado)**:** encendido o apagado.
- **Speed** (Velocidad): de la transferencia de E/S
- **IP Address** (Dirección IP), **Subnet Mask** (Máscara de subred) y **Gateway IP Address**  (Dirección IP de puerta de enlace)
- **iSCSI Name** (Nombre iSCSI) y **Target Alias** (Alias de destino)
- **• Fault Domain** (Dominio de error), **Network** (Red) y **Usage** (Uso) tal como se especificaron a través del asistente **Configure Local Ports** (Configurar puertos locales)
- **Port purpose** (Propósito del puerto)
- **Preferred Controller** (Controladora preferida): aparece si el sistema se reinicia
- **Maximum Transmission Unit** (Unidad de transmisión máxima)
- **VLAN Tagging** (Etiquetado VLAN)
- **Initiator Count** (Recuento del iniciador): número de dispositivos front-end
- **Target Count** (Recuento de destinos): número de unidades de disco
- **Both Count** (Ambos recuentos): total de dispositivos front-end y de unidades de disco back-end
- **Map Count** (Recuento de asignaciones): número de volúmenes asignados a este sistema

**Nota** Los puertos virtuales no muestran el hardware porque el puerto no depende de una tarjeta.

#### **Visualización de información general de la tarjeta de E/S iSCSI - Puertos virtuales**

Haga clic en una tarjeta de control. La siguiente figura muestra un puerto virtual iSCSI en el árbol del sistema.

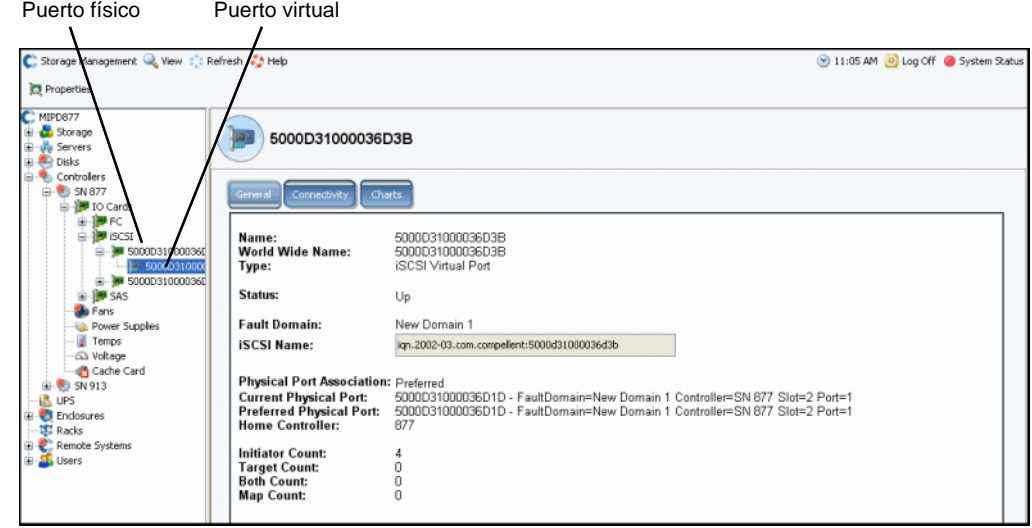

Ilustración 130. Información de la tarjeta de puerto virtual iSCSI

El sistema muestra información de la tarjeta iSCSI, lo que incluye:

- **Name** (Nombre)
- **World Wide Name** (Nombre de ámbito mundial)
- **Type** (Tipo): de objeto (tarjeta de E/S iSCSI)
- **Description** (Descripción)
- **Fault Domain** (Dominio de error)
- **iSCSI Qualified Name (IQN)** (Nombre calificado iSCSI): para la tarjeta
- **Physical Port Association** (Asociación de puerto físico), que puede tener los siguientes valores:
	- **Preferred** (Preferido): el puerto virtual está actualmente conectado al puerto físico preferido
	- **Not Preferred** (No preferido): el puerto virtual no está actualmente conectado al puerto físico preferido (las palabras son amarillas; produce un icono de aviso)
	- **Detached (**Desconectado): el puerto virtual no está conectado a ningún puerto (las palabras son rojas; el puerto está apagado).
- **Current Physical Port** (Puerto físico actual)
- **Preferred Physical Port** (Puerto físico preferido)
- **Home Controller** (Controladora de inicio)
- **Initiator Count** (Recuento del iniciador): número de dispositivos front-end
- **Target Count (Recuento de destinos):** número de unidades de disco
- **Both Count** (Ambos recuentos): total de dispositivos front-end y de unidades de disco back-end
- **Map Count** (Recuento de asignaciones): número de volúmenes asignados a este sistema

#### **Visualización de la información de puerto de control iSCSI**

En el árbol del sistema, seleccione un puerto de control.

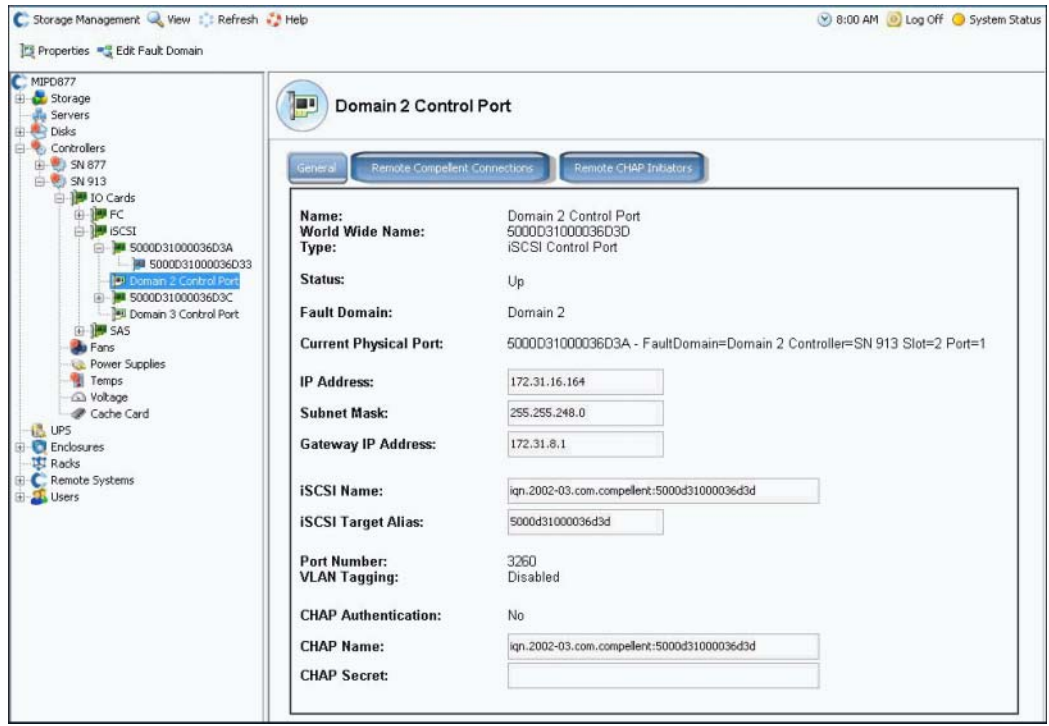

Ilustración 131. Visualización de puerto de control iSCSI

- **•** No puede cambiar la información de esta ventana, pero puede seleccionarla y copiarla en ventanas.
- **•** El número de puerto es el número de puerto TCP. El número de puerto iSCSI predeterminado es 3260 pero puede cambiarse si hay un requisito especial de utilizar un número de puerto TCP diferente. Ver [Cambio de las propiedades avanzadas de](#page-187-0)  [tarjeta iSCSI en la página 180.](#page-187-0)
- **•** Para obtener más información sobre etiquetas VLAN, ver [Habilitación de etiquetas](#page-186-0)  [VLAN en la página 179](#page-186-0).

#### **Visualización de la información avanzada de la tarjeta iSCSI**

- **1** En el árbol del sistema, seleccione una tarjeta iSCSI. El sistema muestra información general de la tarjeta iSCSI.
- **2** Haga clic en la ficha **Advanced** (Avanzada). Aparece la información avanzada de tarjeta heredada iSCSI.

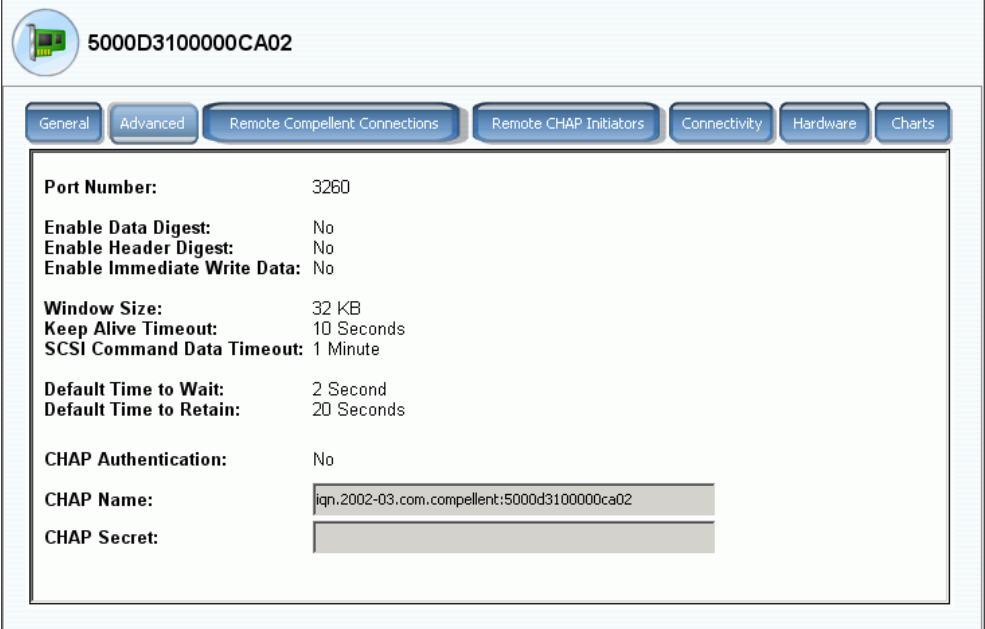

Ilustración 132. Información avanzada de la tarjeta iSCSI

**Nota** La información y las fichas mostradas variarán dependiendo de si tiene configuradas conexiones remotas que utilicen CHAP. Para obtener información sobre CHAP, ver [Configuración de conexiones remotas mediante CHAP en la página 190](#page-197-0).

La información incluye:

- **Port Number** (Número de puerto): número de puerto TCP; el valor predeterminado es 3260
- **Enable Data Digest** (Habilitar Resumen de datos): un resumen de datos iSCSI habilita un resumen (CRC de 32 bits) en todas las unidades de datos de protocolo (PDU) de datos iSCSI
- **Enable immediate Write Data** (Habilitar datos de escritura inmediatos)
- **Window Size** (Tamaño de ventana): de 32 a 2048 KB
- **Keep Alive Timeout** (Mantener activo tiempo de espera): de 5 segundos a 18 horas
- **SCSI Command Data Timeout** (Tiempo de espera de datos de comando SCSI): de 5 segundos a 18 horas
- **• Default time to Wait** (Tiempo predeterminado de espera): de 1 segundo a 10 minutos
- **Default Time to Retain** (Tiempo predeterminado de mantenimiento): de 1 segundo a 10 minutos
- **CHAP Authentication** (Autenticación CHAP)
- **CHAP Name** (Nombre de CHAP)
- **CHAP Secret** (Secreto CHAP)

# - **Para ver la conectividad de la tarjeta de E/S iSCSI**

- **1** En el árbol del sistema, seleccione una tarjeta iSCSI.
- **2** Haga clic en la ficha **Connectivity** (Conectividad). El sistema muestra la conectividad de la tarjeta iSCSI, si la hubiese.

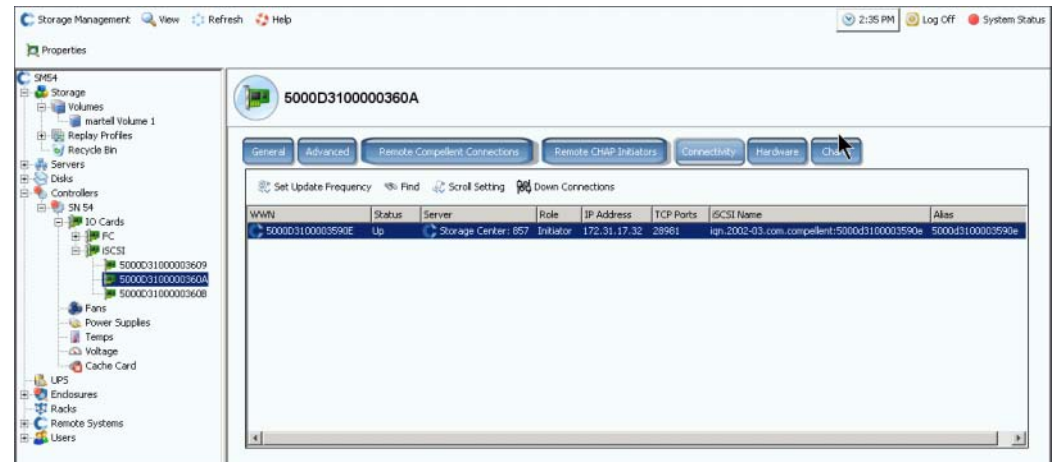

Ilustración 133. Ventana Conectividad de iSCSI

**Nota** La información y las fichas mostradas variarán dependiendo de si tiene configuradas conexiones remotas que utilicen CHAP. Para obtener información sobre CHAP, ver [Configuración de conexiones remotas mediante CHAP en la](#page-197-0)  [página 190](#page-197-0).

La información incluye:

- **WWN** (Nombre de dominio mundial). Un icono de Compellent indica un sistema remoto
- **Status** (Estado): encendido o apagado
- **Server** (Servidor): asignado a esta tarjeta
- **Role** (Rol): iniciador o destino
- **IP address** (Dirección IP)
- **TCP ports** (Puertos TCP)
- **iSCSI Name** (Nombre iSCSI)
- **Alias**

# - **Para ver la información de hardware de iSCSI**

- **1** En el árbol del sistema, seleccione una tarjeta iSCSI.
- **2** Haga clic en la ficha **Hardware**. Aparece la ventana Hardware.

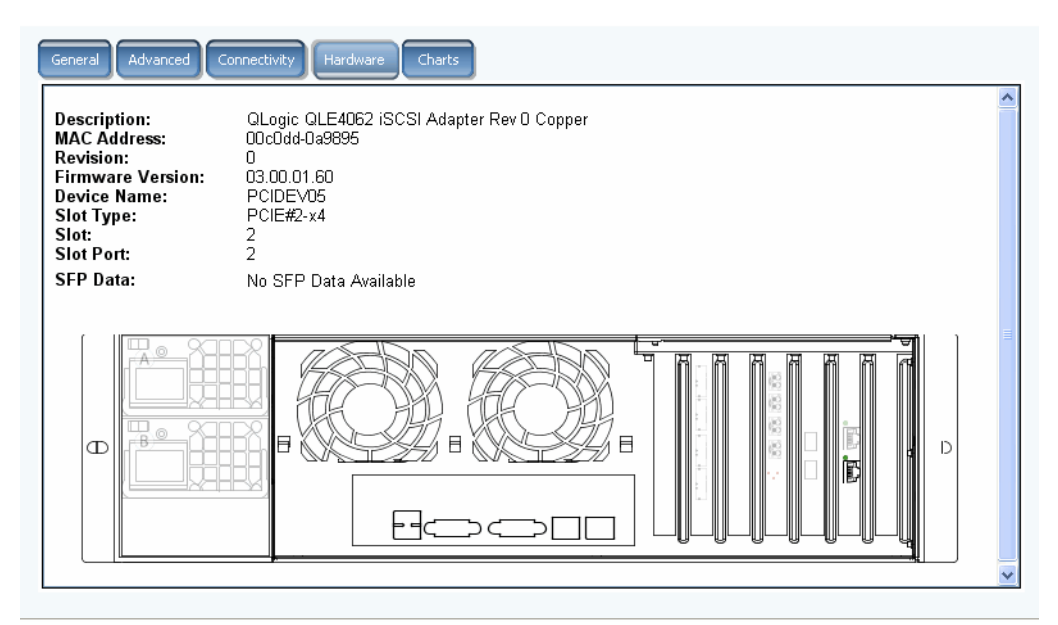

Ilustración 134. Hardware de iSCSI

La información incluye:

- **Description** (Descripción): nombre de la tarjeta, número y revisión
- **MAC address** (Dirección MAC)
- **Revision** (Revisión)
- **Firmware Version** (Versión del firmware): para la tarjeta de E/S
- **Device Name** (Nombre del dispositivo): PCIE o PCIX
- **Slot type** (Tipo de ranura)
- **Slot** (Ranura): numerada del 1 al 6 a la izquierda
- **Slot Port** (Puerto de ranura): numerado de arriba a abajo del 1 al 4
- **• SFP Data** (Datos de SFP): datos enviados por equipos de formato reducido conectables (los SFPs permiten a los operadores de red conectar diferentes tipos de interfaz con el mismo equipo de red a través de un puerto SFP).

La ubicación del puerto se resalta. Si mueve el mouse sobre el puerto aparecerá el nombre del puerto y el tipo. Haga clic con el botón derecho del mouse para abrir el menú de método abreviado (que aparece a continuación), desde el que podrá ver las propiedades y el estado.

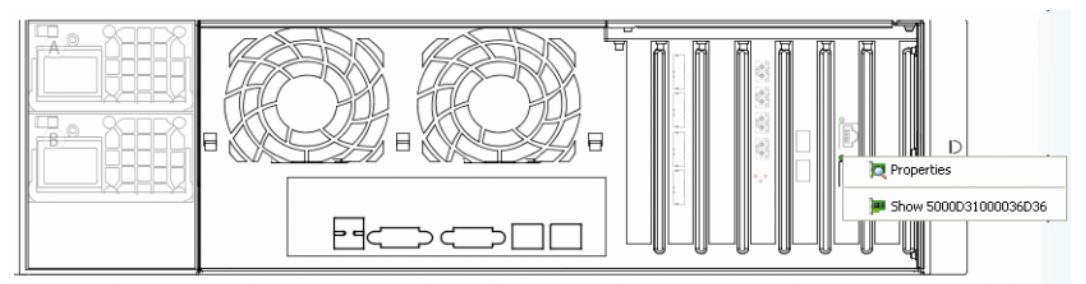

Ilustración 135. Mouse sobre tarjeta iSCSI

# - **Para ver los gráficos de rendimiento de iSCSI**

En la ventana General Display (Visualización general), haga clic en **Charts** (Gráficos). La ventana Charts (Gráficos) se abre. Los gráficos variarán en función de si los puertos virtuales están o no habilitados.

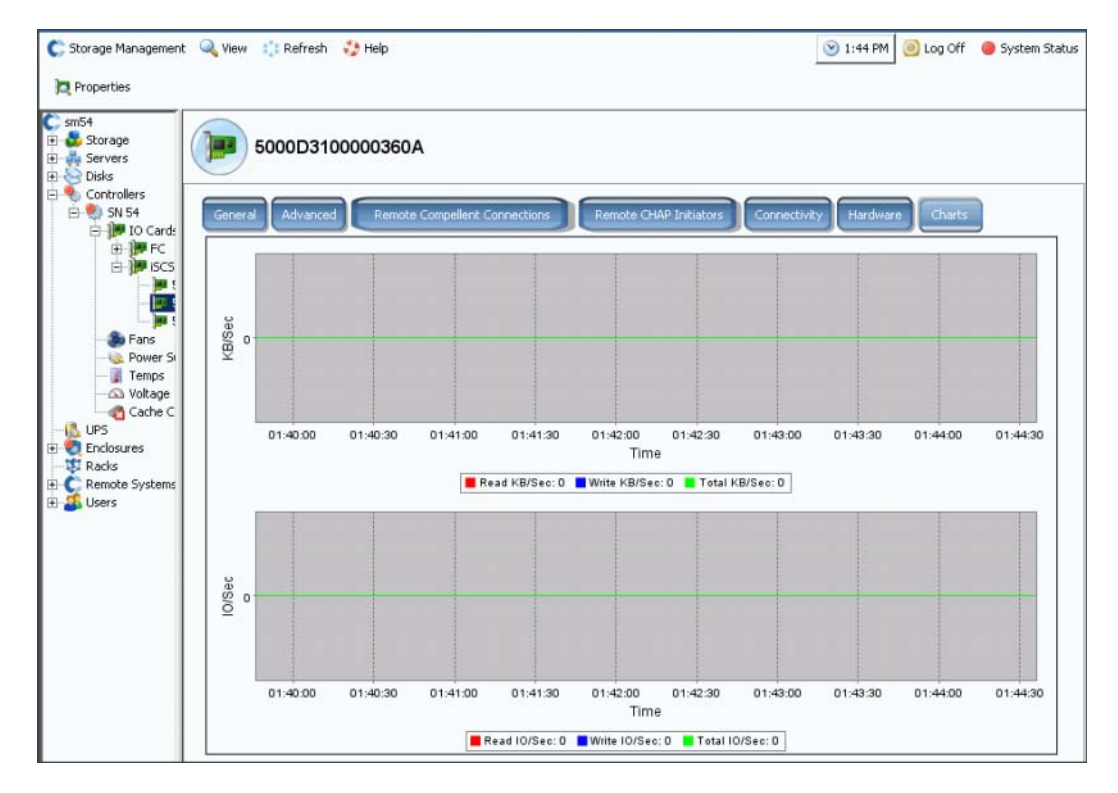

Ilustración 136. Gráfico de iSCSI con puertos virtuales no habilitados

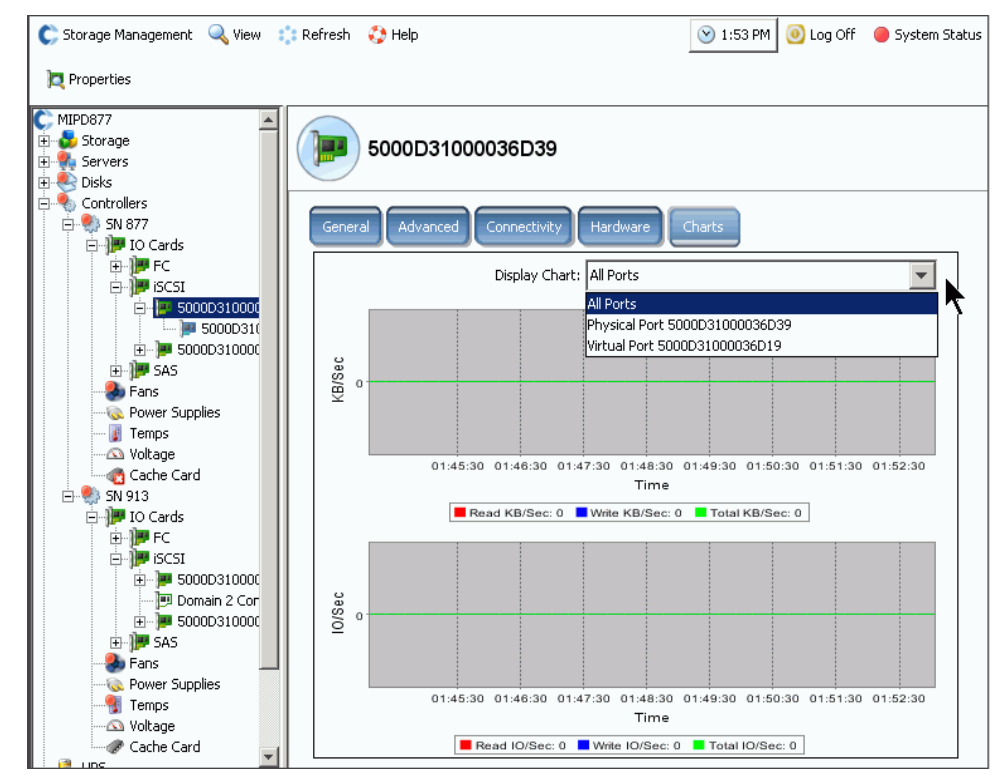

Ilustración 137. Gráfico de iSCSI con puertos virtuales habilitados

## **Cambio de un dominio de error de puerto de control iSCSI**

- **1** Seleccione un puerto de control iSCSI tal como aparece en la [Figura 131 en la](#page-178-0)  [página 171](#page-178-0).
- **2** En el menú de método abreviado, seleccione **Edit Fault Domain** (Editar dominio de error). Aparece la ventana **Fault Domain Properties** (Propiedades de dominio de error).

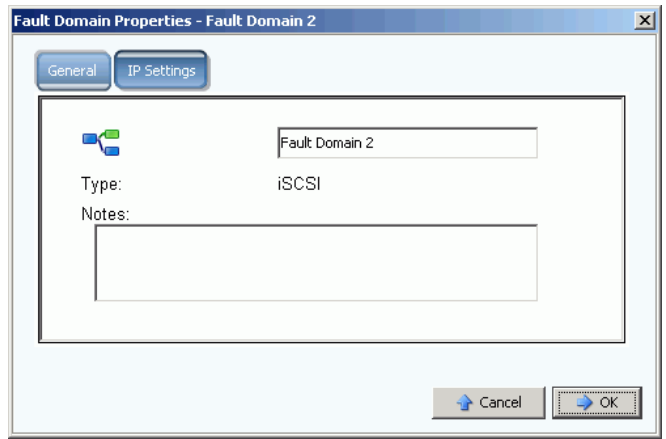

Ilustración 138. Editar dominio de error de puerto de control iSCSI

**3** En el campo de dominio de error, edite o cambie el dominio de error.

# **Cambio de la configuración IP de puerto de control iSCSI**

- **1** Seleccione un puerto de control iSCSI.
- **2** En el menú de método abreviado, seleccione **Edit Fault Domain** (Editar dominio de error). Aparece la ventana **Fault Domain Properties** (Propiedades de dominio de error).
- **3** Seleccione la ficha **IP Settings** (Configuración de IP). Aparece la ventana **IP Setting** (Configuración de IP).

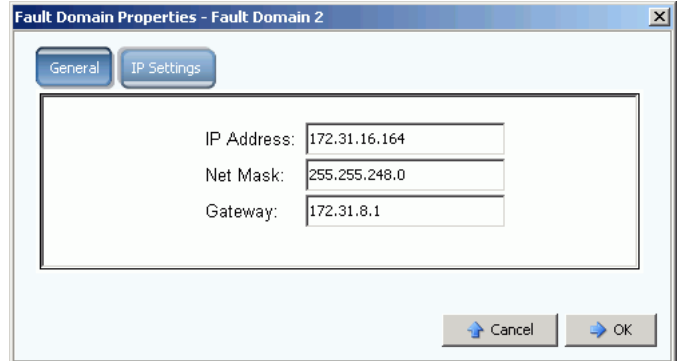

Ilustración 139. Configuración IP de puerto de control iSCSI

**4** Cambie la **IP Address** (Dirección IP), la **Net Mask** (Máscara de red) o la **Gateway** (Puerta de enlace).

## **Visualización de las propiedades de la tarjeta de E/S iSCSI**

- **1** En el árbol del sistema, seleccione una tarjeta iSCSI.
- **2** En el menú de método abreviado, seleccione **Properties** (Propiedades). Aparece la ventana **IO Card Properties** (Propiedades de tarjeta de E/S).

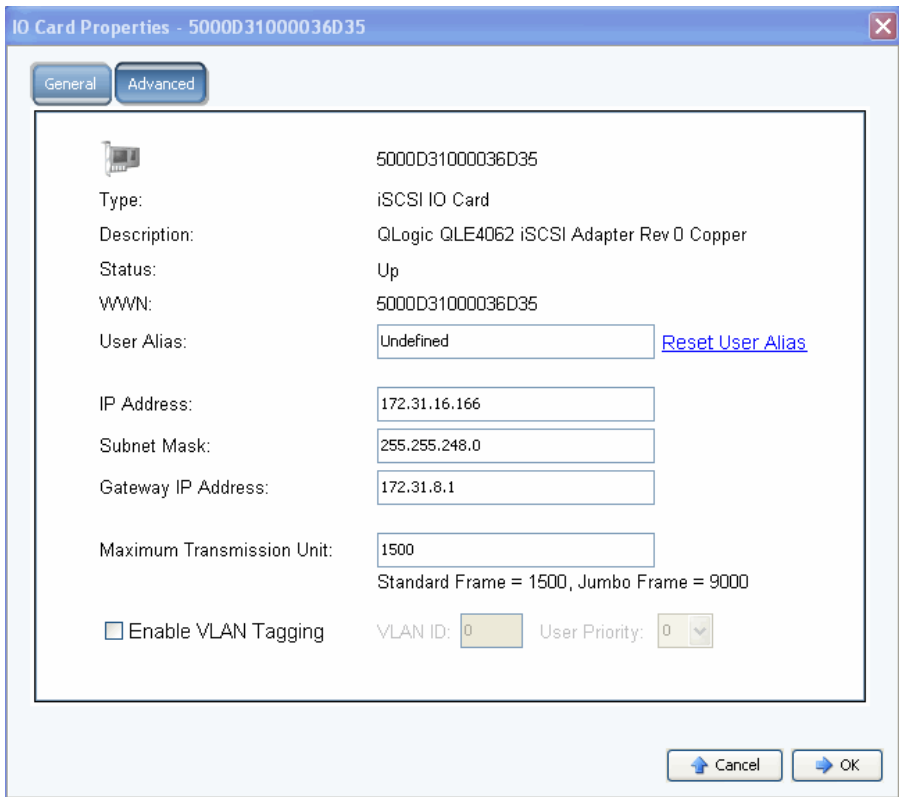

Ilustración 140. Propiedades de la tarjeta de E/S iSCSI

- **3** La ventana muestra:
	- **Type** (Tipo): iSCSI
	- **Descripción** (Descripción)
	- **Status** (Estado): encendido o apagado
	- **WWN** (Nombre de dominio mundial)
	- **User Alias** (Alias de usuario)
	- **IP Address** (Dirección IP), **Net Mask** (Máscara de subred), **Gateway IP Address**  (Dirección IP de la puerta de enlace)
	- **Maximum Transmission Unit** (Unidad de transmisión máxima): estándar o tramas gigantes (ver [Habilitación de tramas gigantes en la página 179](#page-186-0)).
	- **Enable or clear VLAN taggings** (Habilite o deshabilite las etiquetas VLAN). (Ver [Habilitación de etiquetas VLAN en la página 179.](#page-186-1))

# - **Para establecer un alias de usuario**

Para introducir un alias de usuario, en la ventana **IO Card General Properties** (Propiedades generales de tarjeta de E/S), introduzca un alias de usuario o haga clic en Reset User Alias (Restablecer alias de usuario).

# - **Para agregar una tarjeta iSCSI**

Para agregar una tarjeta de E/S al sistema, en la ventana **IO Card General Properties**  (Propiedades generales de tarjeta de E/S), especifique una dirección IP, una máscara de subred o una dirección IP de puerta de enlace.

#### <span id="page-186-0"></span>**Habilitación de tramas gigantes**

**Nota** No todas las tarjetas admiten tramas gigantes.

La habilitación de tramas gigantes en la controladora de Storage Center puede mejorar el rendimiento de la red y reducir el uso de la CPU. Una trama gigante tiene 9.000 bytes en comparación con el tamaño normal de 1.500 bytes. El rendimiento en transferencias de archivos grandes como, por ejemplo, archivos multimedia o de datos, aumenta al habilitar cargas más grandes por paquete. Las cargas más grandes crean un rendimiento más eficiente y requieren que se envíen menos paquetes. Los entornos con servidores ISCSI que ejecuten iniciadores de software que utilicen tarjetas NIC estándar o más inteligentes reciben el mejor beneficio de las tramas gigantes. La activación de tramas gigantes puede acelerar el rendimiento de iSCSI en aproximadamente un 5%, mientras que reduce la utilización de la CPU del servidor entre un 2 y un 3%.

Las tramas gigantes sólo son recomendables para entornos LAN. Como los HBA o las tarjetas TOE (motor de descarga TCP) ya hacen descarga, el ahorro de la CPU de las tramas gigantes es mínimo.

# - **Para habilitar tramas gigantes**

- **1** En el árbol del sistema, seleccione una tarjeta iSCSI.
- **2** En el menú de método abreviado, seleccione **Properties** (Propiedades). Aparece la ventana **IO Card General Properties** (Propiedades generales de tarjeta de E/S).
- **3** Establezca la **Maximum Transmission Unit** (Unidad de transmisión máxima) en 9000.
- **4** Haga clic en **OK** (Aceptar).

#### <span id="page-186-1"></span>**Habilitación de etiquetas VLAN**

**Nota** No todas las tarjetas admiten etiquetas VLAN.

Una red de área local virtual (VLAN) está configurada en un conmutador del sistema. Los cuatro soportes de conmutadores de métodos de pertenencia a VLAN importantes son por puerto, dirección de control de acceso al medio (MAC), tipo de protocolo y dirección de subred. Una VLAN se compone de una red de equipos que se comportan como si estuvieran conectados a la misma conexión (aunque pueden estar realmente conectados físicamente a diferentes segmentos de una LAN). El tráfico de una única red física se puede particionar en LAN virtuales etiquetando cada trama o paquete con bytes extra para denotar a qué red virtual pertenece el paquete. Varias VLAN pueden coexistir dentro de dicha red. Esto reduce el dominio de difusión y ayuda a la administración de la red separando los segmentos lógicos de una LAN (por ejemplo, el tráfico SAN ISCSI).

System Manager no conoce o necesita conocer cómo está configurada la pertenencia a VLAN en un conmutador. El puerto de E/S iSCSI de Storage Center es una estación final a la VLAN. VLAN se puede habilitar o deshabilitar en un puerto iSCSI. El valor predeterminado es desactivado. Las VLANs:

- **•** Aumentan el número de dominios de difusión pero reducen el tamaño de cada dominio de difusión, lo que a su vez reduce el tráfico de red y aumenta la seguridad de la red (ambos casos se ven obstaculizados en casos de dominios de difusión únicos grandes).
- **•** Reducen el esfuerzo administrativo para crear subredes.
- **•** Reducen la necesidad de hardware, ya que las redes se pueden separar lógicamente en lugar de físicamente.
- **•** Aumentan el control sobre varios tipos de tráfico.

Cada tarjeta de E/S iSCSI de Storage Center se puede configurar con una identificación de VLAN (VID). Cuando hay configurada una VID, Storage Center se convierte en una estación final de la VLAN.

#### **Tramas de Ethernet de salida/entrada**

Cuando están habilitadas las etiquetas VLAN, se etiquetan todas las tramas Ethernet de salida. Cuando no están habilitadas las etiquetas VLAN, se desetiquetan todas las tramas Ethernet de salida. Si la tarjeta está conectada a un conmutador que se ha configurado con una VLAN, el conmutador inserta la VID en la trama Ethernet no etiquetada. Cuando están habilitadas las etiquetas VLAN, todas las tramas Ethernet de entrada deben etiquetarse y la VID debe coincidir con la VID configurada de dicha interfaz. Si la trama Ethernet de entrada no coincide con la VID configurada, la trama se descarta. Descartar tramas se conoce como filtrado VLAN. Cuando las etiquetas VLAN están deshabilitadas la trama Ethernet de entrada debe estar desetiquetada; en caso contrario, la trama Ethernet se descarta.

# - **Para habilitar etiquetas VLAN**

- **1** En el árbol del sistema, seleccione una tarjeta iSCSI.
- **2** En el menú de método abreviado, seleccione **Properties** (Propiedades). Aparece la ventana **IO Card Properties** (Propiedades de tarjeta de E/S).
- **3** Seleccione **Enable VLAN Tagging** (Habilitar etiquetas VLAN).
- **4** Introduzca una identificación de VLAN (VID) para que coincida con la VID configurada en el conmutador, de 1 a 4095.
- **5** Introduzca un número de prioridad de usuario. En caso de congestión, esto da prioridad a la VLAN. Cero es la prioridad más baja y siete la más alta.
- **6** Haga clic en **OK** (Aceptar).

#### **Cambio de las propiedades avanzadas de tarjeta iSCSI**

- **1** En el árbol del sistema, seleccione una tarjeta iSCSI.
- **2** En el menú de método abreviado, seleccione **Properties** (Propiedades). Aparece la ventana **IO Card Properties** (Propiedades de tarjeta de E/S).
- **3** Haga clic en **Advanced** (Opciones avanzadas). Aparece la ventana **Advance IO Card Properties** (Propiedades avanzadas de tarjeta de E/S).
- **4** El número de puerto es el número de puerto TCP. El número de puerto iSCSI predeterminado es 3260 pero puede cambiarse si hay un requisito especial de utilizar un número de puerto TCP diferente.
- **5** iSCSI Header Digest (Resumen de encabezado iSCSI) habilita un resumen (CRC de 32 bits) en todos los encabezados iSCSI. Un resumen de datos iSCSI habilita un resumen (CRC de 32 bits) en todas las unidades de datos de protocolo (PDU) de datos iSCSI. Seleccione cualquiera de las siguientes opciones:
	- **Window Size** (Tamaño de ventana): de 32 a 2048 KB
	- **Keep Alive Timeou**t (Mantener activo tiempo de espera): de 5 segundos a 18 horas
	- **SCSI Command Data Timeout** (Tiempo de espera de datos de comando SCSI): de 5 segundos a 18 horas
	- **Default time to Wait** (Tiempo predeterminado de espera): de 1 segundo a 10 minutos
	- **Default Time to Retain** (Tiempo predeterminado de mantenimiento): de 1 segundo a 10 minutos
	- **Enable Immediate Write Data** (Habilitar datos de escritura inmediatos): omite todos los resúmenes y escribe todos los datos cuando se producen
- **6** Haga clic en **OK** (Aceptar).

# **Creación de una conexión de Storage Center remota**

Después de que un sistema local (origen) esté conectado a un sistema remoto (destino) y de que el sistema remoto se vuelva a conectar al sistema local, podrá replicar volúmenes de un iniciador a un destino.

**Nota** Storage Center detecta automáticamente un sistema Storage Center conectado a través de FC. Una vez reconocidos, los sistemas FC remotos aparecen en el árbol del sistema.

## **Conexiones remotas iSCSI**

iSCSI facilita las transferencias de datos a través de redes IP. A diferencia de FC, que requiere cableado para fines específicos, iSCSI puede ejecutarse en largas distancias utilizando una infraestructura de red IP existente.

Una conexión remota de Storage Center conecta un puerto iSCSI de un Storage Center con un puerto iSCSI de otro Storage Center.

**Nota** En el siguiente texto, tarjeta es sinónimo de puerto.

- **•** En modo de puerto virtual, las conexiones remotas de Storage Center se agregan al puerto de control del dominio de error que se esté conectando. Cuando ambos sistemas se estén ejecutando en modo de puerto virtual, conecte los puertos de control de los dominios de error.
- **•** En modo de puerto no virtual, las conexiones remotas de Storage Center se agregan a cada tarjeta de E/S iSCSI individual. Cuando ambos sistemas se ejecuten en modo de puerto no virtual, conecte cada tarjeta de E/S iSCSI de cada sistema a todas las tarjetas de E/S del otro sistema (y viceversa).
- **•** En un modo mixto, cuando un sistema esté ejecutando el modo de puerto virtual y otro esté ejecutando el modo de puerto no virtual, conecte el puerto de control a cada tarjeta de E/S individual del sistema de modo de puerto no virtual; conecte las tarjetas de E/S del sistema de puerto no virtual al puerto de control.

## <span id="page-190-0"></span>**Cómo agregar un sistema remoto a puertos iSCSI**

Puede agregar un sistema Storage Center remoto a un sistema local a través del menú Storage Management (Administración de almacenamiento). En el menú Storage Management (Administración de almacenamiento), seleccione el menú **System** (Sistema) **> Setup** (Configuración) **> Add iSCSI Remote Compellent Connections** (Agregar conexiones Compellent remotas iSCSI) o utilice el menú de método abreviado tal como se describe a continuación.

**1** Seleccione una carpeta iSCSI. **En un sistema de controladora dual, no importa** cuál de las dos carpetas seleccione; la conexión del sistema remoto a las tarjetas de una controladora conectará el sistema remoto a todas las tarjetas de ambas controladoras.

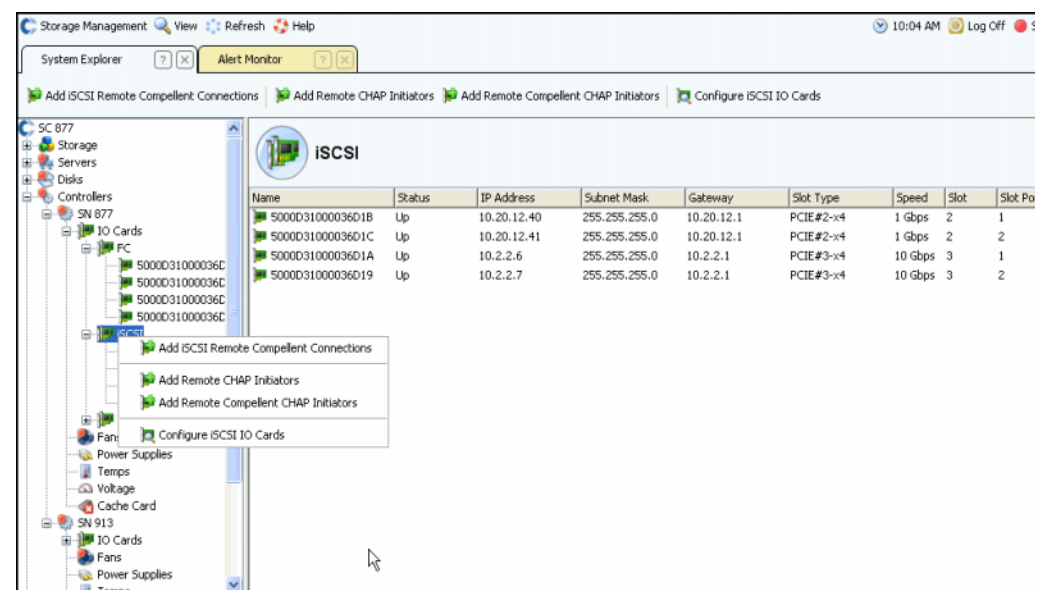

Ilustración 141. Menú de método abreviado de carpeta iSCSI

- **2** En el menú de método abreviado, seleccione **Add iSCSI Remote Compellent Connections** (Agregar conexiones Compellent remotas iSCSI).
	- **•** Si el sistema local tiene CHAP habilitado, aparecerá la ventana para configurar CHAP. Si utiliza CHAP, ver [Configuración de conexiones remotas mediante CHAP](#page-197-0)  [en la página 190.](#page-197-0)
	- **•** Si el sistema local no utiliza CHAP, aparecerá la ventana Add iSCSI Remote Compellent Connections (Agregar conexiones Compellent remotas iSCSI), solicitándole si NAT está configurada.

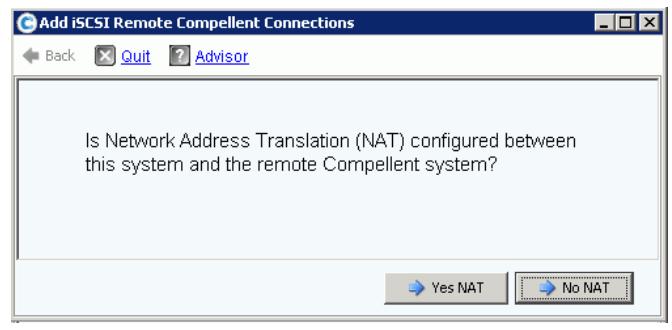

Ilustración 142. NAT

**Nota** NAT no está disponible en sistemas que utilicen puertos virtuales, así que si los sistemas local o remoto utilizan puertos virtuales, NAT no estará habilitada.

- **•** Si NAT está habilitada, vaya a [<Number>](#page-191-0).
- **•** Si NAT no está habilitada, continúe con [<Number>.](#page-191-1)
- <span id="page-191-0"></span>**3** Si NAT está habilitada:
	- **a** Haga clic en **Yes NAT** (Sí NAT).
	- **b** Introduzca direcciones IP con NAT y nombres iSCSI para las tarjetas iSCSI de Compellent remotas.
	- **c** Haga clic en **Continue** (Continuar). Aparece la ventana de velocidad de enlace. Continúe con el [Paso 5 en la página 184.](#page-191-2)
- <span id="page-191-1"></span>**4** Haga clic en **No NAT**. Aparece la ventana IP Addresses (Direcciones IP).

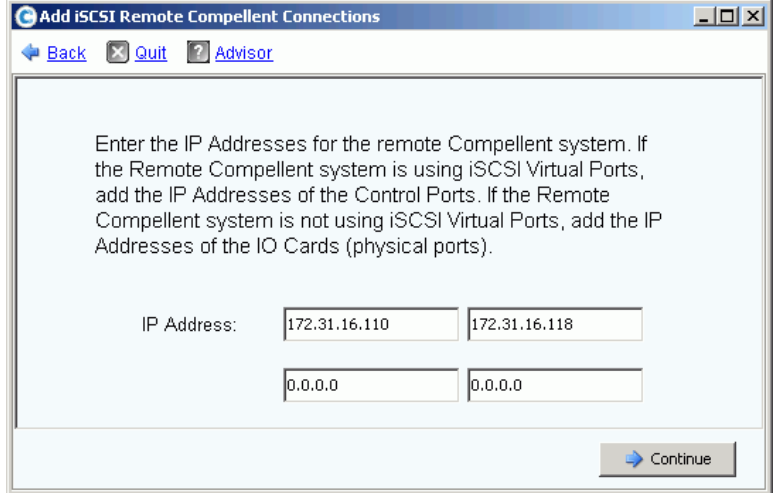

Ilustración 143. Agregar conexiones Compellent remotas iSCSI

- <span id="page-191-2"></span>**5** Agregue las direcciones remotas:
	- **•** Si el sistema remoto está **utilizando puertos virtuales iSCSI**, agregue las direcciones IP del puerto de control.
	- **•** Si el sistema Storage Center remoto no **está utilizando** puertos virtuales iSCSI, agregue las direcciones IP de cada tarjeta de E/S.
- **6** Haga clic en **Continue** (Continuar). Aparece la ventana de velocidad de enlace.
- **7** Introduzca la velocidad del enlace de red entre este sistema y el Storage Center remoto. sistema: T1, T3/100 MB, Gigabit, o superior.
- **8** Haga clic en **Continue** (Continuar) o **Advanced** (Avanzado).
	- **a** Si hace clic en Advanced (Avanzado), aparecerá la ventana **Advanced Options** (Opciones avanzadas).

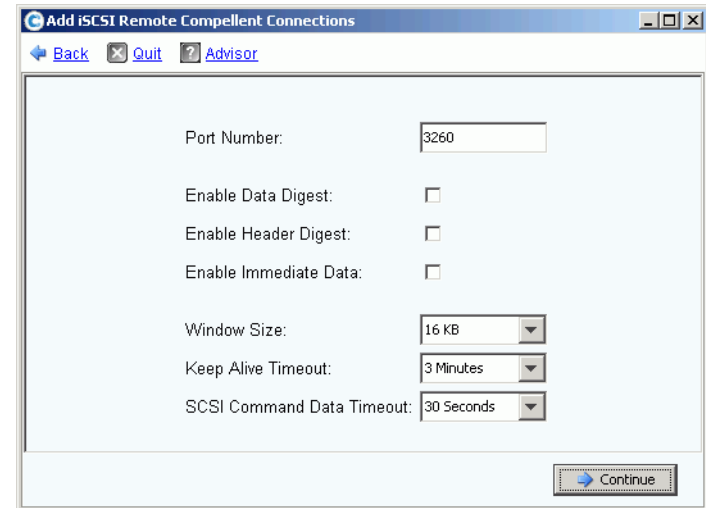

Ilustración 144. Conexión remota iSCSI avanzada

- **b** Mantenga o cambie cualquiera de los siguientes elementos:
	- Port number (Número de puerto)
	- Enable or disable data digest (Habilitar o deshabilitar resumen de datos)
	- Enable or disable header digest (Habilitar o deshabilitar resumen de encabezados)
	- Enable or disable immediate data (Habilitar o deshabilitar resumen de datos)
	- Seleccione un tamaño de ventana, de 16 KB a 2.048 KB
	- Seleccione un mantenimiento activo de tiempo de espera, de 3 segundos a 18 horas
	- Seleccione un tiempo de espera de datos de comando SCSI, de 3 segundos a 18 horas
- **c** Haga clic en **Contine** (Continuar). Si vuelve a aparecer la ventana Link Speed (Velocidad de enlace). Haga clic de nuevo en **Continue** (Continuar). Aparece la ventana de confirmación de **Add Remote System** (Agregar sistema remoto).
- **9** Haga clic en **Add Now** (Agregar ahora). El sistema local reconoce ahora el sistema remoto. Sin embargo, antes de que la configuración del sistema remoto haya finalizado, debe iniciar sesión en el sistema remoto e identificar el sistema local.

**10** Para identificar el sistema local al sistema remoto:

- **a** Inicie sesión en el sistema remoto.
- **b** Repita los pasos descritos en [Cómo agregar un sistema remoto a puertos iSCSI en](#page-190-0)  [la página 183.](#page-190-0)

# **Visualización de conexiones iSCSI remotas – Puertos virtuales no habilitados**

- **1** En el árbol del sistema, seleccione una tarjeta iSCSI. Aparece la ventana de información iSCSI.
- **2** Haga clic en la ficha **Remote Compellent Connections** (Conexiones Compellent remotas). Aparece la ventana **Remote Compellent iSCSI Connections** (Conexiones iSCSI Compellent remotas).

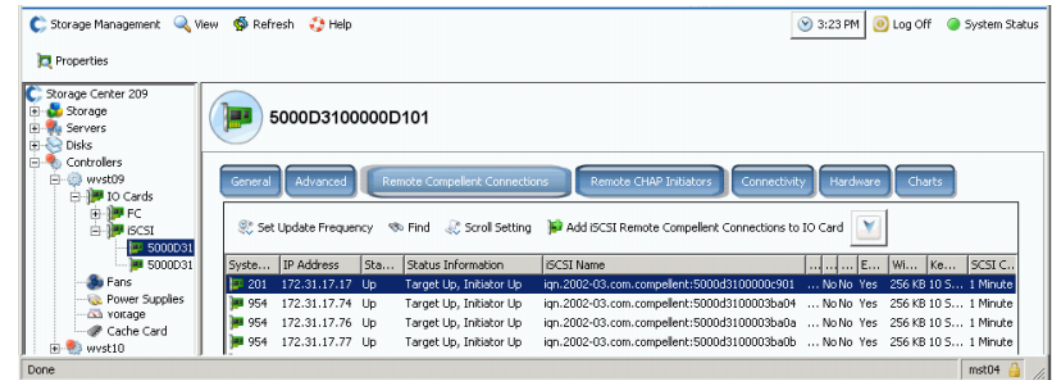

Ilustración 145. Conexiones iSCSI Compellent remotas no virtuales

- **3** Para conexiones Compellent remotas iSCSI, el sistema muestra:
	- **System Name** (Nombre del sistema)
	- **IP Address** (Dirección IP)
	- **Status** (Estado): **Up** (Encendido), **Down** (Apagado) o **Discovery** (Descubrimiento). **Discovery** (Descubrimiento) es un objeto creado por el usuario que se utiliza para configurar las conexiones remotas completas que incluyen el nombre iSCSI. Ignore la conexión Discovery (Descubrimiento).
	- **•** Información de estado, que incluye:
		- **Total List Is:** (La lista total es:)
		- **Target Up, Initiator Up** (Destino encendido, iniciador encendido)
		- **Target Up, Initiator Down** (Destino encendido, iniciador apagado)
		- **Target Up, No Initiator** (Destino encendido, sin iniciador)
		- **Target Down, Initiator Up** (Destino apagado, iniciador encendido)
		- **Target Down, Initiator Down** (Destino apagado, iniciador apagado)
		- **Target Down, No Initiator** (Destino apagado, sin iniciador)
		- **No Target, Initiator Up** (Sin destino, iniciador encendido)
		- **No Target, Initiator Down** (Sin destino, iniciador apagado)
		- **No Target, No Initiator** (Sin destino, sin iniciador)
	- **iSCSI Name** (Nombre iSCSI)
	- **•** Información que se agrega en la ventana Advanced (Avanzada) (ver [Cambio de las](#page-194-0)  [propiedades avanzadas de conexión remota en la página 187](#page-194-0))
	- **•** Información que se agrega en la ventana Remote Connection IP address (Dirección IP de conexión remota).
	- **•** Información que se agrega en la ventana Remote iSCSI CHAP Secret (Secreto CHAP de iSCSI remota). Ver [Configuración de conexiones remotas mediante CHAP](#page-197-0)  [en la página 190.](#page-197-0)

## **Visualización de conexiones iSCSI remotas – Puertos virtuales habilitados**

- **1** En el árbol del sistema, seleccione una tarjeta iSCSI. Aparece la ventana de información iSCSI.
- **2** Haga clic en la ficha **Remote Compellent Connections** (Conexiones Compellent remotas). La ventana **Remote Compellent iSCSI Connections** (Conexiones iSCSI Compellent remotas) que aparece varía sólo ligeramente de la pantalla para puertos no virtuales.

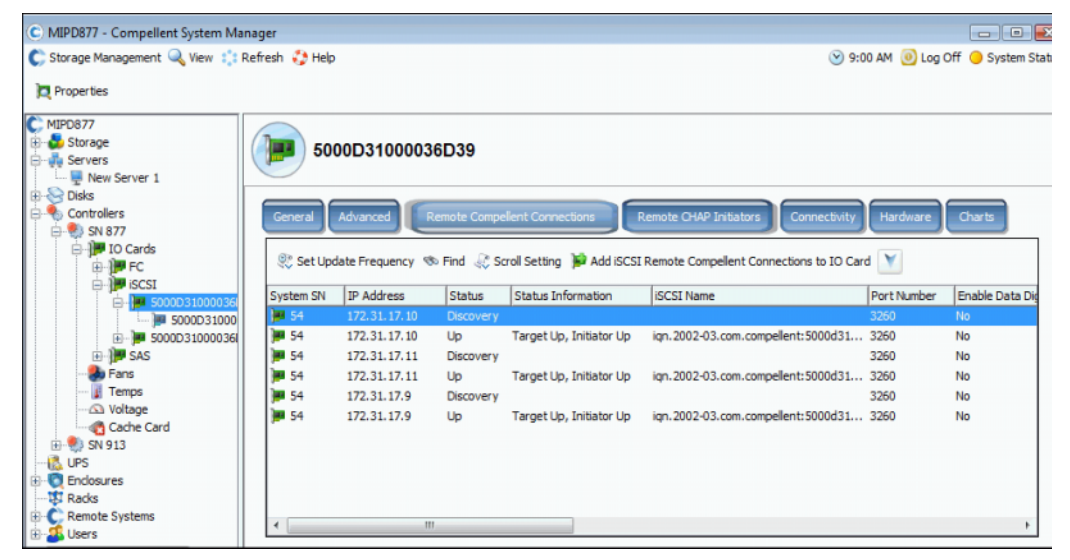

Ilustración 146. Conexiones Compellent remotas iSCSI virtuales

#### <span id="page-194-0"></span>**Cambio de las propiedades avanzadas de conexión remota**

- **1** En el árbol del sistema, seleccione una tarjeta iSCSI. Aparece la ventana de información iSCSI.
- **2** Haga clic en la ficha **Remote Compellent Connections** (Conexiones Compellent remotas).
- **3** En el menú de método abreviado, seleccione **Properties** (Propiedades). Aparece la ventana de propiedades.
- **4** Haga clic en **Advanced** (Opciones avanzadas). Aparece la ventana **Advanced Remote Compellent Connection Properties** (Propiedades avanzadas de conexiones Compellent remotas).
- **5** Puede cambiar cualquiera de los siguientes elementos:
	- **•** Port number (Número de puerto)
	- **•** Enable or disable data digest (Habilitar o deshabilitar resumen de datos)
	- **•** Enable or disable header digest (Habilitar o deshabilitar resumen de encabezados)
	- **•** Enable or disable immediate data (Habilitar o deshabilitar resumen de datos)
	- **•** Seleccione un tamaño de ventana, de 16 KB a 2.048 KB
- **•** Seleccione un mantenimiento activo de tiempo de espera, de 3 minutos a 18 horas
- **•** Seleccione un tiempo de espera de datos de comando SCSI, de 3 segundos a 18 horas
- **6** Haga clic en **OK** (Aceptar). Cambia la configuración.

#### **Eliminación de conexiones remotas iSCSI**

- **1** En el árbol del sistema, seleccione una tarjeta iSCSI. Aparece la ventana de información iSCSI.
- **2** Haga clic en la ficha **Remote Compellent Connections** (Conexiones Compellent remotas).
- **3** En el menú de método abreviado, seleccione **Delete** (Eliminar) Aparece la ventana **Delete iSCSI Remote Connection** (Eliminar conexión remota iSCSI).

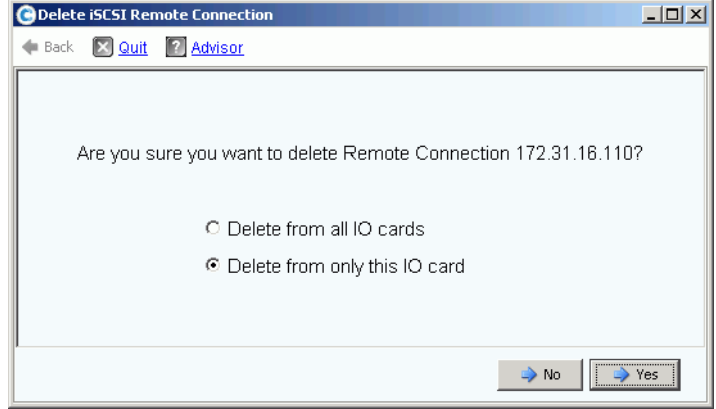

Ilustración 147. Eliminar conexión remota iSCSI

- **4** Seleccione la eliminación de todas las tarjetas de E/S o simplemente de la tarjeta de E/S seleccionada.
- **5** Haga clic en **Yes** (Sí). La conexión se elimina.

#### <span id="page-195-0"></span>**Visualización de propiedades de conexión remota**

- **1** En el árbol del sistema, seleccione una tarjeta iSCSI. Aparece la ventana de información iSCSI.
- **2** Haga clic en la ficha **Remote Compellent Connections** (Conexiones Compellent remotas).

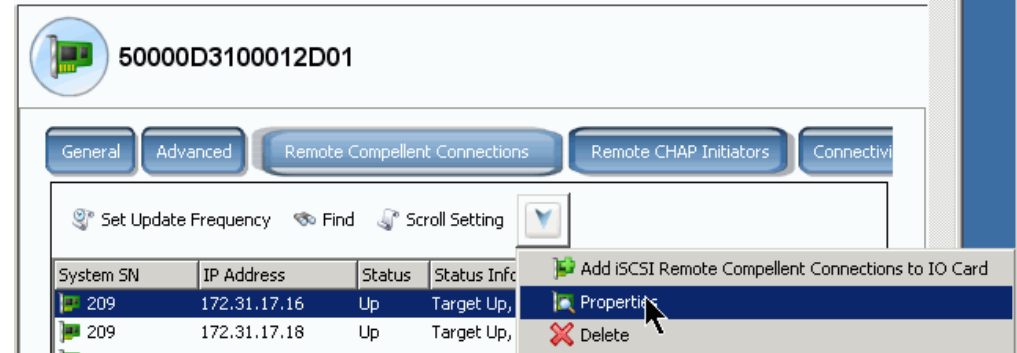

Ilustración 148. Menú de método abreviado de tarjeta iSCSI

**3** En el menú de método abreviado, haga clic en **Properties** (Propiedades). Aparece la ventana **Remote Connection General Properties** (Propiedades generales de conexión remota).

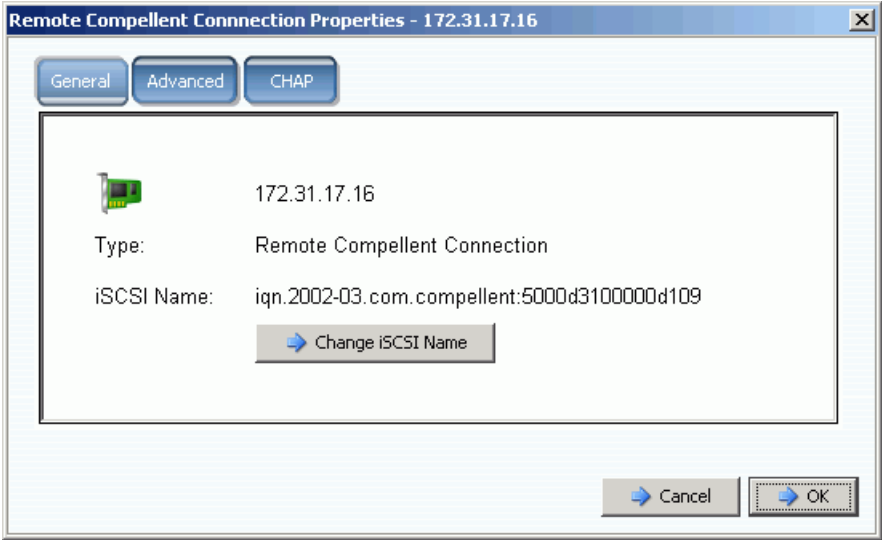

Ilustración 149. Propiedades de conexión Compellent remota

## **Cambio de un nombre iSCSI remoto**

Se trataría de un cambio inusual. En general, no hay una buena razón para hacerlo. El nombre iSCSI se puede cambiar si utiliza NAT y el nombre iSCSI era incorrecto o estaba utilizando previamente NAT y ya no desea hacerlo. Puede borrar el nombre.

# - **Para cambiar el nombre iSCSI de conexión remota**

- **1** Vea las propiedades, tal como se describe en [Visualización de propiedades de](#page-195-0)  [conexión remota en la página 188.](#page-195-0) Haga clic en **Change iSCSI Name** (Cambiar nombre iSCSI).
- **2** Introduzca un nombre nuevo.
- **3** Haga clic en **OK** (Aceptar). El sistema le advierte que este cambio interrumpirá el tráfico iSCSI actualmente en curso. Haga clic en **Yes (Save Changes**) (Sí [Guardar cambios]) El nombre habrá cambiado.

# <span id="page-197-0"></span>**Configuración de conexiones remotas mediante CHAP**

CHAP (Protocolo de autenticación por desafío mutuo) es una opción de seguridad iSCSI que proporciona autenticación basada en secretos (básicamente, contraseñas) que se intercambian al establecerse una conexión.

La configuración de las conexiones de Storage Center remotas mediante CHAP consta de los siguientes pasos:

- **1** [Habilitación de CHAP](#page-198-0) en cada sistema.
- **2** [Cómo agregar una conexión Compellent remota del sistema 1 al sistema 2](#page-199-0).
- **3** [Cómo agregar el iniciador Compellent remoto del sistema 2 al sistema 1.](#page-201-0)
- **4** [Cómo agregar conexiones Compellent remotas del sistema 2 al sistema 1](#page-203-0).
- **5** [Cómo agregar el iniciador Compellent remoto del sistema 1 al sistema 2.](#page-205-0)

**Nota** Una vez habilitado CHAP (paso 1), los pasos que van del 2 al 5 se pueden hacer en cualquier orden.

Recuerde lo siguiente:

- **•** Si los puertos virtuales están habilitados, CHAP estará habilitado en la ventana Properties (Propiedades) del puerto de control.
- **•** En un sistema heredado (uno en el que los puertos virtuales no estén habilitados), CHAP estará habilitado en la ventana Properties (Propiedades) de cada puerto de E/S iSCSI.
- **•** La diferencia entre agregar un iniciador CHAP remoto y un iniciador CHAP de Storage Center remoto es simplemente que Storage Center introduce la primera parte del nombre IQN de Compellent en la ventana Remote Compellent Initiator (Iniciador Compellent remoto).
- **•** Si agrega una conexión remota iSCSI o un iniciador CHAP Compellent remoto desde una carpeta iSCSI, la conexión o el iniciador se agregará para todos los puertos. Puede seleccionar una tarjeta individual (en modo heredado) o un puerto de control (en modo de puerto virtual) y agregar una conexión o un iniciador iSCSI remotos sólo a dicho puerto.

#### **Visualización de iniciadores CHAP remotos**

Antes de configurar nuevos iniciadores CHAP, puede ver los iniciadores CHAP remotos existentes.

- **•** En un sistema heredado (uno en que los puertos virtuales no estén habilitados), los iniciadores CHAP remotos se encuentran en la tarjeta de E/S iSCSI.
- **•** En un sistema con puertos virtuales, seleccione el puerto de control.

En el menú de método abreviado, seleccione **Properties** (Propiedades). Aparece la ventana Properties (Propiedades), que muestra la ficha Remote CHAP Initiator (Iniciador CHAP remoto). Esta ficha muestra información sobre los iniciadores CHAP existentes.

# **Cómo agregar un iniciador CHAP remoto**

- **1** En el árbol del sistema, seleccione una carpeta de tarjetas iSCSI.
- **2** En el menú de método abreviado, seleccione **Add Remote CHAP Initiators** (Agregar iniciadores CHAP remotos). Aparece la ventana Add iSCSI Remote CHAP Initiators (Agregar iniciadores CHAP remotos iSCSI).
- **3** Introduzca el nombre CHAP y el secreto CHAP del iniciador CHAP remoto que vaya a agregar al puerto de control o la tarjeta de E/S.

El secreto CHAP del servidor sólo es necesario si se utiliza la autenticación bidireccional.

**4** Haga clic en **Add Now** (Agregar ahora). El iniciador CHAP remoto se agrega.

# <span id="page-198-0"></span>**Habilitación de CHAP**

**Nota** La autenticación CHAP está habilitada en tarjetas de E/S individuales en modo de puerto heredado y en puertos de control en modo de puerto virtual.

- **1** En el árbol del sistema, seleccione un puerto.
	- **•** En modo de puerto virtual, seleccione el puerto de control iSCSI.
	- **•** En modo de puerto no virtual, seleccione una tarjeta iSCSI.
- **2** En el menú de método abreviado, seleccione **Properties** (Propiedades). Aparece la ventana **IO Card Properties** (Propiedades de tarjeta de E/S).
- **3** Haga clic en la ficha **CHAP** de esta ventana. Aparece la ventana de información de E/S de CHAP.

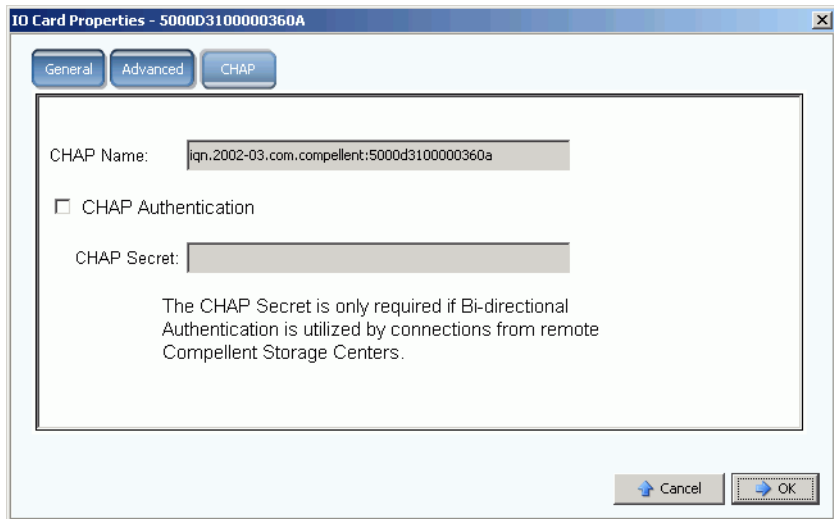

Ilustración 150. Propiedades de la tarjeta de E/S CHAP

**Nota** El nombre CHAP es un nombre calificado iSCSI (IQN).

- **4** Seleccione **CHAP Authentication** (Autenticación CHAP). El nombre del secreto CHAP ya no aparecerá en gris.
- **5** Para autenticación bidireccional, introduzca cualquier secreto alfanumérico de 12 caracteres (similar a una contraseña) en el campo Secreto CHAP.

**Nota** Si utiliza un QLA4010 QLogic, Storage Center **requerirá** un secreto CHAP. Si deja el secreto CHAP en blanco al configurar una tarjeta QLA4010, el sistema le pedirá que introduzca un secreto CHAP.

- **6** Haga clic en **OK** (Aceptar). El sistema le advierte de que guardar estos cambios interrumpe el tráfico iSCSI.
- **7** Haga clic en **(Save Changes)** (Guardar cambios) para guardar sus cambios. O bien, haga clic en **No (Return)** (No [Volver]) para renunciar a los cambios.

## **Creación de conexiones CHAP**

#### <span id="page-199-0"></span>**Cómo agregar una conexión Compellent remota del sistema 1 al sistema 2**

En el sistema 1 (modo heredado):

- **1** Inicie sesión en un sistema Storage Center en el que haya habilitado CHAP.
- **2** Seleccione una carpeta iSCSI. En un sistema de controladora dual, no importa cuál de las dos carpetas de discos seleccione; la conexión del sistema remoto a las tarjetas de una controladora conectará el sistema remoto a todas las tarjetas de ambas controladoras.

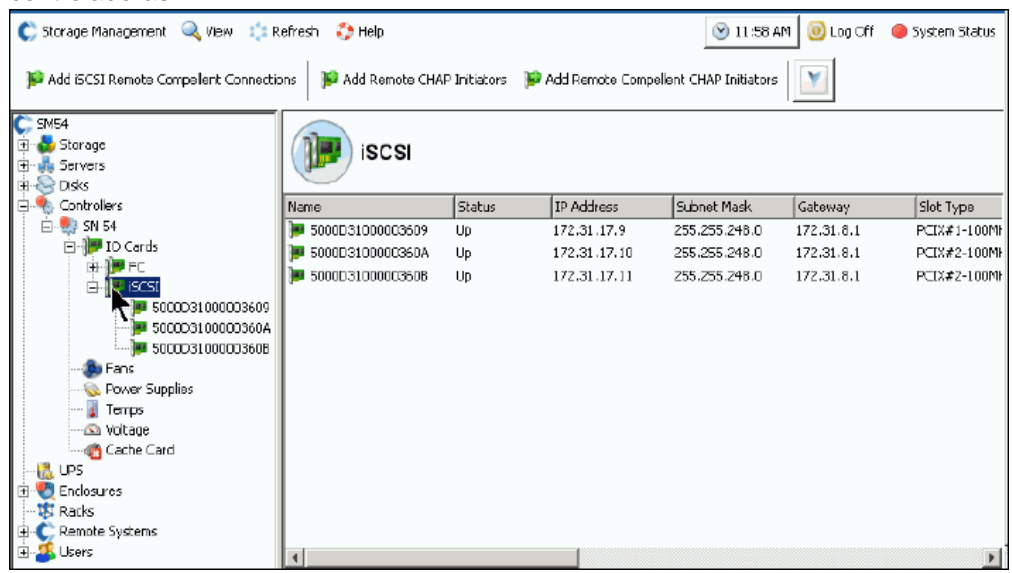

Ilustración 151. Seleccionar carpeta iSCSI

**3** En el menú de método abreviado, seleccione **Add iSCSI Remote Compellent Connections** (Agregar conexiones Compellent remotas iSCSI). Aparece la ventana **Add iSCSI Remote Compellent Connections** (Agregar conexiones Compellent remotas iSCSI).

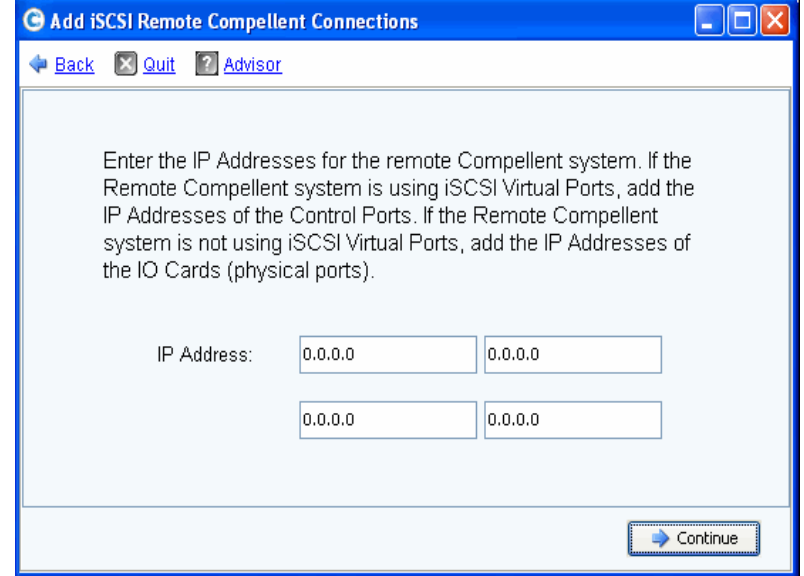

Ilustración 152. Ventana Add iSCSI Remote Compellent Connections (Agregar conexiones Compellent remotas iSCSI)

- **Nota** Si el sistema Compellent remoto está utilizando puertos virtuales iSCSI, agregue las direcciones IP de los puertos de control. Si el sistema Compellent remoto no está utilizando puertos virtuales iSCSI, agregue las direcciones IP de las tarjetas de E/S (puertos físicos).
- **4** Agregue la **dirección IP** del puerto de control del sistema 2. La dirección IP aparece en la carpeta iSCSI que contiene el puerto de control.
- **5** Cuando haya introducido la dirección IP y el nombre CHAP del sistema 2, haga clic en **Continue** (Continuar). Aparece una ventana Add iSCSI Remote Compellent Connections (Agregar conexiones Compellent remotas iSCSI) adicional.
- **6** En la segunda ventana, introduzca el **nombre CHAP** del puerto Compellent del sistema 2.
- <span id="page-200-0"></span>**7** Introduzca un **Secreto de destino** para la conexión remota. El secreto de destino debe tener al menos 12 caracteres alfanuméricos de longitud. Es el secreto principal utilizado en el proceso de iniciación de conexión.
- **8** Habilite o deshabilite la **Bi-directional Authentication** (Autenticación bidireccional).

**Nota** El secreto de iniciador CHAP Compellent remoto del Storage Center remoto debe coincidir con el secreto de destino del Storage Center local.

**9** Seleccione **Continue** (Continuar).

**10** Seleccione una velocidad de enlace.

**11** Haga clic en **Continue** (Continuar). Aparece la ventana de verificación de CHAP.

**12** Haga clic en **Add Now** (Agregar ahora). En el sistema 1, la dirección IP de puerto de control y el nombre del sistema del sistema 2 aparecen ahora en la ventana Remote Compellent Connections (Conexiones Compellent remotas) de todas las tarjetas iSCSI.

| C. Storage Management & View : : Refresh & Help                                                 |                                                                                                    |                   |          | 1:02 PM   0 Log Off   System Status |
|-------------------------------------------------------------------------------------------------|----------------------------------------------------------------------------------------------------|-------------------|----------|-------------------------------------|
| Properties                                                                                      |                                                                                                    |                   |          |                                     |
| $C$ SM54<br>E Storage<br>E-ula Servers<br>Disks<br><b>SER</b>                                   | 5000D31000003609                                                                                                    |                   |          |                                     |
| Controllers<br>B.<br>白· 5N 54<br>IO Cards<br>向<br><b>E-MPFC</b><br>⊟ lescsi<br>5000031000003609 | Advanced<br>Remote CHAP Initiators<br><b>Remote Compelent Connections</b><br>General<br>Set Update Frequency <6> Find <6>  Setting <a> <a> <a> <a> Add iSCSI Remote Compellent Connection</a> </a> <a> <a> <a> <a> <a> <a< a=""> <a> <a> <a< a=""> <a< a=""> <a> <a< a=""> <a> <a< a=""> <a< a=""> <a< a=""> <a< a=""> <a< a=""> <a< a=""> <a< a<="" td=""><td>Connectivity<br/>×</td><td>Hardware</td><td>Charts</td></a<></a<></a<></a<></a<></a<></a<></a></a<></a></a<></a<></a></a></a<></a></a></a></a></a></a></a> | Connectivity<br>× | Hardware | Charts                              |
| 5000D3100000360A<br>5000D3100000360B<br><b>Stu</b> Fans<br>Power Supplies<br>Temps<br>Notage    | IP Address<br>Status<br>System SN<br>Status Information<br><b>ISCSI Name</b><br>Target Down, No Initiator ign.2002-03.com.compellent:5000d31000036d3d<br><b>For</b> 877<br>172.31.16.164 Down                                                                                                    |                   |          | Port Number<br>3260                 |

Ilustración 153. Verificación de conexiones remotas

#### <span id="page-201-0"></span>**Cómo agregar el iniciador Compellent remoto del sistema 2 al sistema 1**

Para agregar el iniciador Compellent remoto al sistema 2 (puertos virtuales habilitados):

- <span id="page-201-1"></span>**1** Inicie sesión en el sistema 2.
- **2** Seleccione una carpeta iSCSI. En un sistema de controladora dual, no importa cuál de las dos carpetas de discos seleccione; la conexión del sistema remoto a las tarjetas de una controladora conectará el sistema remoto a todas las tarjetas de ambas controladoras.

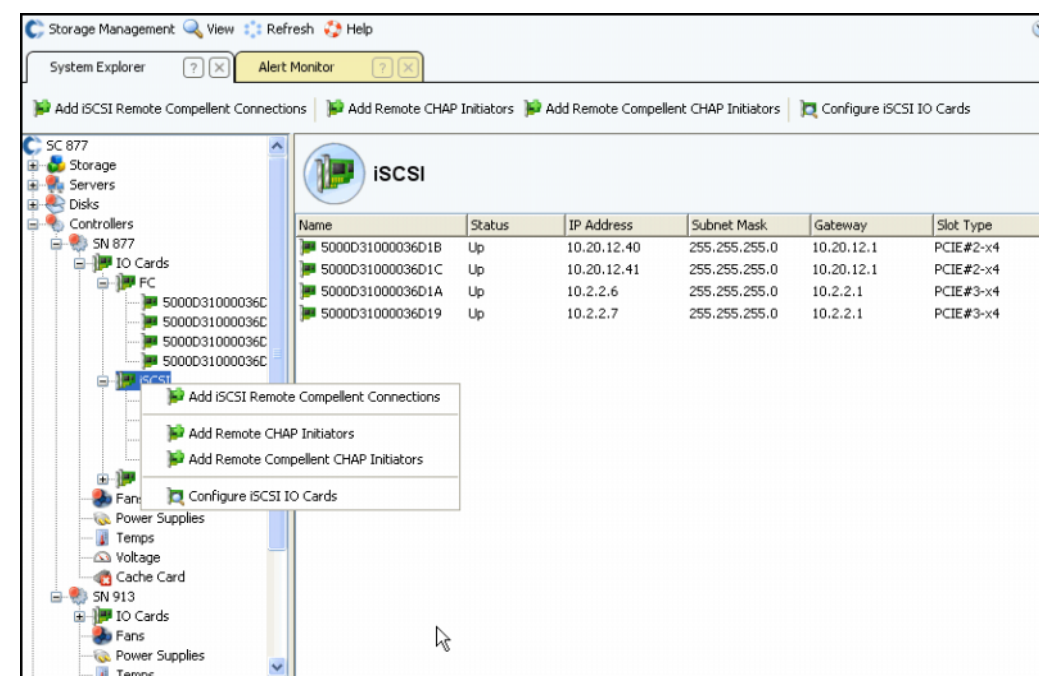

Ilustración 154. Menú de método abreviado de carpeta iSCSI

<span id="page-201-2"></span>**3** En el menú de método abreviado, seleccione **Add Remote Compellent CHAP Initiators** (Agregar iniciadores CHAP Compellent remotos). Aparece la ventana **Add Remote Compellent CHAP Initiators** (Agregar iniciadores CHAP Compellent remotos).

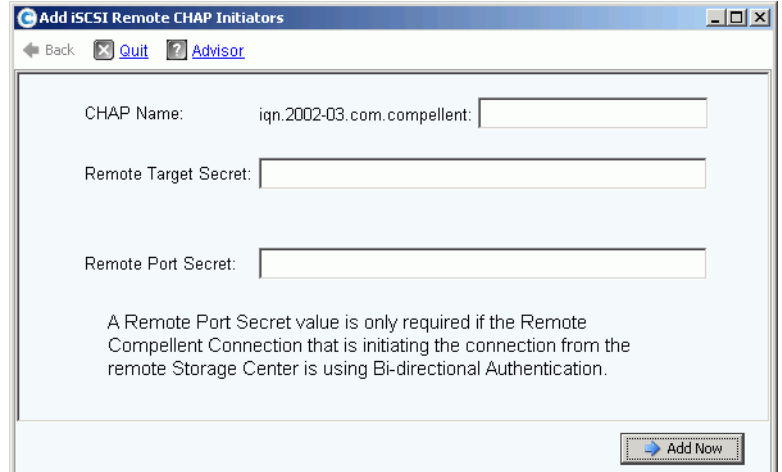

Ilustración 155. Agregar iniciador CHAP remoto iSCSI

- **4** Agregue el **CHAP Name** (Nombre CHAP) del sistema 1 que aparecía en la ventana de propiedades de CHAP. Para finalizar el nombre CHAP, puede fácilmente copiar el alias iSCSI de la tarjeta de E/S o el puerto de control.
- **5** Agregue el **secreto de destino** en el campo **Remote Target Secret** (Secreto de destino remoto) que estaba en el [Paso 7 en la página 193.](#page-200-0)
	- **•** Si no utiliza CHAP bidireccional, haga clic en **Add Now** (Agregar ahora).
	- **•** Si utiliza CHAP bidireccional, continúe con [<Number>](#page-202-0), a continuación.
- <span id="page-202-0"></span>**6** Si agrega un iniciador CHAP remoto a una tarjeta que utiliza autenticación bidireccional, agregue el secreto CHAP a dicha tarjeta. El nombre CHAP y el secreto CHAP aparecen en la información avanzada de la tarjeta del iniciador.

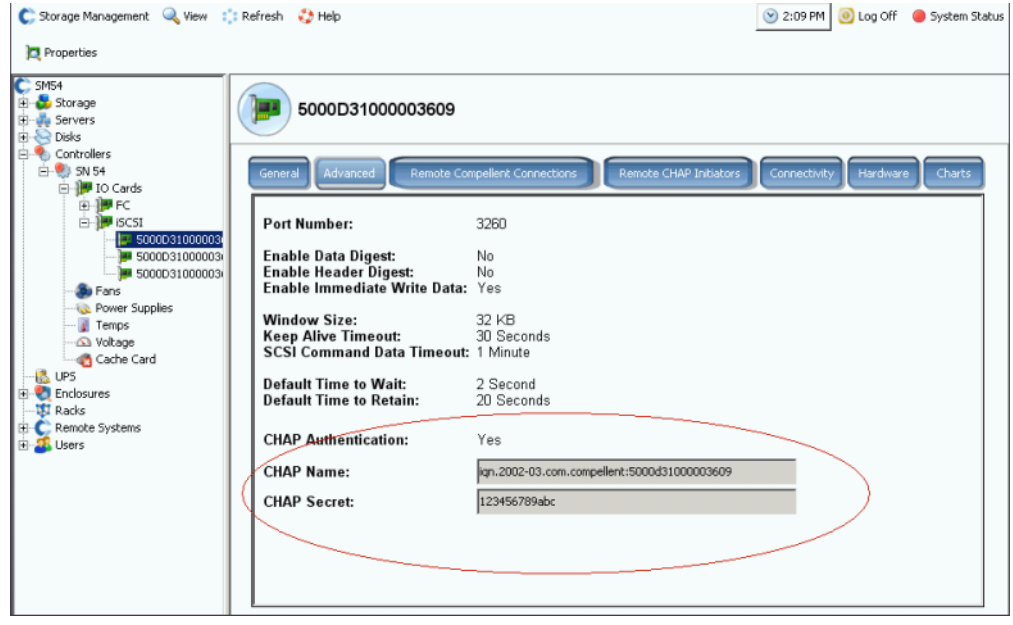

Ilustración 156. Información avanzada de la tarjeta con secreto CHAP

**a** Repita del [<Number>](#page-201-1) al [Paso 3 en la página 194](#page-201-2). Aparece la ventana Add Remote Compellent CHAP Initiators (Agregar iniciadores CHAP Compellent remotos).

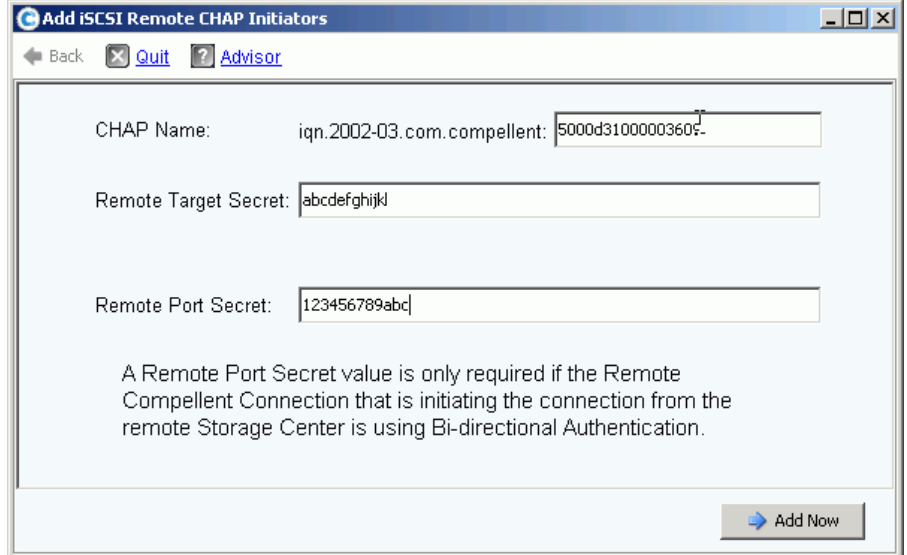

Ilustración 157. Agregar el secreto de puerto remoto.

- **b** Introduzca el **CHAP Name** (Nombre CHAP), el **Remote Target Secret** (Secreto de destino remoto) y el **Remote Port Secret** (Secreto de puerto remoto) de una tarjeta que se configurase con un secreto CHAP.
- **c** Haga clic en **Add Now** (Agregar ahora).

#### <span id="page-203-0"></span>**Cómo agregar conexiones Compellent remotas del sistema 2 al sistema 1**

Mientras está en el sistema 2 (modo de puerto virtual):

- **1** Seleccione una carpeta SCSI.
- **2** En el menú de método abreviado, seleccione **Add iSCSI Remote Compellent Connections** (Agregar conexiones Compellent remotas iSCSI). Aparece la ventana **Add iSCSI Remote Compellent Connections** (Agregar conexiones Compellent remotas iSCSI).
- **3** Agregue la **dirección IP** de una tarjeta del sistema 2.
- **4** Haga clic en **OK** (Continuar).
- **5** Agregue el **CHAP Name** (Nombre CHAP) de una tarjeta del sistema 1.
- **6** Agregue el **CHAP Secret** (Secreto CHAP).
- **7** Haga clic en **Continue** (Continuar).
- **8** Seleccione una velocidad de enlace.
- **9** Haga clic en **Continue** (Continuar). Aparece la ventana Verification (Verificación).
- **10** Haga clic en **Add Now** (Agregar ahora).

**Nota** Si se conecta a un sistema en modo heredado, agregue una conexión Compellent remota para cada tarjeta.

#### **Cómo agregar la conexión CHAP Compellent remota con autenticación bidireccional**

Para agregar una conexión CHAP Compellent remota con autenticación bidireccional:

- **1** Repita los pasos precedentes que van del 1 al 6.
- **2** Habilite la autenticación bidireccional.
- **3** Continúe con los pasos anteriores que van del 7 al 10.

#### <span id="page-205-0"></span>**Cómo agregar el iniciador Compellent remoto del sistema 1 al sistema 2**

Complete el círculo agregando un iniciador Compellent remoto al sistema 1 (modo heredado):

- **1** Si todavía no lo ha hecho, inicie sesión en el sistema 1.
- **2** Seleccione una carpeta SCSI. **En un sistema de controladora dual, no importa** cuál de las dos carpetas de discos seleccione; la conexión del sistema remoto a las tarjetas de una controladora conectará el sistema remoto a todas las tarjetas de ambas controladoras.
- **3** En el menú de método abreviado, seleccione **Add Remote Compellent CHAP Initiators** (Agregar iniciadores CHAP Compellent remotos). Aparece la ventana Add iSCSI Remote CHAP Initiators (Agregar iniciadores CHAP remotos iSCSI).
- **4** Introduzca el **CHAP Name** (Nombre CHAP) de la tarjeta de E/S remota (para modo heredado) o el puerto de control (para modo de puerto virtual).
- **5** Introduzca el Remote Target Secret (Secreto de destino remoto).
- **6** Agregue el Remote Port Secret (Secreto de puerto remoto).
- **Nota** En nuestro ejemplo, el sistema 1 está en modo heredado (modo de puerto no virtual). Conectamos tres tarjetas del sistema 1 al sistema 2. Una de las tres tarjetas utiliza autenticación bidireccional. Al agregar un iniciador CHAP remoto del sistema 1 al sistema 2, tuvimos que agregar el secreto de puerto remoto, aunque sólo una de las tarjetas usaría la autenticación bidireccional.
- **7** Haga clic en **Add Now** (Agregar ahora).

## **Deshabilitación de CHAP**

**Nota** Si deshabilita CHAP, deberá volver a realizar todas las conexiones Compellent remotas.

- **1** Seleccione una tarjeta iSCSI o puerto de control. En el menú de método abreviado, seleccione **Properties** (Propiedades).
- **2** Haga clic en la ficha **CHAP**.
- **3** Deseleccione **CHAP Authentication** (Autenticación CHAP).
- **4** Haga clic en **OK** (Aceptar).

# **Cambio de la configuración CHAP de conexiones Compellent remotas**

- **1** En el árbol del sistema, seleccione una tarjeta iSCSI. Aparece la ventana de información iSCSI.
- **2** Haga clic en la ficha **Remote Compellent Connections** (Conexiones Compellent remotas).
- **3** En la parte superior de la ventana, haga clic en **Properties** (Propiedades). Aparece la ventana de propiedades.
- **4** Haga clic en **CHAP**. Aparece la ventana de autenticación CHAP.
- **5** Seleccione o deseleccione **CHAP Authentication Enabled** (Autenticación CHAP habilitada). Si está habilitada, introduzca el secreto de la tarjeta de E/S remota.
- **6** Seleccione o deseleccione **Perform Mutual Authentication** (Realizar autenticación mutua). Si selecciona la autenticación mutua, introduzca el secreto de conexión y el secreto de conexión remota.

# **Eliminación de iniciadores CHAP remotos de un servidor**

- **1** En el árbol del sistema, seleccione una tarjeta iSCSI.
- **2** En el menú de método abreviado, seleccione **Remote CHAP Initiators** (Iniciadores CHAP remotos).
- **3** En la parte superior de la ventana, haga clic en **Delete** (Eliminar). El sistema pide su confirmación.
- **4** Haga clic en **Yes** (Sí). El iniciador CHAP se elimina.

# **Visualización de tarjetas SAS**

Las tarjetas SCSI conectadas en serie (SAS) utilizan tecnología de bus arbitrada. Cada puerto contiene cuatro carriles arbitrados independientemente. Cada carril puede realizar transacciones de E/S simultáneas a 3 Gb/seg. Esto proporciona una velocidad de puerto acumulada de 12 Gb/seg.

Una tarjeta SAS se conecta con un gabinete SAS. Se trata de una conexión únicamente back-end.

## **Visualización de carpetas SAS**

# - **Para ver una lista de tarjetas de adaptador SAS en una controladora**

En el árbol del sistema, expanda las controladoras y las tarjetas de E/S para ver la carpeta SAS. Aparece la ventana de estado de SAS. La carpeta muestra

- **Name** (Nombre)
- **Status** (Estado)
- **Slot Type** (Tipo de ranura)
- **Speed** (Velocidad)
- **Phy Lane Status** (Estado de carril físico)
- **Slot** (Ranura)
- **Slot Port** (Puerto de ranura)
- **Network** (Red)
- **Usage** (Uso)
- **Device Name** (Nombre del dispositivo)
- **Description** (Descripción)
- **World Wide Name** (Nombre de ámbito mundial)

# **Visualización de la información general de tarjeta de E/S SAS**

En el árbol del sistema, seleccione un puerto SAS.

| C. Storage Management & View : : Refresh : Help                                                                                                    |                                                                                                    | 3:29 PM 0 Log Off 3 System Status                                                                                                    |
|----------------------------------------------------------------------------------------------------|----------------------------------------------------------------------------------------------------|----------------------------------------------------------------------------------------------------|
| Properties                                                                                                    |                                                                                                    |                                                                                                    |
| Storage Center 857<br>Storage<br>da Servers<br><b>EL-BR</b> Disks<br>Portable Volume<br><b>R</b> <sub>i</sub> Controllers<br>SN 857                                                                                                    | 5000D3100003590B<br>General<br>Connectivity                                                                                                    | Hardware.<br><b>Charts</b>                                                                                                    |
| B-19 10 Cards<br><b>G-ROFF</b><br>ia-19 iscst<br><b>B</b> B SAS<br>1:50000310000<br>5000D31000C<br>Su Fans<br><b>Ga.</b> Power Supplies<br>Temps<br>a Voltage<br>Cache Card<br><b>LES</b> UPS<br>Enclosures<br>$\bigoplus$ Enclosure - 2<br>Enclosure - 4<br>- Temperature Sensors<br>2 Audible Alarms<br>G W Cooling Fan Sensors<br><b>GREE</b> Disks<br>B-DJ 10 Modules<br>$[0] 04 - 01$<br>$0104 - 02$<br>GI-Ga Power Supplies | Name:<br>World Wide Name:<br>Type:<br><b>Description:</b><br>Status:<br>Speed:<br><b>Phy Lane Status:</b><br><b>Fault Domain:</b><br>Network:<br>Usage:<br><b>Preferred Controller:</b><br><b>Initiator Count:</b><br><b>Target Count:</b><br><b>Both Count:</b><br>Map Count: | 5000D3100003590B<br>5000D3100003590B<br>SAS IO Card<br>LSISAS3801 PCI-E SAS Dual Port Adapter<br>Up<br>$4 \times 3$ Gbps<br>4 of 4 up<br>Back End<br>In Use<br>SN 857<br>0<br>12<br>n |

Ilustración 158. Información general de la tarjeta de E/S SAS

El sistema muestra la información general de la tarjeta SAS, lo que incluye:

- **Name** (Nombre)
- **World Wide Name** (Nombre de ámbito mundial WWN)
- **Type** (Tipo): tarjeta de E/S SAS
- **Description** (Descripción): del adaptador de puerto
- **Status** (Estado): **Up** (Encendido), **Down** (Apagado) o **Reserved** (Reservado)
- **Speed of IO** (Velocidad de E/S): hay 4 carriles en cada puerto. Cada carril admite 3 Gbps
- **Fault Domain** (Dominio de error): en blanco porque se trata únicamente de una conexión back-end
- **Phy Lane Status** (Estado de carril físico): informa del número de carriles de cada puerto que están encendidos
- **Network** (Red):back-end o desconocido
- **Usage** (Uso): en uso
- **Preferred Controller** (Controladora preferida): cuando los puertos están reequilibrados, seleccione una controladora preferida
- **Initiator Count** (Recuento de iniciadores): 0 porque se trata de back-end
- **Target Count** (Recuento de destinos): número de unidades de disco activas en este sistema
- **Both Count** (Ambos recuentos): conexión back-end
- **Map Count** (Recuento de asignaciones): número de volúmenes asignados a este sistema

# **Visualización del estado de la conectividad de la tarjeta de E/S SAS**

- **1** En el árbol del sistema, seleccione una tarjeta SAS.
- **2** En la ventana SAS IO Card (Tarjeta de E/S SAS), seleccione la ficha Connectivity (Conectividad). Aparece la ventana SAS IO Card Connectivity (Conectividad de tarjeta de E/S SAS).

| Set Update Frequency < Find < Scroll Setting <a> Right</a> Down Connections |               |        |          |  |  |
|-----------------------------------------------------------------------------|---------------|--------|----------|--|--|
| <b>WWN</b>                                                                  | <b>Status</b> | Role   | Port ID  |  |  |
| U 5000C5000492BC49                                                          | Up.           | Target | 008836EB |  |  |
| 5000C5000492BDD5                                                            | Up            | Target | 00019A41 |  |  |
| 5000C50004932C9D                                                            | Up.           | Target | 003FD559 |  |  |
| 5000C500049334F9                                                            | Up            | Target | 0090924E |  |  |
| 5000C50007099A15                                                            | Up            | Target | 001B1C1B |  |  |
| 5000C50007099D81                                                            | Up            | Target | 00C98DF8 |  |  |
| 5000C50007099E25                                                            | Up.           | Target | 00370847 |  |  |
| 5000C5000709D909                                                            | Up.           | Target | 00DE6045 |  |  |
| 5000C5000709D9E1                                                            | Up.           | Target | 004C2F80 |  |  |
| 5000C5000709DA4D                                                            | Up            | Target | 00DC2B2C |  |  |
| 5000C5000709DABD                                                            | Up            | Target | 00FDE7DC |  |  |
| 5000C5000709DC5D                                                            | Up            | Target | 00349550 |  |  |
| 5858585858587D                                                              | Up            | Both   | 004D66D6 |  |  |

Ilustración 159. Conectividad de tarjeta de E/S SAS

La ventana muestra:

- **World Wide Name** (Nombre de ámbito mundial)
- **Status** (Estado)
- **Role** (Función)
- **Port ID** (Id. de puerto)

# **Visualización de puertos SAS individuales**

- **1** En el árbol del sistema, seleccione un puerto SAS.
- **2** En la ventana SAS IO port (Puerto de E/S SAS), seleccione la ficha Hardware. Aparece la ventana SAS IO Port Hardware (Hardware de puerto de E/S SAS):

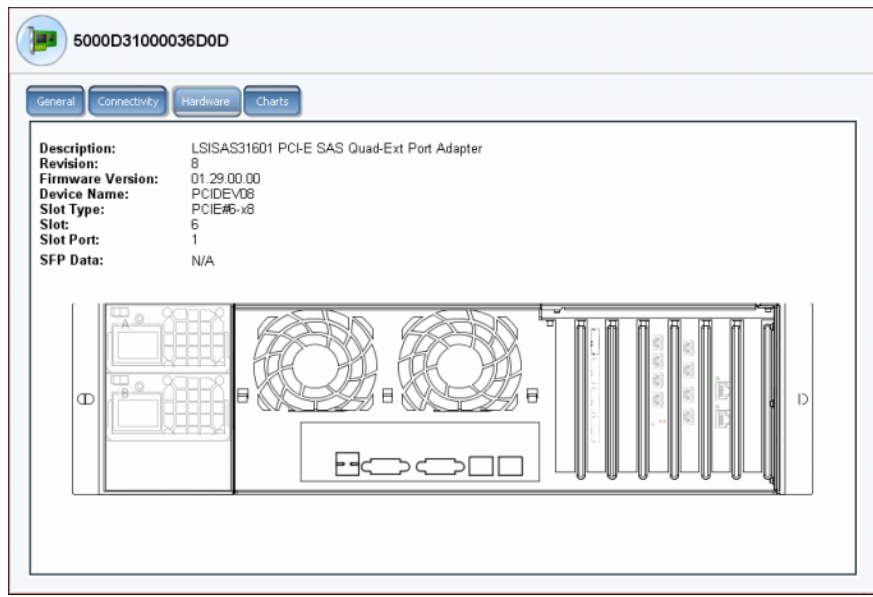

Ilustración 160. Hardware de SAS

La ventana muestra:

- **Description** (Descripción): del puerto
- **Revision** (Revisión): del puerto
- **Firmware Version** (Versión de firmware)
- **Nombre del dispositivo**
- **Slot Type** (Tipo de ranura): por ejemplo, PCI-E
- **Slot** (Ranura): numerada de izquierda (6) a derecha (1)
- **Slot Port** (Puerto de ranura): numerado de arriba (1) a abajo (4)
- **SFP Data** (Datos de SFP): datos enviados por equipos de formato reducido conectables (los SFPs permiten a los operadores de red conectar diferentes tipos de interfaz con el mismo equipo de red a través de un puerto SFP).
- **3** La ubicación del puerto se resalta. Si mueve el mouse sobre el puerto aparecerá el nombre del puerto y el tipo. Haga clic con el botón derecho del mouse en el menú de método abreviado, desde el que podrá ver las propiedades y el estado.

# **Visualización de los gráficos de la tarjeta de E/S SAS**

# - **Para ver los gráficos de rendimiento de la tarjeta de E/S SAS**

- **1** En el árbol del sistema, seleccione un puerto SAS.
- **2** En la ventana SAS IO port (Puerto de E/S SAS), seleccione la ficha **Chart** (Gráfico). Aparece el gráfico de SAS.

# **Reequilibrio de puertos locales**

Storage Center equilibra el almacenamiento de datos entre puertos de la controladora. Si se ha agregado una controladora o se ha dejado fuera de línea, los puertos se desequilibran.

- **1** En el árbol del sistema, haga clic en la carpeta de controladoras. El sistema muestra las controladoras y la condición del puerto local como Unbalanced (Desequilibrado).
- **2** Seleccione el icono de la carpeta de controladoras.
- **3** En el menú de método abreviado, seleccione **Rebalance Local Ports** (Reequilibrar puertos locales).

Para borrar el recordatorio automático de System Manager para reequilibrar los puertos locales, en la ventana Rebalance Local Ports (Reequilibrar puertos locales), seleccione o deseleccione Check for unbalanced local ports at Startup (Comprobar si hay puertos locales desequilibrados al inicio).

**Nota** El acceso al sistema se restringe mientras el proceso de reequilibrio está en curso.

# **7 Administración del sistema**

[Configuración de un Storage Center](#page-213-0) **206** [Visualización de aplicaciones con licencia](#page-231-0) **224** [Configuración del acceso al sistema a través de filtrado de IP](#page-232-0) **225** [Visualización del resumen de uso del espacio en disco](#page-239-0) **232** [Visualización de propiedades del sistema](#page-248-0) **241** [Búsqueda de hardware no administrado](#page-256-0) **249** [Envío de datos a la central](#page-260-0) **253** [Cómo responder al monitor de alertas](#page-263-0) **256** [Supervisión del espacio de almacenamiento](#page-267-0) **260** [Cambio del umbral de alertas de almacenamiento](#page-268-0) **261** [Cómo agregar espacio](#page-269-0) **262** [Cómo agregar una controladora](#page-270-0) **263** [Apagado y reinicio](#page-272-0) **265** [Apagado y reinicio](#page-272-0) **265** [Actualización del software de Storage Center](#page-273-0) **266**

# <span id="page-213-0"></span>**Configuración de un Storage Center**

Las opciones **System** (Sistema) **> Setup** (Configuración) del menú Storage Management (Administración de almacenamiento) de Storage Center ofrecen muchas funciones que controlan la funcionalidad básica de Storage Center.

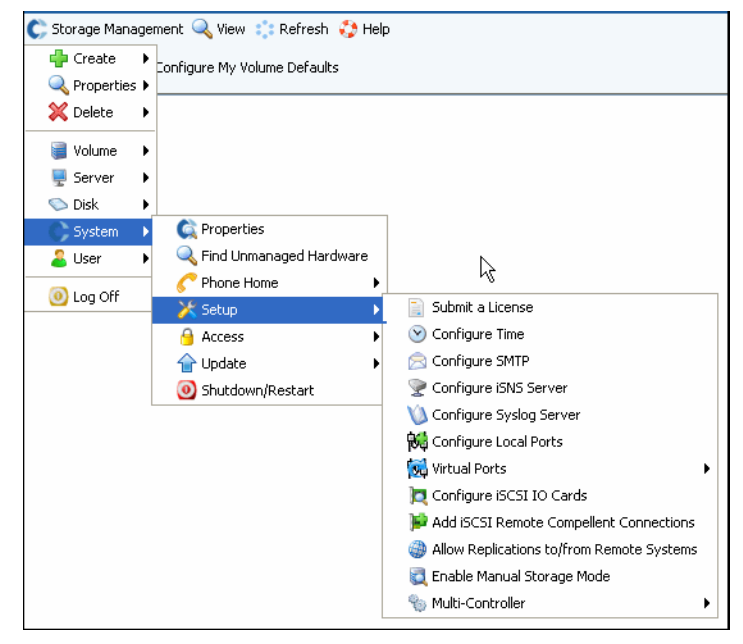

Ilustración 161. Menú System Setup (Configuración del sistema)

Desde este menú puede:

- Establecer parámetros de configuración que se omitieron durante la configuración inicial
- Volver a aplicar valores de configuración
- Cambiar los parámetros de instalación iniciales

## **Envío de una licencia**

Si agrega aplicaciones, o aumenta el número de discos con licencia para su sistema, puede que necesite enviar una nueva licencia. La licencia se la envía su proveedor del sistema por correo electrónico. Guarde el archivo de licencia en un sistema host.

# - **Para enviar una licencia**

- **1** En el menú Storage Management (Administración de almacenamiento), seleccione **System** (Sistema) **> Setup** (Configuración) **> Submit a License** (Enviar una licencia).
- **2** En la ventana **Select License File** (Seleccionar archivo de licencia), busque el archivo de licencia, indicado por una extensión **.lic**.

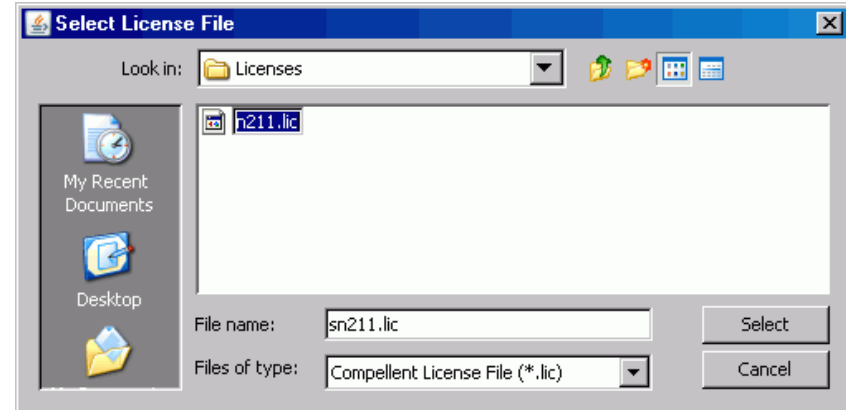

Ilustración 162. Ventana Select License File (Seleccionar archivo de licencia)

**3** Seleccione el archivo de licencia. Haga clic en **Load License** (Cargar licencia). System Manager le notificará si el envío de licencia se ha realizado correctamente.

## **Configuración de la hora**

**1** En el menú Storage Management (Administración de almacenamiento), seleccione **System** (Sistema) **> Setup** (Configuración) **> Configure Time** (Configurar hora). Aparece la ventana **Time Settings** (Configuración de hora).

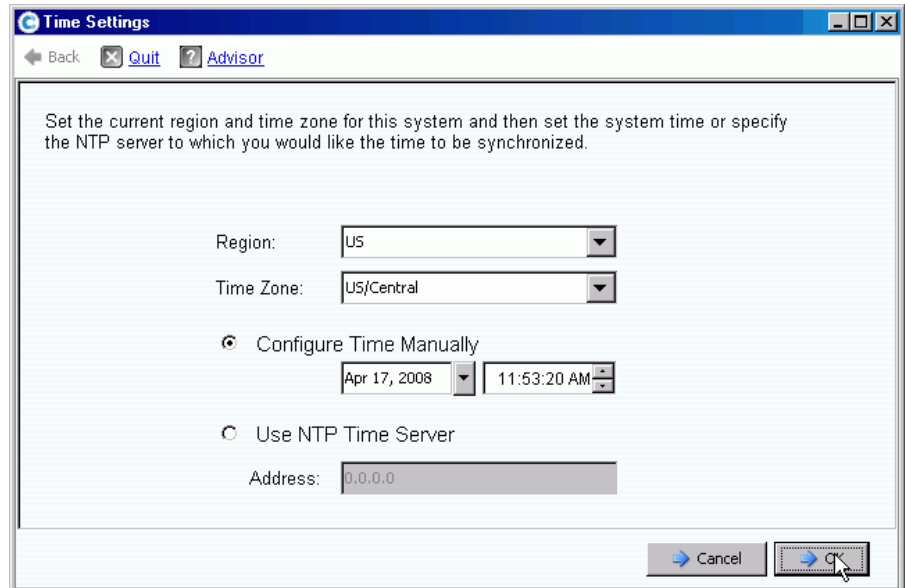

Ilustración 163. Ventana Time Settings (Configuración de hora)

**2** Seleccione la región y la zona horaria para el sistema en las listas **Region** (Región) y **Time Zone** (Zona horaria).

**Nota** Las opciones que vea pueden variar respecto a las mostradas anteriormente. Si no está disponible un servidor de hora NTP, seleccione **Configure Time Manually**  (Configurar hora manualmente) para establecer la fecha y hora del sistema.

- **3** Si está disponible un servidor NTP:
	- **a** Seleccione **Use NTP Time Serve**r (Usar servidor de hora NTP).
	- **b** Introduzca la **IP Address** (Dirección IP) o el **domain name** (nombre del dominio) del servidor de hora. Si se ha configurado previamente un servidor de hora NTP, el campo de última actualización del servidor de hora NTP mostrará la hora de la última actualización. Si no se ha especificado ningún servidor NTP, el campo de última actualización de servidor de hora NTP no aparecerá.
- **4** Haga clic en **OK** (Aceptar) para guardar los cambios. Si se ha configurado un servidor de hora NTP, Storage Center realizará una prueba para garantizar que se reciben actualizaciones del servidor de hora.

## **Configuración de SMTP**

El Protocolo simple de transferencia de correo (SMTP) es un protocolo para enviar mensajes de correo electrónico entre servidores. Storage Center utiliza SMTP para enviar correos electrónicos automáticos a una cuenta del administrador cuando sea necesaria la administración.

# - **Para configurar SMTP**

**1** En el menú Storage Management (Administración de almacenamiento), seleccione **System** (Sistema) **> Setup** (Configuración) **> Configure SMTP** (Configurar SMTP). Aparecerá la ventana SMTP.

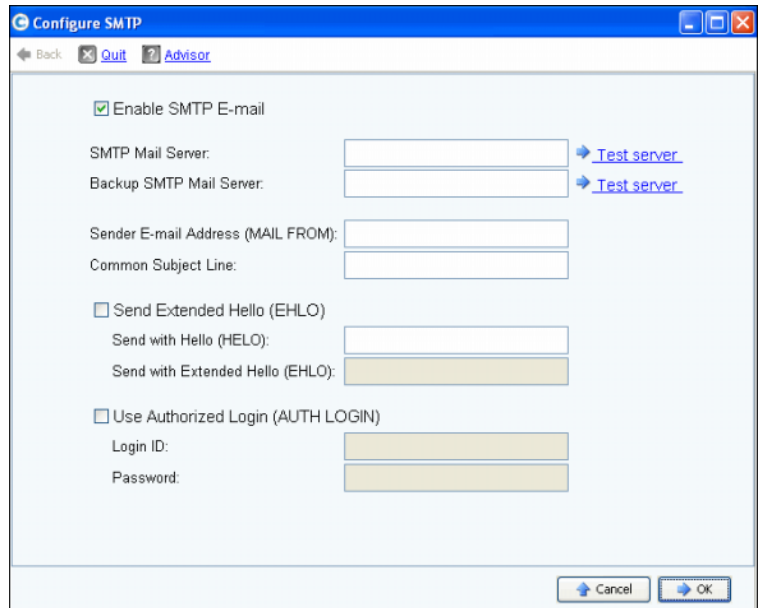

Ilustración 164. Configurar SMTP

- **2** Introduzca la dirección IP o el nombre de dominio completo del servidor de correo SMPT en el recuadro SMTP Mail Server (Servidor de correo SMTP).
- **3** Introduzca la dirección IP o el nombre de dominio completo del servidor de correo SMPT de copia de seguridad en el recuadro Backup SMTP Mail Server (Servidor de correo SMTP de copia de seguridad).
- **4** Haga clic en **Test server** (Probar servidor) para comprobar las conexiones.
- **5** Escriba una línea de asunto común para todos los correos electrónicos de Storage Center.
- **6** Introduzca la dirección de correo electrónico del remitente en el recuadro Sender E-mail Address (MAIL FROM) (Dirección de correo electrónico del remitente [CORREO DE]), y una línea de asunto común para todos los correos electrónicos de Storage Center en el recuadro Common Subject Line (Línea de asunto común).
- **7** Active el recuadro **Send Extended HELO (EHLO)** (Enviar HELO extendido) para configurar el uso de hello extendido para la compatibilidad del sistema de correo. En lugar de empezar la sesión con el comando HELO, el host receptor ejecuta el comando HELO. Si el host remitente acepta este comando, el host receptor le enviará una lista de extensiones de SMTP que entiende, y el host remitente sabrá entonces qué extensiones de SMTP podrá utilizar para comunicarse con el host receptor. La implementación de SMTP Extendido (ESMTP) no requiere modificación alguna de la configuración de SMTP para el cliente o el servidor de correo.
- **8** Active **Use Authorized Login (AUTH LOGIN)** (Usar inicio de sesión autorizado [INICIO DE SESIÓN AUT.]) y rellene los recuadros de Login ID (Id. de inicio de sesión) y Password (Contraseña) si el sistema de correo requiere el uso de un inicio de sesión autorizado.
- **9** Haga clic en **OK** (Aceptar) para guardar los cambios.

#### **Configuración del servidor iSNS**

iSNS es análogo a DNS. Al igual que DNS proporciona servicio de nombres para servidores y estaciones de trabajo de una LAN, un servidor iSNS proporciona servicio de nombres para iniciadores y destinos de una SAN. Esto hace más fácil la tarea de administrar la red de almacenamiento porque los datos se centralizan en un servidor.

El protocolo iSNS facilita la detección, administración y configuración automatizadas de los dispositivos iSCSI y FC en una red TCP/IP. El protocolo ofrece servicios de detección y administración de almacenamiento inteligentes comparables a los que se encuentran en redes FC, permitiendo que una red de IP funcione con una capacidad similar a la de una SAN. Debido a su capacidad para emular servicios de red Fabric FC, iSNS también facilita una integración perfecta de redes IP y FC y administra tanto dispositivos iSCSI como FC. El uso de iSNS proporciona así valor en un sistema Storage Center.

# - **Para configurar el Servicio de nombres de almacenamiento de Internet (iSNS)**

- **1** En el menú Storage Management (Administración de almacenamiento), seleccione **System** (Sistema) **> Setup** (Configuración) **> Configure iSNS Server** (Configurar servidor iSNS). Aparece la ventana **Configure iSNS Server** (Configurar servidor iSNS).
- **2** Introduzca la **IP Address** (Dirección IP) del servidor.
- **3** Haga clic en **OK** (Aceptar).

## **Configuración del servidor Syslog**

Todos los mensajes de syslog tienen un recurso de registro, que es la ubicación a la que se envían los mensajes. El daemon de syslog envía mensajes en función del recurso configurado. Si no se especifica ningún recurso, **local0** será el recurso de salida predeterminado. Siga estos pasos para configurar un servidor Syslog y el recurso de registro.

# - **Para configurar el servidor Syslog**

**1** En el menú Storage Management (Administración de almacenamiento), seleccione **System** (Sistema) **> Setup** (Configuración) **> Configure Syslog Server** (Configurar servidor Syslog). Aparece la ventana **Configure SysLog Server** (Configurar servidor SysLog).

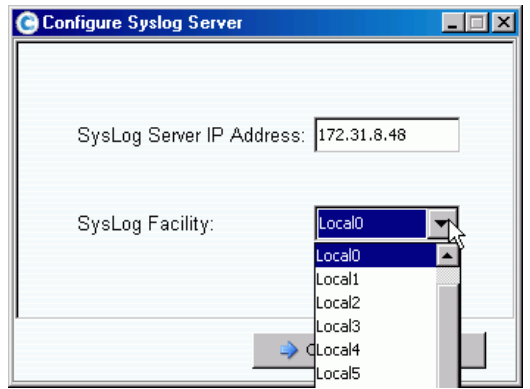

Ilustración 165. Configurar SysLog

- **2** Introduzca la **IP Address** (Dirección IP) del servidor Syslog en el recuadro **SysLog Server IP Address** (Dirección IP de servidor SysLog).
- **3** En el cuadro desplegable, seleccione el **Syslog Facility** (Recurso Syslog) al que desea que se envíen los mensajes.
- **4** Haga clic en **OK** (Aceptar).

## **Configuración de puertos locales**

El asistente **Configure Local Ports** (Configurar puertos locales) simplifica la configuración y le permite configurar puertos locales de modo de puerto virtual y modo heredado mediante un único asistente.

**1** En el menú Storage Management (Administración de almacenamiento), seleccione **System** (Sistema) **> Setup** (Configuración) **> Configure Local Ports** (Configurar puertos locales).

Aparecerá el asistente **Configure Local Ports** (Configurar puertos locales). El asistente muestra fichas para cada tipo de transporte (FC, iSCSI y SAS) presente en el sistema. La información presente en las fichas varía en función del modo operativo y del tipo de transporte. El modo operativo aparece en la parte izquierda inferior de la ventana.

**Nota** Aparecen pantallas de ejemplo para tipos de transporte en las figuras que van de la [Figura 166 en la página 212](#page-219-0) a la [Figura 168 en la página 213](#page-220-0).

- **2** Haga clic en la ficha del tipo de transporte que desee ver. La información mostrada varía en función del tipo de transporte y del modo:
	- **Status (Estado)**: puede ser Up (Encendido) o Down (Apagado).
	- **Slot/Port (Ranura/puerto)**: la ranura 1 está a la derecha. El puerto 1 es el puerto superior de un HBA y el puerto 4 es el inferior.
	- **Magnifying glass icon (Icono de lupa)**: haga clic en él para abrir la ventana Local Port Location (Ubicación del puerto local) que muestra información sobre el puerto y una vista física de las tarjetas de E/S.
	- **Purpose** (Propósito), **Fault Domain** (Dominio de error) y **User Alias** (Alias de usuario) se describen en [Columnas configurables por el usuario en la página 213](#page-220-1).
	- **World Wide Name (Nombre de ámbito mundial)**: es un identificador único que identifica un destino de FC, iSCSI o SAS específico.
	- **Speed (Velocidad)**: muestra la velocidad de puerto.
	- **Map Count (Recuento de asignaciones)**: muestra el número de volúmenes que se han asignado a un servidor. La modificación de la configuración de puerto después de haber asignado volúmenes a los servidores puede hacer que dichos volúmenes se pongan fuera de línea. (No aparece para puertos SAS en modo heredado).
	- **Initiator Count (Recuento de iniciadores)**: número de puertos remotos con un rol de iniciador.
	- **Target Count (Recuento de destinos)**: número de puertos remotos con un rol de destino (para FC y SAS, los discos aparecen como destinos).
	- **Both Count (Ambos recuentos)**: número de puertos que pueden enviar y recibir datos (por ejemplo, un segundo Storage Center que actúe como servidor).
	- **Enclosure Connected (Gabinete conectado)**: puede ser Yes (Sí) o No y aparece únicamente para puertos FC; modos de puertos virtuales y heredado. Si se establece el valor en Yes (Sí) evitará que el asistente Configure Local Ports (Configurar puertos locales) configure los valores de front-end en puertos FC conectados a un gabinete.
	- **Slot Type (Tipo de ranura)**: PCI-X o PCI-E.

| FC<br><b>iSCSI</b>   | SAS           |           |          |                    |              |               |                         |               |
|----------------------|---------------|-----------|----------|--------------------|--------------|---------------|-------------------------|---------------|
| Controller           | <b>Status</b> | Slot/Port |          | Purpose            |              | Fault Domain  | World Wide Name         | User Alias    |
| <b>B</b> SN 877      | <b>Down</b>   | 3/2       | ۹        | Unknown            | $\checkmark$ | <none></none> | $\vee$ 5000D31000036D06 |               |
| <b>B</b> SN 877      | <b>Down</b>   | 3/3       |          | Unknown            | $\checkmark$ | <none></none> | $\vee$ 5000D31000036D07 |               |
| SN 877<br><b>BER</b> | Down          | 3/4       |          | Unknown            | $\checkmark$ | <none></none> | $\vee$ 5000D31000036D08 |               |
| SN 877<br><b>u</b>   | Up            | 4/1       | Q        | <b>Back End</b>    | $\checkmark$ | <none></none> | $\vee$ 5000D31000036D0B |               |
| SN 877               | <b>Down</b>   | 4/2       |          | Unknown            | $\checkmark$ | <none></none> | $\vee$ 5000D31000036D0C |               |
| SN 877<br><b>BER</b> | Up            | 4/3       |          | Front End          | $\checkmark$ | Domain 2      | $\vee$ 5000D31000036D09 |               |
| SN 877<br><b>BR</b>  | Up            | 4/4       |          | <b>Front End</b>   | $\checkmark$ | Domain 2      | $\vee$ 5000D31000036D0A |               |
| <b>B</b> SN 913      | <b>Down</b>   | 3/1       | Q        | Unknown            | $\checkmark$ | <none></none> | $\vee$ 5000D31000036D1F |               |
| <b>B</b> SN 913      | Down          | 3/2       |          | Unknown            | $\checkmark$ | <none></none> | $\vee$ 5000D31000036D20 |               |
| <b>B</b> SN 913      | Up            | 4/1       | $\alpha$ | <b>Front End</b>   | $\checkmark$ | Domain 2      | $\vee$ 5000D31000036D23 |               |
| <b>B</b> SN 913      | Up            | 4/2       | Q        | <b>Back End</b>    | $\checkmark$ | <none></none> | $\vee$ 5000D31000036D24 |               |
| <b>B</b> SN 913      | Up            | 4/3       |          | <b>R</b> Front End | $\vee$       | Domain 2      | $\vee$ 5000D31000036D21 |               |
| ≺                    |               | TIII      |          |                    |              |               |                         | $\rightarrow$ |

<span id="page-219-0"></span>Ilustración 166. Configurar puertos locales: ficha FC / modo de puerto virtual

| Controller                      | <b>Status</b> | Slot/Port | Purpose   | Fault Domain                 |                           | World Wide Name | <b>User Alias</b> |
|---------------------------------|---------------|-----------|-----------|------------------------------|---------------------------|-----------------|-------------------|
| <b>B</b> SN 877                 | Up.           | 2/1       | Front End | New Domain 1<br>$\checkmark$ | $\vee$ 5000D31000036D1D   |                 |                   |
| $\overline{\phantom{1}}$ SN 877 | Up.           | 2/2       | Front End | $\vee$ New Domain 1          | $\vee$ 5000D31000036D1E   |                 |                   |
| $\blacksquare$ SN 913           | Up            | 2/1       | Front End | New Domain 1<br>$\checkmark$ | $\vee$ 5000D31000036D35   |                 |                   |
| <b>B</b> SN 913                 | Up            | 2/2       | Front End | $\vee$ New Domain 1          | $\vee$ 5000D31000036D36   |                 |                   |
|                                 |               |           |           |                              |                           |                 |                   |
|                                 |               |           | IIII.     |                              |                           |                 |                   |
| $\left\langle \right\rangle$    |               |           |           |                              | <b>Edit Virtual Ports</b> |                 |                   |

Ilustración 167. Configurar puertos locales: ficha iSCSI / modo de puerto virtual

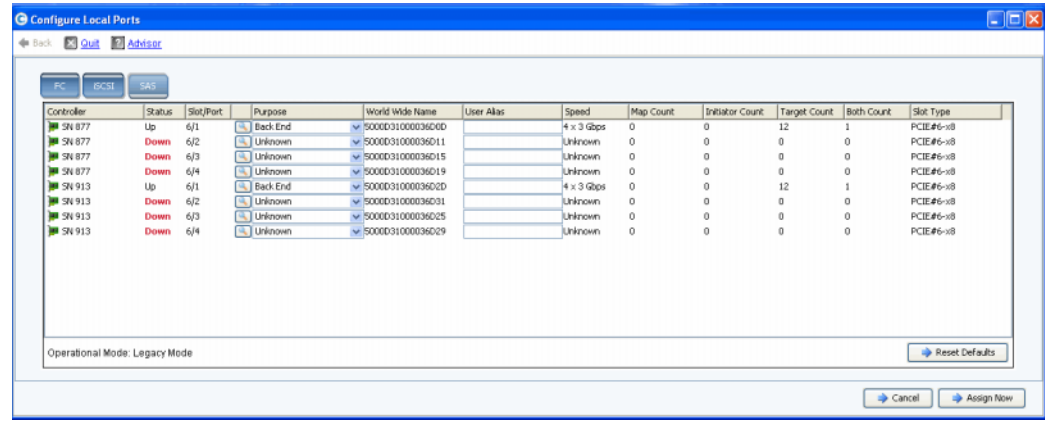

<span id="page-220-0"></span>Ilustración 168. Configurar puertos locales: ficha SAS / modo heredado

#### <span id="page-220-1"></span>**Columnas configurables por el usuario**

Las siguientes columnas las puede configurar el usuario en todas las fichas:

• **Purpose (Propósito)**: los valores válidos para el propósito del puerto varían en función del tipo de transporte y el modo operativo.

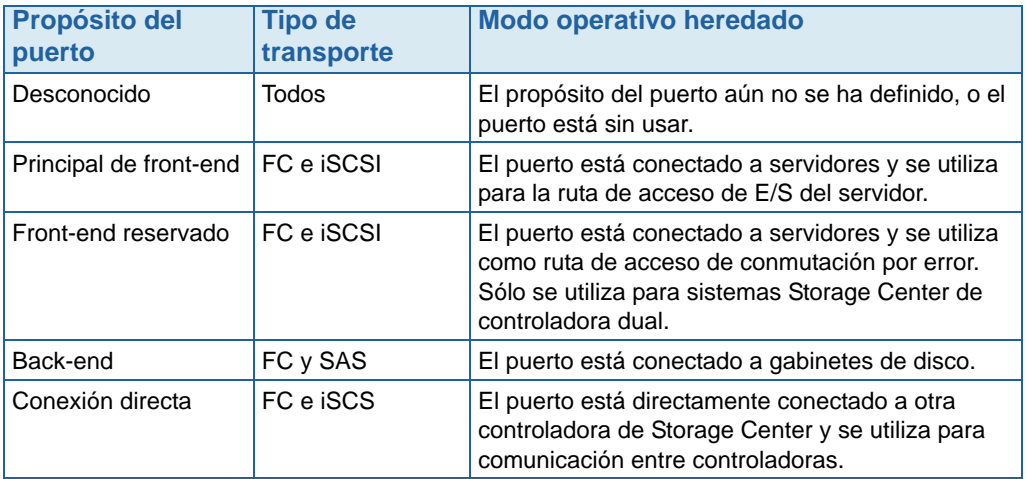

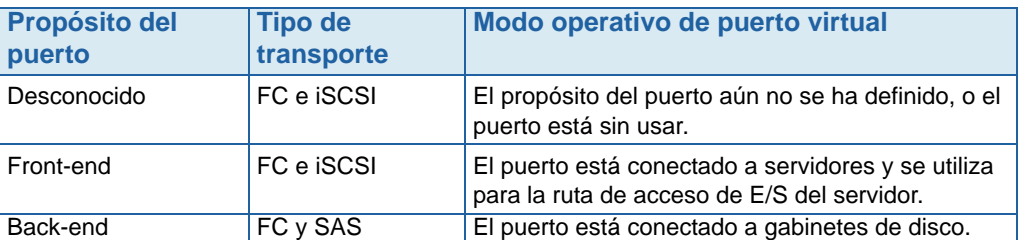

• **Fault Domain (Dominio de error)**: le permite cambiar el dominio de error o establecerlo en <none> (<ninguno>).

**User Alias (Alias de usuario)**: le permite introducir nombres descriptivos y de fácil uso para puertos físicos. El nombre definido aparecerá como el nombre de puerto en la interfaz de System Manager.

Los siguientes botones están disponibles y varían en función del tipo de transporte y del modo operativo:

- **Edit Fault Domains (Editar dominios de error)** (fichas FC e iSCSI): ver [Edición de](#page-221-0)  [dominios de error \(sólo fichas FC e iSCSI\) en la página 214](#page-221-0)
- **Edit Virtual Ports (Editar puertos virtuales)** (fichas FC e iSCSI con puertos virtuales con licencia): ver [Edición de puertos virtuales en la página 217](#page-224-0).
- **Reset Defaults (Restablecer valores predeterminados)** (todas las fichas): ver [Restablecimiento de los valores predeterminados de puerto en la página 218](#page-225-0)
- **Cancelar (todas las fichas)**: haga clic para cerrar el asistente.
- **Assign Now (Asignar ahora)** (todas las fichas): haga clic para asignar la configuración actual y cerrar el asistente.

### <span id="page-221-0"></span>**Edición de dominios de error (sólo fichas FC e iSCSI)**

Seleccione el botón **Edit Fault Domains** (Editar dominios de error) para crear, modificar o eliminar dominios de error para el transporte seleccionado.

Los puertos de front-end se categorizan en dominios de error que identifican el movimiento de puerto permitido cuando fallan una controladora o un puerto. Al utilizar dominios de error, debe tener en cuenta los siguientes conceptos:

- En modo operativo heredado de controladora dual:
	- Los puertos principales están diseñados para el tráfico de datos.
	- Los puertos reservados asumen la transferencia de carga de datos.
	- En caso de que falle un puerto principal, los puertos reservados también se utilizan para tráfico de Comunicación entre procesos (IPC) y replicación.
	- Los dominios de error agrupan los puertos de front-end principal y reservado entre sí.
	- Los puertos principal y reservado se asignan al mismo Id. de dominio de error (un número arbitrario) para indicar dónde se moverá el tráfico en caso de conmutación por error o reequilibrio.
- En modo operativo de puerto virtual
	- El valor de dominio de error de un puerto virtual se cambia automáticamente cuando el dominio de error del puerto físico preferido se cambia o cuando el puerto virtual se mueve a un puerto físico preferido nuevo. Esto simplifica enormemente actividades como la fusión de dominios de error.
	- Los puertos de front-end del mismo tipo de transporte (iSCSI o FC) pueden estar en un único dominio de error.
- **Precaución Sólo para iSCSI**, los servidores inician la E/S a los puertos iSCSI a través del puerto de control del dominio de error. Si un puerto iSCSI se mueve a un dominio de error diferente, su puerto de control cambiará. Este cambio interrumpirá cualquier servicio iniciado a través del puerto de control anterior. Si un puerto iSCSI se mueve a un dominio de error diferente, deberá volver a configurar los iniciadores iSCSI del lado del servidor antes de poder reanudar el servicio.
- Aunque cada puerto virtual tiene asignado un puerto físico preferido, en caso de error, un puerto virtual puede ceder sus funciones a otro puerto físico del dominio de error.
- Con software multirruta en un servidor, los volúmenes se pueden asignar a puertos de más de un dominio de error. Para utilizar multirruta, asegúrese de que el servidor tenga software como, por ejemplo, MPIO, para administrar multirruta.
- Para reducir la interferencia de difusión de red, configure los puertos Ethernet e iSCSI de Storage Center en una VLAN independiente.

# - **Para editar un dominio de error**

**1** En el cuadro de diálogo Configure Local Ports (Configurar puertos locales), haga clic en **Edit Fault Domains** (Editar dominios de error) para abrir el cuadro de diálogo **Edit Fault Domains** (Editar dominios de error) para el tipo de transporte seleccionado.

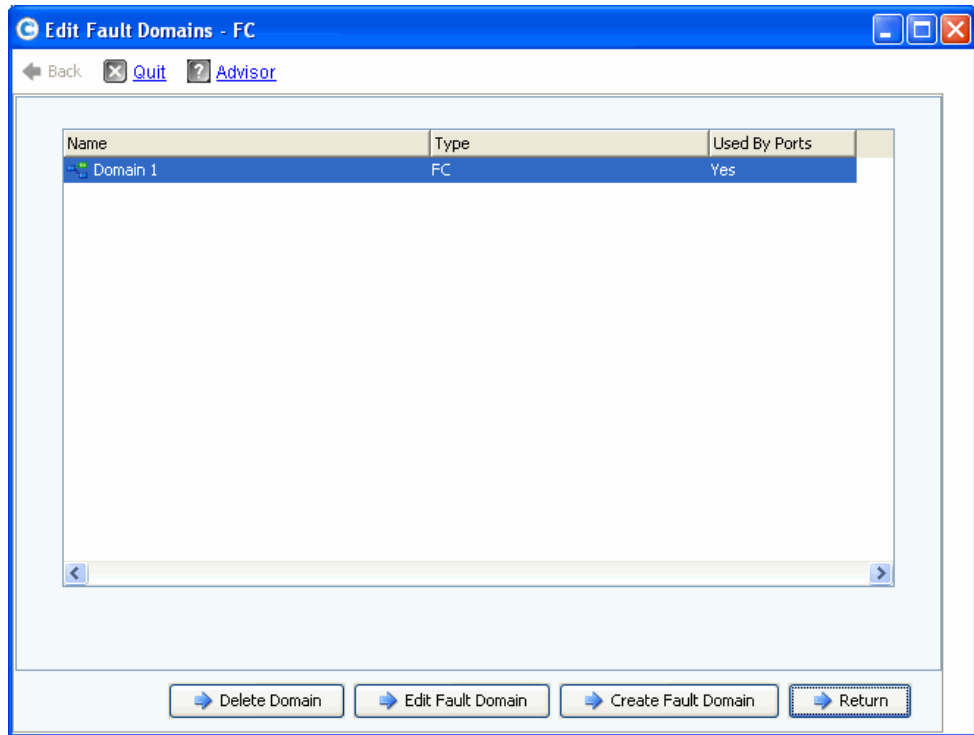

Ilustración 169. Editar dominios de error (ejemplo de Fibre Channel)

Desde esta ventana, puede:

- **Delete Domain** (Eliminar dominio) elimina un dominio de error existente después de que confirme su eliminación. O bien, devuelve un mensaje de error si el dominio de error está siendo utilizado por un puerto local y no se puede eliminar.
- **Edit Fault Domain** (Editar dominio de error) abre la ventana Propiedades del dominio de error, permitiéndole introducir un nombre de dominio nuevo y notas opcionales para el dominio. Si el tipo de transporte es iSCSI, la ventana Fault Domain Properties (Propiedades del dominio de error) mostrará una ficha **IP Settings** (Configuración de IP) en la que podrá ver y restablecer:
	- Dirección IP (para el puerto de control del nuevo dominio de error iSCSI)
	- Máscara de red
- Puerta de enlace
- Número de puerto
- **Create Fault Domain** (Crear dominio de error) abre la ventana **Create Fault Domain**  (Crear dominio de error) mostrada en la [Figura 170 en la página 216.](#page-223-0)
- **Return** (Volver) cierra el asistente Edit Fault Domains (Editar dominios de error).

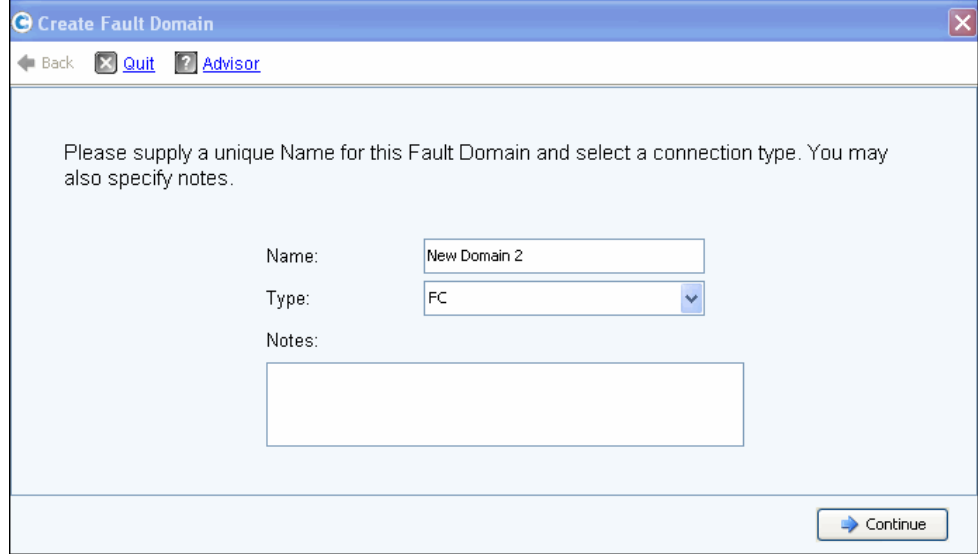

<span id="page-223-0"></span>Ilustración 170. Crear dominio de error

#### **Creación de un nuevo dominio de error**

- **1** Haga clic en Create **Fault Domain** (Crear dominio de error). Aparece la ventana **Create Fault Domain** (Crear dominio de error).
- **2** Introduzca un **Name** (Nombre) y seleccione un tipo de transporte en la lista desplegable **Type** (Tipo) Introduzca cualquier nota opcional. Haga clic en **Continue** (Continuar). El asistente **Create Fault Domain** (Crear dominio de error) devuelve una ventana que muestra el nombre y el tipo del nuevo dominio de error.
	- **a Sólo iSCSI**. Si el tipo de transporte es iSCSI, **Create Fault Domain** (Crear dominio de error) mostrará una ficha **IP Settings** (Configuración de IP) en la que podrá ver y restablecer:
		- Dirección IP
		- Máscara de red
		- Puerta de enlace
		- Número de puerto
	- **b** Especifique cualquier cambio y haga clic en **Continue** (Continuar). Create Fault Domain (Crear dominio de error) devuelve una ventana que muestra el Name (Nombre) y el Type (Tipo) del nuevo dominio de error.
- **3** Haga clic en **Create Now** (Crear ahora) para confirmar la creación del dominio de error. Volverá a aparecer la ventana **Edit Fault Domains** (Editar dominios de error) mostrando el nuevo dominio de error.

**4** Haga clic en **Return** (Volver) para volver a la ventana **Configure Local Ports** (Configurar puertos locales) del tipo de puerto seleccionado.

#### **Editar puertos virtuales (sólo FC e iSCSI si tienen licencia)**

Seleccione el botón **Edit Virtual Ports** (Editar puertos virtuales) para modificar el valor de puerto físico preferido para los puertos virtuales.

El botón **Edit Virtual Ports** (Editar puertos virtuales) aparece en fichas cuando el modo operativo es el modo de puerto virtual y el tipo de transporte es FC o iSCSI. Utilice este diálogo para modificar el puerto físico preferido de un puerto virtual.

**Nota** Al mover un puerto virtual a un puerto físico preferido diferente, el dominio de error del puerto virtual cambia automáticamente para reflejar el dominio de error del nuevo puerto físico preferido.

#### <span id="page-224-0"></span>**Edición de puertos virtuales**

**1** Haga clic en **Edit Virtual Ports** (Editar puertos virtuales) para abrir la ventana de edición del tipo de transporte seleccionado.

|               |           |                    |   | Virtual Port Configuration |                                                                                                    |             |
|---------------|-----------|--------------------|---|----------------------------|----------------------------------------------------------------------------------------------------|-------------|
|               |           |                    |   |                            | World Wide N   Type   Physical Port    Current Phys   Current Co   Current Slot   Current Port   Fault D   Preferred Physical Port | Home Contro |
| P 50000310 FC | Preferred | 5000D310000 SN 877 |   |                            | 5000D31000036D09 - FaultDomain=Domain 1 Contro v 877                                                                               |             |
| 50000310 FC   | Preferred | 5000D310000 SN 877 | 4 | 4                          | 5000D31000036D0A - FaultDomain=Domain 1 Contr v 877                                                                                |             |
| 50000310 FC   | Preferred | 5000D310000 SN 913 | з |                            | 5000D31000036D1F - FaultDomain=Domain 1 Contro v 913                                                                               |             |
| 50000310 FC   | Preferred | 5000D310000 SN 913 | 4 | $\mathbf{1}$               | 5000D31000036D23 - FaultDomain=Domain 1 Contro v 913                                                                               |             |
| 50000310 FC   | Preferred | 5000D310000 SN 913 | 4 | 3                          | 5000D31000036D21 - FaultDomain=Domain 1 Contro v 913                                                                               |             |
|               |           |                    |   |                            |                                                                                                    |             |
|               |           |                    |   | 101                        |                                                                                                    |             |

Ilustración 171. Editar puertos virtuales

Para cada tarjeta, el sistema muestra:

- **World Wide Name: (Nombre de ámbito mundial)**
- **Type of Card (Tipo de tarjeta)**
- **Physical Port Association (Asociación de puerto físico)**
- **Current Physical Port (Puerto físico actual)**
- **Current Controller (Controladora actual)**
- **Current Slot (Ranura actual)**
- **Current Port (Puerto actual)**
- **Fault Domain (Dominio de error)**
- **Preferred Physical Port (Puerto físico preferido)**
- **Home Controller (Controladora de inicio)**: grupo de personalidades para un puerto actualmente restringido a una única controladora. Sólo puede mover el puerto físico preferido a una controladora de la misma controladora de inicio (grupo de personalidades).
- **2** Cambie el **Preferred Physical Port** (Puerto físico preferido) usando los menús desplegables.
- **3** Haga clic en **Apply Changes** (Aplicar cambios) para confirmar sus ediciones o **Return** (Volver) para volver a la ventana Configure Local Ports (Configurar puertos locales).
- **Nota** Si el puerto físico de un puerto virtual no coincide con su puerto físico preferido, las controladoras de Storage Center estarán marcadas como **Unbalanced** (Desequilibradas). En el menú Storage Management (Administración de almacenamiento), seleccione **System** (Sistema) **> Setup** (Configuración) **> Multi-Controller** (Controladora múltiple) **> Rebalance Local Ports** (Reequilibrar puertos locales) para abrir el asistente Rebalance Local Ports (Reequilibrar puertos locales) y reequilibrar los puertos.

#### <span id="page-225-0"></span>**Restablecimiento de los valores predeterminados de puerto**

Seleccione el botón **Reset Defaults** (Restablecer valores predeterminados) para generar la configuración de puerto predeterminado del transporte seleccionado.

**Nota** El restablecimiento de la configuración de puerto a los valores predeterminados anula las configuraciones de puerto existentes y no intenta conservar el estado de conexión actual de los servidores conectados al Storage Center. Este proceso puede hacer que los volúmenes se pongan fuera de línea.

El botón **Reset Defaults** (Restablecer valores predeterminados) está incluido en todas las fichas. Haga clic en este botón para regenerar los valores de puerto predeterminados del tipo de transporte específico.

Si actualmente no hay ningún volumen asignado a través del tipo de transporte, aparecerá la siguiente ventana:

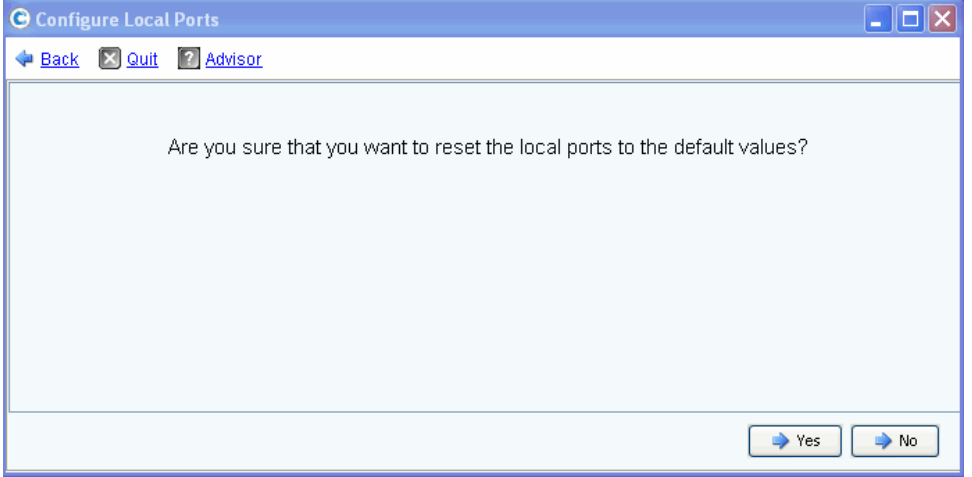

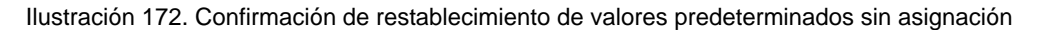

Si actualmente hay volúmenes asignados a través del tipo de transporte, aparecerá la siguiente ventana de confirmación:

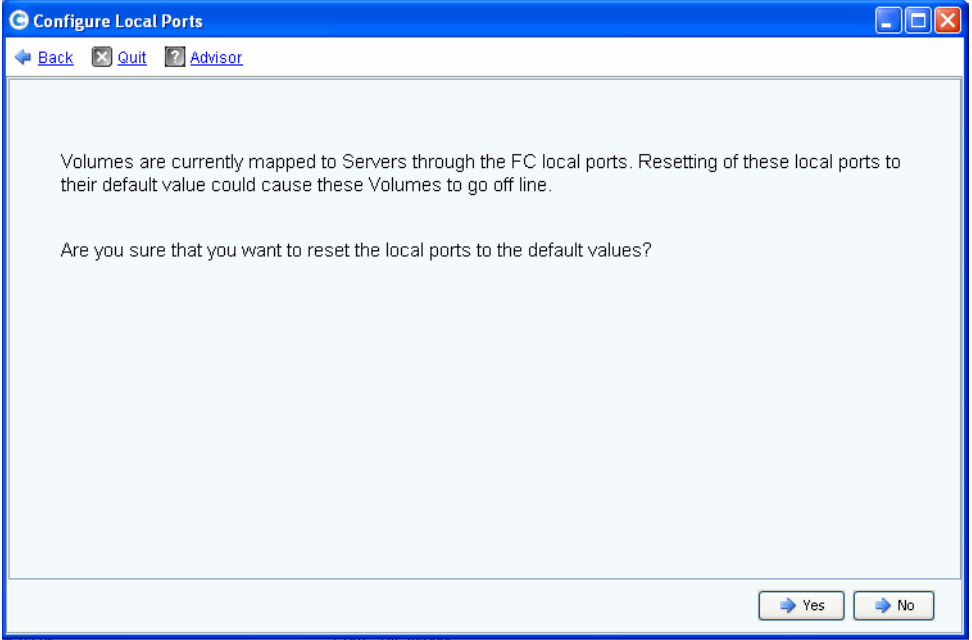

Ilustración 173. Confirmación de restablecimiento de valores predeterminados con asignación

• Haga clic en **Yes** (Sí) para restablecer y en **No** para rechazar el restablecimiento de los puertos locales a sus valores predeterminados.

#### **Conversión a puertos virtuales**

**Nota** Active el modo NVIP antes de convertir una tarjeta de E/S FC.

Antes de convertir los puertos locales FC al modo de puerto virtual, el soporte para el modo N\_Port ID Virtualization (NPIV) debe estar activado para todas las tarjetas de E/S FC de front-end. Haga esto antes de convertir al modo de puerto virtual para permitir que las tarjetas de E/S FC se comuniquen con los conmutadores y determinar si se admite NPIV.

- **1** En el menú Storage Management (Administración de almacenamiento), seleccione **System** (Sistema) **> Setup** (Configuración) **> Convert to Virtual Ports** (Convertir en puertos virtuales) **> NPIV Mode On All FC IO Cards** (Modo NPIV activado en todas las tarjetas de E/S FC) **> Turn On NVIP Mode** (Activar modo NVIP). Aparece una ventana solicitándole que confirme la activación del modo NPIV para tarjetas de E/S FC de front-end.
- **2** En el menú Storage Management (Administración de almacenamiento), seleccione **System** (Sistema) **> Setup** (Configuración) **> Convert to Virtual Ports** (Convertir en puertos virtuales). Aparecerá el asistente **Convert to Virtual Ports** (Convertir en puertos virtuales).

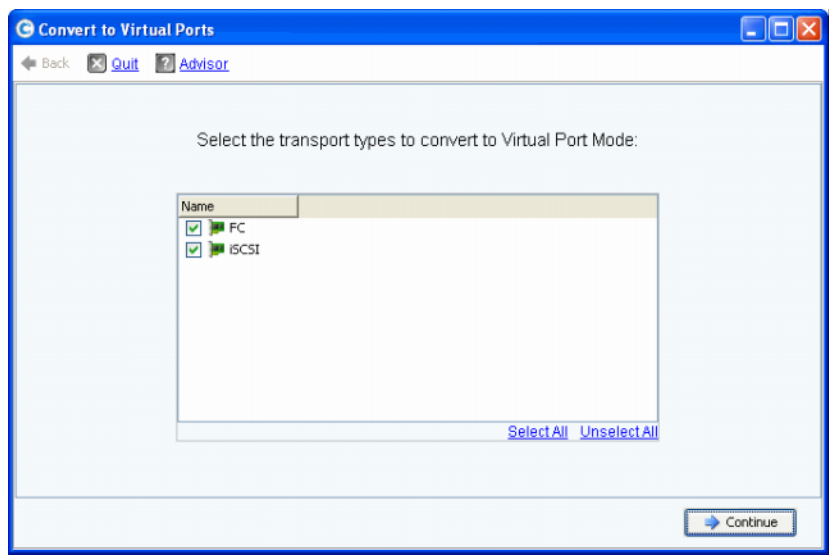

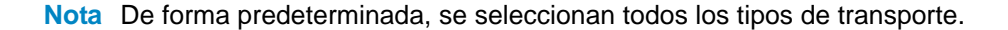

- **3** Seleccione los tipos de transporte (FC o iSCSI) que desee convertir en puertos virtuales. El Storage Center comprueba si los tipos de transporte seleccionados pueden optar a la conversión.
	- Si la comprobación previa de conversión encuentra errores, se devolverá un mensaje de error explicando el error y se cancelará el proceso de conversión.
	- Si no se encuentran errores, se devolverá un mensaje de confirmación y se iniciará el proceso de conversión.

## **Configuración de tarjetas de E/S iSCSI**

Todas las tarjetas de E/S iSCSI deben tener asignados valores de dirección IP estática, máscara de subred y puerta de enlace antes de que se utilicen. El asistente Configure iSCSI IO Cards (Configurar tarjetas de E/S iSCSI) simplifica la configuración de tarjetas de E/S iSCSI permitiéndole configurar tarjetas a través de una única pantalla de asistente. Si las tarjetas iSCSI no se han configurado como parte de la configuración inicial, utilice el asistente Configure IO Cards (Configurar tarjetas de E/S) para configurar las tarjetas tanto inicializadas como no inicializadas.

# - **Para configurar una tarjeta de E/S iSCSI**

**1** En el menú Storage Management (Administración de almacenamiento), seleccione **System** (Sistema) **> Setup** (Configuración) **> Configure iSCSI IO Cards** (Configurar tarjetas de E/S iSCSI). Aparece la ventana **Configure iSCSI IO Cards** (Configurar tarjetas de E/S iSCSI).

| Controller         | Slot/Port | Configure network attributes for iSCSHO Cards<br>Description | <b>IP Address</b> | Subnet Mask   | Gateway     |
|--------------------|-----------|--------------------------------------------------------------|-------------------|---------------|-------------|
| $\blacksquare$ 877 | 2/1       | QLogic QLE4062 iSCSI Adapter Rev 0 Copper                    | 172.10.12.40      | 255.255.255.0 | 172.10.12.1 |
| ■ 877              | 2/2       | QLogic QLE4062 iSCSI Adapter Rev 0 Copper                    | 172.10.12.41      | 255.255.255.0 | 172.10.12.1 |
| ₩ 877              | 3/1       | Chelsio T320 Dual Port iSCSI Adapter                         | 10.2.2.6          | 255.255.255.0 | 10.2.2.1    |
| $\blacksquare$ 877 | 3/2       | Chelsio T320 Dual Port iSCSI Adapter                         | 10.2.2.7          | 255,255,255.0 | 10.2.2.1    |
| <b>B</b> 913       | 2/1       | QLogic QLE4062 iSCSI Adapter Rev 0 Copper                    | 172.10.12.42      | 255,255,255.0 | 172.10.12.1 |
| ■ 913              | 2/2       | QLogic QLE4062 iSCSI Adapter Rev 0 Copper                    | 172.10.12.43      | 255,255,255,0 | 172.10.12.1 |
| ■ 913              | 3/1       | Chelsio T320 Dual Port iSCSI Adapter                         | 10.2.2.8          | 255,255,255,0 | 10.2.2.1    |
| <b>B</b> 913       | 3/2       | Chelsio T320 Dual Port iSCSI Adapter                         | 10.2.2.9          | 255,255,255,0 | 10.2.2.1    |
|                    |           |                                                              |                   |               |             |

Ilustración 174. Configurar tarjetas de E/S iSCSI

**Nota** Las tarjetas no inicializadas muestran una dirección IP de 0.0.0.0.

**2** Especifique los valores de IP Address (Dirección IP), Subnet Mask (Máscara de subred) y Gateway (Puerta de enlace) para todas las tarjetas de E/S.

**3** Haga clic en **Save Configuration** (Guardar configuración) para configurar la tarjeta de E/S iSCSI. Aparece una ventana de progreso mostrando la configuración y el progreso de actualización de los puertos.

Si no se ha configurado alguna tarjeta de E/S, aparecerá un mensaje de aviso. Seleccione **Yes** (Sí) para dejar las tarjetas de E/S no inicializadas.

**4** Cuando haya finalizado la configuración, el asistente se cerrará automáticamente.

## **Cómo permitir replicaciones en/desde sistemas remotos**

**1** En el menú Storage Management (Administración de almacenamiento), seleccione **System** (Sistema) **> Setup** (Configuración) **> Allow Replications to/from Remote Systems**  (Permitir replicaciones en/desde sistemas remotos). Aparecerá la ventana Allow Replications to/from Remote Systems (Permitir replicaciones en/desde sistemas remotos). Esta pantalla muestra la conectividad del Storage Center.

|                     | Remote Systems       |                         |              |
|---------------------|----------------------|-------------------------|--------------|
| Name                | System Serial Number | Allow Async Replication |              |
| Storage Center: 68  | 68                   | Allowed                 | v            |
| Storage Center: 201 | 201                  | Allowed                 |              |
| Storage Center: 202 | 202                  | Allowed                 | v            |
| Storage Center: 209 | 209                  | Allowed                 | v            |
| Storage Center: 236 | 236                  | Allowed                 | v            |
| Storage Center: 349 | 349                  | Allowed                 | ◡            |
| Storage Center: 857 | 857                  | Allowed                 | v            |
| Storage Center: 877 | 877                  | Allowed                 | v            |
| Storage Center: 954 | 954                  | Allowed                 |              |
| Storage Center: 971 | 971                  | Allowed                 | $\checkmark$ |

Ilustración 175. Ventana Allow Replications (Permitir replicaciones)

**Nota** De forma predeterminada, la replicación asíncrona está permitida en todos los sistemas.

**2** No permita replicaciones asíncronas utilizando los menús desplegables de esta ventana para establecer el valor en **Not Allowed** (No se permiten).

Para obtener información adicional sobre este tema, ver [Replicaciones sincrónicas y](#page-352-0)  [asíncronas en la página 345.](#page-352-0)

## **Visualización de aplicaciones con licencia**

En el menú Help (Ayuda), seleccione Licensed Features (Funciones con licencia) Aparecerá la ventana Licensed Features (Funciones con licencia).

| <b>G</b> Licensed Features |             |                                                                                                    |                                                                     |                                                                                                    |  |
|----------------------------|-------------|----------------------------------------------------------------------------------------------------|---------------------------------------------------------------------|----------------------------------------------------------------------------------------------------|--|
|                            | <b>SM54</b> | Feature.<br>Storage Center Core<br>Dynamic Capacity<br>Data Progression<br>FastTrack<br>Data Instant Replay<br>Sync Remote Instant Replay<br>Async Remote Instant Replay | <b>Enabled</b><br>Yes.<br>Yes<br>Yes.<br>Yes.<br>Yes<br>Yes.<br>Yes | <b>Expiration</b><br>Unlimited<br>Unlimited<br>Unlimited<br>Unlimited<br>Unlimited<br>Unlimited<br>Unlimited |  |
|                            |             | Dynamic Controllers<br>Number of disks licensed:                                                                                                    | Yes (2)                                                             | Unlimited<br>2048                                                                                            |  |
|                            |             | Number of managed non-spares in use:                                                                                                    |                                                                     | 5                                                                                                    |  |
|                            |             | Additional licensed disks allowed:                                                                                                    |                                                                     | 2043                                                                                                    |  |
|                            |             |                                                                                                    |                                                                     | Learn more about licensing features<br>for your Compellent System                                            |  |

Ilustración 176. Funciones con licencia

Se puede obtener la licencia de las nuevas funciones haciendo clic en el enlace.

## **Configuración del acceso al sistema a través de filtrado de IP**

De forma predeterminada, el filtrado de IP está desactivado, lo que implica una regla Allow Any (Permitir cualquiera). Después de crear un filtro de IP, Storage Center deduce que nadie tiene acceso salvo para el acceso específico otorgado en el filtro de IP. Asegúrese de que los filtros IP garanticen suficiente acceso a todos los usuarios de System Manager.

**Precaución:** Tenga cuidado al configurar filtros de IP. Si un filtro de IP no permite el acceso a usuarios de administración, es posible que bloquee su acceso al sistema.

El filtrado de IP crea una lista de control de accesos por tipo de usuario (por ejemplo, administrador) o por usuario específico. Si utiliza el filtrado de IP, deberá utilizarlo para controlar todo acceso al sistema. El filtrado de IP crea una lista de permiso control de accesos. Si no hay ninguna regla de permiso específica, se deniega el acceso.

Si utiliza conversión de dirección de red (NAT), asegúrese de especificar la dirección IP que ven los sistemas Storage Center. No tiene necesariamente que ser la misma que la IP local de la máquina que utilice para acceder a la interfaz gráfica de usuario de Storage Center.

### **Administración de filtrado de IP**

**1** En el menú Storage Management (Administración de almacenamiento), seleccione **System** (Sistema) **> Access** (Acceso) **> IP Filtering** (Filtrado de IP) **> Manage IP Filters**  (Administrar filtros de IP). Aparece la primera pantalla del asistente Manage IP Filters (Administrar filtros de IP).

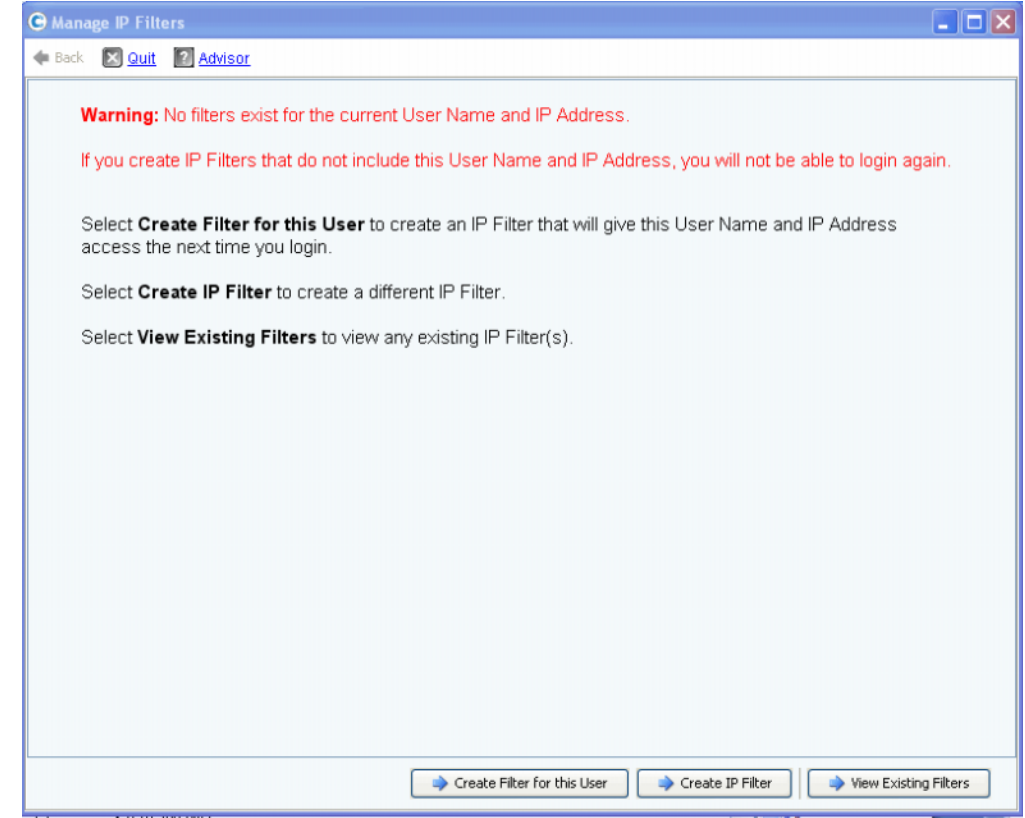

Ilustración 177. Administrar filtros de IP

System Manager le notifica si no hay ningún filtro para el nombre de usuario y la dirección IP actuales y le avisa de que debe incluir esta información para tener acceso al siguiente inicio de sesión. Desde esta ventana, puede:

- Si no existe ningún filtro, **Create Filter for this User** (Crear filtro para este usuario) le permite crear un nuevo filtro para el usuario actual que dará a la dirección IP y al nombre de usuario actuales acceso a inicios de sesión posteriores. Si ya existe un filtro para el usuario y la dirección IP actuales, este botón no aparecerá.
- **Create IP Filter** (Crear filtro de IP) le permite crear un nuevo filtro de IP.
- **View Existing Filters** (Ver filtros existentes) le permite ver todos los filtros existentes, lo que incluye User Names (Nombres de usuario), User Privileges (Privilegios de usuario) y IP Addresses (Direcciones IP) o Ranges (Rangos).

#### **Creación de un filtro de IP para un usuario**

**1** Haga clic en **Create Filter for this User** (Crear filtro para este usuario) en la primera pantalla del asistente Manage IP Filters (Administrar filtros de IP). Aparece una ventana de resumen que muestra el filtro de IP que se creará para el nombre de usuario y la dirección IP actuales.

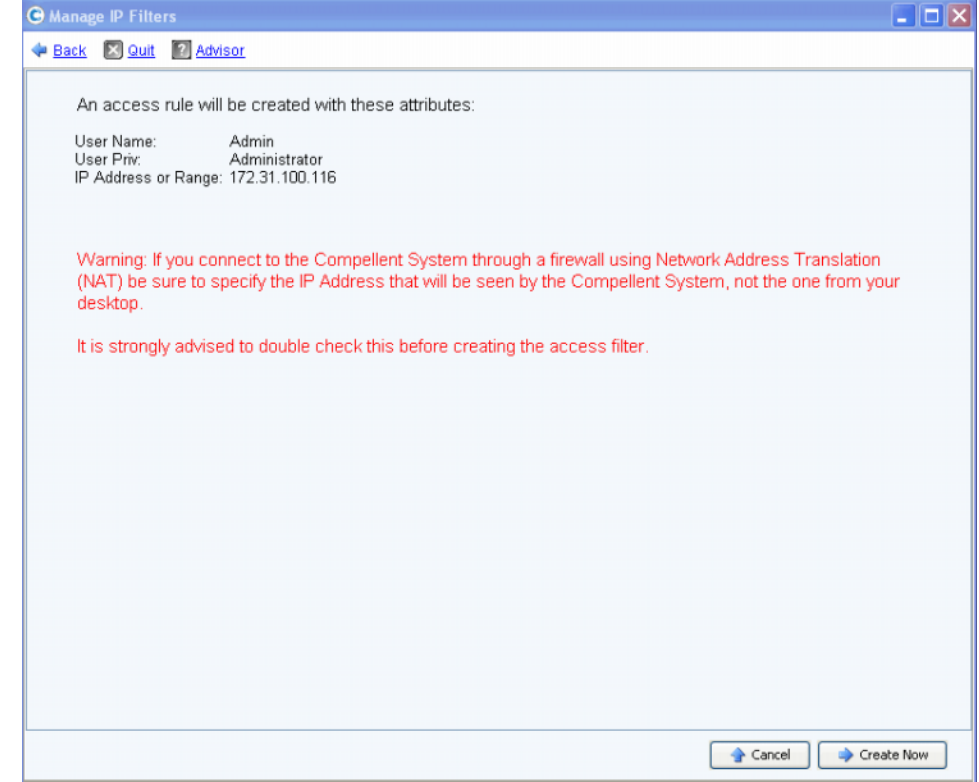

Ilustración 178. Crear filtro para este usuario

Si utiliza Conversión de dirección de red (NAT), aparecerán avisos para que utilice la dirección que ve el Storage Center.

**2** Después de haber comprobado toda la información, haga clic en **Create Now** (Crear ahora) para crear el filtro de regla de acceso.

### **Creación de un filtro de IP nuevo**

**1** Haga clic en **Create IP Filter** (Crear filtro de IP) en la primera pantalla del asistente Manage IP Filters (Administrar filtros de IP). Aparece una ventana que le permite establecer un nivel de privilegio para un grupo de usuarios o un usuario específico.

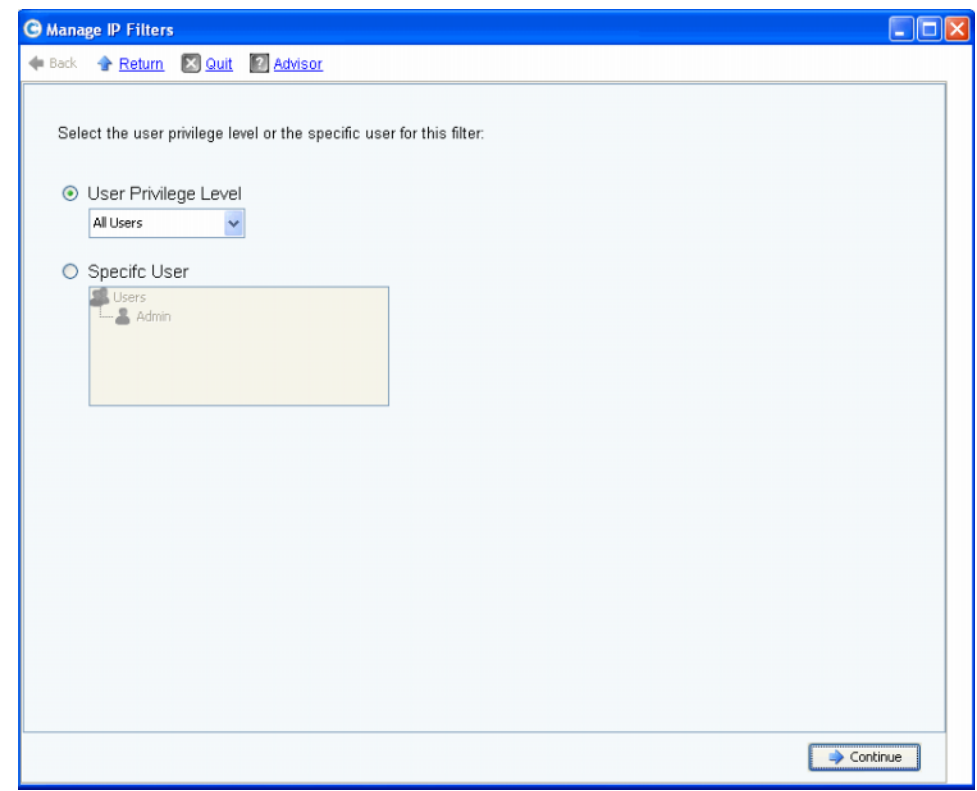

<span id="page-235-0"></span>Ilustración 179. Crear filtro de IP

- **2** La ventana ofrece las siguientes opciones:
	- Haga clic en **User Privilege Level** (Nivel de privilegio de usuario) para seleccionar un nivel de privilegio para todos los usuarios. Las opciones son: Reporter (Informador), Volume Manager (Administrador de volúmenes) o Administrator (Administrador).
	- Haga clic en **Specific User** (Usuario específico) para seleccionar un nivel de privilegio para un usuario específico.

Elija la opción que elija, aparecerá la siguiente ventana, que le permite seleccionar un Single Host (Host único), una IP Address (Dirección IP) o un Range of IP Addresses (Rango de direcciones IP) para el filtro.

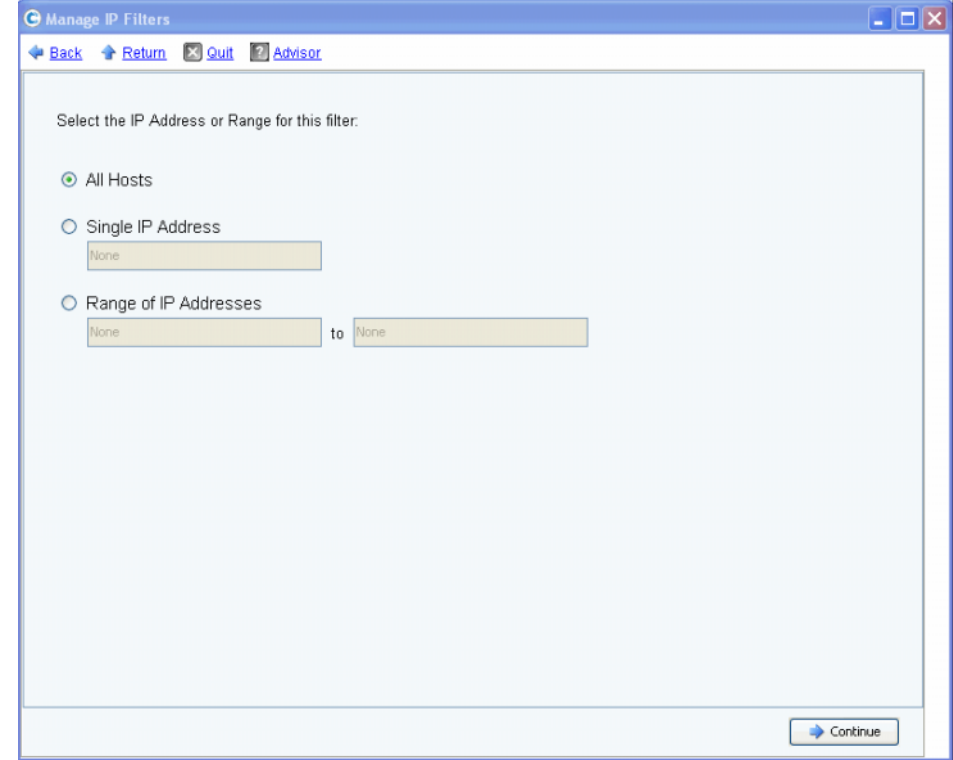

<span id="page-236-0"></span>Ilustración 180. Selección de dirección IP

La ventana ofrece las siguientes opciones:

- **All Hosts (Todos los hosts)**
- **Single IP Address (Dirección IP única)**
- **Range of IP Addresses (Rango de direcciones IP)**
- **3** Realice una selección para el filtro de IP. Si se selecciona una dirección única o un rango, especifique la dirección IP asociada o el rango de direcciones IP para el filtro.
- **4** Haga clic en **Continue** (Continuar). Aparece una ventana de resumen mostrando los atributos del filtro que está a punto de crear.

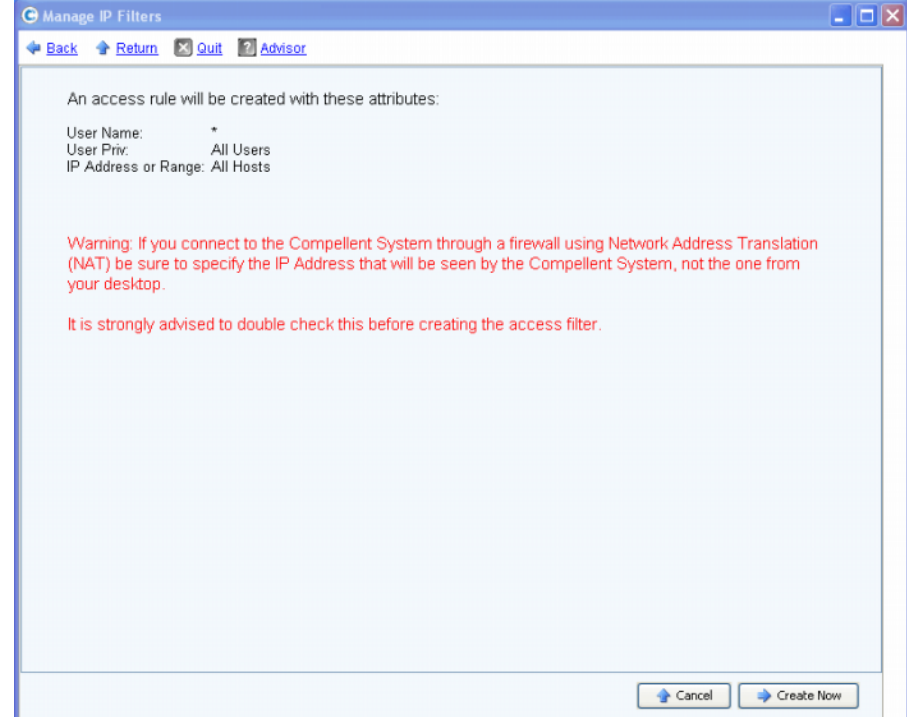

Ilustración 181. Atributos de creación de filtro

**5** Haga clic en **Create Now** (Crear ahora) para terminar de crear el filtro. Aparecerá una ventana de confirmación mostrando todos los Current IP Filter(s) (Filtros de IP actuales), incluidos los recientemente creados.

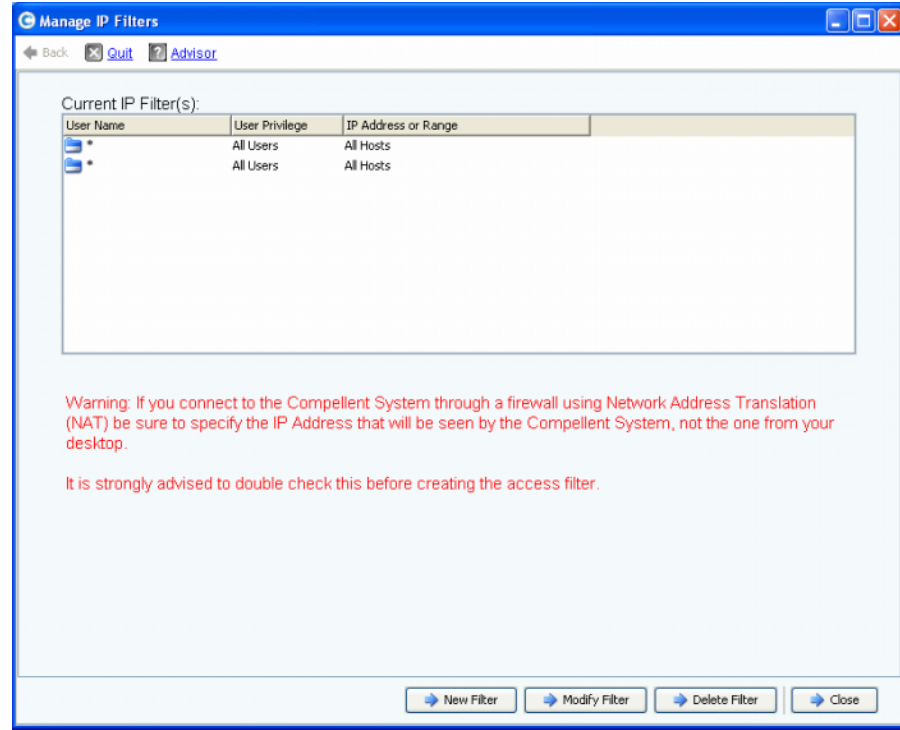

Ilustración 182. Filtros de IP actuales

La ventana muestra los siguientes botones:

- **New Filter (Nuevo filtro)**: esta opción tiene las mismas selecciones que cuando se crea un filtro de IP, tal como se muestra en la [Figura 179 en la página 228](#page-235-0).
- **Modify Filter (Modificar filtro)**: esta opción tiene las mismas selecciones que aparecen en la [Figura 179 en la página 228](#page-235-0) y cuando se especifica una dirección IP tal como se muestra en la [Figura 180 en la página 229](#page-236-0). Si una modificación no permite todo el acceso para el nombre de usuario y la dirección IP actuales, aparecerá un mensaje de aviso.
- **Delete Filter (Eliminar filtro)**: esta opción elimina el filtro de IP seleccionado. No elimine un filtro de IP que proporcione acceso a la Id. de usuario y a la dirección IP actuales.
- **Close (Cerrar)**: cierra el asistente Manage IP Filters (Administrar filtros de IP). Si la eliminación del filtro seleccionado no permite todo el acceso para el nombre de usuario y la dirección IP actuales, aparecerá un mensaje de aviso.

### **Visualización de violaciones de acceso**

En el menú Storage Management (Administración de almacenamiento), seleccione **System**  (Sistema) **> Access** (Acceso) **> IP Filtering** (Filtrado de IP) **> Access Violation Viewer** (Visor de violaciones de acceso). Aparece la ventana Access Failures (Errores de acceso). Esta ventana informa sobre errores por:

- Nombre de usuario
- Dirección IP
- Hora

## **Visualización del resumen de uso del espacio en disco**

La ficha **Online Storage** (Almacenamiento en línea) muestra diversos resúmenes de almacenamiento, tendencias e informes.

#### **Resumen de almacenamiento disponible**

El Available Storage Summary (Resumen de almacenamiento disponible) muestra el uso del espacio en disco para cada carpeta de discos.

- **1** En el menú **View** (Ver) de Storage Center, seleccione **Online Storage** (Almacenamiento en línea).
- **2** Seleccione **Available Storage Summary** (Resumen de almacenamiento disponible). Aparecerá la ventana **Available Storage Summary** (Resumen de almacenamiento disponible).

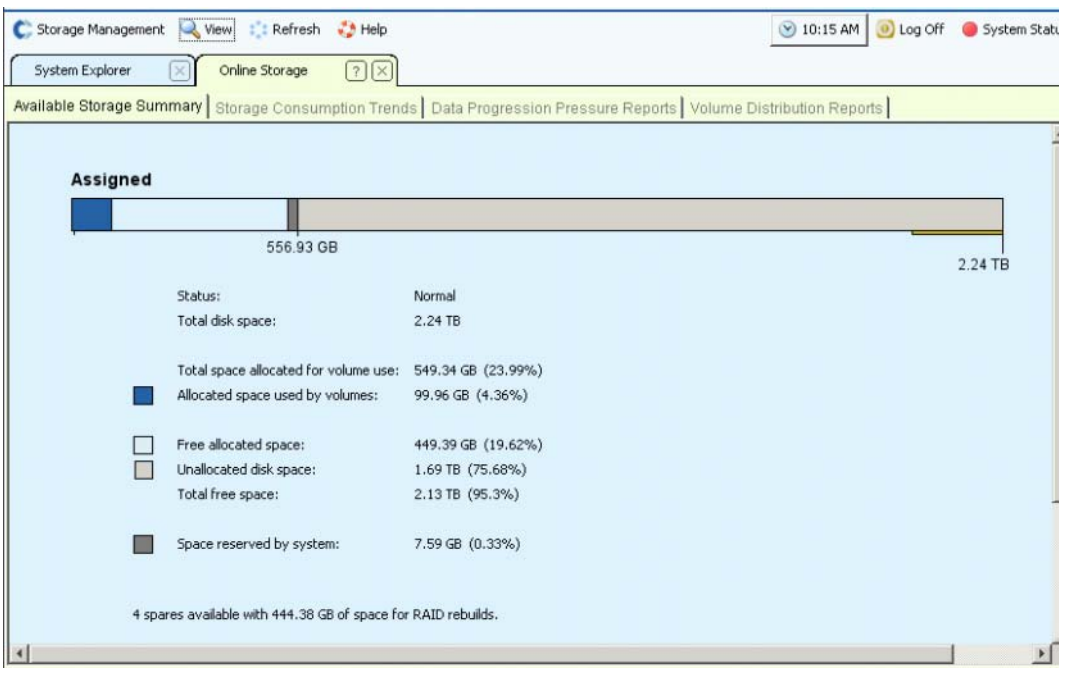

Ilustración 183. Ventana Available Storage Summary (Resumen de almacenamiento disponible)

El resumen de almacenamiento muestra:

• **Status (Estado)**: **Normal** o **Disk Low** (Bajo de disco) **Disk Low** (Bajo de disco) es una indicación de que necesita añadir almacenamiento.

- **Total Disk Space (Espacio en disco total)**: para cada carpeta de discos. Normalmente, sólo hay una carpeta de discos. Total Disk Space (Espacio en disco total) muestra la suma de todas las unidades de disco de cada carpeta de discos. Una carpeta de discos es una agrupación lógica de unidades físicas con tamaños de página similares y redundancia. Las carpetas de discos pueden contener una mezcla de tipos de unidad, capacidades y velocidades. La capacidad total de la carpeta de discos es la suma de las capacidades de las unidades de la carpeta. Las carpetas de discos también contienen unidades de repuesto, reservadas para reemplazar una unidad que ha fallado. Como el espacio de una unidad de repuesto no se utiliza hasta que falle otra unidad, su capacidad no se incluye en la capacidad total de la carpeta de discos.
- **Total Space Allocated for Volume Use (Espacio total asignado para uso de volúmenes)** (espacio total menos sobrecarga).
- **Allocated Space Used by Volumes (Espacio asignado utilizado por volúmenes)**: Storage Center asigna espacio en disco en función de las configuraciones y patrones de E/S de cada volumen. A medida que se utilice más espacio, Storage Center asignará espacio adicional. Cuando el sistema no tiene más espacio que asignar, le alerta a través del Alert Monitor (Monitor de alertas).
- **Free Allocated Space (Espacio asignado libre)**: asignado por el sistema para que se utilice cuando sea necesario.
- **Unallocated Disk Space (Espacio en disco no asignado)**: no asignado, no utilizado.
- **Space reserved by system** (Espacio reservado por el sistema).
- Sectores de disco erróneo no utilizables en los discos, si los hubiera.
- Número y capacidad de los repuestos, si los hubiera.
- Número de discos no administrados conectados al sistema, si los hubiera.
- Número de dispositivos externos conectados al sistema, si los hubiera.

#### **Tendencias de consumo de almacenamiento**

Además de la cantidad de espacio consumido y disponible, vea las tendencias de E/S en la ventana Storage Consumption Trends (Tendencias de consumo de almacenamiento). Este informe muestra el historial de consumo de almacenamiento para cada carpeta de discos y cada clase de disco.

Las tendencias de almacenamiento de datos por clase de disco indican qué discos están aumentando su uso. Las tendencias de almacenamiento por clase de disco le ayudan a decidir qué discos añadir si un sistema necesita espacio adicional.

# - **Para ver las tendencias de consumo de almacenamiento**

- **1** En el menú View (Ver) de Storage Center, seleccione **Online Storage** (Almacenamiento en línea).
- **2** Haga clic en la ficha **Storage Consumption Trends** (Tendencias de consumo de almacenamiento). Aparece la ventana Storage Consumption Trends (Tendencias de consumo de almacenamiento), mostrando el consumo por carpeta de discos (de forma predeterminada, Assigned [Asignado]) y la clase de disco.

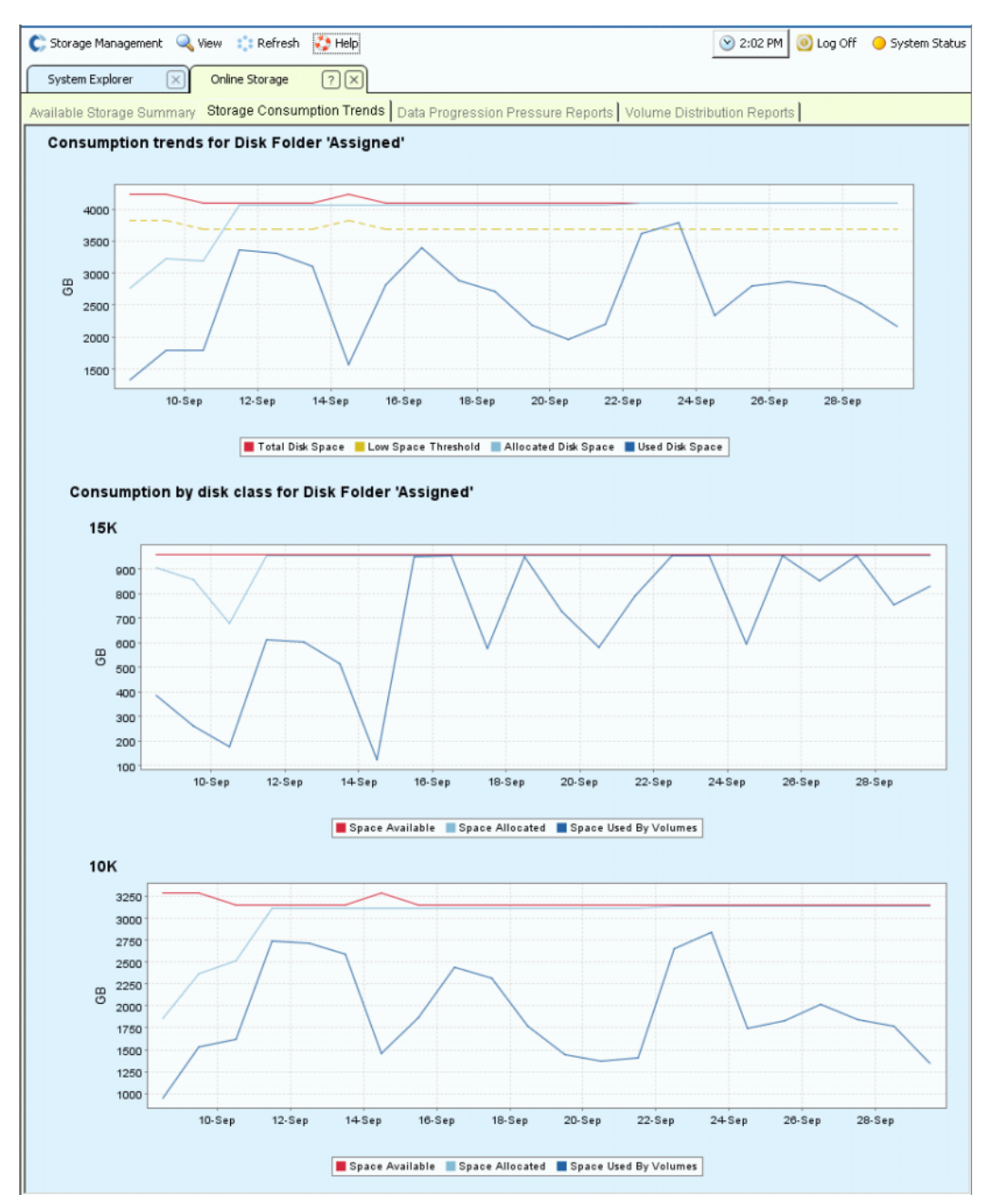

Ilustración 184. Tendencias de consumo de almacenamiento

### **Informes de presión de Data Progression**

De forma predeterminada, el Storage Center que utilice Data Progression migrará gradualmente los datos de las unidades de gama alta para almacenarlos en unidades de gama más baja. Si una clase de disco está llena, el Storage Center escribirá los datos en la siguiente clase más baja. Mediante los perfiles de almacenamiento, puede crear volúmenes que sólo residan en una clase de disco. Por ejemplo, un volumen que contiene sólo reproducciones puede almacenarse en un nivel de disco inferior.

Utilice el Data Progression Pressure Report (Informe de presión de Data Progressión) para tomar decisiones inteligentes sobre los tipos de discos que añadir a un sistema. System Manager agrupa los discos por tipo de disco. Data Progression utiliza arquitectura de bloques dinámicos para mover los datos a niveles de discos rentables y adecuados al rendimiento. Para cada tipo de almacenamiento, la ventana Data Progression Pressure Reports (Informes de presión de Data Progression) muestra cómo se asigna y consume el espacio en los diferentes tipos de RAID y de niveles de almacenamiento.

# - **Para ver informes de presión de Data Progression**

- **1** En el menú **View** (Ver), seleccione **Online Storage** (Almacenamiento en línea).
- **2** Haga clic en la ficha **Data Progression Pressure Reports** (Informes de presión de Data Progression). Aparecerá el **Data Progression Pressure Report** (Informe de presión de Data Progression).

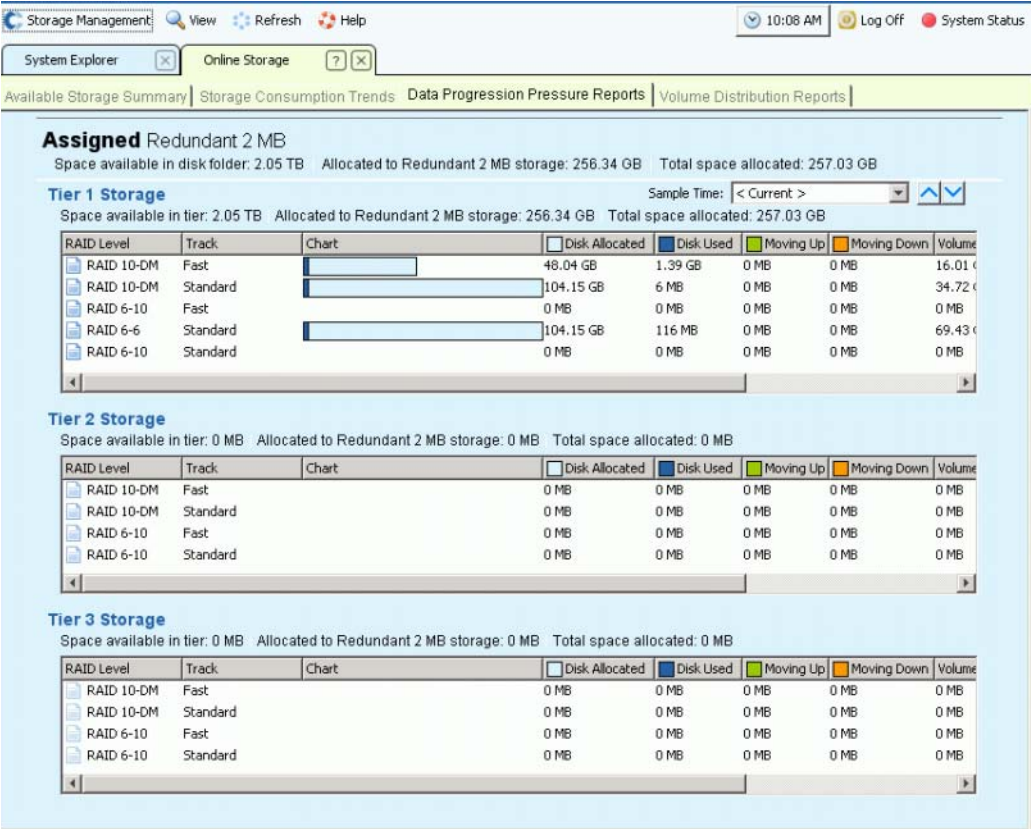

Ilustración 185. Informes de presión de Data Progression

El **Data Progression Pressure Report** (Informe de presión de Data Progression) muestra:

- El espacio disponible en una carpeta de discos, por ejemplo, el asignado. Las carpetas de discos no pueden compartir espacio.
- El espacio asignado a este tipo de almacenamiento.
- El espacio total asignado en todos los tipos de almacenamiento.

Para cada nivel, el Data Progression Pressure Report (Informe de presión de Data Progression) muestra.

- El espacio disponible en cada nivel.
- El espacio asignado a este tipo de almacenamiento.
- El espacio total asignado desde este nivel en todos los tipos de almacenamiento.

Haga clic en un encabezado de columna para ordenar los datos de dicha columna. Dentro de cada nivel, el **Data Progression Pressure Report** (Informe de presión de Data Progression) muestra.

- El nivel de **RAID**.
- **Track (Pista)**: rápida o estándar.
- Un gráfico de barras que muestra el espacio asignado y el espacio consumido.
- **Disk Allocated (Disco asignado)**: espacio reservado para volúmenes en este sistema.
- **Disk Used (Disco usado)**: de la cantidad asignada, la cantidad que está en uso por los volúmenes.
- **Moving Up (Ascenso)**: en el siguiente ciclo de Data Progression, la cantidad que se ascenderá. Se indica en el gráfico de barras mediante una barra verde y una flecha hacia arriba.
- **Moving Down (Descenso)**: en el siguiente ciclo de Data Progression, la cantidad que se descenderá. Se indica en el gráfico de barras mediante una barra naranja y una flecha hacia abajo.
- **Volume Allocated (Volumen asignado)**: la cantidad de espacio presente para su uso por los volúmenes después de aplicar RAID.
- **Volume Used (Volumen usado)**: la cantidad de espacio utilizado por los volúmenes después de aplicar RAID.
- La cantidad de espacio que se ahorra al mover los datos a los que menos se accede a RAID 5 en lugar de utilizar RAID 10 para todos los datos.

Los Data Progression Pressure Reports (Informes de presión de Data Progression) pueden mostrar datos de hasta 30 días anteriores, por lo que podrá ver cómo Data Progression ha movido los datos entre los tipos de RAID y los niveles de disco. Para ver el estado de un período de tiempo anterior, haga clic en el menú desplegable. Seleccione una fecha y una hora.

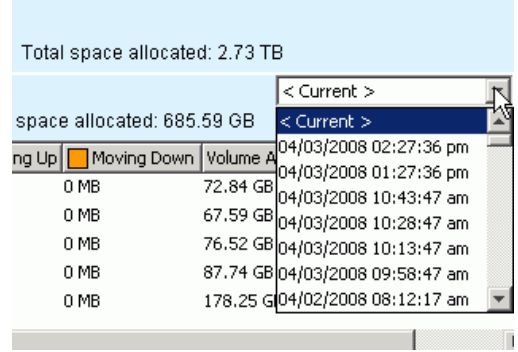

Ilustración 186. Seleccionar hora anterior para el informe de presión de Data Progression

#### **Informes de distribución de volúmenes**

La ventana **Volume Distribution Reports** (Informes de distribución de volúmenes) muestra la cantidad de espacio de almacenamiento que consume cada volumen. La información incluye el espacio asignado para un volumen y la cantidad de espacio que realmente se consume. El informe de distribución de volúmenes puede ayudarle a recuperar espacio mediante la identificación de espacio físico y lógico.

# - **Para ver el informe de distribución de volúmenes**

- **1** En el menú **View** (Ver), seleccione **Online Storage** (Almacenamiento en línea).
- **2** Haga clic en la ficha **Volume Distribution Report** (Informe de distribución de volúmenes). Aparecerá el **Volume Distribution Report** (Informe de distribución de volúmenes).

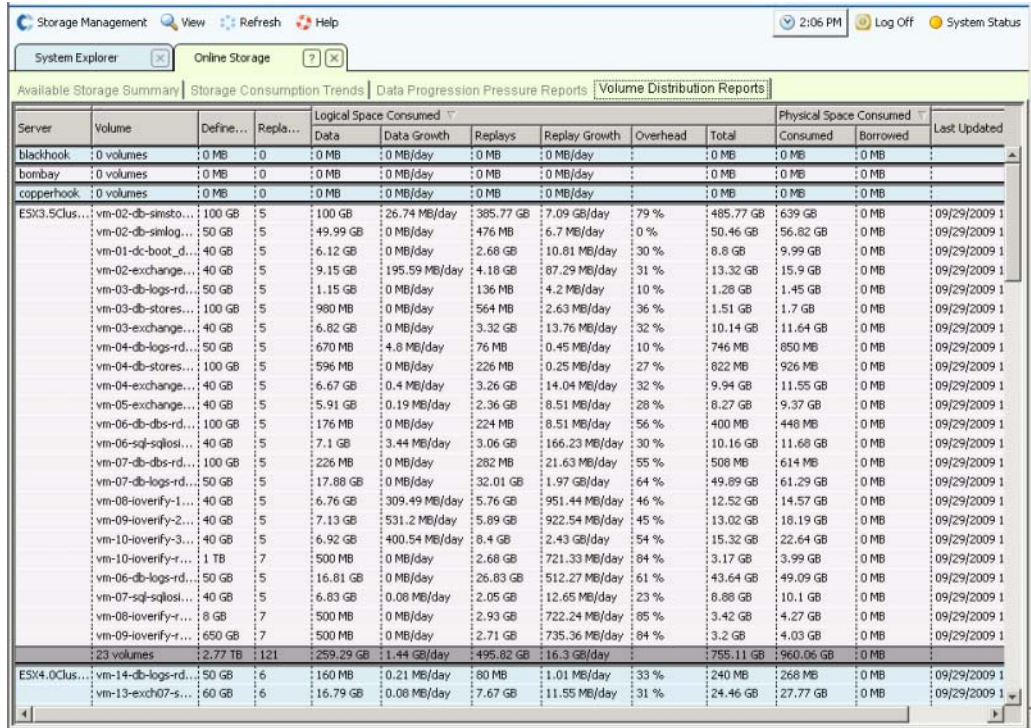

Ilustración 187. Informe de distribución de volúmenes

- **Server (Servidor)**: Storage Center agrupa los volúmenes por el servidor al que se hayan asignado. La fila debajo de cada agrupación de servidores detalla los totales de todos los volúmenes asignados a dicho servidor.
- **Volume (Volumen)**: nombre del volumen.
- **Defined Size (Tamaño definido)**: tamaño lógico definido del volumen.
- **Replay Count (Recuento de reproducciones)**: número de Replays (Reproducciones) asociadas con el volumen. El recuento de reproducciones incluye la reproducción activa. Cada volumen tiene un recuento de reproducciones de al menos uno, aunque no se haya realizado ninguna reproducción manual o programada. Los Volumes (Volúmenes) están conectados con los Replay Profiles (Perfiles de reproducción). Puede recuperar algún espacio revisando un Perfil de reproducción.

#### **Espacio lógico consumido**

Bajo el encabezado, **Logical Space Consumed** (Espacio lógico consumido), el **Volume Distribution Report** (Informe de distribución de volúmenes) muestra:

- **Data (Datos)**
- **Data Growth (Crecimiento de datos)**
- **Replays (Reproducciones)**
- **Replay Growth (Crecimiento de reproducción)**
- **Overhead (Sobrecarga)**
- **Total Logical Space Consumed (Espacio lógico total consumido)**

El **Volume Distribution Report** (Informe de distribución de volúmenes) muestra el espacio lógico consumido por un volumen y el espacio adicional que consume este volumen debido a la existencia de Replays reproducciones. Detalla las tendencias de tasa de crecimiento del volumen y las reproducciones asociadas. Como las reproducciones contienen información sobre los cambios que se han producido en un volumen a través del tiempo, ocupan espacio. Por ejemplo, un volumen y todas sus reproducciones pueden consumir 10 GB de espacio. Si todas las reproducciones caducasen, el volumen sólo consumiría 8 GB de espacio. En este caso, la sobrecarga de reproducción es de 2 GB.

#### **Espacio físico consumido**

Bajo el encabezado, **Physical Space Consumed** (Espacio físico consumido), el **Volume Distribution Report** (Informe de distribución de volúmenes) muestra el espacio físico:

- Consumido
- Prestado
- Cuando las pantallas se actualizaron por última vez

El **Physical Space Consumed** (Espacio físico consumido) detalla el espacio de disco físico consumido por un volumen y todas las reproducciones asociadas. Si este volumen es un volumen de vista relacionado con otro volumen, podría ser espacio prestado de dicho volumen. El espacio prestado se produce cuando un volumen comparte espacio de reproducciones con otro volumen.

### **Servidor SNMP**

Las propiedades de Protocolo simple de administración de redes (SNMP) supervisan el Storage Center a través de la red utilizando la aplicación SNMP.

#### **Configuración del servidor SNMP**

- **1** En el menú Storage Management (Administración de almacenamiento), seleccione **System** (Sistema) **> Access** (Acceso) **> Configure SNMP Server** (Configurar servidor SNMP). Aparecerá la ventana SNMP.
- **2** Introduzca una **Read-only Community String** (Cadena de comunidad de sólo lectura).
- **3** Introduzca una **Read Write Community String** (Cadena de comunidad de lectura y escritura).
- **4** Haga clic en **Start Agent** (Iniciar agente).
- **5** Introduzca una **Trap Community String** (Cadena de comunidad de captura).
- **6** Introduzca un **Trap Port** (Puerto de captura).
- **7** Seleccione un **Trap Type** (Tipo de captura).
- **8** Haga clic en **Start Trap** (Iniciar captura).
- **9** Haga clic en **OK** (Aceptar).

#### **Configuración de una consola segura**

**Precaución:** Una máquina usada como servidor proxy para enviar datos a la central no puede depender del propio Storage Center. Si un servidor proxy depende del Storage Center, el sistema no podrá enviar datos a la central ni conectarse a través de SSH cuando arranque. No modifique la configuración de la consola segura sin la ayuda de los servicios de Dell Support.

Una consola segura permite que el personal acceda a una consola de Storage Center a través de SSH sin necesidad de conectarse a través de un puerto serie.

# - **Para configurar una consola segura**

- **1** En el menú Storage Management (Administración de almacenamiento), seleccione **System** (Sistema) **> Access** (Acceso) **> Configure Secure Console** (Configurar consola segura). El sistema le advierte que no modifique la consola segura sin la ayuda de los servicios de Dell Support.
- **2** Si está siendo ayudado por los servicios de Dell Support, haga clic en **Continue** (Continuar). Aparecerá la ventana Configure Secure Console (Configurar consola segura).
- **3** Para obtener información adicional, póngase en contacto con los servicios de Dell Support.

### **Reinicio/Deshabilitación del acceso de consola segura**

Si el acceso a la consola segura estaba habilitado a través del asistente Configure Secure Console (Configurar consola segura), dispondrá de opciones para reiniciar o deshabilitar el acceso de consola segura al Storage Center en el menú **Storage Management > System** (Sistema) **> Access** (Acceso).

### **Generación de un certificado SSL nuevo**

# - **Para generar un certificado SSL**

- **1** Seleccione **System** (Sistema) **> Access** (Acceso) **> Generate New SSL Certificate** (Generar nuevo certificado SSL). Aparece la ventana **Generate New SSL Certificate** (Generar nuevo certificado SSL).
- **Nota** Los certificados iniciales enviados con el Storage Center probablemente no coincidan con la dirección IP o el nombre DNS asignados al sistema después de haberse configurado en la red. Esto significa que cuando se conecte al Storage Center, verá un mensaje emergente que identifica una incompatibilidad al comparar la dirección IP o nombre DNS del certificado con la dirección IP o DNS del sistema.
- **2** Para corregir esta incompatibilidad, especifique la **IP Address** (Dirección IP) o **DNS name**  (Nombre DNS) de Storage Center tal como los denomine en su explorador. Storage Center genera un nuevo certificado establecido con esta **IP Address** (Dirección IP) o **DNS name** (Nombre DNS), eliminando el mensaje de incompatibilidad de la conexión. Este comando cierra la conexión actual. Deberá iniciar sesión de nuevo en el sistema después de que se genere el certificado.
- **3** Haga clic en **Generate Now** (Generar ahora) para crear e instalar los certificados nuevos.

### **Restablecimiento de la aceptación de licencia**

- **1** En el menú Storage Management (Administración de almacenamiento), seleccione **System** (Sistema) **> Acess** (Acceso) **> Reset License Acceptance** (Restablecer aceptación de licencia).
- **2** Haga clic en **Yes (Reset Now)** (Sí [Restablecer ahora]).

## **Visualización de propiedades del sistema**

En el menú Storage Management (Administración de almacenamiento), seleccione **System** (Sistema) > **Properties** (Propiedades). Aparecerá la ventana **General System Properties** (Propiedades del sistema General).

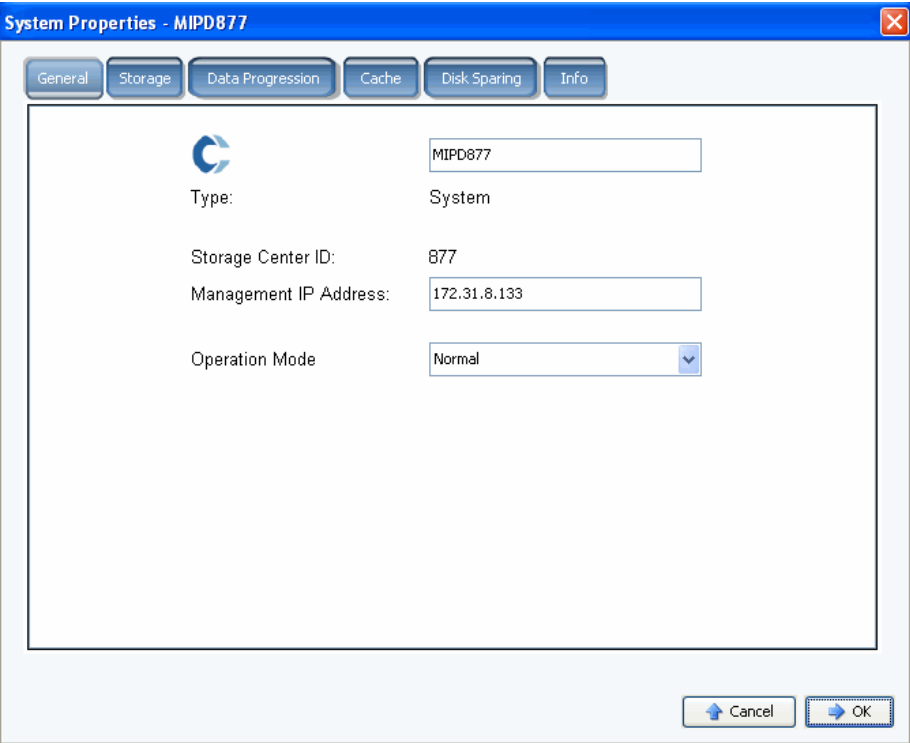

Ilustración 188. Propiedades del sistema – General

En esta ventana puede cambiar los siguientes valores:

- **System name (Nombre del sistema)**: el cambio del nombre del sistema no tiene ningún efecto real sobre el sistema salvo que éste mostrará un nombre diferente.
- **Management IP Address (Dirección IP de administración)**: se utiliza sólo para sistemas de dos controladoras. Es la dirección IP que se utiliza para ejecutar el software del sistema. Esta dirección IP siempre está conectada al líder. Si el líder falla, el homólogo se encargará de la IP de administración. De esta forma, los usuarios podrán utilizar la misma dirección IP para acceder al software, aún en caso de que el líder normal esté apagado.
- **Operation Mode (Modo de operación)**: el modo predeterminado es **Normal**. El cambio a **Maintenance** (Mantenimiento) o **Install** (Instalar) ignorará las alertas creadas en determinadas circunstancias. Cuando un sistema se configura por primera vez, tiene un valor de **Install** (Instalar). Al terminar el asistente de configuración el valor vuelve a cambiar a **Normal**.
- **3** Haga clic en **OK** (Aceptar) para guardar los cambios.

## **Selección del ancho de banda de RAID**

El ancho de banda predeterminado para perfiles de almacenamiento es de 10 (RAID 6-10). La modificación de este valor actualiza las selecciones de RAID 6 de todos los perfiles de almacenamiento. También modifica las selecciones de RAID 6 para perfiles de almacenamiento creados por el usuario a menos que esté habilitado el Manual Storage Mode (Modo de almacenamiento manual).

En un sistema Storage Center estándar, un porcentaje de datos más usados se almacena en RAID 10 (por bandas y duplicados). Los datos que se utilizan menos se almacenan en RAID 6-10 (que utiliza un algoritmo para recrear los datos si una unidad de la unidad lógica fallase). Para RAID 5, el ancho de banda determina si la unidad lógica está compuesta de cinco o nueve unidades. Para RAID 6, el ancho de banda determina si la unidad lógica está compuesta de seis o diez unidades. La distribución de datos en más unidades es ligeramente más eficiente, pero aumenta la vulnerabilidad. La distribución de datos en menos unidades es menos eficiente pero disminuye ligeramente la vulnerabilidad.

# - **Para seleccionar el ancho de banda de RAID**

- **1** En el menú Storage Management (Administración de almacenamiento), seleccione **System** (Sistema) **> Properties** (Propiedades).
- **2** Haga clic en la ficha **Storage** (Almacenamiento). Se abre la ventana **Storage Properties** (Propiedades de almacenamiento) del sistema.
	- Para RAID 5, seleccione entre RAID 5-5, que distribuye la paridad entre cinco unidades, o RAID 5-9, que distribuye la paridad en nueve unidades.
	- Para RAID 6, seleccione entre RAID 6-6, que distribuye la paridad entre seis unidades, o RAID 6-10, que distribuye la paridad en 10 unidades.

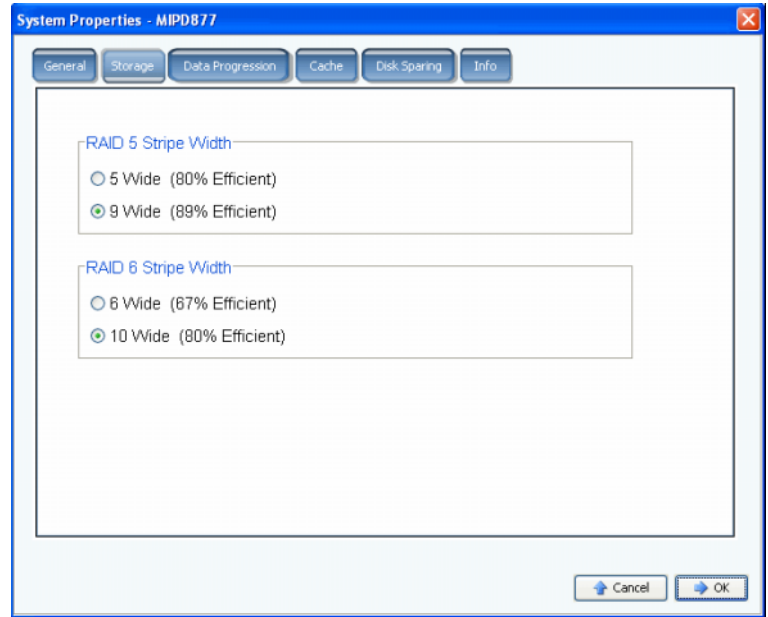

Ilustración 189. Propiedades del sistema – Almacenamiento

**Precaución:** No cambie el nivel de RAID de todo el sistema si el sistema está en **Conservation Mode** (Modo conservación). Aunque parecería lógico que cambiar el nivel de RAID de menos unidades a más liberaría espacio, el sistema necesita espacio adicional para aparcar datos antes de volver a dividirlos por bandas. Si intenta cambiar el nivel de RAID de todo el sistema de cinco o seis unidades a nueve o diez, se quedará antes sin el espacio libre que debe tener. Si Storage Center está en **Emergency Mode** (Modo de emergencia), no podrá cambiar el nivel de RAID.

## **Data Progression**

Data Progression es una aplicación con licencia por separado. Para ver si el Storage Center incluye Data Progression, haga clic en el icono **Help** (Ayuda) de la parte superior de la ventana principal.

Data Progression aprovecha las diferencias de coste y rendimiento entre niveles de almacenamiento, permitiendo el uso máximo de unidades de coste inferior para datos almacenados, al tiempo que mantiene las unidades de rendimiento alto para datos a los que se accede con frecuencia. Storage Center crea automáticamente niveles en función de los discos del sistema. El nivel 1 es el más rápido, el nivel 3 el más lento. Para ver las clases de niveles del sistema, seleccione una carpeta de discos. Aparece una lista de tipos de disco por nivel.

Una vez cada 24 horas, Storage Center sondea los bloques para ver si se ha accedido a ellos. Los bloques de datos se migran entonces hacia arriba o hacia abajo, dependiendo del uso. La cantidad de tiempo que dure la migración dependerá de la cantidad de datos que se migren.

#### **Programación de Data Progression**

- **1** En el menú Storage Management (Administración de almacenamiento), seleccione **System** (Sistema) **> Properties** (Propiedades).
- **2** Haga clic en la ficha **Data Progression**. Aparecerá la ventana **Data Progression Properties** (Propiedades de Data Progression).

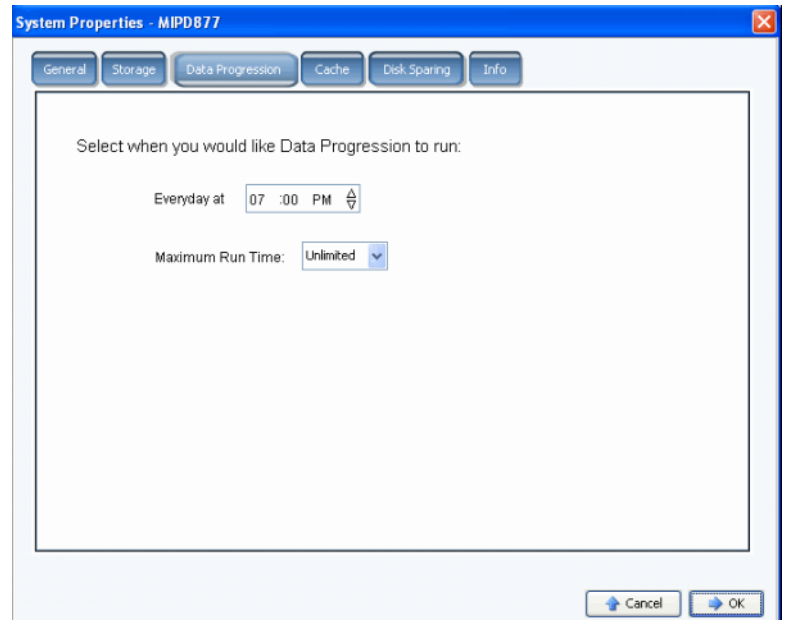

Ilustración 190. Propiedades del sistema - Data Progression

- **3** Haga clic en el campo **Hour** (Hora), **Minute** (Minuto) y **AM** (mañana)/**PM** (tarde). Utilice las flechas hacia arriba y hacia abajo para cambiar la hora, el minuto o la hora del día.
- **4** Para limitar la cantidad de tiempo en que se ejecuta Data Progression, seleccione una **Maximum Run Time** (Hora de ejecución máxima), de una hora a tiempo ilimitado.
- **5** Haga clic en **OK** (Aceptar).
## **Determinación de si Data Progression se está ejecutando**

**1** En el árbol del sistema, seleccione un volumen. Aparece una ventana mostrando propiedades generales.

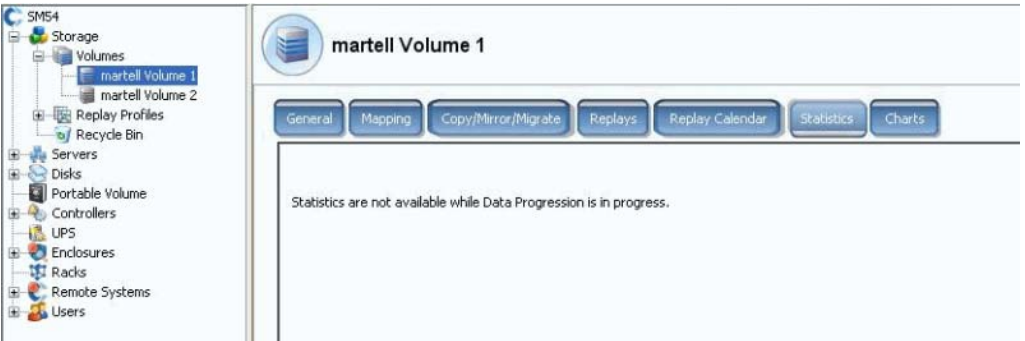

Ilustración 191. Estadísticas con Data Progression

**2** Haga clic en la ficha **Statistics** (Estadísticas). Si Data Progression está en ejecución, el sistema le informará de que las estadísticas no están disponibles mientras Data Progression esté en curso.

#### **Detención de Data Progression**

- **1** En el menú Storage Management (Administración de almacenamiento), seleccione **Volume** (Volumen) Si el menú Volumen muestra la opción **Stop Data Progression**  (Detener Data Progression), Data Progression estará en ejecución.
- **2** Seleccione **Stop Data Progression** (Detener Data Progression). Data Progression se detiene.

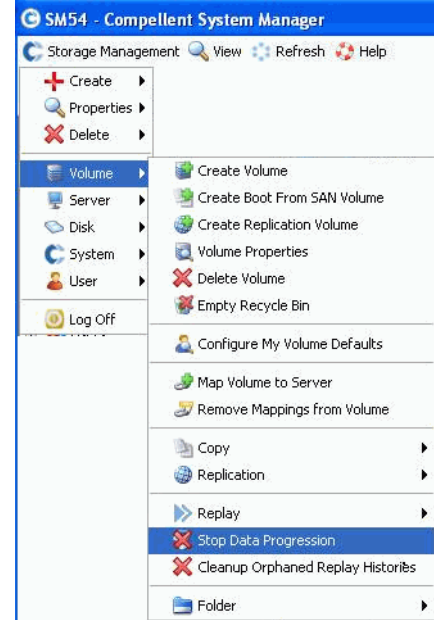

Ilustración 192. Detener Data Progression

## **Configuración de la caché del sistema**

La configuración de la caché global sobrescribe la configuración de los volúmenes individuales.

**1** En el menú Storage Management (Administración de almacenamiento), seleccione **System** (Sistema) **> Properties** (Propiedades). Aparecerá la ventana de **System Properties** (Propiedades del sistema). Seleccione la ficha **[C](#page-453-0)**.

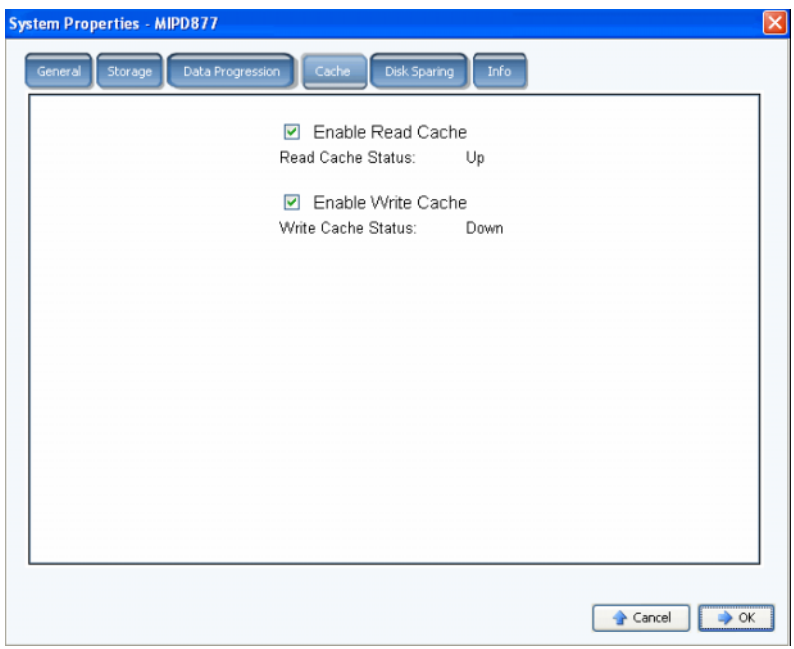

Ilustración 193. Propiedades del sistema – Caché

- **2** Seleccione o deseleccione **Read Cache** (Caché de lectura) en todo el sistema. La caché de lectura prevé la siguiente búsqueda de lectura y la conserva en la memoria volátil rápida, mejorando así el rendimiento de lectura.
- **3** Seleccione o deseleccione **Write Cache** (Caché de escritura) en todo el sistema. La caché de escritura conserva los datos escritos en la memoria volátil hasta que se puedan guardar de forma segura en disco. La caché de escritura protege en caso de pérdida de alimentación.
- **4** Haga clic en **OK** (Aceptar) para guardar los cambios.

## **Configuración de repuestos de disco globales**

- **1** En el menú Storage Management (Administración de almacenamiento), seleccione **System** (Sistema) **> Properties** (Propiedades).
- **2** Haga clic en la ficha **Disk Sparing** (Discos de repuesto).

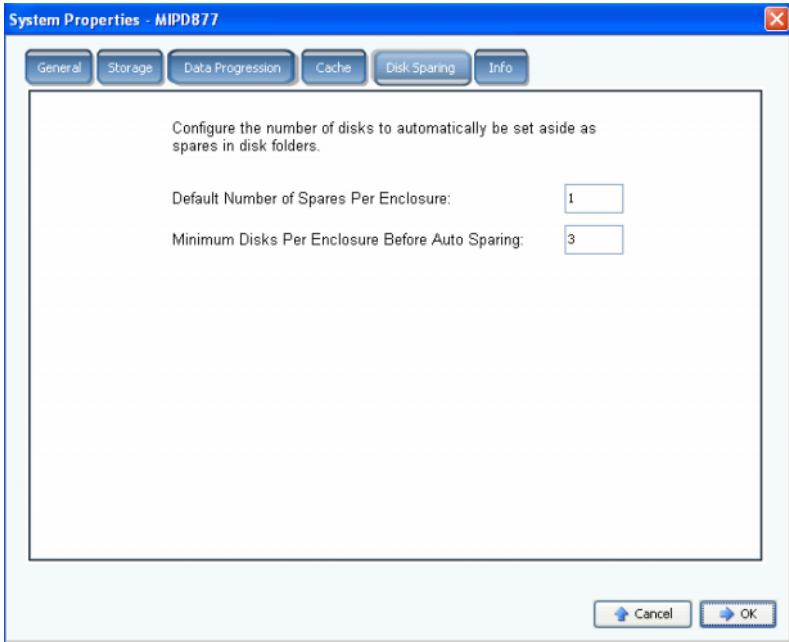

Ilustración 194. Propiedades del sistema – Discos de repuesto

- **3** Especifique el número predeterminado de repuestos por gabinete de almacenamiento. Se trata del mínimo de discos que deben seleccionarse en un gabinete al crear una carpeta de discos antes de seleccionar un repuesto dinámico.
- **4** Especifique el mínimo de discos por gabinete antes de la sustitución automática. Se trata del número de discos que deben seleccionarse en un gabinete de almacenamiento de Storage Center antes de seleccionar un repuesto dinámico.
- **5** Haga clic en **OK** (Aceptar) para guardar los cambios.

## **Cómo agregar información opcional acerca de Storage Center**

**1** En el menú Storage Management (Administración de almacenamiento), seleccione **System** (Sistema) **> Properties** (Propiedades).

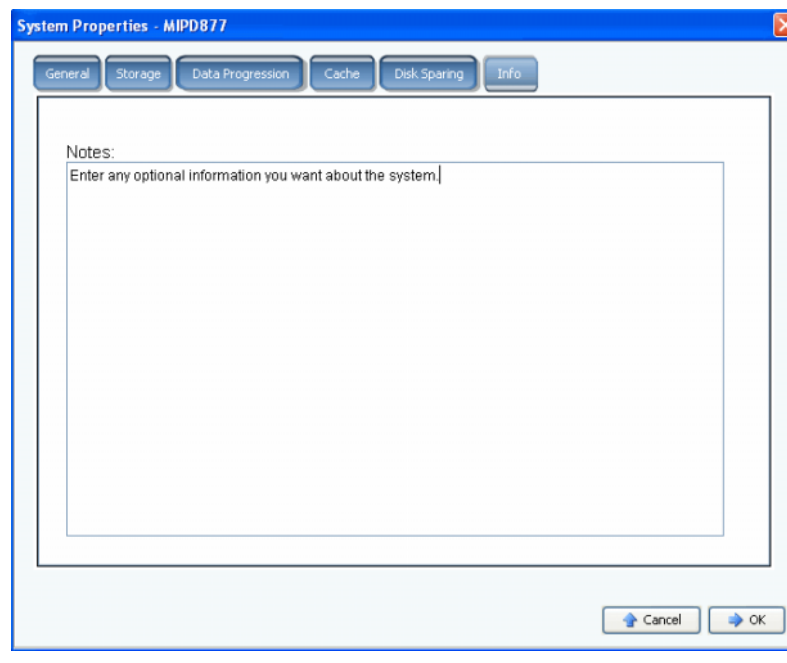

**2** Haga clic en la ficha **Info** (Información).

Ilustración 195. Propiedades del sistema – Información

- **3** Especifique la información opcional acerca del sistema.
- **4** Haga clic en **OK** (Aceptar) para guardar los cambios.

## **Búsqueda de hardware no administrado**

**1** En el menú Storage Management (Administración de almacenamiento), seleccione **System** (Sistema) **> Find Unmanaged Hardware** (Buscar hardware no administrado). System Manager muestra la ventana Unmanaged Hardware (Hardware no administrado).

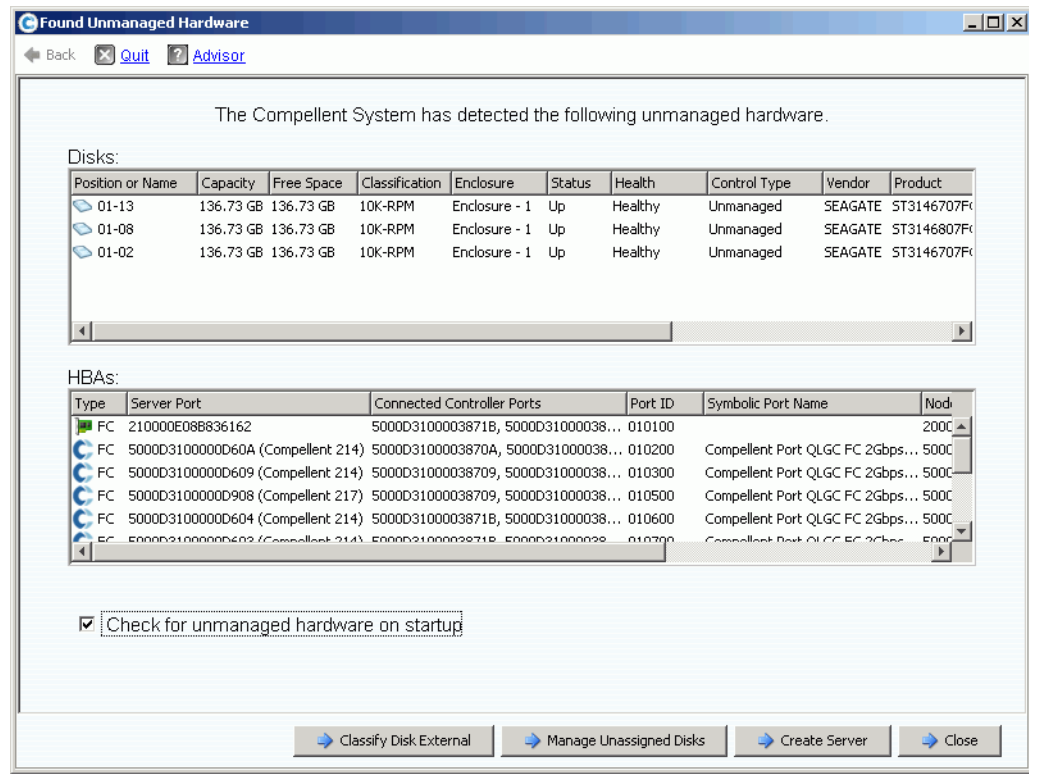

<span id="page-256-0"></span>Ilustración 196. Hardware no administrado

## **Búsqueda de hardware no administrado durante el inicio**

Para comprobar si hay hardware sin administrar durante el inicio, en la ventana Unmanaged Hardware (Hardware sin administrar), que aparece en [Hardware no](#page-256-0)  [administrado en la página 249,](#page-256-0) seleccione **Check for Unmanaged Hardware at Startup** (Comprobar hardware sin administrar durante el inicio).

## **Para clasificar un disco como externo**

**1** Haga clic en **Classify Disk External** (Clasificar disco externo).

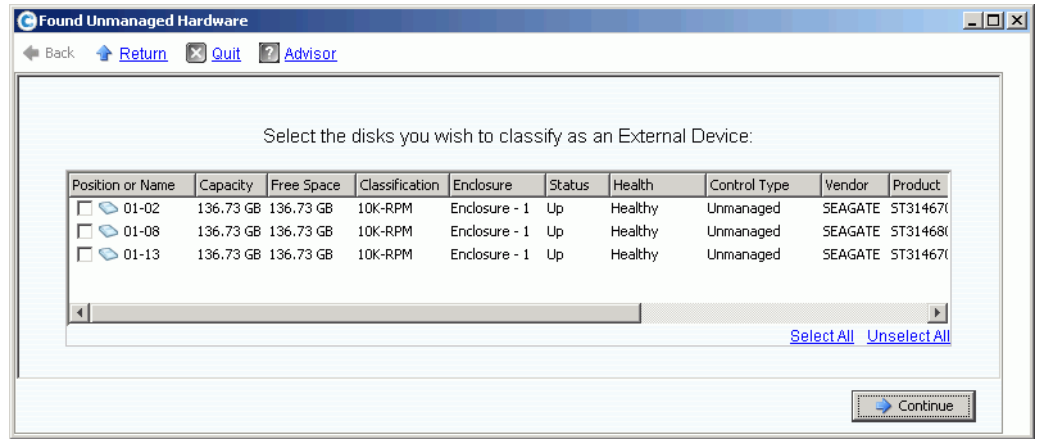

Ilustración 197. Clasificar discos como externos

- **2** Seleccione los discos que desea clasificar como externos. Por ejemplo, quizás tenga discos de un sistema heredado que desee replicar en o desde.
- **3** Haga clic en **Continue** (Continuar). Aparece una ventana que le solicita un nombre para cada disco que haya seleccionado.

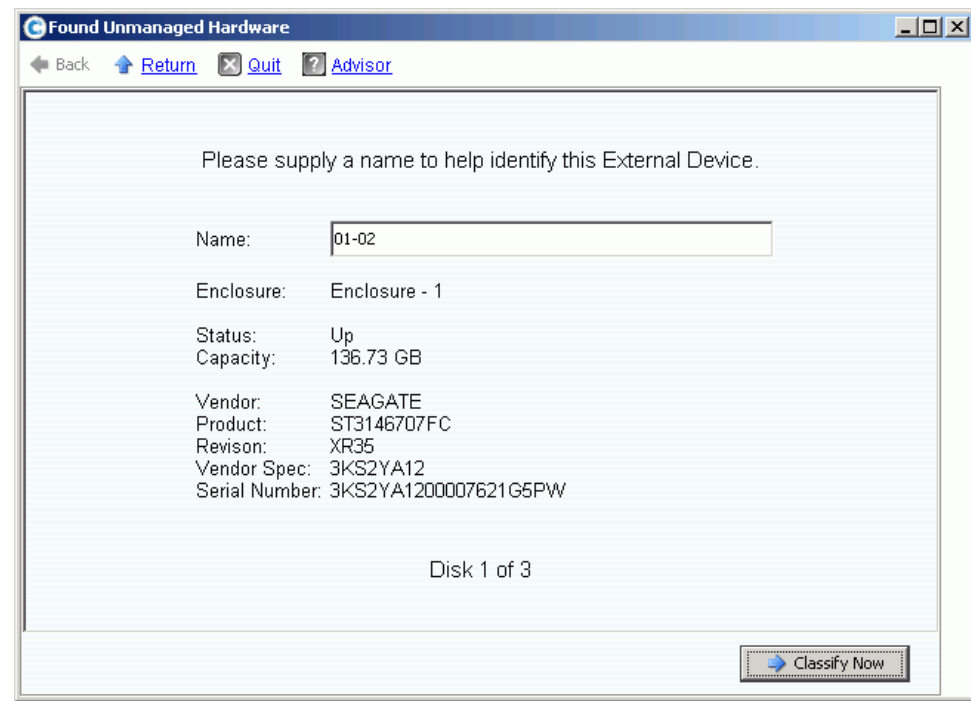

Ilustración 198. Dar nombre a dispositivo externo

- **4** Especifique un nombre para identificar cada External Device (Dispositivo externo).
- **5** Haga clic en **Classify Now** (Clasificar ahora). Si ha seleccionado más de un disco que clasificar como dispositivo externo, reaparecerá la ventana Name External Device (Dar nombre a dispositivo externo). Cuando se hayan clasificado todos los discos como externos y se les haya dado nombre, volverá a aparecer la ventana Unmanaged Hardware (Hardware no administrado). El sistema agrega una carpeta de discos externos al árbol de carpetas de discos.

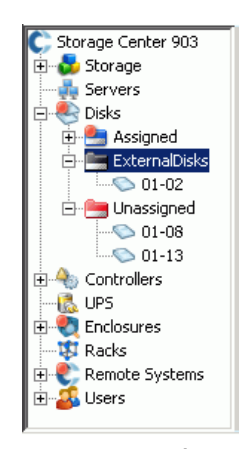

Ilustración 199. Árbol del sistema con carpeta de discos externos

Una vez clasificado el disco como dispositivo externo, puede:

- Restaurar el volumen desde el dispositivo externo
- Importar un volumen del dispositivo externo
- Eliminar

## **Visualización de procesos en segundo plano**

Muchas tareas de Storage Center como, por ejemplo, las replicaciones, se ejecutan como procesos en segundo plano. Supervise y administre estos procesos desde la vista **Background Processes** (Procesos en segundo plano).

**1** Seleccione **Background Processes** (Procesos en segundo plano) en el menú **View** (Ver).

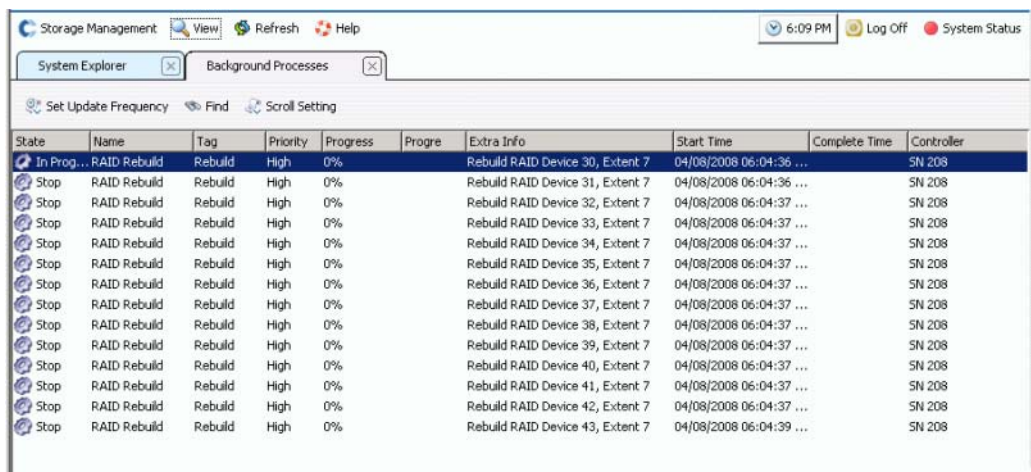

Ilustración 200. Procesos en segundo plano

Para cada proceso en segundo plano, System Manager muestra:

- **Background process state (Estado del proceso en segundo plano)**
- **Name (Nombre)**
- **Tag (Etiqueta)**
- **Priority (Prioridad)**
- **Progress (Progreso)**
- **Progress Message (Mensaje de progreso)**
- **Extra Information (Información extra)**
- **Start Time (Hora de inicio)**
- **Completion Time (Hora de finalización)**
- **Controller (Controladora)**: en el cual se está ejecutando el proceso en segundo plano

## **Envío de datos a la central**

Phone Home (Enviar datos a la central) envía una copia de la configuración de un Storage Center a los servicios de Dell Support para permitirles dar soporte a un sistema. La configuración inicial se envía a los servicios de Dell Support cuando el sistema Storage Center esté instalado. Si tiene preguntas acerca del sistema, envíe los datos a la central para informar de su configuración actual.

El asistente **Phone Home** (Enviar datos a la central) inicia el proceso de envío de datos a la central y muestra si hay un proceso de este tipo en curso. Para iniciar el proceso de envío de datos a la central, seleccione **Phone Home Now** (Enviar datos a la central ahora). Si selecciona Phone Home Now (Enviar datos a la central ahora) mientras haya un proceso de envío de datos a la central en curso, se le avisará y se le dará la oportunidad de reiniciar el proceso de envío de datos a la central. Una vez terminado el proceso de envío de datos a la central inicial, podrá iniciar otro envío de datos a la central seleccionando Phone Home Now (Enviar datos a la central ahora).

# - **Para enviar datos a la central inmediatamente**

En el menú Storage Management (Administración de almacenamiento), seleccione **System** (Sistema) **> Phone Home** (Enviar datos a la central) **> Phone Home** (Enviar datos a la central). El asistente **Phone Home** (Enviar datos a la central) muestra el estado de cada uno de los elementos que se envíen a la central. Los elementos que se envíen a la central aparecerán como **In progress** (En curso). Una vez completado, este estado cambia a **Success** (Correcto) si el envío de datos es correcto, o a **Failure** (Error) si éste no ha podido realizarse.

| Description                    | State          | Last Start             | <b>Last Success</b>    |
|--------------------------------|----------------|------------------------|------------------------|
| Log Transfer                   | <b>Success</b> | 02/27/2008 08:12:04 am | 02/27/2008 08:12:55 am |
| Configuration Transfer         | <b>Success</b> | 02/26/2008 12:25:00 am | 02/26/2008 12:25:03 am |
| All Table Report               | <b>Success</b> | 02/26/2008 12:25:00 am | 02/26/2008 12:30:48 am |
| Disk Firmware Upgrade          | <b>Success</b> | 02/26/2008 12:25:00 am | 02/26/2008 12:30:58 am |
| BMC Log Transfer               | <b>Success</b> | 02/26/2008 12:25:00 am | 02/26/2008 12:31:16 am |
| Jbod Firmware Upgrade          | <b>Success</b> | 02/26/2008 12:25:00 am | 02/26/2008 12:31:02 am |
| Disk Definition File Download  | <b>Success</b> | 02/26/2008 12:25:00 am | 02/26/2008 12:25:01 am |
| Error Definition File Download | <b>Success</b> | 02/26/2008 12:25:00 am | 02/26/2008 12:25:01 am |
| JBOD Definition File Download  | <b>Success</b> | 02/26/2008 12:25:00 am | 02/26/2008 12:25:01 am |
| $\left  \cdot \right $         |                |                        | $\triangleright$       |

Ilustración 201. Enviar datos a la central

Dependiendo del estado del sistema, puede que no se puedan enviar a la central algunos elementos. Estos elementos muestran un estado de Never Run (Nunca se ejecutan). Para ver si hay un envío de datos a la central en curso, compruebe la columna Status (Estado). Si algún elemento tiene un estado de In Progress (En progreso), esto significará que hay un envío de datos a la central en curso.

- **1** En el menú Storage Management (Administración de almacenamiento), seleccione **System** (Sistema) **> Phone Home** (Enviar datos a la central) **> Phone Home** (Enviar datos a la central). El sistema muestra los eventos de envío de datos a la central anteriores.
- **2** Haga clic en **Phone Home Now** (Enviar datos a la central ahora). System Manager le informará de que el envío de datos a la central se ha iniciado.
- **3** System Manager le informará de que el registro se ha transferido correctamente.

# - **Para ver la programación de Phone Home Now (Enviar datos a la central ahora)**

En el menú View (Ver), seleccione **Scheduled Events** (Eventos programados). Aparece la ventana Scheduled Events (Eventos programados).

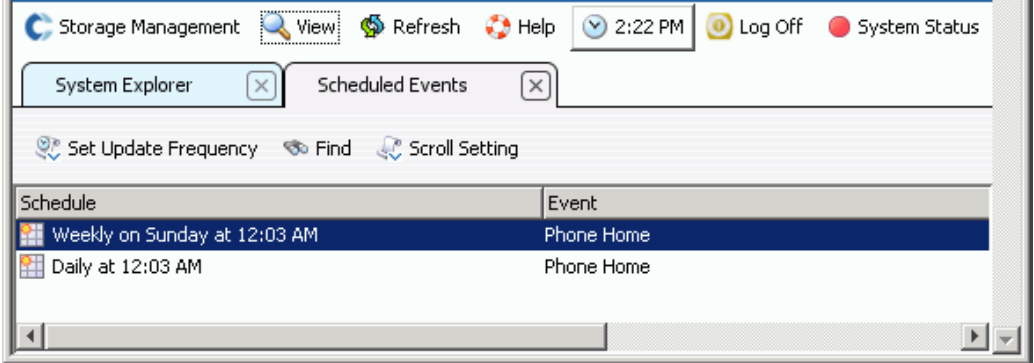

Ilustración 202. Eventos programados

# - **Para configurar un proxy de envío de datos a la central (opcional)**

Si utiliza un servidor proxy en la red, configure el servidor proxy de envío de datos a la central:

- **1** En el menú Storage Management (Administración de almacenamiento), seleccione **System** (Sistema) **> Phone Home** (Enviar datos a la central) **> Configure Phone Home Proxy**  (Configurar proxy de envío de datos a la central). Aparece la ventana Phone Home Proxy (Proxy de envío de datos a la central).
- **2** Seleccione la casilla **Use Phone Home Proxy Server** (Usar servidor proxy de envío de datos a la central).
- **3** Especifique la **IP Address** (Dirección IP) del servidor proxy, el puerto, el nombre de usuario y la contraseña que utilizará al conectar con el servidor proxy. Confirme la contraseña.
- **4** Haga clic en **OK** (Aceptar).

## **Visualización del registro del sistema**

El registro del sistema es un registro de todos los mensajes de estado del sistema.

- **1** En el **menú View** (Ver), seleccione **System Log** (Registro del sistema). Aparecerá la ventana Filter Log Messages (Filtrar mensajes de registro).
- **2** Utilice los menús desplegables para filtrar registro para filtrar el contenido del registro que vaya a recuperar. Seleccione entre lo siguiente:
	- Fecha y hora entre la que ver los registros
	- Nivel de mensaje superior a, inferior a, o igual a un Aviso, una configuración, o una depuración
	- En un sistema de varias controladoras, nombre de la controladora
	- Subsistema
	- Seleccione o deseleccione la casilla para ver los mensajes de nivel del sistema
- **3** Haga clic en **OK** (Aceptar).

## **Cómo responder al monitor de alertas**

Las alertas le advierten cuando Storage Center requiere atención. El estado actual del Storage Center se indica mediante el color del icono de estado del sistema situado en la esquina superior derecha del software de System Manager.

#### **Indicadores de alerta**

Las alertas se producen de diverso tipo dependiendo del área del Storage Center afectada. El tipo de alerta se indica mediante el icono que aparece antes del mensaje de alerta.

- Rojo (Crítico): el icono de estado del sistema está en rojo cuando existe una alerta que sea un estado Down (Apagado), Critical (Crítico) o Emergency (Emergencia). Cuando el icono de estado del sistema está rojo, esto indica una condición que requiere atención inmediata.
- Amarillo (Aviso): el icono de estado del sistema aparece en amarillo cuando existe una alerta con un estado Degraded (Degradado) o Unavailable (No disponible). Esto indica una condición que debe conocer pero que no requiere atención inmediata.
- Verde (Normal): el icono de estado del sistema está en verde cuando no existe ninguna alerta, cuando las únicas alertas que existen son informativas. El icono de estado del sistema vuelve a aparecer en verde cuando se confirman todas las alertas superiores a las informativas.

## **Categorías de alerta**

- **Alert (Alerta)**: esta categoría contiene alertas normales. Estas alertas representan problemas actuales presentes en el Storage Center. También el sistema las supervisa activamente, y desaparecerán automáticamente si la situación que las ha causado se corrige. Después de que una alerta de este tipo se borre, puede encontrar un registro de que se produjo en la categoría Alert History (Historial de alertas).
- **Indication (Indicación)**: esta categoría contiene alertas que sólo sirven con fines informativos. Estas alertas existen para advertirle sobre una condición en el Storage Center que pueda requerir intervención directa del usuario para su corrección.
- **Maintenance (Mantenimiento)**: esta categoría contiene cualquier alerta que se produzca mientras el modo de operación del Storage Center esté establecido en Install (Instalar), Maintenance (Mantenimiento) o PreProduction (Preproducción). Esta categoría existe para aislar estas alertas de las alertas que puedan producirse durante el funcionamiento normal.
- **History (Historial)**: esta categoría contiene un historial de las alertas normales que hayan aparecido y se hayan borrado automáticamente. Esta categoría existe para permitirle mantener un registro de cualquier condición pasada que se haya podido producir en el Storage Center.

#### **Estado de alerta**

**Down (Apagado)**: las alertas con un estado de alerta Down (Apagado) indican que un elemento del Storage Center está apagado y no está actualmente operativo.

**Critical (Crítico)**: las alertas con un estado de alerta Critical (Crítico) indican que un elemento del Storage Center está en un estado crítico y puede estar rozando el error.

**Emergency (Emergencia)**: las alertas con un estado de alerta Emergency (Emergencia) indican que un elemento del Storage Center requiere atención inmediata para permanecer operativo.

**Degraded (Degradado)**: las alertas con un estado de alerta Degraded (Degradado) indican que un elemento del Storage Center está actualmente operativo en un modo degradado. Los elementos en esta condición pueden funcionar en modo degradado indefinidamente, pero no funcionan en su capacidad plena.

**Unavailable (No disponible)**: las alertas con un estado de alerta Unavailable (No disponible) indican que un elemento del Storage Center que se esperaba estuviese presente no se puede actualmente encontrar para su uso.

**Inform (Informar)**: las alertas con un estado de alerta Inform (Informar) proporcionan información relacionada con alguna operación que se esté produciendo o se haya producido en el Storage Center.

**Complete (Completo)**: las alertas con un estado de alerta Complete (Completo) indican que se ha completado una operación en el Storage Center.

#### **Visualización del monitor de alertas del sistema**

- **1** Haga clic en **System Status** (Estado del sistema) en la parte superior de System Explorer (Explorador del sistema). Aparecerá la vista **Alert Monitor** (Monitor de alertas).
- **2** Haga clic en la **carpeta Alerts** (Alertas) para ver todas las alertas.

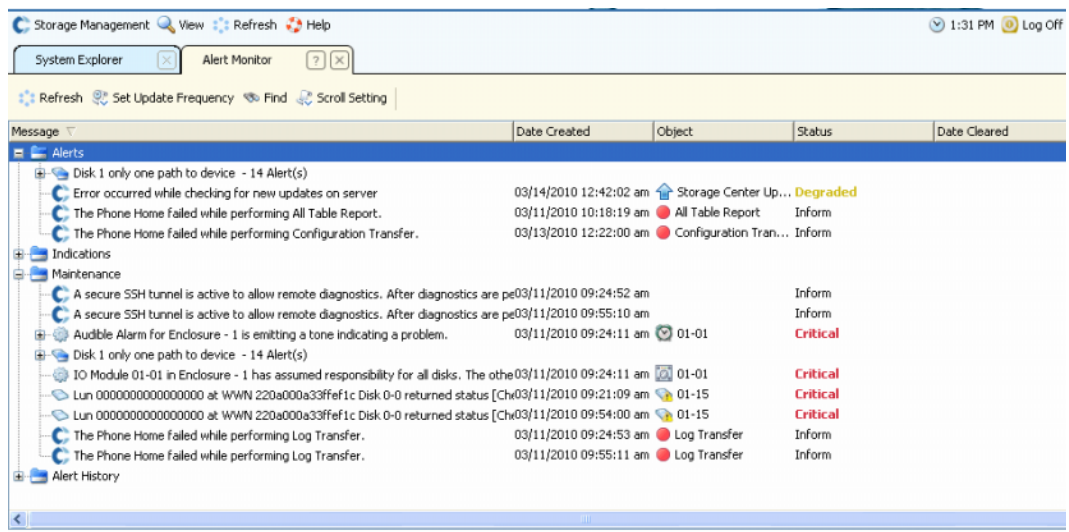

Ilustración 203. Monitor de alertas

Si selecciona una alerta aparecerá información adicional sobre el mensaje del sistema.

- Para ver más información sobre una alerta, seleccione una alerta. El menú de métodos abreviados muestra comandos adicionales para la alerta. Por ejemplo, **Show** (Mostrar) muestra el objeto en el System Manager. Algunas alertas no tienen un objeto relacionado que mostrar. En estas alertas, la columna Object (Objeto) estará vacía.
- Para confirmar una alerta, seleccione **Acknowledge** (Confirmar). La confirmación de una alerta la confirma para todos los usuarios.

• **Properties** (Propiedades) muestra información adicional. Haga clic en la **ficha Advanced** (Opciones avanzadas) de la ventana Alert Properties (Propiedades de alertas) para ver un número de referencia. El número de referencia puede ser importante a la hora de comunicarse con los servicios de Dell Support.

## **Alertas confirmadas**

Las alertas de las categorías Alert (Alerta) y Maintenance (Mantenimiento) se pueden confirmar para indicar al Storage Center que ha leído el mensaje de alerta y es consciente del problema. Después de que se hayan confirmado todas las alertas el icono de estado del sistema volverá al estado verde (normal) hasta que se produzcan más alertas.

#### **Eliminación de alertas**

Las alertas de las categorías **Indication** (Indicación) y **Alert History** (Historial de alertas) se pueden eliminar. Una vez eliminada una alerta, no podrá recuperarse.

## **Cómo buscar más información acerca de una alerta**

Muchas alertas están asociadas con elementos que se pueden supervisar en otras áreas del software de System Manager. Estos elementos aparecen en la columna **Object** (Objeto) Para ver más información sobre uno de estos objetos, seleccione la alerta y, a continuación, seleccione el botón **Show** (Mostrar) de la barra de herramientas **Alert Monitor** (Monitor de alertas).

Por ejemplo, si tiene una alerta que indica que el nuevo volumen 1 está apagado, puede seleccionar dicha alerta y seleccionar a continuación el botón Show New Volume 1 in System Explorer (Mostrar nuevo volumen 1 en el explorador del sistema). Aparece el System Explorer (Explorador del sistema) y se selecciona el New Volume 1 (Nuevo volumen 1).

## **Avisos de espacio**

#### **Modo de conservación**

Storage Center entra en **Conservation Mode** (Modo de conservación) cuando el espacio libre que queda alcanza los 32 GB (o menos en el caso de sistemas con menos de 3,2 TB). Cuando Storage Center entra en **Conservation Mode** (Modo de conservación) el sistema genera una **Conservation Mode Alert** (Alerta de Modo de conservación) para informarle que el sistema no permitirá que se creen nuevos volúmenes y que empezará a agotar, de manera agresiva, reproducciones. La **Conservation Alert** (Alerta de conservación) está cerca del límite en que se agota el espacio para evitar que se realicen estas acciones a menos que sea necesario. Debido a su proximidad al umbral de emergencia, no es una herramienta para administrar almacenamiento, y no debe utilizarse para planificar la adición de discos al sistema.

#### **Modo de emergencia**

El umbral de emergencia indica que el sistema ya no puede funcionar porque no hay más espacio libre. Storage Center:

- Genera una **Emergency Alert** (Alerta de emergencia)
- Agota pronto las reproducciones
- No permitirá que se creen nuevos volúmenes
- Todos los volúmenes se dejan fuera de línea

Cuando Storage Center alcanza el umbral de **Emergency** (Emergencia), se rechaza toda E/S del servidor hasta que el sistema sale del **Emergency Mode** (Modo de emergencia). Como esto afecta al servicio, debe tenerse especial cuidado al supervisar el espacio libre del sistema para evitar que se alcance este umbral. Los volúmenes no podrán activarse de nuevo hasta que se haya liberado suficiente espacio para salir del estado de emergencia. Antes de que el sistema alcance el **Emergency Mode** (Modo de emergencia), resulta fundamental agregar espacio.

## **Supervisión del espacio de almacenamiento**

Storage Center envía una alerta cuando se necesita espacio adicional. El Storage Center:

- Supervisa automáticamente la cantidad de espacio utilizado y la cantidad de espacio restante en un Storage Center, ambos como porcentaje de espacio y como valor absoluto
- Asigna automáticamente espacio en disco para que lo utilicen los volúmenes cuando sea necesario
- Le notifica cuando el espacio libre restante cae por debajo del Storage Alert Threshold (Umbral de la alerta de almacenamiento)

Storage Center agrupa todos los discos en una carpeta de discos administrada en un bloque de almacenamiento común. Los volúmenes sacan espacio del bloque común. Cada volumen utiliza simultáneamente todas las unidades de disco de la agrupación de almacenamiento compartida para mejorar las velocidades de acceso de los datos.

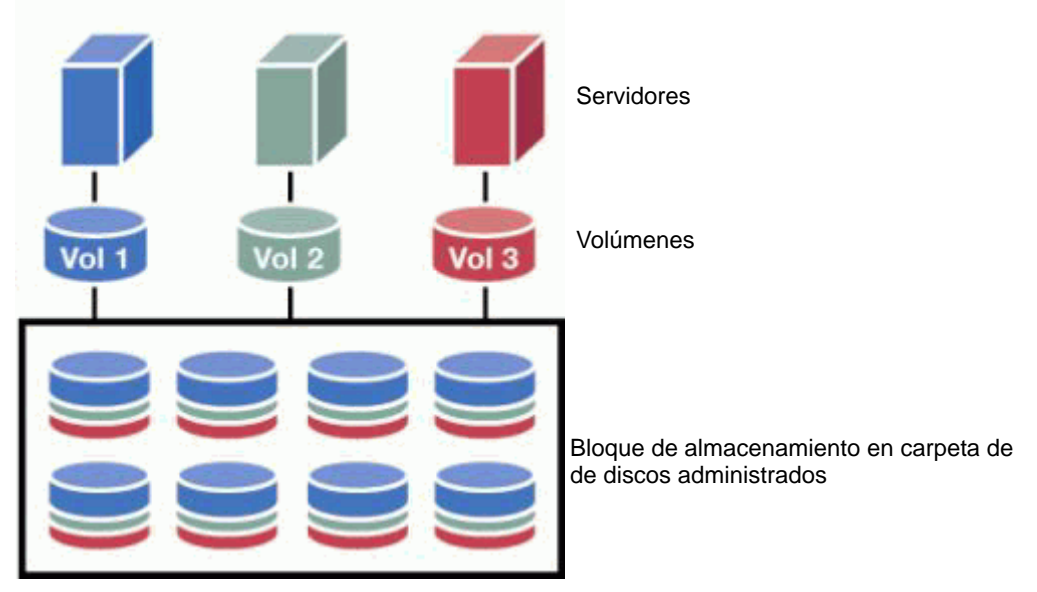

Ilustración 204. Agrupación de almacenamiento compartida

**Nota** Se crea una excepción al bloque de almacenamiento eficiente cuando se asignan discos a una segunda carpeta de discos o se crean volúmenes con redundancia o tamaños de página de datos no estándar. Para sacar total provecho de la capacidad dinámica, asigne todos los discos a una carpeta de discos administrados que utilice volúmenes de tipo de almacenamiento estándar.

El espacio se asigna desde la agrupación de almacenamiento compartida a medida que se crean nuevos volúmenes, los datos adicionales se almacenan en volúmenes y se realizan y almacenan reproducciones.

## **Cambio del umbral de alertas de almacenamiento**

El Low Space Threshold (Umbral de espacio bajo) es el porcentaje de almacenamiento disponible por debajo del cual el sistema le alerta para que agregue más discos. De forma predeterminada, el Storage Alert Threshold (Umbral de alerta de almacenamiento) se establece en el 10% del almacenamiento disponible.

Storage Center asigna el espacio de disco de una carpeta de discos para el uso de volúmenes y reproducciones según sea necesario en función de las configuraciones y los patrones de E/S de cada volumen. Cuando el Storage Center se acerque al final del espacio en disco disponible dentro de la carpeta de discos, se le notificará de la posibilidad de quedarse sin espacio. Esta notificación indica que está en un estado de espacio bajo. La notificación se produce cuando el espacio disponible cae por debajo del Storage Alert Threshold (Umbral de alerta de almacenamiento).

# - **Para cambiar el umbral de alerta de almacenamiento**

**1** En el menú de método abreviado de la carpeta de discos asignada, seleccione **Properties** (Propiedades). (Su carpeta de discos asignada puede tener un nombre diferente). Aparece la ventana **Disk Folder Properties** (Propiedades de carpeta de discos).

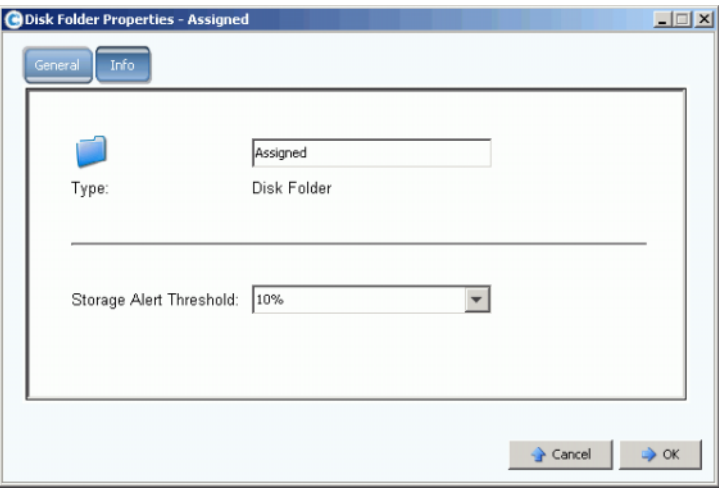

Ilustración 205. Propiedades de carpeta de discos

**2** En la ventana General, seleccione un Storage Alert Threshold (Umbral de alerta de almacenamiento), entre el 6% y el 15%. Si el espacio de almacenamiento disponible cae por debajo de este número, se genera una alerta para avisarle de que el espacio está bajo.

## **Cómo agregar espacio**

Los siguientes mecanismos pueden aumentar el espacio disponible:

• Agregar discos

La solución al almacenamiento insuficiente es agregar discos o gabinetes al sistema. Para obtener información sobre cómo agregar discos a un sistema, ver [Cómo agregar](#page-129-0)  [discos a un sistema Storage Center en la página 122.](#page-129-0)

Después de agregar los discos a un sistema, el espacio podría no estar inmediatamente disponible. Asegúrese de dejar suficiente tiempo al sistema para que prepare los discos que utilizará para almacenar datos.

• Eliminar volúmenes no usados

Elimine los volúmenes no usados. (Un volumen no usado no es un volumen vacío). Para obtener información sobre cómo eliminar volúmenes no usados, ver [Eliminación](#page-100-0)  [de un volumen en la página 93](#page-100-0).

• Vaciar la Papelera de reciclaje

Asegúrese de que la **Papelera de reciclaje** esté vacía. El espacio de los volúmenes eliminados no se recupera hasta que la Papelera de reciclaje esté vacía. Seleccione la **Papelera de reciclaje**. En el menú de métodos abreviado, seleccione **Empty Recycle Bin** (Vaciar Papelera de reciclaje).

Caducar reproducciones

Caduque las reproducciones que no sean necesarias. Para obtener más información, ver [Cómo hacer caducar una reproducción explícitamente en la página 329](#page-336-0). Seleccione cada volumen por separado, y caduque las reproducciones en la ficha **Replay** (Reproducción).

• Usar Enterprise Manager

El programa Enterprise Manager Server Agent Space Recovery (Recuperación de espacio del agente del servidor Enterprise Manager) busca y recupera espacio en disco no usado según lo notifique Windows. Para obtener más información, ver **Enterprise Manager User Guide** (Guía del usuario de Enterprise Manager).

## **Cómo agregar una controladora**

La capacidad de agregar controladoras a un sistema es una función con licencia independiente. Agregar controladoras a un sistema aumenta la tolerancia a errores y la capacidad de dividir la carga del sistema en controladoras en clúster. Todas las controladoras del sistema de controladora en clúster deben tener la misma conectividad física con los servidores y gabinetes de almacenamiento para que puedan compartir la carga de trabajo.

**1** En el menú Storage Management (Administración de almacenamiento), seleccione **System** (Sistema) **> Setup** (Configuración) **> Multi-Controller** (Varias controladoras) **> Add Controller to System** (Agregar controladora a sistema). Aparecerá la ventana **Add Controller to System** (Agregar controladora a sistema).

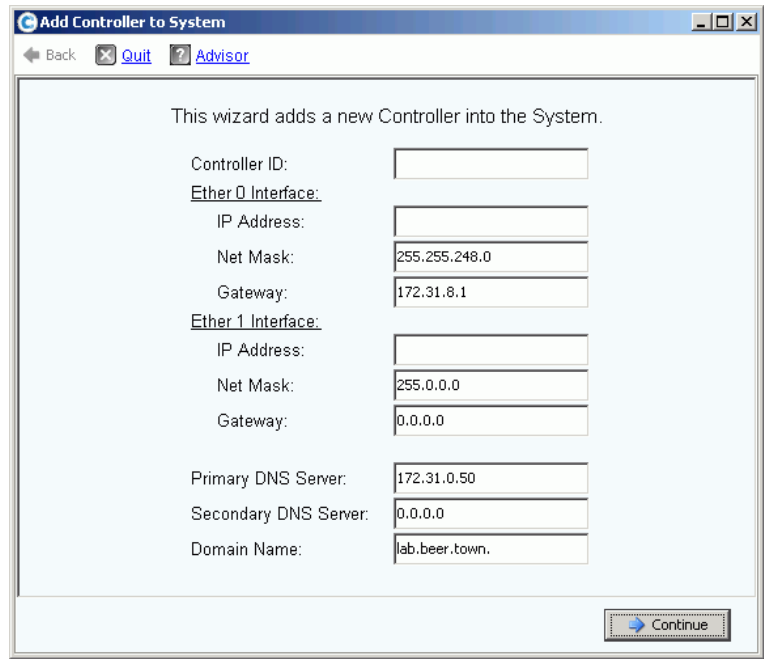

Ilustración 206. Agregar controladora a sistema

**Precaución:** Todos los datos del sistema y de configuración se pierden en la controladora que vaya a agregar cuando la controladora agregada acepta el comando Add Controller (Agregar controladora).

- **2** Introduzca la **Controller ID** (Id. de la controladora). Se trata del número de serie de la controladora: sólo números.
- **3** Introduzca una **IP Address** (Dirección IP) Eth0 válida. (Para ver la dirección IP Eth0, ver [Visualización de propiedades de controladora en la página 150](#page-157-0)).

**Nota** Para buscar el Controller ID (Id. de la controladora) y la IP Address (Dirección IP), en el árbol del sistema, haga clic con el botón derecho del mouse en el nodo del sistema. En el menú de método abreviado, seleccione Properties (Propiedades).

- **4** Introduzca la **IP address of the DNS** (Dirección IP del servidor DNS), si utiliza uno. Opcionalmente, puede agregar la dirección de un segundo servidor DNS.
- **5** Haga clic en **Continue** (Continuar). Aparece una ventana de confirmación.

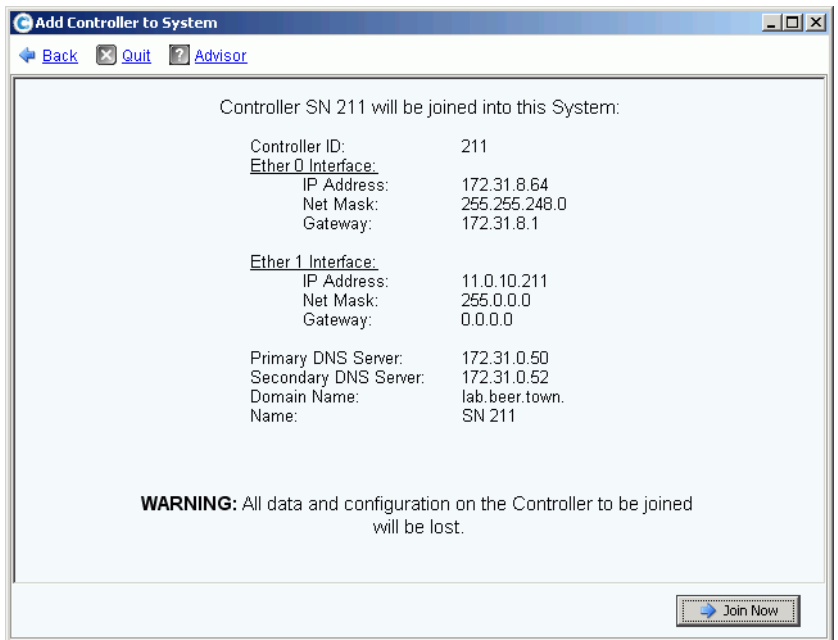

Ilustración 207. Confirmar Agregar controladora

- **6** Si todo es correcto, haga clic en **Join Now** (Unirse ahora). El sistema se unirá a la controladora. Cuando se haya unido la controladora agregada, Storage Center cerrará System Manager y abrirá el asistente **Startup** (Inicio).
	- Si hay HBAs iSCSI, continúe con [Configuración de tarjetas de E/S iSCSI en la](#page-228-0)  [página 221](#page-228-0).
	- Si no hay HBAs iSCSI, continúe con [Configuración de puertos locales en la](#page-218-0)  [página 211](#page-218-0).

## **Apagado y reinicio**

No puede apagar hasta que todas las controladoras estén en el estado **Up** (Encendido). El sistema garantiza que el sistema se apague suavemente.

#### **Apagado de un sistema**

**1** En el menú Storage Management (Administración de almacenamiento), seleccione **System** (Sistema) **> Shutdown/Restart** (Apagar/Reiniciar). Aparece una ventana con un menú desplegable que le permite seleccionar entre **Restart** (Reiniciar) y **Shutdown** (Apagar).

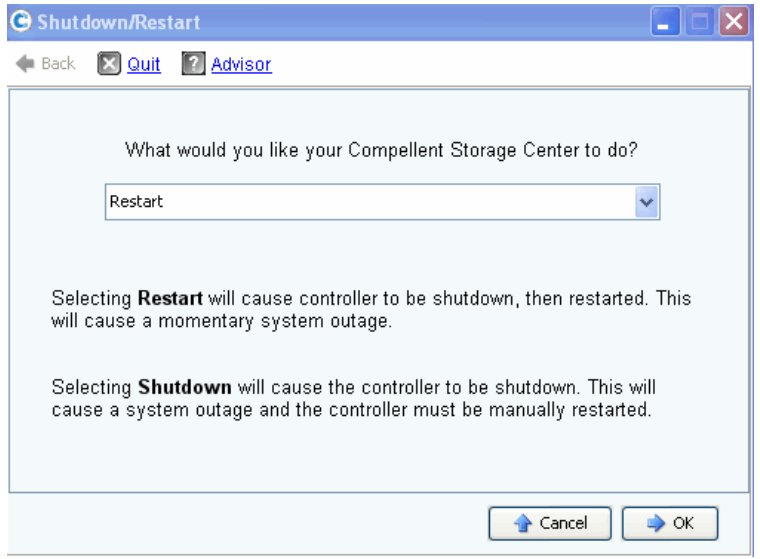

Ilustración 208. Ventana Shutdown/Restart (Apagar/Reiniciar)

#### **Reinicio de un sistema**

- **1** En el menú Storage Management (Administración de almacenamiento), seleccione **System** (Sistema) **> Shutdown/Restart** (Apagar/Reiniciar).
- **2** Para un sistema con dos controladoras, seleccione **Restart in Sequence** (Reiniciar en secuencia) o **Restart Simultaneously** (Reiniciar simultáneamente).
	- **Restart in Sequence** (Reiniciar en secuencia) no produce una interrupción del sistema. Storage Center apaga la primera controladora y, a continuación, la reinicia. Si la primera controladora está encendida, Storage Center la apaga y reinicia la segunda controladora. Los puertos estarán desequilibrados y System Manager le pedirá que los reequilibre.
	- **Restart Simultaneously** (Reiniciar simultáneamente) apaga ambas controladoras simultáneamente y luego las vuelve a poner en línea. Esto provoca una interrupción del sistema. Cuando se reinician las controladoras, pueden o no estar desequilibradas.

## **Actualización del software de Storage Center**

Las actualizaciones de componentes para Storage Center se empaquetan juntas como un paquete de actualización descargable.

## **Descripción del proceso de actualización**

Storage Center se puede configurar para que compruebe automáticamente si hay paquetes de actualización y para que descargue los paquetes de actualización como proceso en segundo plano. Después de haber descargado un paquete de actualización disponible, un administrador de Storage Center valida el paquete de actualización y administra la instalación de componentes de actualización incluidos en el paquete.

La actualización de Storage Center se compone de estos pasos generales:

- **1** Obtención de un paquete de actualización. Ver [Obtención de un paquete de](#page-273-0)  [actualización en la página 266.](#page-273-0)
- **2** Visualización de detalles del paquete de actualización. Ver [Visualización de detalles del](#page-277-0)  [paquete de actualización en la página 270.](#page-277-0)
- **3** Decisión de cómo aplicar las actualizaciones. Ver [Decisión de cómo aplicar las](#page-279-0)  [actualizaciones en la página 272](#page-279-0).
- **4** Validación de componentes de actualización.
- **5** Aplicación de actualizaciones al Storage Center.
- **6** Comprobación del informe de instalación.

#### <span id="page-273-0"></span>**Obtención de un paquete de actualización**

De forma predeterminada, se configura un nuevo Storage Center para que compruebe automáticamente si hay paquetes de actualización. Un Storage Center actualizado conserva el valor de configuración existente para las actualizaciones automáticas. En esta sección se describe cómo controlar los procesos de comprobación de actualizaciones y descarga de actualizaciones:

**Nota** Una vez descargados, las actualizaciones de paquetes no se instalan automáticamente. Un usuario con administrador debe validar y, a continuación, iniciar la instalación de un paquete de actualización.

### **Configuración de actualizaciones automáticas**

- **1** En el menú Storage Management (Administración de almacenamiento), seleccione **System** (Sistema) **> Update** (Actualizar) **> Configure Automatic Updates** (Configurar actualizaciones automáticas). Aparece el diálogo **Configure Automatic Updates** (Configurar actualizaciones automáticas).
- **2** Seleccione la opción de actualización:
	- **Do not automatically check for software updates (No comprobar automáticamente si hay actualizaciones de software)**: seleccione esta opción para deshabilitar la comprobación automática de actualizaciones.
- **Notify me of a software update but do not download automatically (Notificarme una actualización de software pero no descargarla automáticamente)**: seleccione esta opción para comprobar automáticamente si hay actualizaciones y recibir notificación cuando haya disponible una. Las actualizaciones no se descargarán hasta que explícitamente descargue la actualización.
- **Download software updates automatically and notify me (Descargar actualizaciones de software automáticamente y notificármelo)**: seleccione esta opción para descargar automáticamente actualizaciones y recibir notificación una vez finalizada la descarga.
- **Never check for software updates (Phone Home not available) (No comprobar nunca si hay actualizaciones de software [Enviar datos a la central no disponible])**: seleccione esta opción para impedir que el sistema compruebe si hay actualizaciones, ni automática ni manualmente. Esta opción sirve para sitios seguros en los que no esté disponible la opción Phone Home (Enviar datos a la central).
- **3** Haga clic en **OK** (Aceptar).

#### **Actualizar tipos de componente**

Dentro de un paquete de actualización, un componente de actualización individual se clasifica en función de cómo se pueda instalar:

- **Required (Necesario)** o **Deferrable (Aplazable)**: los componentes necesarios deben instalarse como parte de la actualización; los componentes aplazables se pueden instalar posteriormente.
- **Service Affecting (Afecta al servicio)** o **Service Optional (Opcional para el servicio)**: los componentes que afectan al servicio se pueden instalar sólo cuando el Storage Center se deje temporalmente fuera de servicio para realizar la actualización; los componentes opcionales para el servicio se pueden instalar cuando el Storage Center esté en servicio o durante una interrupción programada.

La siguiente tabla muestra qué componentes afectan al servicio durante su instalación.

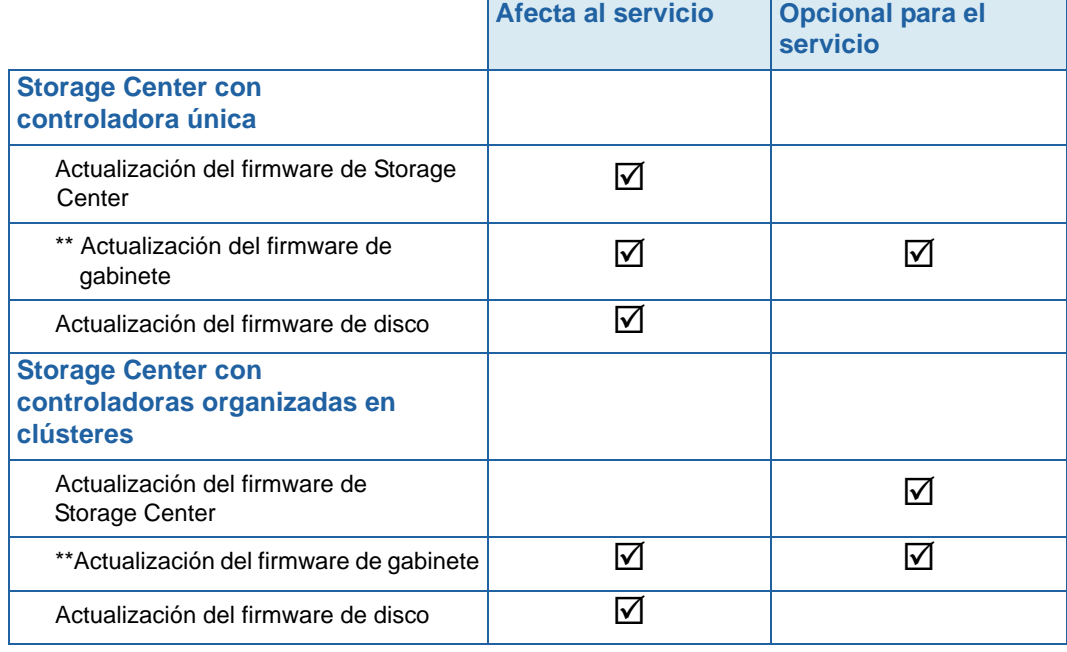

- Sólo el siguiente firmware de gabinete permite la instalación **Service Optional** (Opcional para el servicio):
	- Gabinetes FC SBOD, modelo EN-SB4X16
	- Gabinetes FC SATA, modelo EN-SA2X16

Todas las demás instalaciones de firmware de gabinete son de **Service Affecting**  (Afectan al servicio).

#### **Obtención de un paquete de actualización**

De forma predeterminada, se configura un nuevo Storage Center para que compruebe automáticamente si hay paquetes de actualización. Un Storage Center actualizado conserva el valor de configuración existente para las actualizaciones automáticas. En esta sección se describe cómo controlar los procesos de **Check Update and Download Update** (Comprobación de actualizaciones y descarga de actualizaciones).

**Nota** Una vez descargadas, las actualizaciones de paquetes no se instalan automáticamente. Un usuario con administrador debe validar y, a continuación, iniciar la instalación de un paquete de actualización.

# - **Para comprobar manualmente si hay actualizaciones disponibles**

- **1** En el menú Storage Management (Administración de almacenamiento), seleccione **System** (Sistema) **> Update** (Actualizar) **> Update Status** (Estado de actualización). Aparece el diálogo Update Status (Estado de actualización).
- **2** Haga clic en **Check Now** (Comprobar ahora). Cuando Storage Center comprueba si hay actualizaciones, el estado aparece en el diálogo Update Status (Estado de actualización).

Cuando Storage Center ha terminado de comprobar si hay actualizaciones, los resultados aparecen en el diálogo Update Status (Estado de actualización). Ver [Comprobación del](#page-275-0)  [estado de actualización en la página 268](#page-275-0) para obtener detalles sobre el diálogo Update Status (Estado de actualización).

# - **Para descargar manualmente una actualización disponible**

- **1** En el menú Storage Management (Administración de almacenamiento), seleccione **System** (Sistema) **> Update** (Actualizar) **> Update Status** (Estado de actualización). Aparece la pantalla **Update Status** (Estado de actualización).
- **2** Haga clic en **Download Now** (Descargar ahora).

Cuando Storage Center descarga la actualización, el estado aparece en la pantalla **Update Status** (Estado de actualización). Cuando Storage Center ha terminado de comprobar si hay actualizaciones, los resultados aparecen en el diálogo **Update Status** (Estado de actualización).

## <span id="page-275-0"></span>**Comprobación del estado de actualización**

En el menú Storage Management (Administración de almacenamiento), seleccione **System** (Sistema) **> Update** (Actualizar) **> Update Status** (Estado de actualización). Aparece la pantalla **Update Status** (Estado de actualización), mostrando información sobre el estado actual.

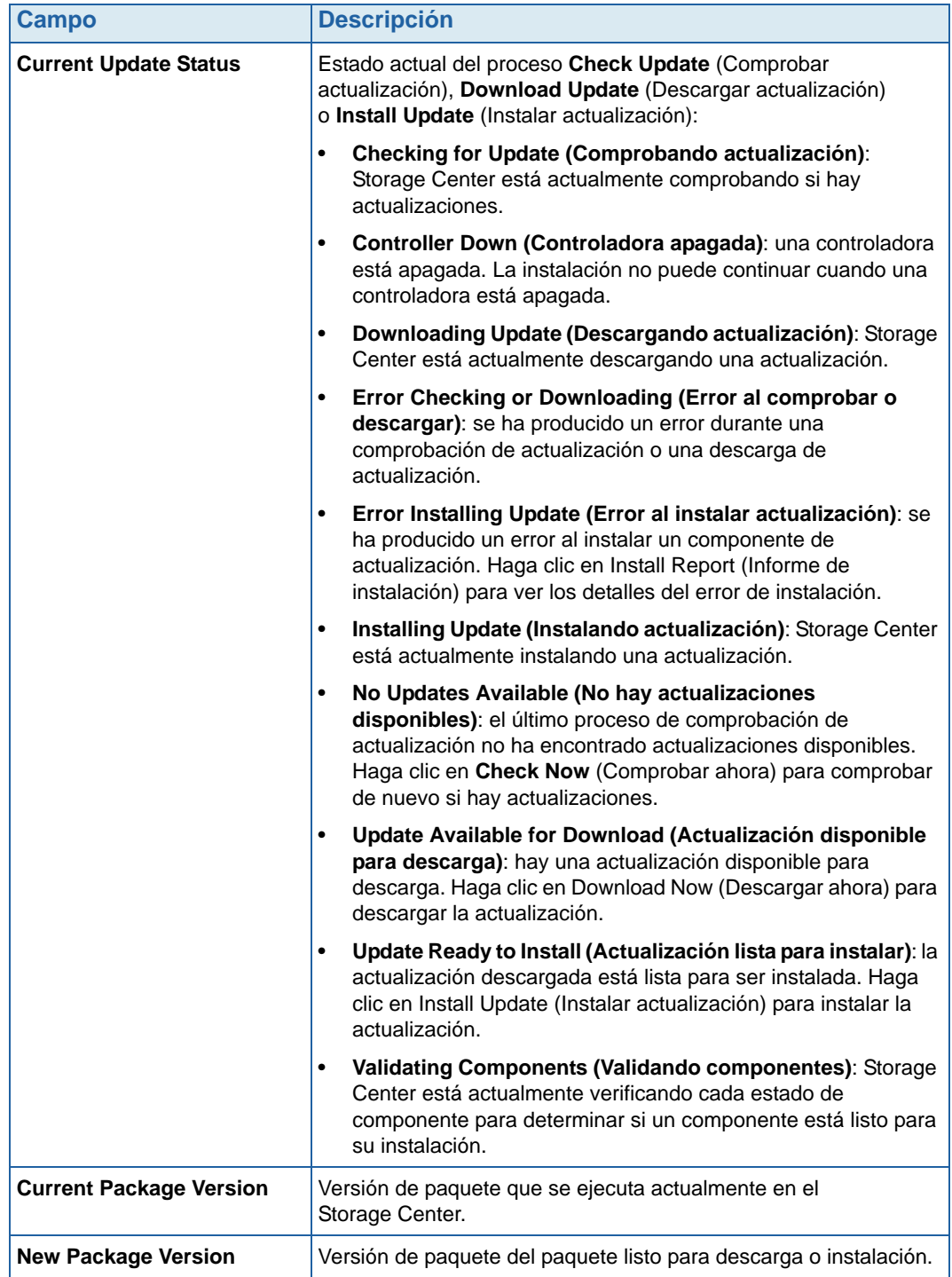

Consulte la siguiente tabla para obtener detalles sobre todos los mensajes posibles de la pantalla **Update Status** (Estado de actualización):

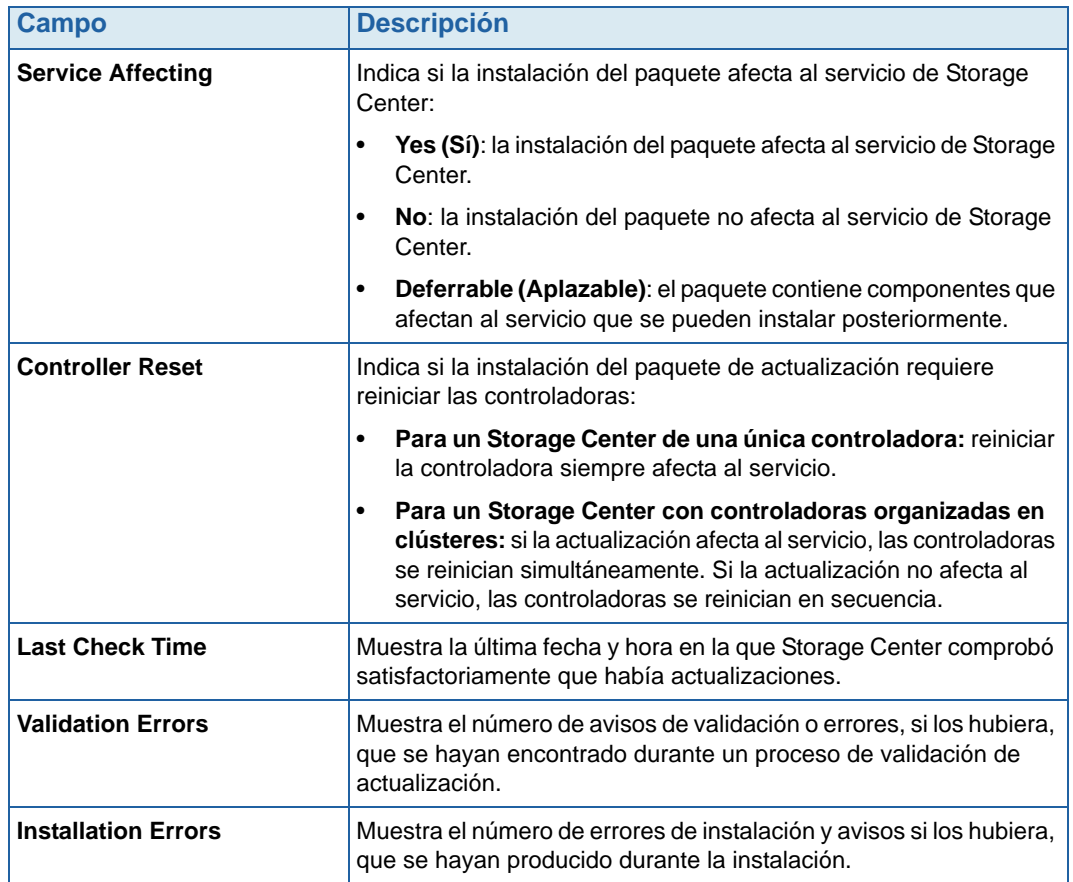

#### **Acciones de estado de actualización**

Dependiendo del estado notificado, aparecen los siguientes botones:

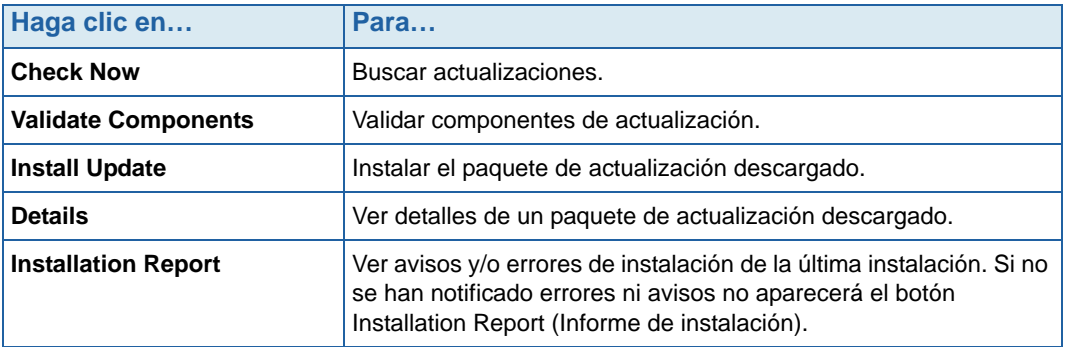

## <span id="page-277-0"></span>**Visualización de detalles del paquete de actualización**

Cuando el paquete de actualización descargado esté listo para su instalación, podrá ver los detalles del paquete antes de instalarlo.

# - **Para ver los detalles del paquete de actualización**

- **1** En el menú Storage Management (Administración de almacenamiento), seleccione **System** (Sistema) **> Update** (Actualizar) **> Update status** (Estado de la actualización). Aparece el diálogo Update Status (Estado de actualización).
- **2** Haga clic en **Details** (Detalles). Aparece la pantalla **Update Details** (Detalles de la actualización).

**Update Details** (Detalles de la actualización) proporciona detalles de todos los componentes incluidos en el paquete de actualización.

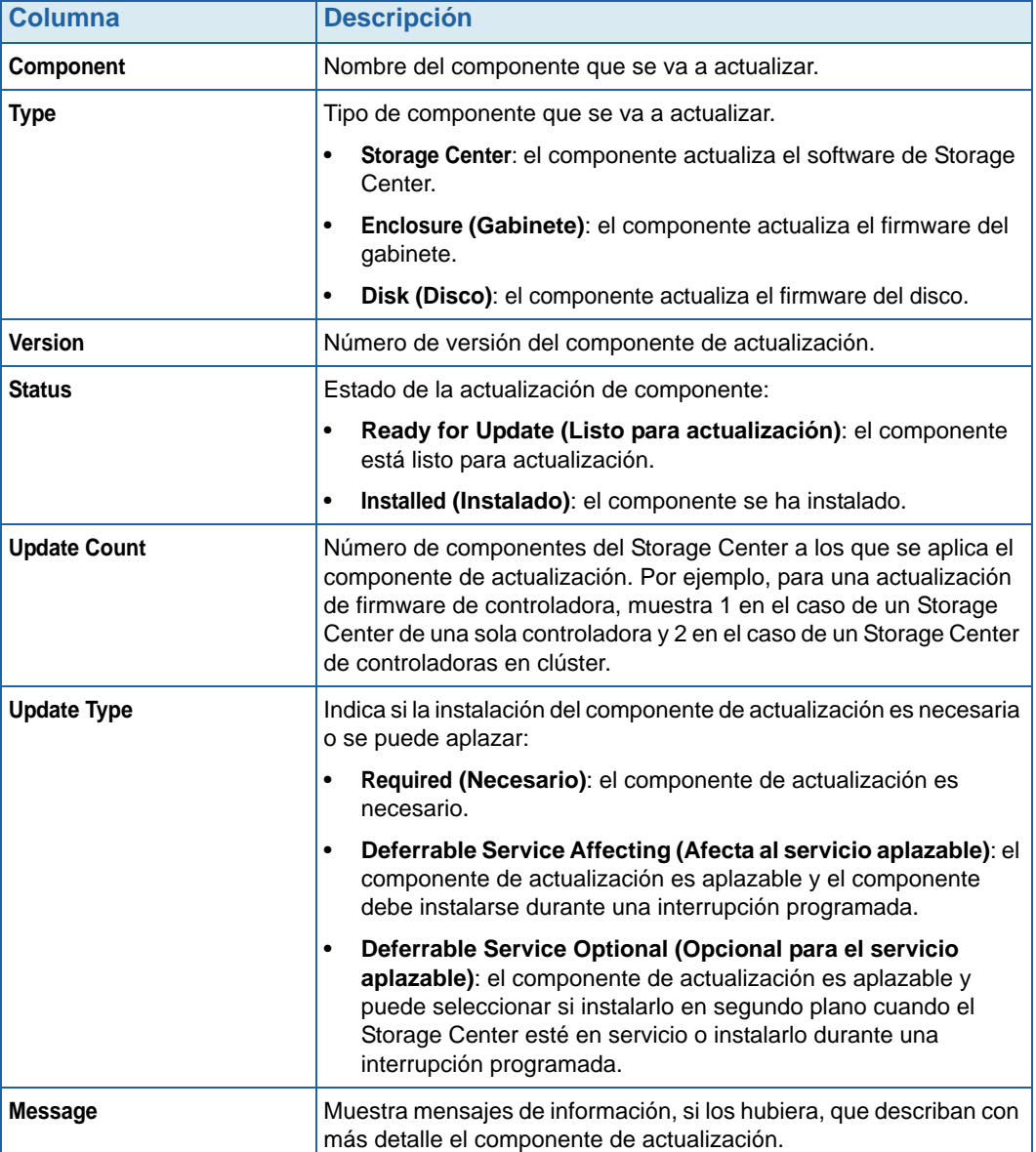

## <span id="page-279-0"></span>**Decisión de cómo aplicar las actualizaciones**

Las opciones disponibles para aplicar actualizaciones al Storage Center dependen de la configuración del Storage Center (controladora única o en clúster, tipos de gabinete y tipos de disco) y de los tipos de componentes de actualización incluidos en el paquete de actualización. La aplicación de actualizaciones al Storage Center se puede realizar:

- En servicio: los componentes que no afecten al servicio o sean opcionales para el servicio se pueden aplicar en modo de segundo plano mientras el Storage Center está en servicio. No obstante, la finalización de la instalación puede tardar mucho más tiempo en servicio si se la compara con la instalación de los componentes durante una interrupción de servicio programada.
- Interrupción de servicio programada: los componentes que afecten al servicio deberán aplicarse durante una interrupción de servicio programada. Estos componentes requieren que se reinicien las controladoras de Storage Center para finalizar la instalación. Los componentes que son opcionales para el servicio también se pueden aplicar durante una interrupción de servicio programada con el fin de acelerar la instalación.

# - **Para decidir cómo aplicar actualizaciones**

- **1** Después de descargar un paquete de actualización, vea los **Update Details** (Detalles de la actualización):
	- **a** En el menú Storage Management (Administración de almacenamiento), seleccione **System** (Sistema) **> Update** (Actualizar) **> Update status** (Estado de la actualización). Aparece la pantalla **Update Status** (Estado de actualización).
	- **b** Haga clic en **Details** (Detalles). Aparece la pantalla **Update Details** (Detalles de la actualización).
- **2** En la pantalla **Update Details** (Detalles de actualización), vea la columna **Update Type** (Tipo de actualización) de cada componente:

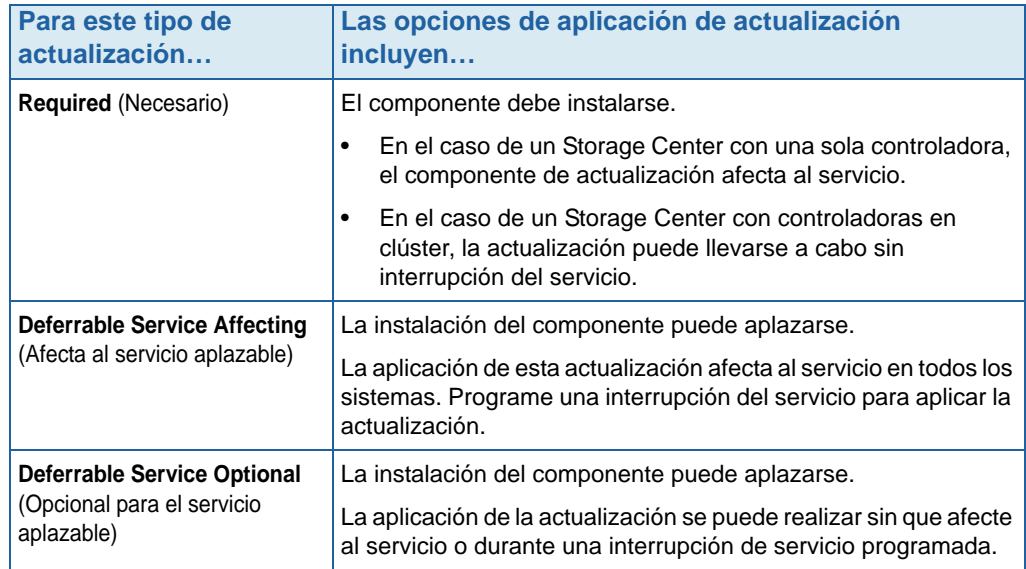

- **3** Después de ver el **Update Type** (Tipo de actualización) de todos los componentes incluidos en el paquete de actualización, determine cómo aplicar las actualizaciones:
	- Si quiere instalar componentes que afecten al servicio, planifique y programe una interrupción del servicio durante la cual aplicar las actualizaciones. Puede que también desee instalar componentes que sean opcionales para el servicio durante la interrupción programada.

Si pretende instalar componentes que no afecten al servicio, planifique la aplicación de las actualizaciones durante una hora en la que el Storage Center esté menos ocupado.

# **8 Usuarios y grupos**

[Introducción](#page-283-0) **276** [Niveles de privilegio de usuario](#page-284-0) **277** [Visualización de usuarios](#page-285-0) **278** [Cambio de propiedades de usuario](#page-289-0) **282** [Configuración de los valores predeterminados de volumen de usuario](#page-293-0) **286** [Administración de grupos de usuarios](#page-300-0) **293** [Administración de grupos de usuarios](#page-300-0) **293**

## <span id="page-283-0"></span>**Introducción**

El objetivo de los usuarios y grupos de usuarios es permitir o restringir el acceso a carpetas, volúmenes, vistas y comandos. El acceso se otorga o se deniega a un grupo de usuarios. Los usuarios tienen acceso a carpetas, volúmenes y vistas, dependiendo de su nivel de privilegio y de los grupos a los que pertenecen.

## <span id="page-284-0"></span>**Niveles de privilegio de usuario**

Storage Center tiene tres niveles de privilegio de usuario:

#### **Usuario administrativo**

Los usuarios administrativos tienen acceso de lectura y escritura a todo el sistema Storage Center. Pueden crear definiciones de carpetas de disco y servidores. Sólo los usuarios administrativos pueden crear y eliminar a otros usuarios y grupos. Los usuarios administrativos tienen acceso a todos los usuarios y grupos, no hay restricción en su acceso.

**Nota** De forma predeterminada, se crea un usuario administrativo al instalar Storage Center. El nombre de usuario predeterminado del usuario inicial es Admin. La contraseña predeterminada es mmm.

## **Administradores de volúmenes**

Los administradores de volúmenes tienen acceso a las carpetas asociadas con su grupo de usuarios asignado. Pueden crear volúmenes en las carpetas de volúmenes permitidas y asignarlos a los servidores existentes en las carpetas de servidores permitidas.

## **Informadores**

Los Reporters (Informadores) tienen acceso de sólo lectura a las carpetas asociadas con su grupo de usuarios asignado.

## <span id="page-285-0"></span>**Visualización de usuarios**

En System Explorer (Explorador del sistema), haga clic en **Users** (Usuarios). La ventana muestra una lista de usuarios.

| <b>Q</b> View<br>C. Storage Management                                                                                                    | <b>S</b> Refresh <b>C</b> Help |         |                | $\vee$ 2:24 PM              | O Log Off<br>System Status |
|----------------------------------------------------------------------------------------------------|--------------------------------|---------|----------------|-----------------------------|----------------------------|
| Create User                                                                                                    |                                |         |                |                             |                            |
| MST04<br>Storage<br>$\overline{+}$<br>Servers<br>$\overline{+}$<br><b>Disks</b><br>$\mathbf{F}$                                                                                                    | <b>Users</b>                   |         |                |                             |                            |
| Controllers<br>$\overline{+}$                                                                                                    | Name                           | Enabled | Privileges     | Full Name                   | User Groups                |
| $\begin{picture}(20,20) \put(0,0){\line(1,0){10}} \put(15,0){\line(1,0){10}} \put(15,0){\line(1,0){10}} \put(15,0){\line(1,0){10}} \put(15,0){\line(1,0){10}} \put(15,0){\line(1,0){10}} \put(15,0){\line(1,0){10}} \put(15,0){\line(1,0){10}} \put(15,0){\line(1,0){10}} \put(15,0){\line(1,0){10}} \put(15,0){\line(1,0){10}} \put(15,0){\line(1$<br><b>UPS</b> | Admin                          | Yes     | Administrator  | Compellent Admin User       |                            |
| Enclosures<br>田<br>o                                                                                                    | jsmith                         | Yes     | Volume Manager | John Smith                  | Group 1, Group 4, Group 5  |
| <b>Racks</b>                                                                                                    | New User 8                     | Yes     | Reporter       | Mr. New User                | Group 1                    |
| Remote Systems<br>$\overline{+}$<br><b>Users</b><br>E                                                                                                    | New User 9                     | Yes     | Reporter       | Mrs. New User (no relation) | Group 1                    |
| Admin                                                                                                    | pwelter2                       | Yes     | Reporter       | Peter Welter                | Reporter Group             |
| jsmith                                                                                                    | New User 10                    | Yes     | Volume Manager | John Brown                  | Group 6                    |
| New User 8                                                                                                    |                                |         |                |                             |                            |
| New User 9                                                                                                    |                                |         |                |                             |                            |
| pwelter2                                                                                                    |                                |         |                |                             |                            |
| New User 10                                                                                                    |                                |         |                |                             |                            |

Ilustración 209. Lista de usuarios

La lista muestra:

- Nombre de usuario
- Si el usuario está habilitado
- Nivel de privilegio
- Nombre completo de usuario
- Grupos a los que pertenece el usuario

**Nota** Como un usuario Admin tiene todos los privilegios, no estará restringido a ningún grupo.

# - **Para ver la información general sobre un usuario individual**

Haga clic en el usuario en el árbol del explorador. La ventana mostrará información acerca de un usuario individual.

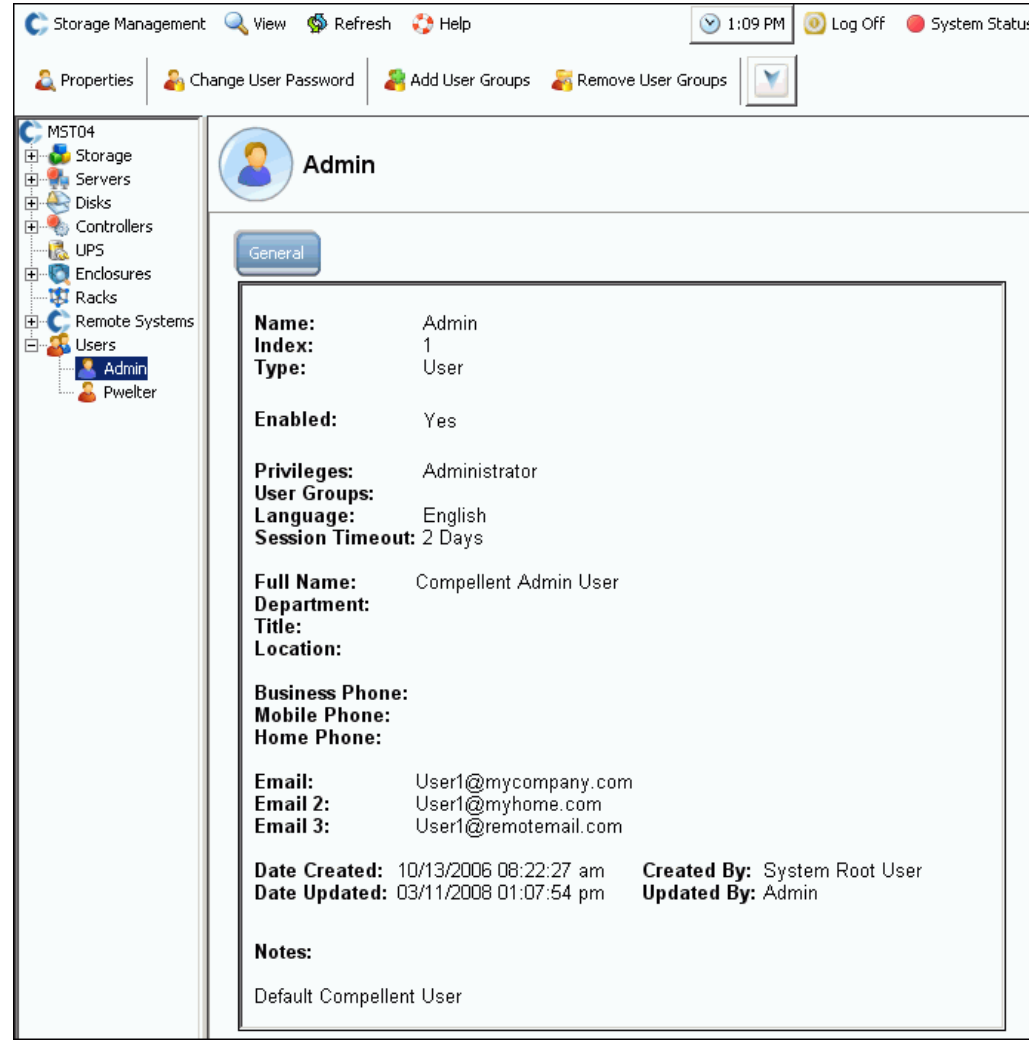

Ilustración 210. Información de usuario general

La información de usuario general incluye:

- **Name (Nombre)**: del usuario.
- **Index (Índice)**: identificación necesaria para los servicios de Dell Support.
- **Type (Tipo)**: tipo de objeto; en este caso, **User** (Usuario).
- **Enabled (Habilitado)**: puede ser **Yes** (Sí) o **No**. Un administrador puede deshabilitar a un usuario sin eliminarlo. Un usuario deshabilitado no podrá iniciar sesión en el sistema.
- **Privileges (Privilegios)**: **Admin**, **Volume Manager** (Administrador de volúmenes) o **Reporter** (Informador).
- **User Groups (Grupos de usuarios)**: grupos a los que pertenece este usuario. Los usuarios pueden pertenecer a más de un grupo.
- **Language (Idioma)**: actualmente, **English** (Inglés).
- **Session Timeout (Tiempo de espera de la sesión)**: cantidad de tiempo antes de que caduque el tiempo de espera automático.
- Identificación del usuario, que incluye:
	- **Full Name (Nombre completo)**
	- **Department (Departamento)**
	- **Title (Título)**
	- **Location (Ubicación)**
	- **Business Phone (Teléfono de empresa)**
	- **Mobile Phone (Teléfono móvil)**
	- **Home Phone (Teléfono de casa)**
	- Hasta tres direcciones de correo electrónico
- Fecha en la que el usuario se creó y por quién
- Fecha en la que el usuario se actualizó y por quién

## **Creación de un usuario**

**Nota** Debe tener privilegios de administrador para crear un usuario.

- **1** En el árbol del sistema, seleccione el icono **Users** (Usuarios).
- **2** En el menú de método abreviado, seleccione **Create User** (Crear usuario). Aparecerá la ventana **Create User** (Crear usuario).

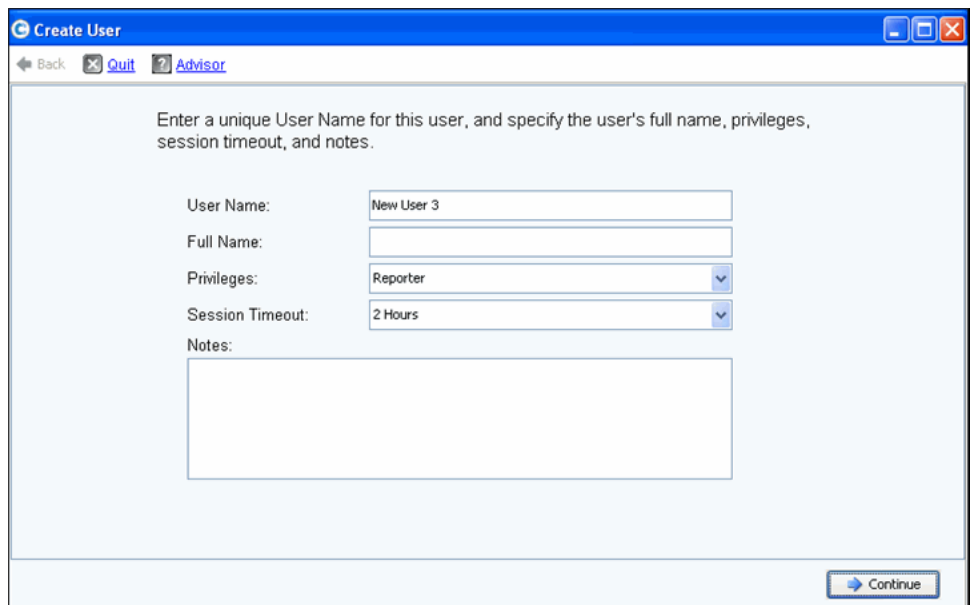

Ilustración 211. Crear usuario

- **3** Introduzca un **User Name** (Nombre de usuario) y el **Full Name** (Nombre completo) del usuario.
- **4** Seleccione un nivel de **Privileges** (Privilegios) para este usuario. Ver [Niveles de](#page-284-0)  [privilegio de usuario en la página 277.](#page-284-0)
- **5** Seleccione un **Session Timeout** (Tiempo de espera de sesión) para este usuario.
- **6** Agregue cualquier nota adicional.
- **7** Haga clic en **Continue** (Continuar). En la siguiente pantalla, introduzca la información de correo electrónico del usuario. Esta información se utiliza para ponerse en contacto con el usuario cuando se produzcan alertas. Estos campos son opcionales.
- **8** Haga clic en **Continue** (Continuar). Introduzca el departamento, el cargo, la ubicación y los números de teléfono del usuario. Estos campos son opcionales.
- **9** Haga clic en **Continue** (Continuar).
- **10** Introduzca y vuelva a introducir una **Password** (Contraseña) para el nuevo usuario. Es necesaria una contraseña.
- **11** Haga clic en **Continue** (Continuar).
- **12** Seleccione **User Group** (Grupo de usuarios). (Este paso sólo es necesario si está creando un usuario no administrador. Los usuarios Admin no pertenecen a ningún grupo de usuarios). Si existe un grupo de usuarios en este sistema, selecciónelo. Si no se ha creado ningún grupo de usuarios, haga clic en Create User Group (Crear grupo de usuarios).
- **13** Haga clic en **Continue** (Continuar). El sistema mostrará los atributos que ha introducido.
- **14** Haga clic en **Create Now** (Crear ahora).

### **Eliminación de un usuario**

Debe tener privilegios de administrador para eliminar un usuario.

Después de eliminar un usuario, dicho nombre de usuario no podrá volver a usarse para un nuevo usuario. Puede, sin embargo, volver a utilizar un nombre de usuario al restaurar un usuario.

- **1** En el System Explorer (Explorador del sistema), seleccione un **User** (Usuario).
- **2** En el menú de método abreviado, seleccione **Delete** (Eliminar). El sistema pide su confirmación.
- **3** Haga clic en **Yes** (Sí). El usuario se elimina.

### **Restauración de un usuario**

Debe tener privilegios de administrador para restaurar un usuario.

- **1** En el menú System Management, seleccione **Usuario > Restore Deleted User** (Restaurar usuario eliminado). Aparecerá la ventana **Restore Deleted User** (Restaurar usuario eliminado).
- **2** En la lista de usuarios eliminados, seleccione el usuario que desea restaurar. Sólo puede seleccionar un usuario cada vez que vaya a realizar una restauración.
- **3** Haga clic en **Continue** (Continuar).
- **4** Introduzca y confirme una nueva contraseña para el usuario.
- **5** Haga clic en **Restore Now** (Restaurar ahora). El usuario se restaura y el nombre de usuario aparece en el System Explorer (Explorador del sistema).

# **Cambio de propiedades de usuario**

Para ver o cambiar las propiedades de cualquier usuario, debe ser un usuario administrativo. Si es un Volume Manager (Administrador de volúmenes) o un Reporter (Informador), puede cambiar sus propias propiedades pero no puede cambiar las propiedades de nadie más.

### **Propiedades del usuario generales**

**1** En el System Explorer (Explorador del sistema), seleccione un **User** (Usuario). En el menú de método abreviado, seleccione **Properties** (Propiedades). Aparecerá la ventana General User Properties (Propiedades del usuario generales).

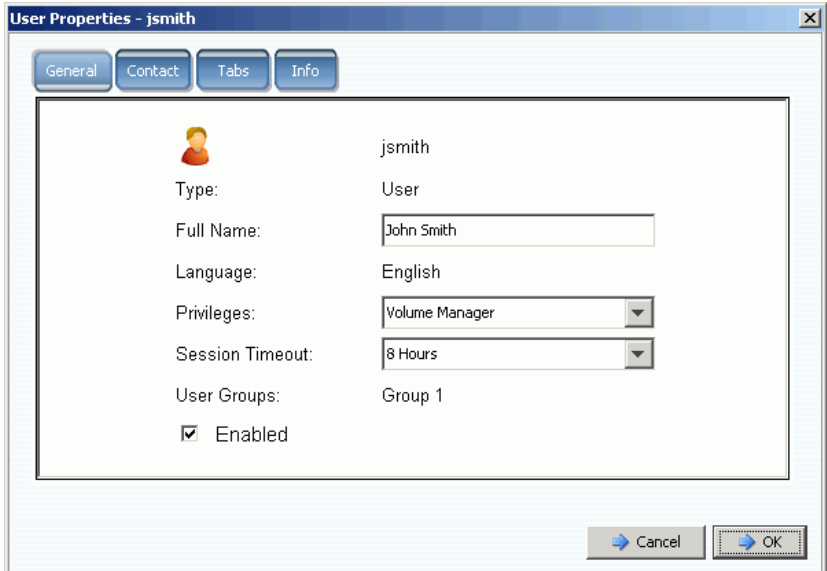

Ilustración 212. Propiedades del usuario

- **2** Para cambiar el nombre de usuario, los privilegios o el tiempo de espera de la sesión, introduzca los cambios necesarios. Un usuario con privilegios administrativos tiene acceso a todos los grupos de usuarios. Un usuario con privilegios de Volume Manager (Administrador de volúmenes) o Reporter (Informador) puede tener acceso restringido a un grupo de usuarios.
- **3** Deseleccione la casilla Enabled (Habilitado) para denegar el acceso de un usuario al sistema. Un usuario debe estar habilitado para iniciar sesión en el sistema.

Un usuario que esté deshabilitado no podrá iniciar sesión. Si se deshabilita a sí mismo, no podrá iniciar de sesión nuevo. Si todos los usuarios están deshabilitados, ninguno podrá iniciar sesión para cambiar la restricción. Todo el mundo, usted incluido, estará bloqueado en el sistema.

**4** Haga clic en **OK** (Aceptar).

### **Información de contacto del usuario**

- **1** En System Explorer (Explorador del sistema), seleccione un **User** (Usuario). En el menú de método abreviado, seleccione **Properties** (Propiedades).
- **2** Haga clic en la ficha **Contact** (Contacto). Vea o cambie cualquiera de los cambios.

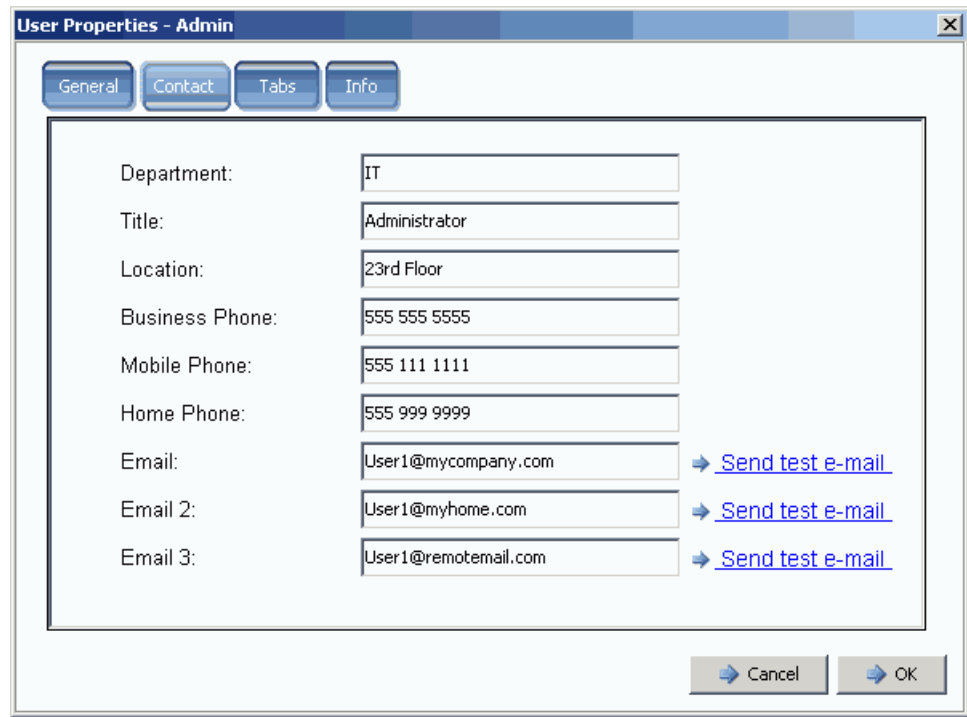

Ilustración 213. Propiedades de contacto del usuario

- **3** Para enviar un correo electrónico de prueba, haga clic en la opción de probar correo electrónico situada junto a una dirección. (SMTP debe estar configurado en el correo electrónico del sistema del usuario. Ver [Configuración de SMTP en la página 208\)](#page-215-0).
- **4** Haga clic en **OK** (Aceptar).

### **Vistas del usuario**

- **1** En el System Explorer (Explorador del sistema), seleccione un **User** (Usuario).
- **2** En el menú de método abreviado, seleccione **Properties** (Propiedades).
- **3** Haga clic en la ficha **Tabs** (Fichas). System Manager mostrará una lista de vistas a las que el usuario tiene acceso.

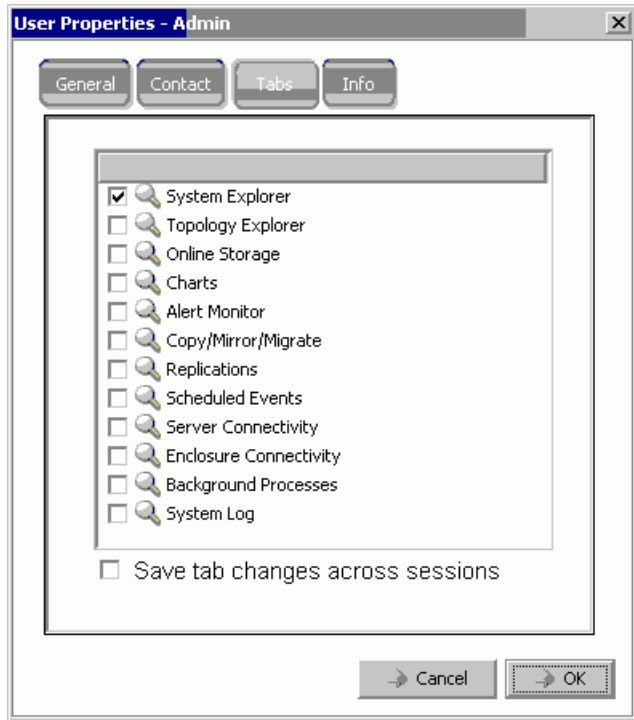

Ilustración 214. Propiedades de visualización del usuario

- **4** Seleccione o deseleccione las **Views** (Vistas) a las que el usuario tiene acceso.
- **5** Active los cambios de la ficha **Save** (Guardar) en las sesiones para garantizar que la configuración de la ficha permanecerá intacta después de que el usuario abandone el sistema.
- **6** Introduzca cualquier nota (hasta 255 caracteres).
- **7** Haga clic en **OK** (Aceptar).

### **Información del usuario**

- **1** En System Explorer (Explorador del sistema), seleccione un **User** (Usuario).
- **2** En el menú de método abreviado, seleccione **Properties** (Propiedades).
- **3** Haga clic en la ficha **Info** (Información). System Manager mostrará la siguiente información:
	- Fecha de creación del usuario
	- Quién ha creado el usuario
	- Última fecha en que se actualizaron las propiedades del usuario
	- Quién actualizó las propiedades del usuario

### **Cambio de la contraseña de usuario**

Para cambiar una contraseña de otro usuario, deberá tener privilegios de administrador. Si tiene privilegios de Volume Manager (Administrador de volúmenes) o Reporter (Informador), podrá cambiar su propia contraseña pero no podrá cambiar la contraseña de otro usuario.

# - **Para cambiar una contraseña**

- **1** En el árbol del sistema, seleccione un **User** (Usuario).
- **2** En el menú de método abreviado, seleccione **Change User Password** (Cambiar contraseña de usuario). Aparecerá la ventana **Change User Password** (Cambiar contraseña de usuario).
- **3** Introduzca y vuelva a introducir una contraseña.
- **4** Haga clic en **OK** (Aceptar). La contraseña habrá cambiado.

### **Degradación de privilegios de usuario**

Para degradar a un usuario, deberá eliminar el usuario y volver a crearlo con un nuevo nombre.

- **Nota** No puede volver a crear un usuario con privilegios degradados con el mismo nombre de usuario.
- **1** En el árbol del sistema, seleccione un **User** (Usuario).
- **2** En el menú de método abreviado, seleccione **User** (Usuario) **> Delete User** (Eliminar usuario).
- **3** En el árbol del menú, haga clic en **Users** (Usuarios) y utilice el menú de método abreviado para volver a crear el usuario con privilegios degradados y un nuevo nombre de usuario.

### **Actualización de privilegios de usuario**

- **1** En el árbol del sistema, seleccione un **User** (Usuario).
- **2** En el menú de método abreviado, seleccione **Properties** (Propiedades).
- **3** En el campo **Privileges** (Privilegios), seleccione un nivel de privilegio actualizado.
- **4** Haga clic en **OK** (Aceptar).

# **Configuración de los valores predeterminados de volumen de usuario**

Los valores predeterminados del usuario afectan a todos los niveles de usuarios, Administrative (Administrativo), Volume Manager (Administrador de volúmenes) o Reporter (Informador).

- El Administrative User (Usuario administrativo) siempre podrá ver los valores predeterminados de Configure User Volume (Configurar volumen de usuario) y cambiar cualquier de ellos.
- El Volume Manager (Administrador de volúmenes) sólo puede cambiar los valores predeterminados de volumen si un administrador habilita Allow User to Modify Preferences (Permitir al usuario modificar preferencias). Si esta opción está seleccionada en la ventana General Volume Defaults (Valores predeterminados de volumen generales), los administradores de volúmenes podrán cambiar sus propias preferencias de valores predeterminados de volumen. Si esta opción no está seleccionada, el administrador de volúmenes no tendrá la opción de cambiar las preferencias predeterminadas.
- El Reporter (Informador) no puede crear volúmenes. Esta ventana no aparece para un informador.

Existen tres comandos de valores predeterminados de volumen de usuario diferentes. Aunque las ventanas son similares, cada comando tiene un objetivo diferente:

- [Mis valores predeterminados de volumen de usuario](#page-293-0)
- [Otros valores predeterminados de volumen de usuario](#page-293-1)
- [Valores predeterminados de volumen de usuario nuevo](#page-294-0)

### <span id="page-293-0"></span>**Mis valores predeterminados de volumen de usuario**

Como usuario administrativo, siempre podrá cambiar sus propios valores predeterminados de usuario. Esto afecta a la forma en que se crean volúmenes. Para racionalizar el proceso de creación de volúmenes, puede establecer valores predeterminados para usted mismo.

Si es un Volume Manager (Administrador de volúmenes), puede cambiar sus valores predeterminados de volumen sólo si un usuario administrativo le permite cambiar sus valores predeterminados en la ventana General Volume Default (Valores predeterminados de volumen generales). Si esta opción la tiene habilitada, podrá simplificar el proceso de crear volúmenes estableciendo los valores predeterminados de Create Volume (Crear volumen).

### <span id="page-293-1"></span>**Otros valores predeterminados de volumen de usuario**

Si es un usuario administrativo, puede seleccionar uno o varios usuarios actuales y cambiar sus valores predeterminados de volumen de usuario. Si cambia los valores predeterminados de volumen de un administrador, cuando dicho usuario inicie sesión en el sistema, los valores predeterminados que haya habilitado aparecerán como configuración inicial. Dicho usuario administrativo puede, por supuesto, cambiar estos valores predeterminados.

Como usuario administrativo, si deshabilita esta opción para cambiar los valores predeterminados de creación de volúmenes de un Volume Manager (Administrador de volúmenes), dicho administrador de volúmenes no podrá cambiar los valores predeterminados de Create Volume (Crear volumen). En concreto, si deshabilita la opción para cambiar estos valores predeterminados y las opciones Advanced Create Volume (Opciones avanzadas de Crear volumen) están deshabilitadas, un Volume Manager (Administrador de volúmenes) no podrá seleccionar opciones no estándar.

### <span id="page-294-0"></span>**Valores predeterminados de volumen de usuario nuevo**

Los valores predeterminados de volumen de usuario nuevo se aplican a los usuarios que se creen en el futuro. De esta forma se simplifica el proceso de creación de usuarios. Si crea Volume Managers (Administradores de volúmenes) y, de forma predeterminada, desactiva su capacidad para cambiar sus valores predeterminados de volumen de usuario, no podrán cambiar los valores predeterminados para la creación de volúmenes.

Se crearán usuarios administrativos con valores predeterminados de volumen de usuario nuevo pero siempre podrán cambiar estos valores predeterminados. Los valores predeterminados de volumen de usuario nuevo sólo sirven para nuevos usuarios; los valores predeterminados no son retroactivos.

### **Valores predeterminados de volumen de usuario - General**

- **1** En el árbol del sistema, seleccione un **User** (Usuario).
- **2** En el menú de método abreviado, seleccione **Configure User Volume Defaults** (Configurar valores predeterminados del volumen del usuario).

O bien, para configurar sus valores predeterminados de volumen, en la ventana principal del System Explorer (Explorador del sistema), seleccione **Configure My Volume Defaults** (Configurar mis valores predeterminados de volumen). Aparecerá la ventana **Configure User Volume Defaults** (Configurar valores predeterminados de volumen del usuario).

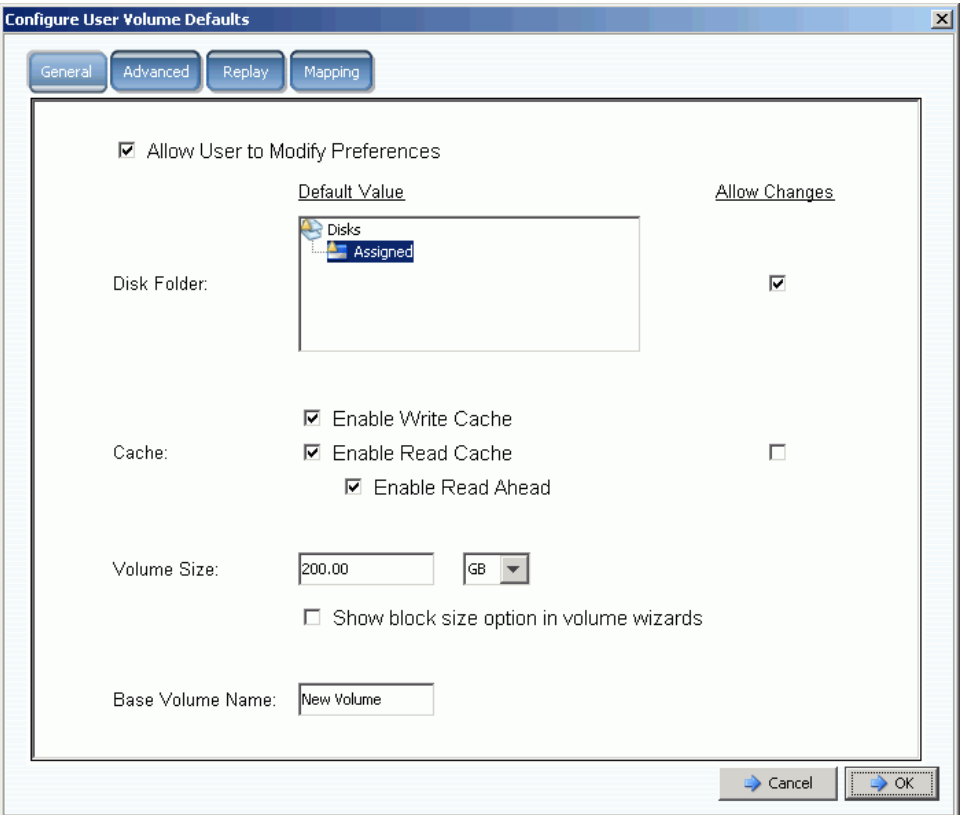

Ilustración 215. Configurar valores predeterminados de volumen del usuario generales

- **3** Establezca estos valores predeterminados:
	- Seleccione o deseleccione **Allow User to Modify Preferences** (Permitir al usuario modificar preferencias) para permitir o no permitir a un usuario que cambie sus valores predeterminados. Todos los usuarios con privilegios administrativos pueden permitir o no permitir a todos los demás usuarios modificar preferencias, incluidas las suyas propias. Si el usuario tiene privilegios de Volume Manager (Administrador de volúmenes), la deselección de este campo evita que un usuario administrador de volúmenes cambie otras opciones en la ventana **User Volume Defaults** (Valores predeterminados de volumen de usuario).
	- Seleccione una **Disk Folder** (Carpeta de discos). Seleccione o deseleccione **Allow Changes** (Permitir cambios) para indicar si las opciones de la carpeta de discos están disponibles para el usuario cuando crea un volumen.
- Seleccione las opciones de **Caching** (Almacenamiento en caché). Seleccione o deseleccione **Allow Changes** (Permitir cambios) para indicar qué opciones de almacenamiento en caché están disponibles para el usuario cuando crea un volumen.
- **4** Introduzca la configuración de la caché para este volumen. Si el almacenamiento en caché está deshabilitado para el sistema, puede habilitarlo para un volumen pero no será bueno. No obstante, si está habilitada la configuración de la caché para el sistema, puede habilitarla para un volumen individual. Haga clic en **Change System Cache Setting** (Cambiar configuración de la caché del sistema) para habilitar la configuración de la caché del sistema.
- **5** Seleccione o deseleccione **Show block size option in volume wizards** (Mostrar opción de tamaño de bloque en asistentes de volumen).
- **6** Introduzca un **Base Volume Name** (Nombre de volumen base) predeterminado.
- **7** Haga clic en **OK** (Aceptar) para guardar los cambios.

### **Valores predeterminados de volumen de usuario - Avanzado**

El cambio de los valores avanzados predeterminados de volumen puede afectar adversamente al rendimiento del Storage Center. Le recomendamos encarecidamente que no cambie los valores predeterminados de volumen avanzados.

En la ventana **Configure User Volume Defaults** (Configurar valores predeterminados de volumen de usuario), haga clic en la ficha **Advanced** (Avanzado). Aparecerá la ventana **Advanced User Volume Defaults** (Valores predeterminados de volumen del usuario avanzados).

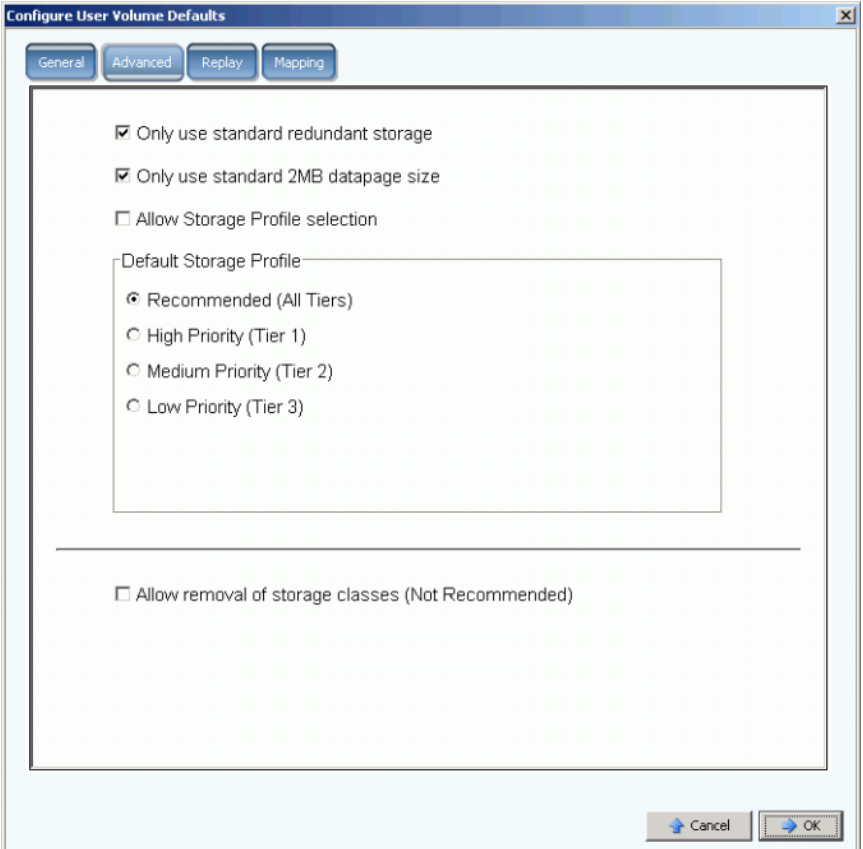

Ilustración 216. Valores predeterminados de volumen del usuario avanzados.

- Para redundancia avanzada y tamaños de página de datos, ver [Tipos de](#page-151-0)  [almacenamiento no estándar en la página 144.](#page-151-0)
- Para obtener información sobre perfiles de almacenamiento, ver el [Apéndice en la](#page-404-0)  [página 397.](#page-404-0)
- Para obtener información sobre cómo eliminar clases de almacenamiento, ver [Eliminación de una clase de almacenamiento en la página 127.](#page-134-0)

### **Configuración de mis valores predeterminados de volumen - Reproducción**

- **1** En el menú Storage Management (Administración de almacenamiento), seleccione **Volume** (Volumen) **> Configure My Volume Defaults** (Configurar mis valores predeterminados de volumen)
- **2** Haga clic en la ficha **Replay** (Reproducción). Aparecerá la ventana predeterminada Replay (Reproducción).

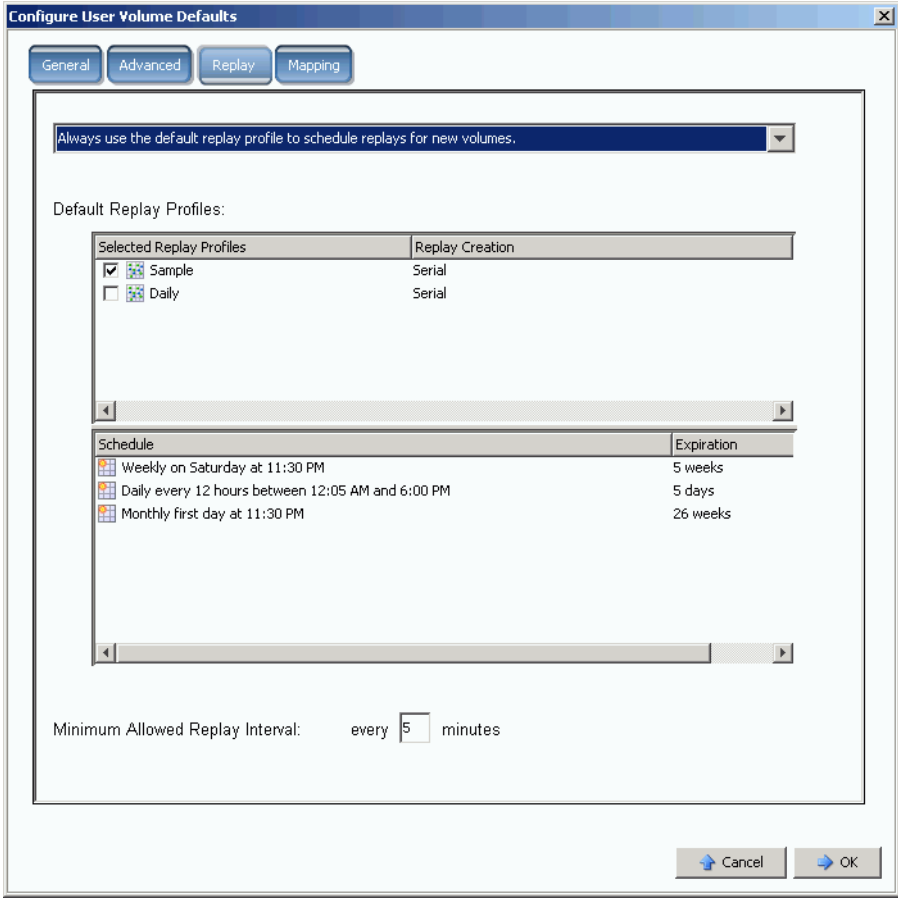

Ilustración 217. Valores predeterminados de volumen del usuario de reproducción

- **3** Seleccione una de las siguientes opciones:
	- Never schedule Replays during volume creation (No programar nunca reproducciones durante la creación de volúmenes).
	- Always prompt for Replay scheduling during volume creation (Solicitar siempre la programación de reproducciones durante la creación de volúmenes).
	- Always use the Default Replay Profile to schedule Replays for new volumes (Utilizar siempre el perfil de reproducción predeterminado para programar reproducciones para nuevos volúmenes).
- **4** Seleccione un **Replay Profile for this User** (Perfil de reproducción para este usuario) predeterminado.
- **5** Introduzca o borre un **Minimum Allowed Replay Interval** (Intervalo de reproducción permitido mínimo). De esta forma evitará que los usuarios con poca experiencia sobrecarguen el sistema con reproducciones.

### **Valores predeterminados de volumen de usuario - Asignación**

- **1** En el menú Storage Management (Administración de almacenamiento), seleccione **Volume** (Volumen) **> Configure My Volume Defaults** (Configurar mis valores predeterminados de volumen). Aparecerá la ventana **Configure User Volume Defaults** (Configurar valores predeterminados de volumen del usuario).
- **2** Asegúrese de que la opción **Allow User to Modify Preferences** (Permitir al usuario modificar preferencias) esté habilitada.
- **3** Haga clic en la ficha **Mapping** (Asignación). Aparecerá la ventana Mapping (Asignación).

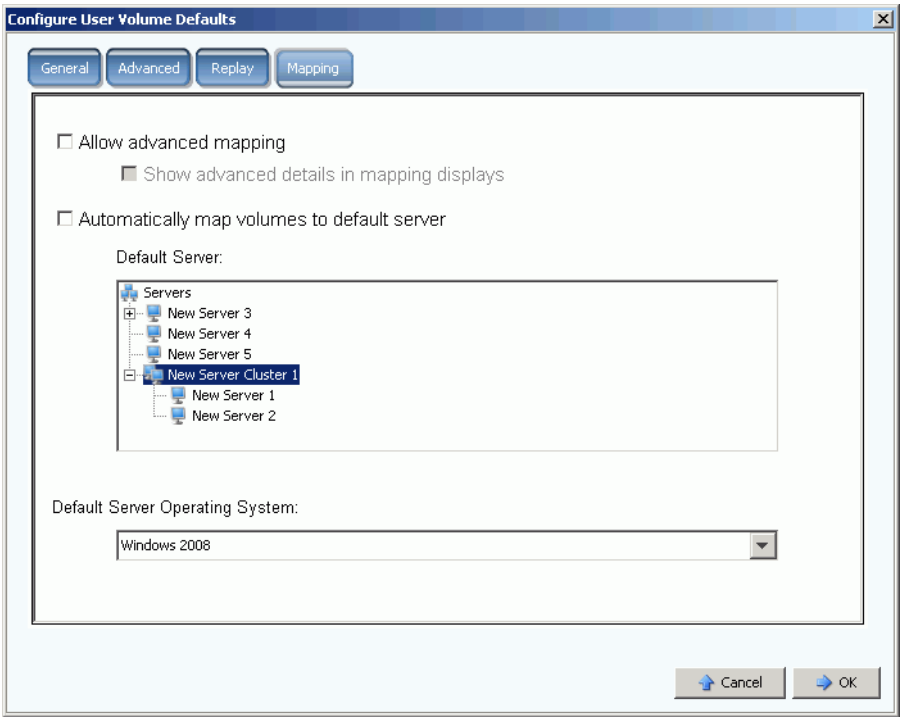

Ilustración 218. Configurar valores predeterminados de asignación de volúmenes del usuario

- **4** Establezca estos valores predeterminados:
	- Seleccione o deseleccione **Advanced Mapping** (Asignación avanzada). Si permite la asignación avanzada, seleccione o deseleccione **Show advance details in mapping displays** (Mostrar detalles avanzados en visualizaciones de asignación). Para obtener más información sobre esta opción, ver [Visualización de detalles](#page-68-0)  [avanzados de asignación en la página 61.](#page-68-0)
	- Seleccione **Automatically map volumes to default server** (Asignar automáticamente volúmenes al servidor predeterminado) para acelerar el procedimiento de creación de volúmenes. Si está seleccionado Automatically Map Volume to Default Server (Asignar automáticamente volumen a servidor predeterminado), seleccione un servidor.
	- Seleccione un sistema operativo de servidor predeterminado.
- **5** Haga clic en **OK** (Aceptar).

Grupos de usuarios

# **Administración de grupos de usuarios**

Los usuarios administradores tienen acceso a todas las carpetas de archivos del sistema.

El ámbito y el control de un Volume Manager (Administrador de volúmenes) o Reporter (Informador) están limitados a través del uso de los grupos de usuarios a los que el usuario tiene acceso. Para administradores de volúmenes, los grupos de usuarios restringen:

- El acceso y la visibilidad a los volúmenes, los servidores y las carpetas de discos
- Los valores predeterminados utilizados cuando un Volume Manager (Administrador de volúmenes) crea un volumen

Los grupos de usuarios pueden dar a un Volume Manager (Administrador de volúmenes) o Reporter (Informador) la impresión de que son los únicos usuarios del sistema Storage Center; estos usuarios sólo pueden ver los volúmenes, servidores y carpetas de discos puestos a su disposición. Controle el acceso a volúmenes, servidores y discos restringiendo el acceso a las carpetas.

Los grupos de usuarios son restrictivos. Al agregar un usuario a un grupo de usuarios, restringirá el usuario respecto a los otros grupos de usuarios.

Los grupos de usuarios a los que un usuario tiene acceso aparecen en la ventana General User (Usuario general).

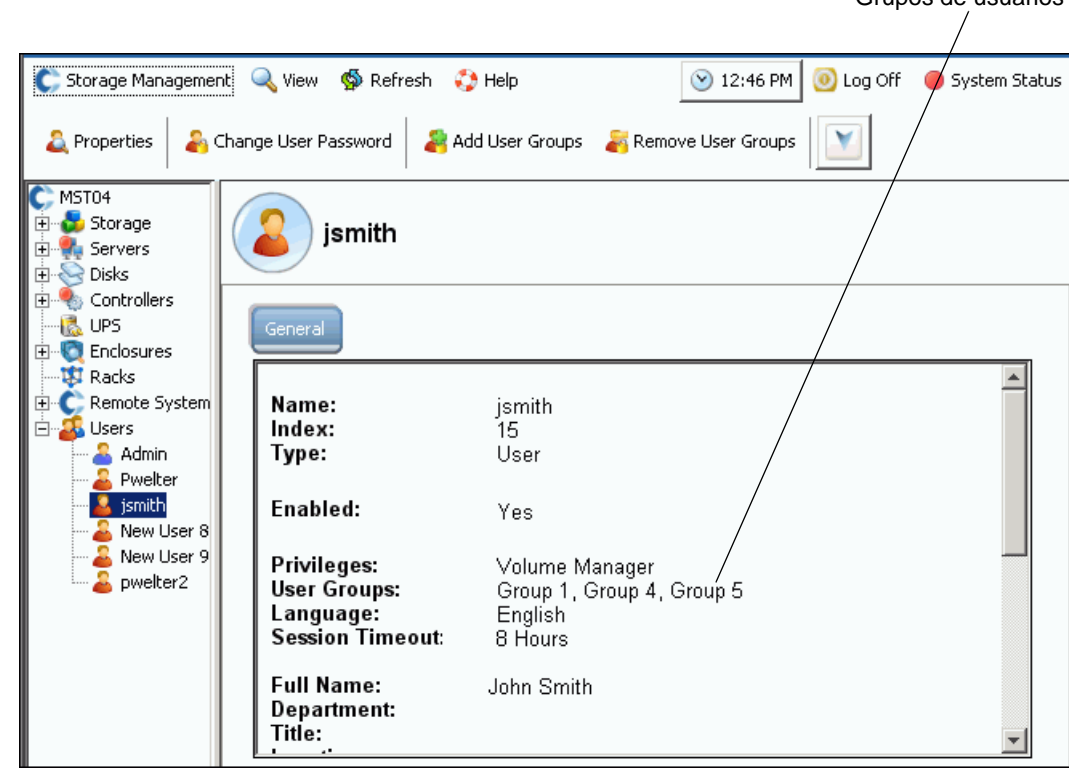

Ilustración 219. Información de usuario general

### **Modificación de un grupo de usuarios**

**1** En el menú Storage Management (Administración de almacenamiento), seleccione **User** (Usuario) **> Manage User Groups** (Administrar grupos de usuarios). Aparece la ventana **Manage User Groups** (Administrar grupos de usuarios), mostrando los grupos de usuarios actuales.

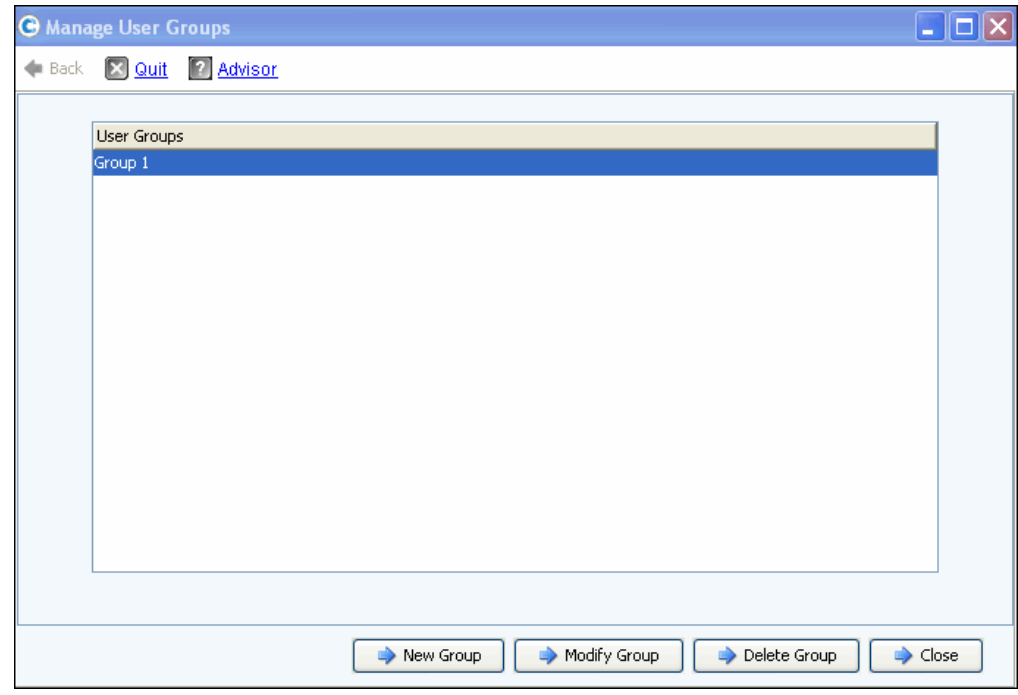

Ilustración 220. Administrar grupos de usuarios

- **2** En la lista de grupos de usuarios actuales, seleccione un grupo o elija entre las siguientes opciones:
	- **New Group (Nuevo grupo)**
	- **Modify Group (Modificar grupo)**
	- **Delete Group (Eliminar grupo)**
	- **Close (Cerrar) para cancelar la acción y cerrar la ventana**

### **Creación de un grupo de usuarios nuevo**

**1** En la ventana **Manage User Groups** (Administrar grupos de usuarios), haga clic en **New Group** (Nuevo grupo). Aparece la ventana **Manage User Groups - Create User Group** (Administrar grupos de usuarios - Crear grupo de usuarios).

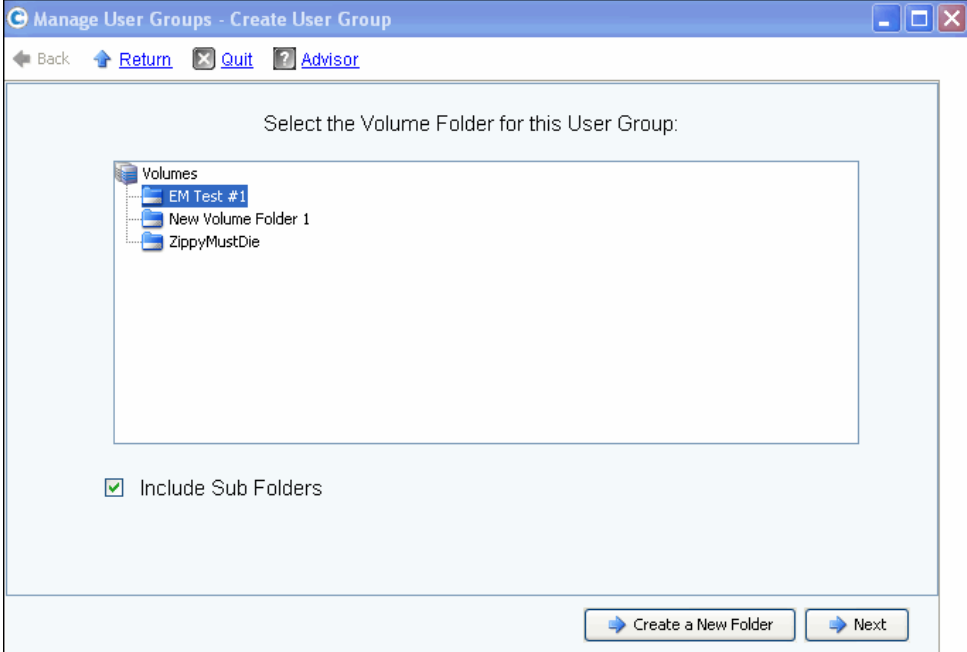

Ilustración 221. Crear grupo de usuarios

**2** En la lista de carpetas de volúmenes, seleccione una carpeta de volúmenes que incluir en el nuevo grupo de usuarios. Los usuarios podrán acceder a los volúmenes de esta carpeta. Si no desea incluir subcarpetas, deseleccione la casilla **Include Sub Folders** (Incluir subcarpetas).

Opcionalmente, haga clic en **Create a New Folder** (Crear una carpeta nueva) para crear una carpeta nueva que no aparezca en esta pantalla. Una vez creada la nueva carpeta, volverá a esta ventana.

- **3** Haga clic en **Next** (Siguiente). Aparece una ventana que le permite seleccionar una carpeta de servidores para el grupo de usuarios.
- **4** En la lista de carpetas de servidores, seleccione una carpeta de servidores que incluir en el nuevo grupo de usuarios. Los usuarios podrán acceder a los servidores de esta carpeta. Si no desea incluir subcarpetas, deseleccione la casilla **Include Sub Folders** (Incluir subcarpetas).

Opcionalmente, haga clic en **Create a New Folder** (Crear una carpeta nueva) para crear una carpeta nueva que no aparezca en esta pantalla. Una vez creada la nueva carpeta, volverá a esta ventana.

- **5** Haga clic en **Next** (Siguiente). Aparece una ventana que le permite seleccionar una carpeta de discos para el grupo de usuarios. Esta carpeta contiene el almacenamiento que se utilizará para los volúmenes creados por este grupo de usuarios.
- **6** En la lista de carpetas de discos, seleccione una carpeta de discos que incluir en el nuevo grupo de usuarios.
- **7** Haga clic en **Next** (Siguiente). Aparece una ventana que le permite dar nombre al nuevo grupo de usuarios.
- **8** Introduzca un nombre de grupo y haga clic en **Create Now** (Crear ahora). Volverá a la ventana **Manage User Groups** (Administrar grupos de usuarios) original.

### **Modificación de un grupo de usuarios**

La modificación de un grupo de usuarios, agrega o elimina el acceso a carpetas y subcarpetas. La eliminación de una carpeta de un grupo de usuarios deniega el acceso a dicha carpeta a los usuarios que sean miembros de dicho grupo.

**Nota** Un usuario que tenga acceso a más de un grupo puede seguir teniendo acceso a la carpeta que ha eliminado de este grupo.

# - **Para modificar un grupo de usuarios**

- **1** En la ventana **Manage User Groups Update User Group** (Administrar grupos de usuarios - Actualizar grupo de usuarios), seleccione un grupo de usuarios.
- **2** Haga clic en **Modify Group** (Modificar grupo). Aparece una ventana mostrando carpetas de volúmenes, servidores y discos a los que puede acceder el grupo de usuarios.

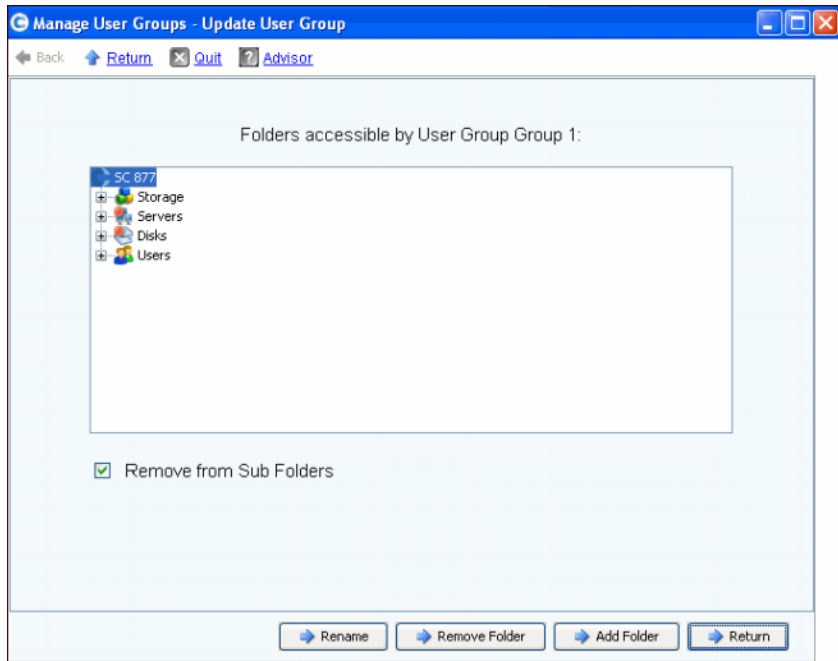

Ilustración 222. Actualizar grupo de usuarios

- **3** Desde esta ventana, seleccione entre las siguientes opciones:
	- **Rename** (Cambiar nombre) para cambiar el nombre del grupo de usuarios. Ver [Cómo cambiar el nombre de un grupo de usuarios en la página 297](#page-304-0).
	- **Remove Folder** (Eliminar carpeta) para seleccionar una carpeta que eliminar. Ver [Eliminación de una carpeta de un grupo de usuarios en la página 297.](#page-304-1)
	- **Add Folder** (Agregar carpeta) para agregar una carpeta de volúmenes, servidores y discos. Ver [Cómo agregar una carpeta a un grupo de usuarios en la página 297](#page-304-2).
- **4** O bien, haga clic en **Return** (Volver) para ir a la ventana **Manage User Groups**  (Administrar grupos de usuarios).

### <span id="page-304-0"></span>**Cómo cambiar el nombre de un grupo de usuarios**

- **1** En la ventana **Manage User Groups Update User Group** (Administrar grupos de usuarios - Actualizar grupo de usuarios), haga clic en **Rename** (Cambiar nombre).
- **2** En la siguiente pantalla, introduzca el nuevo nombre.
- **3** Haga clic en **Rename Now** (Cambiar nombre ahora).
- **4** Haga clic en **Return** (Volver).
- **5** Haga clic en **Close** (Cerrar).

### <span id="page-304-1"></span>**Eliminación de una carpeta de un grupo de usuarios**

**Nota** La eliminación de una carpeta de un grupo de usuarios deniega el acceso a dicha carpeta a los usuarios que sean miembros de dicho grupo.

- **1** En la ventana **Manage User Groups Update User Group** (Administrar grupos de usuarios - Actualizar grupo de usuarios), seleccione una carpeta o subcarpeta.
- **2** Haga clic en **Remove Folder** (Quitar carpeta). El asistente muestra una ventana que muestra grupos de usuarios a los que afectará la eliminación de la carpeta especificada del grupo de usuarios.
- **3** Haga clic en **Remove Now** (Quitar ahora). Aparecerá una ventana de confirmación de eliminación pidiéndole que confirme la eliminación.
- **4** Haga clic en **Yes** (Sí) para confirmar la eliminación o **No** para cancelar.
- **5** Cuando haya confirmado o cancelado la eliminación, haga clic en **Return** (Volver).
- **6** Haga clic en **Close** (Cerrar).

Un usuario individual que tenga acceso a más de un grupo puede seguir teniendo acceso a la carpeta que ha eliminado de este grupo.

### <span id="page-304-2"></span>**Cómo agregar una carpeta a un grupo de usuarios**

**Nota** Al agregar carpetas a un grupo de usuarios, se les da acceso a los usuarios que sean miembros de dicho grupo.

- **1** En la ventana **Manage User Groups Update User Group** (Administrar grupos de usuarios - Actualizar grupo de usuarios), haga clic en **Add Folder** (Agregar carpeta).
- **2** En la siguiente ventana, seleccione una de las siguientes opciones:
	- **Add Volume Folde**r **(Agregar carpeta de volúmenes)**: System Manager muestra una lista de carpetas de volúmenes. Seleccione una carpeta de volúmenes. Incluya o excluya subcarpetas. Haga clic en **Add Now** (Agregar ahora).
	- **Add Server Folder (Agregar carpeta de servidores)**: System Manager muestra una lista de carpetas de servidores. Seleccione una carpeta de servidores. Incluya o excluya subcarpetas. Haga clic en **Add Now** (Agregar ahora).
- **Add Disk Folder (Agregar carpeta de discos)**: System Manager muestra una lista de carpetas de discos. Seleccione una carpeta de discos. Haga clic en **Add Now** (Agregar ahora).
- **3** Haga clic en **Return** (Volver).
- **4** Haga clic en **Close** (Cerrar).

### **Eliminación de un grupo de usuarios**

- **1** En la ventana **Manage User Groups Update User Group** (Administrar grupos de usuarios - Actualizar grupo de usuarios), seleccione el grupo de usuarios que eliminar.
- **2** Haga clic en **Delete Group** (Eliminar grupo). Se le pedirá que confirme la eliminación.
- **3** Haga clic en **Yes** (Sí) para eliminar el grupo de usuarios.
- **4** Haga clic en **Close** (Cerrar).

### **Cómo agregar un usuario a un grupo de usuarios**

No podrá agregar un grupo de usuarios a un usuario administrador porque, por definición, el administrador tiene acceso a todas las carpetas. Los grupos de usuarios se agregan a los usuarios existentes para permitir el acceso a las carpetas contenidas en dicho grupo de usuarios. Para agregar un grupo de usuarios:

- **1** En el menú Storage Management (Administración de almacenamiento), seleccione **User** (Usuario) **> Add User Groups** (Agregar grupos de usuarios). Aparece la ventana Add User Groups (Agregar grupos de usuarios), mostrando los usuarios actuales.
- **2** Seleccione un **User** (Usuario). Haga clic en **Continue** (Continuar).
- **3** Aparece la ventana **Add User Group to User** (Agregar grupo de usuarios a usuario).
- **4** Seleccione un **User Group** (Grupo de usuarios) que agregar a este usuario.
- **5** Haga clic en **Add Now** (Agregar ahora). El usuario se agrega al grupo y la ventana se cierra.

### **Eliminación de un usuario de un grupo de usuarios**

- **1** En el menú Storage Management (Administración de almacenamiento), seleccione **User** (Usuario) **> Remove User Groups** (Eliminar grupos de usuarios). Aparece la ventana **Select the User to Remove** (Seleccionar el usuario que eliminar), mostrando los usuarios actuales.
- **2** Seleccione un **User** (Usuario) para eliminarlo del grupo de usuarios.
- **3** Haga clic en **Continue** (Continuar). Aparece la ventana **Remove User Groups** (Eliminar grupos de usuarios) con una lista de los grupos para el usuario.
- **4** Seleccione un **User Group** (Grupo de usuarios) del que eliminar al usuario.
- **5** Haga clic en **Continue** (Continuar). Se le pedirá que confirme la eliminación. Si confirma, el usuario se eliminará del **User Group** (Grupo de usuarios) y la ventana se cerrará.

# **9 Reproducción instantánea de datos**

### [Introducción](#page-307-0) **300**

[Visualización de perfiles de reproducción](#page-308-0) **301** [Aplicación de perfiles de reproducción a volúmenes](#page-311-0) **304** [Visualización de volúmenes conectados a un perfil de reproducción](#page-313-0) **306** [Creación de perfiles de reproducción](#page-315-0) **308** [Cómo agregar reglas de perfil de reproducción](#page-323-0) **316** [Administración de perfiles de reproducción](#page-329-0) **322** [Recuperación de datos](#page-345-0) **338**

# <span id="page-307-0"></span>**Introducción**

La Data Instant Replay (Reproducción instantánea de datos) es una aplicación de Storage Center con licencia independiente.

Una reproducción es una copia en un momento preciso de uno o más volúmenes. Después de haber realizado una reproducción inicial de un volumen, las reproducciones posteriores conservan los apuntadores a los datos que hayan cambiado desde la reproducción anterior. Esto minimiza la cantidad de espacio de almacenamiento necesario para conservar copias periódicas de un volumen.

Los perfiles de reproducción son una recopilación de reglas que describen cuándo realizar reproducciones periódicas de uno o más volúmenes y durante cuánto tiempo antes de que se eliminen (caduquen). Un perfil de reproducción puede contener varias reglas. Por ejemplo, un perfil de reproducción puede requerir que se realice una reproducción una vez al día y una vez a la semana y una vez al mes. Se puede aplicar más de un perfil de reproducción a uno o más volúmenes. Después de aplicar un perfil de reproducción a los volúmenes, los cambios posteriores al perfil de reproducción se aplican a todos los volúmenes con los que esté conectado el perfil de reproducción.

- Los cambios en las reglas para realizar una reproducción sólo afectan a las reproducciones realizadas en el futuro.
- Los cambios en las reglas para que las reproducciones caduquen entran en vigor inmediatamente para todas las reproducciones creadas por el perfil de reproducción.

# <span id="page-308-0"></span>**Visualización de perfiles de reproducción**

### **Visualización de una lista de perfiles de reproducción**

**1** En el árbol del sistema, seleccione **Storage** (Almacenamiento) **> Replay Profiles** (Perfiles de reproducción). Aparece una lista de perfiles de reproducción.

| C. Storage Management                          | $\mathbb{R}$ : Refresh<br>$\frac{1}{2}$ Help<br>Wiew |                | $\vee$ 10:06 AM | <b>O</b> Log Off | System Status |  |  |  |
|------------------------------------------------|------------------------------------------------------|----------------|-----------------|------------------|---------------|--|--|--|
| Create Replay Profile                          | Create Consistent Replay Profile                     |                |                 |                  |               |  |  |  |
| MGT01<br>Storage<br>Volumes<br>Replay Profiles | <b>Replay Profiles</b>                               |                |                 |                  |               |  |  |  |
| <b>SK</b> Daily                                | Name                                                 | Type           | Replay Creation | Created By       |               |  |  |  |
| <b>Sample</b>                                  | <b>No</b> Crazzy                                     | Replay Profile | Serial          | Admin            |               |  |  |  |
| <b>id</b> Crazzy<br>                           | Tester New Replay Profile 1 Replay Profile           |                | Consistent      | Admin            |               |  |  |  |
| <b>III</b> Tester New                          | 53 Daily                                             | Replay Profile | Serial          | System           |               |  |  |  |
| o Recycle Bin<br>Servers<br>$\overline{+}$     | <b>Sample</b>                                        | Replay Profile | Serial          | System           |               |  |  |  |
| Disks<br>$\overline{+}$                        |                                                      |                |                 |                  |               |  |  |  |
| Controllers<br>$\overline{+}$                  |                                                      |                |                 |                  |               |  |  |  |
| <b>UPS</b>                                     |                                                      |                |                 |                  |               |  |  |  |
| Enclosures<br>$\overline{+}$                   |                                                      |                |                 |                  |               |  |  |  |
| <b>Racks</b>                                   |                                                      |                |                 |                  |               |  |  |  |
| Remote Systems<br>$\overline{+}$               |                                                      |                |                 |                  |               |  |  |  |
| <b>Users</b><br>$\overline{+}$                 |                                                      |                |                 |                  |               |  |  |  |
|                                                |                                                      |                |                 |                  |               |  |  |  |

Ilustración 223. Lista de perfiles de reproducción

La lista muestra:

- **Name** (Nombre): del perfil de reproducción
	- Daily (Diariamente) y Sample (Muestra) son perfiles predeterminados creados por el sistema. Los perfiles creados por el sistema no pueden modificarse ni eliminarse.
- **Type** (Tipo): asunto de esta ventana
- **Replay Creation** (Creación de reproducción): de serie, paralela o coherente
- **Created by** (Creado por):
	- El sistema crea dos perfiles predeterminados, Daily (Diariamente) y Sample (Muestra).
	- El usuario raíz crea perfiles de reproducción convirtiendo plantillas de reproducción que estaban en uso en Storage Center 4.0 o anterior. Si no tiene plantillas de reproducción creadas en una versión anterior de Storage Center, no tendrá plantillas de reproducción creadas por el usuario raíz.
	- Nombre del usuario que creó el perfil de reproducción.

**Nota** Un administrador de volúmenes puede crear perfiles de reproducción pero no puede eliminarlos. En general, las reglas ofrecidas en este capítulo son para usuarios con privilegios administrativos.

### **Visualización de información general de perfiles de reproducción**

Para ver el General Replay Profile (Perfil de reproducción general), en el árbol del sistema, seleccione **Storage** (Almacenamiento) **> Replay Profiles** (Perfiles de reproducción).

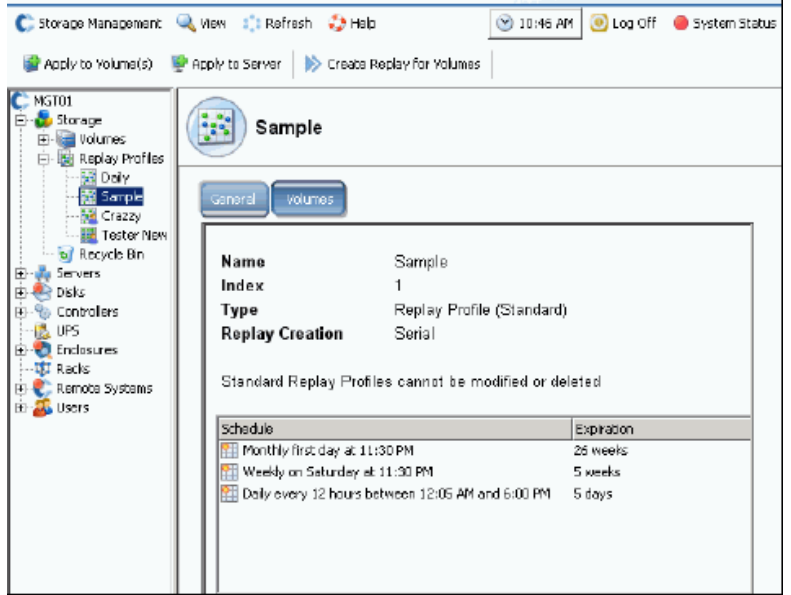

Ilustración 224. Perfil de reproducción Sample (Muestra) estándar

El perfil de reproducción Sample (Muestra) de ejemplo es estándar y forma parte de cada sistema Storage Center. No se puede modificar ni eliminar. La información general incluye:

- **Name** (Nombre): el nombre del perfil es cualquiera que el creador cree salvo los de los dos perfiles estándar creados por el sistema.
- **Index** (Índice): número del objeto requerido por los servicios de asistencia técnica Dell Support.
- **Type** (Tipo): un perfil de reproducción puede ser uno de los siguientes:
	- **Standard** (Estándar): creado por el sistema.
	- **Custom** (Personalizado): creado por un usuario.
- **Replay Creation** (Creación de reproducción): una reproducción aplicada a más de un volumen puede ser una de las siguientes:
	- **Serial** (Serie): realiza una reproducción de un volumen cada vez.
	- **Parallel** (Paralela): crea una reproducción de todos los volúmenes simultáneamente.
	- **Consistent** (Coherente): detiene la E/S de todos los volúmenes con los que está conectado el perfil de reproducción hasta que se realizan reproducciones para cada volumen.
- **Schedule** (Programa): especifica cuándo se realizarán las reproducciones.
- **Expiration** (Caducidad): cuánto tiempo se guardará la reproducción. Las reproducciones también pueden hacerse caducar manualmente. Ver [Cómo hacer](#page-336-0)  [caducar una reproducción explícitamente en la página 329.](#page-336-0)

### **Visualización de volúmenes a los que se aplica un perfil de reproducción**

- **1** En el árbol del sistema, seleccione **Storage** (Almacenamiento) **> Replay Profiles** (Perfiles de reproducción).
- **2** Haga clic en la ficha **Volumes** (Volúmenes). Aparece una lista de volúmenes.

| <b>Volumes</b><br>General |                               |                           |          |                 |              |
|---------------------------|-------------------------------|---------------------------|----------|-----------------|--------------|
| : Refresh                 | Configure Data Instant Replay |                           |          |                 |              |
| Name                      | Volume Type                   | Storage Type              | Disk Fo  | Consumed Disk S | Logical Size |
| Duff2_F_Drive_iscsi       | Replay Enabled                | Redundant - 2 MB          | Assigned | 440 MB          | 3.99 TB      |
| Duff2_E_Drive             | Replay Enabled                | Redundant - 2 MB          | Assigned | 678 MB          | 4 TB         |
| Flanders2_G_Drive_iscsi   | Replay Enabled                | Redundant - 2 MB          | Assigned | 118 MB          | 499 GB       |
| Duff2_iSCSI_byEM          | Replay Enabled                | Redundant - 2 MB Assigned |          | 8.52 GB         | 499 GB       |
| Flanders2_E_Drive         | Replay Enabled                | Redundant - 2 MB Assigned |          | 172 MB          | 4 TB         |
|                           |                               | Redundant - 2 MB Assigned |          | 128 MB          | 3.99 TB      |
| Flanders2 F Drive iscsi   | Replay Enabled                |                           |          |                 |              |

Ilustración 225. Volúmenes con los que está conectado el perfil de reproducción

# <span id="page-311-0"></span>**Aplicación de perfiles de reproducción a volúmenes**

Como todos los sistemas Storage Center vienen con dos perfiles de reproducción comunes, Daily (Diariamente) y Sample (Muestra), no es necesario que cree ningún perfil de reproducción personalizado. Para crear un perfil de reproducción personalizado, ver [Creación de perfiles de reproducción en la página 308](#page-315-0).

### **Perfil de reproducción Diariamente predeterminado estándar**

Las reglas del perfil de reproducción Daily (Diariamente) predeterminado estándar son las siguientes:

- El perfil de reproducción Daily (Diariamente) predeterminado realiza una reproducción una vez al día un minuto después de pasada la medianoche (12:01 AM) de todos los volúmenes con los que está conectado el perfil de reproducción.
- Cada reproducción caducará automáticamente en una semana.

### **Perfil de reproducción Muestra predeterminado estándar**

El perfil de reproducción Sample (Muestra) predeterminado estándar realiza tres reproducciones de todos los volúmenes con los que está conectado el perfil de reproducción. Las reglas del perfil de reproducción Sample (Muestra) predeterminado estándar son las siguientes:

- Se realiza una reproducción dos veces al día (fines de semana incluidos). La primera reproducción se realiza cinco minutos después de pasada la medianoche (12:05 AM). La segunda reproducción diaria se hace 12 horas después, pero no entre las cuatro horas que van de las 6:00 PM a las 12:05 AM. Cada reproducción caduca automáticamente 5 días más tarde.
- Además de las reproducciones dos veces al día, el perfil de reproducción Sample (Muestra) ordena a Storage Center que realice una reproducción una vez a la semana el sábado a las 11:30 PM. La reproducción semanal caduca automáticamente después de 5 semanas.
- Además de las reproducciones de dos veces al día y semanales, el perfil de reproducción Sample (Muestra) ordena a Storage Center que realice una reproducción una vez al mes el primer día del mes (por ejemplo, 1 de enero, 1 de febrero, etc.). La reproducción mensual caduca automáticamente después de 26 semanas.

### **Aplicación del perfil de reproducción existente a uno o más volúmenes**

- **1** En el árbol del sistema, seleccione **Storage** (Almacenamiento) **> Replay Profiles** (Perfiles de reproducción).
- **2** En el menú de método abreviado, seleccione **Apply to Volumes** (Aplicar a volúmenes). Aparece la ventana Apply Replay Profile (Aplicar perfil de reproducción), mostrando los volúmenes. Expanda las carpetas de volúmenes, si fuera necesario.

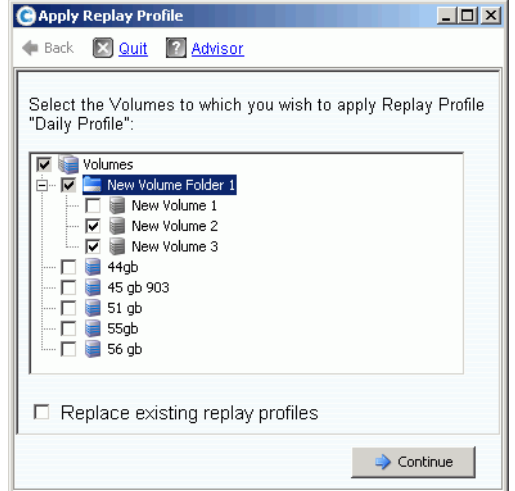

Ilustración 226. Aplicar perfiles de reproducción

- **3** Seleccione los volúmenes a los que aplicar el perfil.
- **4** Seleccione o deseleccione **Replace Existing Replay Profiles** (Reemplazar perfiles de reproducción existentes). Recuerde, se pueden aplicar varios perfiles de reproducción a un volumen.
- **5** Haga clic en **Contine** (Continuar). Aparece la ventana Apply Profile Confirmation (Confirmación de aplicación de perfil).
- **6** Haga clic en **Apply Now** (Aplicar ahora).
- **Nota** Los cambios posteriores en el perfil de reproducción se aplicarán a todos los volúmenes que utilicen el perfil de reproducción. Los cambios en las reglas para realizar una reproducción sólo afectan a las reproducciones realizadas en el futuro. Los cambios en las reglas para que las reproducciones caduquen entran en vigor inmediatamente para todas las reproducciones creadas por el perfil.

# <span id="page-313-0"></span>**Visualización de volúmenes conectados a un perfil de reproducción**

- **1** En el árbol del sistema, seleccione un perfil de reproducción.
- **2** En la ventana Profile (Perfil), haga clic en la ficha **Volumes** (Volúmenes). System Manager muestra todos los volúmenes conectados con el perfil.

### **Cambio de perfiles conectados a los volúmenes seleccionados**

- **1** Manteniendo presionada la tecla **Mayús** o **Ctrl**, seleccione uno o más volúmenes.
- **2** En el menú de método abreviado, seleccione **Replay** (Reproducción) **> Configure Data Instant Replay** (Configurar reproducción instantánea de datos).

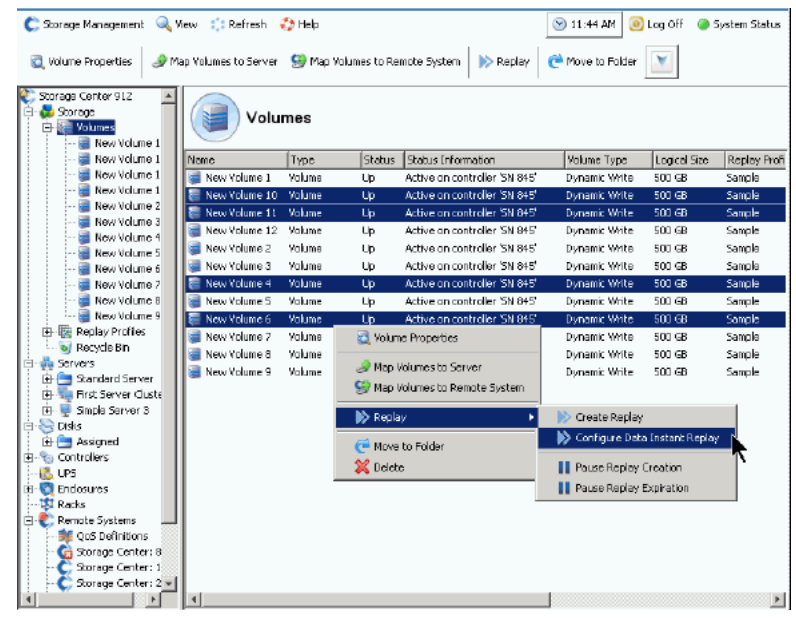

Ilustración 227. Configurar perfiles para volúmenes seleccionados

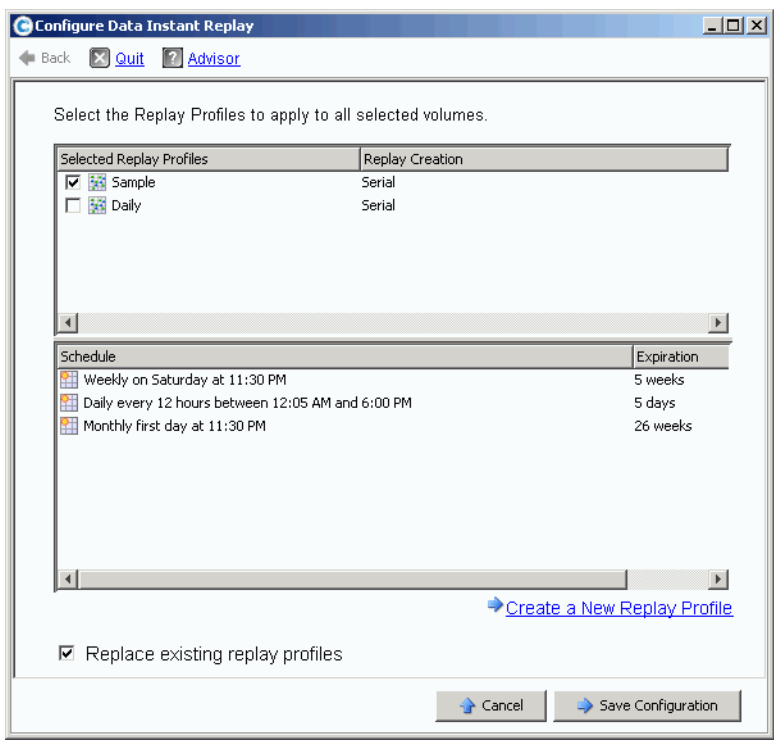

System Manager muestra todos los perfiles de reproducción.

Ilustración 228. Configurar reproducciones para volúmenes seleccionados

- **3** Seleccione los perfiles que desea conectar a los volúmenes seleccionados. En el marco inferior aparece una lista acumulativa de programaciones de reproducción para todos los perfiles seleccionados.
- **4** Seleccione o deseleccione **Replace Existing Replay Profiles** (Reemplazar perfiles de reproducción existentes).
- **5** Haga clic en **Save Configuration** (Guardar configuración) para aplicar los perfiles a los volúmenes o haga clic en **Create a New Replay Profile** (Crear un perfil de reproducción nuevo). (Ver [Creación de perfiles de reproducción en la página 308](#page-315-0)).

# <span id="page-315-0"></span>**Creación de perfiles de reproducción**

### **Reproducciones no coherentes y coherentes**

Un perfil de reproducción coherente detiene la E/S de todos los volúmenes con los que está conectado el perfil de reproducción hasta que se realizan reproducciones para cada volumen.

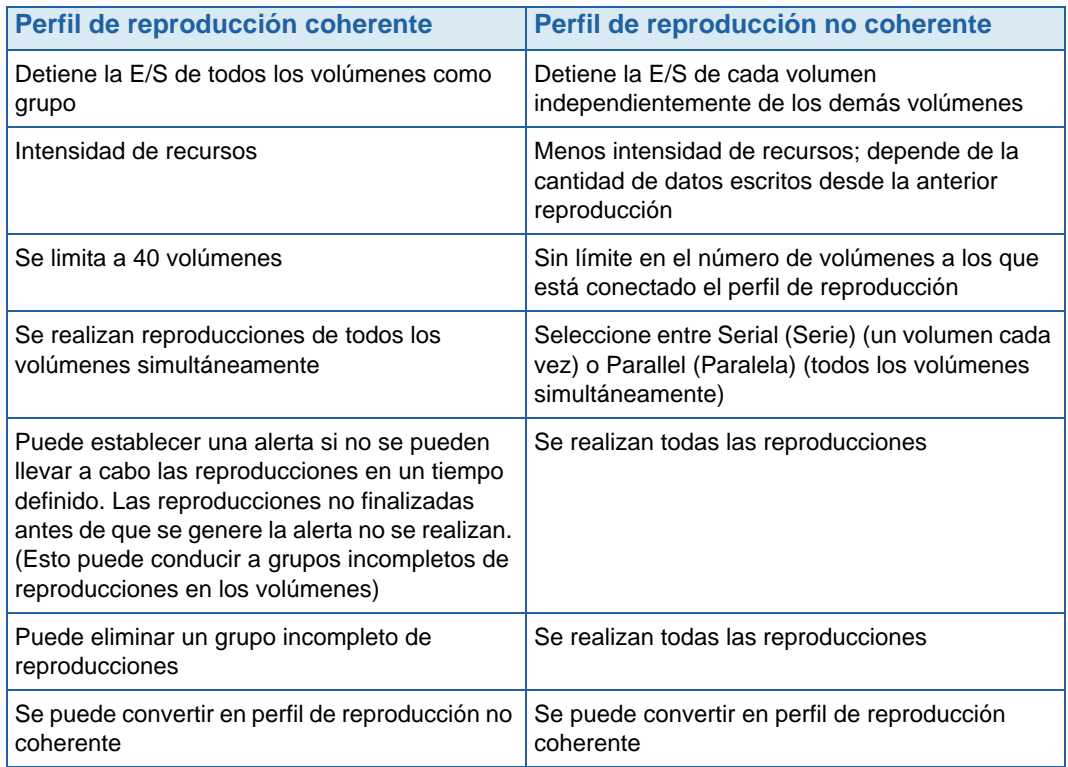

### **Creación de un perfil de reproducción no coherente**

- **1** En el árbol del sistema, seleccione **Storage** (Almacenamiento) **> Replay Profiles** (Perfiles de reproducción).
- **2** En el menú de método abreviado, seleccione **Create Replay Profile** (Crear perfil de reproducción). Aparece la ventana **Create Replay Profile** (Crear perfil de reproducción).

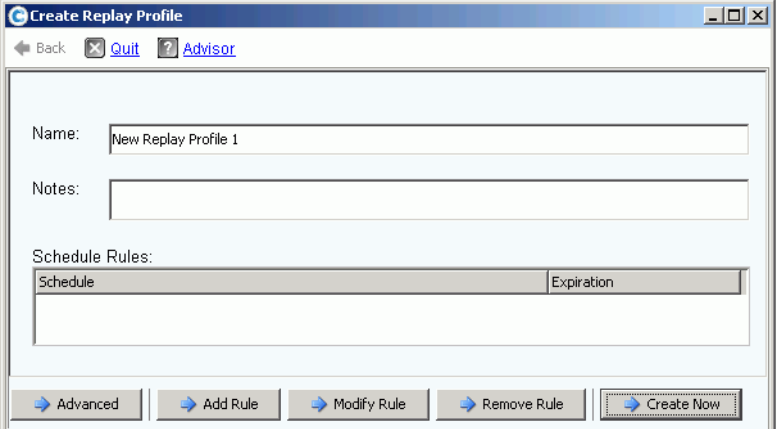

<span id="page-315-1"></span>Ilustración 229. Crear perfil de reproducción

- **3** Introduzca un nombre de perfil de reproducción o acepte el predeterminado. Introduzca cualquier nota (hasta 255 caracteres).
- **4** Haga clic en **Add Rule** (Agregar regla). Aparece una ventana que le permite establecer reglas para el perfil de reproducción.

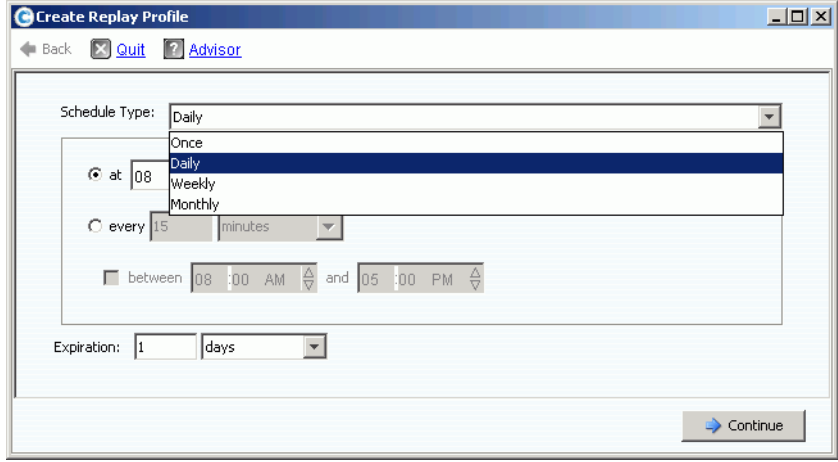

Ilustración 230. Tipo de programa de perfil de reproducción

- **5** Seleccione una hora a la que se realizarán las reproducciones y el momento en que caducarán. Las reglas de perfil de reproducción se explican más detalladamente en [Cómo agregar reglas de perfil de reproducción en la página 316.](#page-323-0)
- **6** Haga clic en **Continue** (Continuar). Vuelve a aparecer la ventana **Create Replay Profile** (Crear perfil de reproducción) mostrada en la [Ilustración 229.](#page-315-1) Continúe agregando reglas.
	- Para modificar una regla, seleccione la regla en la ventana **Create Replay Profile** (Crear perfil de reproducción) y haga clic en **Modify Rule** (Modificar regla).
	- Para eliminar una regla, seleccione la regla en la ventana **Create Replay Profile** (Crear perfil de reproducción) y haga clic en **Remove Rule** (Quitar regla).
	- Si el perfil de reproducción está conectado a más de un volumen, Storage Center realizará de forma predeterminada las reproducciones en serie, un volumen cada vez. Para realizar reproducciones de todos los volúmenes simultáneamente, haga clic en **Advanced** (Avanzado). Para obtener más información, ver [Cómo realizar](#page-317-0)  [perfiles de reproducción simultáneos en la página 310](#page-317-0).
- **7** Cuando haya terminado de configurar el perfil de reproducción, haga clic en **Create Now** (Crear ahora). Se crea el perfil de reproducción.

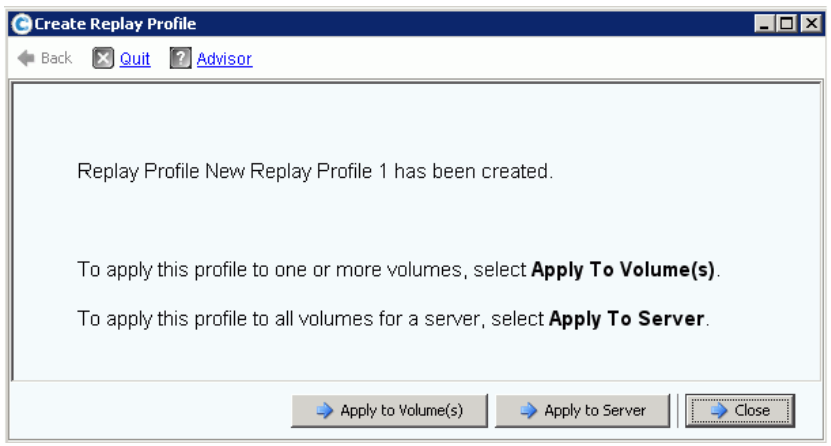

<span id="page-317-1"></span>Ilustración 231. Aplicar perfil estándar a volúmenes o servidores

**8** Cuando haya terminado de configurar un perfil de reproducción estándar, continúe con [Aplicación de un perfil de reproducción en la página 311.](#page-318-0)

### <span id="page-317-0"></span>**Cómo realizar perfiles de reproducción simultáneos**

**Nota** Debido a que las reproducciones paralelas tienen más cantidad de recursos que las reproducciones serie, no se recomiendan los perfiles de reproducción paralelos.

**1** En la ventana **Create Replay Profile** (Crear perfil de reproducción) mostrada en la [Ilustración 229 en la página 308](#page-315-1), haga clic en **Advanced** (Avanzado). Aparece la siguiente ventana.

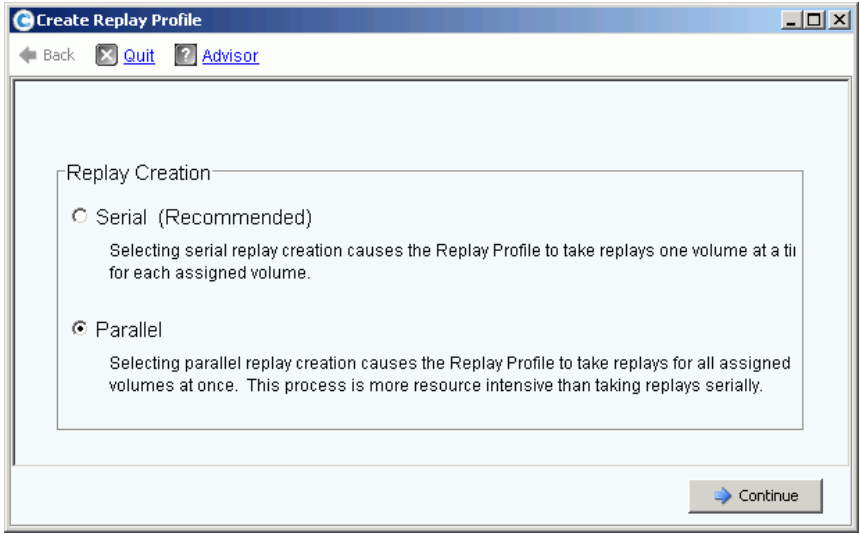

Ilustración 232. Ventana Replay Creation (Creación de reproducción)

**2** Seleccione **Parallel** (Paralela). Si selecciona **Parallel** (Paralela) permitirá que el perfil de reproducción realice una reproducción de todos los volúmenes al que el perfil esté conectado cada vez.

- **3** Haga clic en **Continue** (Continuar). Storage Center vuelve a la ventana mostrada en la [Ilustración 229](#page-315-1).
- **4** Cuando haya terminado de configurar un perfil de reproducción estándar, continúe con [Aplicación de un perfil de reproducción en la página 311.](#page-318-0)

### <span id="page-318-0"></span>**Aplicación de un perfil de reproducción**

Puede aplicar un perfil de reproducción a uno o más volúmenes o a todos los volúmenes de un servidor.

# - **Para aplicar un perfil de reproducción a uno o varios volúmenes**

**1** En la ventana mostrada en la [Ilustración 231 en la página 310,](#page-317-1) seleccione **Apply to Volume(s)** (Aplicar a volúmenes). Aparece una lista de volúmenes y carpetas de volúmenes.

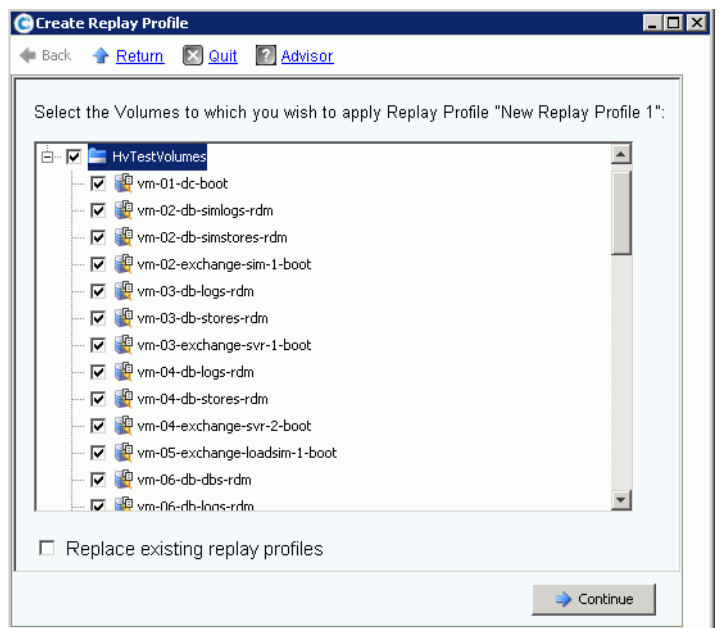

Ilustración 233. Aplicar perfil estándar a volúmenes o carpetas de volúmenes

- **2** Seleccione volúmenes individuales a los que aplicar el perfil de reproducción. Para aplicar el perfil de reproducción a todos los archivos de una carpeta, seleccione la carpeta.
- **3** Elija si reemplazar o no los perfiles de reproducción existentes.
- **4** Haga clic en **Apply Now** (Aplicar ahora). El perfil de reproducción está conectado a los volúmenes mostrados.

# - **Para aplicar un perfil de reproducción a todos los volúmenes asignados a un servidor o clúster de servidor**

**1** En la ventana mostrada en la [Ilustración 231 en la página 310,](#page-317-1) seleccione **Apply to Servers** (Aplicar a servidores). Aparece una lista de servidores y clústeres de servidor.

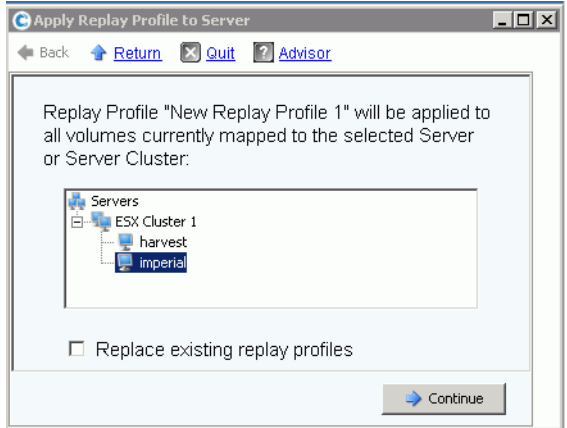

Ilustración 234. Aplicar perfil de reproducción a servidores

- **2** Seleccione un servidor o un clúster de servidor al que aplicar el perfil de reproducción.
- **3** Elija si reemplazar o no los perfiles de reproducción existentes. Haga clic en **Continue** (Continuar). El sistema muestra los volúmenes a los que el perfil de reproducción está conectado.

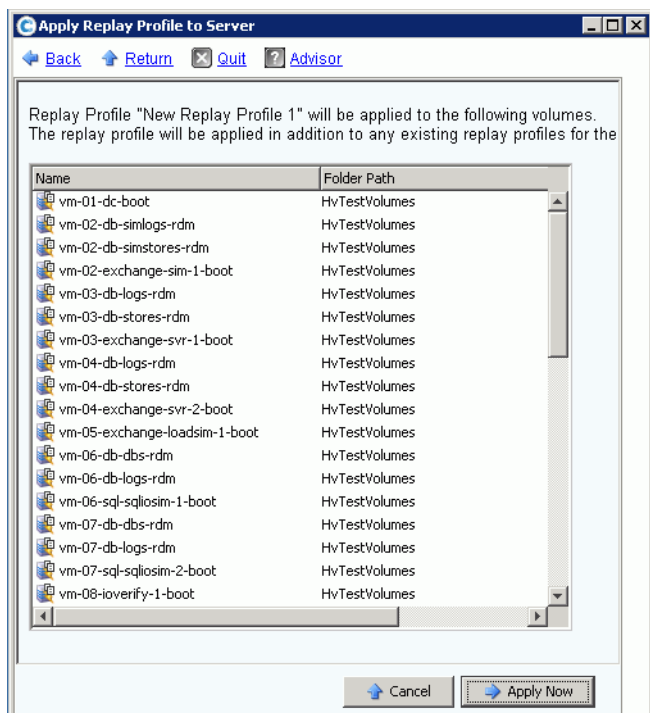

Ilustración 235. Lista de volúmenes asignados a un servidor

**4** Haga clic en **Apply Now** (Aplicar ahora). El perfil de reproducción está conectado a los volúmenes mostrados.

### **Creación de un perfil de reproducción coherente**

Los perfiles de reproducción coherentes mantienen un conjunto coherente de datos de reproducción en varios volúmenes. Para garantizar la coherencia, se detiene la E/S de volumen de todos los volúmenes a los que está conectado el perfil de reproducción.

# - **Para crear un perfil de reproducción coherente**

- **1** En el árbol del sistema, seleccione **Storage** (Almacenamiento) **> Replay Profiles** (Perfiles de reproducción).
- **2** En el menú de método abreviado, seleccione **Create Consistent Replay Profile** (Crear perfil de reproducción coherente). Aparece la ventana **Create Consistent Replay Profile** (Crear perfil de reproducción coherente), advirtiéndole de que los perfiles de reproducción coherentes pueden producir tiempos de espera de E/S.

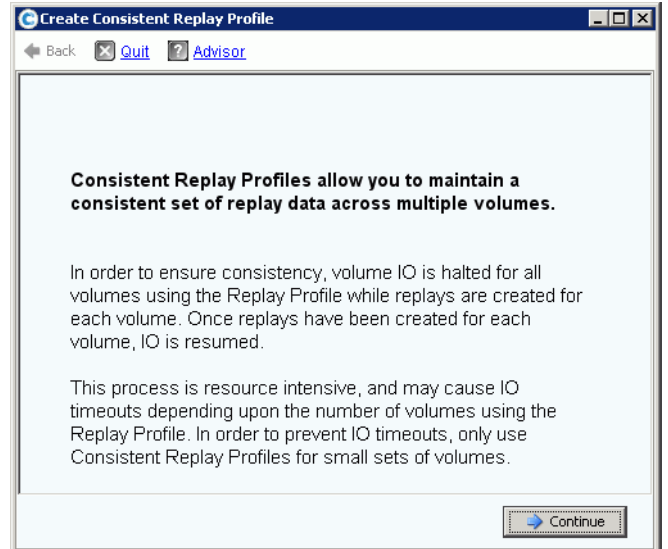

Ilustración 236. Descripción de perfil de reproducción coherente

**3** Haga clic en **Continue** (Continuar). Aparece la ventana **Create Consistent Replay Profile** (Crear perfil de reproducción coherente).

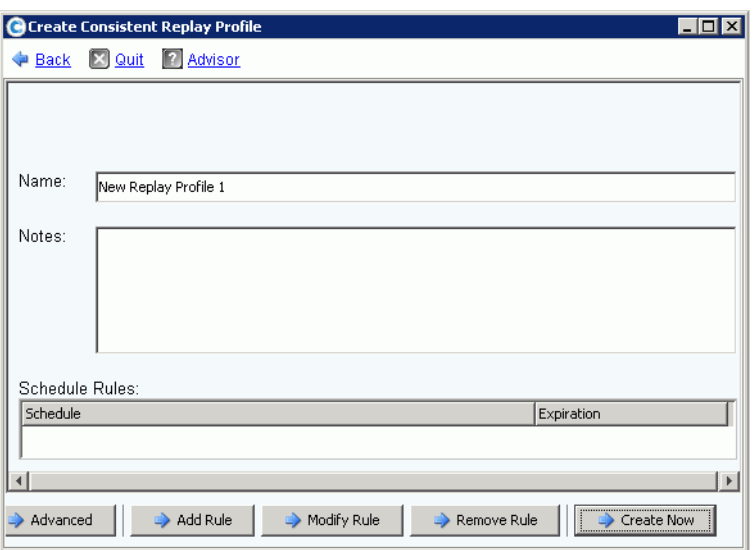

Ilustración 237. Ventana Create Consistent Replay Profile (Crear perfil de reproducción coherente)

- **4** Introduzca un nombre de perfil de reproducción o acepte el predeterminado. Introduzca cualquier nota (hasta 255 caracteres).
- **5** Haga clic en **Add Rule** (Agregar regla). La ventana que le permite agregar una regla aparece tal como se muestra en la [Ilustración 239 en la página 316.](#page-323-1) Seleccione una hora a la que se realizarán las reproducciones y el momento en que caducarán. Las reglas de perfil de reproducción se explican más detalladamente en Cómo agregar [reglas de perfil de reproducción en la página 316](#page-323-0).
- **6** Haga clic en **Continue** (Continuar). Vuelve a aparecer la ventana **Create Replay Profile** (Crear perfil de reproducción). Continúe agregando reglas.
	- Para modificar una regla, seleccione la regla en la ventana Create Replay Profile (Crear perfil de reproducción) y haga clic en **Modify Rule** (Modificar regla).
	- Para eliminar una regla, seleccione la regla en la ventana Create Replay Profile (Crear perfil de reproducción) y haga clic en **Remove Rule** (Eliminar regla).

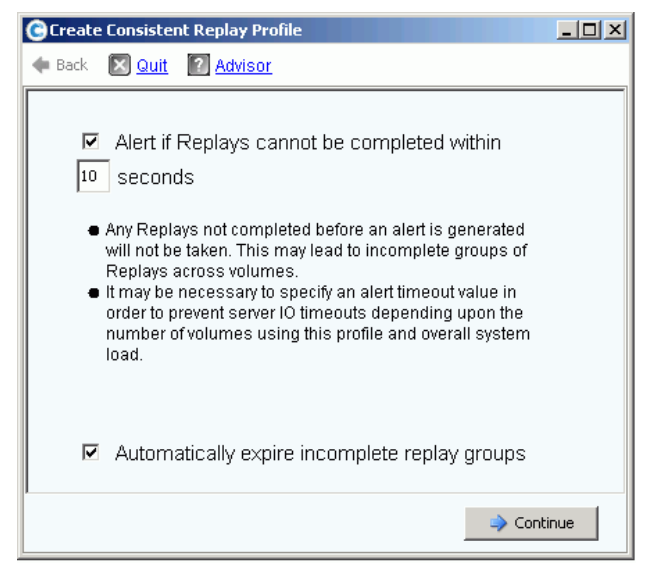

Ilustración 238. Establecer alerta de reproducción coherente

**Nota** Una reproducción coherente detiene la E/S de todos los volúmenes a la que está conectada. Si la cantidad de datos copiados a través de la reproducción es lo suficientemente grande como para producir un tiempo de espera en el servidor, establezca una alerta.

Cualquier reproducción no finalizada antes de que se genere una alerta no se realizará. Esto puede conducir a grupos incompletos de reproducciones en los volúmenes. Dependiendo del número de volúmenes que utilizan el perfil y de la carga global del sistema, puede que sea necesario especificar un valor de tiempo de espera de alerta para evitar tiempos de espera de E/S del servidor.

- **7** Seleccione **Alert if Replays Cannot Be Completed** (Alertar si no se pueden completar las reproducciones). Introduzca un tiempo en segundos para evitar que se acabe el tiempo de espera del servidor, 59 segundos o menos. No introduzca un tiempo superior a 59 segundos.
- **8** Seleccione o deseleccione **Automatically Expire Incomplete Replay Groups** (Hacer caducar automáticamente los grupos de reproducciones incompletas).
- **9** Haga clic en **Continue** (Continuar). Aparece una ventana que le permite aplicar un perfil a los volúmenes o servidores.
	- Para aplicar el perfil de reproducción coherente a volúmenes o carpetas de volúmenes, haga clic en **Apply to Volumes** (Aplicar a volúmenes).
	- Para aplicar el perfil de reproducción coherente a todos los volúmenes de un servidor o un clúster de servidor, haga clic en **Apply to Servers** (Aplicar a servidores).
- **10** Cuando esté configurando el perfil de reproducción, haga clic en **Create Now** (Crear ahora).

# <span id="page-323-0"></span>**Cómo agregar reglas de perfil de reproducción**

**1** Haga clic en **Add Rule** (Agregar regla). Aparece una ventana que le permite introducir un **Schedule Type** (Tipo de programa).

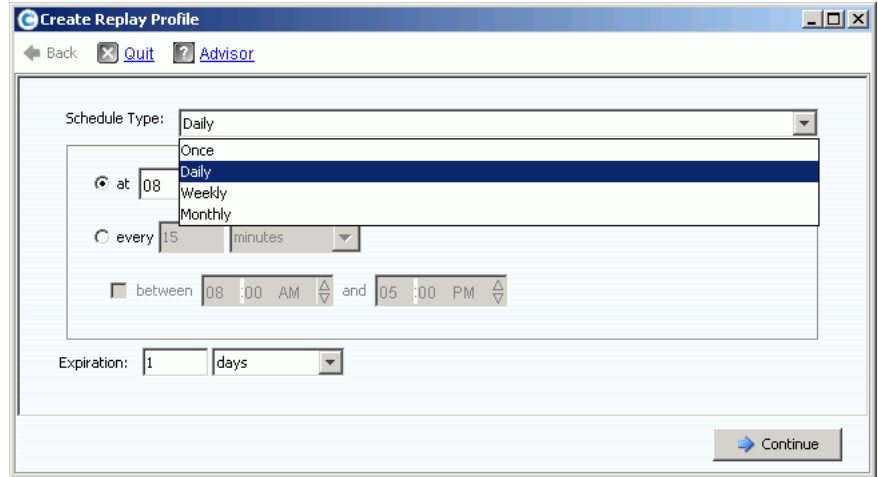

<span id="page-323-1"></span>Ilustración 239. Tipo de programa de perfil de reproducción

- **2** En la lista **Schedule Type** (Tipo de programa), seleccione un **tipo de programa**:
	- [Una vez](#page-323-2)
	- [Diariamente](#page-324-0)
	- [Semanalmente](#page-326-0)
	- [Mensualmente](#page-326-1)

### <span id="page-323-2"></span>**Una vez**

- **a** En la lista **Schedule Type** (Tipo de programa), seleccione **Once** (Una vez) para un perfil de reproducción puntual.
- **b** Introduzca una fecha y hora de inicio a las que se realice la reproducción. Haga clic en la flecha hacia abajo para ver un calendario.
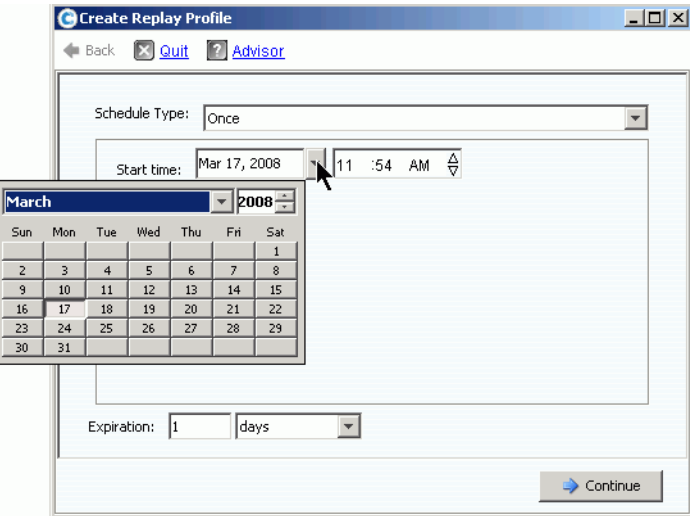

Ilustración 240. Seleccionar fecha de inicio

- **c** Introduzca un período de tiempo en minutos, horas, días o semanas tras el cual caduquen las reproducciones.
- **d** Haga clic en **Continue** (Continuar). El asistente muestra el programa y la caducidad de la regla.
- **e** Introduzca un nombre o acepte el valor predeterminado. Especifique cualquier nota (hasta 255 caracteres).
- **f** Finalice o modifique el perfil.
	- Para crear el perfil, haga clic en **Create Now** (Crear ahora). Aparece el perfil de reproducción en la lista de perfiles.
	- Para agregar una regla al perfil, haga clic en **Add Rule** (Agregar regla). Vuelve a aparecer la ventana **Schedule Type** (Tipo de programa). Agregue otra regla.
	- Para modificar la regla actual, haga clic en **Modify Rule** (Modificar regla). Vuelve a aparecer la ventana **Schedule Once** (Programar una vez).
	- Para eliminar la regla, haga clic en **Delete Rule** (Eliminar regla). La regla se elimina.

#### **Diariamente**

- **1** En la lista **Schedule Type** (Tipo de programa) seleccione **Daily** (Diariamente) en el caso de un perfil de reproducción diario.
- **2** Elija una hora para un perfil de reproducción diario: una vez al día o a una hora seleccionada.

#### **Una vez al día**

**1** Haga clic en el campo **Hour** (Hora) o **Minute** (Minuto). Seleccione las flechas hacia arriba o hacia abajo para desplazarse a la hora y el minuto en el que se realice la reproducción.

| Schedule Type:              | Daily |   |
|-----------------------------|-------|---|
| ⊙ at <mark>08</mark> :00 AM |       | ₿ |

Ilustración 241. Seleccionar hora y minuto

**2** Haga clic en el campo **AM/PM**. Haga clic en las flechas hacia arriba o hacia abajo para seleccionar **AM** o **PM**.

#### **Período de tiempo diario seleccionado**

- **1** Introduzca un intervalo de tiempo en horas o minutos.
- **2** Para restringir los perfiles de reproducción, seleccione las horas entre las que se realizará la reproducción:

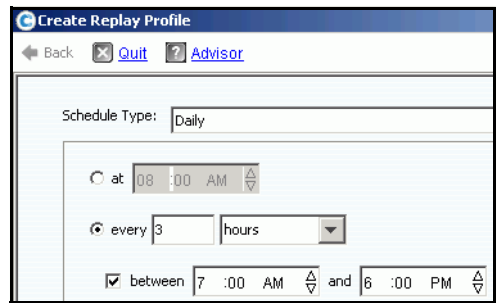

Ilustración 242. Seleccionar intervalo de tiempo

- **a** Introduzca un intervalo de caducidad en minutos, horas, días o semanas tras el cual caduquen las reproducciones.
- **b** Haga clic en **Contine** (Continuar).
- **c** Introduzca un nombre o acepte el valor predeterminado. Introduzca cualquier nota (hasta 255 caracteres).
- **d** Finalice o modifique el perfil.
	- Para crear el perfil, haga clic en **Create Now** (Crear ahora). Aparece el perfil de reproducción en la lista de perfiles.
	- Para agregar una regla al perfil, haga clic en **Add Rule** (Agregar regla). Vuelve a aparecer la ventana Schedule Type (Tipo de programa). Agregue otra regla.
	- Para modificar la regla actual, haga clic en **Modify Rule** (Modificar regla). Vuelve a aparecer la ventana Schedule Daily (Programar diariamente).
	- Para eliminar la regla, haga clic en **Delete Rule** (Eliminar regla). La regla se elimina.

## **Semanalmente**

**1** En la lista **Schedule Type** (Tipo de programa), seleccione **Weekly** (Semanalmente).

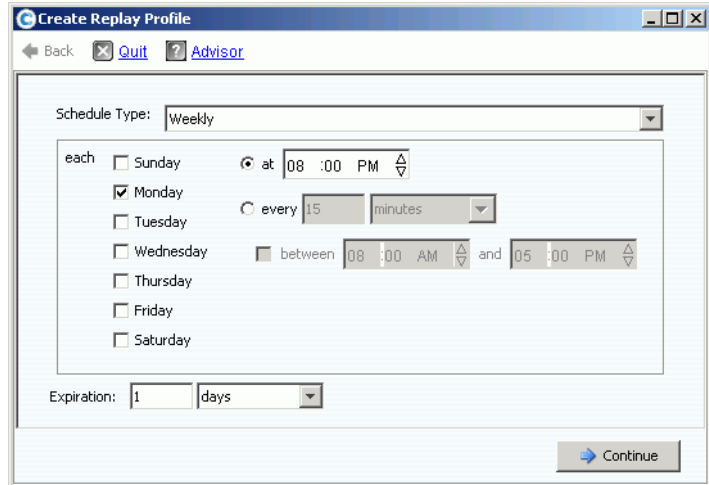

Ilustración 243. Tipo de programa Weekly (Semanalmente)

- **2** Seleccione uno o más días de la semana.
- **3** Elija una hora al día para una reproducción o un intervalo. Si elige un intervalo, puede limitar el número de reproducciones seleccionando las horas durante las cuales se realizarán las reproducciones.
- **4** Seleccione un intervalo de caducidad en minutos, horas, días o semanas tras el cual caduquen las reproducciones.
- **5** Haga clic en **Continue** (Continuar). El asistente muestra el programa y la caducidad de la regla.
- **6** Finalice o modifique el perfil.
	- Para crear el perfil, haga clic en **Create Now** (Crear ahora). Aparece el perfil de reproducción en la lista de perfiles.
	- Para agregar una regla al perfil, haga clic en **Add Rule** (Agregar regla). Vuelve a aparecer la ventana Schedule Type (Tipo de programa). Agregue otra regla.
	- Para modificar la regla actual, haga clic en **Modify Rule** (Modificar regla). Vuelve a aparecer la ventana Schedule Weekly (Programar semanalmente).
	- Para eliminar la regla, haga clic en **Delete Rule** (Eliminar regla). La regla se elimina.

#### **Mensualmente**

En la lista **Schedule Type** (Tipo de programa), seleccione **Monthly** (Mensualmente).

#### **Mensualmente por día**

**1** Haga clic en la ficha **Days** (Días).

| every          |                 |
|----------------|-----------------|
| $\nabla$ First | $\Box$ Sunday   |
| $\Box$ Second  | <b>⊽</b> Monday |
|                | $\Box$ Tuesday  |
| $\Box$ Third   | □ Wednesday     |
| $\Box$ Fourth  | $\Box$ Thursday |
| Last           | $\Box$ Friday   |
|                | $\Box$ Saturday |
| of the month   |                 |

Ilustración 244. Seleccionar día

- **2** Seleccione uno o más días de la semana para programar la reproducción.
- **3** Seleccione una o más semanas del mes para programar la reproducción.

#### **Mensualmente por fecha**

**1** Haga clic en la ficha **Date** (Fecha) azul.

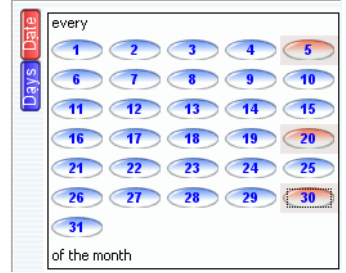

Ilustración 245. Seleccionar fecha

- **2** Seleccione una o más fechas para programar reproducciones.
- **3** Elija una hora al día para una reproducción, o un intervalo. Si elige un intervalo, puede limitar el número de reproducciones seleccionando las horas durante las cuales se realizarán las reproducciones.

# - **Para limitar los meses durante los cuales se realizan las reproducciones**

**1** Haga clic en **Select Months** (Seleccionar meses). Haga clic en uno o más meses.

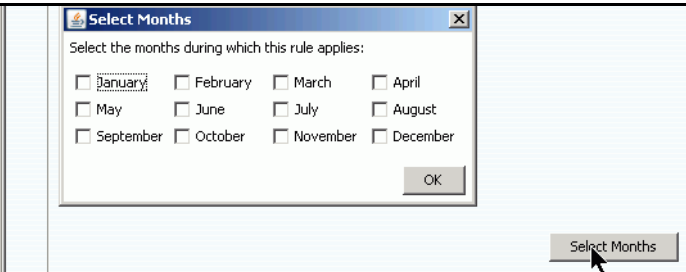

Ilustración 246. Seleccionar meses

**2 Seleccione** un intervalo de caducidad después del cual se elimine la reproducción.

- **3** Haga clic en **OK** (Aceptar).
- **4** Haga clic en **Add New Rule** (Agregar nueva regla). El asistente muestra el programa y la duración de la reproducción.

# - **Para finalizar o modificar el programa mensualmente**

- **1** Para crear el perfil, haga clic en **Create Now** (Crear ahora). Aparece el perfil de reproducción en la lista de perfiles.
- **2** Para agregar una regla al perfil, haga clic en **Add Rule** (Agregar regla). Vuelve a aparecer la ventana Schedule Type (Tipo de programa). Agregue otra regla.
- **3** Para modificar la regla actual, haga clic en **Modify Rule** (Modificar regla). Vuelve a aparecer la ventana Schedule Monthly (Programar mensualmente).
- **4** Para eliminar la regla, haga clic en **Delete Rule** (Eliminar regla). La regla se elimina.

## **Configuración de valores predeterminados de volumen de perfil de reproducción**

Los valores predeterminados de volumen de perfil de reproducción se establecen para cada usuario. Ver [Configuración de mis valores predeterminados de volumen -](#page-297-0)  [Reproducción en la página 290](#page-297-0).

## **Administración de perfiles de reproducción**

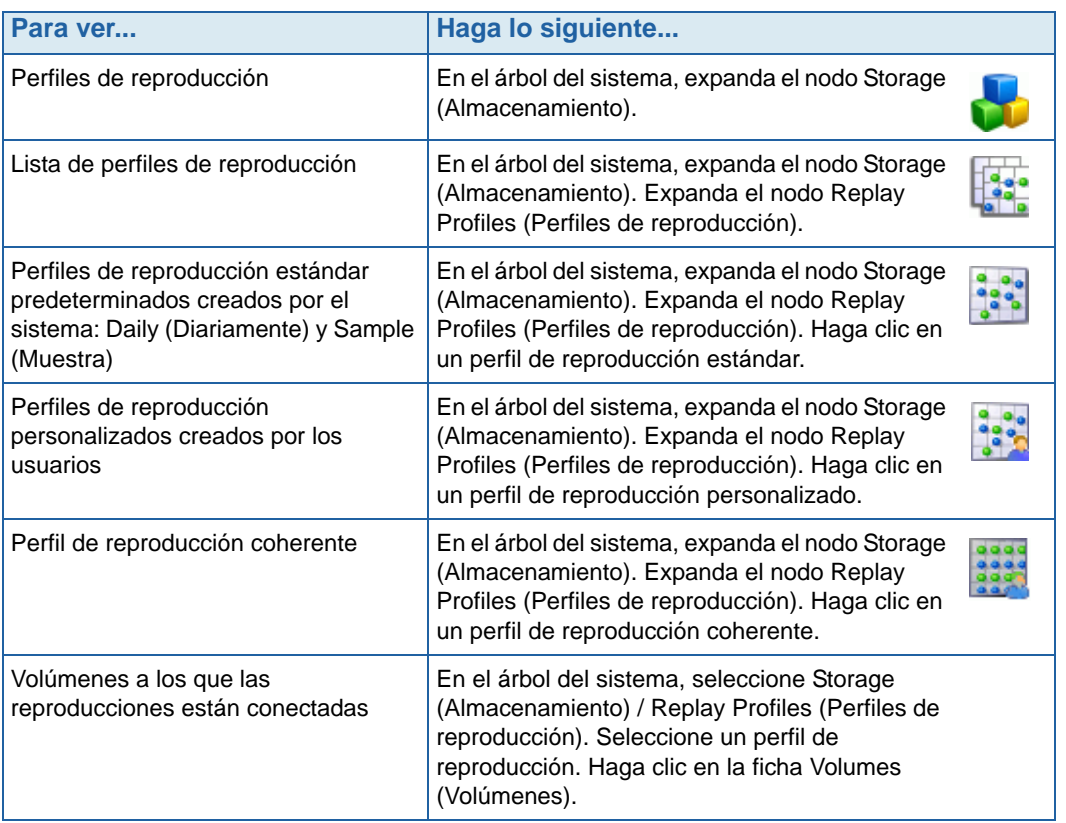

## **Modificación de un perfil de reproducción**

La modificación de un perfil de reproducción afecta a todos los volúmenes conectados al perfil de reproducción. Las reproducciones que ya se hayan realizado no se verán afectadas. Las reproducciones cuya realización esté programada a través de las reglas del perfil de reproducción se verán afectadas. Si cambia la regla de caducidad, las reproducciones que todavía no hayan caducado se verán afectadas.

#### **Cómo agregar reglas a un perfil de reproducción**

- **1** Seleccione un perfil de reproducción.
- **2** En el menú de método abreviado, seleccione **Modify** (Modificar). Aparece la ventana **Modify Replay Profile** (Modificar perfil de reproducción).

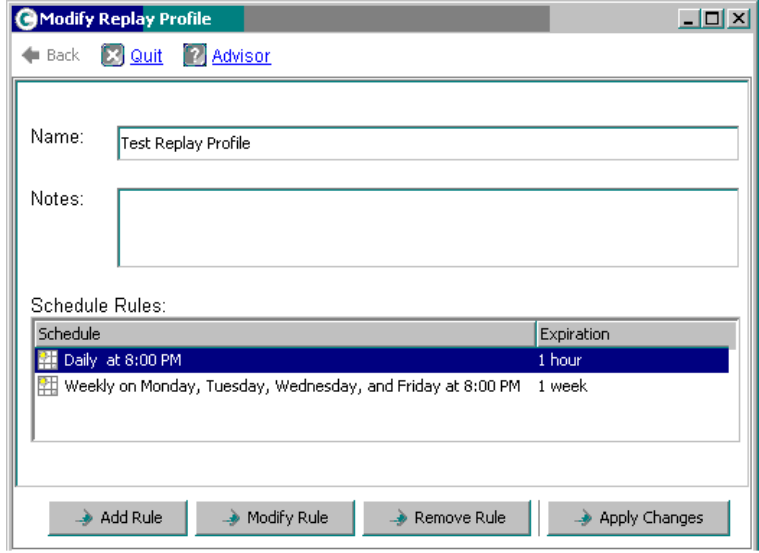

<span id="page-330-0"></span>Ilustración 247. Modificar perfil de reproducción.

- **3** Haga clic en **Add Rule** (Agregar regla). Aparece la ventana **Schedule Type** (Tipo de programa).
- **4** Seleccione un **tipo de programa**.
- **5** Siga los pasos descritos en [Creación de perfiles de reproducción en la página 308.](#page-315-0)
- **6** Haga clic en **Continue** (Continuar). Vuelve a aparecer la ventana **Modify Replay Profile** (Modificar perfil de reproducción).
- **7** Haga clic en **Apply Changes** (Aplicar cambios). La regla se agrega al perfil de reproducción. Se modifica el perfil de reproducción. La nueva regla aparece en la ventana Replay Profile (Perfil de reproducción).

#### **Modificación de una regla**

- **1** Seleccione un perfil de reproducción. En el menú de método abreviado, seleccione **Modify** (Modificar). Aparece la ventana **Modify Replay Profile** (Modificar perfil de reproducción).
- **2** Seleccione una **regla** en el perfil de reproducción.
- **3** Haga clic en **Modify Rule** (Modificar regla).
- **4** Aparece **Schedule Type** (Tipo de programa).
- **5** Seleccione el mismo tipo de programa o uno nuevo.
- **6** Siga los pasos descritos en [Creación de perfiles de reproducción en la página 308.](#page-315-0)
- **7** Cuando se haya modificado la regla, haga clic en **Continue** (Continuar). Vuelve a aparecer la ventana **Modify Replay Profile** (Modificar perfil de reproducción).
- **8** Haga clic en **Apply Changes** (Aplicar cambios). Se modifica el perfil de reproducción. La regla cambiada aparece en la ventana Replay Profile (Perfil de reproducción).

#### **Eliminación de una regla de un perfil de reproducción**

- **1** Seleccione un perfil de reproducción. En el menú de método abreviado, seleccione **Modify** (Modificar). Aparece la ventana **Modify Replay Profile** (Modificar perfil de reproducción), tal como se muestra en la [Ilustración 247 en la página 323.](#page-330-0)
- **2** Seleccione una **regla** en el perfil de reproducción.
- **3** Haga clic en **Remove Rule** (Eliminar regla). La regla ya no aparece en las reglas de programación del perfil de reproducción.
- **4** Haga clic en **Apply Changes** (Aplicar cambios). System Manager elimina la regla.
- **5** Vuelve a aparecer la ventana Replay Profile (Perfil de reproducción), mostrando que la regla se ha eliminado.

#### **Cómo cambiar el nombre a un perfil de reproducción**

**Nota** El cambio de nombre a un perfil de reproducción no cambia las reglas de un perfil.

- **1** Seleccione un perfil de reproducción. En el menú de método abreviado, seleccione **Modify** (Modificar). Aparece la ventana **Modify Replay Profile** (Modificar perfil de reproducción).
- **2** En el campo **Name** (Nombre), introduzca un nuevo nombre.
- **3** Haga clic en **Apply Changes** (Aplicar cambios). Vuelve a aparecer la ventana Replay Profile (Perfil de reproducción), mostrando el nuevo nombre del perfil de reproducción.

#### **Cambio de un perfil de reproducción no coherente a un perfil de reproducción coherente**

- **1** En el árbol del sistema, seleccione el **perfil de reproducción** que cambiar.
- **2** En el menú de método abreviado, seleccione **Convert to Consistent Replay Profile** (Convertir en perfil de reproducción coherente). El sistema describe perfiles de reproducción coherentes, similares a los de la [Ilustración 236 en la página 313](#page-320-0).
- **3** Haga clic en **Continue** (Continuar). El perfil de reproducción cambia de no coherente a coherente.

#### **Cambio de un perfil de reproducción coherente a un perfil de reproducción no coherente**

- **1** En el árbol del sistema, seleccione el **perfil de reproducción** que cambiar.
- **2** En el menú de método abreviado, seleccione **Convert to Non-Consistent Replay Profile** (Convertir en perfil de reproducción no coherente). El sistema describe perfiles de reproducción coherentes, similares a los de la [Ilustración 236 en la página 313](#page-320-0).
- **3** Haga clic en **Continue** (Continuar). El perfil de reproducción cambia de **coherente** a **no coherente**.

## **Eliminación de un perfil de reproducción**

- **Nota** No puede eliminar un perfil de reproducción que haya sido creado por el sistema o que actualmente esté siendo utilizado por volúmenes.
- **1** En el árbol del sistema, seleccione **Storage** (Almacenamiento) **> Replay Profiles folder** (carpeta Perfiles de reproducción).
- **2** Seleccione un **perfil de reproducción**. En el menú de método abreviado, seleccione **Delete** (Eliminar).
- **3** System Manager pide su confirmación.
- **4** Haga clic en **Yes** (Sí). El perfil se elimina.

## **Desconexión de volúmenes de un perfil de reproducción**

**Nota** No podrá desconectar un perfil de reproducción al que haya conectado volúmenes.

- **1** En el árbol del sistema, seleccione **Storage** (Almacenamiento) **> Replay Profiles folder** (carpeta Perfiles de reproducción).
- **2** Seleccione un **perfil de reproducción**.
- **3** En la ventana Replay Profile (Perfil de reproducción), haga clic en **Volumes** (Volúmenes). Aparece una lista de volúmenes a los que está conectado el perfil de reproducción.

| C. Storage Management Q. View : Refresh C. Help                          | $\vee$ 3:09 PM<br><b>O</b> Log Off<br>System Status                                         |
|--------------------------------------------------------------------------|---------------------------------------------------------------------------------------------|
| Modify                                                                   | <b>X</b> Delete<br>Apply to Volume(s) <b>4</b> Apply to Server<br>Create Replay for Volumes |
| SM54<br>Storage<br>Volumes<br>田<br>白·啦 Replay Profiles                   | New Replay Profile 1                                                                        |
| 53 Daily<br><b>33 Sample</b><br><b>NE</b> Every 5 mins                   | <b>Volumes</b><br>Consistency Groups<br>General                                             |
| <b>Et Consistent Profile</b><br>图 New Replay Profile 1<br>of Recycle Bin | Configure Data Instant Replay<br>$\mathbb{R}$ : Refresh                                     |
| Servers<br>$\Box$                                                        | Disk Folder<br>Consumed<br>Logical Size<br>Volume Type<br>Storage Type<br>Name              |
| martell                                                                  | martell Volume 1 Replay Enabled<br>Redundant - 2 MB<br>Assigned<br>36.63 GB<br>500 GB       |
| <b>El C</b> Disks                                                        | martell Volume 2 Replay Enabled<br>Redundant - 2 MB<br>500 GB<br>36.79 GB<br>Assigned       |
| Controllers                                                              | martell Volume 3 Replay Enabled<br>Redundant - 2 MB<br>500 GB<br>Assigned<br>36.84 GB       |
| <b>MA</b> UPS<br><b>Enclosures</b><br>田                                  | martell Volume 4 Replay Enabled<br>Redundant - 2 MB<br>500 GB<br>37.43 GB<br>Assigned       |
| <b>B</b> Racks                                                           |                                                                                             |
| <b>E</b> Remote Systems                                                  |                                                                                             |
| E Users                                                                  |                                                                                             |
|                                                                          |                                                                                             |

Ilustración 248. Lista de volúmenes en perfiles de reproducción

- **4** Seleccione un volumen.
- **5** Haga clic en **Configure Data Instant Replay** (Configurar reproducción instantánea de datos).

Aparece una lista de perfiles de reproducción. Los perfiles de reproducción a los que este volumen está conectado se indican mediante una marca de verificación.

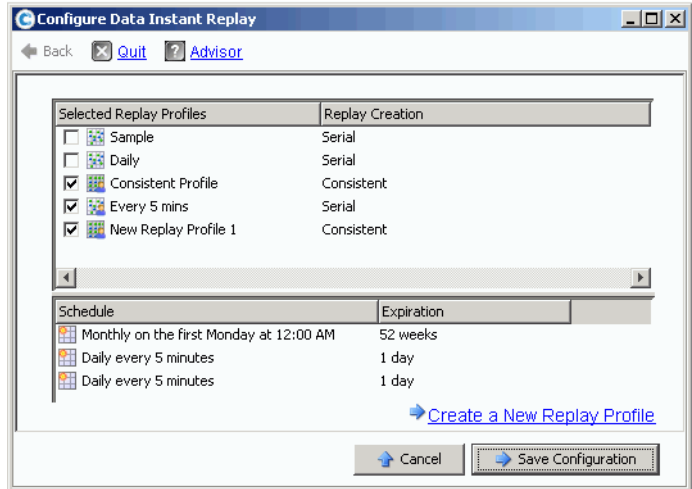

Ilustración 249. Volúmenes conectados a perfiles de reproducción

- **6** Deseleccione el volumen para desconectarlo del perfil de reproducción.
- **7** Haga clic en **Save Configuration** (Guardar configuración). El sistema muestra información del volumen.
- **8** Repita los pasos que van del 1 al 7 para cada volumen. Cuando todos los volúmenes ya no estén conectados al perfil de reproducción, podrá eliminarlo.
- **9** Seleccione el **perfil de reproducción** de nuevo. Observe que el botón **Configure Data Instant Replay** (Configurar reproducción instantánea de datos) ha desaparecido.
- **10** Haga clic en **Delete** (Eliminar). El sistema pide su confirmación. Haga clic en **OK** (Aceptar). Se elimina el perfil de reproducción.

## **Visualización de reproducciones conectadas a un volumen**

- **1** En el árbol del sistema, seleccione un volumen.
- **2** Haga clic en la ficha **Replays** (Reproducciones). Aparece una lista de todas las reproducciones para dicho volumen.
- **3** En el menú de método abreviado, haga clic en **Set Update Frequency** (Establecer frecuencia de actualización).
- **4** Cambie entre los tipos de vistas de reproducción haciendo clic en **Set Replay View** (Establecer vista de reproducción).

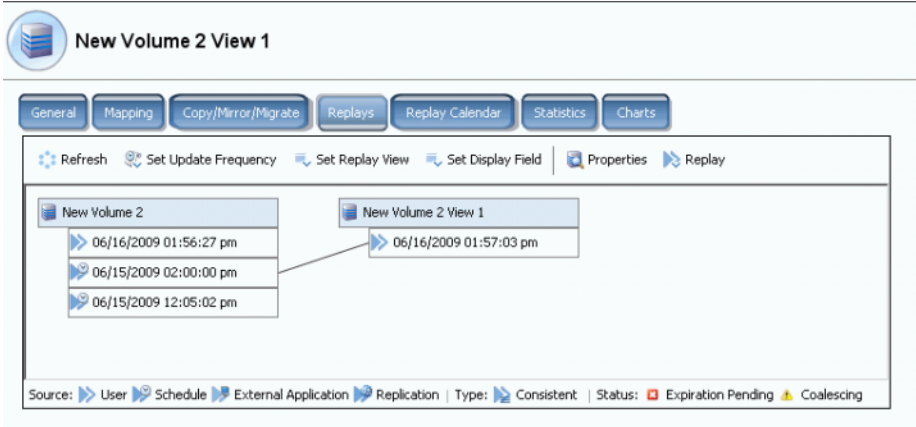

Ilustración 250. Árbol de propiedades de reproducción de volumen

## **Visualización del historial de reproducciones de volumen**

- **1** En el árbol del sistema, seleccione un volumen. Aparece la ventana de información del volumen.
- **2** Haga clic en la ficha **Replay** (Reproducción). (La ficha Replay [Reproducción] sólo aparece si hay reproducciones programadas para el volumen). System Manager muestra una lista de reproducciones con la hora y fecha en que se realizaron.

| <b>IBM Tivoli Volume</b>                                                 |                                    |             |                                |            |                     |                      |  |  |
|--------------------------------------------------------------------------|------------------------------------|-------------|--------------------------------|------------|---------------------|----------------------|--|--|
| Mapping<br>General                                                       | Copy/Mirror/Migrate<br>Replication | Replays     | Replay Calendar                | Statistics | Charts              |                      |  |  |
| Refresh St. Set Update Frequency C. Set Replay View C. Set Display Field |                                    |             |                                |            |                     |                      |  |  |
| <b>Freeze Time</b>                                                       | <b>Expiration Time</b>             | Replay Size | Description                    | State      | Source              | Create Volu          |  |  |
| <b>IBM Tivoli Volume</b>                                                 |                                    | 10 MB       |                                | Active     |                     |                      |  |  |
| 06/25/2009 12:05:00 pm                                                   | 06/30/2009 12:05:00 pm             | 22 MB       | Daily every 12 hours b Frozen  |            | Created by Schedule | IBM Tivoli Vo        |  |  |
| 06/25/2009 12:05:00 am                                                   | 06/30/2009 12:05:00 am             | 12 MB       | Daily every 12 hours b Frozen  |            | Created by Schedule | IBM Tivoli Vo        |  |  |
| 06/24/2009 12:05:01 pm                                                   | 06/29/2009 12:05:01 pm             | 16 MB       | Daily every 12 hours b Frozen  |            | Created by Schedule | IBM Tivoli Vd        |  |  |
| 06/24/2009 12:05:03 am                                                   | 06/29/2009 12:05:03 am             | 18 MB       | Daily every 12 hours b Frozen  |            | Created by Schedule | <b>IBM Tivoli Vo</b> |  |  |
| 06/23/2009 12:05:02 pm                                                   | 06/28/2009 12:05:02 pm             | 22 MB       | Daily every 12 hours b Frozen  |            | Created by Schedule | <b>IBM Tivoli Vo</b> |  |  |
| 06/23/2009 12:05:00 am                                                   | 06/28/2009 12:05:00 am             | 236 MB      | Daily every 12 hours b Frozen  |            | Created by Schedule | IBM Tivoli Vo        |  |  |
| 06/22/2009 12:05:02 pm                                                   | 06/27/2009 12:05:02 pm             | 248 MB      | Daily every 12 hours b Frozen  |            | Created by Schedule | <b>IBM Tivoli Vo</b> |  |  |
| 06/22/2009 12:05:02 am                                                   | 06/27/2009 12:05:02 am             | 160 MB      | Daily every 12 hours b Frozen  |            | Created by Schedule | <b>IBM Tivoli Vo</b> |  |  |
| 06/21/2009 12:05:01 pm                                                   | 06/26/2009 12:05:01 pm             | 242 MB      | Daily every 12 hours b Frozen  |            | Created by Schedule | <b>IBM Tivoli Vo</b> |  |  |
| 06/21/2009 12:05:00 am                                                   | 06/26/2009 12:05:00 am             | 32 MB       | Daily every 12 hours b Frozen  |            | Created by Schedule | <b>IBM Tivoli Vo</b> |  |  |
| 06/20/2009 11:30:05 pm                                                   | 07/25/2009 11:30:05 pm             | 570 MB      | Weekly on Saturday at Frozen   |            | Created by Schedule | <b>IBM Tivoli Vo</b> |  |  |
| 06/18/2009 12:30:50 pm                                                   | 07/02/2009 12:30:50 pm             | 462 MB      | EM Replication Baseline Frozen |            | Created by User     | <b>IBM Tivoli Vd</b> |  |  |
| 06/17/2009 12:25:43 pm                                                   | Never Expire                       | 16.38 GB    | <b>IBM</b> Installed           | Frozen     | Created by User     | <b>IBM Tivoli Vo</b> |  |  |
| 06/13/2009 11:29:59 pm                                                   | 07/18/2009 11:29:59 pm             | 460 MB      | Weekly on Saturday at Frozen   |            | Created by Schedule | <b>IBM Tivoli Vo</b> |  |  |
| 06/12/2009 05:10:16 pm                                                   | 07/17/2009 05:10:16 pm             | 3.62 GB     | Manually Created               | Frozen     | Created by User     | <b>IBM Tivoli Vo</b> |  |  |
| 06/12/2009 02:22:40 pm                                                   | 07/17/2009 02:22:40 pm             | 1.36 GB     | Manually Created               | Frozen     | Created by User     | <b>IBM Tivoli Vo</b> |  |  |

Ilustración 251. Historial de reproducciones

#### **Clave de reproducción**

El método mediante el que se crea una reproducción viene indicado por el icono de reproducción. Se puede crear una reproducción:

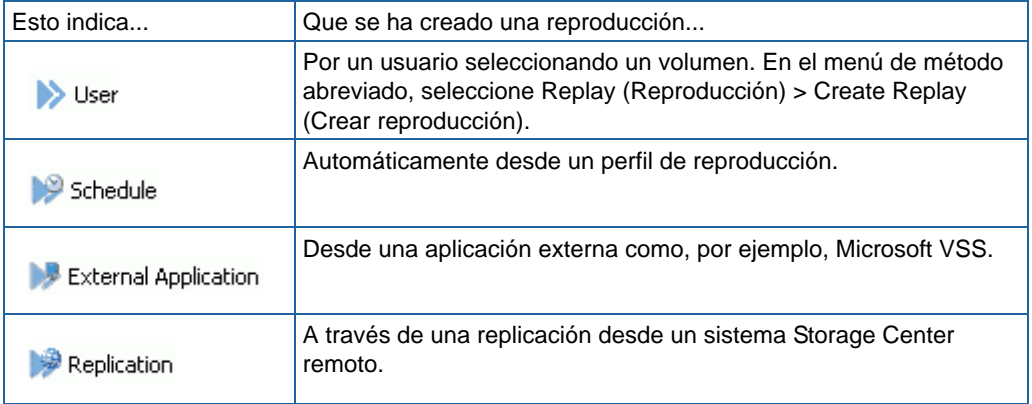

## <span id="page-336-0"></span>**Cómo hacer caducar una reproducción explícitamente**

- **1** Seleccione un volumen en el árbol del sistema.
- **2** En la ventana Volume Information (Información de volumen) que aparece en la [Ilustración 78 en la página 106,](#page-113-0) seleccione la ficha **Replays** (Reproducciones). Aparece una lista de reproducciones sin caducar de dicho volumen.
- **3** Seleccione una **reproducción**.

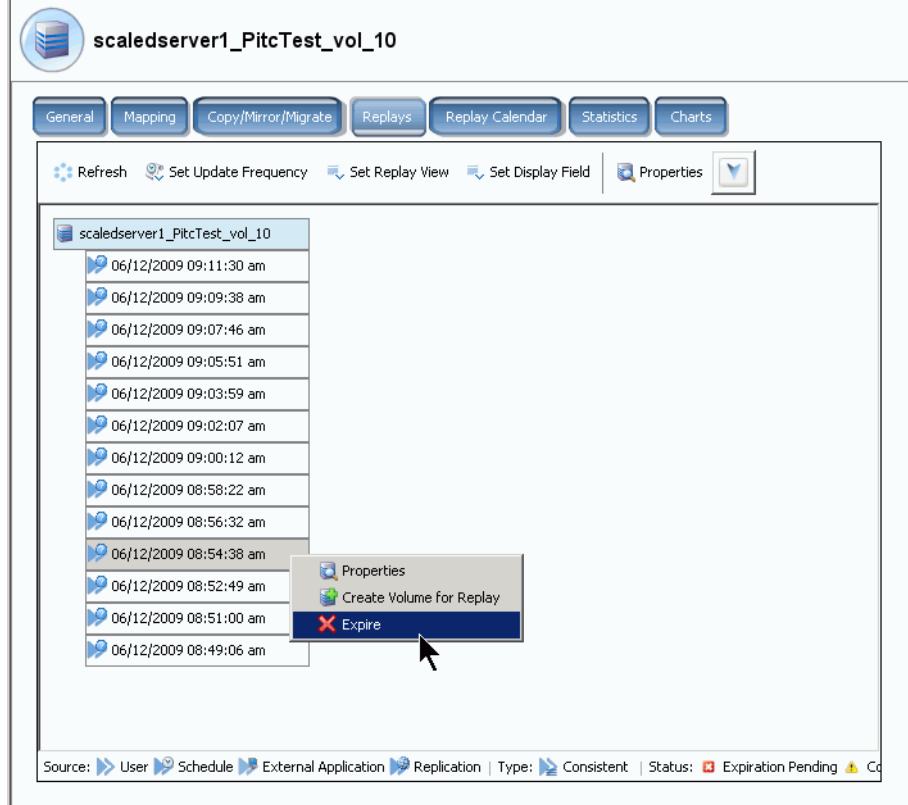

Ilustración 252. Hacer caducar una reproducción

- **4** Haga clic en **Expire** (Caducar). Storage Center le solicitará confirmación.
- **5** Haga clic en **Yes** (Sí). Se configura la caducidad de la reproducción. La caducidad de la reproducción puede tardar algunos minutos, dependiendo del tamaño de la reproducción.

## **Cómo hacer caducar varias reproducciones**

- **1** Utilice las teclas **Mayús** o **Ctrl** para seleccionar más de una reproducción.
- **2** En el menú de método abreviado, seleccione **Expire** (Caducar).

| Duff2 F Drive iscsi                                 |                                                            |               |                                                     |                 |                                                                                              |           |
|-----------------------------------------------------|------------------------------------------------------------|---------------|-----------------------------------------------------|-----------------|----------------------------------------------------------------------------------------------|-----------|
| General<br>Mapping                                  | Copy/Mirror/Migrate<br><b>Replays</b>                      |               | Replay Calendar<br><b>Statistics</b>                |                 | <b>Charts</b>                                                                                |           |
| $\mathbb{R}$ : Refresh                              | Set Update Frequency <b>Constitution</b> , Set Replay View |               | Set Display Field                                   | <b>X</b> Expire |                                                                                              |           |
| Freeze Time                                         | <b>Expiration Time</b>                                     | Replay        | Description                                         | St $\nabla$     | Source                                                                                       | <b>Cr</b> |
| Duff2_F_Drive_iscsi                                 |                                                            | 12 MB         |                                                     | Artive          |                                                                                              |           |
|                                                     | 06/09/2009 12:05:23 pm 06/14/2009 12:05:23 pm 12 MB        |               | Daily every 12 hours b Frozen                       |                 | Created by Sched Du                                                                          |           |
| 06/09/2009 12:05:20 am 06                           | <b>X</b> Expire                                            | [0 am 12 MB   | Daily every 12 hours b Frozen                       |                 | Created by Sched Du                                                                          |           |
| 06/08/2009 12:05:20 pn ed                           |                                                            | 10 pm = 12 MB | Daily every 12 hours b Frozen                       |                 | Created by Sched Du                                                                          |           |
|                                                     | 06/08/2009 12:05:16 am 06/13/2009 12:05:16 am 12 MB        |               | Daily every 12 hours b Frozen Created by Sched Du   |                 |                                                                                              |           |
|                                                     | 06/07/2009 12:05:18 pm 06/12/2009 12:05:18 pm 12 MB        |               | Daily every 12 hours b Frozen                       |                 | Created by Sched Du                                                                          |           |
|                                                     | 06/07/2009 12:05:20 am 06/12/2009 12:05:20 am 12 MB        |               | Daily every 12 hours b Frozen                       |                 | Created by Sched Du                                                                          |           |
|                                                     | 06/06/2009 11:30:20 pm 07/11/2009 11:30:20 pm 12 MB        |               | Weekly on Saturday at Frozen                        |                 | Created by Sched Du                                                                          |           |
|                                                     | 06/06/2009 12:05:23 pm 06/11/2009 12:05:23 pm 12 MB        |               | Daily every 12 hours b Frozen                       |                 | Created by Sched Du                                                                          |           |
| 06/06/2009 12:05:22 am 06/11/2009 12:05:22 am 12 MB |                                                            |               | Daily every 12 hours b Frozen Created by Sched Dull |                 |                                                                                              |           |
|                                                     |                                                            |               |                                                     |                 | Schedule Bexternal Application Replication   Type: Consistent   Status: C Expiration Pending |           |

Ilustración 253. Seleccionar varias reproducciones

## **Cómo pausar y reanudar reproducciones**

Puede pausar y reanudar la creación y el vencimiento de reproducciones de volúmenes individuales, o de todo el sistema.

#### **Cómo pausar reproducciones en el sistema**

- **1** En el menú Storage Management (Administración de almacenamiento), seleccione **Volume** (Volumen) **> Replay** (Reproducción) **> Pause Replay Creation** (Pausar creación de reproducción). Si se pausa la creación de reproducciones se deshabilitan las reproducciones manuales y programadas de todos los volúmenes del sistema.
- **2** Si está seguro de que desea deshabilitar las reproducciones, haga clic en **Continue** (Continuar). Las reproducciones se deshabilitan. Mientras Pause Replay (Pausar reproducción) esté habilitado, no se realizará ninguna reproducción para ninguno de los volúmenes del sistema.

#### **Reanudación de reproducciones pausadas en el sistema**

# - **Para reanudar una reproducción pausada en un sistema**

Cuando se pausan reproducciones en todo el sistema, el menú Storage Management (Administración de almacenamiento) cambia. Para reanudar reproducciones:

**1** En el menú Storage Management (Administración de almacenamiento), seleccione **Volume** (Volumen) **> Replay** (Reproducción) **> Resume Replay Creation** (Reanudar creación de reproducción). Aparece la ventana Resume Replay Creation (Reanudar creación de reproducción).

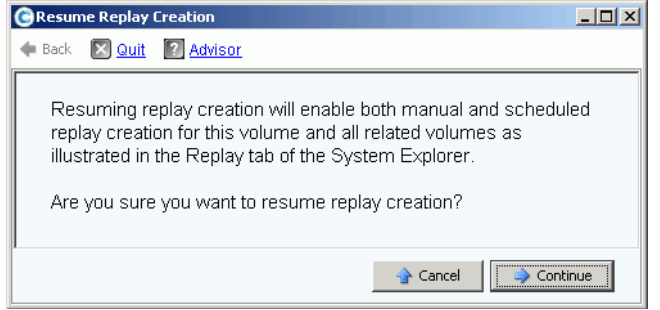

Ilustración 254. Reanudar creación de reproducciones

**2** Haga clic en **Continue** (Continuar). El sistema reanuda las reproducciones del sistema.

#### **Pausa de reproducciones de un volumen individual**

- **1** En el árbol de almacenamiento, seleccione **Replay** (Reproducción) **> Pause Replay Creation** (Pausar creación de reproducciones).
- **2** El sistema pide su confirmación. Haga clic en **Continue** (Continuar). Las reproducciones se pausan.

#### **Reanudación de reproducciones pausadas para un volumen individual**

**Nota** Aparece un volumen para el que las reproducciones se han pausado como volumen con reproducción pausada. Para reanudar reproducciones:

- **1** En el árbol de almacenamiento, seleccione **Replay** (Reproducción) **> Resume Replay Creation** (Reanudar creación de reproducciones). Aparece la ventana Resume Replay Creation (Reanudar creación de reproducción).
- **2** Haga clic en **Continue** (Continuar). El sistema reanuda las reproducciones de este volumen.

#### **Limpieza de historiales de reproducciones de volumen huérfanos**

Los historiales de volúmenes se pueden volver huérfanos cuando el proceso de eliminación de un volumen se interrumpe. Cuando un historial de volúmenes se queda huérfano, el espacio en disco que consume no se libera y no puede ser utilizado por otros volúmenes. Elimine historiales huérfanos para liberar espacio en disco para otros volúmenes.

# - **Para eliminar historiales de reproducciones huérfanos**

- **1** En el menú Storage Management (Administración de almacenamiento), seleccione **Volume** (Volumen) **> Clean Up Orphaned Replay Histories** (Limpiar historiales de reproducciones huérfanos). Aparecer la ventana Clean Up Orphaned Replay Histories (Limpiar historiales de reproducciones huérfanos) con una lista de reproducciones huérfanas. System Manager le pregunta si desea eliminar los historiales de volúmenes huérfanos.
- **2** Haga clic en **OK** (Aceptar). Los historiales de volúmenes huérfanos se eliminan.

#### **Cambio de visualizaciones de reproducciones de volumen**

# - **Para cambiar la información mostrada**

- **1** En el árbol del sistema, seleccione un volumen. Aparece la ventana de información del volumen.
- **2** Haga clic en la ficha **Replay** (Reproducción). (Esta ficha sólo aparece si hay programadas reproducciones para el volumen).
- **3** En el menú de método abreviado, haga clic en **Set Display Field** (Establecer campo de visualización). Aparece el menú **Set Display Field** (Establecer campo de visualización).

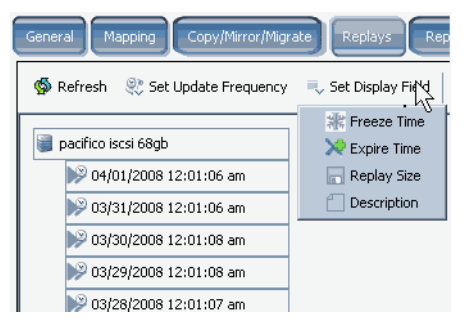

<span id="page-339-1"></span>Ilustración 255. Menú Set Display (Establecer visualización)

- **4** Seleccione visualizar:
	- [Hora de bloqueo](#page-339-0)
	- [Hora de caducidad](#page-340-0)
	- [Tamaño de reproducción](#page-340-1)
	- [Descripción de reproducción](#page-341-0)

#### <span id="page-339-0"></span>**Hora de bloqueo**

Para visualizar el tiempo en que se realizaron las reproducciones, en el menú **Set Display Field** (Establecer campo de visualización) que aparece en la [Ilustración 255 en la](#page-339-1)  [página 332](#page-339-1), seleccione Freeze Time (Hora de bloqueo). System Manager mostrará el tiempo en el que cada reproducción se haya creado.

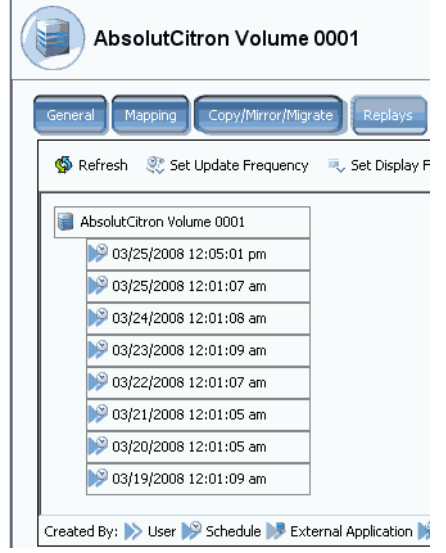

Ilustración 256. Ver reproducciones por tiempo de bloqueo

#### <span id="page-340-0"></span>**Hora de caducidad**

Para visualizar el momento en que caducarán las reproducciones, en el menú **Set Display Field** (Establecer campo de visualización) que aparece en la [Ilustración 255 en la](#page-339-1)  [página 332](#page-339-1), seleccione **Expire Time** (Hora de caducidad). Seleccione **Refresh** (Actualizar). System Manager mostrará la hora en la que cada reproducción caducará.

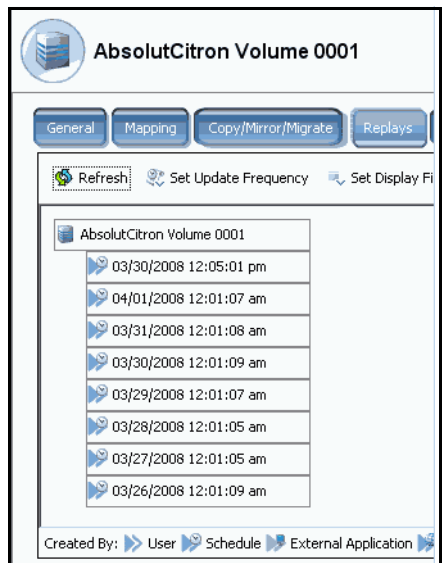

Ilustración 257. Ver reproducciones por hora de caducidad

#### <span id="page-340-1"></span>**Tamaño de reproducción**

Para visualizar la cantidad de espacio de almacenamiento que utiliza cada reproducción, en el menú **Set Display Field** (Establecer campo de visualización) que aparece en la [Ilustración 255 en la página 332,](#page-339-1) seleccione Replay Size (Tamaño de reproducción). System Manager mostrará el tamaño de cada reproducción.

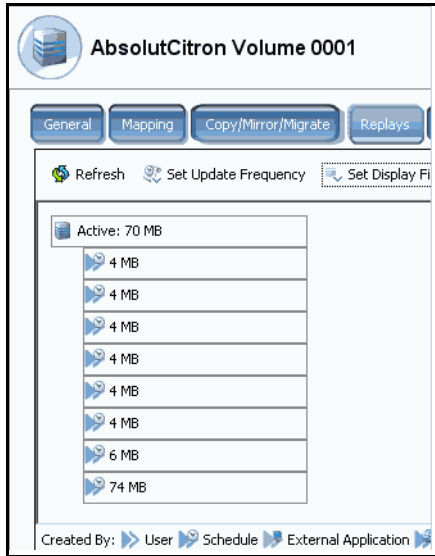

Ilustración 258. Ver tamaño de reproducción

#### <span id="page-341-0"></span>**Descripción de reproducción**

Para ver la descripción de cada reproducción, en el menú **Set Display Field** (Establecer campo de visualización) que aparece en la [Ilustración 255 en la página 332,](#page-339-1) seleccione Description (Descripción). System Manager mostrará la descripción de cada reproducción. Observe que la descripción predeterminada muestra la regla que ha hecho que se realice la reproducción.

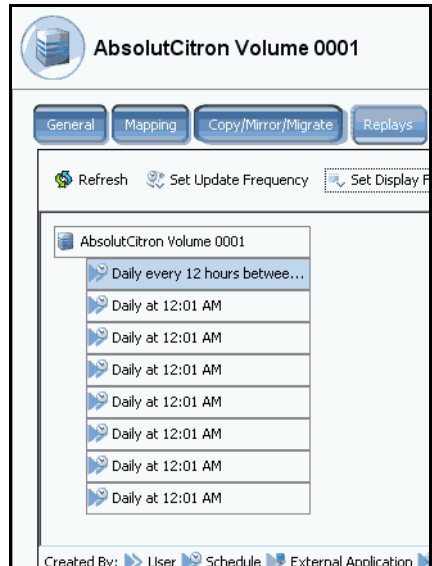

Ilustración 259. Ver descripción de reproducción

## **Visualización de propiedades de reproducción individuales**

- **1** En el árbol del sistema, seleccione un **volumen**. El sistema muestra información general del volumen.
- **2** Haga clic en la ficha **Replays** (Reproducciones). System Manager muestra una lista de reproducciones para dicho volumen.
- **3** En la lista de reproducciones, seleccione una reproducción específica.
- **4** En el menú de método abreviado, seleccione **Properties** (Propiedades). Aparece la ventana **Replay Properties** (Propiedades de reproducción).

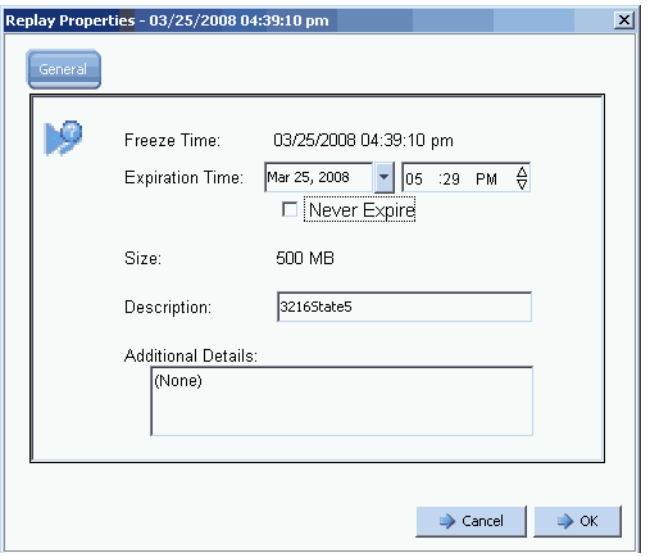

Ilustración 260. Propiedades de reproducción

La ventana General Replay Properties (Propiedades de reproducción generales) muestra:

- La hora en que se realizó la reproducción
- La fecha y hora en que caducará la reproducción, llegado el caso.
- El tamaño de la reproducción
- El nombre (descripción) de la reproducción
- Cualquier detalle adicional que el usuario haya introducido
- **5** Si cambia la hora de caducidad o la descripción, haga clic en **OK** (Aceptar).

#### **Eliminación de una reproducción**

La eliminación de una reproducción es igual a la caducidad de una reproducción. Para obtener más información, ver [Cómo hacer caducar una reproducción explícitamente en la](#page-336-0)  [página 329](#page-336-0).

## **Visualización de un calendario de reproducciones del volumen**

- **1** En la ventana del explorador del sistema, seleccione un volumen.
- **2** Haga clic en la ficha **Replay Calendar** (Calendario de reproducciones). System Manager muestra el calendario de reproducciones. Las reproducciones están codificadas mediante colores.

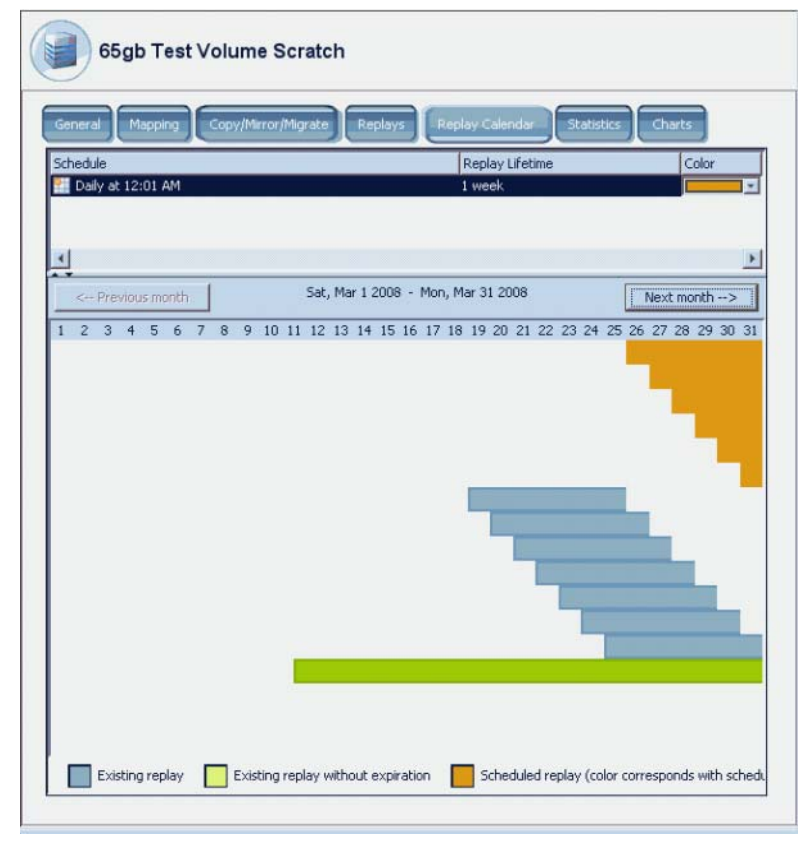

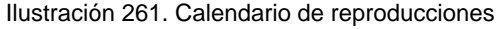

**3** Haga clic en **Previous Month** (Mes anterior) y en **Next Month** (Mes siguiente) para ver los meses anterior y siguiente. Haga clic en las flechas a la derecha del programa para cambiar el color del gráfico de barras de programas de reproducción.

## **Creación de una reproducción inmediata**

- **Nota** Las reproducciones se utilizan mejor creando un perfil de reproducción, conectándolas a un volumen y dejando que Storage Center guarde los datos de copia de seguridad de los volúmenes periódicamente. Ver [Creación de perfiles de](#page-315-0)  [reproducción en la página 308](#page-315-0).
- **1** En el árbol del sistema, seleccione uno o más volúmenes.
- **2** En el menú de método abreviado, seleccione **Replay** (Reproducción) **> Create Replay** (Crear reproducción).
- **3** Introduzca un intervalo de caducidad y una descripción para la reproducción.
- **4** Haga clic en **Create Now** (Crear ahora). Se realiza una reproducción de los volúmenes que haya seleccionado.
- **5** Seleccione un volumen. Haga clic en **Replays** (Reproducciones). La nueva reproducción aparece en la lista de reproducciones de dicho volumen.

## **Creación de reproducciones inmediatas desde un perfil de reproducción**

- **1** En el árbol del sistema, seleccione **Storage** (Almacenamiento) **> Replay Profiles** (Perfiles de reproducción).
- **2** Seleccione un **perfil de reproducción**. Vea los volúmenes, si lo desea, haciendo clic en la ficha **Volume** (Volumen). Aparece una lista de volúmenes.
- **3** En el menú de método abreviado, seleccione **Create Replay for Volumes** (Crear reproducción para volúmenes). Aparece la ventana **Create Replay for Volumes** (Crear reproducción para volúmenes).

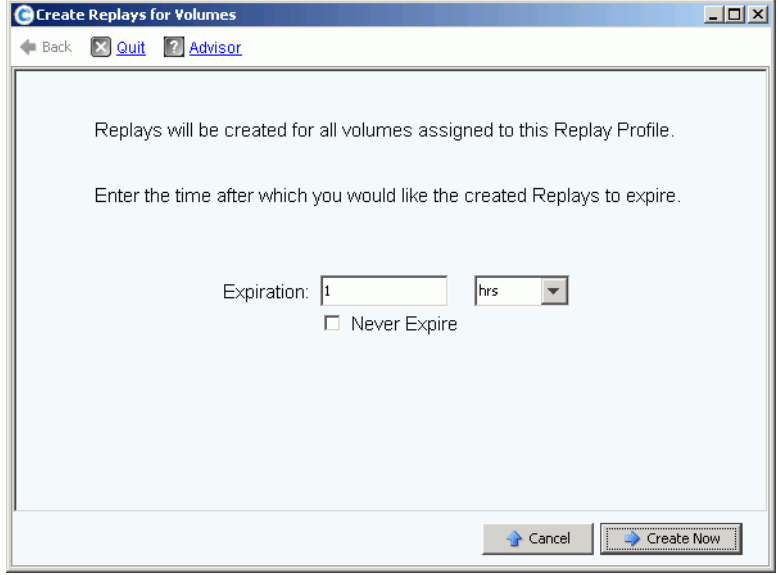

Ilustración 262. Crear reproducciones para volúmenes

- **4** Introduzca un tiempo para que las reproducciones caduquen en minutos, horas, día, semanas o nunca.
- **5** Haga clic en **Create Now** (Crear ahora).

## **Recuperación de datos**

El objetivo de la reproducción es proporcionar una copia puntual que pueda recuperar si pierde datos o estos se dañan. Por ejemplo, si un usuario elimina accidentalmente un archivo, puede crear un volumen de vista a partir de una reproducción del volumen en el que se haya guardado el archivo.

#### **Creación de un volumen de vista**

- **1** En el árbol del sistema, seleccione un volumen.
- **2** Haga clic en la ficha **Replay** (Reproducción). Aparece una lista de reproducciones para dicho volumen.
- **3** Seleccione una **reproducción**. En el menú de método abreviado, seleccione **Create Volume for Replay** (Crear volumen para reproducción).

| General<br>Mapping                | Replays<br>Copy/Mirror/Migrate    | Replay Calendar | <b>Statistics</b><br>Charts |  |
|-----------------------------------|-----------------------------------|-----------------|-----------------------------|--|
| : Refresh<br>Set Update Frequency | Set Replay View                   |                 |                             |  |
| <b>Freeze Time</b>                | <b>Expiration Time</b>            | Replay Size     | Description                 |  |
| martell Volume 7                  |                                   | 0 MB            |                             |  |
| 06/10/2009 01:00:02 pm            | 06/17/2009 01:00:02 pm            | 0 MB            | Daily every 1 hour          |  |
| 06/10/2009 12:00:03 pm            | 06/17/2009 12:00:03 pm            | 0 MB            | Daily every 1 hour          |  |
| 06/10/2009 11:00:03 am            | 06/17/2009 11:00:03 am            | 0 MB            | Daily every 1 hour          |  |
| 06/10/2009 10:00:03 am            | 06/17/2009 10:00:03 am            | 0 MB            | Daily every 1 hour          |  |
| 06/10/2009 09:00:02 am            | 06/17/2009 09:00:02 am            | 0 MB            | Daily every 1 hour          |  |
| 06/10/2009 08:00:03 am            | 06/17/2009 08:00:03 am            | 0 MB            | Daily every 1 hour          |  |
| 06/10/2009 07:00:03 am            | 06/17/2009 07:00:03 am            | n MR            | Daily every 1 hour          |  |
| 06/10/2009 06:00:01 am            | 06/17/2009 06:00:01 am            | 0 MB            | Daily every 1 hour          |  |
| 06/10/2009 01                     | 12 am                             | 0 MB            | Daily every 1 hour          |  |
| Properties<br>06/10/2009 0        | 02 am                             | 0 MB            | Daily every 1 hour          |  |
| 06/10/2009 0:                     | Create Volume for Replay<br>D2 am | n MB            | Daily every 1 hour          |  |
| <b>X</b> Expire<br>06/10/2009 0:  | 04 am                             | 0 MB            | Daily every 1 hour          |  |
|                                   | 06/17/2009 01:00:02 am            | 0 MB            | Daily every 1 hour          |  |
| 06/10/2009 01:00:02 am            |                                   |                 |                             |  |

Ilustración 263. Seleccionar Create Volume for Replay (Crear volumen para reproducción)

Aparece la ventana **Create Volume for Replay** (Crear volumen para reproducción).

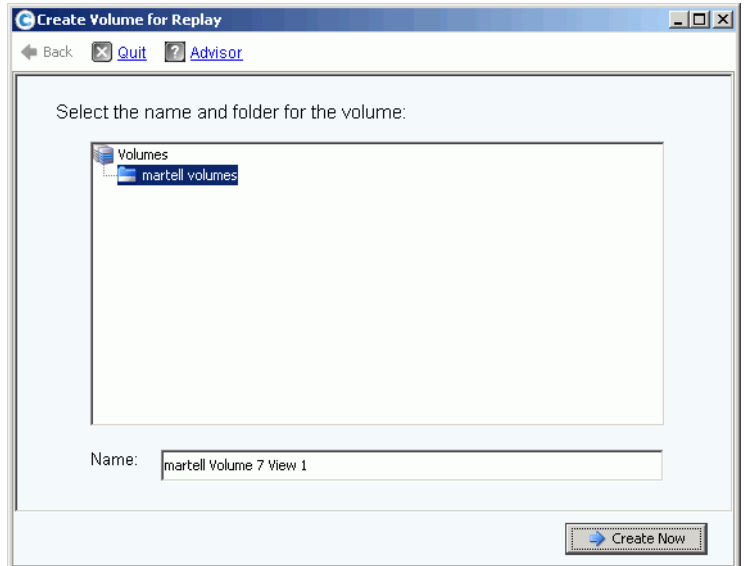

Ilustración 264. Ventana Create Volume for Replay (Crear volumen para reproducción)

- **4** Acepte el valor predeterminado o introduzca un nuevo nombre.
- **5** Haga clic en **Create Now** (Crear ahora). El sistema crea un volumen de vista. Aparece la ventana **Map Volume to Server** (Asignar volumen a servidor).

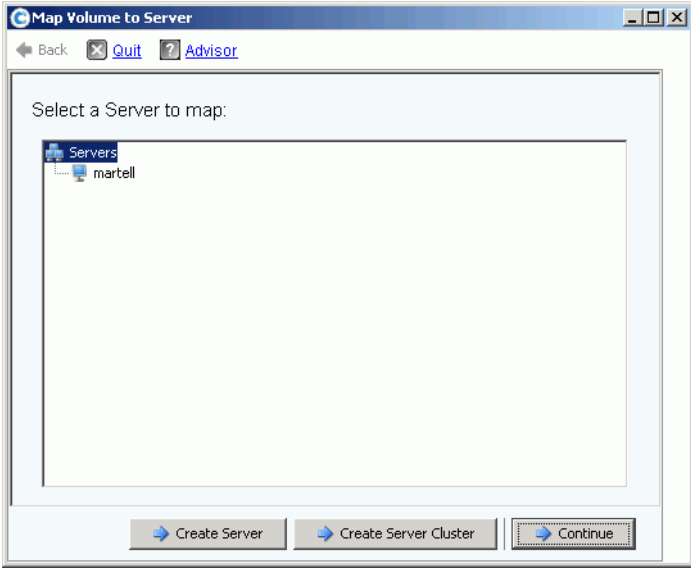

Ilustración 265. Asignar volumen de vista a servidor

- **6** Realice uno de los pasos siguientes:
	- **a** Haga clic en **Create Server** (Crear servidor). Ver [Creación de un servidor en la](#page-38-0)  [página 31.](#page-38-0)
	- **b** Haga clic en **Create Server Cluster** (Crear clúster de servidor). Ver [Creación de un](#page-41-0)  [clúster de servidor en la página 34.](#page-41-0)
	- **c** Para crear un volumen ahora:
		- Seleccione un servidor en el árbol de servidores.
		- Haga clic en **Continue** (Continuar). El sistema pide su confirmación.
		- Haga clic en **Create Now** (Crear ahora). Aparece la ventana Apply Replay Profile (Aplicar perfil de reproducción).
		- Haga clic en **Apply Replay Profile** (Aplicar perfil de reproducción) o en **Skip** (Omitir). Se crea el volumen.

## **Visualización de grupos de coherencia**

- **Nota** Después de que se haya realizado una reproducción coherente en los volúmenes seleccionados, el grupo creado desde la reproducción coherente aparece en la ventana Consistent Replay (Reproducción coherente).
- **1** En el árbol del sistema, seleccione un **perfil de reproducción coherente**.
- **2** Haga clic en **Consistency Group** (Grupo de coherencia). Aparece una ventana que muestra los volúmenes conectados al grupo, la hora de bloqueo y la cantidad de tiempo necesario para completar la creación de todas las reproducciones del grupo.

| New Replay Profile 2   |                                             |                     |                        |                        |  |  |  |
|------------------------|---------------------------------------------|---------------------|------------------------|------------------------|--|--|--|
| Volumes,<br>Genera     | Consistency Groups                          |                     |                        |                        |  |  |  |
| $\mathbb{R}$ : Refresh | Create Volumes for Consistency Group        |                     |                        |                        |  |  |  |
|                        | Group Size                                  | Expected Group Size | Write Hold Duration    |                        |  |  |  |
| <b>Freeze Time</b>     |                                             |                     |                        |                        |  |  |  |
| 05/31/2009 12:50:00 pm | 4                                           |                     | 0.03 seconds           |                        |  |  |  |
|                        |                                             |                     |                        |                        |  |  |  |
|                        |                                             |                     |                        |                        |  |  |  |
| Replays:               |                                             |                     |                        |                        |  |  |  |
| Create Volume          | Description                                 | Replay Size         | <b>Freeze Time</b>     | <b>Expiration Time</b> |  |  |  |
|                        | Storage Center: 8 Once at 05/31/2009 1 2 MB |                     | 05/31/2009 12:50:00 pm | 06/01/2009 12:50:00 pm |  |  |  |
|                        | Storage Center: 8 Once at 05/31/2009 1 2 MB |                     | 05/31/2009 12:50:00 pm | 06/01/2009 12:50:00 pm |  |  |  |
|                        | Storage Center: 8 Once at 05/31/2009 1 2 MB |                     | 05/31/2009 12:50:00 pm | 06/01/2009 12:50:00 pm |  |  |  |
|                        | Storage Center: 8 Once at 05/31/2009 1 2 MB |                     | 05/31/2009 12:50:00 pm | 06/01/2009 12:50:00 pm |  |  |  |

Ilustración 266. Grupos de coherencia

#### **Creación de volúmenes desde grupos de coherencia**

- **1** En el árbol del sistema, seleccione un perfil de reproducción coherente.
- **2** Haga clic en **Consistency Group** (Grupo de coherencia).
- **3** En el menú de método abreviado, seleccione **Create Volumes for Consistency Groups** (Crear volúmenes para grupos de coherencia). Aparece la ventana **Create Volumes for Consistency Groups** (Crear volúmenes para grupos de coherencia).

|                                                                                                    | C Create Volumes for Consistency Group                                |                                        |               |                                                                 |                   |               | $  \vert$ $ \vert$ $\times$ |  |
|----------------------------------------------------------------------------------------------------|-----------------------------------------------------------------------|----------------------------------------|---------------|-----------------------------------------------------------------|-------------------|---------------|-----------------------------|--|
| $\leftarrow$ Back $\boxtimes$ Quit                                                                                                    | <b>Z</b> Advisor                                                      |                                        |               |                                                                 |                   |               |                             |  |
|                                                                                                    |                                                                       |                                        |               |                                                                 |                   |               |                             |  |
|                                                                                                    | Volumes will be created for each of the following Replays:            |                                        |               |                                                                 |                   |               |                             |  |
| Freeze Time                                                                                                    | Expiration                                                            | Description                            | Source Volume | New Volume Name                                                 | New Volume Folder | Server To Map |                             |  |
|                                                                                                    | 06/09/2009 02:45:00 pm 06/10/2009 02:45:00 pm                         | Daily every 5 minutes martell Volume 1 |               | martell Volume 1 View 1                                         | nartell volumes   | martell       |                             |  |
|                                                                                                    | 06/09/2009 02:45:00 pm 06/10/2009 02:45:00 pm                         |                                        |               | Daily every 5 minutes martell Volume 5 [martell Volume 5 View 1 | martell volumes   | I martell     | ᆋ                           |  |
|                                                                                                    | 06/09/2009 02:45:00 pm 06/10/2009 02:45:00 pm                         |                                        |               | Daily every 5 minutes martell Volume 6 martell Volume 6 View 1  | martell volumes   | martell       |                             |  |
| .Volumes will be created using the New Volume Name and New Volume Folder values entered in the table<br>Volumes will be mapped to the Server To Map selected in the table. |                                                                       |                                        |               |                                                                 |                   |               |                             |  |
|                                                                                                    | Select Create Now when you are ready to proceed with volume creation. |                                        |               |                                                                 |                   |               |                             |  |
|                                                                                                    |                                                                       |                                        |               |                                                                 |                   | Create Now    |                             |  |

Ilustración 267. Crear volúmenes para grupos de coherencia

- **4** El sistema introduce los nombres predeterminados para los nuevos volúmenes. Acepte el valor predeterminado o introduzca un nombre en el campo **New Volume Name** (Nuevo nombre de volumen).
- **5** El sistema presupone que la carpeta de volúmenes será la misma que la carpeta anterior. Para cambiar la carpeta en la que se crearán estos volúmenes:
	- **a** Haga clic en el botón para expandir situado junto al campo **New Volume Folder** (Nueva carpeta de volúmenes).
	- **b** Seleccione una nueva carpeta de volúmenes.
	- **c** Haga clic en **Continue** (Continuar). Vuelve a aparecer la ventana **Create Volumes for Consistency Groups** (Crear volúmenes para grupos de coherencia).
- **6** El sistema presupone que los nuevos volúmenes se asignarán a los mismos servidores que los volúmenes actuales. Para cambiar el servidor al que se asigna estos volúmenes:
	- **a** Haga clic en el botón para expandir situado junto al campo **Select a Serve**r (Seleccionar un servidor).
	- **b** Seleccione un servidor nuevo.
	- **c** Haga clic en **Continuar**. Vuelve a aparecer la ventana **Create Volumes for Consistency Groups** (Crear volúmenes para grupos de coherencia).

**7** Haga clic en **Create Now** (Crear ahora). El sistema crea los volúmenes. Aparecen los nuevos volúmenes de vista en el árbol del sistema.

| Storage Management<br>Wiew : : Refresh                     | <b>CO</b> Help                                                                                     |        |               | $\vee$ 2:19 PM<br>O Log Off  | System Status         |
|------------------------------------------------------------|----------------------------------------------------------------------------------------------------|--------|---------------|------------------------------|-----------------------|
| Properties                                                 | Remove Mappings from Volume to Server 59 Map Volume to Remote System 3 Remove Mappings from Volume |        |               | Expand Volume                |                       |
| <b>SM54</b><br>Storage<br>Volumes<br>martell volumes<br>Ėŀ | martell volumes                                                                                    |        |               |                              |                       |
| martell Volume 1                                           | Name                                                                                               | Type   | <b>Status</b> | Status Information           | Volume <sup>*</sup>   |
| martell Volume 1 View 1                                    | martell Volume 1 View 1                                                                            | Volume | Up            | Active on controller 'SN 54' | Replay E              |
| martell Volume 2                                           | martell Volume 5 View 1                                                                            | Volume | Up            | Active on controller 'SN 54' | Replay E              |
| martell Volume 3<br>martell Volume 4                       | martell Volume 6 View 1                                                                            | Volume | Up            | Active on controller 'SN 54' | Replay E              |
| martell Volume 5                                           | martell Volume 7 View 3                                                                            | Volume | Up            | Active on controller 'SN 54' | Replay E              |
| martell Volume 5 View 1                                    | martell Volume 5                                                                                   | Volume | Up            | Active on controller 'SN 54' | Replay E              |
| martell Volume 6                                           | martell Volume 6                                                                                   | Volume | Up            | Active on controller 'SN 54' | Replay E              |
| martell Volume 6 View 1                                    | martell Volume 2                                                                                   | Volume | Up            | Active on controller 'SN 54' | Replay E              |
| martell Volume 7                                           | martell Volume 3                                                                                   | Volume | Up            | Active on controller 'SN 54' | Replay E              |
| martell Volume 7 View 3                                    | martell Volume 4                                                                                   | Volume | Up            | Active on controller 'SN 54' | Replay E              |
| martell Volume 8                                           | martell Volume 7                                                                                   | Volume | Up            | Active on controller 'SN 54' | Replay E              |
| martell Volume 9<br>New Volume 1                           | martell Volume 8                                                                                   | Volume | Up            | Active on controller 'SN 54' | Replay E              |
| Repl of Ben's Volume                                       | martell Volume 1                                                                                   | Volume | Up            | Active on controller 'SN 54' | Replay E              |
| Repl of martell Volume 1                                   | martell Volume 9                                                                                   | Volume | Up            | Active on controller 'SN 54' | Replay E              |
| Repl of martell Volume 2                                   |                                                                                                    |        |               |                              |                       |
| Repl of martell Volume 3                                   |                                                                                                    |        |               |                              |                       |
| Repl of martell Volume 6                                   |                                                                                                    |        |               |                              |                       |
| Repl of martell Volume 7                                   |                                                                                                    |        |               |                              |                       |
| Repl of martell Volume 7 View 1                            |                                                                                                    |        |               |                              |                       |
| Repl of martell volume 8                                   |                                                                                                    |        |               |                              |                       |
| 白 图 Replay Profiles<br>53 Daily                            |                                                                                                    |        |               |                              |                       |
| Sample                                                     |                                                                                                    |        |               |                              |                       |
| 53<br>Every Hr                                             |                                                                                                    |        |               |                              |                       |
| 58<br>Midnight                                             |                                                                                                    |        |               |                              |                       |
| Consistent Profile                                         |                                                                                                    |        |               |                              |                       |
| Recycle Bin                                                | $\left  \cdot \right $<br>┯╎                                                                       |        |               |                              | $\blacktriangleright$ |

Ilustración 268. Volúmenes de vista de grupos de coherencia

## **Eliminación de un volumen de vista**

- **1** Seleccione el volumen. En el menú de método abreviado, seleccione **Delete** (Eliminar). Storage Center le solicitará confirmación.
- **2** Haga clic en **Yes** (Sí). Storage Center mueve el volumen a la Papelera de reciclaje.

**Nota** Puede recuperar el volumen de vista siempre que no vacíe la Papelera de reciclaje.

# **10 Reproducción instantánea remota**

[Introducción](#page-351-0) **344** [Replicaciones sincrónicas y asíncronas](#page-352-0) **345** [Estimación del ancho de banda](#page-353-0) **346** [No permitir replicaciones entre sistemas Storage Center](#page-354-0) **347** [Establecimiento de la conectividad física](#page-355-0) **348** [Cómo definir una Calidad de servicio](#page-356-0) **349** [Creación de volúmenes en un sistema remoto](#page-361-0) **354** [Creación de replicaciones](#page-364-0) **357** [Visualización de replicaciones](#page-370-0) **363** [Modificación de replicaciones](#page-372-0) **365** [Cómo volver a crear un volumen a partir de una replicación](#page-373-0) **366**

## <span id="page-351-0"></span>**Introducción**

Una Remote Instant Replay (Reproducción instantánea remota) asíncrona copia reproducciones; una reproducción sincrónica copia sólo los datos sin procesar de un volumen. Storage Center presenta dos formas de crear Remote Instant Replay (Reproducciones instantáneas remotas):

- La forma más eficaz es a través de Enterprise Manager. Enterprise Manager es una aplicación con licencia que administra y supervisa varios sistemas Storage Center. Simplifica mucho la Remote Instant Replay (Reproducción instantánea remota).
- También puede crear una Remote Instant Replay (Reproducción instantánea remota) a través del sistema Storage Center. El procedimiento, descrito en este capítulo, implica:
	- **a** Establecer la conectividad con un sistema Storage Center remoto.
	- **b** Crear una definición de Calidad de servicio para planificar replicaciones.
	- **c** (Opcional) Simular una replicación para que pueda medir el impacto que tengan las replicaciones en un sistema.
	- **d** Crear un volumen de destino en el sistema remoto. Asignar el volumen de destino al sistema remoto.
	- **e** Seleccionar un volumen o unos volúmenes que replicar.
	- **f** Elegir replicar un volumen en un dispositivo externo y mantener actualizaciones (duplicado) o no mantenerlas (copia).

Tenga en cuenta:

- El sistema de origen inicia la replicación. Los datos se copian del sistema de origen al sistema de destino.
- El sistema de destino es el sistema que recibe los datos de replicación.

Un sistema Storage Center puede replicar volúmenes en un sistema remoto y simultáneamente ser el destino de la replicación de un sistema remoto.

Aunque la replicación remota es parte integral de un plan de recuperación de desastres, no constituye todo el plan. Asegúrese de tener implantado un plan de recuperación de desastres para determinar las estrategias más adecuadas para reducir amenazas o desastres y para recuperar el acceso a los datos.

## <span id="page-352-0"></span>**Replicaciones sincrónicas y asíncronas**

## **Replicación sincrónica**

La replicación sincrónica garantiza que una escritura se escriba correctamente en el sistema remoto antes de devolver un comando de finalización satisfactoria a la solicitud de E/S del servidor. Storage Center no confirma la finalización de la escritura no simultánea al servidor hasta que tanto la E/S de escritura en el volumen local como la E/S enviada al sistema remoto se completen. Esto significa que tanto el volumen replicante como el volumen replicado están totalmente sincronizados; no existe pérdida de datos en caso de error en el sistema de origen. Las reproducciones, incluidas las Data Instant Replays (Reproducciones instantáneas de datos) y las Remote Instant Replay (Reproducciones instantáneas remotas) que se tomen en el sistema replicante, no se copian en el sistema remoto. Normalmente la replicación sincrónica se utiliza sólo para cargar almacenamiento de otros proveedores, o para habilitar la disponibilidad inmediata de volúmenes remotos durante la recuperación de desastres.

Si se pierde la conectividad entre el sistema replicante y el sistema de conexión remota, todo el volumen de datos deberá volverse a copiar para garantizar que todos los datos estén presentes y se tengan en cuenta en ambas ubicaciones. Esto también significa que la información histórica sobre reproducciones instantáneas no estará disponible en el volumen replicado.

#### **Replicación asíncrona**

La replicación asíncrona vuelve a confirmar una E/S de escritura en el servidor en cuanto haya finalizado en el sistema de origen. La E/S de escritura también se coloca en cola para su entrega en el sistema remoto. Esto permite una utilización del enlace más eficiente y una optimización de la transferencia de datos. También implica que en caso de error local, las escrituras presentes en el sistema de origen pueden no estar presentes en el sistema remoto.

**Nota** Al realizar la replicación asíncrona, tiene la opción de replicar la reproducción activa. Si no especifica esta opción y no se ha realizado ninguna reproducción, la replicación no empezará a replicar datos hasta que se haya realizado la primera reproducción. (Hasta ese momento todos los datos residen en la reproducción activa). No seleccionar replicar los volúmenes activos es adecuado para volúmenes que tengan poca actividad de cambio y no sean esenciales.

## **Replicación asíncrona y Reproducción instantánea de datos**

La replicación asíncrona utiliza la Data Instant Replay (Reproducción instantánea de datos) para crear puntos de control entre el volumen de origen y el volumen de destino. Una reproducción creada en el sistema replicante se envía intacta al sistema de conexión remota.

Los puntos de control de reproducción sirven como puntos de resincronización, reduciendo la cantidad de datos que necesitan transferirse del sistema de origen al sistema de destino en caso de producirse un error de comunicación entre el sistema replicante y el sistema de conexión remota.

Los puntos de control de reproducción copiados en el sistema de conexión remota también sirven como puntos de recuperación remotos en caso de que deban recuperarse los datos desde el sistema de conexión remota.

Las reproducciones se programan regularmente en el sistema replicante (local), tal como se describe en [Reproducción instantánea de datos en la página 299](#page-306-0). No se recomienda la especificación de programas de reproducción en el sistema de conexión remota; los suministra el programa en el sistema replicante.

Antes de replicar un volumen, asegúrese de lo siguiente:

- Defina un sistema remoto en el que realizar la replicación.
- Las replicaciones se asignan en o desde el sistema remoto.
- Debe existir al menos un volumen en el sistema remoto en el que se realice la replicación de igual o mayor tamaño que el volumen que esté replicando.

## <span id="page-353-0"></span>**Estimación del ancho de banda**

El coste, la capacidad, la disponibilidad y la utilidad del ancho de banda de replicación son consideraciones clave a la hora de desarrollar un plan de replicación. Tenga en cuenta el tiempo y el coste de replicar la carga de datos inicial desde el sistema replicante al sistema de conexión remota. Tenga en cuenta a qué distancia de una replicación está permitido llegar después de haberla establecido. Cuanto mayor sea la tolerancia de datos perdidos, menor será el tiempo de utilización máximo, lo que requiere menos ancho de banda global, que se puede infrautilizar durante las horas de desactivación. Existen dos estrategias básicas a la hora de determinar la cantidad de ancho de banda necesario para la replicación. Tenga buena idea de los volúmenes que desea replicar a partir del plan de recuperación de desastres. Es muy posible que utilice la primera estrategia para empezar y la segunda una vez esté en producción.

- Obtenga el ancho de banda necesario en función del modelado de la lista de volúmenes que vaya a replicar y de los requisitos de recuperación.
- Replique los datos según sea necesario. Agregue volúmenes a la replicación a medida que el ancho de banda lo permita. Ajuste los programas de reproducción para que satisfagan los requisitos de recuperación de desastres con el ancho de banda disponible.

Existen otras consideraciones ajenas al ámbito de Storage Center que pueden afectar a las replicaciones. Casi todas estas consideraciones están relacionadas con el uso de conectividad iSCSI para la replicación.

- Calidad del enlace (paquetes perdidos, paquetes fragmentados, reenvíos, enlace inactivo)
- Competencia en el enlace (otro tráfico)
- Capacidad del enlace de manejar ráfagas de tráfico
- Capacidad del enlace de manejar tamaños de paquete más grandes
- Latencia en el enlace
- Seguridad en el enlace (si se necesita cifrado)
- Ciclos empresariales que afectan a los requisitos de ancho de banda

## <span id="page-354-0"></span>**No permitir replicaciones entre sistemas Storage Center**

De manera predeterminada, Storage Centers acepta replicaciones de otros Storage Center. Si los sistemas pueden verse entre sí a través de FC o conectividad iSCSI configurada, podrá definir replicaciones entre ellos (si tiene la licencia adecuada).

# - **Para no permitir replicaciones entre sistemas**

- **1** En el menú Storage Management (Administración de almacenamiento), seleccione **Volume** (Volumen) **> Replication** (Replicación) **> Allow Replications to/from Remote Systems** (Permitir replicaciones en/desde sistemas remotos). Aparecerá la ventana **Remote System** (Sistema remoto).
- **2** En el menú desplegable, seleccione **Not Allowed** (No permitido).
- **3** Haga clic en **OK** (Aceptar).

## <span id="page-355-0"></span>**Establecimiento de la conectividad física**

Tanto el sistema replicante como el sistema remoto deben tener visibilidad del puerto de front-end para el tipo de replicación deseada. Estos puertos pueden tener la forma de iSCSI o FC dependiendo de la opción de conectividad.

La visibilidad WWN de los puertos de front-end de las controladoras entre los sistemas de conexión remota y replicante deben incluir los puertos principal y reservado (de sistemas de controladora duales) para resistir sustituciones tras error. La mensajería de replicación utiliza todas las conexiones entre los sistemas; sin embargo, sólo los puertos principales llevan datos de replicación al sistema de conexión remota.

Las tarjetas FC remotas se reconocen automáticamente.

#### **Visualización de la conectividad del servidor**

**1** En el menú **View** (Ver), seleccione **Server Connectivity** (Conectividad de servidor).

**Nota Server Connectivity** (Conectividad de servidor) sólo aparece si el sistema no tiene puertos virtuales.

Aparecerá la ventana **Server Connectivity** (Conectividad de servidor).

| C. Storage Management                                                           | View S Refresh # Help                             |             |           |                                     | $\bigcirc$ 1:18 PM | O Log Off | System Status                       |              |
|---------------------------------------------------------------------------------|---------------------------------------------------|-------------|-----------|-------------------------------------|--------------------|-----------|-------------------------------------|--------------|
| System Explorer                                                                 | Server Connectivity<br>$\vert \times \vert \vert$ |             |           |                                     |                    |           |                                     |              |
| Set Update Frequency So Find & Scroll Setting & View by Controller/Fault Domain |                                                   |             |           |                                     |                    |           |                                     |              |
| Server Info                                                                     |                                                   |             |           | SN 211                              |                    |           |                                     |              |
| <b>WWN</b>                                                                      |                                                   |             |           | 5000D3100000D301<br>Fault Domain: 3 |                    |           | 5000D3100000D302<br>Fault Domain: 4 |              |
|                                                                                 | Server                                            | Type        | Port Type | Usage:                              | Primary            |           | Usage:                              | Reserve      |
|                                                                                 |                                                   |             |           | Type:                               | <b>iSCSI</b>       |           | Type:                               | <b>iSCSI</b> |
| 2101001B322792E8                                                                |                                                   | Not Defined | FC.       |                                     |                    |           |                                     |              |
| 2100001B320792E8                                                                |                                                   | Not Defined | FC.       |                                     |                    |           |                                     |              |
| 210100E08B2EA201                                                                | martell                                           | Server      | FC.       |                                     |                    |           |                                     |              |
| 5000D31000003605 (Compellent 54) Compellent Port QLGC FC  Not Defined           |                                                   |             | FC        |                                     |                    |           |                                     |              |
| 5000D31000035902 (Compellent 8 Compellent Port QLGC FC  Not Defined             |                                                   |             | FC        |                                     |                    |           |                                     |              |
| 5000D31000036D06 (Compellent  Compellent Port QLGC FC  Not Defined              |                                                   |             | EC.       |                                     |                    |           |                                     |              |
| 5000D31000036D07 (Compellent  Compellent Port QLGC FC  Not Defined              |                                                   |             | EC.       |                                     |                    |           |                                     |              |
| 5000D31000036D20 (Compellent  Compellent Port QLGC FC  Not Defined              |                                                   |             | - FC      |                                     |                    |           |                                     |              |
| C. 5000D31000036D21 (Compellent  Compellent Port QLGC FC  Not Defined           |                                                   |             | FC.       |                                     |                    |           |                                     |              |
| C. 5000D3100000CA08 (Compellent  Compellent Port QLGC FC  Not Defined           |                                                   |             | FC.       |                                     |                    |           |                                     |              |
| C: 5000D3100000CA06 (Compellent                                                 |                                                   | Not Defined | FC.       |                                     |                    |           |                                     |              |
| C. 5000D3100003590E (Compellent 8 ign.2002-03.com.compelle Not Defined          |                                                   |             | iSCSI     |                                     |                    |           |                                     |              |

Ilustración 269. Conectividad de servidor

Los sistemas remotos aparecen con un logotipo de Compellent.

## <span id="page-356-0"></span>**Cómo definir una Calidad de servicio**

Antes de crear una replicación, cree una QoS Definition (Definición de calidad de servicio) para seleccionar una velocidad de enlace y la cantidad de ancho de banda que las replicaciones tienen permitido usar entre los sistemas.

# - **Para definir una Definición de calidad de servicio**

**1** En el menú Storage Management (Administración de almacenamiento), seleccione **Volume** (Volumen) > **Replication** (Replicación) > **Manage Replication QoS Definitions** (Administrar definiciones de calidad de servicio de replicación). Aparecerá la ventana **Manage Replication QoS Definitions** (Administrar definiciones de calidad de servicio de replicación) con una lista de definiciones de calidad de servicio actuales.

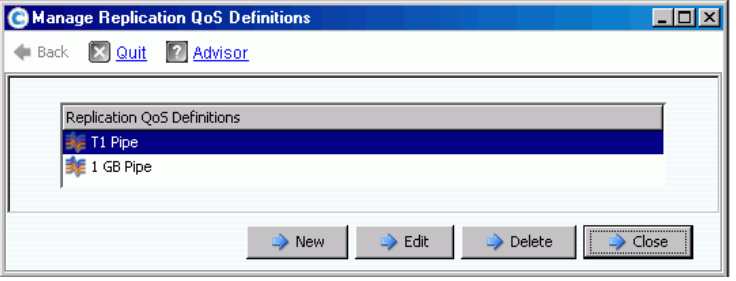

Ilustración 270. Administrar definiciones de calidad de servicio de replicación

**2** Haga clic en **New** (Nueva). Aparecerá la ventana **Manage Replications QoS Definitions** (Administrar definiciones de calidad de servicio de replicaciones).

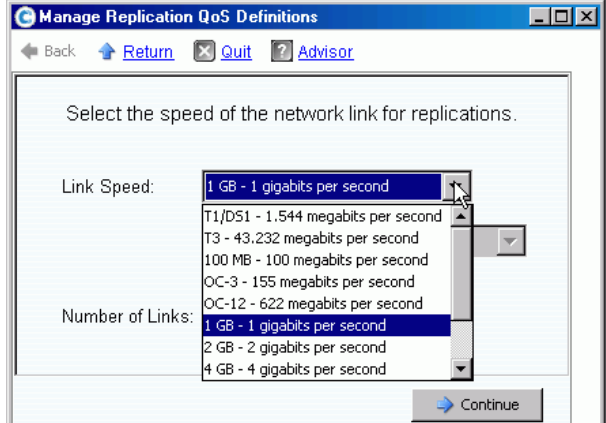

Ilustración 271. Definir la velocidad del enlace

- **3** Seleccione la velocidad de enlace que represente de forma más adecuada su enlace o seleccione **Other** (Otras) para especificar la velocidad de enlace correspondiente. La velocidad de enlace se utiliza para dimensionar y utilizar los recursos de enlace de replicación en el sistema remoto. Este valor sólo define los atributos del enlace.
- **4** Si tiene más de un enlace al sistema remoto, especifique dicho número. De esta forma ajustará el máximo ancho de banda permitido sin tener que cambiar la configuración del enlace de comunicación. Este valor distribuye los recursos del enlace.

**5** Haga clic en **Continue** (Continuar). El sistema le preguntará si desea realizar una limitación del ancho de banda.

La limitación de ancho de banda comporta carga adicional en el sistema y es, de por sí, menos eficiente. Utilice la limitación de ancho de banda sólo en casos en los que el enlace esté verdaderamente compartido con otro tráfico. En el caso de replicaciones que utilicen todo el ancho de banda del enlace todo el tiempo, haga clic en **No**. Si hace clic en **No**, continúe con el paso 6.

**a** Para crear un programa de límite de ancho de banda, haga clic en **Yes** (Sí).

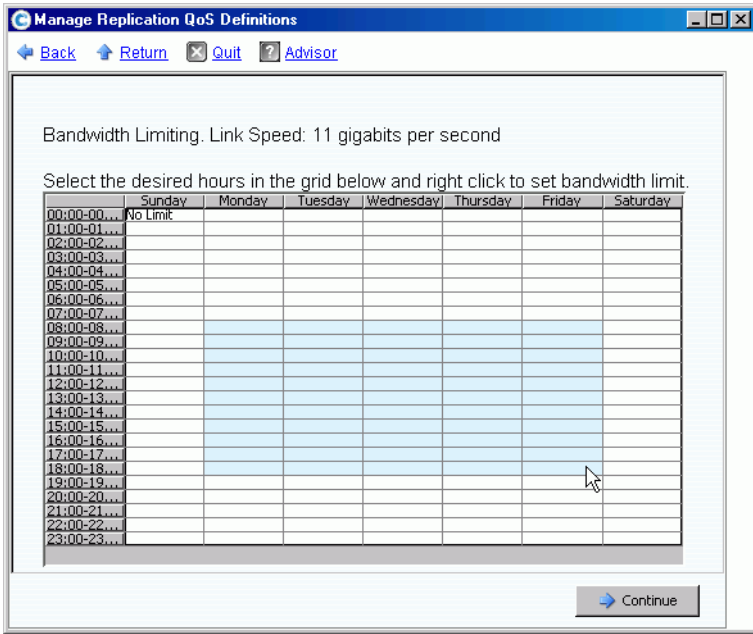

Ilustración 272. Ventana de limitación de ancho de banda

- **b** Haga clic y arrastre el puntero del mouse hacia abajo y hacia la derecha para seleccionar horas.
- **c** Seleccione un porcentaje de límite de ancho de banda. Aparecerán el porcentaje y las horas que estará limitado el ancho de banda.
- **6** Haga clic en **Continue** (Continuar).
- **7** Escriba un **Name** (Nombre) para la definición de Calidad de servicio y cualquier nota opcional que la describa.
- **8** Haga clic en **Create Now** (Crear ahora). Se crea la Calidad de servicio.

## **Visualización de Definiciones de calidad de servicio**

**1** En el árbol del sistema, seleccione **QoS Definitions** (Definiciones de calidad de servicio). Aparece una lista de definiciones.

| Storage Management Q View Strefresh                                                  |                  | $\bigcirc$ Help | 8:26 AM<br>$\mathbf{\odot}$<br>Log Off<br>$\omega$ | <b>System Status</b>               |
|--------------------------------------------------------------------------------------|------------------|-----------------|----------------------------------------------------|------------------------------------|
| Create QoS Definition                                                                |                  |                 |                                                    |                                    |
| MST04<br>Storage<br>Servers<br><b>Disks</b>                                          |                  |                 | QoS Definitions                                    |                                    |
| Controllers                                                                          | Name             |                 | Link Speed                                         |                                    |
| UPS                                                                                  |                  | 1 GB Pipe       | 1 GB - 1 gigabits per second                       |                                    |
| Enclosures                                                                           | <b>MGT01</b>     |                 | 11 gigabits per second                             |                                    |
| <b>X</b> Racks<br>Remote Systems<br>QoS Definitions<br>1 GB Pipe<br>MGT01<br>T1 Pipe | <b>E</b> T1 Pipe |                 |                                                    | T1/DS1 - 1.544 megabits per second |
| 201<br>$\overline{+}$                                                                |                  |                 |                                                    |                                    |

Ilustración 273. Lista de definiciones de calidad de servicio

**2** Seleccione una **QoS Definition** (Definición de calidad de servicio) de la lista. Aparece la ventana QoS (Calidad de servicio) con la ficha **General** seleccionada.

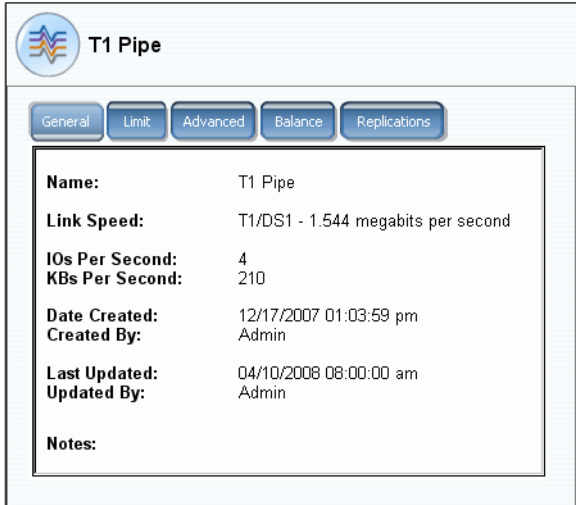

Ilustración 274. Ventana General de QoS (Calidad de servicio) – Ficha General

- **3** Para ver el límite de ancho de banda, haga clic en la ficha **Limit** (Límite).
- **4** Para ver información avanzada, haga clic en la ficha **Advanced** (Opciones avanzadas).
- **5** Para ver el equilibrio propuesto entre las controladoras local y remota, haga clic en la ficha **Balance** (Equilibrio).

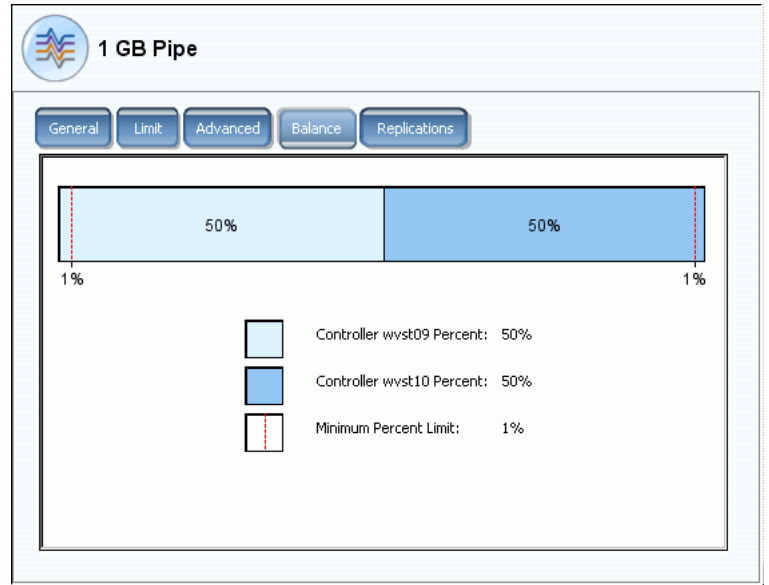

Ilustración 275. Equilibrio de calidad de servicio

**6** Para ver replicaciones que utilicen esta definición de calidad de servicio, haga clic en la ficha **Replications** (Replicaciones). El administrador del sistema mostrará las replicaciones que utilizan esta calidad de servicio. Cambio de las propiedades de definición de Calidad de servicio.

# - **Para cambiar las propiedades de definición de Calidad de servicio**

- **1** En el árbol del sistema, seleccione una definición de Calidad de servicio individual.
- **2** En el menú de método abreviado de Calidad de servicio, seleccione **Properties** (Propiedades). Aparecerá la ventana **QoS Definition Properties** (Propiedades de definición de Calidad de servicio).

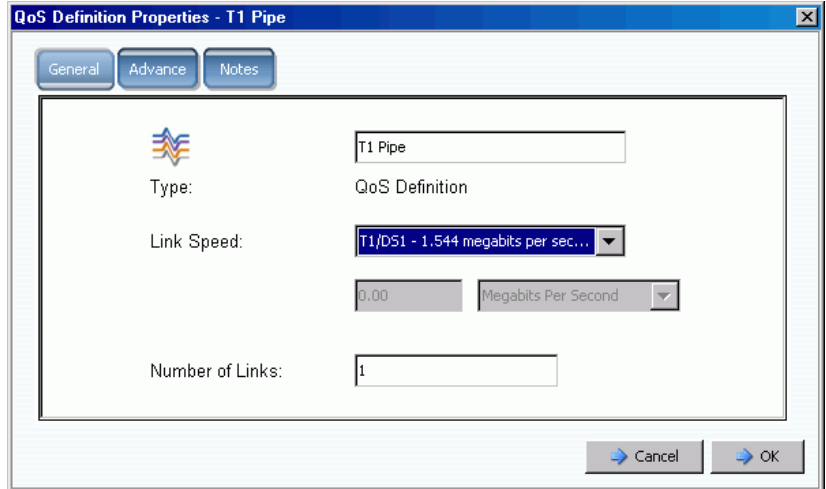

Ilustración 276. Propiedades de Calidad de servicio generales
- **3** Puede cambiar cualquiera de los siguientes elementos:
	- El nombre de la Calidad de servicio
	- La velocidad del enlace
	- El número de enlaces
- **Nota** Las propiedades de Calidad de servicio avanzadas sólo se pueden modificar bajo la supervisión del servicio de asistencia Dell Support.
- **4** Haga clic en **Notes** (Notes) para cambiar o agregar notas de propiedades de Calidad de servicio.

## **Creación de volúmenes en un sistema remoto**

Un volumen asignado a (o creado para) el sistema de destino es el volumen de destino de una replicación.

# - **Para crear un volumen en un sistema remoto**

- **1** En el árbol del sistema, seleccione un sistema remoto.
- **2** En el menú de método abreviado, seleccione **Create Volumes** (Crear volúmenes). Aparecerá la ventana **Create Volumes** (Crear volúmenes). Asegúrese de que esté seleccionada la casilla **Map volumes to this server using default settings upon creation** (Asignar volúmenes a este servidor utilizando la configuración predeterminada durante la creación).
- **3** Seleccione **Copy Selected Volume when adding a volume** (Copiar volumen seleccionado al agregar un volumen) o **Use My Volume Defaults when adding a volume** (Utilizar mis valores predeterminados de volumen al agregar un volumen). (Para cambiar sus valores predeterminados de volumen, ver [Mis valores](#page-293-0)  [predeterminados de volumen de usuario en la página 286.](#page-293-0))
- **4** Para crear varios volúmenes, haga clic en **Add Volume** (Agregar volumen).

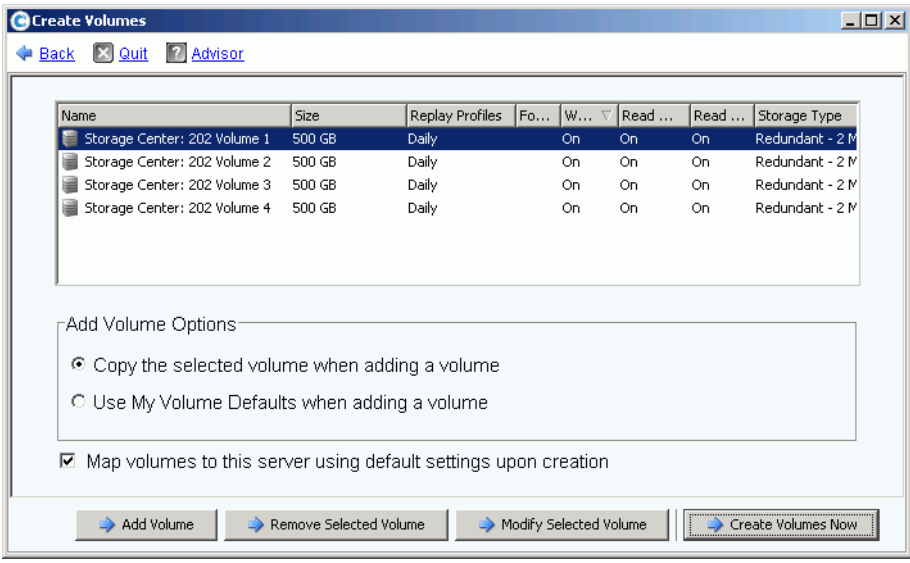

Ilustración 277. Creación de volúmenes para sistema remoto

**5** Haga clic en **Create Volumes Now** (Crear volúmenes ahora). El sistema le advertirá de su progreso. Aparecerá la ventana de asignación del primer volumen. Observe que el servidor al que se asigna este volumen es un sistema remoto. El nombre predeterminado del volumen refleja que el sistema remoto actúa como servidor al que se asigna este volumen.

## **Asignación de un volumen existente a un sistema remoto**

Si un volumen que se vaya a replicar ya existe, asígnelo al sistema remoto.

- **1** En el árbol del sistema, seleccione un volumen sin asignar. (De forma alternativa, puede seleccionar varios volúmenes. En la lista de volúmenes de la ventana principal, seleccione más de un volumen).
- **2** En el menú de método abreviado, seleccione **Map Volume to Remote System** (Asignar volumen a sistema remoto). Aparecerá una lista de los sistemas remotos.
- **3** Seleccione un sistema remoto. Haga clic en **Continue** (Continuar). El sistema le pedirá que confirme. Si sus valores predeterminados de volumen de usuario se lo permiten, podrá seleccionar las opciones avanzadas. Ver [Opciones avanzadas de asignación en](#page-84-0)  [la página 77.](#page-84-0)
- **4** Haga clic en **Create Now** (Crear ahora). El volumen se asigna al sistema remoto.

#### **Visualización de la asignación de propiedades del sistema remoto**

- **1** En el árbol del sistema, seleccione un sistema remoto.
- **2** Haga clic en la ficha **Mapping** (Asignación). Aparecerán los volúmenes asignados al sistema remoto.

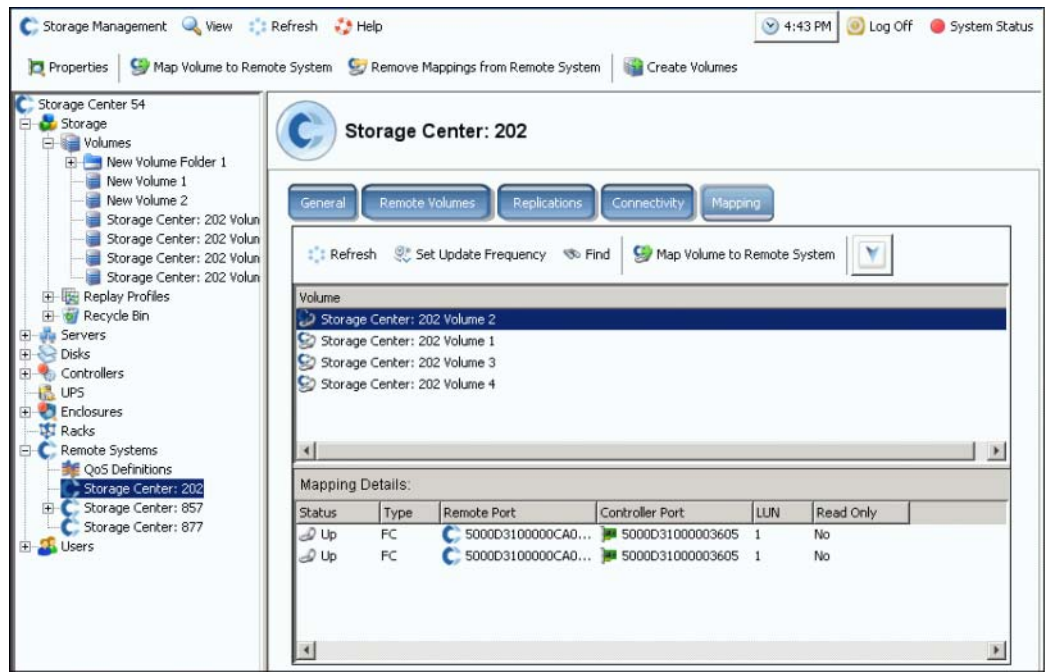

Ilustración 278. Ventana Remote System Mapping (Asignación del sistema remoto)

## **Cómo anular la asignación de volúmenes del sistema remoto**

- **Nota** Un volumen asignado a un sistema remoto es normalmente el destino de una replicación. La anulación de la asignación de un volumen de un sistema remoto puede interrumpir una replicación en curso.
- **1** En el árbol del sistema, seleccione un sistema remoto.
- **2** En el menú de método abreviado, seleccione **Remove Mappings from Remote System** (Quitar asignaciones de sistema remoto).
- **3** Seleccione los volúmenes de los que desee quitar asignaciones.
- **4** Haga clic en **Continue** (Continuar). El sistema le pedirá que confirme.
- **5** Haga clic en **Remove Mappings Now** (Quitar asignaciones ahora). En el árbol del sistema, los volúmenes aparecen como iconos grises, lo que significa que no están asignados.

#### **Visualización de eventos de copia/duplicado/migración**

**1** En el menú **View** (Ver), seleccione **Copy/Mirror/Migrate** (Copiar/Duplicar/Migrar) Aparece la vista CMM.

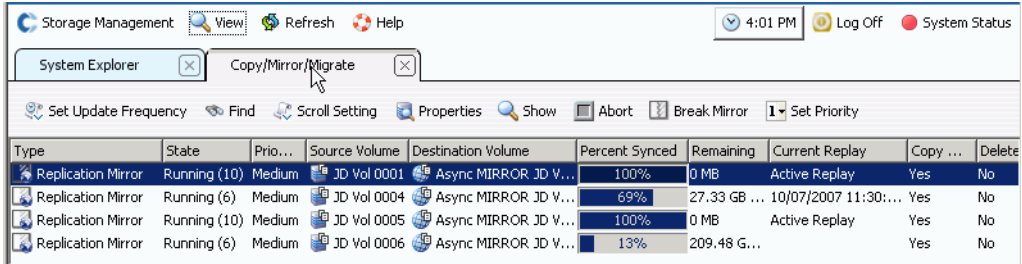

Ilustración 279. Vista Copy/Mirror/Migrate (Copiar/Duplicar/Migrar)

Esta vista muestra:

- **Type** (Tipo)
- **State** (Estado)
- **Priority** (Prioridad)
- **Source volume** (Volumen de origen)
- **Destination volume** (Volumen de destino)
- **Percent synchronized** (Porcentaje sincronizado)
- **Size of data that remains to be synchronized** (Tamaño de los datos que quedan por sincronizar)
- **Current Replay** (Reproducción actual**)**
- **Copy History** (Historial de copias)
- **Si el sistema eliminará el volumen tras la migración (Migrate** [Migrar]**)**
- **Si el sistema realiza un duplicado inverso tras la migración (Mirror** [Duplicado]**)**

## **Creación de replicaciones**

#### **Creación de una replicación duplicada**

Puede replicar un volumen en un dispositivo externo y mantener actualizaciones (duplicado).

# - **Para crear una replicación duplicada**

- **1** Seleccione un volumen que replicar.
- **2** En el menú de método abreviado, seleccione **Replicate Volume to External Device and Maintain Updates (Mirror)** (Replicar volumen en dispositivo externo y mantener actualizaciones [duplicado]).
- **3** Seleccione un volumen remoto o un disco de dispositivo externo en el que realizar la replicación.
- **4** Haga clic en **Continue** (Continuar).
- **5** Seleccione **Options** (Opciones). Seleccione **Asynchronous** (Asíncrona) o **Synchronous** (Sincrónica).
- **6** Seleccione una **QoS definition** (Definición de Calidad de servicio) o cree una nueva definición de Calidad de servicio. Ver [Cómo definir una Calidad de servicio en la](#page-356-0)  [página 349.](#page-356-0)
- **7** Seleccione o deseleccione **Replicate the Active Replay** (Replicar la reproducción activa).
- **8** Seleccione o deseleccione **Deduplication** ([Desduplicación](#page-455-0)).
- **9** Haga clic en **Continue** (Continuar). Si el volumen de origen no tiene un programa de Data Instant Replay (Reproducción instantánea de datos), Storage Center le pedirá que cree uno. Haga clic en **Continue** (Continuar). System Manager muestra la información de replicación.
- **10** Haga clic en **Replicate Now** (Replicar ahora). Se creará la replicación.

#### **Creación de una replicación de copia**

También puede replicar un volumen en un dispositivo externo y no mantener actualizaciones (copia).

# - **Para crear una replicación copiada**

- **1** En la ventana Storage Management (Administración de almacenamiento), seleccione **Volume** (Volumen) > **Replication** (Replicación) > **Replicate Volume** (Replicar volumen) > **Replicate Volume to an External Device (Copy)** (Replicar volumen en un dispositivo externo [Copia]).
- **2** Seleccione un volumen que replicar. Haga clic en **Continue** (Continuar).
- **3** Seleccione un volumen remoto o un disco de dispositivo externo en el que replicar el volumen seleccionado. Haga clic en **Continue** (Continuar).
- **4** Seleccione **Asynchronous** (Asíncrona) o **Synchronous** (Sincrónica).
- **5** Seleccione una definición de Calidad de servicio o cree una nueva definición de Calidad de servicio. Ver [Cómo definir una Calidad de servicio en la página 349.](#page-356-0)
- **6** Seleccione o deseleccione **Replicate the Active Replay** (Replicar la reproducción activa).
- **7** Seleccione o deseleccione **Deduplication** ([Desduplicación](#page-455-0)).
- **8** Haga clic en **Continue** (Continuar). Si el volumen de origen no tiene un programa de Data Instant Replay (Reproducción instantánea de datos), Storage Center le pedirá que cree uno. Haga clic en **Continue** (Continuar). System Manager muestra la información de replicación. Haga clic en **Replicate Now** (Replicar ahora). Se creará la replicación.

## **Creación de una replicación simulada**

Las replicaciones simuladas determinan un equilibrio óptimo de los volúmenes, los programas de reproducción, los programas de ancho de banda y la recuperación.

# - **Para crear una replicación simulada**

**1** En el árbol del sistema, seleccione un volumen. Asegúrese de que tenga habilitada la reproducción.

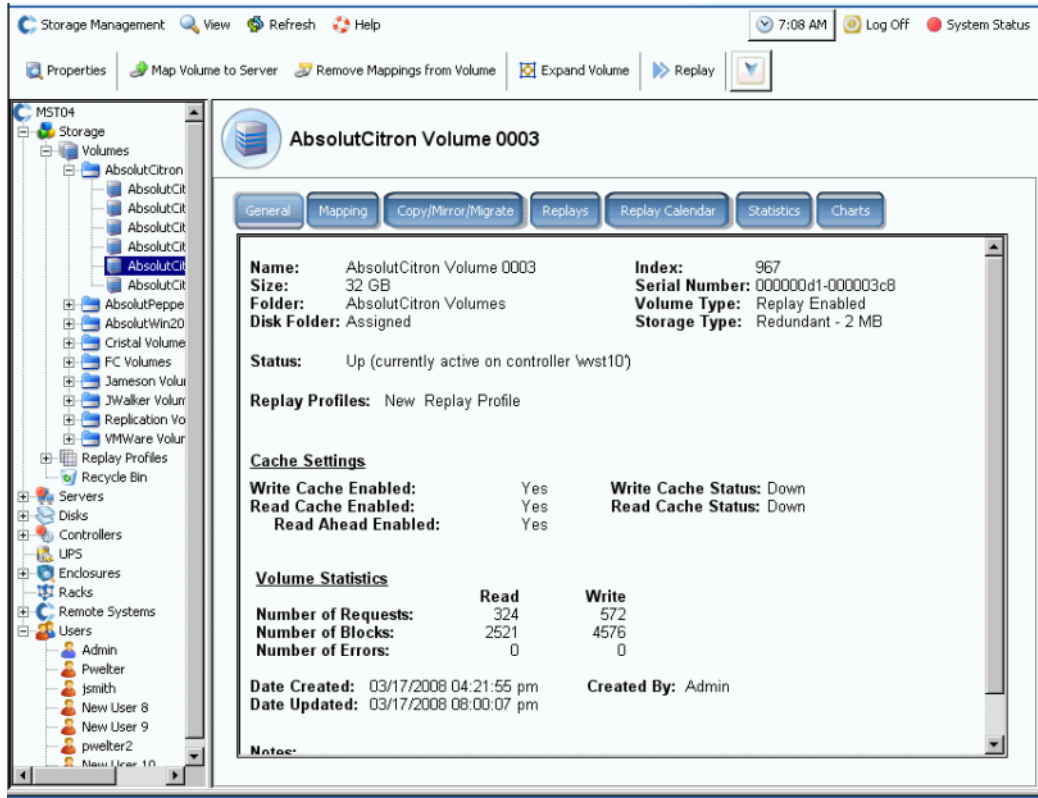

Ilustración 280. Volumen con reproducción habilitada

**2** En el menú de método abreviado, seleccione **Replicate to Simulation** (Replicar en simulación).

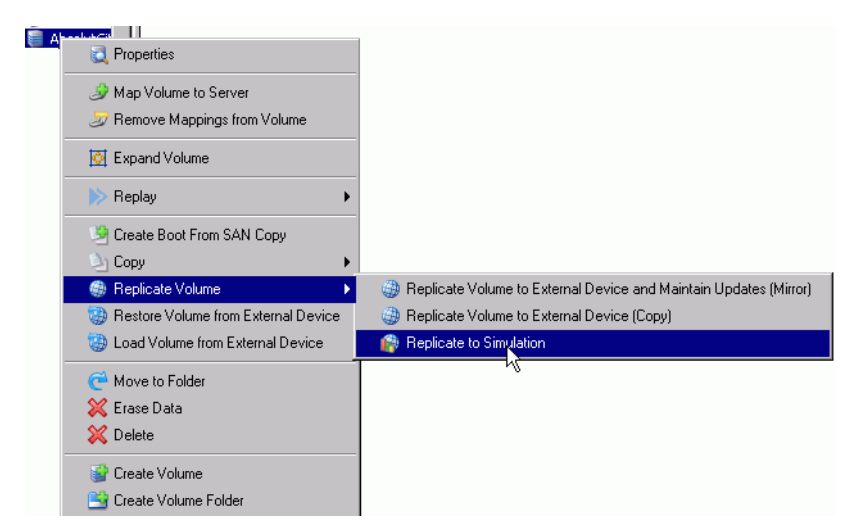

Ilustración 281. Menú Replicate Menu (Replicar volumen)

Aparece la ventana **Replicate to Simulation** (Replicar en simulación).

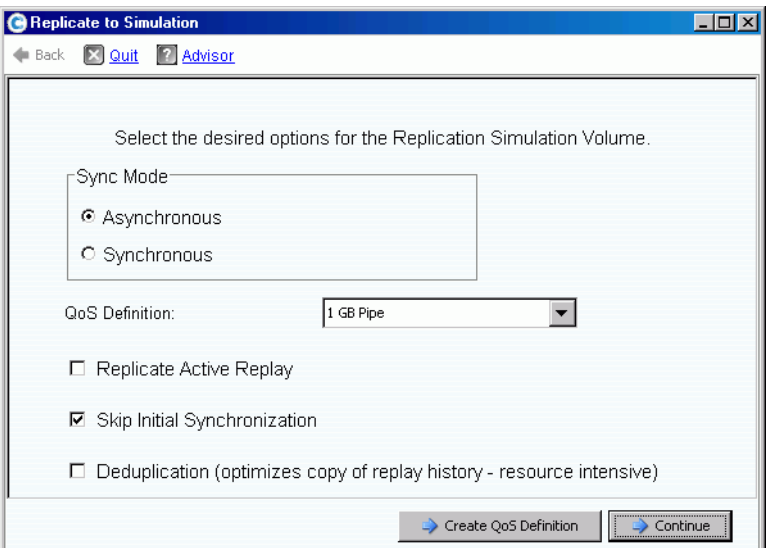

Ilustración 282. Ventana Replicate to Simulation (Replicar en simulación)

- **3** Seleccione **Asynchronous** or **Synchronous** (Asíncrona o sincrónica).
- **4** Escoja una **QoS definition** (Definición de Calidad de servicio).
- **5** Seleccione o deseleccione **Replicate the Active Replay** (Replicar la reproducción activa).
- **6** Seleccione o deseleccione **Skip Initial Synchronization** (Omitir sincronización inicial).

**7** Seleccione o deseleccione **Deduplication** ([Desduplicación](#page-455-0)). Haga clic en **Continuar** (Continuar). System Manager le pedirá que confirme.

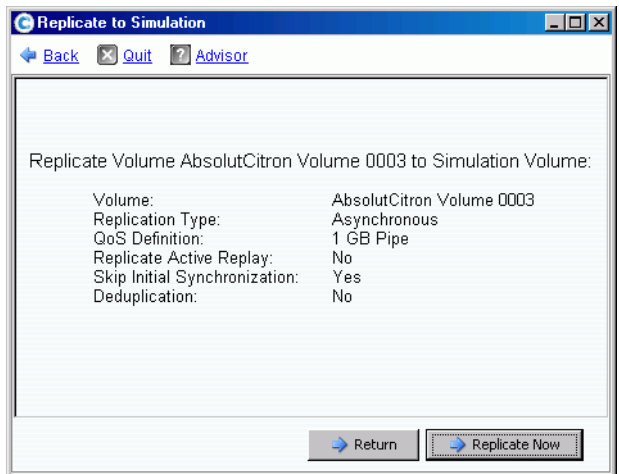

Ilustración 283. Confirmar simulación de replicación

# - **Para ver el progreso de la replicación simulada**

- **1** Seleccione el volumen.
- **2** Haga clic en la ficha **Replication** (Replicación). Aparecerá una ventana mostrando información sobre la replicación.

| General            | Mapping                                                     | Copy/Mirror/Migrate      |                         | Replication                            | Replays | Replay Calendar                            | <b>Statistics</b>  |  |  |
|--------------------|-------------------------------------------------------------|--------------------------|-------------------------|----------------------------------------|---------|--------------------------------------------|--------------------|--|--|
|                    | Set Update Frequency <b>The Properties</b>                  |                          |                         | Show X Delete                          |         |                                            |                    |  |  |
| Name               |                                                             | Replication State        |                         | Remote System                          |         | Percent Synced                             | Remaining          |  |  |
|                    | Replica 1 of Absolu Up                                      |                          |                         | N/A                                    |         | 2%                                         | 82 MB (167936 blod |  |  |
|                    |                                                             |                          |                         |                                        |         |                                            |                    |  |  |
| ◂                  |                                                             |                          |                         |                                        |         |                                            |                    |  |  |
|                    |                                                             |                          |                         |                                        |         |                                            |                    |  |  |
| Name:              |                                                             |                          |                         | Replica 1 of AbsolutCitron Volume 0003 |         |                                            |                    |  |  |
| Type:              |                                                             |                          |                         |                                        |         | Asynchronous Replication Simulation Volume |                    |  |  |
|                    | <b>Replication State:</b>                                   |                          | Up                      |                                        |         |                                            |                    |  |  |
|                    | <b>QoS Definition:</b><br>Skip Initial Synchronization: Yes |                          | 1 GB Pipe               |                                        |         |                                            |                    |  |  |
|                    | Replicate Active Replay:                                    |                          | Nn                      |                                        |         |                                            |                    |  |  |
|                    | Deduplication:                                              |                          | No                      |                                        |         |                                            |                    |  |  |
|                    |                                                             |                          | <b>Progress Details</b> |                                        |         |                                            |                    |  |  |
| <b>CMM State:</b>  |                                                             |                          | Running (6)             |                                        |         |                                            |                    |  |  |
|                    | Percent Synced:                                             |                          | 2%                      |                                        |         |                                            |                    |  |  |
|                    | <b>Blocks to Transfer:</b>                                  |                          |                         | 82 MB (167936 blocks)                  |         |                                            |                    |  |  |
|                    |                                                             | <b>Volume Statistics</b> |                         |                                        |         |                                            |                    |  |  |
|                    |                                                             |                          | Read                    | Write                                  |         |                                            |                    |  |  |
|                    | <b>Number of Requests</b><br><b>Number of Blocks</b>        |                          | n/a<br>n/a              | 4096                                   |         |                                            |                    |  |  |
|                    | <b>Number of Frrors</b>                                     |                          | n/a                     | Л                                      |         |                                            |                    |  |  |
|                    |                                                             |                          |                         |                                        |         |                                            |                    |  |  |
|                    | Date Created:                                               |                          |                         | 04/10/2008 07:29:51 am                 |         |                                            |                    |  |  |
| <b>Created By:</b> |                                                             |                          | Admin                   |                                        |         |                                            |                    |  |  |
|                    | Date Updated:                                               |                          |                         | 04/10/2008 07:29:51 am                 |         |                                            |                    |  |  |
| <b>Updated By:</b> |                                                             |                          | Admin                   |                                        |         |                                            |                    |  |  |
| Notes:             |                                                             |                          |                         |                                        |         |                                            |                    |  |  |
|                    |                                                             |                          |                         |                                        |         |                                            |                    |  |  |

Ilustración 284. Ver replicación simulada

Un sistema remoto no es aplicable porque no es una replicación genuina. Los detalles de progreso le informan del estado de Copy/Mirror/Migrate (Copiar/Duplicar/Migrar), el porcentaje sincronizado y el número de bloques que transferir.

### **Cambio de las propiedades del volumen de origen**

Para cambiar las propiedades del volumen de origen de replicación

- **1** Seleccione una replicación.
- **2** En el menú de método abreviado, seleccione **Properties** (Propiedades) **> Source Volume** (Volumen de origen).

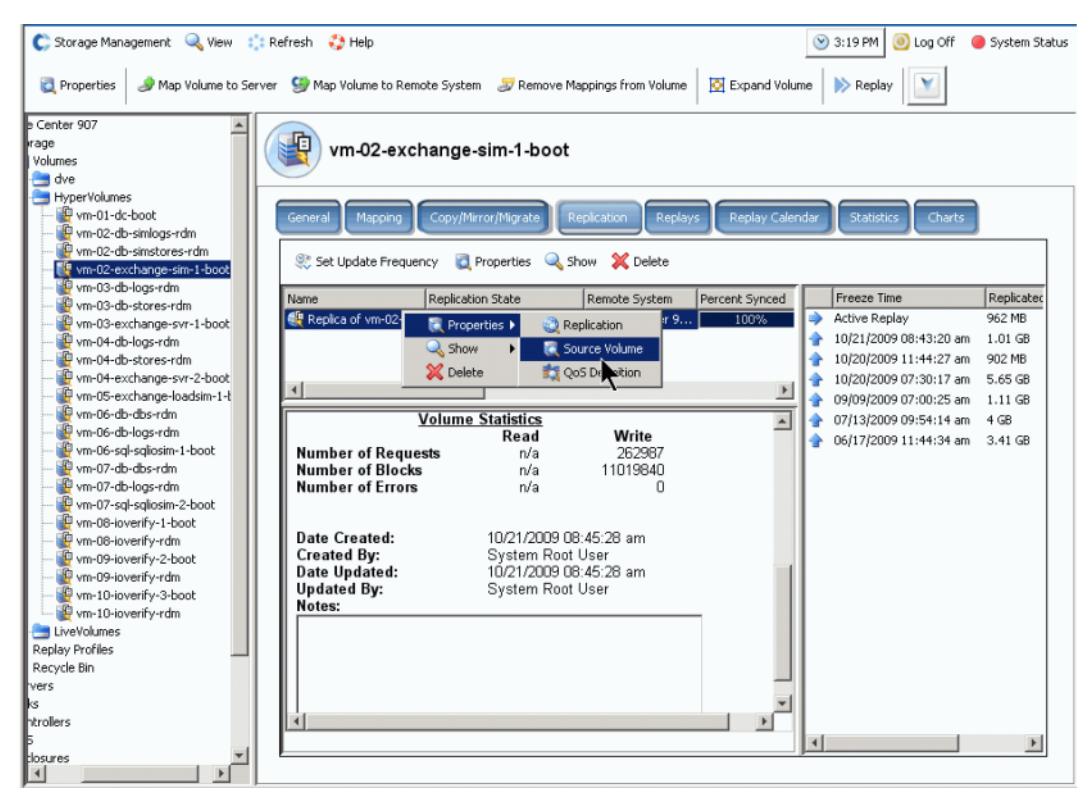

Ilustración 285. Propiedades de replicación

**3** Para cambiar las propiedades de volumen, ver [Cambio de propiedades de volumen en](#page-98-0)  [la página 91](#page-98-0). Al cerrar la ventana, la replicación ya no estará seleccionada. El volumen de origen aparece seleccionado en el árbol de menús.

## **Visualización de replicaciones**

#### **Visualización de replicaciones asíncronas**

En el menú View (Ver), seleccione **Replications** (Replicaciones). Aparecerá una lista de replicaciones asíncronas.

| Storage Management                                         | <b>New!</b>              | <b>S</b> Refresh<br>$\bullet$ Help |                            |                | O Log Off<br>$\vee$ 10:58 AM $\parallel$ | System Status        |
|------------------------------------------------------------|--------------------------|------------------------------------|----------------------------|----------------|------------------------------------------|----------------------|
| System Explorer                                            | Replications<br>$\times$ | $\times$                           |                            |                |                                          |                      |
| Scroll Setting Set Update Frequency So Find Scroll Setting |                          |                                    | Properties & Show X Delete |                |                                          |                      |
| Replication Name                                           | Source Volume            | Replication State                  | Remote System              | Percent Synced | Remaining                                | Current Replay       |
| <b>49</b> Async MIRROR JD <sup>59</sup> JD Vol 0001        |                          | Up                                 | WVST01 (201)               | 100%           | IO MB.                                   | <b>Active Replay</b> |
| Async MIRROR JD  19 JD Vol 0004                            |                          | Up                                 | WVST01 (201)               | 78%            | 19.06 GB (39972864 bl 10/07/2007 11:30   |                      |
| <b>D</b> Async MIRROR JD <b>P</b> JD Vol 0005              |                          | Up                                 | WVST01 (201)               | 100%           | O MB                                     | Active Replay        |
| Async MIRROR JD  P JD Vol 0006                             |                          | Up.                                | WVST01 (201)               | 15%            | 205.02 GB (429961216                     |                      |
|                                                            |                          |                                    |                            |                |                                          |                      |
|                                                            |                          |                                    |                            |                |                                          |                      |

Ilustración 286. Lista de replicaciones

La información que se muestra incluye:

- **Replication Name** (Nombre de replicación)
- **Source Volume** (Volumen de origen)
- **Status** (Estado): Up (Encendido) o Down (Apagado)
- **Remote System** (Sistema remoto): sistema en el que se ha realizado la replicación
- **Percentage Synced** (Porcentaje sincronizado): estado de la replicación asíncrona como porcentaje
- **Remaining** (Restantes): cantidad de datos restantes que deben sincronizarse
- **Current Replay** (Reproducción actual): fecha y hora de la reproducción actual que se está replicando (o reproducción activa)
- **Active Replay** (Reproducción activa): si la reproducción activa se está o no replicando
- **Deduplication** (Deduplicación): si la deduplicación está o no activa
- **QoS Definition** (Definición de Calidad de servicio): nombre de definición usada por esta replicación

**Nota** Las replicaciones sincrónicas aparecen en el árbol del sistema en el mismo lugar que el volumen replicante original. Las propiedades de replicación sólo aparecen en volúmenes que se hayan replicado o que se estén replicando.

#### **Visualización de replicaciones de un volumen de origen**

- **1** En el árbol del sistema, seleccione un volumen de replicación. Aparece la ventana de información del volumen.
- **2** Haga clic en la ficha **Replication** (Replicación). Aparecerá la información de replicación de dicho volumen.

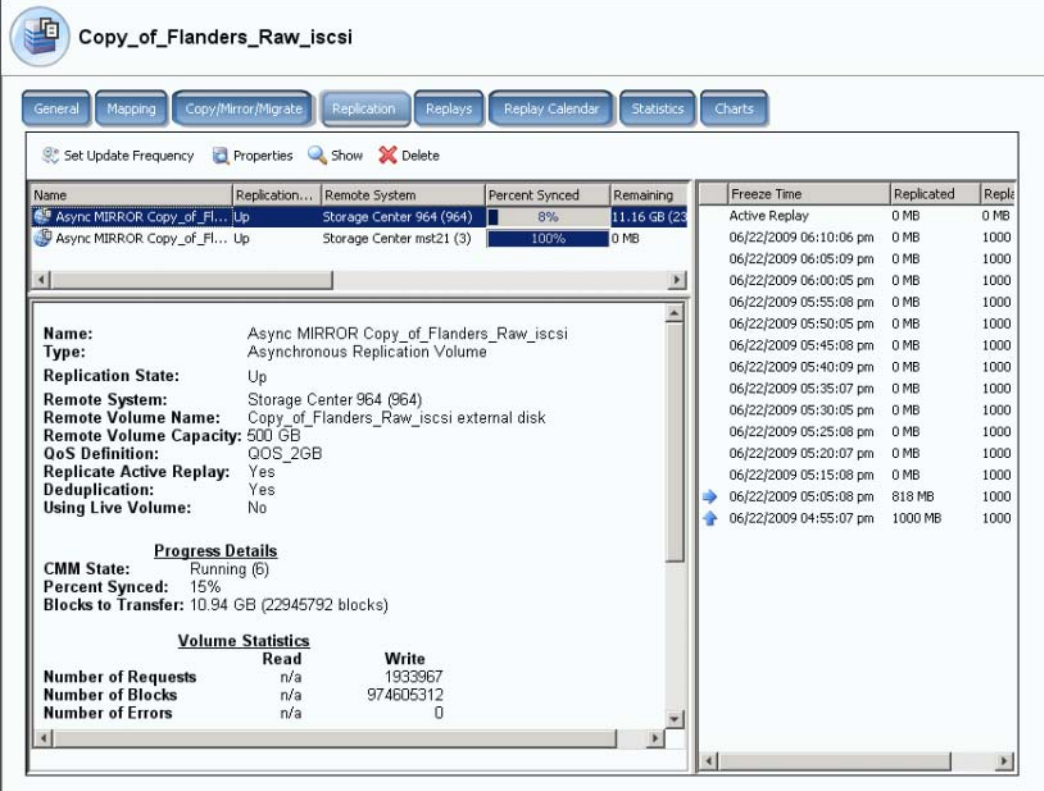

Ilustración 287. Información de replicación de volumen

**Nota** La ficha Replication (Replicación) sólo aparece si el volumen se está replicando.

#### **Lista de replicaciones**

En el marco superior, System Manager muestra una lista de replicaciones para este volumen. Se está replicando en dos sistemas remotos diferentes.

#### **Información de replicación**

En la lista de replicaciones del marco superior, seleccione una replicación. La ventana principal muestra información sobre dicha replicación.

#### **Historial de replicación**

En el marco derecho, System Manager muestra las replicaciones que se hicieron de dicho volumen en el sistema remoto seleccionado en la lista de replicaciones.

## **Modificación de replicaciones**

En la ventana General Replication Properties (Propiedades de replicación generales), puede cambiar:

- El nombre de la replicación
- La definición de Calidad de servicio
- Seleccione o deseleccione Replicate the Active Replay (Replicar la reproducción activa)
- Seleccione o deseleccione Deduplication (Desduplicación)

# - **Para modificar las propiedades de replicación**

**1** En el menú View (Ver), seleccione **Replications** (Replicaciones). Aparecerá una lista de replicaciones. Seleccione una replicación.

| Storage Management<br><b>New!</b><br>System Explorer<br>$\times$ | $\bullet$ Help<br>$\mathbb{R}$ : Refresh<br>$\times$<br>Replications |          |                          | $\vee$ 4:16 PM<br>Log Off | System Status          |
|------------------------------------------------------------------|----------------------------------------------------------------------|----------|--------------------------|---------------------------|------------------------|
| Set Update Frequency                                             | Scroll Setting<br><b>Properties</b>                                  |          | Show X Delete            |                           |                        |
| <b>Replication Name</b>                                          | Source Volume                                                        | Replicat | Remote System            | Percent Synced            | Remaining              |
| ● Async MIRROR Copy_of_Flander ● Copy_of_Flanders_Raw_ Up        |                                                                      |          | Storage Center 964 (964) | 15%                       | 10.93 GB (22913024     |
| Async MIRROR Copy_of_Flander                                     | Copy_of_Flanders_Raw_ Up                                             |          | Storage Center mst21 (3) | 99%                       | 32 MB (65536 blocks) + |
| Replica 1 of Duff2_Raw_2TB                                       | Duff <sub>2</sub> Raw 2TB                                            | Up.      | Storage Center 964 (964) | 10%                       | 17.58 GB (36864000)    |
| Replica 1 of Duff2 Raw iscsi                                     | Duff2 Raw iscsi                                                      | Up       | Storage Center 964 (964) | 4%                        | 41.02 GB (86016000 (   |
| Replica 1 of Flanders2 Raw 2TB                                   | Flanders2 Raw 2TB                                                    | Up       | Storage Center 964 (964) | 22%                       | 20.51 GB (43008000)    |
| Replica 1 of Flanders2 Raw iscsi                                 | Flanders2 Raw iscsi                                                  | Up       | Storage Center 964 (964) | 9%                        | 44.92 GB (94208000 (   |

Ilustración 288. Ver replicaciones

**2** En el menú de método abreviado, seleccione **Properties** (Propiedades) > **Replications** (Replicaciones) Aparece la ventana **Volume Properties** (Propiedades del volumen).

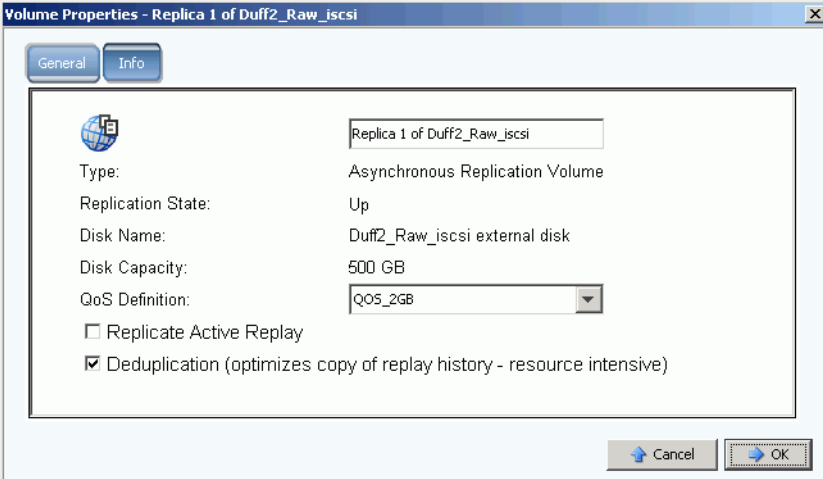

Ilustración 289. Propiedades de replicación generales

- **3** Realice los cambios.
- **4** Seleccione **Notes** (Notas) para agregar o cambiar notas.
- **5** Haga clic en **OK** (Aceptar).

## **Cómo volver a crear un volumen a partir de una replicación**

Para obtener información sobre cómo volver a crear un volumen a partir de una replicación, ver [Recuperación de datos en la página 338](#page-345-0).

# **11 Charting Viewer**

[Introducción](#page-375-0) **368** [Descarga e instalación de Charting Viewer](#page-376-0) **369** [Uso de Charting Viewer](#page-376-1) **369** [Visualización de gráficos de Storage Center](#page-379-0) **372** [Impresión de un gráfico](#page-380-0) **373** [Impresión de un gráfico](#page-380-0) **373** [Cómo guardar un gráfico como imagen PNG](#page-381-0) **374**

## <span id="page-375-0"></span>**Introducción**

Storage Center Charting Viewer muestra estadísticas de rendimiento de E/S en tiempo real para volúmenes, servidores, discos y controladoras. Se puede acceder a Charting Viewer a través de Enterprise Manager o como aplicación independiente:

- Si utiliza Enterprise Manager, puede acceder a Charting Viewer a través del cliente de Enterprise Manager. Ver [Uso de Charting Viewer en la página 369](#page-376-1).
- Si no dispone de Enterprise Manager, descargue e instale la versión independiente Charting Viewer. Ver [Descarga e instalación de Charting Viewer en la página 369](#page-376-0).

## <span id="page-376-0"></span>**Descarga e instalación de Charting Viewer**

## **Requisitos para Charting Viewer**

Storage Center Charting Viewer requiere lo siguiente:

- Microsoft Windows XP o Microsoft Windows Vista
- Microsoft .NET Framework 2.0 o posterior
- Java Runtime Environment (JRE) 1.6

#### **Proceso de instalación de Charting Viewer**

- **1** Vaya al Portal del cliente de Compellent: [http://customer.compellent.com.](http://customer.compellent.com)
- **2** Busque y descargue el archivo de configuración de Compellent Charting Viewer.
- **3** Haga doble clic en el archivo de configuración. Aparece el asistente para la instalación.
- **4** Haga clic en **Next** (Siguiente). Aparece el contrato de licencia.
- **5** Haga clic en **Yes** (Sí) para aceptar el contrato de licencia. El asistente de instalación instala Charting Viewer.
- **6** Cuando haya finalizado la instalación, haga clic en **Finish** (Finalizar) para salir del asistente.

## <span id="page-376-1"></span>**Uso de Charting Viewer**

#### **Inicio de Charting Viewer**

Charting Viewer se puede iniciar desde Enterprise Manager o como aplicación independiente.

- **Para iniciar Charting Viewer desde Enterprise Manager**
	- Seleccione un Storage Center y seleccione **View** (Ver) **> Charting Viewer**.

# - **Para iniciar Charting Viewer como aplicación independiente**

- **1** En el menú Inicio de Windows, seleccione **Compellent Technologies > Compellent Charting Viewer**. Aparecerá el cuadro de diálogo Login (Inicio de sesión).
- **2** Introduzca lo siguiente:
	- **Host Name (Nombre del host)**: especifique el nombre del host de Storage Center del que desee ver gráficos.
	- **User Name/Password (Nombre de usuario/Contraseña)**: especifique el nombre de usuario y la contraseña de Storage Center.

**Nota** sólo los usuarios con privilegios de administrador pueden acceder a Charting Viewer y utilizarlo.

**3** Haga clic en **Login** (Inicio de sesión).

### **Uso de los controles de Charting Viewer**

Charting Viewer proporciona barras de herramientas para controlar la pantalla Charting Viewer.

- [Recopilación de datos y controles de navegación](#page-377-0)
- [Controles de informe de gráficos](#page-377-1)

#### <span id="page-377-0"></span>**Recopilación de datos y controles de navegación**

Utilice los siguientes botones para controlar la recopilación de datos y la navegación:

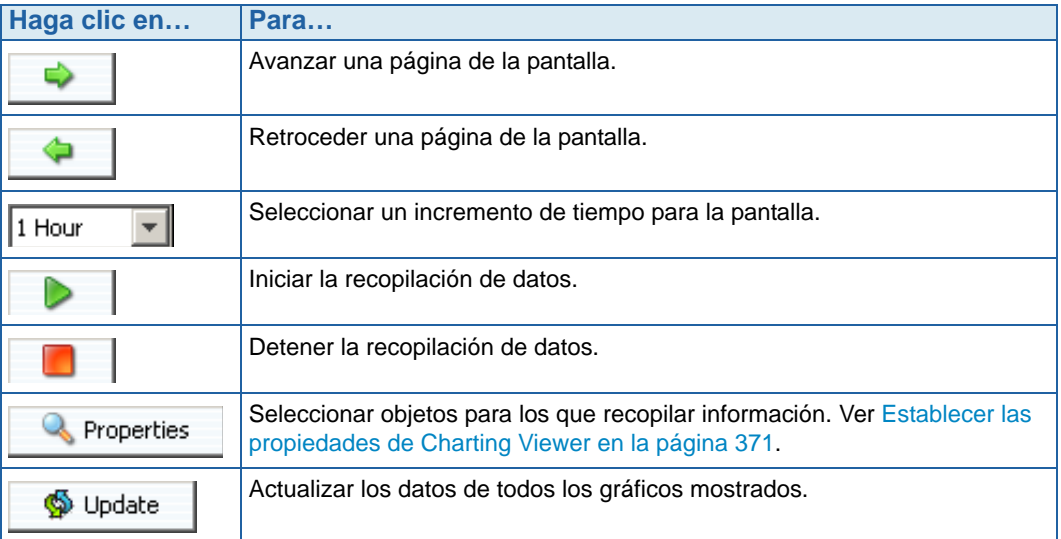

#### <span id="page-377-1"></span>**Controles de informe de gráficos**

Utilice los siguientes botones para controlar cómo aparecen los informes de Charting Viewer:

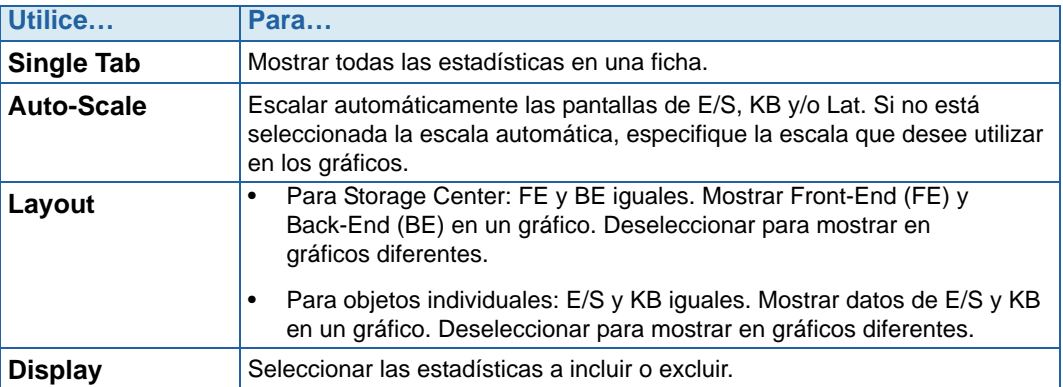

#### <span id="page-378-0"></span>**Establecer las propiedades de Charting Viewer**

- **1** Cuando aparezca Charting Viewer, haga clic en **Properties** (Propiedades). Aparecerá el cuadro de diálogo Charting Properties (Propiedades de gráficos).
- **2** Seleccione los objetos para los que desee recopilar y mostrar información:
	- **Volume IO Usage (Uso de E/S de volúmenes)**: recupera y muestra las estadísticas de E/S de todos los volúmenes, carpetas de volúmenes y volúmenes individuales.
	- **Server IO Usage (Uso de E/S de servidores)**: recupera y muestra las estadísticas de E/S de todos los servidores, carpetas de servidores y servidores individuales.
	- **Disk IO Usage (Uso de E/S de discos)**: recupera y muestra las estadísticas de E/S de todos los discos, carpetas de discos y discos individuales.
	- **Controller/Local Ports IO Usage (Uso de E/S de controladoras/puertos locales)**: recupera y muestra las estadísticas de E/S de todas las controladoras, controladoras individuales y de los puertos individuales de una controladora.

**Nota** Charting Viewer siempre muestra el uso de E/S del sistema.

**3** Haga clic en **OK** (Aceptar) para cerrar la ventana.

## <span id="page-379-0"></span>**Visualización de gráficos de Storage Center**

Charting Viewer ofrece los siguientes tipos de gráfico:

- Gráficos del sistema
- Gráficos de volumen
- Gráficos de servidor
- Gráficos de disco
- Gráficos de controladora/puerto

#### **Visualización del gráfico del sistema**

- **1** En el árbol de navegación de Charting Viewer, haga clic en el icono **System** (Sistema). Aparece la ventana System Chart (Gráfico del sistema).
- **2** Haga clic en una ficha para ver:
	- El rendimiento de KB
	- El rendimiento de E/S
	- La E/S del sistema pendiente

#### **Visualización de gráficos de volúmenes**

- **1** En el árbol de navegación de Charting Viewer, seleccione el icono **Volume** (Volumen), una carpeta de volúmenes o un volumen individual. Aparece la ventana **Volume Chart** (Gráfico de volumen).
- **2** Haga clic en una ficha para ver:
	- La E/S de volúmenes
	- La latencia de los volúmenes
	- La E/S de volúmenes pendiente

#### **Visualización de gráficos de servidores**

- **1** En el árbol de navegación de Charting Viewer, seleccione el icono **Server** (Servidor), una carpeta de servidores, un servidor individual o un puerto individual. Aparece la ventana **Server Chart** (Gráfico de servidor).
- **2** Haga clic en una ficha para ver:
	- La E/S de servidores
	- La latencia de los servidores

## **Visualización de gráficos de discos**

# - **Para ver el gráfico de los discos**

- **1** En el árbol de navegación de Charting Viewer, seleccione el icono de disco, una carpeta de discos o un disco individual. Aparece la ventana **Disk Chart** (Gráfico de disco).
- **2** Haga clic en una ficha para ver:
	- La latencia/E/S de los discos
	- La latencia/KB de los discos

### **Visualización de gráficos de controladoras y puertos locales**

# - **Para ver los gráficos de controladoras y puertos locales**

- **1** En el árbol de navegación de Charting Viewer, seleccione el icono **Controllers** (Controladoras), una controladora individual, un icono de tipo de puerto o un puerto individual. Aparece la ventana **Controller/Ports Chart** (Gráfico de controladora/puertos).
- **2** Haga clic en una ficha para ver:
	- La E/S de los puertos locales
	- La latencia de los puertos locales
	- La CPU/memoria (sólo para controladoras)

## <span id="page-380-0"></span>**Impresión de un gráfico**

# - **Para imprimir un gráfico**

**1** Seleccione el gráfico que desea imprimir y seleccione **Print** (Imprimir). Aparecerá el cuadro de diálogo **Page Setup** (Configuración de página).

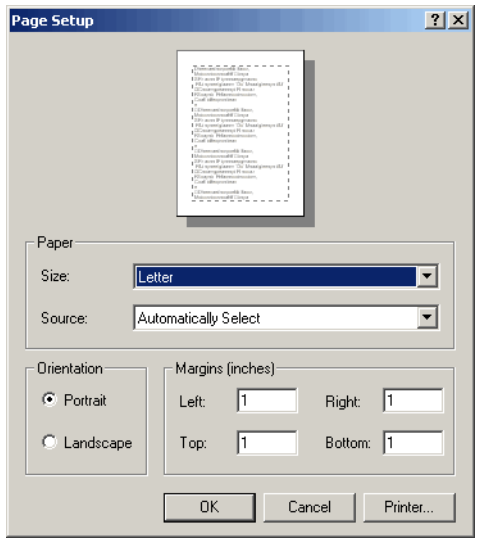

- **2** Seleccione las opciones Page Setup (Configuración de página):
	- **Paper Size (Tamaño del papel)**: seleccione un tamaño de papel de la lista de opciones disponibles.
	- **Paper Source (Origen del papel)**: seleccione Automatically Select (Selección automática) o Only One (Sólo uno).
	- **Orientation (Orientación)**: seleccione Portrait (Vertical) u Landscape (Horizontal).
	- **Margins (Márgenes)**: establezca los márgenes izquierdo, derecho, superior e inferior.
- **3** Haga clic en **OK** (Aceptar).

## <span id="page-381-0"></span>**Cómo guardar un gráfico como imagen PNG**

- **1** Seleccione el gráfico que desea guardar y seleccione **Save As** (Guardar como).
- **2** Busque y seleccione el directorio en el que desea guardar la imagen del gráfico y especifique un nombre para el archivo.
- **3** Haga clic en **OK** (Aceptar).

## **Acercar y alejar**

• Haga clic y arrastre el mouse para definir el área que desea ver.

Para que el gráfico vuelva a su configuración predeterminada:

• Haga doble clic en el gráfico.

# **12 Hardware adicional**

[Introducción](#page-383-0) **376** [Gabinetes](#page-383-1) **376** [Eliminación de un gabinete](#page-394-0) **387** [Suministro de energía ininterrumpible \(SAI\)](#page-396-0) **389** [Bastidores](#page-397-0) **390**

## <span id="page-383-0"></span>**Introducción**

El hardware de Storage Center se compone de dos componentes funcional y físicamente independientes: controladoras y gabinetes. Las controladoras se describen en [Controladoras en la página 147](#page-154-0).

## <span id="page-383-1"></span>**Gabinetes**

#### **Visualización de todos los gabinetes**

En el árbol del sistema, seleccione **Enclosures** (Gabinetes). Aparece la ventana **Enclosures** (Gabinetes).

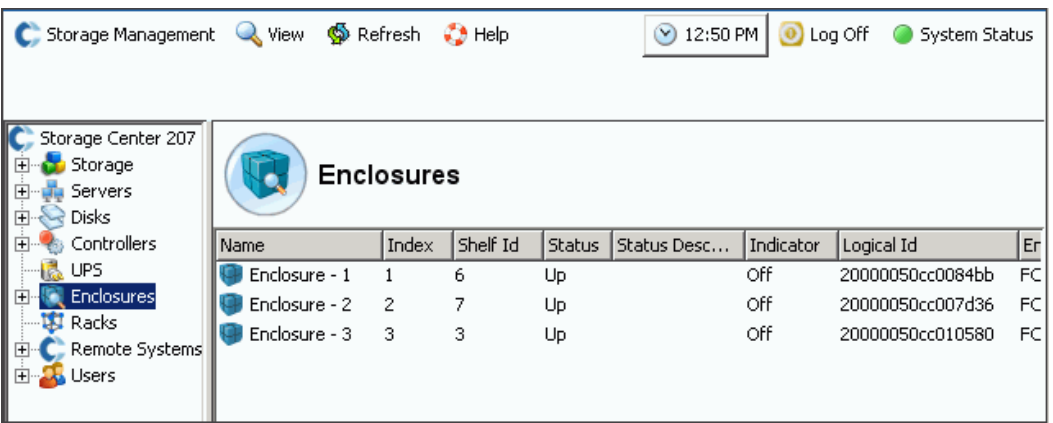

Ilustración 290. Información del gabinete

Storage Center muestra los gabinetes conectados al sistema Storage Center con la siguiente información:

- **Name** (Nombre)
- **Index** (Índice): número utilizado por los servicios de Dell Support para ayudar con la identificación de componentes.
- **Shelf ID** (Id. de plataforma)
- **Status** (Estado): **Up** (Alto) o **Down** (Bajo)
- **Status Description** (Descripción de estado): con frecuencia vacío
- **Indicator** (Indicador): **On** (Activado) o **Off** (Desactivado)
- **Logical ID** (Id. lógica)
- **Enclosure type** (Tipo de gabinete)
- **Model** (Modelo)
- **Revision** (Revisión)
- **A and B side Firmware** (Firmware de cara A y B)
- Si el gabinete está dividido
- Condición irrecuperable, crítica y no crítica como **Yes** (Sí) o **No**
- Condición no crítica

## **Visualización de información general para un gabinete**

**1** En el árbol del sistema, seleccione un gabinete. Aparece la ventana **General Enclosure** (Gabinete general):

|                                                                                     | C Storage Management Q View S Refresh C Help |                             | $\bigcirc$ 1:33 PM $\bigcirc$ Log Off | System Status |
|-------------------------------------------------------------------------------------|----------------------------------------------|-----------------------------|---------------------------------------|---------------|
| <b>※</b> Delete<br><b>Properties</b>                                                | Indicator On D Indicator Off                 |                             |                                       |               |
| Storage Center 207<br>白 Storage<br>⊡ u <mark>n</mark> Servers<br><b>E</b> Red Disks | Enclosure - 1                                |                             |                                       |               |
| 由 <sup></sup> Controllers<br>12 UPS<br>Enclosures<br>Enclosure - 1<br> ∓}…          | Physical Display<br>General                  |                             |                                       |               |
| Enclosure - 2<br>由 <b>Enclosure - 3</b>                                             | Name:<br>Index:                              | Enclosure - 1               |                                       |               |
| <b>Ed Racks</b><br><b>E</b> Remote Systems                                          | Shelf Id:                                    | 6                           |                                       |               |
| E La Users                                                                          | Status:                                      | Up                          |                                       |               |
|                                                                                     | <b>Status Description:</b>                   |                             |                                       |               |
|                                                                                     | Indicator:                                   | Off                         |                                       |               |
|                                                                                     | Logical Id:<br><b>Enclosure Type:</b>        | 20000050cc0084bb<br>FC JBOD |                                       |               |
|                                                                                     | Model:<br>Revision:                          | EN-FC2X16<br>38             |                                       |               |
|                                                                                     | <b>A Side Firmware:</b>                      | 38                          |                                       |               |
|                                                                                     | <b>B Side Firmware:</b>                      | 38                          |                                       |               |
|                                                                                     | <b>Split Mode:</b>                           | Not Split                   |                                       |               |
|                                                                                     | Unrecoverable Condition: No                  |                             |                                       |               |
|                                                                                     | <b>Critical Condition:</b>                   | No                          |                                       |               |
|                                                                                     | <b>Non-Critical Condition:</b>               | No                          |                                       |               |

Ilustración 291. Ventana General del gabinete

### **Visualización de la pantalla física del gabinete**

**1** En el árbol del sistema, seleccione la ficha **Physical Display** (Pantalla física). Aparece un dibujo del gabinete.

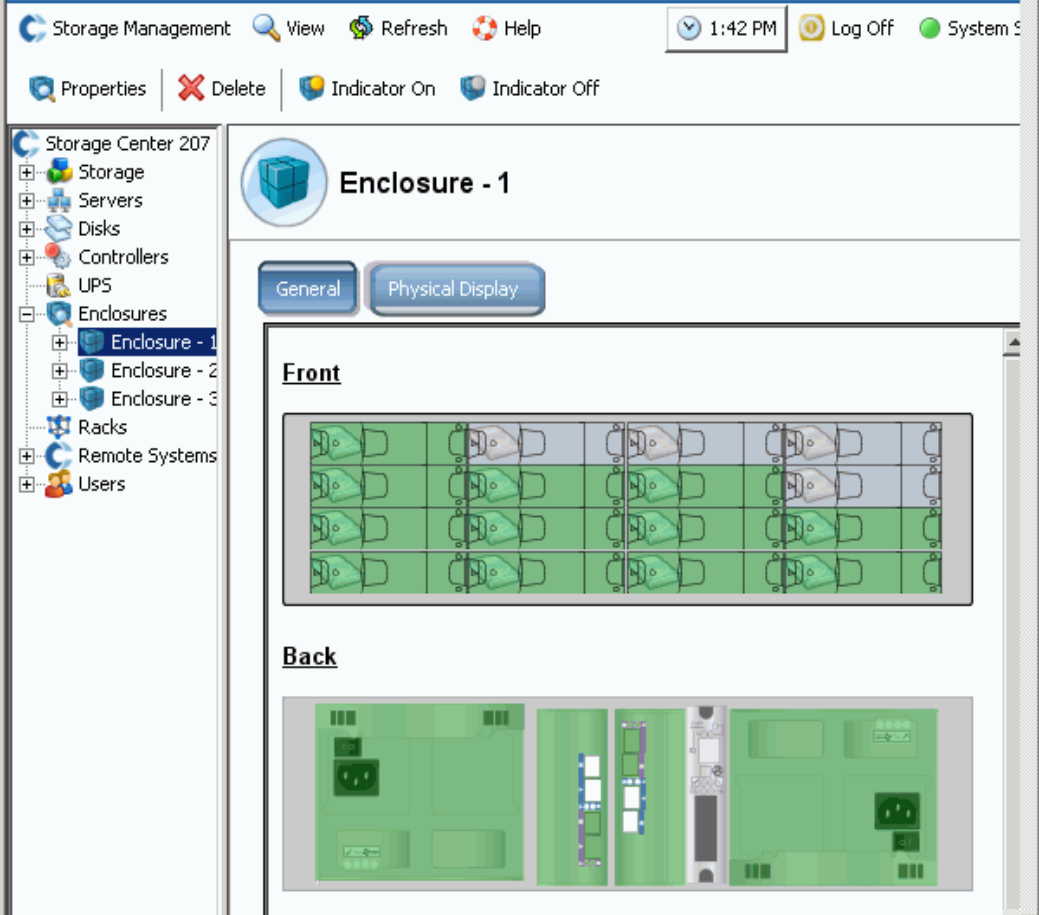

Ilustración 292. Pantalla física del gabinete

# - **Para cambiar el indicador luminoso del gabinete**

El indicador luminoso es un botón de cambio que se puede activar o desactivar. Para encender un indicador luminoso:

- **1** En el árbol del sistema, seleccione un gabinete.
- **2** En el menú de método abreviado, seleccione **Indicator On** (Indicador activado) o **Indicator Off** (Indicador desactivado).
- **3** La ventana **Physical Display** (Pantalla física) muestra que el indicador luminoso está encendido.

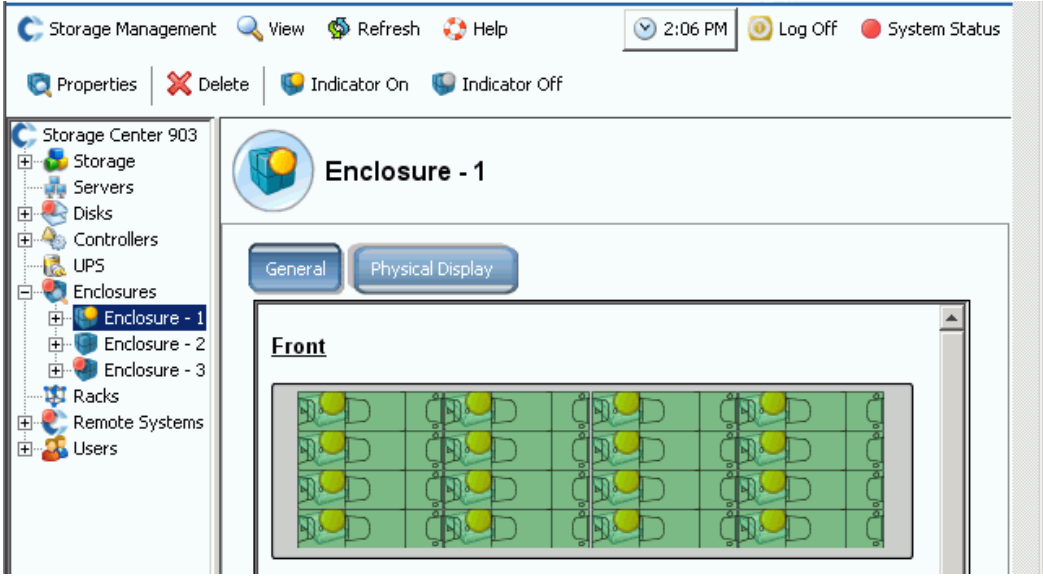

Ilustración 293. Indicador luminoso del gabinete encendido

El indicador luminoso del gabinete enciende cada disco del gabinete. Para encender el indicador luminoso sólo en un disco:

- **1** En la carpeta **Enclosures** (Gabinetes), seleccione un disco.
- **2** Seleccione el indicador luminoso. Aparece la luz en ese disco.

#### **Cómo cambiar el nombre de un gabinete**

- **1** En el árbol del sistema, seleccione un gabinete.
- **2** En el menú de método abreviado, seleccione **Properties** (Propiedades). Aparecerá la ventana **Enclosure Properties** (Propiedades del gabinete).
- **3** Introduzca un nombre en el campo **User Alias** (Alias del usuario).
- **4** Haga clic en **OK** (Aceptar). El nombre del gabinete cambia.

#### **Eliminación de un gabinete**

**Nota** No puede eliminar un gabinete activo a menos que esté apagado o fuera de línea.

- **1** En el árbol del sistema, seleccione un gabinete.
- **2** En el menú de método abreviado, seleccione **Delete** (Eliminar). El gabinete se elimina del sistema.

## **Visualización de bucles de back-end**

**1** En el menú **View** (Ver), seleccione **Enclosure Connectivity** (Conectividad del gabinete). Aparece la siguiente ventana mostrando bucles de back-end.

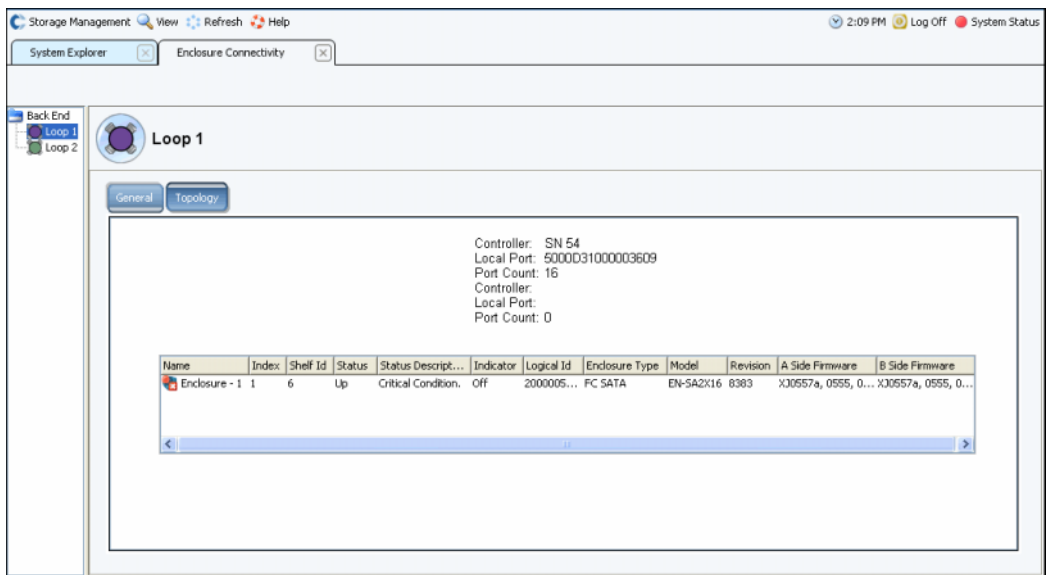

Ilustración 294. Conectividad del gabinete

Para bucles de back-end, la ventana muestra:

- **Enclosure name** (Nombre del gabinete)
- **Index** (Índice)
- **Shelf Id** (Id. de la plataforma)
- **Status** (Estado)
- **Status Description** (Descripción del estado)
- **Indicator** (Indicador)
- **Logical Id** (Id. lógica)
- **Enclosure type** (Tipo de gabinete)
- **Model** (Modelo)
- **Revision** (Revisión)
- **A and B Side Firmware** (Firmware de cara A y B)
- **2** Haga clic en la ficha **Topology** (Topología) para ver una asignación de los bucles del sistema.

# - **Para ver un único bucle de back-end**

En la pantalla de conectividad del gabinete, seleccione un bucle individual.

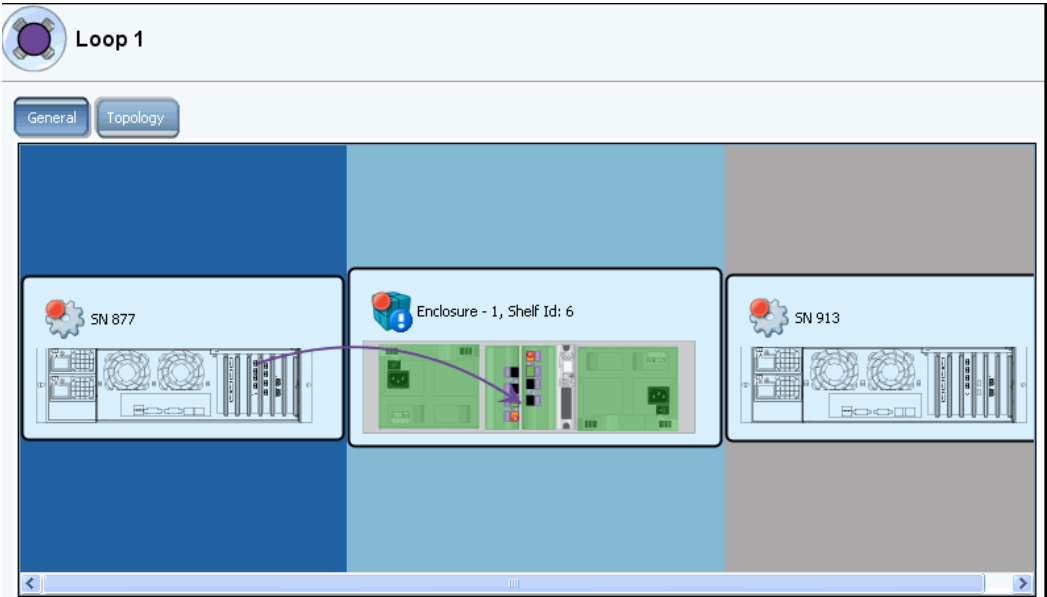

Ilustración 295. Bucle individual de conectividad del gabinete

Deslícese a la derecha para ver más información. Para cada bucle, la ventana muestra

- **Name** (Nombre): de la controladora conectada a los gabinetes.
- **Local port** (Puerto local): de cada controladora en este bucle.
- **Port Count** (Recuento de puertos)
- **Loop** (Bucle)**:** cruzado (True [Verdadero] si el bucle es cruzado. False [Falso] si el bucle no es cruzado).
- **Name** (Nombre): de cada gabinete en este bucle.
- **Index** (Índice): número utilizado por los servicios de Dell Support para ayudar con la identificación de componentes.
- **Shelf ID** (Id. de plataforma)
- **Status** (Estado): si el estado está apagado, una descripción de por qué el gabinete está apagado.
- **Indicator light** (Indicador luminoso): está **On** (Activado) u **Off** (Desactivado).
- **Logical ID** (Id. lógica) del gabinete.
- **Enclosure type** (Tipo de gabinete): por ejemplo, SBOD o JBOD.
- **Model revision number** (Número de modelo del gabinete)
- **Model revision number** (Número de revisión del modelo)
- **A side firmware** (Firmware de cara A)
- **B side firmware** (Firmware de cara B)
- **Enclosure** (Gabinete): dividido o no.

#### **Visualización del estado del disco físico**

**Nota** Esta sección trata sobre el estado físico de los discos. Para obtener información lógica sobre discos, ver [Discos en la página 119.](#page-126-0)

**1** En el árbol del sistema, seleccione **Disks** (Discos). System Manager muestra una lista de las ranuras del gabinete.

| C. Storage Management Wew : : Refresh : Help               |              |                     |              |                              |     |                                       |        |                     |         | 11:55 AM iog Off System Sta |     |
|------------------------------------------------------------|--------------|---------------------|--------------|------------------------------|-----|---------------------------------------|--------|---------------------|---------|-----------------------------|-----|
| $C$ MIPD877<br><b>B</b> Storage<br>Servers<br>El-ele Disks |              |                     | <b>Disks</b> |                              |     |                                       |        |                     |         |                             |     |
| Controllers<br>œ                                           |              | Position            | Status       | <b>Status Description</b>    |     | Fault Sensed   Indica   Swap Detected | Vendor | Product             | Port Id | <b>Bypass A Side</b>        | Byp |
| B UPS                                                      |              | $\bigcirc$ 01-01    | OK           |                              | Off |                                       |        | SEAGATE ST336607FC  | 000051  |                             |     |
| Enclosures                                                 |              | $\bigcirc$ 01-02    | OK           |                              | Off |                                       |        | SEAGATE ST336607FC  | 00004e  |                             |     |
| Enclosure - 1<br>ė                                         |              | $\bigcirc$ 01-03    | OK           |                              | Off |                                       |        | SEAGATE ST336753FC  | 00004d  |                             |     |
| Temperature Sensors<br>田<br>Audble Alarms<br>÷             |              | $\bigcirc$ 01-04    | OK           |                              | Off |                                       |        | SEAGATE ST336607FC  | 00004c  |                             |     |
| Cooling Fan Sensors<br>⊕                                   |              | $\bigcirc$ 01-05    | OK           |                              | Off |                                       |        | SEAGATE ST336607FC  | 00004b  |                             |     |
| <b>E</b> Disks                                             |              | $\bigcirc$ 01-06    | OK           |                              | Off |                                       |        | SEAGATE ST336607FC  | 00004a  |                             |     |
| $-601-01$                                                  |              | $\bigcirc$ 01-07    | OK           |                              | Off |                                       |        | SEAGATE ST336607FC  | 000049  |                             |     |
| $-601-02$                                                  |              | $\bigcirc$ 01-08    | OK           |                              | Off |                                       |        | SEAGATE ST336607FC  | 000047  |                             |     |
| $-$ 01-03                                                  |              | $\bigcirc$ 01-09    | OK           |                              | Off |                                       |        | SEAGATE ST336607FC  | 000046  |                             |     |
| $-601-04$                                                  |              | $\bigcirc$ 01-10    | OK           |                              | Off |                                       |        | SEAGATE ST336607FC  | 000045  |                             |     |
| $-801-05$                                                  |              | $\frac{1}{2}$ 01-11 |              | Critical The system has brou | Off |                                       |        | HITACHI HUS103014FL | 000043  |                             |     |
| $-$ 01-06<br>$-601-07$                                     |              | $\bigcirc$ 01-12    | OK           |                              | Off |                                       |        | SEAGATE ST336607FC  | 00003c  |                             |     |
| $-$ 01-08                                                  |              | $\bigcirc$ 01-13    | OK           |                              | Off |                                       |        | SEAGATE ST336607FC  | 00003a  |                             |     |
| $-601-09$                                                  |              | $\bigcirc$ 01-14    | OK           |                              | Off |                                       |        | SEAGATE ST336607FC  | 000039  |                             |     |
| $-601-10$                                                  |              | $\bigcirc$ 01-15    | OK           |                              | Off |                                       |        | SEAGATE ST336607FC  | 000036  |                             |     |
| $\sqrt{21}$ 01-11                                          |              | $\bigcirc$ 01-16    | OK           |                              | Off |                                       |        | SEAGATE ST336607FC  | 000035  |                             |     |
| $-$ 01-12                                                  |              |                     |              |                              |     |                                       |        |                     |         |                             |     |
| $-601-13$                                                  |              |                     |              |                              |     |                                       |        |                     |         |                             |     |
| $-601-14$                                                  | $\checkmark$ | $\sim$              |              |                              |     | m.                                    |        |                     |         |                             |     |
| $ 01 - 15 $                                                |              |                     |              |                              |     |                                       |        |                     |         |                             |     |

Ilustración 296. Disco físico

- **2** Si una ranura está vacía, el estado será **Not Installed** (No instalada). Para discos que reconoce Storage Center, System Manager muestra:
- **Status** (Estado)
- **Status Description** (Descripción del estado)
- **Fault Sensed** (Error detectado)
- **Indicator** (Indicador)
- **Swap Detected** (Intercambio detectado)
- **Vendor** (Proveedor)
- **Product** (Producto)
- **Port ID** (Id. de puerto)
- **Bypass A side** (Omitir lado A)
- **Bypass B side** (Omitir lado B)

# - **Para ver la información de estado de un único disco**

En el árbol del sistema, seleccione un disco. System Manager muestra el estado general y la ubicación. El estado puede ser verde (correcto), rojo (erróneo) o gris (sin disco).

# - **Para identificar la ubicación física de un disco**

- **1** En el árbol del sistema, seleccione un disco.
- **2** En el menú de método abreviado, seleccione **Indicator On** (Indicador encendido).

System Manager muestra una luz ámbar en la interfaz gráfica de usuario. Igualmente, la parte anterior de la unidad física muestra una luz ámbar que parpadea. Para desactivar el indicador luminoso:

- **1** En el árbol del sistema, seleccione un disco.
- **2** En el menú de método abreviado, seleccione **Indicator Off** (Indicador desactivado).

#### **Visualización del estado de suministro de energía**

- En el árbol del sistema, seleccione **Power Supplies** (Suministros de energía).
- Para ver la ubicación del suministro de energía tal como se ve desde la parte posterior del gabinete, seleccione un suministro de energía específico.
- Si el voltaje de CC está bajo un umbral establecido por el fabricante, el hardware del gabinete notificará un voltaje insuficiente. Para borrar el indicador, seleccione **Request Undervoltage Clear** (Solicitar borrado de voltaje insuficiente).

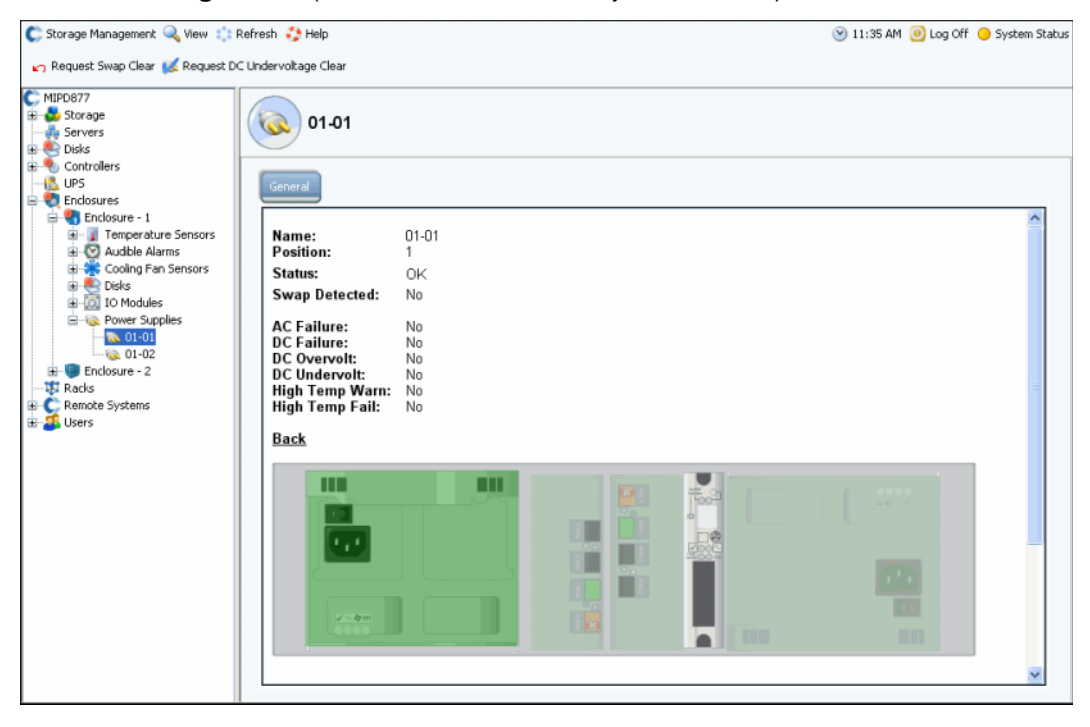

Ilustración 297. Suministros de energía

## **Visualización del estado del módulo de E/S**

# - **Para ver módulos de E/S y su estado**

- Seleccione **IO Modules** (Módulos de E/S). System Manager muestra una lista de módulos de E/S con el nombre, la posición, el estado y el intercambio detectados.
- Para ver la ubicación del módulo de E/S, seleccione un módulo de E/S individual. El módulo de E/S se resalta en verde. Si hay un error, el módulo de E/S estará en rojo.

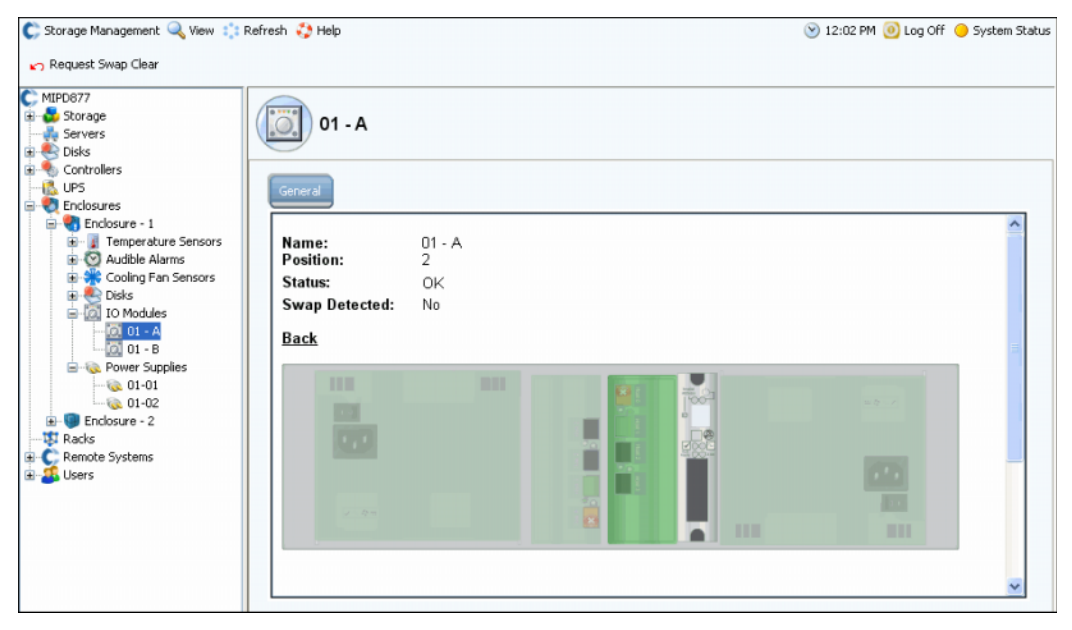

Ilustración 298. Módulo de E/S

## **Visualización del estado del detector del ventilador de enfriamiento**

# - **Para ver el detector de enfriamiento**

- Seleccione **Cooling Fan Sensors** (Detectores de ventilador de enfriamiento). System Manager muestra una lista de detectores de enfriamiento con el nombre, la posición, el estado, la velocidad del ventilador y el intercambio detectado.
- Para ver la ubicación del detector del ventilador, seleccione un detector del ventilador individual.

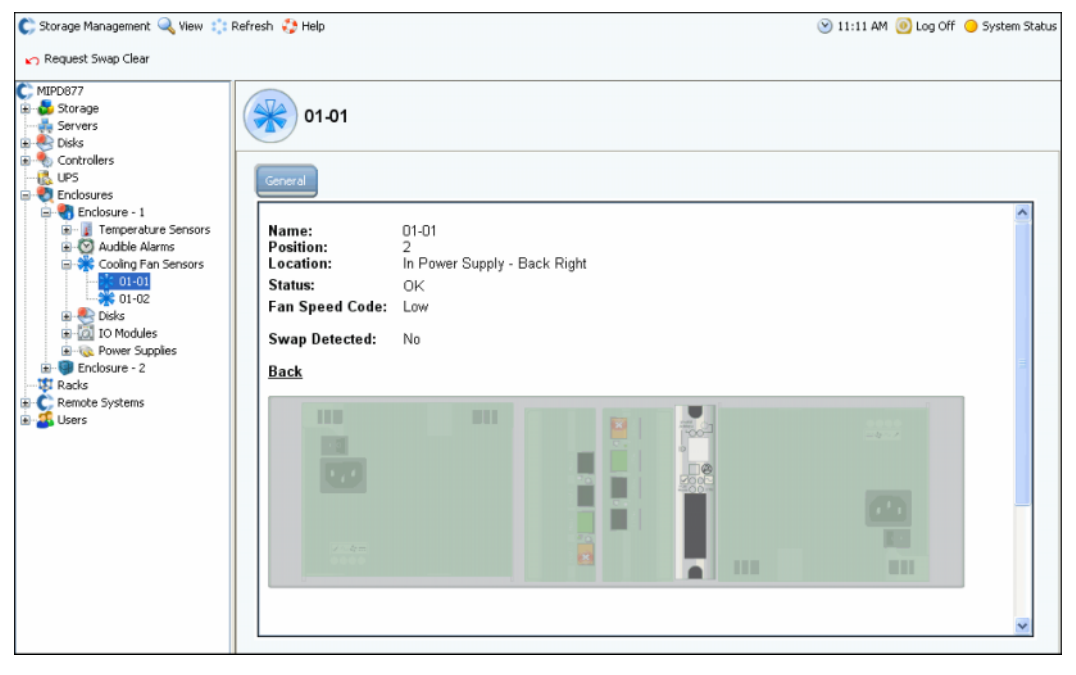

Ilustración 299. Detector de ventilador de enfriamiento

### **Visualización del estado del sensor de temperatura**

- **1** Para ver el rango de temperaturas actual, seleccione un sensor de temperatura. Para borrar el historial de temperaturas mínimas y máximas, seleccione **Request Min/Max Temps Clear** (Solicitar borrado de temperaturas mín/máx.).
- **2** Seleccione **Temperature Sensors** (Sensores de temperatura) para ver una lista de sensores.

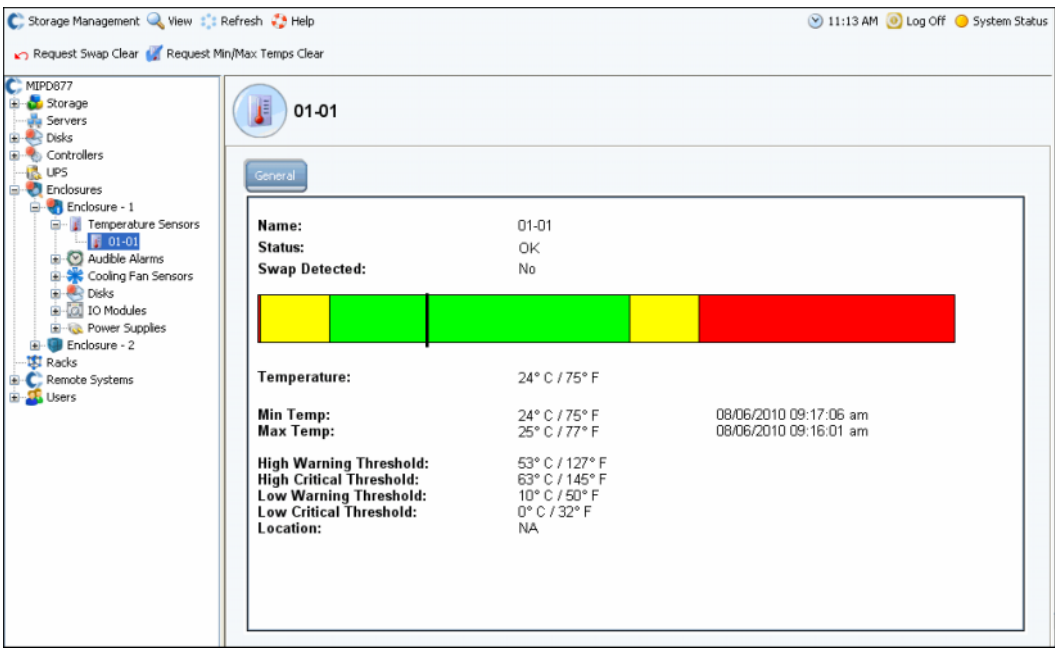

Ilustración 300. Sensores de temperatura

#### **Visualización del estado de alarma audible**

Para ver alarmas audibles, seleccione **Audible Alarms** (Alarmas audibles). System Manager muestra la alarma audible.

- **Request Mute On** (Solicitar activación de silencio): hace que la alarma suene si hay un error de componente.
- **Request Mute Off** (Solicitar desactivación de silencio): silencia la alarma. No sonará en caso de error.

## <span id="page-394-0"></span>**Eliminación de un gabinete**

- **Nota** Un gabinete no se puede sacar de un bucle o cadena si alguno de los discos contiene datos.
- **1** En el menú Storage Management (Administración de almacenamiento), seleccione **Disk** (Disco) > **Folder** (Carpeta) > **Create Disk Folder** (Crear carpeta de discos). El sistema busca discos sin administrar o no:
	- Si hay discos sin administrar, System Manager selecciona el disco sin administrar que se vaya a incluir en la carpeta de discos. Deseleccione los discos sin administrar. Haga clic en **Continue** (Continuar). El sistema le pregunta si sigue queriendo crear una carpeta de discos sin discos. Haga clic en **Continue without Disks** (Continuar sin discos).
	- Si no hay discos sin administrar, el sistema le informará y le preguntará si sigue queriendo crear una carpeta de discos. Haga clic en **Yes** (Sí).
- **2** Aparece la ventana **Name Disk Folder** (Dar nombre a carpeta de discos). Introduzca un nombre temporal o acepte el valor predeterminado.
- <span id="page-394-1"></span>**3** Haga clic en **Create Now** (Crear ahora).
- **4** En el árbol del sistema, seleccione una carpeta de discos lógicos que contenga los discos del gabinete que desea eliminar. Los discos se agrupan por nivel de RAID.
- **5** Haga clic en el encabezado de la columna **Enclosure** (Gabinete) para mostrar una lista de discos por gabinete.
- <span id="page-394-2"></span>**6** Seleccione todos los discos del gabinete que desee eliminar.
- **7** En el menú de método abreviado, seleccione **Move Managed Disk** (Mover disco administrado).

| Assigned                                                                            |                                                    |                   |                                      |          |                    |                    |                           |                            |              |                   |
|-------------------------------------------------------------------------------------|----------------------------------------------------|-------------------|--------------------------------------|----------|--------------------|--------------------|---------------------------|----------------------------|--------------|-------------------|
| <b>Tier 1 Storage</b><br>24 managed disks (2.8 TB)   0 spare disks (0 MB)           |                                                    |                   |                                      |          |                    |                    |                           |                            |              |                   |
| Positi                                                                              | Capacity Free  Cla Endosure                        |                   |                                      | Status   | Health             | Control Type       | Vendor                    | Product                    | Revision     | Seria             |
| $64-01$                                                                             |                                                    |                   | 136.73 GB 14.38 MB 15K Enclosure - 4 | Up       | Healthy            | Managed            | <b>SEAGATE</b>            | 5T3146854FC                | XR25         | 3KNO              |
| $04-02$<br>136.73                                                                   |                                                    | Move Managed Disk | $\blacktriangleleft$                 | Up       | Healthy            | Managed            | <b>SEAGATE</b>            | ST3146854FC                | XR25         | 3KN               |
| $04-03$<br>136.73                                                                   |                                                    | Release Disk      | 4.                                   | Up       | Healthy            | Managed            | SEAGATE                   | ST3146854FC                | XR25         | 3KM               |
| $04 - 05$                                                                           | 136.73 GB 206.30  15K                              |                   | $encasure - 4$                       | Up       | Healthy            | Managed            | <b>SEAGATE</b>            | ST3146854FC                | XR25         | 3KM.              |
| $04-07$                                                                             | 136.73 GB 206.38  15K                              |                   | Enclosure - 4                        | Up       | Healthy            | Managed            | <b>SEAGATE</b>            | ST3146854FC                | XR25         | 3KM               |
| 6 04-08                                                                             | 136.73 GB 146.38  10K                              |                   | Enclosure - 4                        | Up       | Healthy            | Managed            | <b>SEAGATE</b>            | ST3146807FC                | XR16         | 3HYE              |
| 4 04-12 34.18 GB 103.58  10K                                                        |                                                    |                   | Enclosure - 4                        | Up       | Healthy            | Managed            | <b>SEAGATE</b>            | ST336605FC                 | 0004         | 3FP1              |
| $64-13$                                                                             | 136.73 GB 146.38  10K                              |                   | Enclosure - 4                        | Up       | Healthy            | Managed            | <b>SEAGATE</b>            | ST3146807FC                | XR16         | 3HY)              |
| $04-14$                                                                             | 136.73 GB 146.38  10K                              |                   | Enclosure - +                        | Up       | Healthy            | Managed            | <b>SEAGATE</b>            | ST3146807FC                | XR16         | <b>SHYE</b>       |
| $04 - 15$                                                                           | 34.18 GB 103.58  10K                               |                   | Enclosure - 4                        | Up       | Healthy            | Managed            | <b>SEAGATE</b>            | ST336605FC                 | 0004         | 3FP1              |
| 04-16 34.18 GB 103.58  10K                                                          |                                                    |                   | Enclosure - 4 Up                     |          | Healthy            | Managed            | SEAGATE                   | ST336605FC                 | 0004         | 3FP1              |
| $n5 - n1$                                                                           | 136.73 GB 82.38 MB 10K                             |                   | Enclosure - 5 Lin                    |          | Healthy            | Mananed            | <b>SEAGATE</b>            | ST3146807EC                | 2018         | SHY6<br>$\ddot{}$ |
| <b>Tier 2 Storage</b><br>No disks in this tier                                      |                                                    |                   |                                      |          |                    |                    |                           |                            |              |                   |
| <b>Tier 3 Storage</b><br>8 managed disks (3.64 TB)   0 spare disks (0 MB)<br>Positi | Capacity Free                                      | $\square$ a       | Endosure                             | Status   | Health             | Control Type       | Vendor                    | Product                    | Revision     | Serial Ni         |
|                                                                                     |                                                    |                   | Enclosure - 1                        | Up       | Healthy            | Managed            | <b>SEAGATE</b>            | ST3500071FC                | XT02         | 3MV098.           |
|                                                                                     |                                                    |                   |                                      |          |                    |                    |                           | ST3500071FC                | XT02         | 3MV097            |
| $01 - 01$                                                                           | 465.66 GB 88.27 GB FATA                            |                   |                                      |          |                    |                    |                           |                            |              |                   |
| $01-05$                                                                             | 465.66 GB 88.45 GB FATA                            |                   | Enclosure - 1                        | Up       | Healthy            | Managed            | <b>SEAGATE</b>            |                            |              |                   |
| $01-09$                                                                             | 465.66 GB 88.45 GB FATA                            |                   | Enclosure - 1                        | Up       | Healthy            | Managed            | SEAGATE                   | ST3500071FC                | XT02         | 3MVOA7            |
| $01-13$                                                                             | 465.66 GB 88.45 GB FATA                            |                   | Enclosure - 1                        | Up       | Healthy            | Managed            | <b>SEAGATE</b>            | ST3500071FC                | XT02         | 3MV07H            |
| $02 - 01$                                                                           | 465.66 GB 88.27 GB FATA                            |                   | Enclosure - 2                        | Up       | Healthy            | Managed            | SEAGATE                   | ST3500071FC                | XT02         | 3MVOC3            |
| $02 - 05$<br>$02 - 09$                                                              | 465.66 GB 88.45 GB FATA<br>465.66 GB 88.45 GB FATA |                   | Enclosure - 2<br>Enclosure - 2       | Up<br>Up | Healthy<br>Healthy | Managed<br>Managed | SEAGATE<br><b>SEAGATE</b> | ST3500071FC<br>ST3500071FC | XT02<br>XTO2 | 3MVOCH<br>3MVOCJ  |

Ilustración 301. Menú de método abreviado Select Disk (Seleccionar disco)

**Nota** El comando **Release Disk** (Liberar disco) no está disponible para discos que tengan datos.

- **8** Aparece la ventana Move Managed Disks (Mover discos administrados) con la carpeta de discos que haya creado en el [Paso 3 en la página 387](#page-394-1). Seleccione la nueva carpeta de discos sin administrar. Haga clic en **Continue** (Continuar). El sistema mueve los discos seleccionados a la carpeta de discos seleccionada.
- **9** En el menú Storage Management (Administración de almacenamiento), seleccione **Disk** (Disco) > **Rebalance RAID Devices** (Reequilibrar dispositivos RAID). El sistema mueve los datos de los discos de la carpeta de discos sin administrar a los discos de la carpeta de discos administrados.
- **10** Cuando haya finalizado el reequilibrio, en el árbol del sistema, seleccione un disco de la carpeta de discos sin administrar. El sistema muestra que el disco está vacío:
	- La capacidad real es igual al espacio libre.
	- El recuento total de bloques es igual al recuento de bloques sin asignar.
	- Los bloques asignados por el sistema son 0.
	- Los bloques asignados por el usuario son 0.

El gabinete que contenga discos vacíos podrá eliminarse ahora.

#### **Eliminación de un disco que falla**

El procedimiento para eliminar un disco que falla es similar al procedimiento para eliminar un gabinete (ver [Eliminación de un gabinete en la página 387\)](#page-394-0) salvo que en el [Paso 6 en](#page-394-2)  [la página 387,](#page-394-2) seleccione sólo los discos que desee eliminar.
## **Suministro de energía ininterrumpible (SAI)**

Un suministro de energía ininterrumpible (SAI), también conocido como copia de seguridad de la batería, proporciona alimentación de emergencia cuando no hay disponible alimentación de utilidad. Un SAI tiene baterías internas para garantizar que se suministre alimentación continua al equipo incluso en caso de que la fuente de alimentación deje de suministrar energía. Desde luego, el SAI sólo puede suministrar alimentación durante unos pocos minutos, pero eso es suficiente para aguantar el fallo del sistema de la compañía de servicio eléctrico o interrupciones pequeñas. Aunque la interrupción sea mayor que la duración de la batería del SAI, el SAI ofrece la oportunidad de ejecutar un apagado ordenado del equipo.

## **Configuración de SAI**

Antes de agregar un SAI a Storage Center, debe estar configurado para proporcionar datos a Storage Center. Los procedimientos para configurar un SAI recomendado se describen en [Configuración de un SAI en la página 425.](#page-432-0)

## **Cómo agregar un SAI a Storage Center**

Un suministro de energía universal SAI no es un componente del sistema Storage Center. Al agregar la dirección IP de SAI a Storage Center, el sistema notifica el estado del SAI. Para agregar la dirección de un SAI y que Storage Center pueda notificar su estado:

- **1** En el árbol del sistema, seleccione **SAI**.
- **2** En el menú de método abreviado, seleccione **Create New UPS** (Crear nuevo SAI).
- **3** Introduzca la dirección IP en la red del SAI para registrarla. Puede crear hasta 16 entradas de SAI en el sistema Storage Center para la marca APC de dispositivos SAI.
- **4** Haga clic en **Create Now** (Crear ahora).

## **Cómo ver el estado de SAI**

Para ver el estado de SAI, seleccione un SAI. System Manager muestra:

- **Name** (Nombre)
- **IP address** (Dirección IP)
- **Status** (Estado)
- **Battery life** (Duración de la batería)
- **Model number** (Número de modelo)
- **Serial Number** (Número de serie)
- **Last Update** (Última actualización) (la última vez que el sistema sondeó el dispositivo)

## **Bastidores**

La utilidad de bastidor muestra la colocación de los componentes de Storage Center. El bastidor sólo sirve para ver, pero ayuda a identificar la ubicación de los componentes.

#### **Creación de un bastidor**

- **1** En el árbol del sistema, seleccione **Racks** (Bastidores).
- **2** En el menú de método abreviado, seleccione **Create New Rack** (Crear nuevo bastidor). Aparecerá el asistente **Create Rack** (Crear bastidor).
- **3** Introduzca un nombre, un URL de dispositivo externo y un tamaño de bastidor.
- **4** Haga clic en **Continue** (Continuar). Aparece una ventana, mostrando los componentes del sistema.

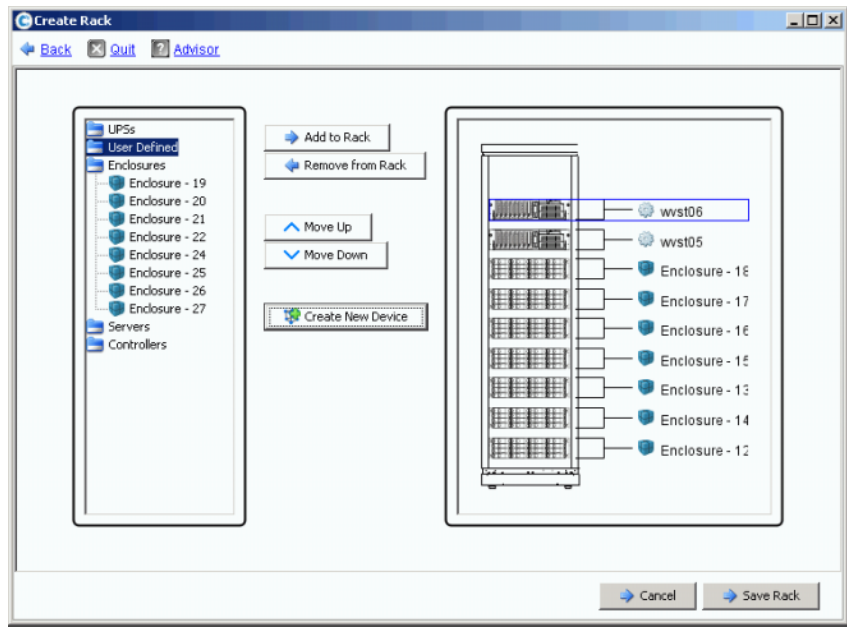

Ilustración 302. Crear bastidor

- **5** Seleccione un elemento. Haga clic en **Add to Rack** (Agregar a bastidor). Mueva el elemento hacia arriba o hacia abajo, según sea necesario.
- **6** Haga clic en **Save Rack** (Guardar bastidor) o, si fuera necesario, seleccione **Create New Device** (Crear dispositivo nuevo). Aparece la ventana **Create Generic Container** (Crear contenedor genérico).

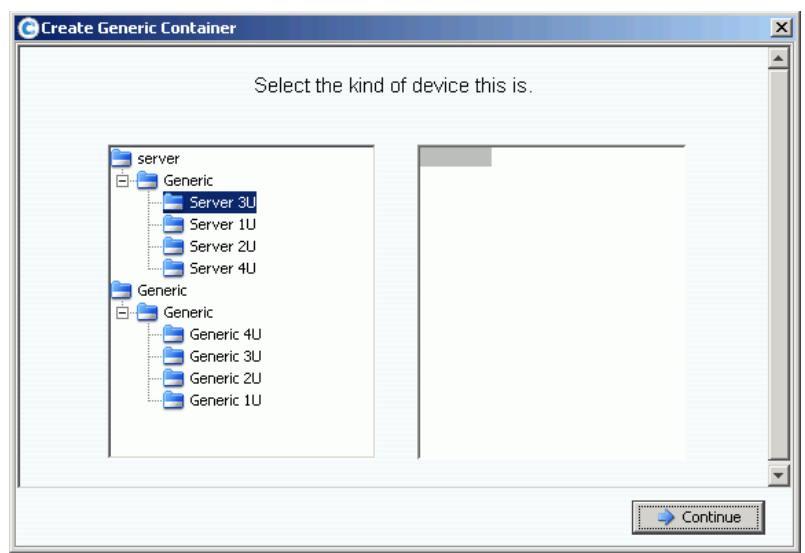

Ilustración 303. Create Generic Container (Crear contenedor genérico)

- **7** Seleccione un dispositivo del tamaño adecuado. Recuerde, no está creando un dispositivo en esta ventana; está simplemente creando una imagen de un sistema.
- **8** Haga clic en **Continue** (Continuar). Aparece una ventana que muestra componentes adicionales en el sistema.

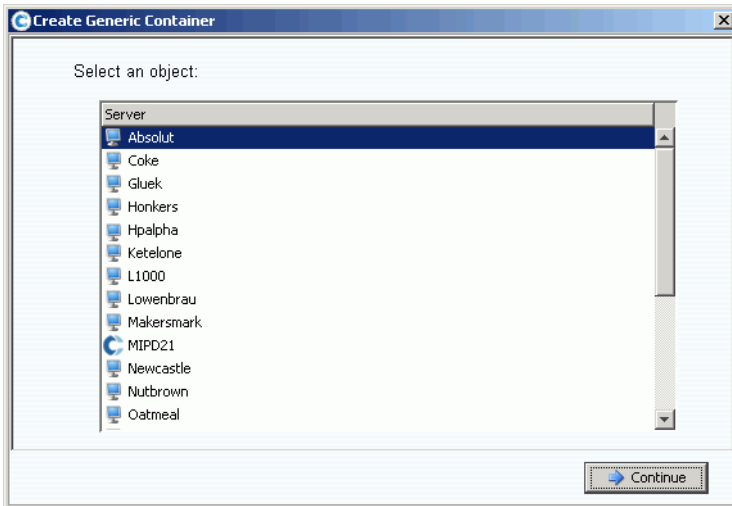

Ilustración 304. Componentes genéricos

- **9** Seleccione un componente.
- **10** Haga clic en **Continue** (Continuar). Aparece la siguiente ventana.

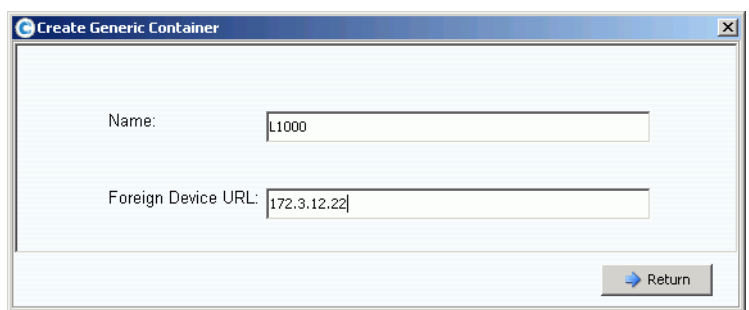

Ilustración 305. Número IP o URL de dispositivo externo

**11** Introduzca un URL para el dispositivo.

#### **12** Haga clic en **Return** (Volver).

El nuevo dispositivo (en este caso, un servidor) aparece en la ventana **Create Rack** (Crear bastidor).

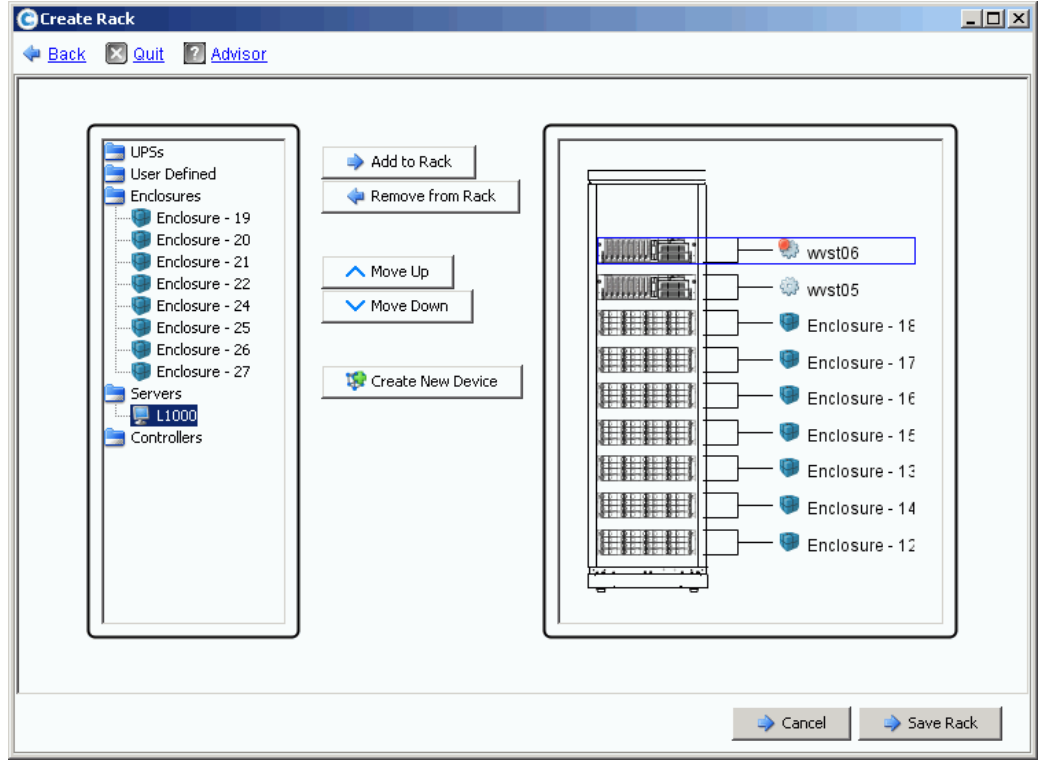

Ilustración 306. Nuevo dispositivo en la ventana **Create Rack** (Crear bastidor)

- **13** Agregue el nuevo dispositivo al bastidor.
- **14** Haga clic en **Save Rack** (Guardar bastidor). El bastidor aparece ahora en el árbol del sistema.

#### **Cómo agregar o eliminar elementos en bastidor**

- **1** En el árbol del sistema, seleccione **Racks** (Bastidores).
- **2** En el menú de método abreviado, seleccione **Add/Remove Racked Items** (Agregar/ Eliminar elementos en bastidor). Aparece la ventana **Add/Remove Racked Items**  (Agregar/Eliminar elementos en bastidor).
- **3** Seleccione los componentes que desee agregar o eliminar. Mueva elementos hacia arriba o hacia abajo, según sea necesario. Cree el nuevo dispositivo según corresponda. Cuando haya terminado, seleccione **Save Rack** (Guardar bastidor).

## **Propiedades de bastidor**

- **1** En el árbol del sistema, seleccione **Racks** (Bastidores).
- **2** En el menú de método abreviado, seleccione **Properties** (Propiedades). System Manager muestra el nombre del bastidor y el URL de dispositivo externo (si se trata de un dispositivo externo).

#### **Eliminación de un bastidor de la pantalla del sistema**

- **1** En el árbol del sistema, seleccione **Racks** (Bastidores).
- **2** En el menú de método abreviado, seleccione **Remove Rack** (Eliminar bastidor). Storage Center le solicitará confirmación.
- **3** Haga clic en **Yes** (Sí).

# **Cambios de tarjeta de E/S**

[Cambiar tarjeta de E/S](#page-403-0) **396**

## <span id="page-403-0"></span>**Cambiar tarjeta de E/S**

El asistente I/O Card Change (Cambiar tarjeta de E/S) se utiliza para configurar los cambios de hardware de tarjeta de E/S por puerto después de haber realizado cambios de tarjeta de E/S físicos. El asistente requiere privilegios de administrador. El asistente se puede iniciar de las siguientes formas:

- El Storage Center iniciará el asistente automáticamente si se detecta un cambio de tarjeta de E/S durante el inicio.
- Puede iniciar el asistente a partir de una alerta generada al detectar un cambio de tarjeta de E/S.
- Una opción de menú independiente le permite iniciar el asistente en cualquier momento. Esta opción es útil cuando el sistema no puede detectar un cambio de tarjeta de E/S automáticamente; por ejemplo, si una ranura de E/S estaba previamente ocupada por el mismo tipo de tarjeta de E/S.

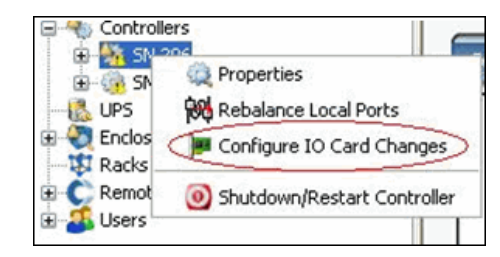

Ilustración 307. Opción de menú Configure IO Card Changes (Configurar cambios de tarjeta de E/S)

**Nota** Para obtener más información sobre el asistente IO Card Change (Cambiar tarjeta de E/S), consulte: Storage Center 5.4 IO Card Change Wizard (Asistente para cambiar la tarjeta de E/S de Storage Center 5.4) (685-001-001). Este documento sólo está disponible a través de los servicios de Dell Support.

## **A Perfiles de almacenamiento**

[Información general](#page-405-0) **398** [Cambio de los valores predeterminados de volumen de usuario](#page-406-0) **399** [Perfiles de almacenamiento creados por el sistema](#page-407-0) **400** [Creación de perfiles de almacenamiento personalizados](#page-409-0) **402** [Administración de perfiles de almacenamiento](#page-413-0) **406** [Manual Storage Mode](#page-417-0) **410**

## <span id="page-405-0"></span>**Información general**

Los Storage Profiles (Perfiles de almacenamiento) describen el nivel de RAID y los niveles en que los datos se almacenan. Si no hay disponible espacio en disco en un nivel seleccionado, se utilizará el espacio de otros niveles hasta que el espacio esté disponible en el nivel seleccionado. Todos los Storage Centers proporcionan un conjunto de perfiles de almacenamiento estándar.

- Si **Data Progression tiene licencia**, los datos se pueden migrar entre niveles de RAID dentro de un nivel y entre niveles. El sistema muestra el perfil de almacenamiento recomendado para migrar datos entre niveles. El perfil de almacenamiento predeterminado para un sistema con Data Progression es el nivel de almacenamiento recomendado.
- Si **Data Progression no tiene licencia** y un sistema utiliza RAID 10 y RAID 5, los datos se migran hacia arriba o hacia abajo dentro de un nivel (clase de unidad) pero no se pueden migrar entre niveles. Si Data Progression no tiene licencia, un sistema sólo tendrá acceso a perfiles de almacenamiento que utilicen un único nivel de almacenamiento; los perfiles de almacenamiento con varios niveles no estarán disponibles. El perfil de almacenamiento predeterminado para un sistema sin Data Progression es el perfil de almacenamiento de prioridad alta.

La ficha General de volumen muestra el Storage Profile (Perfil de almacenamiento) conectado a un volumen.

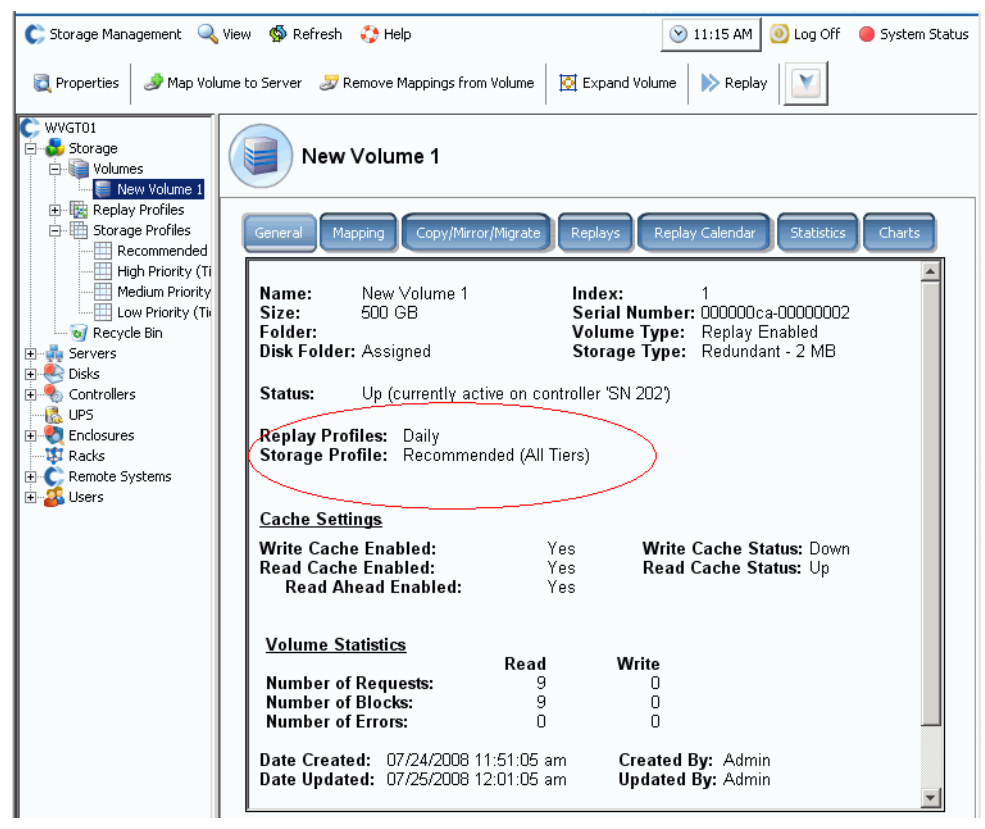

Ilustración 308. Ficha General de volumen

## <span id="page-406-0"></span>**Cambio de los valores predeterminados de volumen de usuario**

De forma predeterminada, los perfiles de almacenamiento se aplican automáticamente y no aparecen en System Manager. Para seleccionar perfiles de almacenamiento, debe primero cambiar los valores predeterminados de volumen de usuario. Los valores predeterminados de volumen de usuario se pueden cambiar para:

- Usted (el usuario actual).
- Otros usuarios del administrador de volúmenes o de administración actuales que no hayan iniciado sesión.
- Nuevos usuarios. Cuando se crean nuevos usuarios, los valores predeterminados de volúmenes se aplican automáticamente.

Los valores predeterminados avanzados de volumen son los mismos con independencia de que establezca los valores predeterminados de volumen para usted, para otros usuarios o para nuevos usuarios.

Los valores predeterminados de volumen determinan las opciones para crear volúmenes. La configuración de valores predeterminados de volumen requiere privilegios de administración. Los volúmenes posteriores se crearán con estos valores predeterminados. Esto no afecta a los volúmenes existentes.

## - **Para configurar manualmente perfiles de almacenamiento al crear volúmenes**

- **1** En el menú Storage Management (Administración de almacenamiento), seleccione **Volume** (Volumen) **> Configure My Volume Defaults** (Configurar mis valores predeterminados de volumen) Aparecerá la ventana Configure User Volume Defaults (Configurar valores predeterminados de volumen del usuario).
- **2** Asegúrese de que esté seleccionado **Allow User to Modify Preferences** (Permitir al usuario modificar preferencias).
- **3** Haga clic en la ficha **Advanced** (Opciones avanzadas). Aparece la ventana Advanced Volume Defaults (Valores predeterminados avanzados de volumen).

**Nota** Si Data Progression no tiene licencia, el perfil recomendado no aparecerá como opción.

- **4** Seleccione un perfil de almacenamiento que se utilice como valor predeterminado al crear un volumen. (Un perfil predeterminado se puede anular seleccionando un perfil diferente al crear un volumen). Si usted u otro usuario crean manualmente perfiles de almacenamiento únicos, dichos perfiles aparecerán como opciones para crear volúmenes en la ventana Advanced User Volume Default (Valores predeterminados avanzados de volumen de usuario).
- **5** Haga clic en **OK** (Aceptar). Los valores predeterminados de volumen de usuario se establecen.

Aunque los volúmenes se crearán con el perfil predeterminado que haya seleccionado en la ventana User Volume Default (Valores predeterminados de volumen de usuario), si permite que este usuario seleccione un perfil de almacenamiento, aparecerá una lista de perfiles disponibles en el árbol de menús. Los perfiles de almacenamiento sólo aparecen para usuarios cuyos perfiles de almacenamiento de volumen de usuario les permiten seleccionar un perfil de almacenamiento. Si un usuario no está autorizado para seleccionar un perfil de almacenamiento, System Manager aplica el perfil de almacenamiento predeterminado a todos los volúmenes nuevos.

## <span id="page-407-0"></span>**Perfiles de almacenamiento creados por el sistema**

Si Data Progression tiene licencia, el coste y el rendimiento se optimizan cuando todos los volúmenes utilizan el perfil de almacenamiento recomendado predeterminados. Si Data Progression no tiene licencia, el Storage Profile (Perfil de almacenamiento) predeterminado será de prioridad alta, y almacenará datos en el nivel 1. Cuando el nivel 1 esté lleno, los datos se almacenarán en el siguiente nivel más bajo disponible. Sin Data Progression, deberá configurar los volúmenes para que utilicen un nivel de almacenamiento específico. Los datos no se migrarán entre niveles.

- Para ver una lista de perfiles, expanda el icono de perfiles de almacenamiento.
- Para ver las propiedades de Storage Profile (Perfil de almacenamiento) en la lista de perfiles de almacenamiento, seleccione un perfil.

Si sus valores predeterminados de volumen de usuario le permiten seleccionar un perfil de almacenamiento, System Manager mostrará perfiles predeterminados en el árbol del sistema bajo Storage (Almacenamiento):

• **Recommended (Recomendado)** (Todos los niveles)

El perfil recomendado sólo estará disponible si Data Progression tiene licencia. Para optimizar Data Progression y el rendimiento en el Storage Center, cree volúmenes con el Storage Profile (Perfil de almacenamiento) recomendado. El perfil recomendado permite que el sistema automáticamente haga progresar datos entre todos los niveles de almacenamiento en función del tipo de datos y su uso.

• **High Priority (Prioridad alta)** (nivel 1)

El Storage Profile (Perfil de almacenamiento) de prioridad alta proporciona el mayor rendimiento. La alta prioridad limita los datos almacenados en el nivel más alto de los discos. Es eficaz si se utiliza RAID 5 ó 6, pero utiliza soportes más caros para almacenar los datos.

La creación de un volumen mediante el Storage Profile (Perfil de almacenamiento) de prioridad alta almacena datos escritos en el nivel 1, RAID 10 (unidades reflejadas). Los datos de reproducción se almacenan en el nivel 1, RAID 5/RAID 6. Storage Center no migra datos a niveles de almacenamiento inferiores a menos que el almacenamiento de nivel 1 se llene.

• **Medium Priority (Prioridad media)** (nivel 2)

El Storage Profile (Perfil de almacenamiento) de prioridad media proporciona un equilibrio entre rendimiento y rentabilidad.

La creación de un volumen mediante el Storage Profile (Perfil de almacenamiento) de prioridad media almacena datos escritos en RAID 10, nivel 2. Los datos de reproducción se almacenan en RAID 5/RAID 6, nivel 2. Storage Center no migra datos a otros niveles de almacenamiento a menos que el almacenamiento de nivel 2 se llene.

**Nota** Asegúrese de que las unidades realmente llenan el nivel 2 antes de crear un volumen utilizando el perfil de prioridad media.

#### • **Low Priority (Prioridad baja)** (nivel 3)

El Storage Profile (Perfil de almacenamiento) de prioridad baja ofrece el almacenamiento más rentable. La creación de un volumen mediante el Storage Profile (Perfil de almacenamiento) de prioridad baja almacena datos escritos en RAID 10, nivel 3. Los datos de reproducción se almacenan en RAID 5/6, nivel 3. Storage Center no migra datos a niveles superiores a menos que el almacenamiento de nivel 3 se llene.

**Nota** Asegúrese de que las unidades realmente llenan el nivel 3 antes de crear un volumen utilizando el perfil de prioridad baja.

## <span id="page-409-1"></span><span id="page-409-0"></span>**Creación de perfiles de almacenamiento personalizados**

Además de los perfiles de almacenamiento estándar suministrados por System Manager, puede crear perfiles de almacenamiento personalizados.

Los Storage Center actualizados ofrecen el conjunto estándar de perfiles de almacenamiento, así como uno o más perfiles personalizados creados cuando se han convertido volúmenes existentes para utilizar perfiles de almacenamiento. Los perfiles personalizados creados por el sistema se pueden modificar; los perfiles estándar no.

## - **Para crear un perfil de almacenamiento**

- **1** En el árbol del sistema, seleccione el icono de perfiles de almacenamiento.
- **2** En el menú de método abreviado, seleccione **Create Storage Profile** (Crear perfil de almacenamiento). Aparecerá la ventana Create Storage Profile (Crear perfil de almacenamiento). Los volúmenes que utilizan este perfil utilizarán los niveles de almacenamiento y tipos de RAID seleccionados para los datos de escritura y de reproducción. Si los niveles de almacenamiento están configurados para utilizar almacenamiento redundante dual, el Storage Profile (Perfil de almacenamiento) sustituirá automáticamente RAID 10-DM por RAID 10 y RAID 6 por RAID 5 en dichos niveles. Para obtener información sobre cómo configurar niveles para almacenamiento redundante, ver [Configuración de almacenamiento en la página 126.](#page-133-0)
- **3** Seleccione un nivel de RAID y un nivel.
- **4** Haga clic en **Continue** (Continuar). Aparecerá la ventana Name Storage Profile (Dar nombre a perfil de almacenamiento). El nombre predeterminado se basa en el nivel de RAID y en los niveles de este perfil. Acepte el valor predeterminado o introduzca un nombre para el Storage Profile (Perfil de almacenamiento). Escriba cualquier nota.
- **5** Haga clic en **Create Now** (Crear ahora). El Storage Center creará el perfil.

Puede seleccionar un nivel que no esté disponible (no existente o lleno). Una vez se agreguen los discos a un nivel, Data Progression podrá sacar provecho de ellos.

## **Creación de un volumen mediante perfiles de almacenamiento**

Para seleccionar un Storage Profile (Perfil de almacenamiento) durante la creación de volúmenes o aplicar un Storage Profile (Perfil de almacenamiento) a uno o varios volúmenes existentes, la **selección Allow Storage Profile** (Permitir perfil de almacenamiento) debe estar habilitada en los valores predeterminados de volumen de usuario. Ver [Valores predeterminados de volumen de usuario - Avanzado en la página 289](#page-296-0).

## - **Para crear un volumen con un perfil de almacenamiento desde el menú**

- **1** En el menú Storage Management (Administración de almacenamiento), seleccione **Create** (Crear) **> Volume** (Volumen). Aparecerá la ventana Create Volume (Crear volumen).
- **2** Introduzca el tamaño de un volumen.
- **3** Haga clic en **Advanced** (Opciones avanzadas). Aparece la ventana Select Storage Profile (Seleccionar perfil de almacenamiento), mostrando los perfiles de almacenamiento disponibles en el Storage Center.
	- **Nota** los perfiles de almacenamiento mostrados dependerán de si Data Progression tiene licencia y de si los perfiles de almacenamiento se han creado en el Storage Center. Para obtener más información sobre perfiles personalizados, ver [Creación de perfiles de almacenamiento personalizados en la página 402\)](#page-409-0).
- **4** Seleccione un Storage Profile (Perfil de almacenamiento) y haga clic en **Continue** (Continuar). Aparecerá la ventana Replay Profile (Perfil de reproducción).
- **5** Seleccione uno o varios perfiles de reproducción y haga clic en **Continue** (Continuar). Aparecerá la ventana Name Volume (Dar nombre a volumen). Introduzca un nombre para este volumen. Haga clic en **Continue** (Continuar). El sistema le solicita confirmación. Haga clic en **OK** (Aceptar).

## - **Para crear un volumen desde un servidor**

- **1** Seleccione un servidor en el árbol del sistema. En el menú de método abreviado, seleccione **Create Volumes** (Crear volúmenes).
- **2** Haga clic en la ficha **Volumes** (Volúmenes). System Manager le propone un volumen en función de sus valores predeterminados de volumen de usuario.
- **3** Haga clic en **Modify Selected Volume** (Modificar volumen seleccionado). Aparecerá la ventana Modify Create Volume (Modificar Crear volumen).
- **4** Haga clic en el enlace **Change** (Cambiar) situado junto al Storage Profile (Perfil de almacenamiento). Aparecerá la ventana Select Storage Profile (Seleccionar perfil de almacenamiento).
- **5** Seleccione un Storage Profile (Perfil de almacenamiento) y haga clic en **Continue** (Continuar). Volverá a aparecer la ventana Modify Create Volume (Modificar Crear volumen).
- **6** Haga clic en **Apply Changes** (Aplicar cambios).

**7** Haga clic en **Create Volume Now** (Crear volumen ahora). Se crea un volumen con el Storage Profile (Perfil de almacenamiento) seleccionado.

## <span id="page-412-0"></span>**Aplicación de perfiles a volúmenes existentes**

Para seleccionar un Storage Profile (Perfil de almacenamiento) durante la creación de volúmenes o aplicar un Storage Profile (Perfil de almacenamiento) a uno o varios volúmenes existentes, la **selección Allow Storage Profile** (Permitir perfil de almacenamiento) debe estar habilitada en los valores predeterminados de volumen de usuario. Ver [Valores predeterminados de volumen de usuario - Avanzado en la página 289](#page-296-0).

## - **Para aplicar un perfil de almacenamiento a volúmenes existentes**

- **1** Seleccione un Storage Profile (Perfil de almacenamiento).
- **2** En el menú de método abreviado, seleccione **Apply to Volume(s)** (Aplicar a volúmenes). Aparece una lista de volúmenes existentes.
- **3** Seleccione uno o varios volúmenes.
- **4** Haga clic en **Continue** (Continuar). System Manager le solicita confirmación.
- **5** Haga clic en **Apply Now** (Aplicar ahora). El Storage Profile (Perfil de almacenamiento) que haya seleccionado se aplica a los volúmenes seleccionados. Los datos se migrarán durante la próxima ejecución programada de Data Progression.
- **6** Haga clic en **OK** (Aceptar).

## - **Para aplicar un perfil de almacenamiento a un volumen individual:**

- **1** Seleccione un volumen y seleccione **Properties** (Propiedades). Aparece la ventana Volume Properties (Propiedades del volumen).
- **2** Haga clic en la ficha **Storage** (Almacenamiento).
- **3** Seleccione el Storage Profile (Perfil de almacenamiento) para el volumen y haga clic en **OK** (Aceptar).

## **Visualización de volúmenes configurados con un perfil de almacenamiento**

- **1** En la lista de perfiles de almacenamiento, seleccione un perfil. (Recuerde, la lista de perfiles de almacenamiento no aparece a menos que su perfil de volumen de usuario le permita seleccionar un Storage Profile (Perfil de almacenamiento). Ver [Cambio de](#page-406-0)  [los valores predeterminados de volumen de usuario en la página 399.](#page-406-0)) Aparecerá la ventana del Storage Profile (Perfil de almacenamiento) General.
- **2** Haga clic en la ficha **Volumes** (Volúmenes). Aparece una lista de volúmenes que utilizan este perfil.System Manager muestra:
	- **Volume name (Nombre del volumen)**
	- **Volume Type ([Tipo de volumen\)](#page-465-0)**
	- **Storage Type [\(Tipo de almacenamiento\)](#page-465-1)**
	- **Disk Folder (Carpeta de discos)** (en la que reside el volumen)
	- **Consumed Disk Space (Espacio en disco consumido)**
	- **Logical Volume Size (Tamaño de volumen lógico)**

## <span id="page-413-0"></span>**Administración de perfiles de almacenamiento**

**1** En el árbol del sistema, seleccione Storage (Almacenamiento).

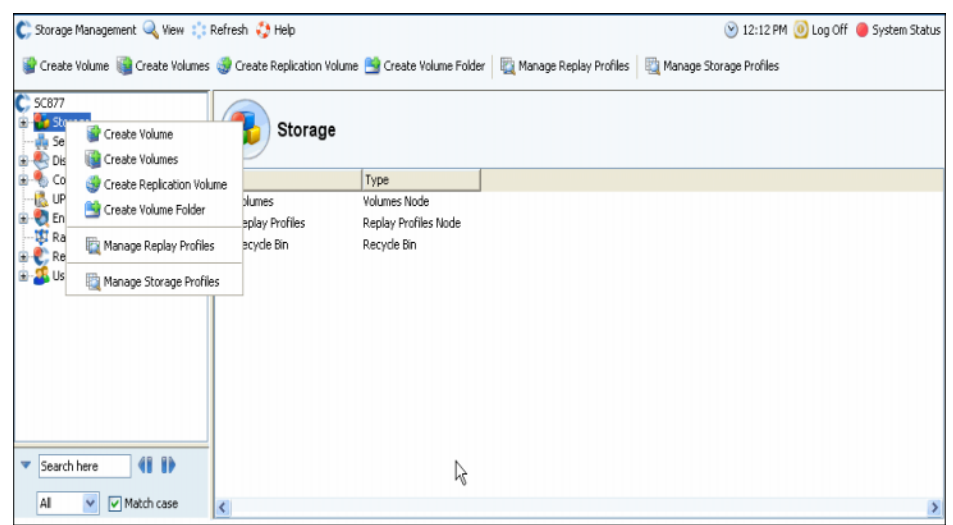

Ilustración 309. Seleccione Storage in System Tree (Almacenamiento en el árbol del sistema)

**2** En el menú de método abreviado, seleccione Manage Storage Profiles (Administrar perfiles de almacenamiento). Aparece la ventana Manage Storage Profiles (Administrar perfiles de almacenamiento), mostrando los perfiles de almacenamiento de este sistema.

| Manage Data Progression Profiles               | $-10x$                                                 |  |  |
|------------------------------------------------|--------------------------------------------------------|--|--|
| Back X Quit 7 Advisor                          |                                                        |  |  |
|                                                |                                                        |  |  |
| Name                                           | Created By                                             |  |  |
| Recommended                                    | System                                                 |  |  |
| <b>High Priority</b>                           | System                                                 |  |  |
| Medium Priority<br>Ш                           | System                                                 |  |  |
| Low Priority                                   | System                                                 |  |  |
| New Data Progression Profile 1                 | <b>Admin</b>                                           |  |  |
|                                                |                                                        |  |  |
|                                                |                                                        |  |  |
|                                                |                                                        |  |  |
|                                                |                                                        |  |  |
|                                                |                                                        |  |  |
|                                                |                                                        |  |  |
|                                                |                                                        |  |  |
|                                                |                                                        |  |  |
| Modify Profile<br>New Profile<br>$\Rightarrow$ | Delete Profile<br>Apply Profile<br>$\Rightarrow$ Close |  |  |

<span id="page-413-1"></span>Ilustración 310. Administrar perfiles de almacenamiento

La ventana Manage Storage Profiles (Administrar perfiles de almacenamiento) le permite:

- Crear un nuevo Storage Profile (Perfil de almacenamiento), que se describe en [Creación de perfiles de almacenamiento personalizados en la página 402](#page-409-0)
- [Modificar un perfil creado por el usuario](#page-414-0)
- [Eliminar un perfil de almacenamiento creado por el usuario](#page-414-1)
- [Aplicar un perfil a los volúmenes](#page-415-0)

#### <span id="page-414-0"></span>**Modificar un perfil creado por el usuario**

- **Nota** Los perfiles de almacenamiento estándar empaquetados con el Storage Center no se pueden modificar.
- **1** En el árbol del sistema, seleccione un Storage Profile (Perfil de almacenamiento) no creado por el sistema.
- **2** En el menú de método abreviado, seleccione Modify (Modificar). (El comando Modify [Modificar] no está disponible para perfiles de almacenamiento creados por el sistema).
- **3** Aparece una ventana parecida a la ventana Create Volume (Crear volumen), mostrando el valor de RAID y de nivel para este Storage Profile (Perfil de almacenamiento).
- **4** Seleccione o borre los niveles de RAID y los niveles.
- **5** Haga clic en **Continue** (Continuar). Aparecerá la ventana Name (Nombre).
- **6** Cambie el nombre del Storage Profile (Perfil de almacenamiento) o acepte el valor predeterminado.
- **7** Opcionalmente, agregue notas.
- **8** Haga clic en **Apply Changes** (Aplicar cambios). Se modifica el perfil.

**Nota** Los cambios se aplicarán a todos los volúmenes que utilizan este perfil. Los datos empezarán a moverse la próxima vez que se ejecute Data Progression.

#### <span id="page-414-1"></span>**Eliminar un perfil de almacenamiento creado por el usuario**

No puede eliminar los perfiles de almacenamiento que:

- Hayan sido creados por el sistema. Para ver quién ha creado un perfil, seleccione un perfil. La ventana de información General muestra el creador.
- Estén siendo utilizados por un volumen. Para ver qué volúmenes, si los hubiera, están en uso, seleccione un perfil. Haga clic en la ficha Volumes (Volúmenes).

## - **Para eliminar un perfil de almacenamiento creado por el usuario**

- **1** En el árbol del sistema, seleccione un Storage Profile (Perfil de almacenamiento) no creado por el sistema.
- **2** Como no puede eliminar un Storage Profile (Perfil de almacenamiento) que esté siendo utilizado por un volumen, haga clic en la ficha Volumes (Volúmenes) para asegurarse de que ningún volumen esté utilizando este Storage Profile (Perfil de almacenamiento).
- **3** Seleccione de nuevo el Storage Profile (Perfil de almacenamiento).
- **4** En el menú de método abreviado, seleccione **Delete** (Eliminar).
- **5** System Manager le solicita confirmación.
- **6** Haga clic en **Yes** (Sí).

## <span id="page-415-0"></span>**Aplicar un perfil a los volúmenes**

Puede aplicar un Storage Profile (Perfil de almacenamiento) a todos los volúmenes, a todos los volúmenes de un grupo de volúmenes o a volúmenes seleccionados.

## - **Para aplicar un perfil de almacenamiento**

- **1** Abra la ventana Manage Storage Profiles (Administrar perfiles de almacenamiento) que aparece en la [Figura 310 en la página 406.](#page-413-1)
- **2** Seleccione un Storage Profile (Perfil de almacenamiento).
- **3** Haga clic en **Apply Profile** (Aplicar perfil). Aparece una lista de volúmenes.

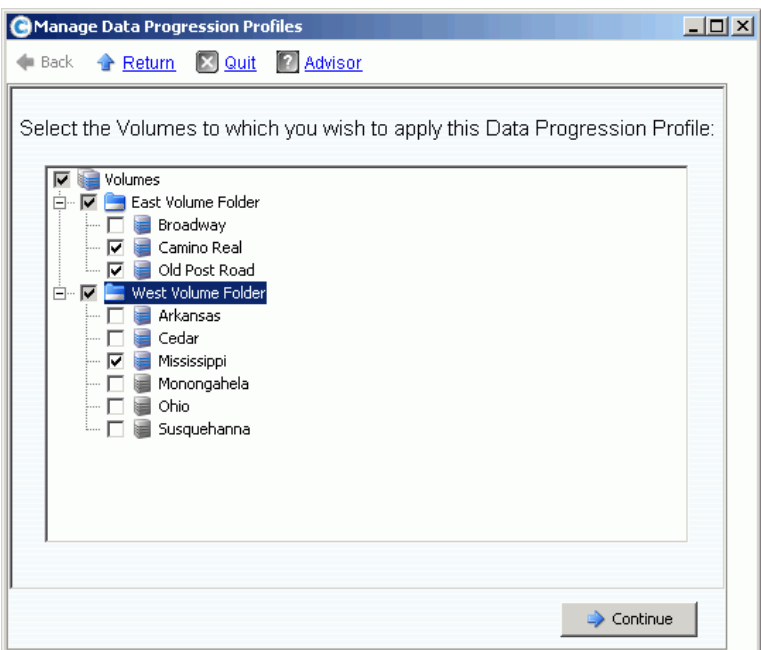

Ilustración 311. Aplicar perfiles de almacenamiento a volúmenes

- **4** Seleccione uno o más volúmenes o grupos de volúmenes.
- **5** Haga clic en **Continue** (Continuar). El sistema muestra el volumen y las carpetas de volúmenes a los que se aplicará este perfil. Revise la lista.
- **6** Haga clic en **Apply Now** (Aplicar ahora). Volverá a aparecer Manage Storage Profiles (Administrar perfiles de almacenamiento). Haga clic en **Close** (Cerrar).

#### **Cambio del perfil de almacenamiento utilizado por un volumen**

- **1** En la lista de perfiles de almacenamiento, seleccione un perfil. Aparecerá la ventana de Storage Profile (Perfil de almacenamiento) General.
- **2** Haga clic en la ficha **Volumes** (Volúmenes). Aparece una lista de volúmenes que utilizan este perfil.
- **3** Seleccione uno o varios volúmenes.
- **4** Haga clic en **Apply Different Storage Profiles** (Aplicar perfiles de almacenamiento diferentes). Aparece la ventana Apply Different Storage Profile (Aplicar perfiles de almacenamiento diferentes) mostrando una lista con los perfiles disponibles.
- **5** Seleccione un Storage Profile (Perfil de almacenamiento) que aplicar.
- **6** Haga clic en **Continue** (Continuar). Storage Center le solicitará confirmación.
- **7** Haga clic en **Apply Now** (Aplicar ahora).

#### **Visualización de estadísticas de volumen**

- **1** En el árbol del sistema, seleccione un volumen.
- **2** Haga clic en la ficha Statistics (Estadísticas). System Manager muestra el uso de distribución del volumen para cada nivel de disco y la selección de RAID de un volumen. Cada vez que se ejecuta Data Progression, categoriza la ubicación de los datos de un volumen.

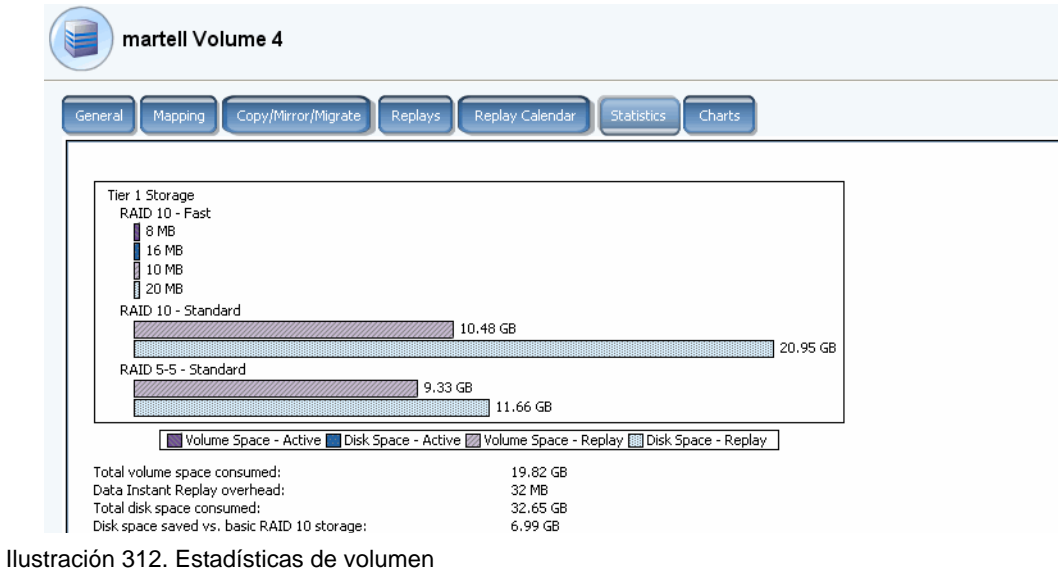

**Nota** Como el tiempo que se tarda en mover los datos depende de la cantidad de datos que se migren, Data Progression puede tardar bastante tiempo.

## <span id="page-417-0"></span>**Manual Storage Mode**

**Nota** Una vez habilitado, el modo manual no se puede deshabilitar.

**1** En el menú Storage Management (Administración de almacenamiento), seleccione **System** (Sistema) **> Setup** (Configuración) **> Enable Manual Storage Mode** (Habilitar modo de almacenamiento manual). Aparece una ventana de aviso.

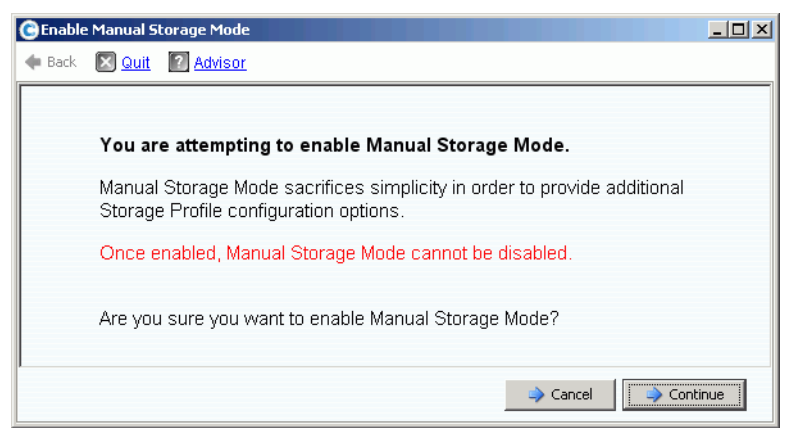

Ilustración 313. Aviso de Manual Storage Mode (Modo de almacenamiento manual)

**2** Para habilitar el Manual Storage Mode (Modo de almacenamiento manual), haga clic en **Continue** (Continuar).

## **Creación de un perfil de almacenamiento en modo manual**

Cuando el Manual Storage Mode (Modo de almacenamiento manual) está habilitado, el asistente Create Storage Profile (Crear perfil de almacenamiento) ofrece opciones de selección para RAID 6 para almacenamiento redundante dual.

## - **Para crear un perfil de almacenamiento en modo manual**

- **1** En el árbol del sistema, seleccione el icono de Storage Profiles (Perfiles de almacenamiento). **曲**
- **2** En el menú de método abreviado, seleccione **Create Storage Profile** (Crear perfil de almacenamiento). Aparece una ventana similar a [Ilustración 314](#page-418-0).

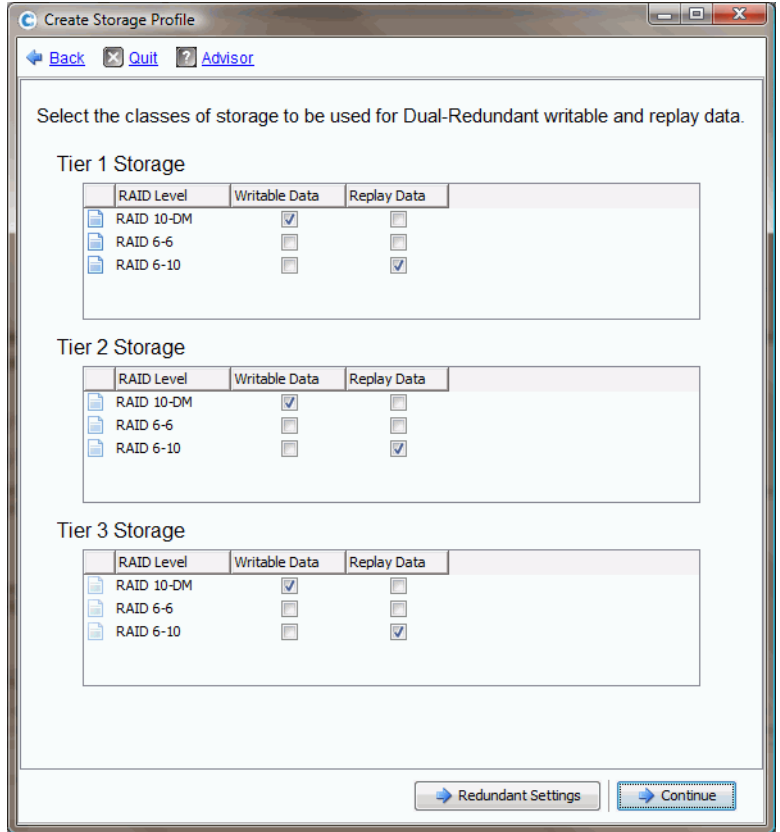

<span id="page-418-0"></span>Ilustración 314. Manual Storage Mode (Modo de almacenamiento manual) con redundancia dual

- **Nota** Las selecciones realizadas en la ventana Manual Storage Mode Dual Redundancy (Modo de almacenamiento manual con redundancia dual) anulan el ancho de banda establecido en System Properties (Propiedades del sistema). Ver [Selección del](#page-249-0)  [ancho de banda de RAID en la página 242.](#page-249-0) La creación manual de un Storage Profile (Perfil de almacenamiento) es la única forma de crear excepciones al ancho de banda establecido en System Properties (Propiedades del sistema).
- **3** Cuando se hayan establecido los niveles de RAID, los niveles y la redundancia (si es el caso), haga clic en **Continue** (Continuar). Storage Center le pedirá que dé nombre al Storage Profile (Perfil de almacenamiento).
- **4** Introduzca un nombre o acepte el valor predeterminado.
- **5** Haga clic en **Create Now** (Crear ahora).

## **Visualización de un perfil de almacenamiento creado en modo manual**

En comparación con los perfiles de almacenamiento creados en modo normal, un Storage Profile (Perfil de almacenamiento) creado en Manual Storage Mode (Modo de almacenamiento manual) muestra información más detallada. Un Storage Profile (Perfil de almacenamiento) creado en modo manual con Data Progression con licencia aparece en la [Ilustración 315.](#page-420-0)

| C. Storage Management Q. View S Refresh C. Help<br>Apply to Volume(s)   X Delete<br>Modify                                                                                                    |                                                                                                    | 10:50 AM 10 Log Off 3ystem Status                                                                                                    |
|----------------------------------------------------------------------------------------------------|----------------------------------------------------------------------------------------------------|----------------------------------------------------------------------------------------------------|
| WVGT01<br>Storage<br><b>Volumes</b><br><b>E</b> -Ba Replay Profiles<br>□ Hill Storage Profiles<br>Recommended<br>High Priority<br>Medium Priority<br><b>III</b> Low Priority<br>New Storage Profile 1<br>New Storage Profile 2<br>New Storage Profile 3 | General<br>Volumes<br>Name:<br>Index:<br>Type:                                                                      | New Storage Profile 3<br>New Storage Profile 3<br>Storage Profile                                                                                                    |
| Recycle Bin<br>Servers<br>⊞ <i>है</i> Disks<br>Controllers<br>iii。UPS<br>El <sup>ect</sup> Enclosures<br><b>E</b> Racks<br><b>E</b> Remote Systems<br><b>Elle Listers</b>                                                                               | <b>Storage Classes Used</b><br>Writable<br>Tier 1:<br>Tier 2:<br>Tier 3:<br>Replay<br>Tier 1:<br>Tier 2:<br>Tier 3: | RAID 10<br><b>RAID 5-5</b><br><b>RAID 5-5</b><br><b>RAID 5-5</b><br>Date Created: 07/07/2008 10:50:25 am Created By: Admin<br>Date Updated: 07/07/2008 10:50:25 am Updated By: Admin |
|                                                                                                    | Notes:                                                                                                    |                                                                                                    |

<span id="page-420-0"></span>Ilustración 315. Visualización de perfil de almacenamiento manual

En lugar de mostrar los niveles de reproducción y de escritura utilizados, un Storage Profile (Perfil de almacenamiento) creado en modo manual muestra todos los niveles, incluidos aquellos en los que los datos no se almacenarán utilizando este perfil.

## **Cambio de ancho de banda de RAID en modo manual**

Una vez habilitado el modo manual, la ficha Storage (Almacenamiento) de la ventana System Properties (Propiedades del sistema), descrita en [Selección del ancho de banda](#page-249-0)  [de RAID en la página 242](#page-249-0), cambia a las propiedades de almacenamiento del sistema mostrada en la [Ilustración 316.](#page-421-0)

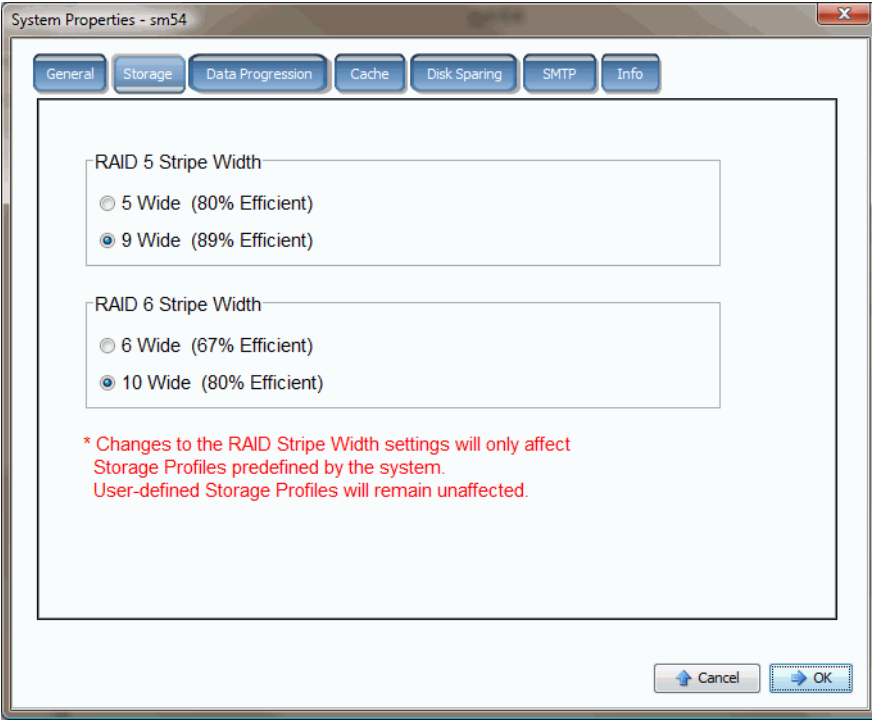

<span id="page-421-0"></span>Ilustración 316. Propiedades de almacenamiento del sistema en modo manual

Si el Manual Storage Mode (Modo de almacenamiento manual) está habilitado y cambia el ancho de banda de RAID en las propiedades de almacenamiento del sistema, los cambios sólo afectarán a los perfiles de almacenamiento creados por el sistema, no a los que hayan creado los usuarios.

## **B Volumen portátil**

[Introducción](#page-423-0) **416** [Lista de volúmenes portátiles](#page-423-1) **416**

## <span id="page-423-0"></span>**Introducción**

Enterprise Manager crea y administra volúmenes portátiles. Los volúmenes portátiles permiten que un sitio impulse la replicación de volúmenes de un Storage Center a otro mediante discos USB estándar. Para obtener una descripción de los volúmenes portátiles, consulte la Guía del usuario de Enterprise Manager.

Los volúmenes portátiles se configuran y se administran a través de la pantalla Enterprise Manager Storage Management (Administración de almacenamiento de Enterprise Manager) Para obtener más información, consulte la Guía del usuario de Enterprise Manager. Después de crearse un volumen portátil, el nodo Portable Volume (Volumen portátil) aparecerá si Storage Center tiene licencia para Remote Instant Replay (Reproducción instantánea remota) y se cumple alguna de las siguientes condiciones:

- Un disco USB está conectado al Storage Center
- Los datos se han copiado en un volumen portátil
- Un volumen se ha restaurado o está en espera para su restauración a partir de un volumen portátil

## <span id="page-423-1"></span>**Lista de volúmenes portátiles**

## - **Para ver una lista de volúmenes portátiles**

En el árbol del sistema, seleccione **Portable Volume** (Volumen portátil). El sistema mostrará una lista de volúmenes portátiles.

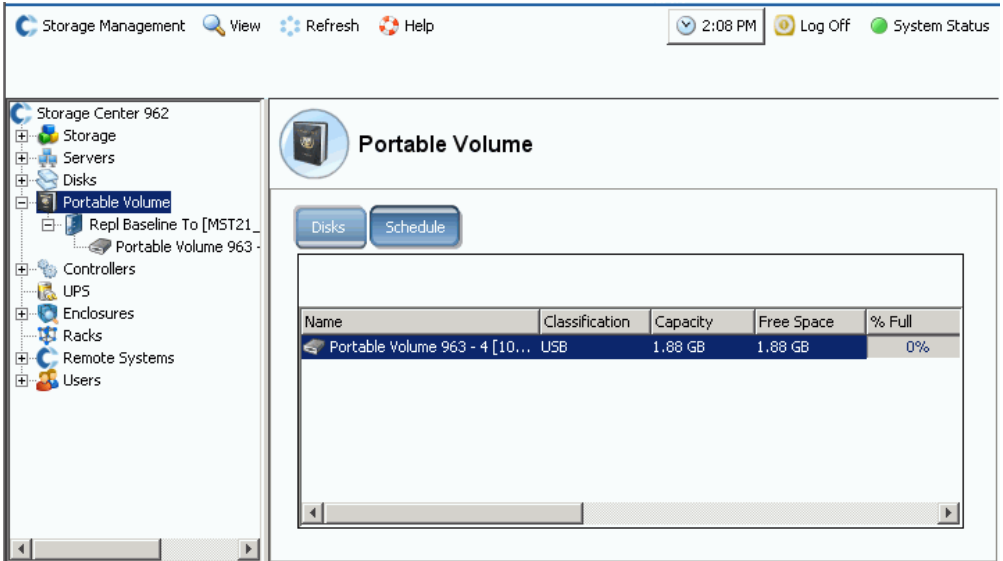

Ilustración 317. Lista de volúmenes portátiles

## **Nodos de volúmenes portátiles**

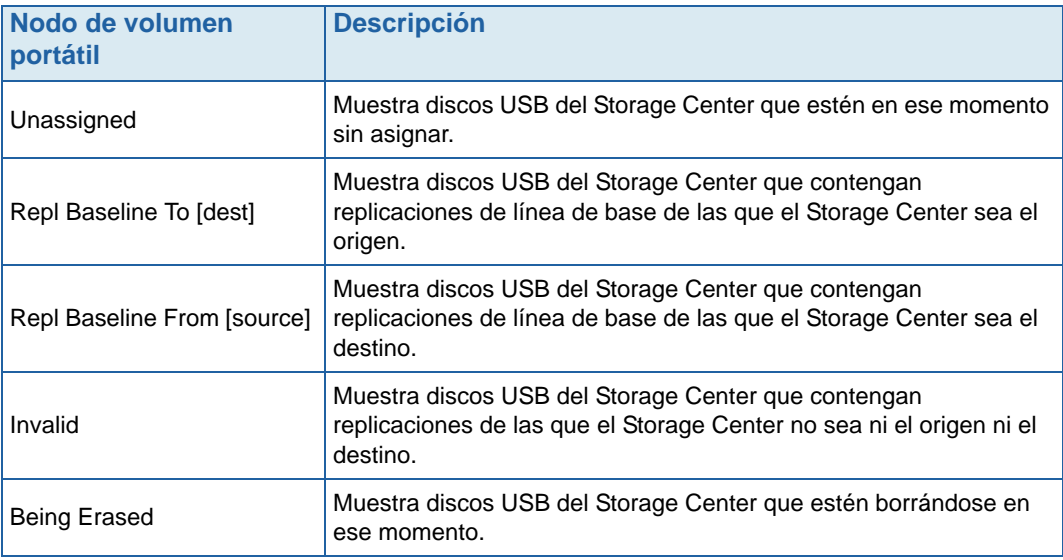

## **C Unidades de estado sólido Enterprise**

[Información general](#page-427-0) **420** [Instalación y configuración](#page-429-0) **422**

## <span id="page-427-0"></span>**Información general**

## **Introducción**

Storage Center admite Enterprise Solid State Drives (Unidades de estado sólido Enterprise - ESSD) con una capacidad de 146 GB. Utilice unidades ESSD para datos de volumen que requieran una latencia muy reducida y/o aumento de IP.

Para una E/S máxima por segundos, recomendamos que los sitios instalen dos gabinetes SBOD con dos ESSDs en cada uno de ellos. Es decir, no instale todas las ESSDs en el mismo gabinete SBOD.

## **Requisitos**

Un sitio que implemente ESSDs debe cumplir los siguientes requisitos:

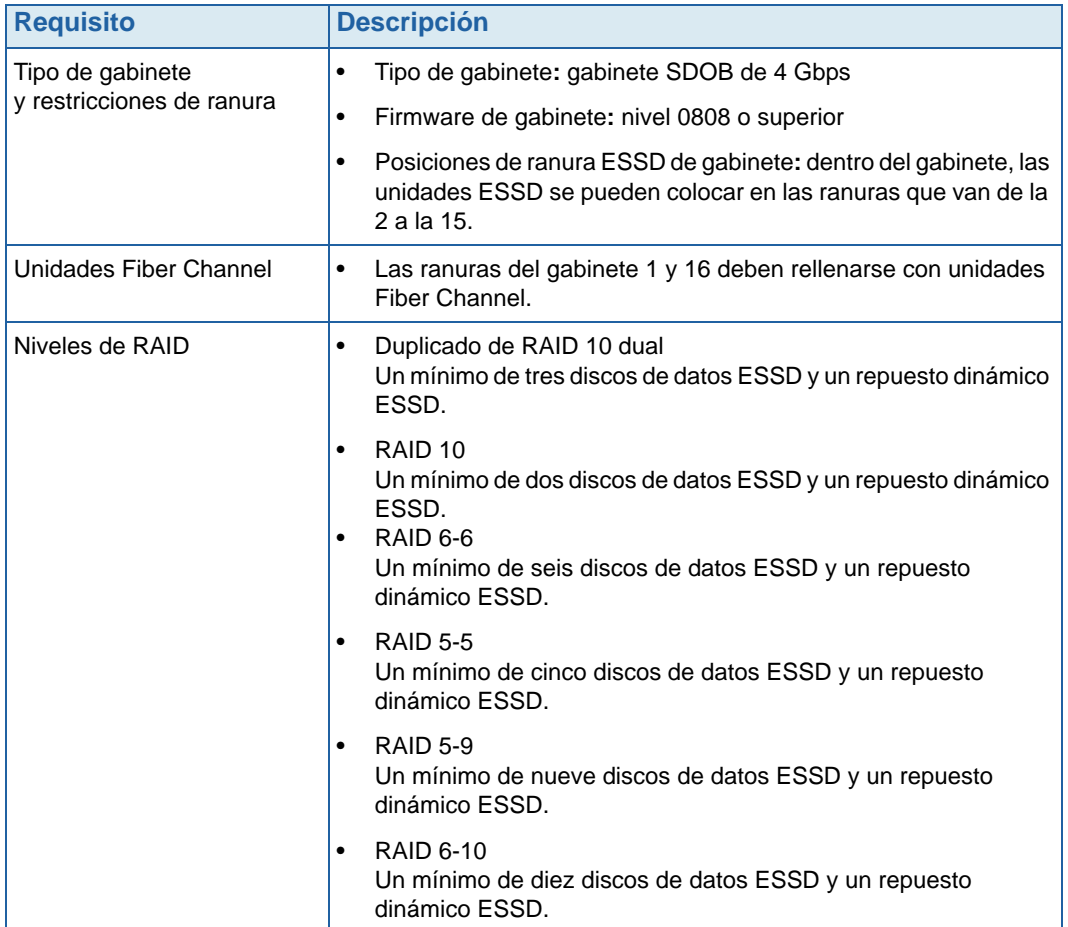

## <span id="page-428-0"></span>**Niveles de almacenamiento y perfiles de almacenamiento**

Tras la instalación, las unidades ESSD se asignan automáticamente al nivel de almacenamiento 1 y todas las demás clases de discos se mueven a un nivel inferior. Las siguientes tablas muestran cómo los niveles de almacenamiento y las clases de disco correspondientes se vuelven a asignar tras agregar unidades ESSD a un Storage Center:

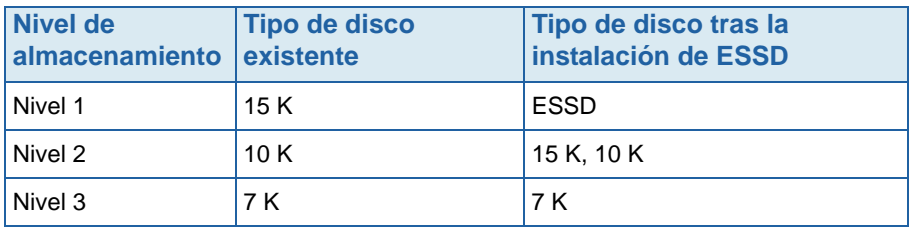

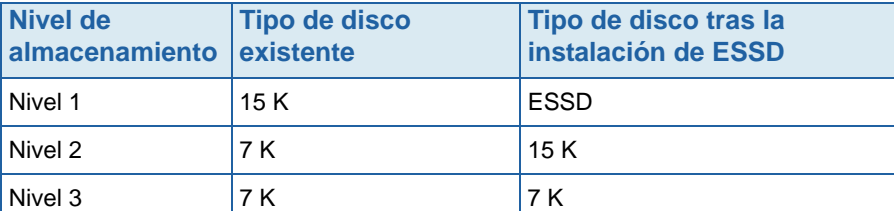

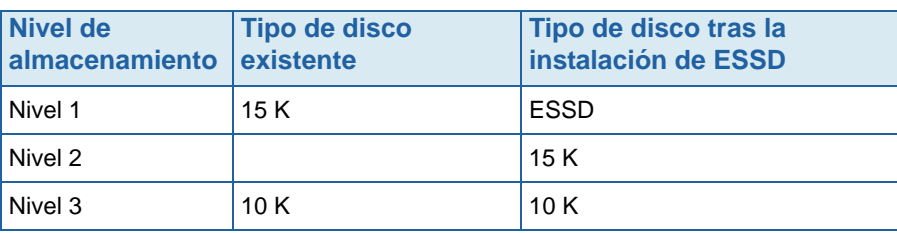

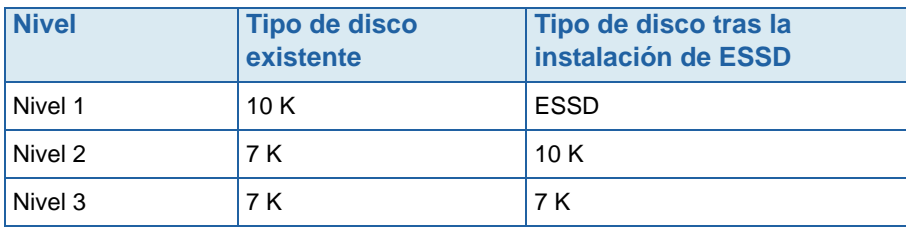

Los perfiles de almacenamiento suministrados por el sistema que utilizan nivel de almacenamiento 1 (**Recomendado** o **Alto**) permiten automáticamente que los volúmenes utilicen las unidades ESSD. Ver [Configuración de perfiles de almacenamiento en la](#page-429-1)  [página 422](#page-429-1) para obtener detalles sobre cómo configurar los perfiles de almacenamiento para hacer un uso óptimo del almacenamiento ESSD.

## <span id="page-429-0"></span>**Instalación y configuración**

#### **Instalación del hardware**

Las Enterprise Solid State Drives (Unidades de estado sólido Enterprise - ESSDs) están permitidas en las ranuras que van de la 2 a la 15 de un gabinete SBOD (hasta 14 por gabinete). Además, las ranuras 1 y 16 deben contener unidades Fiber Channel. Para obtener una E/S máxima por segundo, utilice dos gabinetes SBOD con dos ESSDs en cada uno.

Para obtener detalles sobre cómo insertar unidades en los gabinetes, consulte la Guía de configuración de Storage Center System. Para obtener detalles sobre cómo instalar gabinetes SBOD, consulte la Storage Center System Connectivity Guide (Guía de conectividad de Storage Center System).

## <span id="page-429-1"></span>**Configuración de perfiles de almacenamiento**

Como las ESSDs se asignan automáticamente al nivel de almacenamiento 1 tras la instalación (ver [Niveles de almacenamiento y perfiles de almacenamiento en la](#page-428-0)  [página 421](#page-428-0)), los perfiles proporcionados por el sistema que incluyan nivel de almacenamiento 1 permitirán que los volúmenes utilicen almacenamiento ESSD:

- En Storage Centers sin Data Progression con licencia, el perfil alto suministrado por el sistema incluye ESSDs. Asegúrese de que sólo se asignen al perfil alto los volúmenes que desee que utilicen ESSDs; vuelva a asignar todos los demás volúmenes a los perfiles medio o bajo.
- En Storage Centers con Data Progression con licencia, el perfil recomendado suministrado por el sistema incluye ESSDs. Asegúrese de que sólo se asignen al perfil recomendado los volúmenes que desee que utilicen ESSDs. Cree y aplique un nuevo perfil que no incluya nivel de almacenamiento 1 a todos los demás volúmenes.

Para obtener información sobre cómo crear perfiles de almacenamiento, ver [Creación de](#page-409-1)  [perfiles de almacenamiento personalizados en la página 402;](#page-409-1) para obtener información sobre cómo aplicar perfiles a los volúmenes existentes, ver [Aplicación de perfiles a](#page-412-0)  [volúmenes existentes en la página 405.](#page-412-0)

## **Progresión de datos automática a ESSDs**

Después de terminar de reconfigurar los perfiles de almacenamiento de Storage Center y de instalar las ESSDs, el Storage Center hace progresar automáticamente los datos de los discos del antiguo nivel de almacenamiento 1 a las ESSDs del nuevo nivel de almacenamiento 1. La progresión de datos automática requiere aproximadamente cuatro días para completarse.

**Nota** No ajuste los valores de Data Progression para acelerar la progresión de datos a ESSDs. Para acelerar la progresión de datos a ESSDs, utilice CMS para copiar e intercambiar los volúmenes.

## **Deshabilitación de la caché de escritura**

Para maximizar el rendimiento, deshabilite la caché de escritura en los volúmenes que utilicen ESSDs.

- **1** Seleccione el volumen y, a continuación, haga clic en **Properties** (Propiedades). Aparece la ventana Volume Properties (Propiedades del volumen).
- **2** Seleccione la ficha **Cache** (Caché).
- **3** Deseleccione la casilla situada junto a **Enable Write Cache** (Habilitar caché de escritura).
- **4** Haga clic en **OK** (Aceptar).

#### **Reproducciones**

Las reproducciones son un requisito importante para una progresión de datos eficiente. Para el uso más eficiente de ESSD, deben realizarse reproducciones al menos una vez al día. Para obtener más información sobre reproducciones de Storage Center, ver [Cómo](#page-336-0)  [hacer caducar una reproducción explícitamente en la página 329](#page-336-0).
# **D Configuración de un SAI**

[Configuración de un SAI APC™](#page-433-0) **426** [Configuración de un SAI Liebert™](#page-438-0) **431**

# **Introducción**

En este apéndice se describe la configuración de un SAI. En el caso de una controladora dual, conéctese a la dirección IP actual de cada controladora. La IP de administración de una controladora dual se utiliza para capturas.

# <span id="page-433-0"></span>**Configuración de un SAI APC™**

Puede configurar hasta cuatro entradas de control de acceso para especificar qué sistemas de administración de redes (NMS) tienen acceso a este SAI.

# - **Para configurar el SAI APC**

**1** En una nueva ventana del explorador, introduzca la **dirección IP** del SAI, asignada o derivada del DHCP. Aparece la tarjeta de administración de redes de SAI.

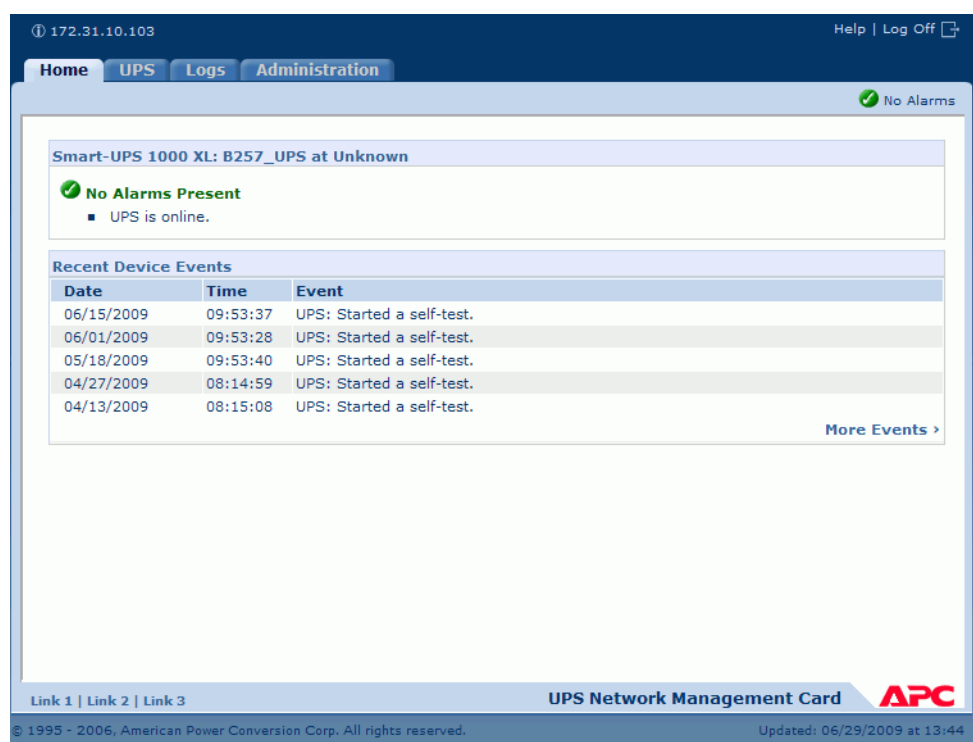

Ilustración 318. Tarjeta de administración de redes de SAI APC

**2** Haga clic en la ficha **Administration** (Administración).

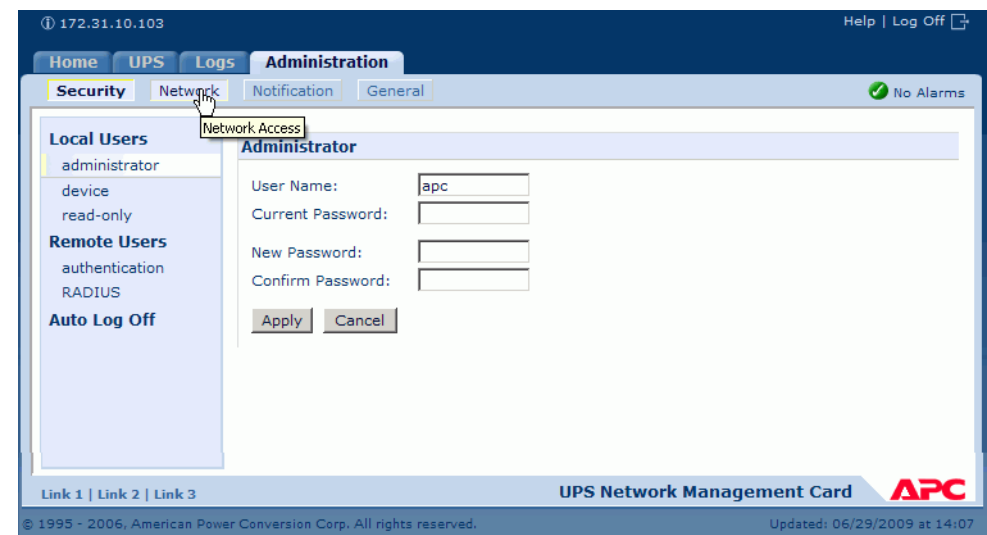

Aparece la ventana Administration (Administración).

Ilustración 319. Ventana Administration (Administración) de APC

**3** En la ventana Administration (Administración), haga clic en **Network** (Red). Aparece la ventana Administration (Administración) > Network (Red).

![](_page_434_Picture_34.jpeg)

Ilustración 320. Ventana Network (Red) de Administration (Administración)

**4** En el menú TCP/IP de la parte izquierda, seleccione **SNMPv1** > **Access Control** (Control de acceso). Aparece la ventana Access Control (Control de acceso).

| <b>UPS</b><br>Logs<br><b>Home</b> | <b>Administration</b>          |                         |                                           |
|-----------------------------------|--------------------------------|-------------------------|-------------------------------------------|
| <b>Security</b><br><b>Network</b> | <b>Notification</b><br>General |                         | No Alarms                                 |
| TCP/IP                            | <b>Access Control</b>          |                         |                                           |
| <b>Port Speed</b>                 |                                |                         |                                           |
| <b>DNS</b>                        | <b>Community Name</b>          | <b>NMS IP/Host Name</b> | <b>Access Type</b>                        |
| servers                           | public                         | 172.31.10.94            | Read                                      |
| naming                            | public                         | 172.31.12.122           | Read                                      |
| test                              | public                         | 0.0.0.0                 | <b>Disabled</b>                           |
| Web                               | public                         | 0.0.0.0                 | <b>Disabled</b>                           |
| access                            |                                |                         |                                           |
| ssl cipher suites                 |                                |                         |                                           |
| ssl certificate                   |                                |                         |                                           |
| <b>Console</b>                    |                                |                         |                                           |
| access                            |                                |                         |                                           |
| ssh encryption                    |                                |                         |                                           |
| ssh host key                      |                                |                         |                                           |
| SNMP <sub>v1</sub>                |                                |                         |                                           |
| access                            |                                |                         |                                           |
| access control                    |                                |                         |                                           |
| SNMP <sub>v3</sub>                |                                |                         |                                           |
| Link 1   Link 2   Link 3          |                                |                         | ДРС<br><b>UPS Network Management Card</b> |

Ilustración 321. Ventana Access Control (Control de acceso)

**5** Seleccione **Public** (Público). Aparece la ventana Entry (Entrada) de Access Control (Control de acceso).

![](_page_435_Picture_45.jpeg)

Ilustración 322. Ventana de entrada de Access Control (Control de acceso)

- **6** Para un Storage Center de una sola controladora, en la ventana de entrada de Access Control (Control de acceso), introduzca la dirección IP de la controladora. (Ver [Visualización de propiedades de controladora en la página 150](#page-157-0).)
- **7** Como Access Type (Tipo de acceso), seleccione **Read** (Lectura).
- **8** Haga clic en **Apply** (Aplicar).
- **9** Agregue la dirección IP actual de la controladora en clúster (no la dirección IP de administración).

| $(D)$ 172.31.10.103               |                                                                     |                         | Help   Log Off $\Box$                     |
|-----------------------------------|---------------------------------------------------------------------|-------------------------|-------------------------------------------|
| <b>UPS</b><br>Logs<br><b>Home</b> | <b>Administration</b>                                               |                         |                                           |
| <b>Security</b><br><b>Network</b> | Notification<br>General<br>╣┡╖                                      |                         | No Alarms                                 |
| TCP/IP                            | Access control                                                      |                         |                                           |
| <b>Port Speed</b>                 |                                                                     |                         |                                           |
| <b>DNS</b>                        | <b>Community Name</b>                                               | <b>NMS IP/Host Name</b> | <b>Access Type</b>                        |
| servers                           | public                                                              | 172.31.10.94            | Read                                      |
| naming                            | public                                                              | 172.31.12.122           | Read                                      |
| test                              | public                                                              | 0.0.0.0                 | <b>Disabled</b>                           |
| Web                               | public                                                              | 0.0.0.0                 | <b>Disabled</b>                           |
| access                            |                                                                     |                         |                                           |
| ssl cipher suites                 |                                                                     |                         |                                           |
| ssl certificate                   |                                                                     |                         |                                           |
| Console                           |                                                                     |                         |                                           |
| access                            |                                                                     |                         |                                           |
| ssh encryption                    |                                                                     |                         |                                           |
| ssh host key                      |                                                                     |                         |                                           |
| SNMP <sub>v1</sub>                |                                                                     |                         |                                           |
| Link 1   Link 2   Link 3          |                                                                     |                         | ДРС<br><b>UPS Network Management Card</b> |
|                                   | @ 1995 - 2006, American Power Conversion Corp. All rights reserved. |                         | Updated: 06/29/2009 at 15:23              |

Ilustración 323. Direcciones introducidas

**10** En la ventana Access Control (Control de acceso), seleccione **Notification** (Notificación). Aparece la ventana Notification (Notificación).

![](_page_436_Picture_8.jpeg)

Ilustración 324. Ventana Notification (Notificación) de APC

**11** En la ventana Notification (Notificación), seleccione **trap receivers** (receptores de captura).

![](_page_437_Picture_78.jpeg)

Aparecerá la ventana Trap Receivers (Receptores de captura).

Ilustración 325. Receptores de captura de APC

**12** Haga clic en **Add Trap Receiver** (Agregar receptor de captura). Aparece la ventana Trap Receiver (Receptor de captura).

![](_page_437_Picture_79.jpeg)

Ilustración 326. Agregar captura de APC

**13** Habilite la generación de capturas para este receptor de capturas.

**14** En el campo de nombre del host/IP de NMS, introduzca lo siguiente:

- Para un sistema Storage Center de una sola controladora, introduzca la dirección IP de la controladora.
- Para un sistema Storage Center de controladora dual, introduzca la dirección IP de la controladora de administración.

El valor predeterminado, 0.0.0.0, deja el receptor de capturas sin definir.

- **15** En el campo SNMPv1, introduzca **Public** (Público) (el valor predeterminado).
- **16** Cuando esté habilitada la opción **Authenticate Traps** (Autenticar capturas), Storage Center recibirá capturas de autenticación (capturas generadas por intentos no válidos de iniciar sesión en este dispositivo). Para deshabilitar esta capacidad, desmarque la casilla de verificación.
- **17** Haga clic en **Apply** (Aplicar).

Para modificar o eliminar un receptor de capturas, primero haga clic en su dirección IP o nombre del host para acceder a su configuración. (Si elimina un receptor de capturas, todos los valores de notificación configurados en Acciones del suceso para el receptor de capturas eliminado se establecerán en sus valores predeterminados).

# <span id="page-438-0"></span>**Configuración de un SAI Liebert**™

# - **Para configurar un SAI Liebert**

- **1** En una nueva ventana del explorador, introduzca la **dirección IP** asignada o derivada del DHCP. Aparece la ventana Monitor.
- **2** Haga clic en la ficha **Configure** (Configurar). Aparece la ventana Configuration Categories (Categorías de configuración).

| <b>EMERSON</b><br>Network Power                                                                                         | monitor                          | control<br>configure<br>event log<br>support                                                                                                    |
|----------------------------------------------------------------------------------------------------|----------------------------------|----------------------------------------------------------------------------------------------------|
| <b>Agent Information:</b>                                                                                               | <b>Configuration Categories:</b> |                                                                                                    |
| <b>Uninitialized</b><br>Uninitialized<br>Uninitialized                                                                  |                                  | CAUTION: Switching pages during configuration edits without saving will result in a los<br>modifications. You must reinitialize the network interface card for any saved changes t                                               |
| 172.31.15.99                                                                                                    | Category                         | <b>Description</b>                                                                                                    |
| <b>Device Status:</b>                                                                                                   | Agent Info                       | Identification parameters: name, location, contact, and description                                                                                                    |
| <b>Load Protected:</b>                                                                                                  | <b>Factory Defaults</b>          | Reset the configuration to factory default settings.                                                                                                    |
| <b>No Alarms Present</b>                                                                                                | Firmware<br>Update               | Update the communication card firmware over the network using the HTTP or<br>Updating the firmware will allow the communications card to have new and up<br>well as periodic maintenance releases.                               |
| <b>Configuration Categories:</b><br><b>II</b> Uninitialized<br>Agent Information<br>Factory Defaults<br>Firmware Update | Network<br><b>Settings</b>       | Identify the network address, netmask, default router, domain name servers,<br>attributes for the device.<br>Proper configuration allows this device to communicate with other network ho<br>and UDP based protocols.            |
| in Web<br><b>E</b> TFTP                                                                                                 | Management<br>Protocol           | Select and configure management protocols.                                                                                                    |
| Network Settings<br><b>E</b> DNS                                                                                        | Messaging                        | Event notification by Email and/or Short Messaging Service (SMS).                                                                                                    |
| <b>E</b> Test<br>Time (SNTP)<br>Management<br>Protocol<br><b>E</b> SNMP                                                 | Reinitialize                     | Reinitialize the web card.<br>Reinitialization of the card is required whenever the configuration is modified.<br>shutdown all network services, reset, perform an inital self test and then resta<br>configuration.             |
| n<br>Access<br>m<br><b>Trap?</b>                                                                                        | Telnet                           | Enable Telnet access.                                                                                                    |
| Messaging<br><b>Email</b>                                                                                               | <b>Users</b>                     | Configure the username and password that allow access to the protected cor<br>control pages of this device.                                                                                                    |
| in SMS<br>Customize<br>Message<br>Reinitialize<br><b>Telnet</b><br><b>E</b> Users                                       | Web                              | Configure the transport (HTTP/HTTPS), port, password protection, and refresh<br>dynamic pages.<br>Proper configuration of the refresh interval allows timely reporting of important<br>with minimal network and device overhead. |
| <b>M</b> Web                                                                                                    |                                  |                                                                                                    |

Ilustración 327. Ventana de configuración de Liebert

- **3** En el árbol de la izquierda, seleccione **Management Protocol** (Protocolo de administración) **> SNMP > Access** (Acceso).
- **4** El sistema puede solicitar un nombre de usuario y una contraseña. Introduzca su nombre de usuario y contraseña.

![](_page_439_Picture_95.jpeg)

Aparece la ventana Access (Acceso).

Ilustración 328. Introducir un SNMP de Liebert

- **5** Haga clic en **Edit** (Editar).
- **6** En la columna **Network Name** (Nombre de la red) introduzca lo siguiente:
	- Para un sistema Storage Center de una sola controladora, introduzca la dirección IP de la controladora en la primera línea sin usar.
	- Para un sistema Storage Center de controladora dual, introduzca la dirección IP de cada controladora en las dos primeras líneas sin usar. (No introduzca la IP de administración del Storage Center sino la verdadera IP ETH0 de cada controladora. Para obtener información sobre las direcciones IP, ver [Visualización de propiedades](#page-157-0)  [de controladora en la página 150\)](#page-157-0).
- **7** Seleccione el acceso **Read** (Lectura).
- **8** En el nombre de Community (Comunidad), introduzca **Public** (Público).
- **9** Haga clic en Save (Guardar).
- **10** En el árbol de la izquierda, seleccione **Management Protocol** (Protocolo de administración) **> SNMP > Traps** (Capturas).

Aparece la ventana Traps (Capturas).

| Network Power                                                                    | monitor                    | configure event log<br>control                                                                                                    | support |                  |                  |       |
|----------------------------------------------------------------------------------|----------------------------|----------------------------------------------------------------------------------------------------|---------|------------------|------------------|-------|
| <b>Agent Information:</b>                                                        |                            | Management Protocol >> SNMP >> Traps:                                                                                                    |         |                  |                  |       |
| SWDEV LAB UPS L2<br><b>SWDEV LAB</b>                                             | Parameter                  | <b>Description</b>                                                                                                    |         |                  |                  |       |
| RACK 50                                                                          | Entry                      | Entry number of the trap target.                                                                                                    |         |                  |                  |       |
| 172.31.15.103<br><b>Device Status:</b><br><b>Load Protected:</b>                 | Network<br>Name            | Configure network hosts interested in alert notifications (i.e. SNMP Traps). The host can be<br>identified as either a ip address or the network name of the host.                             |         |                  |                  |       |
|                                                                                  |                            | Note: Typically notifications are sent to Network Management Systems (NMSs) and other hosts<br>running Liebert MultiLink software for graceful operating system shutdown due to power outages. |         |                  |                  |       |
|                                                                                  | Port                       | Port to send the notification to at the IP Address identified.                                                                                                    |         |                  |                  |       |
| <b>Configuration Categories:</b><br>SWDEV LAB UPS L2                             | Community                  | String identifying a "secret" known only by those hosts that want to be notified of device status<br>changes.<br>Note: The maximum length of the entry is 32 characters.                       |         |                  |                  |       |
| Agent Information<br><b>Exectory Defaults</b><br>Firmware Update<br><b>M</b> Web | <b>Heartbeat</b><br>Target | If checked this target will be sent a heartbeat trap.<br>Note: Click the "Test Heartbeat" button to send a heartbeat test trap.                                                                |         |                  |                  |       |
| <b>FIFTP</b>                                                                     | Clear                      | Clear the values of the parameters.                                                                                                    |         |                  |                  |       |
| Network Settings<br><b>E</b> DNS<br><b>Test</b><br>Time (SNTP)                   | Save                       | Reset                                                                                                    |         |                  |                  |       |
| Management<br>Protocol                                                           | Entry                      | <b>Network Name</b>                                                                                                    | Port    | <b>Community</b> | <b>Heartbeat</b> |       |
| <b>E</b> SNMP                                                                    | 1                          |                                                                                                    | 162     |                  | $\Box$ enable    | Clear |
| <b>Access</b><br><b>E</b> Traps                                                  | 2                          |                                                                                                    | 162     |                  | $\Box$ enable    | Clear |
| Messaging<br><b>Email</b>                                                        | 3                          |                                                                                                    | 162     |                  | $\Box$ enable    | Clear |
| <b>E</b> SMS<br>Customize                                                        | 4                          |                                                                                                    | 162     |                  | $\Box$ enable    | Clear |
| Message                                                                          | 5                          |                                                                                                    | 162     |                  | $\Box$ enable    | Clear |
| Reinitialize<br><b>Telnet</b>                                                    | 6                          |                                                                                                    | 162     |                  | $\Box$ enable    | Clear |
| <b>E</b> Users<br><b>in</b> Web                                                  | $\overline{7}$             |                                                                                                    | 162     |                  | $\Box$ enable    | Clear |
|                                                                                  | 8                          |                                                                                                    | 162     |                  | $\Box$ enable    | Clear |
|                                                                                  | 9                          |                                                                                                    | 162     |                  | $\Box$ enable    | Clear |
|                                                                                  |                            |                                                                                                    |         |                  |                  |       |
|                                                                                  | 10                         |                                                                                                    | 162     |                  | $\Box$ enable    | Clear |
|                                                                                  | 11                         |                                                                                                    | 162     |                  | $\Box$ enable    | Clear |

Ilustración 329. Sección de capturas

**11** Haga clic en **Edit** (Editar).

**12** En la columna Network Name (Nombre de la red), introduzca lo siguiente:

- Para un sistema Storage Center de una sola controladora, introduzca la dirección IP de la controladora en la primera línea sin usar.
- Para un sistema Storage Center de controladora dual, introduzca la dirección IP de administración (no la dirección ETH0). Para ver las direcciones IP de Storage Center, ver [Visualización de propiedades de controladora en la página 150](#page-157-0).)

**13** En la columna Comunidad, introduzca **Public** (Público).

**14** Seleccione o deseleccione Heartbeat (Latido).

**15** Haga clic en **Save** (Guardar).

# - **Para reinicializar**

**1** En el árbol de menús de la izquierda, haga clic en **Reinitialize** (Reinicializar). Aparece la ventana Reinitialize (Reinicializar).

![](_page_441_Picture_44.jpeg)

Ilustración 330. Ventana Reinitialize (Reinicializar)

**2** Para guardar los cambios, haga clic en **Reinitialize** (Reinicializar). El SAI se agrega a la configuración de Storage Center.

![](_page_442_Picture_0.jpeg)

[Introducción](#page-443-0) **436** [Configuración por proveedor de HBA](#page-443-1) **436** [Configuración por sistema operativo de servidor](#page-446-0) **439**

# <span id="page-443-0"></span>**Introducción**

En este documento se detalla la configuración recomendada para HBA de servidor y sistemas operativos mientras estén conectados a un Storage Center.

# <span id="page-443-1"></span>**Configuración por proveedor de HBA**

#### **Configuración de la tarjeta Emulex**

![](_page_443_Picture_118.jpeg)

![](_page_443_Figure_6.jpeg)

Ilustración 331. Configuración de la tarjeta Emulex

Para ver los parámetros de Registry Editor (Editor del registro) para la configuración de puerto Elxstor que aparecen en la [Ilustración 332,](#page-444-0) vaya a:

```
Computer\HKEY_LOCAL_MACHINE\SYSTEM\CurrentControlSet\Services\elxstor\
Parameters\[WWPN del puerto en la tarjeta].
```

|    | COMSysApp                      |                  | Name          |        | Data                                      |
|----|--------------------------------|------------------|---------------|--------|-------------------------------------------|
| 田  | credisk                        | $\blacktriangle$ |               | Type   |                                           |
|    |                                |                  | ab (Default)  | REG_SZ | (value not set)                           |
|    | crypt32                        |                  | ab Parameters | REG_SZ | NodeTimeOut=60;QueueDepth=254;Topology=1; |
| 田山 | CryptSvc                       |                  |               |        |                                           |
|    | CSC                            |                  |               |        |                                           |
| 田  | CscService<br><b>DCLocator</b> |                  |               |        |                                           |
| 田  |                                |                  |               |        |                                           |
| 田  | DcomLaunch                     |                  |               |        |                                           |
| 田  | <b>DfsC</b>                    |                  |               |        |                                           |
| 串  | <b>Dhcp</b>                    |                  |               |        |                                           |
| 由  | disk                           |                  |               |        |                                           |
| 由  | Dnscache                       |                  |               |        |                                           |
| Ėŀ | elxstor                        |                  |               |        |                                           |
|    | Enum                           |                  |               |        |                                           |
|    | <b>Parameters</b><br>e-        |                  |               |        |                                           |
|    | 10000000c984dbb6               |                  |               |        |                                           |
|    | 10000000c984dbb7               |                  |               |        |                                           |
|    | Device                         |                  |               |        |                                           |
|    | PnPInterface                   |                  |               |        |                                           |
|    | Emulex HBA Discovery           |                  |               |        |                                           |
|    | Emulex HBA Management          |                  |               |        |                                           |
|    | Emulex SvcMgr                  |                  |               |        |                                           |
|    | ErrDev                         |                  |               |        |                                           |
| 田  | <b>ESENT</b>                   |                  |               |        |                                           |
| 由  | EventLog                       |                  |               |        |                                           |
| 田  | EventSystem<br>$\epsilon$ .    |                  |               |        |                                           |

<span id="page-444-0"></span>Ilustración 332. Configuración de puerto Elxstor

Para ver los parámetros de Registry Editor (Editor del registro) para la configuración de dispositivo Elxstor que aparecen en la [Ilustración 333,](#page-444-1) vaya a:

![](_page_444_Picture_6.jpeg)

**Computer\HKEY\_LOCAL\_MACHINE\SYSTEM\CurrentControlSet\Services\elxstor\ Parameters\Device**

<span id="page-444-1"></span>Ilustración 333. Configuración de dispositivo Elxstor

# **Configuración de la tarjeta Qlogic**

![](_page_445_Picture_85.jpeg)

Para la configuración del registro de Windows Qlogic 23XX o 24XX (FC), ver [Configuración](#page-450-0)  [de la clave de registro de Qlogic 23xx o 24xx \(FC\) en la página 443](#page-450-0).

Para la configuración de Windows Qlogic 40XX (iSCSI), ver [Configuración de Qlogic 40XX](#page-450-1)  [\(iSCSI\) en la página 443.](#page-450-1)

# **Configuración de la tarjeta Cambex**

![](_page_445_Picture_86.jpeg)

# <span id="page-446-0"></span>**Configuración por sistema operativo de servidor**

# **Configuración de AIX**

#### **Atributos de disco duro**

![](_page_446_Picture_107.jpeg)

#### **Configuración de Solaris**

**Nota** Los cambios en la configuración de Solaris requieren reiniciar.

#### **Configuración de /kernel/drv/fcp.conf**

Al final de este archivo, agregue:

**fcp\_offline\_delay=60**

#### **Configuración de /kernel/drv/qlc.conf**

Cambie las siguientes variables a sus valores asociados.

![](_page_446_Picture_108.jpeg)

#### **Configuración de /kernel/drv/qla2300.conf**

Cambie las siguientes variables a sus valores asociados.

![](_page_446_Picture_109.jpeg)

# **Configuración de HP-UX**

No hay cambios adicionales

# **Configuración de SLES**

#### **Entorno no de inicio**

**1** Al final del archivo /etc/modprobe.d/qla2xxx, agregue:

**options qla2xxx qlport\_down\_retry=65**

**2** Vuelva a cargar el controlador.

Ejemplo:

- **# echo "options qla2xxx qlport\_down\_retry=65" >> /etc/modprobe.d/qla2xxx**
- **# modprobe -r qla2xxx**
- **# modprobe qla2xxx**

#### **Entorno de inicio**

**1** Al final de la línea de núcleo de /boot/grub/menu.lst, agregue:

```
qla2xxx.qlport_down_retry=65
```
**2** Reinicie.

Ejemplo:

- **# vi /boot/grub/menu.lst**
- **# reboot**

#### **Configuración de RHEL**

#### **Entorno no de inicio**

**1** Al final del archivo /etc/modprobe.conf, agregue:

**options qla2xxx qlport\_down\_retry=65**

**2** Vuelva a cargar el controlador.

Ejemplo:

- **# echo "options qla2xxx qlport\_down\_retry=65" >> /etc/modprobe.conf**
- **# modprobe -r qla2xxx**
- **# modprobe qla2xxx**

#### **Entorno de inicio**

**1** Al final del archivo /etc/modprobe.conf, agregue:

**options qla2xxx qlport\_down\_retry=60**

- **2** Actualice el disco RAM inicial.
- **3** Reinicie.

Ejemplo:

- **# echo "options qla2xxx qlport\_down\_retry=60" >> /etc/modprobe.conf**
- **# mkinitrd -f -v /boot/initrd-<kernel version>.img <kernel version>**
- **# reboot**

#### **Configuración de Netware**

#### **Configuración de Startup.ncf**

En el archivo c:/nwserver/startup.ncf, al final de la línea de carga de controlador FC, agregue:

**/LUNS /ALLPATHS /ALLPORTS /PORTDOWN=60**

#### **Configuración de Windows**

Consulte la documentación de Microsoft para ver todos los detalles sobre cómo cambiar valores de registro para el iniciador iSCSI:

http://blogs.msdn.com/b/san/archive/2008/07/27/microsoft-iscsi-software-initiator-isnsserver-timers-quick-reference.aspx para obtener detalles.

#### **Tiempo de espera**

En regedit, realice el siguiente cambio:

H\_Key\_Local\_Machine

->System

->CurrentControlSet

->Services

->disk -> Timeout Value=60

#### **Configuración de MaxRequestHoldTime y LinkDownTime**

#### **MPIO no habilitado**

Si utiliza un iniciador iSCSI Microsoft 2008 R2 con una tarjeta iSCSI de 10G, debe establecer el parámetro MaxRequestHoldTime en 120 para evitar la pérdida de conectividad de host durante la conmutación por error de la controladora.

En regedit, realice el siguiente cambio:

H\_Key\_Local\_Machine

->System

->CurrentControlSet

->Control

->Class

->{4D36E97B-E325-11CE-BFC1-08002BE10318}

-><Número de instancia> (que es la instancia de la controladora de almacenamiento para el iniciador iSCSI de MS)

->Parameters->MaxRequestHoldTime=120

#### **MPIO habilitado**

Si utiliza un iniciador iSCSI Microsoft 2008 R2 con MPIO habilitado, LinkDownTime debe estar establecido en120 para evitar la pérdida de conectividad de host durante la conmutación por error de la controladora.

En regedit, realice el siguiente cambio:

H\_Key\_Local\_Machine

->System

->CurrentControlSet

->Control

->Class

->{4D36E97B-E325-11CE-BFC1-08002BE10318}

-><Número de instancia> (que es la instancia de la controladora de almacenamiento para el iniciador iSCSI de MS)

->Parameters->LinkDownTime=120

#### <span id="page-450-0"></span>**Configuración de la clave de registro de Qlogic 23xx o 24xx (FC)**

**1** Establezca la siguiente clave de registro de Windows en 255:

**HKEY\_LOCAL\_MACHINE\SYSTEM\CurrentControlSet\Services\ql2300\Paramete rs\Device\MaximumSGList**

**2** Establezca la siguiente clave de registro de Windows en 254:

**HKEY\_LOCAL\_MACHINE\SYSTEM\CurrentControlSet\Services\ql2300\Paramet ers\Device\NumberOfRequests**

**3** Para controladores STORport, establezca el siguiente registro de Windows en qd=254

**HKEY\_LOCAL\_MACHINE\SYSTEM\CurrentControlSet\Services\ql2300\Paramet ers\Device\DriverParameter**

**4** Reinicie el servidor.

#### <span id="page-450-1"></span>**Configuración de Qlogic 40XX (iSCSI)**

#### **Establecer regulación de ejecución**

Utilice Qlogic SANsurfer para iSCSI para establecer el regulador de ejecución de los puertos instalados en 250. Tenga en cuenta que debe restablecerse la tarjeta, lo que se puede hacer sin necesidad de reiniciar el servidor a través de la interfaz de SANsurfer.

**Habilitar la Address Resolution Protocol (Redirección del protocolo de resolución de direcciones - ARP) en el HBA iSCSI**

- **1** En el administrador de HBA iSCSI de QLogic SANsurfer, seleccione la ficha **Port Options** (Opciones de puerto) y, a continuación, seleccione la ficha **Firmware**.
- **2** Seleccione un HBA y habilite la redirección de ARP seleccionando la casilla de la columna **ARP Redirect** (Redirección de ARP). Este valor aparece dentro de un círculo rojo a continuación.

![](_page_451_Picture_102.jpeg)

Ilustración 334. Habilitar redirección de ARP en Sansurfer

- **3** Seleccione **OK** (Aceptar) y luego **Close** (Cerrar).
- **4** Para guardar la configuración, seleccione la opción **Save Port Settings** (Guardar configuración de puerto). Si le solicitan una contraseña, introduzca **config**. Una vez aceptada la contraseña, la tarjeta se restablecerá y la nueva configuración se activará y guardará.

#### **Configuración de VMWare**

No hay cambios adicionales

#### **Configuración de Tru64**

No hay cambios adicionales

#### **Configuración de OpenVMS**

No hay cambios adicionales

# **Glosario**

# **A**

**Adaptador de bus de host**

Ver [HBA](#page-457-0).

#### **Agrupación de páginas**

Un bloque de almacenamiento.

#### **Alerta de agrupación de páginas**

La primera alerta generada cuando el espacio de agrupación de páginas consumido por los volúmenes y las reproducciones supera el umbral de alerta de agrupación de páginas configurable, y ya no hay más espacio en disco libre disponible para consumo de la agrupación de páginas.

#### **Alta disponibilidad**

Un sistema continuamente disponible se caracteriza por no tener básicamente tiempo de inactividad ningún año. Un sistema con disponibilidad del 99,999% sólo experimenta aproximadamente cinco minutos de tiempo de inactividad. En contraste, un sistema de alta disponibilidad se define por tener un 99,9% de tiempo operativo, lo que se traduce en unas cuantas horas de tiempo de inactividad planificado o sin planificar al año.

#### **Ancho de banda**

La cantidad de datos que se pueden enviar a o desde Storage Center por tiempo interno.

#### **Aprovisionamiento reducido**

Se pueden definir tamaños de volúmenes superiores al almacenamiento físico real. El espacio de almacenamiento sólo se utiliza al escribir los datos. El aprovisionamiento reducido permite a las organizaciones reducir sus gastos globales en disco, aumentar la disponibilidad y conseguir un mayor rendimiento.

#### **Asignación (volumen a servidor)**

La asignación define qué servidores pueden acceder a volúmenes específicos. Una vez establecido este vínculo, el volumen aparecerá ante el servidor como una unidad de disco local única del tamaño especificado.

#### **B**

#### <span id="page-453-0"></span>**Back-end**

El componente en el flujo de escrituras de datos de SAN de Storage Center (servidor a conmutador a controladora a discos) que recibe escrituras de datos. En general, las unidades de disco de los gabinetes son el back-end de la controladora. Sin embargo, un sistema remoto que esté recibiendo datos de replicación de un Storage Center local es el Storage Center local de back-end. Ver [Sistema de destino](#page-463-0).

#### **Bloque de almacenamiento**

Una agrupación no diferenciada de espacio en disco disponible a partir de la cual Storage Center crea volúmenes.

#### **C**

#### **Caché**

Un dispositivo de almacenamiento o una memoria de alta velocidad utilizados para reducir el tiempo efectivo necesario para leer datos de, o escribir datos en, un dispositivo o una memoria de velocidad más baja. Storage Center proporciona caché configurable para minimizar latencias de disco.

#### **Carpetas de discos**

Una recopilación de discos físicos que pueden ser atributos asignados por el usuario. El rendimiento se mejora maximizando el número de unidades de disco de una carpeta. Los volúmenes sacan almacenamiento de las carpetas de discos. Las carpetas pueden estar asociadas con varias agrupaciones de páginas.

#### **CHA**

Compellent Host Adapter (Adaptador de host Compellent).

#### **CHAP**

El Protocolo de autenticación por desafío mutuo (CHAP) es una opción para la autenticación de comunicaciones iSCSI. CHAP verifica periódicamente la identidad de un homólogo utilizando un protocolo de enlace de 3 vías, inicialmente cuando el enlace se establece. Después de que la fase de establecimiento del enlace finalice, el autenticador envía un mensaje de desafío al homólogo. El homólogo responde con un valor calculado mediante una función de algoritmo hash de una vía. El autenticador compara la respuesta con su propio cálculo del valor de algoritmo hash esperado. Si los valores coinciden, la autenticación se confirma; si los valores no coinciden, la conexión finaliza. CHAP proporciona protección frente a ataques de reproducción mediante el uso de un identificador que cambia incrementalmente y un valor de desafío variable. El uso de desafíos repetidos tiene como objetivo limitar el tiempo de exposición a cualquier ataque individual.

Este método de autenticación depende de un secreto conocido sólo por el autenticador y el homólogo. El secreto no se envía a través del enlace y está disponible en formato de texto normal.

El valor de desafío satisface dos criterios: exclusividad e imprevisibilidad. Cada valor de desafío debe ser único, ya que la repetición de un valor de desafío en conjunto con el mismo secreto podría permitir que un atacante conteste con una respuesta previamente interceptada. Como se espera que el mismo secreto se pueda utilizar para autenticar servidores en regiones geográficas distintas, el desafío debe exhibir exclusividad global y temporal. Cada valor de desafío debe también ser imprevisible, no sea que un atacante engañe a un homólogo respondiendo a un desafío futuro predicho y, a continuación, utilice la respuesta para hacerse pasar por dicho homólogo ante un autenticador. Aunque los protocolos como CHAP son incapaces de proteger contra ataques de escuchas telefónicas activas en tiempo real, la generación de desafíos imprevisibles exclusivos puede proteger frente a una gran diversidad de ataques activos.

#### **Conservation Mode (Modo de conservación)**

Ver [Modo de conservación en la página 258.](#page-265-0)

#### **Controladora**

Proporciona agregación de discos (RAID), enrutamiento de E/S, detección de errores y recuperación de datos. Proporciona la inteligencia para todo el subsistema Storage Center. Cada sistema Storage Center contiene al menos una.

#### **Controladora de tutoría**

Durante la instalación o después de reemplazar o agregar una controladora, la controladora de tutoría copia la configuración del sistema en la controladora nueva o agregada. Tanto la controladora líder como la homóloga se pueden convertir en controladora de tutoría.

#### <span id="page-454-0"></span>**Controladora homóloga**

La controladora homóloga es la igual a la controladora líder. En un sistema de controladora dual, ambas controladoras comparten tareas de lectura/escritura, lo que dobla la E/S. Pero en caso de que falle la controladora líder, la controladora homóloga asume las tareas de ambas controladoras.

#### **Controladora líder**

En un sistema de controladora dual, la controladora líder es la controladora principal. En circunstancias normales, las controladoras comparten las tareas de lectura/escritura, lo que dobla la E/S. En caso de que falle la controladora homóloga, la controladora líder asume las tareas de ambas controladoras. Ver **[Controladora homóloga](#page-454-0)**.

#### **Controladoras dinámicas**

Un mínimo de dos controladoras en clúster de Storage Center que proporcionan conmutación por error automática a través de un latido interno.

#### **Controladoras organizadas en clústeres**

Más de una controladora Storage Center que esté interconectada (normalmente a altas velocidades) con la finalidad de mejorar la fiabilidad, la disponibilidad, la prestación de servicios y el rendimiento (a través del equilibrio de carga). Storage Center proporciona conmutación por error automática de la controladora en una configuración activo-activo. La caché de copia de seguridad de batería completamente duplicada proporciona reinicio automático y los volúmenes se migran entre las controladoras en caso de error de la controladora.

#### **Copia de seguridad**

Un proceso de dos pasos. Primero se copia un Replay (Reproducción) en un sistema remoto de disco no volátil. En caso de problemas (como fallos en la unidad de disco, interrupciones de la alimentación o infección de virus), que produzcan la pérdida de datos o daños en los datos originales, se recupera la reproducción y se restaura a un volumen de vista.

#### **Copy-Mirror-Migrate (Copiar-Duplicar-Migrar)**

La función de Storage Center que permite que los volúmenes se migren entre diferentes tipos de disco y niveles de RAID.

#### **D**

#### <span id="page-455-0"></span>**Data Instant Replay (Reproducción instantánea de datos)**

Garantiza una alta disponibilidad del sistema y la aplicación. Permite la copia de seguridad y recuperación de volúmenes sin afectar a los recursos del sistema. Captura una copia puntual, en función del Replay Profile (Perfil de reproducción). Esto proporciona la capacidad de revertir un volumen a un momento preciso anterior. Sólo se almacenan los datos que hayan cambiado respecto a la copia puntual anterior.

#### **Data Progression**

Migra automáticamente datos a la clase de almacenamiento correcta en función de las políticas asignadas o recomendadas. Permite que las empresas optimicen la utilización de los recursos de almacenamiento a través de la migración a la clase de dispositivos de almacenamiento correctos, a dispositivos de almacenamiento más altos o más bajo, en función de los requisitos de acceso a los datos.

#### **Datos en bloques**

Datos sin procesar que no tienen una estructura de archivo impuesta. Las aplicaciones de base de datos como, por ejemplo, SQL Server o Exchange Server transfieren datos en bloques. La transferencia en bloque es la forma más eficiente de escribir en un disco.

#### **Definición de Calidad de servicio**

Calidad de servicio. Un término de sistema de red que especifica un nivel de rendimiento garantizado para asegurar que la latencia de extremo a extremo no superará un nivel especificado.

#### **Desduplicación**

La desduplicación copia únicamente las partes cambiadas de una reproducción, en lugar de todos los datos capturados en cada reproducción.

#### **Dirección IP de administración**

Dirección utilizada para conectarse con Storage Center. Cada controladora tiene su propia dirección IP, pero la dirección IP de administración permanece constante. Si, en un sistema de controladora dinámico, la controladora falla o se reemplaza, la conexión del sistema Storage Center permanece.

#### **Dirección MAC**

En redes informáticas, una dirección Media Access Control (Dirección MAC) es un identificador casi exclusivo relacionado con la mayoría de los adaptadores de red (NIC). Se trata de un número que actúa como nombre de un determinado adaptador de red, así que, por ejemplo, las tarjetas de red (o adaptadores de red integrados) en dos equipos diferentes tendrán nombres, o direcciones MAC, diferentes. Se puede cambiar la dirección MAC.

#### **Disco no administrado**

Similar a disco sin asignar.

#### **Disco sin asignar**

Unidades de disco que no se han asignado a una carpeta de discos administrados y, por tanto, el sistema no puede utilizar.

#### <span id="page-456-0"></span>**Discos administrados**

Discos que se agrupan juntos para formar un paquete diferenciado, en los que los datos se dividen por bloques y a partir de los que se crean los volúmenes.

#### **Discos asignados**

Sinónimo de [Discos administrados](#page-456-0). Discos físicos identificados por Storage Center y en los que se escriben los datos. Los discos asignados utilizan metadatos para realizar un seguimiento de la información sobre volúmenes en el disco y otros discos asignados administrados por la controladora.

#### **DNS (Domain Name Service [Servicio de nombres de dominio])**

Nombre de la pila TCP/IP que convierte los nombres de dominio en direcciones IP.

#### <span id="page-456-1"></span>**Dominio de error**

Un dominio de error identifica una conmutación por error establecida. En modo [Puerto virtual,](#page-460-0) todos los puertos de front-end pueden formar parte de un dominio de error. En [Legacy Mode \(Modo heredado\)](#page-458-0), cada puerto principal y reservado crea un dominio de error.

#### **E**

#### **Emergency Mode (Modo de emergencia)**

Ver [Modo de emergencia en la página 258](#page-265-1).

#### **Equilibrio de carga**

Haciendo referencia a la posibilidad de redistribuir la carga (solicitudes de lectura/escritura) en una ruta de acceso alternativa entre servidor y dispositivo de almacenamiento, el equilibrio de carga mantiene la E/S de alto rendimiento.

#### **E/S**

Entrada/salida. El proceso de mover datos entre la memoria principal de un sistema y un dispositivo externo o una interfaz como, por ejemplo, un dispositivo de almacenamiento, una pantalla, una impresora o una red conectada a otros sistemas. E/S es un término colectivo para leer o mover datos a la memoria de un sistema, y escribir o mover datos desde la memoria de un sistema a otra ubicación.

#### **Eth0**

Puerto Ethernet 0. Storage Center utiliza Eth0 para admitir inicio de sesión al sistema y acceso para la GUI, replicación, y para enviar correo electrónico, alertas, capturas SNMP y envío de datos a la central.

#### **Eth1**

Storage Center utiliza Eth1 para comunicación InterProcess dedicada entre controladoras de un sistema de varias controladoras.

#### **Ethernet**

Un protocolo que define un conjunto común de reglas y señales para las redes.

### **F**

#### **FastTrack**

Una utilidad opcional de Storage Center que coloca dinámicamente los datos más activos en las pistas de disco exteriores (más rápidas).

#### **Fibre Channel**

Una interconexión de alta velocidad utilizada para conectar servidores a controladoras de Storage Center y gabinetes de disco de back-end. Los componentes de FC incluyen HBA, concentradores, conmutadores y cables. El término FC también hace referencia a un protocolo de comunicación totalmente dúplex de alta velocidad que permite velocidades de transferencia de datos de hasta 10 Gigabits por segundo.

#### **Front-end**

El componente en el flujo de escrituras de datos de SAN de Storage Center (servidor a conmutador a controladora a discos) que inicia escrituras de datos. En general, los servidores (o conmutadores) son el front-end de la controladora. Sin embargo, un sistema Storage Center que esté replicando datos en un sistema remoto es el front-end del sistema remoto. Ver [Back-end.](#page-453-0)

#### **FTP**

File Transfer Protocol (Protocolo de transferencia de archivos). Programa utilizado para transferir archivos de otro sistema.

#### **G**

#### <span id="page-457-1"></span>**Gabinete**

La caja que contiene los discos. Proporciona el estado del disco, los sensores de temperatura, los ventiladores de enfriamiento, un sistema de alarma y una única interfaz a la controladora.

#### **Gabinete de disco (ver [Gabinete\)](#page-457-1)**

#### **GUI**

Graphical User Interface (Interfaz gráfica de usuario).

#### **H**

#### <span id="page-457-0"></span>**HBA**

Por convención, Storage Center hace referencia a los puertos de las tarjetas del servidor como HBA.

#### **HBA (Host Bus Adapter [Adaptador de bus de host])**

El HBA es un hardware inteligente que reside en el servidor host que controla la transferencia de datos entre el host y el Storage Center.

#### **HNR**

Host Name Resolution (Resolución de nombre de host).

#### **HTTP**

Hyper Text Transfer Protocol (Protocolo de transferencia de hipertexto).

#### **I**

#### <span id="page-458-1"></span>**Iniciador**

Un sistema Storage Center de origen que inicia la replicación. Los datos se copian de un iniciador en un [Sistema de destino.](#page-463-0)

#### **Instantánea**

Consulte Reproducción.

#### **Interfaz de almacenamiento (back-end)**

Hace referencia a la interfaz de almacenamiento de la controladora de almacenamiento.

#### **iSCSI**

iSCSI (SCSI de Internet) es la especificación que define el encapsulado de paquetes SCSI a través de Ethernet mediante el protocolo de transporte TCP/IP, o un protocolo que permita el transporte de datos de bloque a través de redes IP, sin la necesidad de una infraestructura de red especializada como, por ejemplo, FC.

#### **J**

#### **JBOD**

Just a Bunch Of Disks (Simplemente un conjunto de discos). Un gabinete que contiene discos de almacenamiento, ventiladores y un puerto HBA con el que se conecta a una controladora.

#### **L**

#### **LAN**

Local Area Network (Red de área local).

#### <span id="page-458-0"></span>**Legacy Mode (Modo heredado)**

Modo de puerto no virtual. En modo heredado, los dominios de error asocian los puertos de front-end principal y reservado entre sí frente al modo virtual, donde todos los puertos de front-end pueden formar parte del mismo dominio de error.

#### **LUN**

Una unidad lógica es una división conceptual (una subunidad) de un disco o conjunto de discos de almacenamiento. Cada unidad lógica tiene una dirección, conocida como número de unidad lógica (LUN), que le permite ser identificada de forma exclusiva.

#### **M**

#### **MIB**

Management Information Base (Base de información de administrada) Una base de datos de objetos a la que puede acceder SNMP.

#### **Modo NPIV**

La virtualización de identificación N\_Port es un requisito previo para activar puertos virtuales FC. Si un conmutador no acepta NPIV, los puertos FC no podrán convertirse en puertos virtuales y NPIV se desactiva.

#### **Multirruta**

Componentes de almacenamiento redundantes que transfieren datos entre servidor y almacenamiento. Estos componentes incluyen cables, adaptadores, conmutadores y el software que permite la multirruta.

#### **N**

#### **NAS**

Network Attached Storage.

#### **NAT**

La Network Address Translation (conversión de dirección de red - NAT) también conocida como enmascaramiento de red o enmascaramiento de IP reescribe las direcciones de origen o destino de los paquetes IP a medida que atraviesan un enrutador o servidor de seguridad. La mayoría de los sistemas que utilizan NAT lo hacen para activar varios hosts en una red privada y acceder a Internet mediante una única dirección IP pública. Según las especificaciones, los enrutadores no deben actuar de esta forma, pero muchos administradores de red ven NAT como una técnica cómoda y la utilizan mucho. Sin embargo, NAT puede introducir complicaciones en la comunicación entre hosts.

#### **NDMP**

Network Data Management Protocol (Protocolo simple de administración de red) es un estándar abierto para realizar copia de seguridad de los datos de un entorno heterogéneo.

#### **NFS**

Network File System (Sistema de archivos de red).

#### **NIC**

Network Interface Card (Tarjeta de interfaz de red).

#### **Niveles**

Bloques de datos que se almacenan de acuerdo al uso que se le quiera dar. Por ejemplo, los datos a los que se haya accedido en los últimos cuatro ciclos de progresión se almacenan en el nivel más alto, compuesto de los discos más rápidos. Los datos a los que no se haya accedido durante los últimos 12 ciclos de progresión se migran gradualmente al nivel más bajo, compuesto de discos más grandes, más baratos y más lentos.

#### **Nodo del clúster**

Servidor que es miembro de un clúster de servidor.

#### **NTP**

El Network Time Protocol (Protocolo de hora de red - NTP) es un protocolo para sincronizar los relojes de los sistemas a través de redes de datos de latencia variable y conmutación de paquetes.

#### **P**

#### **Posición de disco**

La posición del disco en el gabinete. Un ejemplo de posición de disco es 01-01. El primer número es el número de fila, de la parte superior del gabinete. El segundo número es el número de columna, de la izquierda del gabinete. Por ejemplo, el disco 01-02 está en la primera (fila superior) y la segunda columna de la izquierda.

#### **Preasignación**

Preasignar almacenamiento físicamente significa asignar almacenamiento al volumen antes de que lo utilice el servidor. No se permite en volúmenes que ya tengan reproducciones.

#### **Puerto**

El punto de conexión física en servidores, conmutadores, la controladora Storage Center y los gabinetes de unidad de disco que se utiliza para conectarlos con otros dispositivos del sistema. Los puertos de una red FC se identifican mediante su nombre de puerto de ámbito mundial (WWPN); en redes iSCSI, a los puertos se le da un nombre iSCSI.

#### **Puerto de control**

En Virtual Port Mode (Modo de puerto virtual), se crea un puerto de control para cada dominio de error iSCSI. Los servidores iSCSI se conectan a Storage Center a través del puerto de control. El puerto de control redirige una conexión al puerto virtual correspondiente.

#### <span id="page-460-0"></span>**Puerto virtual**

Los puertos virtuales eliminan la necesidad de puertos reservados. Cuando se funciona en modo de puerto virtual, todos los puertos de front-end aceptan E/S y pueden formar parte de un [Dominio de error](#page-456-1). Para obtener información sobre cómo activar los puertos virtuales, consulte la Guía de configuración de Storage Center 5.

#### **R**

#### **RAID 0**

Secciona los datos pero no proporciona redundancia. Si un disco falla, se pierden todos los datos. No utilice RAID 0 a menos que exista una copia de seguridad en algún otro sitio.

#### **RAID 10**

Seccionado y duplicado. Proporciona disponibilidad de datos y rendimiento superior. Mantiene un mínimo de una copia completa de todos los datos del volumen. RAID 10 proporciona un rendimiento de lectura/escritura óptimo, mayor probabilidad de resistencia a diversos errores y la restauración más rápida de los datos.

#### **RAID 10-DM**

RAID 10 Dual Mirror (duplicado dual) proporciona máxima protección al almacenamiento. Los datos se escriben simultáneamente en tres discos independientes. Los tres discos devuelven una confirmación de escritura. RAID 10 protege frente a la pérdida de datos cuando alguno de los 2 discos falla.

#### **RAID 5-5 y 5-9**

Mantiene una copia lógica de los datos utilizando una sección de paridad derivada matemáticamente en los discos 5 o 9. La sección de paridad se deriva de las secciones de datos. Este método tiene menos sobrecarga para la información redundante que RAID 10; no obstante, el rendimiento de escritura es más lento que en RAID 10 debido al cálculo de la sección de paridad para cada escritura. RAID 5 protege frente a la pérdida de datos cuando falla algún disco individual. RAID 5-5 tiene un 80% de eficacia. RAID 5-9 tiene un 89% de eficacia.

#### **RAID 6-6 y 6-10**

RAID 6 protege frente a la pérdida de datos cuando alguno de los 2 discos falla. RAID 6-6 tiene un 67% de eficacia. RAID 6-10 tiene un 80% de eficacia.

#### **RAID (Matriz redundante de discos independientes)**

Una forma de codificar los datos a través de varios discos físicos para garantizar que si falla una unidad de disco duro se accederá en su lugar a una copia redundante de los datos. Entre los esquemas de ejemplo se incluye la duplicación y RAID-5.

#### **Recuperación tras desastres**

La capacidad de recuperarse de la pérdida de un sitio completo, ya sea por desastre natural o de forma malintencionada. La recuperación de desastres de Storage Center incluye [Data Instant Replay](#page-455-0)  [\(Reproducción instantánea de datos\)](#page-455-0) y [Remote Instant Replay \(Reproducción instantánea remota\)](#page-462-0).

#### **Red de área de almacenamiento**

Consulte SAN.

#### **Red Fabric**

Una combinación de conmutadores interconectados que actúan como infraestructura de enrutamiento unificada. Permite varias conexiones entre dispositivos de un SAN y deja que nuevos dispositivos entren discretamente. Una topología FC (o iSCSI) con al menos un conmutador presente en la red.

#### <span id="page-461-0"></span>**Redundancia**

Duplicación de información o componentes del equipo de hardware para garantizar que si falla un recurso principal, un recurso secundario se hará cargo de su función. Storage Center proporciona redundancia para cada componente, lo que impide que exista un único punto de error. La redundancia individual protege frente a la pérdida de datos si falla algún disco individual. La redundancia dual protege frente a la pérdida de datos si falla alguno de los dos discos.

#### **Redundancia dual**

Ver [Redundancia.](#page-461-0)

#### **Redundancia individual**

Ver [Redundancia.](#page-461-0)

#### <span id="page-462-0"></span>**Remote Instant Replay (Reproducción instantánea remota)**

La Remote Instant Replay (Reproducción instantánea remota) es una reproducción escrita en un sitio de copia de seguridad remoto. Los sitios pueden ser activo-activo, con copias remotas bidireccionales que pueden coincidir con, o dividir, intervalos. Se conoce también como replicación.

#### **Replay Profile (Perfil de reproducción)**

Conjunto de reglas para realizar reproducciones que se aplica a todos los volúmenes que utilicen dicho perfil.

#### **Replay (Reproducción)**

Una copia totalmente utilizable de una recopilación definida de datos que contiene una imagen de los datos tal como aparecen en el momento preciso en que se inició la copia. Para obtener más información, ver **[Data](#page-455-0)  [Instant Replay \(Reproducción instantánea de datos\)](#page-455-0)**.

#### **Replicación**

La replicación es el proceso de duplicar datos de un sitio altamente disponible a otro. El proceso de replicación puede ser sincrónico o asíncrono; los duplicados se conocen también como reproducciones. Ver **[Remote Instant Replay \(Reproducción instantánea remota\)](#page-462-0)**.

#### **Replicación asíncrona**

Después de que los datos se hayan escrito en el sitio de almacenamiento principal, se pueden aceptar nuevos escrituras en dicho sitio sin tener que esperar a que el sitio de almacenamiento secundario (remoto) también finalice sus escritos. La replicación asíncrona no tiene el impacto de latencia que tiene la replicación sincrónica, pero si el sitio principal ha fallado antes de que los datos se escriban en el sitio secundario, podrían perderse los datos que todavía no se hayan escrito. Consulte también replicación.

#### **Replicación sincrónica**

En la replicación sincrónica, cada escritura en el disco principal y el disco secundario (remoto) debe finalizar antes de que empiece la siguiente escritura. La ventaja de este enfoque es que los dos conjuntos de datos están siempre sincronizados. El inconveniente es que si la distancia entre los dos discos de almacenamiento es sustancial, el proceso de replicación puede durar mucho tiempo y ralentizar la aplicación que escribe los datos. Consulte también replicación asíncrona.

#### **Reproducción instantánea**

#### Ver **[Data Instant Replay \(Reproducción instantánea de datos\)](#page-455-0)**.

#### **Reproducción manual**

Función de Storage Center que permite al usuario crear manualmente copias puntuales de los volúmenes.

#### **Repuesto dinámico**

Un disco de repuesto dinámico es un disco de copia de seguridad. En caso de que falle una matriz activa, la controladora convierte el repuesto dinámico en parte de la matriz activa y reconstruye los datos al vuelo. Aunque el repuesto dinámico se convierta en disco activo sin intervención humana, recuerde reemplazar la unidad que ha fallado en cuanto pueda, para que la matriz esté de nuevo protegida con un nuevo repuesto dinámico. Los repuestos dinámicos se pueden distribuir por varios gabinetes de disco. Los repuestos dinámicos de Storage Center pueden tener una capacidad diferente a la de la unidad de datos a la que reemplacen.

# **S**

#### **SNMP**

El Simple Network Management Protocol (Protocolo simple de administración de redes - SNMP) es un protocolo de capa 7 (capa de aplicación) estándar de Internet que sirve para recopilar información de dispositivos de red como, por ejemplo, servidores, concentradores, conmutadores y enrutadores de una red de protocolo de Internet (IP) y configurarlos. SNMP se puede utilizar para recopilar información sobre estadísticas de red de estos dispositivos y para transmitir esta información a una consola de administración central para que supervise la condición de la red, capture errores, realice diagnóstico y genere informes.

#### **SAI**

Sistema de alimentación ininterrumpida. Un suministro de energía que incluye una batería que mantendrá Storage Center en ejecución en caso de interrupción de la alimentación. La alimentación de la batería durará lo suficiente para guardar los datos en la RAM y apagar Storage Center ordenadamente.

#### **SAN**

Una red de área de almacenamiento (SAN) es una red especializada que proporciona acceso a subsistemas altamente disponibles y de alto rendimiento que utilicen protocolos de almacenamiento en bloque. La SAN está compuesta de dispositivos específicos como, por ejemplo, adaptadores de bus de host (HBA) en los servidores de host, conmutadores que ayudan a enrutar el tráfico de almacenamiento y subsistemas de almacenamiento en disco. La característica principal de una SAN es que los subsistemas de almacenamiento están normalmente disponibles para varios hosts al mismo tiempo, lo que los vuelve escalables y flexibles. Compárese con NAS.

#### **SAS**

Serial Attached Storage (Almacenamiento conectado en serie). Para obtener más información acerca de SAS, consulte la Storage Center System Connectivity Guide (Guía de conectividad de Storage Center System).

#### **SBOD**

Switched Bunch of Disks (Conjunto conmutado de discos).

#### **SCSI**

SCSI (Small Computer Systems Interface [Interfaz de sistema para equipos pequeños]) es una colección de estándares ANSI que definen buses de E/S cuyo objetivo principal es conectar dispositivos de almacenamiento a servidores.

#### **Servicios de asistencia Copilot Support**

Combinación de asistencia centralizada, formación sobre productos y recursos de ventas que supervisan proactivamente Storage Center y recomiendan acciones correctivas para mejorar el rendimiento y la disponibilidad del sistema.

#### **Servidor**

Los servidores definen la conectividad con Storage Center. Le permiten asociar el nombre de servidor con la conectividad de hardware ofrecida por el servidor para su fácil identificación.

#### <span id="page-463-0"></span>**Sistema de destino**

El sistema Storage Center que recibe los datos de replicación de un Storage Center de inicio. Ver [Iniciador](#page-458-1).

#### **Sistema remoto**

Un sistema Storage Center que está recibiendo datos de replicación.

#### **Sistema remoto**

Un sistema Storage Center que envía o recibe datos de replicación.

#### **SMB**

Server Message Block (Bloque de mensaje de servidor).

#### **SMTP**

El Simple Mail Transfer Protocol (Protocolo simple de transferencia de correo - SMTP) define un formato de mensaje y un procedimiento de reenvío que permite enviar mensajes entre hosts en Internet.

#### **SOIP**

Protocolo de almacenamiento a través de Internet (Storage Over Internet Protocol), un término de Nishan Systems, con sede en San Jose (California), para vincular interfaces de almacenamiento SCSI y FC con interfaces de redes IP y Ethernet.

#### **SSL**

Secure Sockets Layer (Capa de sockets seguros).

#### **Storage Center™**

Una solución de almacenamiento completa que proporciona almacenamiento físico unificado y administración de almacenamiento.

La arquitectura de Storage Center integra varias tecnologías de disco con varias interfaces y controladoras.

#### **Storage Clustering (Agrupación en clústeres de almacenamiento)**

Software de Storage Center que proporciona conmutación por error de controladora automática en una configuración activo-activo. Totalmente duplicada, la caché de copia de seguridad de batería proporciona reinicio automático en caso de error de una controladora.

#### **Storage Profile (Perfil de almacenamiento)**

Una recopilación de reglas que identifican el nivel de RAID y los tipos de unidad (niveles) en los que se almacenan los datos. Todos los volúmenes están conectados a un Storage Profile (Perfil de almacenamiento). Los perfiles de almacenamiento se pueden aplicar de forma predeterminada, por volumen, a un grupo o a todos los volúmenes. Si cambian los niveles de RAID o los niveles de un Storage Profile (Perfil de almacenamiento), los datos de los volúmenes conectados a dicho Storage Profile (Perfil de almacenamiento) se mueven mediante la progresión de datos a los niveles de RAID o niveles nuevos.

#### **T**

#### **Tamaño de página de datos estándar**

Para Storage Center, un tamaño de página de datos estándar es 2 MB.

#### **TCP/IP**

Terminal Control Protocol/Internet Protocol (Protocolo de control de transmisión/protocolo Internet).

#### **Tipo de almacenamiento**

Bloque de almacenamiento desde el que se crean volúmenes. Storage Center es más eficiente cuando todos los discos se combinan en un solo bloque de almacenamiento. Data Progression puede entonces almacenar los datos con la máxima eficacia. En algunas circunstancias, puede crear más en función de la redundancia y del tamaño de la página de datos.

#### **Tipo de HBA**

En Storage Center, hay dos tipos de HBA: FC e iSCSI.

#### **Tipo de transporte**

El protocolo utilizado para comunicar datos entre el Storage Center y los servidores conectados.

#### **Tipo de volumen**

Tipo de volumen: puede ser dinámico, con reproducción activada o replicación. Un volumen es dinámico hasta que al menos se haya realizado una reproducción de dicho volumen. Una vez se haya realizado una reproducción de un volumen, se volverá con reproducción activada. Un volumen de replicación es uno que está siendo replicado a otro sistema Storage Center.

#### **Tunelado (tunelado de almacenamiento)**

Las tramas de SAN FC se encapsulan en paquetes IP para transportar a otra SAN FC.

#### **V**

#### **Ver volumen**

Un volumen que se ha vuelto a crear a partir de una reproducción previa. Ver [Creación de un volumen de](#page-345-0)  [vista en la página 338](#page-345-0).

#### **Virtualización**

La fusión de varios dispositivos de almacenamiento de red en lo que simula ser una unidad de almacenamiento única. La virtualización hace que tareas como el archivado, la copia de seguridad y la recuperación resulten más fáciles y rápidas. La virtualización se implementa a través del software de controladora de Storage Center. Asimismo, permite distribuir volúmenes por cualquier número de discos físicos. Una representación lógica de activos de almacenamiento físicos.

#### **Volumen**

Un volumen es un área diferenciada de almacenamiento seccionada en varios discos duros.

#### **W**

#### **WINS**

Servidor de Windows que convierte un nombre de NetBIOS en una dirección IP.

#### **WWN**

World Wide Name (Nombre de ámbito mundial).

# **680-019-009 B**